# Elliott-

| Over | rview                                                 | 1  |
|------|-------------------------------------------------------|----|
|      | Package Overview                                      | 1  |
|      | How To Use This Manual                                |    |
|      | COP Menu Bar Selections And Definitions               | 2  |
|      | A General Explanation Of Customer Order Processing    |    |
|      | General Overview Of Customer Order Processing         |    |
|      | Normal Mode Of Operation Of Customer Order Processing |    |
|      | Startup                                               |    |
|      | Application Overview                                  |    |
|      | Setup Procedures                                      |    |
|      | Global Setup                                          |    |
|      | Application Overview                                  |    |
|      | Run Applications                                      |    |
|      | Processing Procedures                                 |    |
|      | Daily Processing                                      |    |
|      | Period End Processing                                 |    |
|      | Year End Processing                                   |    |
|      | COP Main Menu                                         |    |
|      | Application Overview                                  |    |
|      |                                                       |    |
| Main | ntenance                                              | 25 |
|      | Sales History Period File Maintenance                 | 25 |
|      | Application Overview                                  |    |
|      | Run Instructions                                      |    |
|      | Price Code File Maintenance                           |    |
|      | Application Overview                                  |    |
|      | Run Instructions                                      |    |
|      | Ship-To File Maintenance                              |    |
|      | Application Overview                                  |    |
|      | Run Instructions                                      |    |
|      | Product Cat/Loc Acct File Maintenance                 |    |
|      | Application Overview                                  |    |
|      | Run Instructions                                      |    |
|      | Customer Item File Maintenance                        |    |
|      | Application Overview                                  |    |
|      | Run Instructions                                      |    |
|      | User Defined Code Maintenance                         |    |
|      | Application Overview                                  |    |
|      | Run Instructions                                      |    |
|      | User Defined Code/Year File Maintenance               |    |
|      | Application Overview                                  |    |
|      | Run Instructions                                      |    |
|      | Customer User-Defined Code/Year File Maintenance      |    |
|      | Application Overview                                  |    |
|      | Run Instructions                                      |    |
|      | Sales Commission File Maintenance                     |    |
|      | Application Overview                                  |    |
|      | Run Instructions                                      |    |
|      | Future Price File Maintenance                         |    |
|      | Application Overview                                  |    |
|      | Run Instructions                                      |    |
|      | Order Serial/Lot File Maintenance                     |    |
|      |                                                       |    |

# Elliott

|          | Application Overview                     |      |
|----------|------------------------------------------|------|
|          | Run Instructions                         |      |
|          | Quotation Comment Maintenance            |      |
|          | Application Overview                     | . 63 |
|          | Run Instructions                         | . 63 |
|          | Contract Pricing                         |      |
|          | Application Overview                     | . 65 |
|          | Run Instructions                         | . 65 |
|          |                                          |      |
| Inquiry  | /                                        | 69   |
|          | Order Inquiry                            | 69   |
|          | Application Overview                     |      |
|          | Run Instructions                         |      |
|          | Customer Account Inquiry                 |      |
|          | Application Overview                     |      |
|          | Run Instructions                         |      |
|          | Stock Status Inquiry                     |      |
|          |                                          |      |
|          | Application Overview<br>Run Instructions |      |
|          |                                          |      |
|          | Available To Promise Inquiry.            |      |
|          | Application Overview                     |      |
|          | Run Instructions                         |      |
|          | Invoice History Inquiry                  |      |
|          | Application Overview                     |      |
|          | Run Instructions                         |      |
|          | Freight Calculation Inquiry              |      |
|          | Application Overview                     |      |
|          | Run Instructions                         |      |
|          | Newly Received Item Inquiry              |      |
|          | Application Overview                     |      |
|          | Run Instructions                         |      |
|          | Line Item Auditing Inquiry               |      |
|          | Application Overview                     |      |
|          | Run Instructions                         |      |
|          | Ship To File Inquiry                     |      |
|          | Application Overview                     |      |
|          | Run Instructions                         |      |
|          | Recurring Order Inquiry                  |      |
|          | Application Overview                     |      |
|          | Run Instructions                         | 105  |
| <b>D</b> |                                          | 400  |
| Proces   | sing                                     | 109  |
|          | Order Entry                              | 109  |
|          | Application Overview                     | 109  |
|          | Run Instructions                         |      |
|          | Order Billing                            | 142  |
|          | Application Overview                     |      |
|          | Run Instructions                         | 144  |
|          | Sales History Trx Processing             |      |
|          | Application Overview                     |      |
|          | Run Instructions                         |      |
|          | Post Invoices To A/R                     |      |
|          | Application Overview                     |      |
|          |                                          | -    |

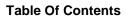

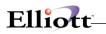

| Run Instructions                      | 163 |
|---------------------------------------|-----|
| Purge Posted Orders                   | 167 |
| Application Overview                  | 167 |
| Run Instructions                      | 167 |
| Post/Purge Sales History Trx          | 171 |
| Application Overview                  | 171 |
| Run Instructions                      |     |
| Consolidate/Close Customer Orders     |     |
| Application Overview                  |     |
| Run Instructions                      |     |
| Activate Blanket Orders               |     |
| Application Overview                  |     |
| Run Instructions                      |     |
| Fill Backorders                       |     |
| Application Overview                  |     |
| Run Instructions                      |     |
| Sales Desk                            |     |
| Application Overview                  |     |
| Run Instructions                      |     |
| Sales History Processing              |     |
| Application Overview                  |     |
| Run Instructions                      |     |
| Clear I/M & A/R Accumulators          |     |
| Application Overview                  |     |
| Run Instructions                      |     |
|                                       |     |
| Issue Serial/Lot Component Items      |     |
| Application Overview                  |     |
| Run Instructions                      |     |
| Print Invoices                        |     |
| Application Overview                  |     |
| Run Instructions                      |     |
| Print Pick/Pack Tickets & Ship Labels |     |
| Application Overview                  |     |
| Run Instructions                      |     |
| Print COD Tags                        |     |
| Staging Slips                         |     |
| Legacy Bill of Lading                 |     |
| Shipment Acknowledgement Email        | 240 |
| VICS Bill Of Lading                   |     |
| Recurring Order Processing            |     |
| Application Overview                  |     |
| Run Instructions                      |     |
| Generate Orders                       |     |
| Recurring Order Restrictions          | 248 |
| Copy Order                            | 250 |
| Application Overview                  | 250 |
| Run Instructions                      | 250 |
| Release Held Orders                   | 254 |
| Run Instructions                      | 254 |
| Print Duplicate Invoice               |     |
| Application Overview                  |     |
| Run Instructions                      |     |
| Shipment Confirmation                 |     |
| Application Overview                  |     |
| ••                                    |     |

# Elliott

| Pickup Processing                        |     |
|------------------------------------------|-----|
| Application Overview                     |     |
| Run Instructions                         |     |
|                                          |     |
| Reports                                  | 264 |
| Sales History Reports                    |     |
| Application Overview                     |     |
| Run Instructions                         |     |
| Sales Analysis Reports                   |     |
| Application Overview                     |     |
| Run Instructions                         |     |
| Order Status Reports                     |     |
| Application Overview                     |     |
| Run Instructions                         |     |
| Backorder Audit Trail Report             |     |
| Application Overview                     |     |
| Run Instructions                         |     |
| Price List Report                        |     |
| Application Overview                     |     |
| Run Instructions                         |     |
| Invoice History Report                   |     |
| Application Overview                     |     |
| Run Instructions                         |     |
| Line Item Auditing Report                |     |
| Application Overview                     |     |
| Run Instructions                         |     |
| Print RMA Acknowledgement                |     |
| Application Overview                     |     |
| Run Instructions                         |     |
| Open Orders by Salesman Report           |     |
| Application Overview                     |     |
| Run Instructions                         |     |
| Customer Wish List Report                |     |
| Application Overview                     |     |
| Run Instructions                         |     |
| Payment History Report                   |     |
|                                          |     |
| Application Overview<br>Run Instructions |     |
|                                          |     |
| Customer Delivery Performance Report     |     |
| Application Overview<br>Run Instructions |     |
|                                          |     |
| Utilities Setup                          | 306 |
|                                          | 200 |
| COP Setup                                |     |
| Application Overview                     |     |
| Run Instructions                         |     |
| Invoice Form Setup                       |     |
| Application Overview                     |     |
| Invoice Form Setup                       |     |
| Design Your Own Invoice                  |     |
| Print Spooled Reports                    |     |
| Application Overview                     |     |
| Run Instructions                         |     |

# Elliott-

|         |                                     | 362 |
|---------|-------------------------------------|-----|
|         |                                     | 362 |
|         |                                     | 362 |
|         | Reset Customer Sales/Cost           | 363 |
|         |                                     | 363 |
|         |                                     | 363 |
|         | Design Your Own Order               | 364 |
|         |                                     | 364 |
|         |                                     | 364 |
|         | 0 ,                                 | 366 |
|         | 11                                  | 366 |
|         | Run Instructions                    | 366 |
|         | Purge Line Item Audit               | 368 |
|         |                                     | 368 |
|         | Run Instructions                    | 368 |
|         | Void Invoice                        | 370 |
|         | Application Overview                | 370 |
|         | Run Instructions                    |     |
|         | Cancel Order                        | 372 |
|         | Application Overview                | 372 |
|         | Run Instructions                    |     |
|         | Cancel Picking Ticket               |     |
|         | Application Overview                |     |
|         | Run Instructions                    |     |
|         | Mass Price Change                   |     |
|         | Application Overview                |     |
|         | Run Instructions                    |     |
|         | Sales Order Export                  |     |
|         | Application Overview                |     |
|         | Run Instructions                    |     |
|         | Sales Order Import                  |     |
|         | Application Overview                |     |
|         | Run Instructions                    |     |
|         | Purge Sales Desk Quote              |     |
|         | Application Overview                |     |
|         | Run Instructions                    |     |
|         | Purge Customer Wish List            |     |
|         | Application Overview                |     |
|         | Run Instructions                    |     |
|         |                                     | 200 |
| Global  | Setup                               | 388 |
| 2.0.7ul | -                                   |     |
|         | Bill of Lading                      |     |
|         | Application Overview                |     |
|         | Run Instructions                    |     |
|         | Copy Order                          |     |
|         | Application Overview                |     |
|         | Run Instructions                    |     |
|         | Customer Item Reference Setup       |     |
|         | Application Overview                |     |
|         | Run Instructions                    |     |
|         | Using Customer Item Cross Reference |     |
|         | Freight Calculation                 | 408 |
|         | Application Overview                | 408 |
|         | Run Instructions                    | 410 |
|         |                                     |     |

# Elliott

| Using Freight Calculation                     |     |
|-----------------------------------------------|-----|
| Order Inquiry Setup                           | 414 |
| Application Overview                          | 414 |
| Setup Instructions                            | 414 |
| Price By Whole Order                          | 416 |
| Application Overview                          | 416 |
| Setup Instructions                            | 416 |
| Price List by Customer                        | 434 |
| Application Overview                          |     |
| Run Instructions                              | 434 |
| Print COD Tag                                 | 438 |
| Application Overview                          | 438 |
| Run Instructions                              | 439 |
| Credit Check & Release                        | 442 |
| Application Overview                          |     |
| Run Instructions                              |     |
| Sales Commission Control                      |     |
| Application Overview                          |     |
| Run Instructions                              |     |
| User Defined Code Setup                       |     |
| Application Overview                          |     |
| Run Instructions                              |     |
| Stock Status Inquiry Setup                    |     |
| Application Overview                          |     |
| Run Instructions                              |     |
| Sales Desk                                    |     |
| Application Overview                          |     |
| Run Instructions                              |     |
| Sales Desk Screen Layout                      |     |
| Run Instructions                              |     |
| Change Customer Data Window:                  |     |
| Run Instructions                              |     |
|                                               |     |
| Change Quote to Order<br>Application Overview |     |
| Run Instructions                              |     |
|                                               |     |
| Invoice Printing                              |     |
| Application Overview                          |     |
| Run Instructions                              |     |
| Order Acknowledgement                         |     |
| Application Overview                          |     |
| Run Instructions                              |     |
| Order Entry Billing Screen                    |     |
| Application Overview                          |     |
| Run Instructions                              |     |
| Deposit Handling                              |     |
| Application Overview                          |     |
| Run Instructions                              |     |
| Order Entry Header Screen                     |     |
| Application Overview                          |     |
| Setup Instructions                            |     |
| Order Entry Line Item Screen                  |     |
| Application Overview                          |     |
| Set Up Instructions                           |     |
| Pick Ticket/Ship Labels                       | 484 |

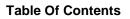

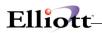

| 484 |
|-----|
|     |
|     |
| 490 |
|     |
| 490 |
|     |
|     |
|     |
|     |
|     |

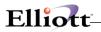

## **Overview**

## Package Overview

## How To Use This Manual

When most people receive a new product, they want to use it right away. Unfortunately, this is not quite possible when dealing with computer hardware and software. This manual is intended to serve as a reference guide in describing the functionality and the application of the **Customer Order Processing** package.

The first few sections of this manual are intended to introduce the user to the **Customer Order Processing Package (COP)** and help get started. The latter sections are for reference when the user has specific questions about each of the **Customer Order Processing** applications. These applications are described later in this section under **COP Menu Bar Selections and Definitions**.

It is suggested that the user first read the **System Manager** manual. The **Package Overview** section of this manual gives an overview of the **Customer Order Processing** package. The **General Operator Instructions** in the **System Manager** manual explains how to enter and edit data and the use of special keys on the keyboard. The **Startup** section gives step-by-step instructions on how to load the programs, create the data files, and enter the initial data. The **Processing Procedures** section gives direction in daily, period and year ending procedures.

The user should then scan each of the **COP** sections to understand how each of the **COP** applications work. A very basic description of each of these applications is also contained under the heading **COP Menu Bar Selections and Definitions** which is part of this **Package Overview**.

Data Load Sheets are included in the manual under many of the applications. These sheets may be used to manually fill out the data that must be entered at the computer. They may be helpful in easing data entry.

Sample screens and reports are also included under each of the appropriate **COP** applications. These are a guide to show the user the type of screens and reports that may be obtained from the system.

There are certain terms and concepts with which you should become familiar before reading this manual. This overview deals with that and also introduces you to important functions of the **Customer Order Processing** package.

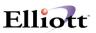

## **COP Menu Bar Selections And Definitions**

There are many **Customer Order Processing** functions, which can be performed by this **COP** package.

## Maintenance

#### **Sales Hist Period File**

This is where you define your period file for sales history data.

#### **Price Code File**

This application allows you to define up to eight types of price break tables.

#### Ship-To File

Allows you to define multiple shipping addresses for your customers.

#### Prod Cat/Loc Acct File

This assigns sales and cost of goods sold account numbers to specific product categories. This application will be used if the questions Post Cost of Goods Sold ? is set to Yes and Profit Center Usage in COP Setup is set to Product category.

#### **Customer Item File**

Allows you to define and cross-reference customer item numbers for billing and shipping purposes.

#### User Defined Code File

Allows you to define Reason Codes for returned goods, credit memo's.

#### Yearly User Defined Codes

Allows you to define a Year to track reason codes monthly.

#### Yearly Customer Defined Code

Allows you to defined Customers that you want to track reasons codes for.

#### **Commission Structure**

Allows you to define 5 additional commission structures that supercede the standard COP and I/M defaults.

#### Future Price Maintenance

#### **Order Serial Lot File**

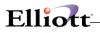

### Inquiry

#### Order Inquiry

Allows you to quickly display on the screen any open or posted (but not purged) orders on file for a customer.

#### Customer Account Inquiry

Allows you to inquire on customer open and history items with access to customer credit history and open item notes.

#### Stock Status Inquiry

Allows you to view key stock status data by customer with the ability to inquire on price breaks, component availability, available to promise quantity, customer information and credit history.

#### Available to Promise Inquiry

Allows inquiry into future quantity available based on purchase orders, customer orders and shop floor orders.

#### Invoice History

Provides 5 choices to inquire on invoice history.

#### Freight Calculation

Allows you to perform freight calculations for orders and non-existing orders

#### **Newly Received Items Inquiry**

Allows you to view inventory receivings by date.

#### Line Item Auditing Inquiry

### Processing

#### **Order Entry**

Allows the entry of customer orders.

#### **Order Billing**

Allows you to select and enter billing information for orders.

#### Sales History Trx Processing

Allows you to enter and edit transactions to the sales history transaction file.

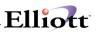

#### Post Invoices To A/R

Allows you to post all transactions created in Order Entry into the A/R and I/M files.

#### **Purge Posted Invoices**

Allows you to remove invoices through a specified date from the system.

#### Post/Purge Sales History Trx

Allows you to post sales history transaction records to the sales history file. You may also purge these transaction records from the Sales History Transaction file.

#### Consolidate/Close Customer Orders

Allows you to merge old orders into a new order. Also allows you to close partially posted orders.

#### Activate Blanket Orders

This process generates regular orders from previously entered blanket orders.

#### Fill Backorders

Allows you to manually or automatically fill existing backorders for an item at a specific location.

#### Sales Desk

Allows fast processing of orders and creating quotes for price and stock availability inquires, and could be considered a sub-module for salesmen and a customer service department.

#### Sales History Processing

Allows you to perform the period and year-end procedures for sales history as well as purge sales history records with a zero balance in the amount fields.

#### Clear I/M & A/R Accumulators

Allows you to clear period and year-to-date fields for both A/R and I/M.

#### Issue Serial/Lot Component Items

Allows for the issue of Serial/Lot components for non-stocked parent.

#### **Print Invoices**

Allows you to print Invoices.

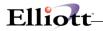

#### Print Pick/Pack Tickets & Ship Labels (Includes Shipping Verification)

Allows you to print picking tickets, packing lists, shipping labels, shipping acknowledgements via email, and Bill of Lading.

#### **Bar Code Options**

Allows you to access the **Elliott** bar code system, if it is installed.

#### Copy Orders

Allows copying an order by all items or product category. Useful for multiple "Ship-To" orders.

#### **Release Held Orders**

Selective release of orders put on hold by the Elliott Credit Check and Release feature.

#### **Print Duplicate Invoices**

Provides the ability to reprint an invoice.

#### Reports

#### **Sales History Reports**

Allows you to print six sales history reports that will help in analyzing your sales.

#### Sales Analysis Reports

Allows you to print three sales analysis reports to help in analyzing your sales and inventory.

#### **Order Status Reports**

Allows you to print five reports on open order status.

#### **Backorder Audit Trail Report**

A report showing all transactions for filling backorders.

#### **Price List Report**

Allows you to print the prices by price code, item number and product category.

#### Invoice History Reports

Provides seven different report types for printing invoice history.

#### Line Item Auditing Report

Prints item transaction history with selective Auditing dates. This feature provides five different types of reports.

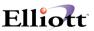

#### Print RMA Acknowledgement

Prints RMA Acknowledgement for RMA orders.

#### **Open Order by Salesman Report**

Prints report with 8 different criteria selections.

## **Util Setup**

#### **COP Setup**

Allows you to **tailor** the **Customer Order Processing** package to the way you do accounting in your company.

#### Invoice Form Setup

Allows you to customize form layout so invoices can be printed on any continuous or laser form designed by your art department or acquired through an outside vendor.

#### Print Spooled Reports

Allows you to print reports that were previously spooled to a disk file.

Generate P/O Reference

**Reset customer Sales/Cost** 

Design Your Own Order

Purge Invoice History

Void Invoice

**Cancel Order** 

**Cancel Printing Ticket** 

**Mass Price Change** 

Sales Order Export

Sales Order Import

**Contract Pricing** 

# Elliott-

# A General Explanation Of Customer Order Processing

## **Major Functions**

Three major functions of **Customer Order Processing** can be identified.

First, the customer sends in a purchase order and you respond by transferring the information on the purchase order into an order. This order stores a great deal of general information about the customer, the shipping destination, the terms of sale, the responsible salesperson, etc. The order also contains specific information about what was ordered, how much, at what price, and when the merchandise should be shipped. Orders are entered through the **Order Entry** module. This module has other capabilities, but what you are basically concerned with is logging the customer's purchase request so that merchandise can be shipped to fill the order.

The second major function is the printing of a picking ticket so that the shipping department will know what to send to the customer. All or part of the order may be shipped at one time, depending upon the customer's desires and stock availability. The shipping clerk will mark on the picking ticket the actual quantities shipped, then forward the document to the Billing Department.

The third major function is the printing of invoices that bill the customer for the merchandise that was shipped. The billing clerk must identify those items on the order that were shipped and those that were back ordered and will be shipped later, those that are out of stock and will not be shipped, and those that were not shipped because the customer did not wish to received them yet. The invoice shows quantities shipped, quantities back ordered, and quantities out of stock. Once the invoice has been printed, **Accounts Receivable** files may be updated to show the customer's debt, the salesperson's commission amount due, etc., and **Inventory Management** files may be updated to show the reduced stock on hand.

To reiterate, the major functions are the entry of the order, the printing of the picking ticket and the printing of the invoice. There are also a great many supporting functions that make the major functions easier. These functions are discussed briefly below.

## **Supporting Functions**

Orders, once entered, must provide you the ability to modify or delete them. The **Order Entry** module allows for both of these functions. After orders have been copied into another package for production, your ability to change or delete them will depend on where in the production process they stand. Refer to the **Order Entry** section of this manual and to the **Package Overview** section of the **BOMP** manual for details.

A separate processing application allows orders to be consolidated (merged) to facilitate shipping and billing. A list of orders on file may be printed for editing reference. Customer-oriented order acknowledgments may be printed so that the customer can review your interpretation of his purchase order before merchandise is shipped. Another application exists to allow you to automatically convert back ordered items on orders to shippable items, providing there is an adequate quantity of the item available. This function makes it unnecessary for you to manually change the status of each and every back ordered line item once stocks have been replenished.

Order Status reports enable you to list open (unshipped) orders by item or by customer to assist with stock allocation decisions. These reports may also show back ordered items exclusively, which can be a great help when using the automatic back order filling module discussed above.

## **Other Functions**

There are many other functions in **Customer Order Processing**. Chief among these are those that assist with customer relations and those that provide important management reports.

In the first category, the **Order Inquiry** module enables you to quickly review orders on file for a customer. If the customer calls in with a question, you may review the relevant orders, without leaving the phone as long as there is a terminal nearby. Also, the **Inquiry** section includes a comprehensive list of customer service tools that can answer and resolve most customer service related questions.

The **Sales Desk** module allows you to enter orders, quotes, and item inquiries as well as save them for later review. In addition, Sales Desk enables you to answer pricing information, quantities available by location, future quantity, price breaks, component availability, credit and customer information, update customer data and calculate freight without having to leave the Sales Desk menu.

The **Price List** incorporates the pricing strategies that are unique to **Customer Order Processing** to show all of the relevant prices for an item. Prices for the same item may be different, depending upon who orders it and how much is ordered. This report is very useful for quoting prices to customers as well as for keeping track of what prices are being charged.

In the second category, the **Sales History** module is sufficiently comprehensive to be considered a package by itself. Sales history information is available in a variety of formats and configurations to assist management in evaluating what happened during the sales period or the year, compared to what happened last year.

The information can be analyzed for products, product categories, customers, and salespersons so that you can determine your areas of strength and weakness as well as those areas that are generally improving and those that are weakening.

**Customer Order Processing** provides many powerful tools for improving customer relations and strengthening your financial statements, as well as enabling you to accomplish the standard actions necessary for processing customer orders and RMA's.

# Elliott-

# **General Overview Of Customer Order Processing**

The **Customer Order Processing** package for the small to medium manufacturer/distributor is used in performing the basic and standard functions necessary for a company to record, track, verify and generally handle its customer orders.

First, here is a brief statement on the scope and basic functions of the **COP** package.

The typical manufacturer/distributor selling products will have an established and expanding customer base. These customers request certain of the company's products and these requests are entered in the form of customer orders. These orders will cause products to be sent to customers along with (or followed by) an invoice (bill).

So, the basic functions of any **Customer Order Processing** package would be to:

- 1. Record the customer orders
- 2. Modify customer orders
- 3. Allow for credit management
- 4. Provide customer service tools
- 5. Centralized Cash Processing
- 3. Print Picking Tickets
- 4. Print Invoices

**Customer Order Processing** is designed to process customer orders from the time they are entered until they are billed. Processing a customer order in a retail store is not terribly complex and does not normally require a computer; if there is one there, it is probably for inventory/sales analysis. As products become harder to find, it usually means the product is more complex to make, contains materials not readily available or is restricted by the product's owner. Whatever the reason, the usual means of getting this harder to find product to the market is via a distributor. A distributor normally buys all his goods from vendors, stocks those goods in one or more warehouses and sells/delivers those goods off the shelf. A distributor exists basically because he is a convenience, a source for many differing items in a particular segment of the distribution industry, e.g., sporting goods. Some distributors add value beyond convenience to their goods for sale by packaging or maybe doing some light final assembly work. **Customer Order Processing (COP)** and **Inventory Management (I/M)** handle the computer side of the above distribution functions except for those distributors who do assembly work to create their final products. For that you will also need **Bill of Material Processor (BOMP)**.

**BOMP** allows you to set up bill of material structures as well as feature/option configurations (modular bills and regular manufactured items). **COP** orders for feature items may be copied into **BOMP** for production. For information on production of **COP** orders, see the **Package Overview** section of the **BOMP** manual.

### Allocation Of Stocked Items

When an order contains a stocked item (either as a line item or a component of a line item), the **Elliott** system automatically allocates (or reserves) the correct quantity of the item in inventory to make sure it will be there when the order is filled. How and when this allocation occurs depends on the type of item, which packages you are using, and how your system is configured. For specific information on different allocation scenarios, see the **Package Overview** section of the **I/M** manual.

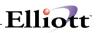

## Serialized Items

Serial numbers for items are supported by the **Inventory Management**, **Customer Order Processing**, **Purchase Order and Receiving, Bill of Materials**, and **Shop Floor Control** packages. The user has the flexibility of stocking serial numbers for items or only assigning serial numbers to the item when it is sold or issued. The exception to this is the **Shop Floor Control** package. A serial number must exist before a quantity can be issued. If a non-stock inventory item is sold to a customer and the item has serial components, the user can enter serial numbers after invoices are posted to Accounts Receivable using the **Issue Serial/Lot Component Items** application under the **COP** Processing menu.

A further explanation on implementation of serialized inventory is contained under Order Entry and Billing, and Invoice Printing in COP and Inventory Transaction Processing and Serial/Lot Processing in I/M.

#### Lot Number Items

Lots are supported by the **Inventory Management**, **Customer Order Processing**, **Purchase Order and Receiving**, **Bill of Materials**, and **Shop Floor Control** packages. Unlimited lots may be maintained for each item. Each lot contains quantity on hand, quantity allocated and expiration date by month and year. If a non-stock inventory item is sold to a customer and the item has lot components, the user can enter lot numbers after invoices are posted to Accounts Receivable using the **Issue Serial/Lot Component Items** application under the **COP** Processing menu.

A further explanation on implementation of Lot Tracking is contained under **Order Entry** and **Billing and Invoice Printing** in **COP** and **Inventory Transaction Processing** and **Serial/Lot Processing** in **I/M**.

#### Credit Management

Refer to Credit Check and Release section

### **Customer Service**

Refer to Sales Desk section.

### Centralized Cash Processing

Refer to Deposit Handling section.

## Normal Mode Of Operation Of Customer Order Processing

#### Startup

You will want to transfer data from your open orders to the **COP Order** files. You may accomplish this through the **Order Entry** application. Refer to the **Startup** procedure in this manual for more information on

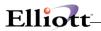

the subject.

There is other preliminary work required also, such as integrating your pricing policies with the pricing capabilities available in **COP**. You will need to set up shipping addresses for each of your customer's shipping destinations. You will also need to make decisions about the options offered in the **COP Setup** file and enter the sales account numbers that are to be associated with specific product categories.

Both the **Accounts Receivable** and **Inventory Management** packages are necessary prerequisites. They must be installed and fully functional before **COP** can be installed.

### Daily

Once the **COP** package has been installed, you will probably enter orders on a more or less daily basis. Picking tickets will be printed for those orders due for shipment. Invoices will be printed for those orders that have been shipped. Invoice data may be posted once a day (depending upon volume of invoices) to update **A/R**, **I/M** files and **Issue Serial/Lot Component Items** if this is applicable to your business.

### Monthly

Before closing the period, run any necessary reports from the **Sales History Reports** and **Sales Analysis Reports** applications. One application that is routinely run on a monthly basis is the **Period End Procedure** in **Sales History Processing**. The **Sales History Reports** may only be printed for the current period, which is designated in the **Period End Procedure**. Refer to the **Sales History Processing** section and the **Period End Processing Checklist** section for more information on this application. Another application is the **Clear I/M and A/R Accumulators**. This process sets the period to date fields to zero. Refer to the **Clear I/M and A/R Accumulators** section for more information.

### Yearly

The Year End Procedure in Sales History Processing is run annually. Refer to the Sales History Processing section for specifics.

## **On-Request**

Most of the applications of **Customer Order Processing** can be done whenever the need arises. You may:

- a) do price code file maintenance
- b) do mass price changes
- c) print a price list
- d) maintain product category by location, by account
- e) print sales history reports
- f) post/purge sales history transactions
- g) purge sales history file
- h) maintain ship-to addresses
- i) fill backorders
- j) print order status reports
- k) inquire into orders

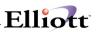

- I) activate blanket orders
- m) consolidate orders
- n) copy orderso) maintain and update future pricing
- p) release held orders
- q) shipment verification

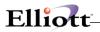

# Startup

## **Application Overview**

Before proceeding with this section, you must have already created all directories and loaded the **Elliott** Programs. This is a fairly automated process. For further instructions, please refer to the installation section of the **System Manager** manual.

## **Setup Procedures**

In order to begin using the **Customer Order Processing** system, the following steps must be completed.

- 1. Both the A/R and I/M packages are necessary prerequisites. They must be installed and fully functional before COP can be installed.
- 2. Select **COP Setup** application in the **Util\_setup** pull down window. Enter the data requested on the screen. For setup fields that do not require a "Y" or "N" answer, the system will prompt you for your choice at the bottom of the screen.
- 3. Select **Invoice Form Setup** application in the **Util\_setup** pull down window and select the Reset option from the menu bar.
- 4. Enter data for the following applications in any order in the **Maintenance** section of the **COP** main menu:

Ship-To File Price Code File Prod Cat/Loc Acct File Sales Hist Period File

The above steps are required to load the system with the basic necessary information necessary to process future transactions.

The application sections in this manual may be used to obtain specific information on each application. The file load sheets contained in each of these sections may assist in accumulating and loading data.

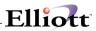

This Page Intentionally Blank

# **Global Setup**

## **Application Overview**

Elliot COP is a feature rich module with many features and options that do not apply to all companies. To help you get up and running faster, we have elected not to install these features and options as part of our standard system. Instead, we allow you to **Pick and Choose** that which can improve your functionality and meet your specific needs.

## **Run Applications**

The following are documented in the global Setup section of this document and must be set up prior to using their features and functions.

Bill of Lading

Copy Order

Customer Item Reference

Freight Calculation

**Order Inquiry** 

Price By Whole Order

Price List By Customer

Print COD Tags

Credit Check and Release

Sales Commission Control

User Defined Codes

Stock Status Inquiry

Sales Desk

Sales Desk Screen Layout

Change Customer Data Window

Change Quote To Order

Invoice Printing

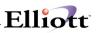

Order Acknowledgement

Order Entry Billing Screen

Deposit Handling

Order Entry Header Screen

Order entry Line Item Screen

Pick Ticket/Ship Labels

Post Invoice To A/R

Purge Posted Invoice

Future Price Screen

Starship Manifest Report

# **Processing Procedures**

## **Daily Processing**

The following checklist is for basic COP functions only and designed to help you formulated your Policies and Procedures that reflect all the features and functions of Elliott COP that you are planning to or have already implemented.

In performing this checklist, complete each step before moving on to the next step.

| <ul> <li>Step 1 Enter orders, invoices, credit memos, or blanket orders for customers</li> <li>Select Order Entry - Add application</li> </ul>                            |
|----------------------------------------------------------------------------------------------------|
| <ul> <li>Step 2 Verify transaction entry by printing the edit list</li> <li>Select Order Entry - List application</li> </ul>                                              |
| <ul> <li>Step 3 (optional) Print pick/pack tickets and shipping labels</li> <li>Select Print Pick/Pack Tickets &amp; Ship Labels - Picking Tickets application</li> </ul> |
| <ul> <li>Step 4 Select orders for billing</li> <li>Select Order Billing - Select application</li> </ul>                                                                   |
| <ul> <li>Step 5 Verify orders by printing the edit list for selected orders</li> <li>Select Order Billing - List application</li> </ul>                                   |
| Step 6 Print invoices - Select Print Invoices - Print application                                                                                                    |
| <ul> <li>Step 7 Print packing lists</li> <li>Select Print Pic/Pack Tickets &amp; Ship Labels - Packing List application</li> </ul>                                        |
| <ul> <li>Step 8 Verify invoices by printing the pre-posting edit list</li> <li>Select Post Invoices to A/R - Pre-Post Edit application</li> </ul>                         |
| Step 9 (optional) Perform a backup of your Elliott Data Directories. Label and date this backup "Before Posting Backup//"                                                 |
| Step 10 Post invoices - Select Post Invoices to A/R - Post application                                                                                                    |
| <ul> <li>Step 11 (optional) Print order status reports</li> <li>Select Order Status Reports application</li> </ul>                                                        |
| <ul> <li>tep 12 (optional) Fill existing backorders</li> <li>Select Fill Backorders - Manual or Automatic application</li> </ul>                                          |
| <ul> <li>Step 13 (optional) Issue Serial or Lot Component Items</li> <li>Select Issue Serial/Lot Component Items - Issue application</li> </ul>                           |
|                                                                                                    |

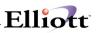

# **Period End Processing**

The following checklist is for basic COP functions only and designed to help you formulated your Policies and Procedures that reflect all the features and functions of Elliott COP that you are planning to or have already implemented.

In performing this checklist, complete each step before moving on to the next step.

| Step 1 Perform Daily Processing Checklist (Detailed in its entirety on the preceding page -<br>Step 1 through Step 13)                                                                                                    |
|----------------------------------------------------------------------------------------------------|
| <b>Note:</b> The <b>Customer Order Processing</b> package allows the user to continue entering orders for the next period before closing the current period (ie. clearing I/M and A/R accumulators). The only step that should <u>not</u> be executed is <b>Post Invoices to A/R</b> application until the current period is closed. |
| <ul> <li>Enter and post all invoices for the current period using the Daily Processing Checklist</li> <li>All reports should be spooled to disk to allow for backup retention</li> </ul>                                                                                                    |
| <ul> <li>Step 2 Print sales history transaction listings</li> <li>Select Sales History Trx Processing - Cust/Invoice List and Loc/Item List application</li> </ul>                                                                                                    |
| <ul> <li>Step 3 Change history period date to the current period you are closing</li> <li>Select Sales History Processing - Period End Procedure application</li> </ul>                                                                                                    |
| <b>Note:</b> Manually changing the Period in the <b>Period File Maintenance</b> application will produce unpredicted results. Use the <b>Period End Procedure</b> only.                                                                                                    |
| Note: If you are in the first period of your Fiscal Year, use the Sales History Processing -<br>Year End Procedure to change to the current period                                                                                                    |
| <ul> <li>Step 4 Post sales transactions to master history file for this period</li> <li>Select Post/Purge Sales History Trx - Post application</li> </ul>                                                                                                    |
| <ul> <li>Step 5 (optional) Print the sales history reports</li> <li>Select Sales History Reports application</li> </ul>                                                                                                    |
| <ul> <li>Step 6 (optional) Print the sales analysis reports</li> <li>Select Sales Analysis Reports application</li> </ul>                                                                                                    |
| <ul> <li>Step 7 Perform Period End Checklists in both the Accounts Receivable and Inventory Management packages.</li> <li>See A/R and I/M Period End Processing Checklists</li> </ul>                                                                                                    |
| <ul> <li>Step 8 Perform a backup</li> <li>Make a period end backup of your ENTIRE Elliott system to keep for auditing purposes.<br/>Label and date this backup "<i>Period// End Backup</i>"</li> </ul>                                                                                                    |
| <ul> <li>Step 9 Empty the period buckets in A/R and I/M to prepare for the next period</li> <li>Select Clear I/M &amp; A/R Accumulators application and enter Y to "Clear Period To Date Fields" option</li> </ul>                                                                                                    |
|                                                                                                    |

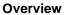

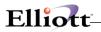

**Note:** If you wish to Recalculate Reorder Fields in **I/M**, the **Recalculate Reorder Fields** application in **I/M** should be done prior to clearing the **I/M** accumulators

Step 10 Perform a backup

Backup"

 Make a backup of the data files. Label and date this backup "Beginning Of Period \_\_\_/\_\_ Backup"

## Year End Processing

The following checklist is for basic COP functions only and designed to help you formulated your Policies and Procedures that reflect all the features and functions of Elliott COP that you are planning to or have already implemented.

In performing this checklist, complete each step before moving on to the next step.

Perform Period End Processing Checklist (Detailed in its entirety on the preceding Step 1 page - Step 1 through Step 10) - Save the backup labeled "Period End Backup" with your other period end backups - Backup labeled "Beginning Of Period Backup" from Step 13 is optional for Year End Checklist Perform Year End Processing Checklists in both the Accounts Receivable and Step 2 **Inventory Management** packages Step 3 Perform a backup - Make a final year-end backup and keep for auditing purposes. Label this backup "Final Year 20\_\_\_\_ End Backup" Step 4 Empty the year end buckets in **A/R** and **I/M** to prepare for the new year - Select Clear I/M & A/R Accumulators application and enter Y to "Clear Year To Date Fields" option Perform a backup Step 5 - Make a beginning of the year backup and label it "Beginning Of The Year 20\_\_\_\_\_

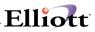

This Page Intentionally Blank

# Elliott-

# **COP Main Menu**

## **Application Overview**

This application presents the menu of **Customer Order Processing** that are available to the user. The menu consists of six pull down windows.

The Maintenance window contains applications to maintain the COP package.

The Inquiry window allows you to view information without the ability to change any fields.

The **Processing** window is where most all of your activity will take place. Entering transactions and posting/updating this information to other files.

The **Reports** window presents a wide selection of management and analysis reports that will assist you in making company decisions.

The **Util\_setup** window accesses files that need to be set up in order to tailor the software to meet your company's needs.

After the application has been run to completion, the **COP** menu bar will display once again and allow entry of another application.

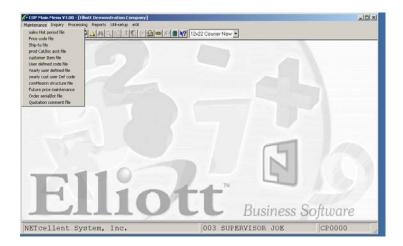

COP Maintenance Pull Down Window

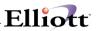

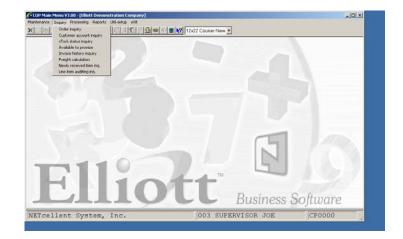

COP Inquiry Pull Down Window

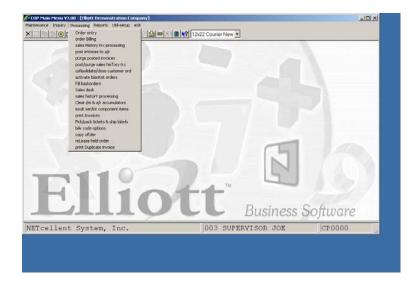

COP Processing Pull Down Window

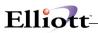

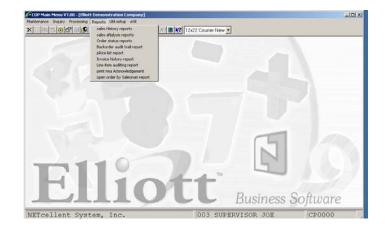

COP Reports Pull Down Window

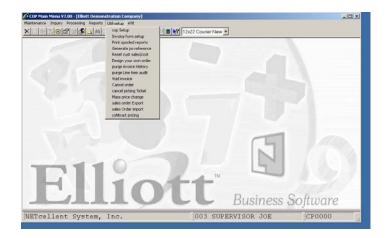

COP Util-Setup Pull Down window

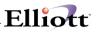

This Page Intentionally Blank

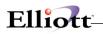

## Maintenance

# Sales History Period File Maintenance

## **Application Overview**

This application allows maintenance of the **Sales History Period** file. This file stores the number of sales history periods, which your company has, what the current year is, what the current sales history-reporting period is and a description for each of the periods.

Sales History Data is stored and retrieved by period. For instance, when printing the Sales History Reports, you will see the information on the report is presented for the particular period which is defined here as the current period.

Through this application, you define your sales history periods. Once this data has been entered, you may never need to run this application again, since the **Period Ending Procedure** advances the current period for you (from one period to the next) and **Year Ending Procedure** advances the year (from the last period of one year to the first period of the next year).

## **Run Instructions**

Select Sales History Period from the pull down COP Maintenance window.

The following options are available:

- \* Select the desired mode from the Sales History Period menu bar.
- \* If you have previously entered data into this file, it will be displayed on the screen for your reference or modification. Otherwise, the entry fields will be blank and you will be able to enter the data.
- \* When you have finished entering or modifying this data, press RETURN in response to Field Number ?. The data you have entered will be written out to the Sales History Period file, and you will be returned to the menu bar. If you have not previously entered data into this file and you want to leave this application without writing out any data, press the ESC key to return to the menu bar.

## **Entry Field Descriptions**

| Name                                          | Type and Description                                                                                                    |
|-----------------------------------------------|----------------------------------------------------------------------------------------------------|
| 1. Valid Periods                              | 2 numeric digits (99).                                                                                                    |
|                                               | Enter the number of your company's accounting periods. For most companies, this will be either <b>12</b> or <b>13</b> , although fewer periods (such as four quarters) are acceptable. |
| 2. Fiscal Year                                | 4 numeric digits (9999).                                                                                                    |
|                                               | Enter the current year.                                                                                                    |
| 3. Current Period                             | 2 numeric digits (99).                                                                                                    |
|                                               | Enter the number of the current period.                                                                                                    |
| 4 - 16. Period 01 Desc thru<br>Period 13 Desc | 10 alphanumeric characters.                                                                                                    |

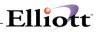

| Name                                  | Type and Description                                                                                                    |
|---------------------------------------|----------------------------------------------------------------------------------------------------|
|                                       | Enter a description for each of the valid periods. You may leave this description field<br>blank if you wish, but you are disallowed from entering a description for a period<br>outside the number of valid periods. |
| Period 01 Year thru Period 13<br>Year | 4 numeric digits (9999).<br>Enter the calendar year that the period falls in.                                                                                                    |

# Price Code File Maintenance

## **Application Overview**

The pricing system is based on price break tables. For example, you could set up a table such that when over 100 of an item are ordered, there is a 5% discount, when over 200 are ordered, there is a 10% discount, and when over 300 are ordered, there is a 15% discount, etc.

A price code table can be entered for each customer or for each inventory item. This basically allows you to set up your system in two different ways:

a)Each customer gets discounts based on the number of each item he orders

b)The price of each item varies depending on how many of each item is ordered.

If you have five types of customers, you may just want to set up a price break table for each customer type and leave it at that. The pricing system also allows this.

If your inventory items are divided into product categories, you may want to set up a price break table for each product category. This can also be done with the pricing system provided with this package.

Now, let us say that you have two types of customers, Wholesale and Retail, and that you have three categories of products: Desks, Chairs and Sofas. You could set up six price break tables to cover all possible combinations.

One table each for:

Wholesale customers buying desks. Wholesale customers buying chairs. Wholesale customers buying sofas. Retail customers buying desks. Retail customers buying chairs. Retail customers buying sofas.

It is also possible to set up the system with combinations of any of the above pricing methods mentioned and also enter exceptions for certain customers or inventory items. For example, you could set up price breaks for a particular customer or for a particular inventory item, which would be used regardless of customer type or product category.

Now, let us look at how to set up the pricing system.

First of all, there are eight different price code types:

- Type **1** Price breaks based on customer number and item number.
- Type 2 Price breaks based on customer number and product category.
- Type **3** Price breaks based on customer type and item number.
- Type 4 Price breaks based on customer type and product category.

- Type 5 Price breaks based on customer number only.
- Type 6 Price breaks based on item number only.
- Type **7** Price breaks based on customer type only.
- Type 8 Price breaks based on product category only.

Each time you add a price break table (price code) to the **Price Code** file, you will be required to specify which type of price code it is. Then the customer number, type, item number, and/or product category is entered (per the above list of types) and finally the table itself is entered.

Any price code types, which you are going to use, must be specified in **COP Setup** as valid types. Some companies may be able to select one pricing type and do all pricing using only that type, but most will have to use at least two. When more than one type is entered in the **COP Setup** program, they must be entered in order by priority of each type. For example, if you wish to set up your system so that pricing is normally done by product category but you wish to allow for the possibility of a particular item having special price breaks, then the price code types would need to be entered in this order: **6**, **8**. This gives type **6** (item number only) priority over type **8** (product category only). In other words, the system, when looking up the price for the item, would first look to see if there was a price code on file for that item, and if not then look to see if there was a price code for the item's product category, and if it was found, would never find the code that had been entered for the specific item. If the system cannot find a price code, which applies to the item or customer being processed, the price for the item in the **Inventory** file will be used.

The best way to set up a pricing system for your company, (also see **Price By Whole Order** and **Contract** Pricing) in Global Setup section of this manual), is to start with the most general cases and work back to the most specific. First, set up the general rules of pricing, and then enter the exceptions to the rules, and then, if needed, enter the exceptions to those exceptions. Each level of exceptions entered must be expressed as a higher priority pricing code.

Here is an example to give you an idea of how you might go about setting up a pricing system.

#### Example:

#### Problem:

- A company has five customer types **TYPE1**, **TYPE2**, **TYPE3**, **TYPE4**, and **TYPE5**. It has three product categories **PC1**, **PC2** and **PC3**.
- The price breaks given on product categories **PC1** and **PC2** are always the same, regardless of customer type.
- Price breaks for items in product category **PC3** depend on the customer type, except for three items **ITEM1**, **ITEM2** and **ITEM3**, which are always the same price, regardless of the quantity ordered.

There is one customer, CUST1, who has negotiated special prices on items ITEM1 and ITEM4.

#### Solution:

First, **COP Setup** is set up with the following types in the following order: **1**, **6**, **4**, **8**.

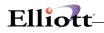

- Type 1 (customer number and item number) must come first, because the price breaks that **CUST1** has negotiated for **ITEM1** and **ITEM4** must override any other breaks when this customer orders either of these items.
- Type 6 (item number only) comes next, because ITEM1, ITEM2, and ITEM3 have prices which must override any price breaks entered for product category PC3 when one of these items is ordered.
- Type **4** (customer type and product category) and Type **8** (product category only) are last because they cover the most general cases of pricing situations, and there are many exceptions to these rules.
- **Note**: The valid price code types entered in **COP Setup** start at the most specific (e.g., customer number and item number) and go to the most general (e.g., product category only). This allows entry of exceptions to the general rules and then exceptions to these rules, etc.

Once the valid price code table has been set up, the following price codes would be entered:

- Type 8-Product Category = PC1Type 8-Product Category = PC2Type 4-Product Category = PC3, Customer Type = Type1Type 4-Product Category = PC3, Customer Type = Type3Type 4-Product Category = PC3, Customer Type = Type3Type 4-Product Category = PC3, Customer Type = Type4Type 4-Product Category = PC3, Customer Type = Type4Type 6-Item Number = ITEM1Type 6-Item Number = ITEM2Type 6-Item Number = ITEM3
- Type 1- Customer Number = **CUST1**, Item Number = **ITEM1**
- Type 1- Customer Number = CUST1, Item Number = ITEM4

This system translates in English to:

Pricing is done by product category, except for product category **PC3**, which is also broken down by customer types. An exception to this rule is on items **ITEM1**, **ITEM2** and **ITEM3**, which have separate prices. An exception to these rules is that **CUST1** gets special prices on **ITEM1** and **ITEM4**.

Entry of the actual price break tables will be explained in the **Run Instructions**.

If a user changes a price code, the user ID and date is saved and the next time the price code is changed it will display the this on the screen.

### **Run Instructions**

Select Price Code File from the pull down COP Maintenance window.

The following options are available:

- Select the desired mode from the Price Code File menu bar
  - 1. Add new price code
  - 2. Change price code
  - 3. Delete price code

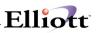

- 4. List
  - Reports all Price Codes defined by Price Code Type
- 5. Price List
  - Print Internal Price List
  - Print Customer Price List
- \* Enter the data requested on the screen

To return to the Menu Bar, press the **ESC** or **F10** key. To leave this application, press **X** for **EXIT** when positioned at the Menu Bar.

| 🜈 Price Code File Maintenan            | ce - [Electronics -     | R55(96)]      |                                   |               |
|----------------------------------------|-------------------------|---------------|-----------------------------------|---------------|
| Add Change Delete List P               | rice list e <u>X</u> it |               |                                   |               |
|                                        | S 🛆 🏘 🔍 🌋               | A 👥 B 월 🖷     | ) 🎢 🔳 💦 08x15 Fi                  | xedsys 💌      |
| Code Type<br>Customer No<br>Item No    |                         | lĺiams John Q | Clock For Mothe                   |               |
| 1. Ignore Cust I                       | Disc Y                  | 020011        | ify On 01/24/08                   | BU SUPERVISOR |
| 2. Level-01 Min-                       |                         |               | Level-06 Min-Qt                   |               |
| 3. Level-01 Pric                       |                         |               | Level-06 Price                    | ,<br>,        |
|                                        |                         |               |                                   |               |
| 4. Level-02 Min-                       | -Qty 10.00              | 14.           | Level-07 Min-Qt                   | y .           |
| 5. Level-02 Pric                       | ce 90.000               | <b>0</b> 15.  | Level-07 Price                    | -             |
| 6. Level-03 Min<br>7. Level-03 Pric    |                         |               | Level-08 Min-Qt<br>Level-08 Price | y             |
| 8. Level-04 Min                        | -Otu 50.00              | 19            | Level-09 Min-Qt                   |               |
| 9. Level-04 Prin                       |                         |               | Level-A9 Price                    | <b>y</b>      |
| 10. Level-05 Min-<br>11. Level-05 Pric | -Qty                    | 20.           | Level-10 Min-Qt<br>Level-10 Price | ŷ             |
| Field Number ? 📘                       |                         |               |                                   |               |
| NETcellent System, 1                   | Inc.                    | 026 SUP       | ERVISOR NEWMAD                    | CP 09 01      |

### **Entry Field Descriptions**

Name

Type and Description

# Elliott

| Code Type                 | One numeric digit (9).                                                                                                    |  |  |  |  |
|---------------------------|----------------------------------------------------------------------------------------------------|--|--|--|--|
|                           | Enter 1, 2, 3, 4, 5, 6, 7, or 8. These are the price code types, as explained in the Application Overview for this application. A submenu will display at the bottom the screen, showing all price code types that have been selected as valid types COP Setup. Only those selected as valid are allowed. They are displayed in the relative order of priority from left to right, top to bottom. The types are as follows: |  |  |  |  |
|                           | 1 = Price breaks are based on customer number and item number.                                                                                                    |  |  |  |  |
|                           | 2 = Price breaks are based on customer number and product category.                                                                                                    |  |  |  |  |
|                           | <b>3</b> = Price breaks are based on customer type and item number.                                                                                                    |  |  |  |  |
|                           | 4 = Price breaks are based on customer type and product category.                                                                                                    |  |  |  |  |
|                           | 5 = Price breaks are based on customer number only.                                                                                                    |  |  |  |  |
|                           | 6 = Price breaks are based on item number only.                                                                                                    |  |  |  |  |
|                           | 7 = Price breaks are based on customer type only.                                                                                                    |  |  |  |  |
|                           | 8 = Price breaks are based on product category only.                                                                                                    |  |  |  |  |
| Pricing Basis             | 1 alphanumeric character.                                                                                                    |  |  |  |  |
|                           | Enter P for Price, D for Discount or M for Markup.                                                                                                    |  |  |  |  |
|                           | (P for Price only entered for Types 1, 3, and 6)                                                                                                    |  |  |  |  |
|                           | If P is entered, the price break table will be entered in terms of prices, e.g.,                                                                                                    |  |  |  |  |
|                           | Orders of less than 100, Price = \$23.                                                                                                    |  |  |  |  |
| Pricing Basis (continued) | Orders of at least 100, Price = \$22.                                                                                                    |  |  |  |  |
|                           | Orders of at least 200, Price = \$21.                                                                                                    |  |  |  |  |
|                           | If D is entered, the price break table will be entered in terms of discounts, e.g.,                                                                                                    |  |  |  |  |
|                           | Orders of less than 100, Discount = 5%.                                                                                                    |  |  |  |  |
|                           | Orders of at least 100, Discount = 7%.                                                                                                    |  |  |  |  |
|                           | Orders of at least 200, Discount = 9%.                                                                                                    |  |  |  |  |
|                           | If M is entered, the price break table will be entered in terms of markup, e.g.,                                                                                                    |  |  |  |  |
|                           | Orders of less than 100, Markup = 29%.                                                                                                    |  |  |  |  |
|                           | Orders of at least 100, Markup = 25%.                                                                                                    |  |  |  |  |
|                           | Orders of at least 200, Markup = 20%.                                                                                                    |  |  |  |  |
|                           | The item price will be calculated by marking up the item cost from the <b>Inventor</b><br><b>Item</b> file, as selected by entering a price code cost type in <b>COP Setup</b> , by the<br>specified amount.                                                                                                    |  |  |  |  |
| Customer No               | 6 alphanumeric characters.                                                                                                    |  |  |  |  |

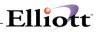

|                      | (Only entered for Types 1, 2 and 5)                                                                                                    |
|----------------------|----------------------------------------------------------------------------------------------------|
|                      | Enter the customer number of the customer to which the price code applied.                                                                                                    |
|                      | Press the F7 key for customer search by number or press the F8 key for customer search by name.                                                                                                    |
| Customer Type        | 5 alphanumeric characters.                                                                                                    |
|                      | (Only entered for types 3, 4 and 7)                                                                                                    |
|                      | Enter the customer type to which the price code applies. The customer type field is a field in the <b>A/R Customer</b> file (see <b>A/R</b> ).                                                                                                    |
| Item No              | 15 alphanumeric characters.                                                                                                    |
|                      | (Only entered for types 1, 3 and 6)                                                                                                    |
|                      | Enter the item number of the item to which the price code applies.                                                                                                    |
|                      | Press F7 to search for the item by number or press F8 to search for the item by name.                                                                                                    |
| Prod Category        | 3 alphanumeric characters.                                                                                                    |
|                      | (Only entered for types 2, 4 and 8)                                                                                                    |
|                      | Enter the product category to which the price code applies. The product category field is a field in the <b>Inventory Item</b> file (see I/M).                                                                                                    |
|                      | Press the F7 key to search for Product Category.                                                                                                    |
| Ignore Cust Disc     | Y or N.                                                                                                    |
|                      | Enter <b>Y</b> if you want the discount in the customer's record to be ignored when calculating the price using this price code.                                                                                                    |
|                      | The default is blank.                                                                                                    |
| Level-XX Minimum Qty | A standard quantity format.                                                                                                    |
|                      | Enter the minimum quantity, which must be ordered before the customer is eligible for the level's price break. The Level 1 minimum quantity is always zero (the package enters this one automatically). For example, if a customer must order at least 100 to get any discount, the level 2 minimum quantity would be 100. If by ordering at least 200 he could get a 10% discount, the level 3 minimum quantity would be 200. |
| Level-XX Discount %  | 4 numeric digits with optional decimal point and minus sign. Two (2) digits to the right of the decimal point decimal point (99.99-).                                                                                                    |
|                      | (For types 1, 3 and 6, this field is only entered if the pricing basis is D.)                                                                                                    |
|                      | Enter the percentage that the item price in the <b>Inventory Item</b> file is discounted when it is found that the customer is eligible for the level's price break.                                                                                                    |
| Level-XX Price       | 10 numeric digits with optional decimal point. Four (4) digits to the right of the decimal point (999,999.9999).                                                                                                    |

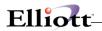

|                            | (This field is only entered when the type is 1, 3 or 6 and when the pricing basis is P.)                                                                           |
|----------------------------|----------------------------------------------------------------------------------------------------|
| Level-XX Price (continued) | Enter the price that the customer pays for the item when it is determined that he is eligible for the level's price break.                                         |
| Level-XX Markup %          | 4 numeric digits with optional decimal point and minus sign. Two (2) digits to the right of the decimal point (999.99-).                                           |
|                            | (For types 1, 3 and 6, this field is only entered if the pricing basis is M.)                                                                                      |
|                            | Enter the percentage that the item cost in the <b>Inventory Item</b> file is marked up when it is found that the customer is eligible for the level's price break. |

| Price              | Code  | Type    | 1:     | Discount, | Markup   | Or      | Set   | Item Pr | ice Based | l On | Qty     | Ordered  | Ву | Custome: |
|--------------------|-------|---------|--------|-----------|----------|---------|-------|---------|-----------|------|---------|----------|----|----------|
| Range:             |       | Fo      | r      | Cus       | tomer    |         | Numl  | Ders    | 0001      | 00   |         | Thru     |    | 00010    |
| Cust               | Name  |         |        |           |          | It      | em-No |         | Descript  | ion  |         |          |    | Pricin   |
| No                 |       |         |        |           |          |         |       |         |           |      |         |          |    | Basi     |
| 000100             | Willi | ams Jol | hn Q.  | Company   |          | PC      |       |         | Parent    | Item | (Mother | Board)   |    | Disc     |
|                    |       |         |        |           |          |         | Pe    | rsonal  |           |      |         |          |    | Compute  |
| 9/Level-           |       | evel-1/ | Level- | 2         | Level-3/ | Level-4 |       | Level-  | 5/Level-6 |      | Level-7 | /Level-8 |    | Level    |
| 9/Level-<br>Disc % |       | in-Qty  | Disc   | 8         | Min-Qty  | Disc %  |       | Min-Qty | Disc %    |      | Min-Qty | Disc %   |    | Min-Qt   |
| .00                | Z     | ero     | .0     | 0         | .00      | .00     | )     | .00     | .00       |      | .00     | .00      | D  | .0       |
| .00                | 5     | .00     | 10.0   | )         | .00      | .00     | I     | .00     | .00       |      | .00     | .00      | D  | .0       |
|                    |       | ce Code |        |           |          |         |       |         |           |      |         |          |    |          |

### List Price Codes: Sample Report for Price Code 1 for Customer 100

## Ship-To File Maintenance

### **Application Overview**

A customer may have several different addresses (warehouses, or stores, etc.) where merchandise is sent, even though all bills are sent to a central office. This application allows maintenance to the **Ship-To** file, which stores these addresses.

### **Run Instructions**

Select **Ship-To File** from the pull down **COP Maintenance** window. The following screen will then be displayed:

| 1.  | Customer No        |    |     |  |
|-----|--------------------|----|-----|--|
| 2.  | Ship-To No         |    |     |  |
| 3.  | Ship-To Name       |    |     |  |
| 4.  | Ship-To Addr-1     |    |     |  |
| 5.  | Ship-To Addr-2     |    |     |  |
| 6.  | Ship-To City       | St | Zip |  |
| 7.  | Ship-To Country    |    |     |  |
|     | Taxable?           |    |     |  |
| 9.  | Ship-To Ups Zone   |    |     |  |
| 10. | Ship-To Ship Via   |    |     |  |
| 11. | Ship-To Tax Code 1 |    |     |  |
| 12. | Ship-To Tax Code 2 |    |     |  |
|     | Ship-To Tax Code 3 |    |     |  |
| 14. | Salesman Number    |    |     |  |
| 15. | Ship To X-Ref#     |    |     |  |
|     |                    |    |     |  |

Ship-To File Maintenance Entry Screen

The following options are available:

- \* Select the desired mode from the Ship-To File menu bar
  - a. Add New Ship-To
  - b. Change Ship-To record
  - c. List, by range of customers, Ship-To's

### **Entry Field Descriptions**

| Name           | Type and Description                                                                            |
|----------------|-------------------------------------------------------------------------------------------------|
| 1. Customer No | 6 alphanumeric characters.                                                                      |
|                | Enter the customer number of the customer whose ship-to address is being entered.               |
|                | Press the F7 key for customer search by number or press the F8 key for customer search by name. |

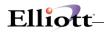

| Name                                                   | Type and Description                                                                                                    |
|--------------------------------------------------------|----------------------------------------------------------------------------------------------------|
| 2. Ship-To No                                          | 4 alphanumeric characters.                                                                                                    |
|                                                        | This field will be used whenever this ship-to is referenced. If numbers are used, they will not print in numerical order on the <b>Ship-To Addresses Report</b> unless padded with zeros, e.g., <b>0004</b> or <b>0017</b> . |
|                                                        | In change mode, press the F1 key to display the next ship-to address on file for this customer. Enter Y when the correct ship-to address is displayed. Press the F7 key to search for ship-to numbers.                       |
| 3. Ship-To Name                                        | 30 alphanumeric characters.                                                                                                    |
|                                                        | Enter the name of the ship-to location. This may or may not be the same as the customer's company name.                                                                                                    |
|                                                        | Default is customer's correspondence name.                                                                                                    |
| 4. Ship-To Addr-1                                      | 30 alphanumeric characters.                                                                                                    |
|                                                        | Enter the address of the ship-to location.                                                                                                    |
| 5. Ship-To Addr-2                                      | 30 alphanumeric characters.                                                                                                    |
|                                                        | Enter the address of the ship-to location.                                                                                                    |
| <ol> <li>Ship-To City<br/>or Ship-To Addr-3</li> </ol> | 15 alphanumeric characters.                                                                                                    |
|                                                        | Enter the city of this ship-to location.                                                                                                    |
|                                                        | Press the F2 key to toggle between Free form and predefined City, State, and Zip code fields.                                                                                                    |
| St                                                     | 2 alphabetic characters.                                                                                                    |
|                                                        | Enter the state for this ship-to location.                                                                                                    |
| Zip                                                    | 10 numeric characters.                                                                                                    |
|                                                        | Enter the zip for this ship-to location.                                                                                                    |
| 7. Ship-To Country                                     | 10 alphanumeric characters.                                                                                                    |
|                                                        | Enter the country of the ship-to location.                                                                                                    |
| 8. Ship-To Ups Zone                                    | 2 alphanumeric characters.                                                                                                    |
|                                                        | Enter the UPS zone of the ship-to location.                                                                                                    |
| 9. Ship-To UPS Zone                                    | 2 alphanumeric characters.                                                                                                    |
|                                                        | Enter the UPS Zone for the location.                                                                                                    |
| 10. Ship-To Ship Via                                   | Enter the Ship Via for this location.                                                                                                    |
|                                                        | I I I                                                                                                    |

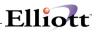

| 11 - 13 . Ship-To Tax Codes | 3 alphanumeric characters.                                                                                                    |  |  |  |
|-----------------------------|----------------------------------------------------------------------------------------------------|--|--|--|
|                             | Enter the applicable tax codes                                                                                                    |  |  |  |
|                             | These field default to the customer's tax codes.                                                                                                    |  |  |  |
| 14. Salesman Number         | Enter salesman assigned to this location.                                                                                                    |  |  |  |
|                             | Defaults to the salesman in customer's file.                                                                                                    |  |  |  |
| 15. Ship to X – Ref         | 17 alphanumeric character field used for customers, such as Wal-Mart, who require a longer Ship To                                                                   |  |  |  |
|                             | This field is used in the Sales Import and Export modules. To search by this field in Elliott COP, it must be assigned an Alternate Key (see System Manager Manual). |  |  |  |

|        | e: Nov 1, 2001   | - 1:24am      | Elliott 1 | Demonstration Com | pany      |           |            |                   | Page |
|--------|------------------|---------------|-----------|-------------------|-----------|-----------|------------|-------------------|------|
| 1      |                  |               |           |                   |           |           |            |                   |      |
|        |                  |               | SHIP-     | TO ADDRE          | SS PRI    | N T - O U | Т          |                   |      |
| Range: | Customers 000100 | ) Thru 000100 | )         |                   |           |           |            |                   |      |
|        |                  |               |           |                   |           |           |            |                   |      |
| Cust   | Bill-To Name     |               | Ship-To   | Ship-To Name      |           | Ship-To   | Ship-To    | Description       |      |
| No     | Bill-To Address  | 3             | No        | Ship-To Address   |           | Tax Ups   | Tax Cd/Slr | n                 |      |
|        |                  |               |           |                   |           |           |            |                   |      |
| 000100 | Williams John (  | Q. Company    | 100       | John Q. Williams  | Company   |           | NON        | No Sales Tax      |      |
|        | 3479 Peachtree   | Road N.E.     |           | 3212 Burbank Blv  | d.        |           |            |                   |      |
|        | Suite #200       |               |           |                   |           |           |            |                   |      |
|        | Atlanta          | GA 30329      |           | Burbank           | CA 97111  |           |            |                   |      |
|        | USA              |               |           |                   |           |           |            |                   |      |
|        |                  |               | Ship To   | X-Ref#: 12345678  | 901234567 |           |            |                   |      |
|        |                  |               |           |                   |           |           |            |                   |      |
|        |                  |               | 200       | John Q. Williams  | Company   |           | TX         | Sales Tax - Texas |      |
|        |                  |               |           | 8201 Kennedy Blv  | d.        |           |            |                   |      |
|        |                  |               |           |                   |           |           |            |                   |      |
|        |                  |               |           | Houston           | TX 70332  |           |            |                   |      |
|        |                  |               |           |                   |           |           |            |                   |      |
|        |                  |               |           |                   |           |           |            |                   |      |
|        |                  |               |           |                   |           |           |            |                   |      |

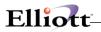

This Page Intentionally Blank

\_\_\_\_\_

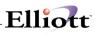

## Product Cat/Loc Acct File Maintenance

### **Application Overview**

This application allows you to assign sales and cost of goods sold account numbers to product categories by location. In **Customer Order Processing**, sales account numbers and cost of goods sold account numbers are assigned to items by means of the items' product categories, rather than having a specific account number for each item. When an item is sold, the sales credit is posted to the account number assigned to the item's product category, and that assignment is made in this application. If **Post Cost of Goods Sold** in **COP Setup** is **Y**, then the posting program uses this account to create a distribution record in **Inventory Management**.

The appearance of the account number is affected by two factors. The **Company** file specifies how many digits are in the main profit center/department numbers and, indeed, whether profit center/ departments are used at all. **COP Setup** specifies whether profit center/department, if used, are to be assigned to sales accounts at this time or during the posting of invoices. If sub-accounts (profit centers) are to be associated with customer orders and assigned during the posting of invoices, they will not be entered at this time. If sub-accounts are to be associated with product categories, you will enter the full account number in this application. Refer to **COP Setup** section for more information on the subject.

If Post Cost Of Goods Sold is **Y** in **COP Setup**, you will be asked to enter a Cost of Goods Sold Account. This account will be used when posting invoices, along with the Inventory Asset account. The Inventory Asset account will be obtained from the **Material Cost Type/Loc Acct** file. If a **Material Cost Type/Loc Acct** record does not exist for this item, the default Inventory Asset account in **Inventory Setup** will be used.

If Post Cost of Goods Sold is **N** in **COP Setup**, the Cost of Goods Sold account will not appear and the default accounts in **COP Setup** will be used.

If profit centers or departments (if applicable) are not entered, the program cannot look up the account number in the **A/R Account File** or **I/M Account File** to see if the entry is valid, so care must be exercised to ensure that only valid main account numbers are entered.

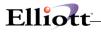

### **Run Instructions**

Select **Prod Cat/Loc Acct File** from the pull down **COP Maintenance** window. The following screen will then be displayed:

| Prod Cat/Loc Acct File Maintenance - [Elliott Demonstration Com | pany]   | ×   |           |
|-----------------------------------------------------------------|---------|-----|-----------|
|                                                                 |         |     |           |
| 1. Product Category                                             |         |     |           |
| 2. Location                                                     |         |     |           |
| 3. Sales Account No                                             |         |     |           |
| 4. Cost Of Goods<br>Sold Account No                             |         |     |           |
|                                                                 |         |     |           |
| NETcellent System, Inc. (32-bit)                                | 005 RAH | BJL | CP1101 // |

Product Cat/Loc Acct File Maintenance Entry Screen

The following options are available:

- \* Select the desired mode from the Prod Cat/Loc Acct File menu bar
- \* Enter the data requested on the screen

To return to the menu bar, press the **ESC** or **F10** key. To leave this application, press **X** for **EXIT** when positioned at the menu bar.

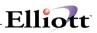

## **Entry Field Descriptions**

| Name                                         | Type and Description                                                                                                    |
|----------------------------------------------|----------------------------------------------------------------------------------------------------|
| 1. Product Category                          | 3 alphanumeric characters.                                                                                                    |
|                                              | Enter the number of the product category. This number may contain alphanumeric as well as purely numeric characters.                                                                                                    |
|                                              | Press the F7 key to search for Product Category.                                                                                                    |
| 2. Location                                  | 2 alphanumeric characters.                                                                                                    |
|                                              | Enter the location that will be used with this product category/location account record.                                                                                                    |
|                                              | Press the <b>F7</b> key to search for Location.                                                                                                    |
| 3. Sales Account No                          | An account number in the standard account number format.                                                                                                    |
|                                              | Enter the digits of the main account number and press <b>RETURN</b> .                                                                                                    |
|                                              | If the Profit Center Usage Code in <b>COP Setup</b> was set to <b>0</b> , only the above main account number can be entered. However, if the Profit Center Usage Code is set to <b>P</b> , the full account number with main, profit center and departments (if applicable) are allowed. A hyphen (-) will automatically be displayed between the main account number and the entry field for the sub-account number and department. When this occurs, press <b>RETURN</b> again. If the full account number that is entered is on file in the <b>Accounts Receivable Account</b> file, a 30 character account description will be displayed. |
|                                              | Press the F7 key to search for account by number or press the F8 key to search for account by description.                                                                                                    |
| 4. Cost of Goods Sold Account                | An account number in the standard account number format.                                                                                                    |
| No                                           | Enter the digits of the main account number and press <b>RETURN</b> .                                                                                                    |
|                                              | If the Profit Center Usage Code in <b>COP Setup</b> was set to <b>0</b> , only the above main account number can be entered.                                                                                                    |
| Cost of Goods Sold Account No<br>(continued) | However, if the Profit Center Usage Code is set to P, the full account number with main, profit center and department (if applicable) numbers is allowed, and a hyphen (-) will automatically be displayed between the main account number and the entry field for the profit center number and department. When this occurs, press <b>RETURN</b> again. If the full account number that is entered is on file in the <b>I/M Account</b> file, a 30 character account description will be displayed.                                                                                                    |
|                                              | Press the F7 key to search for account by number or press the F8 key to search for account by description.                                                                                                    |

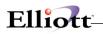

| Date filled out I                   | Dy AC           | DD CHANGE     | DELETE     |  |
|-------------------------------------|-----------------|---------------|------------|--|
| PF                                  | OD CAT/LOC ACCT | MAINTENANCE I | LOAD SHEET |  |
| 1. Product Category                 |                 |               |            |  |
| 2. Location _                       | -               |               |            |  |
| 3. Sales Account No                 | ,               |               |            |  |
| 4. Cost of Goods<br>Sold Account No |                 |               |            |  |
|                                     | ********        | *****         |            |  |
| 1. Product Category                 | ′               |               |            |  |
| 2. Location _                       | -               |               |            |  |
| 3. Sales Account No                 | ,               |               |            |  |
| 4. Cost of Goods<br>Sold Account No |                 |               |            |  |
| ******                              | ******          |               |            |  |
| 1. Product Category                 |                 |               |            |  |
| 2. Location _                       | _               |               |            |  |
| 3. Sales Account No                 | ·               |               |            |  |
| 4. Cost of Goods<br>Sold Account No |                 |               |            |  |
| *****                               | *****           |               |            |  |
|                                     |                 |               |            |  |
| Date entered                        | _by Date        | e verified    | by         |  |
|                                     |                 |               |            |  |
|                                     |                 |               |            |  |
|                                     |                 |               |            |  |
|                                     |                 |               |            |  |

\_\_\_\_\_

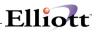

| N Prod Cat/Loc Acct File Maintenance - [Elliott Demonst<br>2dd Change Delte List con<br>■ X ■ P P R S = FI F2 F3 F4 F5 F6 A Q |     | 10x20 Courier New 🗾       |        |
|----------------------------------------------------------------------------------------------------|-----|---------------------------|--------|
|                                                                                                    |     |                           |        |
| *1. Product Category                                                                                                    | ACP | Component/CPU             |        |
| *2. Location                                                                                                    | LA  | Los Angeles               |        |
| 3. Sales Account No                                                                                                    |     | 00-00000<br>roduct Line B |        |
| 4. Cost Of Goods<br>Sold Account No                                                                                           |     |                           |        |
|                                                                                                    |     |                           |        |
|                                                                                                    |     |                           |        |
| Field Number ?                                                                                                    |     |                           |        |
| NETcellent System, Inc. (32-bit)                                                                                              | 005 | RAH BJL                   | CP1101 |

| Prod Cat/Loc Acct File Maintenance - [Ellioit Demonstration Company]     上       2dd     Denge     Definition       2dd     Denge     Definition       2dd     Denge     Definition       2dd     Denge     Definition       2dd     Denge     Definition       2dd     Denge     Definition       2dd     Denge     Definition       2dd     Definition     Definition       2dd     Definition     Definition       2dd     Definition     Definition | × |
|----------------------------------------------------------------------------------------------------|---|
| <pre>1. Product Category 2. Locati 3. sales Ending Category 4. Cost 0 Sold Account No</pre>                                                                                                    |   |
| F7 = Search For Code                                                                                                    |   |
| NETCellent System, Inc. (32-bit) 005 RAH BJL CP1101                                                                                                    |   |

Prod Cat/Loc Acct List

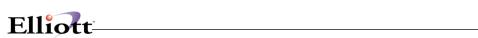

Г

| Run Date: | Nov 2, 2    | 001 - 9:01pm      | Elliott Demonstration Company Page 1 |
|-----------|-------------|-------------------|--------------------------------------|
| PROD      | CATE        | GORY/LOC A        | ACCOUNT FILE PRINT-OUT               |
| Range: Fo | or All Cate | gories            |                                      |
| Prod      | Location    | Sales/Cgs         | Description                          |
| Category  |             | Acct-No           |                                      |
| AC1       | LA          | 03120-10000-00000 | Sales - Product Line F               |
|           |             | 04000-10000-00000 | *** Account Not On File ***          |
| ACP       | LA          | 03100-10000-00000 | Sales - Product Line B               |
|           |             | 04110-00000-00000 | Cost Of Goods Sold - CPU             |
| СН        | LA          | 03120-10000-00000 | Sales - Product Line F               |
|           |             | 04040-00000-00000 | Cost Of Goods Sold - Chemical        |
| CH1       | LA          | 03120-00000-00000 | Sales - Product Line E               |
|           |             | 04130-00000-00000 | Cost Of Goods Sold - I/O             |
| CVD       | LA          | 03110-10000-00000 | Sales - Product Line D               |
|           |             | 04120-00000-00000 | Cost Of Goods Sold - Video           |
| DK1       | LA          | 03100-00000-00000 | Sales - Product Line A               |
|           |             | 04110-00000-00000 | Cost Of Goods Sold - CPU             |
| DK2       | LA          | 03100-10000-00000 | Sales - Product Line B               |
|           |             | 04110-10000-00000 | *** Account Not On File ***          |
| FG        | LA          | 03100-00000-00000 | Sales - Product Line A               |
|           |             | 04000-00000-00000 | Costs of Goods Sold                  |
| IOS       | LA          | 03120-00000-00000 | Sales - Product Line E               |
|           |             | 04130-00000-00000 | Cost Of Goods Sold - I/O             |
| TB1       | LA          | 03110-00000-00000 | Sales - Product Line C               |
|           |             | 04120-00000-00000 | Cost Of Goods Sold - Video           |
|           |             |                   |                                      |
| 10 Categ  | ories Prin  | ted               |                                      |
|           |             |                   |                                      |
| L         |             |                   |                                      |

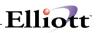

## Customer Item File Maintenance

### **Application Overview**

Some customers place orders using their item numbers rather than yours. Without a proper crossreferencing system, it may not be easy to understand which item the customer is referring to and could lead to situations such as shipping the wrong item, consuming time to verify the correct item ordered, or even possibly, losing the sale. This application allows defining a cross-reference system, as well as, as printing the customer item no. and/or description on invoices, picking tickets, packing lists, and order acknowledgements.

### **Run Instructions**

Select **Customer Item File** from the **COP Maintenance** Menu. Before you can use this function, it must be setup as per the Global Setup documentation.

The maintenance screen consists of three major fields to build a cross-reference record for a customer's specific item. Once the records are created, the user can use the search function key at COP line entry to find the customers item number to fill in the Item No. field.

| 🚺 Customer Item File Maintenance - [Elliott Demostratio | on Company] 🛛 📃 🗵             |
|---------------------------------------------------------|-------------------------------|
| Add <b>Change</b> Delete List eXit                      |                               |
| 🕶 🗴 🗔 🖻 🛍 🏵 🖆 F1 F2 F3 F4 F5 F6 🊧 🤇                     | R F9 🕄 🗏 K? 08x15 Fixedsys 🔹  |
|                                                         |                               |
|                                                         |                               |
|                                                         |                               |
| * 1. Item No.                                           | CLOCK                         |
| Item Description                                        | 25 Meg Clock For Mother Board |
| * 2. Customer No.                                       | 000100                        |
| Customer Name                                           | Williams John Q. Company      |
| 3. Customer Item No.                                    | 6-25                          |
| 3. Customer Item No.                                    | 6-25                          |
| 4. Customer Item                                        | 25 MEG CLOCK FOR MB           |
| Description                                             |                               |
|                                                         |                               |
|                                                         |                               |
|                                                         |                               |
|                                                         |                               |
|                                                         |                               |
| Field Number ? 📃                                        |                               |
| NETcellent System, Inc. (32-bit)                        | 001 JEC SUPERVISOR CPCUSITM   |

Customer Item File Maintenance Screen - Change Mode

### **Customer Item - COP Line Item Entry**

At the Item No. field, press the F7 key to select Item Search. From the F7 popup window select Cust. Item or Description search. In the search screen, you may type a partial or complete Cust. Item No. or Customer Description. The search by Customer Item will display your Item Number, Description, and Customer Item Number. The search by Customer Description will display your Item Number, Customer Description, and Customer Item number.

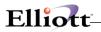

| rder: 2<br>Cust: 0<br>Iohn Q. 4<br>Item                    | 00100<br>/illiams Compa          | Order Order Totals:<br>Qty:<br>ny Amt:<br>iption              | 0 Lines<br>0.00 | Excess                       |   |
|------------------------------------------------------------|----------------------------------|---------------------------------------------------------------|-----------------|------------------------------|---|
| UM:<br>. Qty O<br>. Qty T                                  | Customer Item Sea<br>Item Number | -                                                             |                 |                              | × |
| . Unit<br>. Disco<br>. Unit<br>. Produ<br>. Comm<br>. Item | Item No<br>CLOCK<br>DISPLAY      | Description<br>25 Meg Clock For Moth<br>Display Blanker For 2 |                 | Cust Item No<br>C-25<br>D-25 | 1 |

Customer Item Search by Customer Item Number

### **Changing A Customer Item Record On-the-fly**

Upon the selection of the item being ordered, the screen will display the Customer Item No. to the right of your Item No. and move the cursor to the field 2, (Qty Ordered). At this point, the user can change the Customer Item No. if the customer requests changing it or the description. Press **F5**, (bottom menu bar options), and the system will move the cursor back to the Customer Item No. field for changes to Item Number, Description 1, and Description 2.

| 🚺 Order Entry - [Ellic                                            |                   |                |                       |         |                                  |                                    |                                |
|-------------------------------------------------------------------|-------------------|----------------|-----------------------|---------|----------------------------------|------------------------------------|--------------------------------|
| Add Change Delete                                                 |                   | EF3 F4 F       |                       |         | 1 🖩 💦 08×                        | 15 Fixedsys                        |                                |
| Order: 2054<br>Cust: 000100<br>John Q. William                    | 5 Company         |                | Order<br>Qty:<br>Amt: | Totals: | 0 Line:<br>0.0                   | s On Hand<br>Excess<br>Ø Backorder | 499.00<br>476.00<br>able: Y EA |
| CLOCK<br>UM: EA                                                   | Clo <u>ck</u> - 2 | lock For       | Mother                | Board   | Cust It                          |                                    |                                |
| 2. Qty Ordered<br>3. Qty To Ship<br>4. Unit Price                 | EA <u>1.00</u>    |                |                       |         | 9. Reas<br>10. Requi<br>11. Prom | est Date<br>ise Date               |                                |
| 5. Discount<br>6. Unit Cost<br>7. Product Cate<br>8. Comm Pct/Amt |                   | 00<br>aw Mater | ial                   |         | 12. Vend                         | or No.                             |                                |
| Item                                                              | De                | escripti       | on                    |         | Qty Orde                         | red UM Exte                        | nded Price                     |
|                                                                   |                   |                |                       |         |                                  |                                    |                                |
| F2=Chg Desc F3                                                    |                   |                |                       |         |                                  |                                    |                                |
| NETcellent Sys                                                    | cem, Inc.         | (32-D1t        | )                     | 001 JE  | u s                              | UPERVISOR C                        | P0100                          |

Changing A Customer Item Record On-the-fly

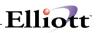

## User Defined Code Maintenance

### **Application Overview**

This feature gives you the ability to assign a "User-Defined Code" in the COP line item screen for special tracking purposes. In the Order Line Item Entry Screen, the system will prompt you to enter a User-Defined Code. You can either press enter to skip this field or enter a valid code (F7 search key is provided). When posting invoices to A/R, the system will update COP Invoice History, User Defined Code/Year, and Customer User Defined Code/Year Files. This information can be used later for reporting and analysis purposes. We have also provided an initialize, export, import, and rebuild function for these three files.

### **Run Instructions**

Select **User Defined Code File** from the **COP Maintenance Menu**. Before you can use this function, it must be setup as per the Global Setup documentation.

The screen that appears is where you define your codes, as well as the change, delete, and list functions. Some examples of user-defined codes are COOP Advertising, Damaged Goods, Defective Merchandise, Direct Mail Sales, Telemarketing Sales, etc. With careful planning and forethought to user-defined codes, these codes can be powerful reporting and analytical tools.

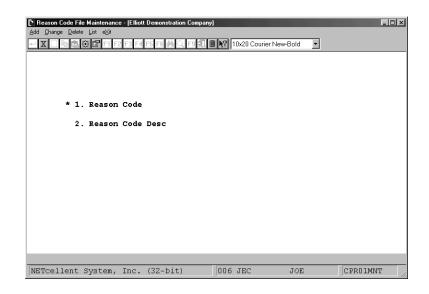

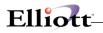

After defining your "Charge Back User Defined Codes" (Charge Back is just a literal expression) and you enter an order type as defined in the setup, the line item screen will display a "CHARGE BACK" for your input. At this field, we have provided an F7 key function to search for your codes. After posting invoices to A/R, the system will update the User-Defined Code/Year file and the Customer User Defined Code/Year file. These are the two files used for reporting and analysis.

| 🔊 Order Entry - [Ellic    | ott De | emostra | tion C  | ompar | ע]                   |                   |        |              |       |          | _ [□]       |
|---------------------------|--------|---------|---------|-------|----------------------|-------------------|--------|--------------|-------|----------|-------------|
| <u>Add Change D</u> elete | List   |         | rder-ac |       | i-order- <u>Q</u> uo | ite e <u>X</u> it |        |              |       |          |             |
| + X 🗌 🖻 🛍 🔅               | 3      | F1 F    | 2 F3    | F4 F! | 5 F6 🏟               | Q F9              |        | <b>N?</b> 08 | ×15 F | Fixedsys |             |
| )rder: 2059               | Тур    | e: (    | )rder   |       | Order                | Total             | ls:    | 0 Line       | es    | On Hand  | 476.00      |
| Cust: 000100              |        |         |         |       | Qty:                 |                   |        |              |       | Excess   | 429.00      |
| John Q. William           |        |         |         |       | Amt:                 |                   |        | 0.           | 00    | Backorde | rable: Y EA |
| Item                      |        | scrip   |         |       |                      |                   |        |              |       |          |             |
| CLOCK<br>UM: EA           | 25     | MEG     | CLOCK   | FOR   | MB                   |                   | l l    | Cust I       | tem   | No C-25  |             |
| 2. Qty Ordered            | EA     | 24.00   | 9       |       |                      |                   | 9      | 9. CHAI      | RGE   | BACK     |             |
| 3. Qty To Ship            | EA     | 24.00   | 9       |       |                      |                   | 1      | 0. Requ      | uest  | Date     |             |
| 4. Unit Price             | EA     | 15.50   | 000     |       |                      |                   |        | · · ·        | ·     |          |             |
| 5. Discount               |        | 0.00    |         |       | Gearch C             | HARGE             | BACK   |              |       |          | ×           |
| 5. Unit Cost              | EA     | 12.54   | +00     | - 1   | CHARGE               | BACK              |        |              |       |          |             |
| 7. Product Cate           |        | A F     | Raw M   | late  |                      |                   |        |              |       |          |             |
| 8. Comm Pct/Amt           |        | N/A     |         |       | Code                 |                   |        | iption       |       |          |             |
|                           |        |         |         | 1     | COOP                 |                   | CO-0P  |              |       |          |             |
| Item                      |        |         | )escr   | ipt   | DF                   |                   | DEFECT | TIVE         |       |          |             |
|                           |        |         |         |       | DM                   |                   | DAMAGE | E            |       |          |             |
|                           |        |         |         |       | UZ                   |                   | SHIPPI | ING VIO      | JLAT  | ION      |             |
|                           |        |         |         |       |                      |                   |        |              |       |          |             |
|                           |        |         |         |       |                      |                   |        |              |       |          |             |
|                           |        |         |         |       |                      |                   |        |              |       |          |             |
|                           |        |         |         |       |                      |                   |        |              |       |          |             |
|                           |        |         |         | - L I | In. Dn.              | PaDr              | Palla  | n. RETI      | IRN   | To Selec | F           |

Charge Back field 9 and F7 popup Search window display

The **User-Defined Code/Year file** is divided into 12-month buckets. It displays the Sales Amount, Quantity, and Cost. You can print a listing based on a "CHARGE BACK" (user-defined) range and year range. This information can be used as an analysis tool.

To access this file: <u>C</u>ustomer Order Processing  $\rightarrow$  <u>Y</u>early user defined file.

The **Customer User-Defined Code/Year file** is divided into 12- month buckets. This file is similar to the User-Defined Code/Year file. The only difference is that you can display information for a specific customer. It displays the Sales Amount, Quantity, and Cost. You can print a listing based on a customer range, "CHARGE BACK" (user-defined) range and year range. This information can be used as an analysis tool.

To access this file: <u>C</u>ustomer Order Processing  $\rightarrow$  yearly cust user <u>D</u>ef code.

| CHARGE BACK Year File Maint<br>Add Change Delete List e∆it<br>→ X □□ ■ ■ ■ ↔ ■ F1 F2 | enance - [Elliott Demo<br>F3 F4 F5 F6 🗛 O |          | x15 Fixedsys | < <u>     </u> |
|--------------------------------------------------------------------------------------|-------------------------------------------|----------|--------------|----------------|
| * 1. CHARGE BACK                                                                     | COOP                                      | CO-0P    |              |                |
| * 2. Year                                                                            | 2000                                      |          |              |                |
|                                                                                      | Sales Amt                                 | Quantity | Cost         |                |
| 3. January                                                                           | 0.00                                      | 0.00     | 0.00         |                |
| 4. Feburary                                                                          | 0.00                                      | 0.00     | 0.00         |                |
| 5. March                                                                             | 0.00                                      | 0.00     | 0.00         |                |
| 6. April                                                                             | 1,050.19                                  | 21.00    | 957.94       |                |
| 7. May                                                                               | 0.00                                      | 0.00     | 0.00         |                |
| 8. June                                                                              | 0.00                                      | 0.00     | 0.00         |                |
| 9. July                                                                              | 0.00                                      | 0.00     | 0.00         |                |
| 10. August                                                                           | 0.00                                      | 0.00     | 0.00         |                |
| 11. September                                                                        | 0.00                                      | 0.00     | 0.00         |                |
| 12. October                                                                          | 0.00                                      | 0.00     | 0.00         |                |
| 13. November                                                                         | 0.00                                      | 0.00     | 0.00         |                |
| 14. December                                                                         | 0.00                                      | 0.00     | 0.00         |                |
| Field Number ?                                                                       |                                           |          |              |                |

User-Defined Code Year/File Maintenance Screen

| CHARGE BACK Cust Year File         Add         Change       Delete         Image       Delete         Image       Delete | Maintenance - [Elliott C                                                                             |                                                                         | Fixedsys                                                                                       |
|----------------------------------------------------------------------------------------------------|----------------------------------------------------------------------------------------------------|-------------------------------------------------------------------------|------------------------------------------------------------------------------------------------|
| * 1. Customer No<br>* 2. CHARGE BACK<br>* 3. Year                                                                                                    | 000100<br>COOP<br>2000                                                                               | Williams John Q<br>CO-OP                                                | . Company                                                                                      |
| 4. January<br>5. Feburary<br>6. March<br>7. April<br>8. May<br>9. June<br>10. July<br>11. August<br>12. September<br>13. October<br>14. November<br>15. December                                                                                                    | Sales Amt<br>8.00<br>0.00<br>9.00<br>1,035.00<br>0.00<br>0.00<br>0.00<br>0.00<br>0.00<br>0.00<br>0.0 | Quantity<br>0.00<br>0.00<br>20.00<br>0.00<br>0.00<br>0.00<br>0.00<br>0. | Cost<br>0.00<br>0.00<br>9.00<br>945.40<br>0.00<br>0.00<br>0.00<br>0.00<br>0.00<br>0.00<br>0.00 |
| Field Number ?                                                                                                    | (32-bit)                                                                                             | 001 JEC SUP                                                             | ERVISOR CPR03MNT                                                                               |

Customer User-Defined Code/Year File Maintenance Screen

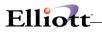

This Page Intentionally Blank

\_\_\_\_\_

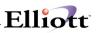

### User Defined Code/Year File Maintenance

### **Application Overview**

This file stores posted invoice history for the user-defined codes in 12-month buckets. Since this file is updated when COP invoices are posted to A/R, very little maintenance is required. The List function in the maintenance program serves as a powerful tool for analytical purposes.

### **Run Instructions**

Select Yearly User Defined File from the pull down COP Maintenance menu.

The following options are available:

Select the desired mode from the file maintenance menu bar.

- 1. Add: Primarily used to add history to a given year.
- 2. Change: Used to update blank period buckets, (add historical data), and adjust dollar and quantity amounts.
- 3. Delete: Used for deleting a year from a code.
- 4. List: Reporting features with a wide range of selection criteria for reporting and analytical purposes. The report layout format lists the Code, Year, Month, Sales Amount, Quantity, and Cost.
- \* Codes must be setup in the User-Defined Code file prior to performing any maintenance.

| CHARGE BACK Year File Ma<br>Add Charge Delete List eXit                                                                                                    | intenance - [Elliott Den<br>F2 F3 F4 F5 F6 🚑                                                                            |         | mpany)    |            |
|----------------------------------------------------------------------------------------------------|----------------------------------------------------------------------------------------------------|---------|-----------|------------|
| 1. CHARGE BAC<br>2. Year                                                                                                    | K<br>CHARGE BACK Year L                                                                                                 | .ist    | ×         | 1          |
| 3. January<br>4. Feburary<br>5. March<br>6. April<br>7. May<br>8. June<br>9. July<br>10. August<br>11. September<br>12. October<br>13. November<br>14. December | Starting CHARGE<br>Ending CHARGE Bf<br>Starting Year<br>Ending Year<br>Starting Month<br>Ending Month<br>Summary Report |         |           |            |
| NETcellent System, Inc                                                                                                    | . (32-bit)                                                                                                    | 001 JEC | SUPERVISO | R CPR02MNT |

Selection Criteria For Data To Be Reported

#### Maintenance

## Elliott-

|             |            | USER DEFIN | ED CODE | YEAR LIST |          |        |
|-------------|------------|------------|---------|-----------|----------|--------|
| Ranges:     | Reason     | Code       | COOP    |           | Thru     | COOF   |
| Yea         | r          | 2000       |         | Thru      |          | 2000   |
| Mon         | th         | 04         |         | Thru      |          | 04     |
| Det         | ail        |            |         |           |          | Report |
| Code De     | escription | Year       | Period  | Sales Amt | Quantity | Cost   |
| COOP CO     | D-OP       | 2000       | April   | 1,050.19  | 21.00    | 957.9  |
|             |            |            | YTD     | 1,050.19  | 21.00    | 957.9  |
| Grand Total | (YTD) :    |            |         | 1,050.19  | 21.00    | 957.9  |
| Grand Total | (Range) :  |            |         | 1,050.19  | 21.00    | 957.94 |

Report Example for Code COOP

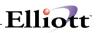

### Customer User-Defined Code/Year File Maintenance

### **Application Overview**

This file stores posted customer invoice history for the user-defined codes in 12-month buckets. Since this file is updated when COP invoices are posted to A/R, very little maintenance is required. The List function in the maintenance program serves as a powerful tool for analytical purposes.

### **Run Instructions**

Select Yearly Cust User-Def Code from the pull down COP Maintenance window.

The following options are available:

Select the desired mode from the file maintenance menu bar.

- 5. Add: Primarily used to add history to a given year for a customer by code.
- 6. Change: Used to update blank period buckets, (add historical data), and adjust dollar and quantity amounts for a customer by code.
- 7. Delete: Used for deleting a year for a customer by code.
- 8. List: Reporting features with a wide range of selection criteria for reporting and analytical purposes. The report layout format lists the Customer, Code, Year, Month, Sales Amount, Quantity, and Cost.
- \* Codes must be setup in the User-Defined Code file prior to performing any maintenance.

| CHARGE BACK Cust Year File N<br>Add Charge Delete List eigt                                              |                                                                                                    | stration Company] | × □ - ×   |
|----------------------------------------------------------------------------------------------------|----------------------------------------------------------------------------------------------------|-------------------|-----------|
| 2. CHARGE BA<br>3. Year SI<br>4. January SI<br>5. Feburary SI<br>6. March SI<br>7. April SI<br>8. May SI | HARGE BACK Cust Year List<br>tarting Cust No<br>ding Cust No<br>tarting CHARGE BACK<br>tarting Year<br>nding Year<br>tarting Month<br>ding Month<br>ummary Report |                   |           |
|                                                                                                    | 001                                                                                                    | JEC SUPERVISOR    | CPR 03MNT |

Selection Criteria For Data To Be Reported

## Elliott

|                                    | USER       | DEF CODE CUS | ST YEAR LIS | Т        |        |
|------------------------------------|------------|--------------|-------------|----------|--------|
| Ranges:                            | Customer   | No           | 000100      | Thru     | 000100 |
| Reason                             | Code       | COOP         |             | Thru     | COOP   |
| Year                               |            | 2000         | Thru        |          | 2000   |
| Month                              |            | 01           | Thru        |          | 12     |
| Detail                             |            |              |             |          | Report |
| Code Descriptio                    | on         | Year Period  | Sales Amt   | Quantity | Cost   |
| 000100 Williams John<br>COOP CO-OP | Q. Company | 2000 April   | 1,035.00    | 20.00    | 945.40 |
|                                    |            | YTD          | 1,035.00    | 20.00    | 945.40 |
| Subtotal (000100)                  |            |              | 1,035.00    | 20.00    | 945.40 |
| Grand Total (YTD)                  |            |              | 1,035.00    | 20.00    | 945.40 |
|                                    |            |              |             |          |        |

Report Example for Cust. 100 for Code COOP

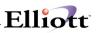

## Sales Commission File Maintenance

### **Application Overview**

This function will provide you with a very flexible method of defining sales commissions. With 17 different commission codes to choose from and 10 levels for break points, this function will allow you to define almost any kind of commission. Additionally, you can predefine as many commission codes as you need and specify an effective date for the sales commission. This function is similar to the Elliott Pricing Structure and **requires setup procedures**, see Global Utilities on this manual.

### **Run Instructions**

From the COP Maintenance pull down menu, select Commission Structure File.

| Commission Structure File Maintenance - [Elliott Demonstration I | Company]                  |          |
|------------------------------------------------------------------|---------------------------|----------|
| ld Ghange Gelete List eißt                                       |                           |          |
|                                                                  | 🗇 🔳 🎀 12x22 Courier New 💌 |          |
| Commission Code                                                  |                           |          |
|                                                                  |                           |          |
|                                                                  |                           |          |
|                                                                  |                           |          |
|                                                                  |                           |          |
|                                                                  |                           |          |
|                                                                  |                           |          |
|                                                                  |                           |          |
|                                                                  |                           |          |
|                                                                  |                           |          |
|                                                                  |                           |          |
|                                                                  |                           |          |
|                                                                  |                           |          |
|                                                                  |                           |          |
|                                                                  |                           |          |
|                                                                  |                           |          |
|                                                                  |                           |          |
|                                                                  |                           |          |
|                                                                  |                           |          |
|                                                                  |                           |          |
|                                                                  |                           |          |
|                                                                  |                           |          |
|                                                                  |                           |          |
|                                                                  |                           |          |
| ETcellent System, Inc.                                           | 003 SUPERVISOR JOE        | CPCMSMNT |

Before using this function, the user should thoroughly review the Salesman Commission Setup examples and explanations to fully understand and appreciate the flexibility and options available in structuring commissions.

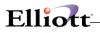

### **Commission Examples**

| _       | e Delete List e)     |            | e - [Elliott Demonstration C |       |                |           | _         | <u>- 0 ×</u> |
|---------|----------------------|------------|------------------------------|-------|----------------|-----------|-----------|--------------|
| ← X 🗌   | 14 17 🔅 🗳 F          | 1 F2 F3 F4 | F5 F6 #A Q F9 #1             |       | 0x20 Courier N | ew-Bold 💌 | ]         |              |
|         | Commissio            | on Code    | 5 Commission T               | Ype I | 1 Commis       | sion Brea | ak Type M |              |
|         | Salesman             | No         | 400 Nancy Cobo               | 1     |                |           |           |              |
|         | Item No              |            | CLOCK                        | 25    | Meg Cloc       | k For Mot | her Board |              |
|         | Effective            | e Date     | 01/01/00                     |       |                |           |           |              |
|         |                      |            |                              |       |                |           |           |              |
| 1.      | Level-01             | Brk-Pct    | -999,999.0000                | 11.   | Level-06       | Brk-Pct   | Unlimited |              |
| 2.      | Level-01             | Com-Pct    | -100.00                      | 12.   | Level-06       | Com-Pct   |           |              |
|         |                      |            |                              |       |                |           |           |              |
| З.      | Level-02             | Brk-Pct    | 0.0000                       | 13.   | Level-07       | Brk-Pct   |           |              |
| 4.      | Level-02             | Com-Pct    | 2.50                         | 14.   | Level-07       | Com-Pct   |           |              |
|         |                      |            |                              |       |                |           |           |              |
|         | Level-03             |            |                              |       | Level-08       |           |           |              |
| 6.      | Level-03             | Com-Pct    | 5.00                         | 16.   | Level-08       | Com-Pct   |           |              |
| -       |                      |            | ~~ ~~~                       |       |                |           |           |              |
|         | Level-04<br>Level-04 |            |                              |       | Level-09       |           |           |              |
| 8.      | Level-04             | Com-Pct    | 7.50                         | 18.   | Level-09       | Com-Pct   |           |              |
| G       | Level-05             | Brk-Pct    | 33 3300                      | 19    | Level-10       | Brk-Pct   |           |              |
|         | Level-05             |            |                              |       | Level-10       |           |           |              |
| 10.     | Hever 05             | COM LCC    | 10.00                        | 20.   | Tever IA       | COM LCC   |           |              |
| ield Nu | umber ? 🗌            | ]          |                              | _     |                |           |           |              |
|         | lent Syste           | _          | (20 1 (+)                    | 006   | 700            | JOE       | CPCMSMI   |              |

Commission Structure Commission Code 5: Salesman/Item Commission Type: M = Margin Commission Break: M = margin

For the above commission schedule:

- 1. From a negative margin (Level 1 Break Point) to zero margin (Level 2 Break Point)
- 2. Salesman commission is -100% (salesman sold below cost and absorbs the negative margin)
- 3. From a 0 pct. margin (Level 2 Break Point) to 10% margin (Level 3 Break Point)
- 4. Salesman commission is 2.5% of the margin
- 5. From a 10% margin (Level 2 Break Point) to a 20% margin (Level 4 Break Point)
- 6. Salesman commission is 5% of the margin
- 7. From a 20% margin (Level 4 Break Point) to a 33.33% margin (Level 5 Break Point)
- 8. Salesman commission is 7.5% of the margin
- 9. From a 33.33% margin (Level 5 Break Point) and higher (Level 6 Break Point)
- 10. Salesman commission is 10% of the margin

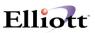

| 🚺 Commission Structure File Maintenanc | e - [Elliott Demonstration C | ompany]                | _ 🗆 ×    |
|----------------------------------------|------------------------------|------------------------|----------|
| Add Change Delete List eXit            |                              |                        |          |
| 🛏 🗶 🖽 🛍 🌐 🖬 F1 F2 F3 F                 | 4 F5 F6 🙇 🔍 F9 🗐 🗄           | 10x20 Courier New-Bold |          |
| Commission Code                        | 5 Commission T               | ype M Commission Break | : Type P |
| Salesman No                            | 400 Nancy Cobo               | 1                      |          |
| Item No                                | CLOCK                        | 25 Meg Clock For Moth  | er Board |
| Effective Date                         | 06/01/00                     |                        |          |
|                                        |                              |                        |          |
|                                        |                              | 11. Level-06 Brk-Pct   |          |
| 2. Level-01 Com-Pc                     | t 0.00                       | 12. Level-06 Com-Pct   |          |
| 3. Level-02 Brk-Pc                     | £ 50.0000                    | 13. Level-07 Brk-Pct   |          |
| 4. Level-02 Com-Pc                     | t 5.00                       | 14. Level-07 Com-Pct   |          |
| 5. Level-03 Brk-Pc                     | t 75.0000                    | 15. Level-08 Brk-Pct   |          |
| 6. Level-03 Com-Pc                     | t 7.50                       | 16. Level-08 Com-Pct   |          |
| 7. Level-04 Brk-Pc                     | t 100.0000                   | 17. Level-09 Brk-Pct   |          |
| 8. Level-04 Com-Pc                     | t 10.00                      | 18. Level-09 Com-Pct   |          |
| 9. Level-05 Brk-Pc                     | t Unlimited                  | 19. Level-10 Brk-Pct   |          |
| 10. Level-05 Com-Pc                    | t                            | 20. Level-10 Com-Pct   |          |
| Field Number ? 2_                      |                              |                        |          |
| NETcellent System, Inc.                | . (32-bit)                   | 006 JEC JOE            | CPCMSMNT |

Commission Structure Commission Code 5: Salesman/Item Commission Type: M = Margin Commission Break: P = Percent of Price

For the above commission schedule:

- 1. From 0 percent to 50% of the price
- 2. Salesman commission is 0%
- 3. From 50% to 75% of the price
- 4. Salesman commission is 5% of the margin
- 5. From 75% to 100% of the price
- 6. Salesman commission is 7.5% of the margin
- 7. From 100% of the price and up
- 8. Salesman commission is 10% of the margin

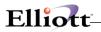

This Page Intentionally Blank

## Future Price File Maintenance

### **Application Overview**

Future Price function is used to update the price, standard cost and user-amount fields in the item master file. By using this function, the user can enter a date when the item price, cost, and user-amount will become effective without immediately impacting the item file. On the effective date, the user can post the future price transactions and make them effective.

The future price function allows the user to enter future price transactions well in advance of the effective date. You can make the posting of future prices a Deferred Processing procedure, recurring on a daily basis, to further automate this process. This way you do not have to manually post Future Price transactions on, or after if you forget, the effective date.

The Future Price function has two different modes. One mode allow you to update the Item prices and the other to update Price Codes. Each allows standard maintenance functions of add, change, delete, list and post. Also, you can import prices from a CSV file for each. The Price Code maintenance also allows you to export the price codes. Items and their prices can be exported using the Export Processor located in the Util-setup menu of the main menu.

Future price is a very helpful function if the user has thousands of items to update in a short period of time. For example; if new pricing will be effective for 5,000 items at the beginning of a new year, there is simply not enough time to make all the changes in just a few days with the traditional method. You cannot make changes to the item file well in advance because any changes immediately update the item price and cost. This is why the user may need to use this Future Price function.

If you can use the "Mass Price Change" function to update your price by a fixed percentage, then you do not need to use the Future Price function. If you only have less than a few hundred items' price to update, you may not need to use the future price function since you can probably take care of the changes in a day or maybe even a few hours.

### **Run Instructions**

Before you can use this function, it must be setup as per the Global Setup instructions.

Select **Future Price Maintenance** from the pull down **COP Maintenance** menu. You can select the Item mode to change the prices for items or Price-code to change the price codes.

The following options are available in the Item mode:

Add a new Future Price

Change a Future Price transaction

**Delete** a Future Price transaction

List (Edit List) Future Price transactions by starting and ending dates

**Post** Future Price transactions

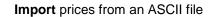

Elliott

|                    |              |                | ,             |          |
|--------------------|--------------|----------------|---------------|----------|
| . Item No.         | CLOCK        |                | ck For Mother | Board    |
| . Price Effect Dat | e 12/01/05   | Clock - 25     | M             |          |
|                    |              |                |               |          |
| . Comment          | NEW CHRIS    | TMAS PRICING   |               |          |
| 01                 | d Price Cost | New Price Cost | Variance      | % Change |
| . FOB Std Cost     | 12.5400      | 11.5000        | 1.0400-       | 8.29-    |
| Landed Std Cost    | 29.0000      | 28.0000        | 1.0000-       | 3.44-    |
| . Item Price       | 18.1000      | 17.5000        | 0.6000-       | 3.31-    |
| . Sale Amt.        | 0.00         | 0.00           | 0.0000        |          |
| . Weight           | 12.333       | 12.333         | 0.0000        |          |
| . Volume           | 100.0000     | 100.0000       | 0.0000        | 0.00     |

Future Price Maintenance Screen – Change Mode

Reminder: The FOB Cost and Landed Cost in the Future Price Function refer to the "Standard Cost".

Use standard Add, Change, Delete and List function to maintain future price. For fields 4 – 8, you only need to enter a value in the "New Price/Cost" column. The "Old Price Cost", "Variance" and "% Change" are calculated and displayed for your reference.

Field 6 is a user definable field. Refer to the System Manager manual on how to use this field.

The following options are available in the Price Code mode:

Maintenance of Price Codes

List (Edit List) Price Code transactions by starting and ending dates

Post Future Price Code transactions

**Export** Price Codes or Future Price Codes to an ASCII file

Import prices from an ASCII file

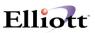

| 🜈 Price Co | ode Future P         | rice Mainte    | enance - [Ellio      | tt Testing - C | EWC]     |            |              |            |      | _ 🗆 ×   |
|------------|----------------------|----------------|----------------------|----------------|----------|------------|--------------|------------|------|---------|
| Maintanenc | e List <u>P</u> ost  | <u>E</u> xport | Import e <u>X</u> it |                |          |            |              |            |      |         |
| X          |                      | le 🕵 /         |                      | A 🔁 🔗          | <u>%</u> | <u>f()</u> | <b>?</b>  [o | 8x15 Fixed | dsvs | -       |
| -          | Price Mainta         |                |                      |                |          |            |              |            |      | ×       |
| Item No    | Code Typ<br>Customer | e              | DISTRDIST            | IBUTOR         |          | Туре       | 01d          | Amount     | New  | Amount  |
| 2122-00    | 00                   | ELLIOTT        | Business             | Software       | Demo     | Р          |              | 40.000     |      |         |
| Up, Dn,    | PgDn, Pg             | JUP, RET       | URN To Se            | Lect, Del:     | =Delet   | e Pric     | ce Co        | ode        |      |         |
| NETcell    | lent Syst            | em, Inc        | •                    | 021            | 1 SUPE   | RVISOF     | 1 TS1        | MAD        | CPFU | rmnu // |

Price Code Future Price Maintenance Screen

Once you have completed entering, editing, listing, and verifying your future price transaction (for either mode), you can perform the post function on the effective date. Posting of future price does not require entering any parameters. The system simply looks at all future price effective dates and compares them with the internal system date. The transaction's effective date on or before the system date will be posted and the inventory item master file will be updated. If future price postings need to be done on a frequent basis, you can setup future price posting as a daily recurring deferred process.

## Order Serial/Lot File Maintenance

### **Application Overview**

This is a utility tool to add, change, or delete serial/lot numbers when data has become corrupted or is missing. This utility should only be used after you have tried standard processing tools that were unsuccessful.

### **Run Instructions**

From the COP Maintenance menu, select Order Serial/lot file.

The following options are available:

- Select the desired mode from the Order Serial/Lot File menu bar.
- If you have previously entered data into this file, it will be displayed on the screen for your reference or modification. Otherwise, the entry fields will be blank and you will be able to enter the data.
- When you have finished entering or modifying this data, press RETURN in response to Field Number
   The data you have entered will be written out to the Order Serial/Lot file, and you will be returned to the menu bar.

If you have not previously entered data into this file and you want to leave this application without writing out any data, press the **ESC** key to return to the menu bar.

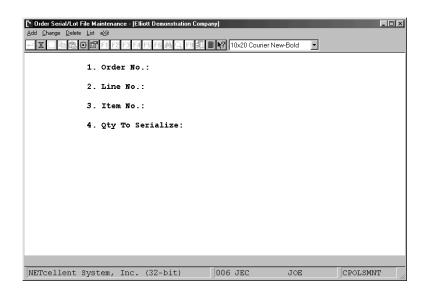

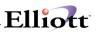

## **Entry Field Descriptions**

| NAME             | DESCRIPTION                                                                     |
|------------------|---------------------------------------------------------------------------------|
| Order Number     | Enter order number that you need to add, change, or delete a serial/lot number. |
| Line Number      | Enter line item number where serial/lot item appears.                           |
| Item Number      | Enter Item number of serial/lot number.                                         |
| Qty to Serialize | Enter quantity that you need to add, change, or delete.                         |

## **Quotation Comment Maintenance**

### **Application Overview**

Quotation comments are used in Stock Status Inquiries and Sales Desk Quotation. They are mainly for used historical sales analysis purposes to record the reasons why you don't get a sale from a quote.

### **Run Instructions**

#### From COP Maintenance menu, select Quotation Comment File.

- Select the desired mode from the Sales History Period menu bar.
- If you have previously entered data into this file, it will be displayed on the screen for your reference or modification. Otherwise, the entry fields will be blank and you will be able to enter the data.
- When you have finished entering or modifying this data, press RETURN in response to Field Number ?. The data you have entered will be written out to the Quotation Comment file, and you will be returned to the menu bar.

If you have not previously entered data into this file and you want to leave this application without writing out any data, press the **ESC** key to return to the menu bar.

| C Quotation Comment File Maintenance - [Elliott Demonstration Co | mpany]                   |      |          |
|------------------------------------------------------------------|--------------------------|------|----------|
| Add <u>C</u> hange <u>D</u> elete <u>L</u> ist e⊠it              |                          |      |          |
| X 🗄 🖻 🛱 🛱 F1 F2 F3 F4 F5 F6 🏘 🔍 F9 🖧 (                           | 🛚 💦 10x20 Courier New-Bo | ld 💌 |          |
|                                                                  |                          |      |          |
|                                                                  |                          |      |          |
|                                                                  |                          |      |          |
| 1. Comment Code                                                  |                          |      |          |
| 2. Comment Description                                           |                          |      |          |
| 2. Commente Description                                          |                          |      |          |
|                                                                  |                          |      |          |
|                                                                  |                          |      |          |
|                                                                  |                          |      |          |
|                                                                  |                          |      |          |
|                                                                  |                          |      |          |
|                                                                  |                          |      |          |
|                                                                  |                          |      |          |
|                                                                  |                          |      |          |
|                                                                  |                          |      |          |
|                                                                  |                          |      |          |
|                                                                  |                          |      |          |
|                                                                  |                          |      |          |
|                                                                  |                          |      |          |
| NETcellent System, Inc. (32-bit)                                 | 001 JEC J                | OE   | CPQCMMNT |

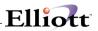

| Q                           | UOTATION | СОММЕ | NT LIS | ЗТ         |      |             |
|-----------------------------|----------|-------|--------|------------|------|-------------|
| Comment                     |          |       |        |            |      | Description |
| CL1                         |          | DO    | NOT    | s          | TOCK | COLOR       |
| PR1                         |          |       | NO     | COMPETITIV | /E   | PRICING     |
| PR2                         |          |       | PRICED |            | TOO  | HIGH        |
| QT1                         |          |       | INS    | UFFICIENT  |      | QUANTITY    |
| QT2                         |          |       | OUT    |            | OF   | STOCK       |
| UM1                         | DO       | NOT   | STOCK  | UNIT       | OF   | MEASURE     |
| 6 Quotation Comment On File |          |       |        |            |      |             |
|                             |          |       |        |            |      |             |

# Elliott-

# **Contract Pricing**

### **Application Overview**

Contract pricing is much more convenient, flexible, and powerful way of managing pricing agreements than Price Code 1, (Customer/Item). In addition, it allows you to use Customers or Groups, and combine items and categories with the flexibility to select Discount, Markup, or Price for each item or category on the contract. You can assign a contract number and select a customer or customer type and enter the items and their contract price. Beginning and ending dates can be entered for the contract. Contract pricing will take precedence over pricing in the Price Code File. Before using this feature, it must be enabled in Elliott Main Menu  $\rightarrow$  Util-Setup  $\rightarrow$  Global Setup  $\rightarrow$  COP-Ctl  $\rightarrow$  Contract Pricing.

#### **Run Instructions**

Select Contract Pricing from the pull down COP Maintenance window.

The following options are available:

- Select the desired mode from the Contract Pricing menu bar: Add, Change, Delete, Copy or List.
- When you have finished entering or modifying this data, press RETURN in response to Field Number
   The data you have entered will be written out to the Contract Price file and you will be returned to the menu bar.

If you want to leave this application without writing out any data, press the **ESC** key to return to the menu bar.

| 🌈 Contract Pricing - [Elliott Testing - CWC]                                                                                                    |                                |
|----------------------------------------------------------------------------------------------------|--------------------------------|
| Add Change Delete coPy List eXit                                                                                                    |                                |
| ☓☐ॊЁ☺ॎॾॎॾॎॣॺॣख़ढ़ॾय़                                                                                                    | 🖓 월 📾 🞢 🔳 💦 08x15 Fixedsys 💽   |
| 1. Contract No<br>2. Contract Type Cust/Typ<br>3. Effective Date<br>4. Contract Disc Percent<br>5. Default Item/Category<br>6. Default Pricing Basis<br>7. Comment | e<br>Expiration Date           |
| 8. Type Item/Category Description                                                                                                    | Basis Price/Disc               |
|                                                                                                    |                                |
| NETcellent System, Inc.                                                                                                    | 020 SUPERVISOR TS1MAD CPCONMNT |

# **Entry Field Descriptions**

| Name                              | Type and Description                                                                                                    |
|-----------------------------------|----------------------------------------------------------------------------------------------------|
| 1. Contract Number                | 6 numeric digits (999999).                                                                                                    |
|                                   | Enter the number you want to assign this contract. You can press F1 to sequentially assign the next available number. If you are in Change or Delete mode, enter the contract number you want to change or delete. You can press F7 to search by contract number, customer number, customer name or customer type.                                                           |
| 2. Contract Type                  | 1 alphanumeric character (C or G).                                                                                                    |
|                                   | Enter "C" for Customer or "G" for Group. The contract can be for one specific customer or for a customer type. A "C" type will prompt for a customer number in the following field and a "G" type will prompt for a customer type.                                                                                                    |
| 3. Effective Date/Expiration Date | 2 date fields.                                                                                                    |
|                                   | Enter the starting and ending dates of the contract. Entering zero for the dates turns off the Effective and Expiration dates and the contract is perpetual.                                                                                                    |
| 4. Contract Disc Percent          | 5 numeric digits with 2 decimal places with an optional minus sign (999.99-).                                                                                                    |
|                                   | Enter a discount percent for the contract from -999.99 to 100. This is an additional discount that will be applied to the contract price.                                                                                                    |
| 5. Default Item/Category          | 1 alphanumeric character (I or C).                                                                                                    |
|                                   | Enter the default line item type you would like to use when entering items for this contract: "I" for Item or "C" for Category.                                                                                                    |
| 6. Default Pricing Basis          | 1 alphanumeric character (D, M or P).                                                                                                    |
|                                   | Enter the default pricing basis you would like to use when entering items for this<br>contract: "D" for Discount, "M" for Markup or "P" for Price.                                                                                                    |
| 7. Comment                        | 30 alphanumeric characters.                                                                                                    |
|                                   | Enter a short comment or description about this contract.                                                                                                    |
| 8. Line Items                     | 4 fields                                                                                                    |
|                                   | In this area you will enter the line items for this contract. The first field will prompt for a type, Item or Category, the second will prompt for an item or category, based on the value entered in field 1, the third will prompt for the pricing basis, Discount, Markup or Price, and the last field will prompt for the price or discount, based on the pricing basis. |

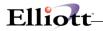

# **Copy Pricing Contracts**

| • | Cont<br>Effe<br>Cont<br>Defa<br>Defa | ract No 5<br>ract Type C<br>ctive Date 11/01<br>ract Disc Percer<br>ult Item/Categor<br>ult Pricing Basi<br>ent REVIEW C | Cust/Type 000100 Williams<br>/01 Expiration Date 05<br>t 0.00<br>y I<br>s D |       | Company    |
|---|--------------------------------------|----------------------------------------------------------------------------------------------------|-----------------------------------------------------------------------------|-------|------------|
|   | Type                                 | Item/Category                                                                                                    | Description                                                                 | Basis | Price/Disc |
|   | I                                    | CLOCK                                                                                                    | 25 Meg Clock For Mother Board                                               | P     | 12.9500    |
|   |                                      | 1102-A                                                                                                    | China Cat - Gray                                                            |       | 20.0000    |
|   | I                                    | 1102-В                                                                                                    | China Cat - Brandy                                                          | М     | 10.0000    |
|   |                                      |                                                                                                    |                                                                             |       |            |

To edit new contract, go to Change Mode

## **Reporting (List)**

| <ol> <li>Contract No</li> <li>Contract Type</li> <li>Effective Date</li> </ol> | Cust/Type<br>Expiration              | Date   |      |
|--------------------------------------------------------------------------------|--------------------------------------|--------|------|
| 4. Contract Disc Per                                                           |                                      |        |      |
| 5. Default Item/Cate                                                           |                                      | C      |      |
| <ol> <li>Default Pricing B</li> <li>Comment</li> </ol>                         | Starting Customer<br>Ending Customer | A11    |      |
| 7. Commerce                                                                    | Starting Item                        | A11    |      |
| 8. Type Item/Categor                                                           | Ending Item                          | PLAN . | Disc |
|                                                                                |                                      | A11    |      |
|                                                                                | Ending Prod Category                 |        |      |
|                                                                                | Starting Effective Date              | A11    |      |
|                                                                                | Ending Effective Date                |        |      |
|                                                                                | Starting Expiration Date             | A11    |      |
|                                                                                | Ending Expiration Date               |        |      |
|                                                                                |                                      |        |      |
|                                                                                | Any Change ? N                       |        |      |

Report is available by Customer (C) or Group (G) type.

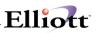

This Page Intentionally Blank

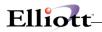

# Inquiry

# **Order Inquiry**

### **Application Overview**

This function gives you fast and easy access to all the necessary information to provide customer service for open or posted orders on file for a customer. It allows you to quickly access and display a customer order using many different lookup options such as Customer P/O number and Ship-To number. You can also view outstanding items ordered by a specific customer, as well as, customers that have ordered a particular item.

The Order Inquiry by PO is especially important for servicing chain store customers where a PO is typically placed for many stores. Since Elliott requires a sales order for each unique ship-to (store or distribution center), inquiring by the Elliott sales order would limit the user from seeing the entire PO activity. This feature resolves this problem by allowing you to see the entire PO and drill down by Sales Order (Store or DC) or by Item. This inquiry function will show purchase orders that are outstanding and those that have been processed (shipped and invoiced). The data can also be exported to a spreadsheet format based on your user definable setup in the export process.

### **Run Instructions**

From the **COP Inquiry** Sub Menu select **Order Inquiry** and then **Inquire**. For additional views see Global Setup Order Inquiry at the end of this manual.

| 🜈 Order Inquiry - [Electronics - RSS                           | (96)]                 |                  |
|----------------------------------------------------------------|-----------------------|------------------|
| Inquire History eXit                                           |                       |                  |
| order inquiry by Customer/order<br>order inquiry by item/Order | n q 🍠 A 🕵 🕫 🔂 📼 📶 🔳 🕽 | 08x15 Fixedsys 💽 |
| order inquiry by customer/Item                                 |                       |                  |
| order inquiry by iTem/customer                                 |                       |                  |
| order inquiry by Po                                            |                       |                  |
|                                                                |                       |                  |
|                                                                |                       |                  |
|                                                                |                       |                  |
|                                                                |                       |                  |
|                                                                |                       |                  |
|                                                                |                       |                  |
|                                                                |                       |                  |
|                                                                |                       |                  |
|                                                                |                       |                  |
|                                                                |                       |                  |
|                                                                |                       |                  |
|                                                                |                       |                  |
| NETcellent System, Inc.                                        | 023 SUPERVISOR        | NEWMAD CP0400M   |
| mercerrence system, me.                                        | 1920 301 EK0130K      |                  |

Order Inquiry Screen - Inquiry Options Available

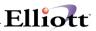

| N Order Inquiry - [Elliott Demons | tration Company]                                        |                       |
|-----------------------------------|---------------------------------------------------------|-----------------------|
| Inquire 🖄t                        |                                                         |                       |
|                                   | 2 F3 F4 F5 F6 🚧 🔍 F9 🗐 🖹 🎦 10x20 Courier New-Bold 🛛 💌   |                       |
| Customer #: 000100                | Williams John Q. Company Order No:                      |                       |
|                                   | 3479 Peachtree Road N.E.                                |                       |
|                                   | Suite #200<br>Atlanta GA 30329                          |                       |
|                                   | Attanta GA 30329                                        |                       |
|                                   | Inquiry By Customer/Order                               |                       |
|                                   | At Order No. field, the system gives you the following  | ontions at the hottom |
|                                   |                                                         |                       |
|                                   | menu bar to access/search orders:                       |                       |
|                                   |                                                         |                       |
|                                   | F1: All Open Orders                                     |                       |
|                                   | F2: All Orders (Types)                                  |                       |
|                                   | F4 Toggle to Invoices                                   |                       |
|                                   | F7: Search by Customer P.O.                             |                       |
|                                   | F8: Search By Customer Ship-To                          |                       |
|                                   |                                                         |                       |
|                                   |                                                         |                       |
| Fl=List Open Ords,                | F2=List All Ords, F4=Toggle, F7/F8=Srch PO/Ship-To, F12 | }=End                 |
| NETcellent System,                | Inc. (32-bit) 001 JEC JOE CP0400M                       |                       |

| Norder Inquir<br>Inquire                                                                     | 801                                  | F1 E                  | ration Company]<br>2 F3 F4 F5 F6 🚧<br>Williams Joh<br>3479 Peacht1<br>Suite #200 | nn Q. Comp | any                |    | -Bold <b>-</b><br>er No: 2079 |                | _ <b>_</b> ×         | -                                       |
|----------------------------------------------------------------------------------------------|--------------------------------------|-----------------------|----------------------------------------------------------------------------------|------------|--------------------|----|-------------------------------|----------------|----------------------|-----------------------------------------|
| Ent-Date                                                                                     | Ord-No                               | тур                   | Atlanta<br>e Cust-Po-No                                                          |            | 30329<br>:em-Numbo | ər | Quantii                       | ty Un          | it-Price             |                                         |
| 03/29/00<br>03/29/00<br>03/29/00                                                             | 2080<br>2079<br>2078                 | 0<br>0<br>0           | 100-1234<br>100-1234<br>100-1234                                                 |            | .ock<br>IAR –gen   |    | 12.0<br>48.0                  |                | 13.17<br>9.60        |                                         |
| 03/22/00<br>03/22/00<br>03/22/00<br>03/22/00<br>03/22/00<br>03/22/00<br>03/22/00<br>03/22/00 | 2060<br>2059<br>2056<br>2055<br>2054 | 0<br>0<br>0<br>0<br>0 | 1234567<br>1234<br>1234                                                          |            |                    |    | Orders. P                     | ositi<br>to vi | on curso<br>ew and p | dow, Open<br>r on order<br>oress return |
| 03/20/00<br>03/10/00<br>F1 = Next                                                            | 2049<br>2047                         | 0                     | Return = Spe                                                                     | cify Orde  |                    |    | : Amount:<br>: = End          |                | 618.90               |                                         |
| NETcelle                                                                                     | nt Syst                              | em,                   | Inc. (32-bit                                                                     | ;) 0       | 01 JEC             |    | JOE                           | CPO            | 400M                 | -                                       |

# Elliott

| Order Inquiry - [Elliott Demonstration Company] Inquire  it |                  |               |            |          |
|-------------------------------------------------------------|------------------|---------------|------------|----------|
|                                                             |                  |               |            |          |
| 🕶 🗶 🗔 🖻 🕄 🗊 F1 F2 F3 F4 F5 F6 🕯                             |                  |               | •          |          |
| Customer #: 000100 Williams J                               | Tohn Q. Company  | Order No:     |            | Order    |
|                                                             |                  |               |            | er Dates |
| Sold-To                                                     |                  | р-То          |            | 03/29/00 |
| John Q. Williams Company                                    | ~                |               | -          | ASAP     |
| 3479 Peachtree Road N.E.                                    | 3479 Peachtree   | Road N.E.     | Picked     |          |
| Suite #200                                                  | Suite #200       |               | Billed     |          |
| Atlanta GA 30329                                            | Atlanta          | GA 30329      |            |          |
|                                                             |                  |               | Posted     |          |
| Ord-Date/ Cust-Po-No Ship-Via                               |                  | Tax2-% Tax3   | -% Whse    | Salesmen |
| 03/29/00 UPS                                                | 5.5000           |               | AT 40      | 0        |
| 100-1234 2/10 N/3                                           | 0                |               |            |          |
| Item-No/Desc. Cmps? Posted?                                 | • •              | BO/Ret Um     | Orig-Qty   |          |
| CLOCK N N                                                   | 12.00            | EA            |            | 13.1750  |
| 25 Meg Clock For Mother Board<br>Clock - 25M                | 12.00            |               | .00        | .00      |
| CHAR-GEN N N                                                | 48.00            | EA            |            | 9.6000   |
| Character Generator At 25 Meg                               | 48.00            |               | .00        | .00      |
| Character - Gen - 25                                        |                  |               |            |          |
| F1=More F2=Totals F4=Kit/Ftr/N                              | ote F5=Serial# F | 7=0pen Item F | '8=InvHist |          |
| NETcellent System, Inc. (32-b                               | it) 001 JE       | C JOE         | CP         | 0400M // |

Inquiry By Customer/Order - Details

#### **Bottom Menu Bar Options Available:**

- F1: See additional line items on order.
- F2: See order totals, (Sale amount, misc. charges, freight, and sales tax).
- F3: Position cursor on line item to view kit components, freight calculated, and order line item note.
- F5: Position cursor on line item to view serial/lot numbers if applicable.
- F7: If order has been posted or partially posted, you can view the A/R Open Items created by the postings.
- F8: If order has been posted or partially posted, you can view the Invoice History created by the postings.

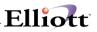

| 🕅 Order Ing | uiry - [Elliott Demonstration Company] |            |                   |         | - 0 ×      |
|-------------|----------------------------------------|------------|-------------------|---------|------------|
| Inquire eXt |                                        |            |                   |         |            |
| ← X 🗆       | 🛍 🛱 🛱 F1 F2 F3 F4 F5 F6 🚧 🔍            | F9 🗐 🗏 🗮 📢 | 10x20 Courier New | -Bold 💌 |            |
| Item #:     | CLOCK 25 Meg C.                        | lock For I | Mother Board      | l       |            |
|             | Unit: EA Clock - :                     | 25M        |                   |         |            |
| Cust-#      | Name                                   | Ord-No     | Req-Date          | Qty-Ord | Unit-Price |
| 000500      | T-Shirts Unlimited                     | 2024       | 04/08/92          | 5.00    | 14.725     |
| 000100      | Williams John Q. Company               | 2025       | 06/24/99          | 1.00    | 11.315     |
| 000100      | Williams John Q. Company               | 2026       | 02/29/00          | 1.00    | 15.500     |
| 000200      | 21ST Century Enterprises               | 2028       | 02/29/00          | 1.00    | 13.950     |
| 000200      | 21ST Century Enterprises               | 2029       | 02/29/00          | 1.00    | 13.950     |
| 000200      | 21ST Century Enterprises               | 2037       | 03/09/00          | 94.00   | 13.950     |
| 000700      | Burkhart & Sons                        | 2043       | 03/09/00          | 1.00    | 500.000    |
| 000700      | Burkhart & Sons                        | 2046       | 03/10/00          | 50.00   | 95.000     |
| 000100      | Williams John Q. Company               | 2049       | 03/20/00          | 1.00    | 15.500     |
| 000200      | 21ST Century Enterprises               | 2050       | 03/21/00          | 6.00    | 13.950     |
| 000300      | Brooks and Johnson, LTD.               | 2051       | 03/21/00          | 6.00    | 15.500     |
| 000100      | Williams John Q. Company               | 2055       | 03/22/00          | 1.00    | 13.950     |
| 000200      | 21ST Century Enterprises               | 2058       | 03/22/00          | 10.00   | 13.950     |
| 000200      | 21ST Century Enterprises               | 2069       | 04/01/00          | 2.00    | 13.950     |
| 000200      | 21ST Century Enterprises               | 2069       | 04/01/00          | 1.00    | 13.950     |
| Press F     | 1 For More Orders, F12 To 1            | Reselect   |                   |         |            |
|             | lent System, Inc. (32-bit)             | 001        | L JEC             | JOE     | CP0400M    |

Item By Order Inquiry Window (Displays Item Ordered by Order No. – Open Orders Only)

| ← X □ ⓑ ⓑ ⓒ<br>Customer:000200 |                        |        | 10 Courier New-E | Bold 🔽  |            |     |
|--------------------------------|------------------------|--------|------------------|---------|------------|-----|
|                                | P.O. Box 4545          |        |                  |         |            |     |
| Item Number                    | Description            | Ord-No | Req-Date         | Qty-Ord | Unit-Price | slm |
| CHAR-GEN                       | Character Generator At | 2029   | 02/29/00         | 1.00    | 8.640      | 100 |
| CHAR-GEN                       | Character Generator At | 2050   | 03/21/00         | 5.00    | 8.640      | 100 |
| CHAR-GEN                       | Character Generator At | 2069   | 04/02/00         | 1.00    | 8.640      | 100 |
| CLOCK                          | 25 Meg Clock For Mothe | 2029   | 02/29/00         | 1.00    | 13.950     | 100 |
| CLOCK                          | 25 Meg Clock For Mothe | 2028   | 02/29/00         | 1.00    | 13.950     | 100 |
| CLOCK                          | 25 Meg Clock For Mothe | 2037   | 03/09/00         | 94.00   | 13.950     | 100 |
| CLOCK                          | 25 Meg Clock For Mothe | 2050   | 03/21/00         | 6.00    | 13.950     | 100 |
| CLOCK                          | 25 Meg Clock For Mothe | 2058   | 03/22/00         | 10.00   | 13.950     | 100 |
| CLOCK                          | 25 Meg Clock For Mothe | 2086   | 03/30/00         | 5.00    | 15.500     | 100 |
| CLOCK                          | 25 Meg Clock For Mothe | 2069   | 04/01/00         | 2.00    | 13.950     | 100 |
| CLOCK                          | 25 Meg Clock For Mothe | 2069   | 04/01/00         | 1.00    | 13.950     | 100 |
| DATA-CONTRL                    | Data Control Module    | 2031   | 03/01/00         | 25.00   | 14.355     | 100 |
| DISPLAY                        | Display Blanker For 25 | 2028   | 02/29/00         | 1.00    | 12.798     | 100 |
| K-14IN-VGAMON                  | 14 In" Monitor         | 2086   | 03/30/00         | 2.00    | 520.000    | 100 |
| End of Itoms -                 | Fress F12 To Reselect  | 7      |                  |         |            |     |

Customer By Item Inquiry Window (Displays Items Ordered By A Customer – Open Orders Only)

# Elliott-

| Item #: | CLOCK 25 Meg Clo         | ck For Moi | ther Board |         |               |
|---------|--------------------------|------------|------------|---------|---------------|
|         | Unit: EA Clock - 25      |            | unci Douru |         |               |
| Cust-#  | Name                     | Ord-No     | Reg-Date   | Qty-Ord | Unit-Price PE |
| 000100  | Williams John Q. Company | 2026       | 02/29/00   | 1.00    | 15.500 EA     |
| 000100  | Williams John Q. Company | 2049       | 03/20/00   | 1.00    | 15.500 EA     |
| 000100  | Williams John O. Company | 2055       | 03/22/00   | 1.00    | 13.950 EA     |
| 000100  | Williams John O. Company | 2080       | 03/29/00   | 48.00   | 13.175 EA     |
| 000100  | Williams John Q. Company | 2078       | 03/29/00   | 84.00   | 13.175 EA     |
| 000100  | Williams John Q. Company | 2079       | 03/29/00   | 12.00   | 13.175 EA     |
| 000200  | 21ST Century Enterprises | 2029       | 02/29/00   | 1.00    | 13.950 EA     |
| 000200  | 21ST Century Enterprises | 2028       | 02/29/00   | 1.00    | 13.950 EA     |
| 000200  | 21ST Century Enterprises | 2037       | 03/09/00   | 94.00   | 13.950 EA     |
| 000200  | 21ST Century Enterprises | 2050       | 03/21/00   | 6.00    | 13.950 EA     |
| 000200  | 21ST Century Enterprises | 2058       | 03/22/00   | 10.00   | 13.950 EA     |
| 000200  | 21ST Century Enterprises | 2086       | 03/30/00   | 5.00    | 15.500 EA     |
| 000200  | 21ST Century Enterprises | 2069       | 04/01/00   | 2.00    | 13.950 EA     |
| 000200  | 21ST Century Enterprises | 2069       | 04/01/00   | 1.00    | 13.950 EA     |
| 000300  | Brooks and Johnson, LTD. | 2051       | 03/21/00   | 6.00    | 15.500 EA     |
|         | ,                        |            |            |         |               |

\_\_\_\_\_

Item By Customer Inquiry Window (Displays Item Ordered By Customers – Open Orders Only)

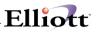

This Page Intentionally Blank

# **Customer Account Inquiry**

### **Application Overview**

This function gives you fast and easy access to all the necessary information to provide customer service for payments received, credit memos, debit memos and invoices that have been posted to a customers account. To enhance your customer service, **Customer Account Inquiry** allows you to view or add new notes to an open item, as well as, displaying customer information and credit history. You can also use the "Multi-Apply-To" feature to see how a document was applied. This is very useful when you have a payment or credit memo that was applied to several documents.

Additionally, this function allows you an Open Item and History Item inquiry. When you purge the A/R Open Item file to reduce it's size and to speed up processing, you do not lose the purged information because Elliott moves it over to the History Item file where it can still be accessed for inquiries. This is very convenient when a customer asks you questions about older items that you have purged, i.e., an invoice that was paid 6 months ago!

## **Run Instructions**

From the pull down COP Inquiry menu select Customer Account. The screen that appears gives you the choice of Open Item Inquiry or History Item Inquiry, select Open Item Inquiry and the following screen will appear:

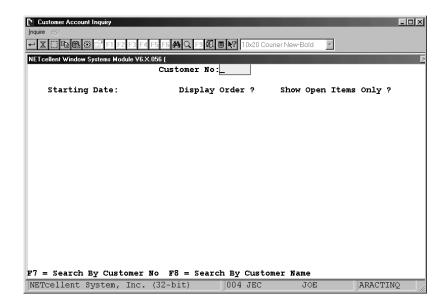

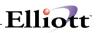

# **Entry Field Descriptions**

| Name                  | Type and Description                                                                                                    |
|-----------------------|----------------------------------------------------------------------------------------------------|
| Customer No:          | Enter the customer number that is the subject of your inquiry. Pressing the F7 or F8 key will allow you to search by customer number or customer name.                                          |
| Starting Date:        | Enter the beginning date of the inquiry. If you enter the RETURN key, this field will default to display the earliest account information on file for this customer.                            |
| Display Order ?       | A or D.<br>If you enter A, the report displays it's resulting account information in Apply To<br>Order. If you enter D, the report displays its resulting account information in Date<br>order. |
| Show Open Items Only? | Y or N.<br>If you enter Y, the report displays open transactions only. If you enter N, the report<br>displays All transactions on file for this customer.                                       |

# Elliott-

| n - ndenen |        | Systems Modu |            | ustomer No | :000700 Burk | hart & Sons      |           |
|------------|--------|--------------|------------|------------|--------------|------------------|-----------|
| Sta        | artinç | g Date: E    | arliest    | Display    | Order ? A    | Show Open Items  | Only ? N  |
| loc-No     | Туре   | Doc-Date     | Apl-To     | Due-Date   | Amount-1     | Amount-2         | Total-Amt |
| 3024       | Cm     | 03/01/00     | 0          | 03/01/00   | 250.000      | R 8.75CR         | 258.750   |
| 789        | Py     | 03/09/00     | 0          | 03/09/00   | 258.750      | R .00            | 258.750   |
| 3028       | In     | 03/21/00     | 3024       | 04/20/00   | 250.00       | 8.75             | 258.75    |
| 3025       | In     | 03/09/00     | 3025       | 04/08/00   | 250.00       | 8.75             | 258.75    |
| 3028       | In     | 03/21/00     | 3028       | 04/20/00   | 750.00       | 26.25            | 776.25    |
| 3023       | Cm     | 03/01/00     | 3028       | 03/31/00   | 500.000      | R 17.50CR        | 517.500   |
| 3040       | In     | 03/10/00     | 3040       | 04/09/00   | 6,589.25     | 230.62           | 6,819.87  |
| 7558       | РУ     | 03/18/00     | 3040       | 03/18/00   | 6,819.870    | R .00            | 6,819.870 |
| In:        | 8,1    |              | Cm:<br>Fc: | 776.250    |              | .00<br>,078.62CR | 258.75    |

Customer Account Inquiry (Note lower menu bar options)

| NET cellent Window Syste |                    |              | т            | VOICE NO:   | 3028       |
|--------------------------|--------------------|--------------|--------------|-------------|------------|
| JOBIOLER NO. 0           |                    | ORDER NO     | : 002045 ORI |             | DER DATES- |
| SOL                      | р-то               |              | -SHIP-TO     |             |            |
| Burkhart & Sons          |                    | Burkhart &   | Sons         | TO S        | HIPASAP    |
| 09 White Water           | Ave                | 909 White W  | ater Ave     | PICK        | ED         |
| Suite 4004               |                    | Suite 4004   |              | BILL        | ED 03/21/0 |
| Portland                 | OR 99651           | Portland     | OR 9965      |             | ICE03/21/0 |
|                          |                    |              |              |             | ED 03/21/0 |
| RD-DATE CUST-            |                    | •            |              |             | SALESMEN   |
| 03/09/00                 | Federal<br>2/10 N/ | Express 3.50 | 00           | LA          | 300        |
| TEM-NO/DESCRIP           |                    | ORDER/SHIP   | BO/RET       | UM ORIG-OTY | PRICE/DT   |
| LOCK                     |                    | 1.00         | 20/121       | EA          | 1,000.00   |
| 25 Meg Clock Fo          | r Mother Board     | 1.00         |              | 1.00        |            |
| lock - 25M               |                    |              |              |             |            |
|                          |                    |              |              |             |            |
|                          |                    |              |              |             |            |
|                          |                    |              |              |             |            |

Invoice Detail

<del>....</del>

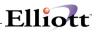

This Page Intentionally Blank

# Stock Status Inquiry

# **Application Overview**

This function provides you with a wealth of customer service information available by using Function Keys. For maximum benefit, the users should thoroughly familiarize themselves with the many item inquiry options. These features are also available in our Sales Desk program.

The COP Stock Status Inquiry provides for a Customer Number so that when you do an item inquiry for that customer, you have access to pertinent A/R, I/M, and COP data. Some key features found in this program are:

- Item inquiries listing one or all locations where an item is stocked. Also included in the item inquiry
  are stocking totals and Bin numbers. Being able to view stock status by all locations is extremely
  useful when you ship from different locations or have the need to transfer from one location to
  another. It is also helpful when you have multi locations within your warehouse, (refurbished items,
  returned goods for resale, factory seconds, inspection, quarantine, etc.), to view stock status totals for
  that item.
- 2. Ability to use wildcards to specify the locations you wish to see stock statuses for.
- 3. The option to enter a caller's name. This helps the user in remembering who they are talking to, as well as, logging the persons name for future reference.
- 4. After you have entered the customer's number for an inquiry, and if no caller name was entered, then the caller name will be automatically filled with this customer's contact name.
- 5. While you are viewing an item's stock status, you have the following added functions:
  - a. View customer price breaks for this customer and item.
  - b. Create a quote from the customer's inquiry.
  - c. Create a sales order from the quote.
  - b. View general customer information for the customer.
  - c. View credit & YTD information for the customer.
  - d. Perform a Substitute Item Search by location
  - e. Perform a Component Available Inquiry to show the stock statuses of all components for a parent item to determine the quantity of the parent that can be built.
  - f. Perform an Available To Promise Inquiry to display a listing of future quantity available, (by date), for the inventory item being viewed.

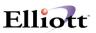

# **Run Instructions**

Select Stock Status from the pull down COP Inquiry window. For additional views, see Global Setup Stock Status Inquiry documentation at the end of this manual.

| Stock Status Inquiry - [Elifort]<br>Marierarce Inquiry Processing<br>■ X Define Customer N<br>2. Item No<br>Item Price<br>Your Price<br>Cust Lst S<br>Discount<br>3. Location<br>Loc Qty On Hand | ierots Wiseup eXr | 1 10×20 Courier Ne |     | Ein No  |
|----------------------------------------------------------------------------------------------------|-------------------|--------------------|-----|---------|
| NETcellent System,                                                                                                    | Inc. (32-bit)     | 004 JEC            | JOE | IM0500Q |

Stock Status Inquiry Entry Screen

#### **Entry Field Descriptions**

| NAME           | DESCRIPTION                                                                                                    |
|----------------|----------------------------------------------------------------------------------------------------|
| 1. Caller Name | The caller name is optional. It is intended to help you remember whom you are talking with. If you leave this field blank then it will automatically be filled with the contact name of the customer you choose at the Customer No. prompt.                                                                                                    |
| Customer No.   | This field is mandatory. You can manually enter the customer number or press [F7] to search by customer number or [F8] to search by customer name. If you are calling up a previous quote, you can use the F2 key to search for it or the F3 key to enter the quote number.                                                                                              |
| 2. Item no.    | This field is mandatory. You can manually enter the item number or press [F7] to search by item number or [F8] to search by item description.                                                                                                    |
| 3. Location    | Enter the location or leave this field blank for all locations. For a specific group of locations stocking the item, enter a character and an *, i.e., L* will find all locations starting with the letter "L" such as L1, L2, L3, etc. A wildcard (*) will only work as the 2 <sup>nd</sup> character, "*L" is invalid and will return the message: Location Not Found. |

After completing your entry of Customer No., Item no., and Location, the screen below will display your inquiry information. Note the Function Keys available at lower menu bar.

| <u>d</u> aintenan | Status Inquiry - [Elliott<br>ice Inquiry Processing | <u>R</u> eports <u>U</u> til-setup e | ≚it         |                    |              |           |
|-------------------|-----------------------------------------------------|--------------------------------------|-------------|--------------------|--------------|-----------|
|                   | 🗋 🖻 🛍 🕄 🚰 F1 F                                      |                                      |             | 10x20 Courier New- | _            |           |
|                   | 1. Caller                                           |                                      | (PURCH MGR) | -                  | #: 57        | JEC       |
|                   | Customer N                                          | o 00                                 | 1500        |                    | pe Company   |           |
|                   | 2. Item No                                          | CL                                   | OCK         | 25 Meg Clo         | ock For Moth | her Board |
|                   | Item Price                                          | 15                                   | .5000       | Clock - 25         | 5M           |           |
|                   | Your Price                                          | 15                                   | .5000       | Cost: 12           | .5400        |           |
|                   | Cust Lst S                                          | ell Prc 14                           | .7250       |                    |              |           |
|                   | Discount                                            | 0.                                   | 00          |                    |              |           |
|                   | 3. Location                                         | Al                                   | l Locations |                    |              |           |
| Loc               | Qty On Hand                                         | Allocated                            | Qty On Ord  | Qty On BO          | Available    | Bin No    |
| LA                | 466.00                                              | 274.00                               | 192.00      | 1.00-              | 192.00       | A-5555-A  |
| AT                | 12.00                                               | 13.00                                | .00         | .00                | 1.00-        | W321-258  |
| DA                | 60.00                                               | 48.00                                | .00         | .00                | 12.00        | T321-741  |
| DS                | .00                                                 | 2.00                                 | 13.00       | .00                | 2.00-        |           |
|                   | 538.00                                              | 227 00                               | 205.00      | 1.00-              | 201.00       |           |
|                   |                                                     |                                      |             |                    |              |           |
|                   | =Cont F1=Subs<br>c Brc/Qte F7=C                     |                                      |             |                    |              |           |
| IFTCO             | ellent System,                                      | Inc (22-h                            | i+) 00/     | JEC                | JOE          | IM05000   |

Stock Status Inquiry Screen for Customer 1500 for Item "CLOCK" at all locations.

The field "Your Price" is populated when the customer has a set price code for this item. "Cust Last Sell Prc" is the price the customer last bought this item for. "Discount" is the discount set up in the A/R Customer Master file. This screen contains a wealth of information and the end-user should study the information to see how they can best use it to their advantage, especially for customer service. The next page details using the Function keys available in lower menu bar.

#### **Stock Status Inquiry Function Keys**

- F1: Substitute Item Search: Allows you to search for a Substitute Item. This a valuable tool because if you are on the telephone with a customer and you do not want to lose a sale because of price or insufficient quantity available, you can offer the customer a substitute item.
- **F2:** Component Availability Inquiry: This option is particularly useful for quickly inquiring on the availability of all items making up a parent item. By comparing the component Qty Available and the Qty per Parent, it will display the maximum quantity available to make or assemble for the Parent Item.

|    | NET cellent Window S | ystems Module V6.X.056 ( |                     |              | $\times$ |
|----|----------------------|--------------------------|---------------------|--------------|----------|
|    | Item Number          |                          | Personal Computer 3 | B6SX         |          |
|    | Price                | 1,672.000                | Location LA Los And | geles        |          |
|    | Item Number          |                          | Qty On Hand         | Qty On Order |          |
|    | Description          |                          | Qty Available       | Per Parent   |          |
|    | K-SX2-SERP           |                          | 13.000              | .000         |          |
| oc | Serial Port          | For Personal             | 13.000              | 2.000        |          |
|    | K-SX2-KB101          |                          | 18.000              | .000         |          |
|    | Keyboard For         | Personal                 | 18.000              | 1.000        |          |
|    | K-SX2-DOS50          |                          | 8.000               | .000         |          |
|    | MS Dos 5.0 F         | or Personal              | 8.000               | 1.000        |          |
|    | Weight:              | .000                     | Max. Qty Avail:     | 6.500        |          |
|    | Press RETURN         | To Continue              |                     |              |          |

#### Component Availability Inquiry Screen

Max. Qty Avail: 6.500 means you can immediately make or assemble this quantity for the customer's sales order.

- **F3** ATP Inquiry: Performs an Available To Promise Inquiry displaying a listing of future quantity available, (by date), for the inventory item being viewed. The locations and sources of quantity, (Sales Orders, Purchase Orders, BOMP Orders, and Shop Floor Orders), are determined in the Available To Promise Setup screen.
- **F5: Prc Break (Price Break):** This function key allows you to view Item Price Breaks that have been setup in COP. The example below reflects the Customer/Item price code.

# Elliott

|        | Status Inquiry - [Elliott Demonstration<br>nce Inquiry Processing Reports Uit-se |                |                        |            |
|--------|----------------------------------------------------------------------------------|----------------|------------------------|------------|
|        | 🔁 🕄 😭 🖬 F1 F2 F3 F4 F5                                                           |                | 10x20 Courier New-Bold |            |
|        | 1. Caller                                                                        | John Williams  | Price Break            | ×          |
|        | Customer No                                                                      | 000100         | Cost:                  | 12.5400    |
|        | 2. Item No                                                                       | CLOCK          | Price:                 | 15.5000    |
|        | Item Price                                                                       | 15.5000        | Discount:              | 27.00      |
|        | Your Price                                                                       | 11.3150        | Item Lst Selling Pr    | c: 15.5000 |
|        | Cust Lst Sell Prc                                                                | 15.5000        | Cust Lst Selling Pr    |            |
|        | Discount                                                                         | 27.00          | On Sale Till:          | None       |
|        | <ol><li>Location</li></ol>                                                       | LA Los Angele  | Based On Customer/I    | tem        |
|        |                                                                                  |                |                        | Price      |
| Loc    | Qty On Hand Alloca                                                               | ted Qty On Ord | 1.00 1                 | 5.5000     |
| LA     | 480.00 244.                                                                      | 00 192.00      | 12.00 1                | 4.7250     |
|        |                                                                                  |                | 18.00 1                | 4.3375     |
|        |                                                                                  |                | 24.00 1                | 3.9500     |
|        |                                                                                  |                | 30.00 1                | 3.5625     |
|        |                                                                                  |                | 48.00 1                | 3.1750     |
|        |                                                                                  |                |                        |            |
|        |                                                                                  |                |                        |            |
|        |                                                                                  |                |                        |            |
|        |                                                                                  |                |                        |            |
|        |                                                                                  |                |                        |            |
|        | em Inv Hist F2=Cust                                                              |                | ist Acct Summary F4=   | =Quote     |
| 7=Cus  | stomer Info. F8=Cred                                                             | it Info.       |                        |            |
| METHON | ellent System, Inc. ()                                                           | 22 bit) 00     | 1 JEC JOE              | IM0500Q    |

Stock Status Inquiry – Price Break Screen (F5) The Price Break Screen function makes available other [F] keys, lower menu bar, for more effective customer service. These [F] keys are detailed below.

- **F1:** View Invoice History for the item. This function key gives a complete listing of all invoices containing the item being inquired on.
- **F2:** View Customer Invoice History by Item. This function key gives a listing of all invoices, by item order, pertaining to the customer specified in the Stock Status Inquiry.

F3: Customer Acct Summary

- 1. Open Item Inquiry
  - a. Enter = View A/R Open Item Detail
  - b. F3 = View A/R Open Item Reference
  - c. F4 = View and add Open Item Notes
  - d. F5 = View Credit History
  - e. F8 = View Multi-Apply-To
- 2. History Item Inquiry For A/R Open Item purged data
- **F4:** Create a Quote. If you confirm the quote, you can immediately enter it as a sales order type "O", "I". To create a COP sales order, please refer to our Sales Desk documentation.

F7: Customer Info.

#### F8: Credit Info.

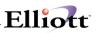

The function keys in **Stock Status Inquiry – Enhanced View** are powerful Customer Service functions and the user should thoroughly review these to understand how best to apply them to everyday applications.

# Available To Promise Inquiry

# **Application Overview**

This feature allows you to view future quantity on hand balances in a real time inquiry by merging PO, COP, and BOMP SFC orders to produce reports and screen inquiries of the projected inventory balance based on future date transactions. By merging other modules to determine future quantities, **ATP can serve as a real time mini MRP function.** The order entry person can use this function to determine when an item can be delivered and use the Inventory ATP report to determine if customers should extend cancellation dates, make additional purchases, or even cancel purchases.

## **Run Instructions**

Before you can take advantage of this powerful feature, the Inventory or Systems Manager must first set it up as per the System Global Setup Instructions and then the Open Item File must be generated in the Inventory module. Once these two steps have been completed, you will be ready to start using Available To Promise.

From the **COP Inquiry Menu**, select **Available To Promise**, and then **Inquire**. The following table guides you through doing an ATP Inquiry:

| STEP   | PROCEDURE                                                                                                    |
|--------|----------------------------------------------------------------------------------------------------|
| Item   | Enter item number or search for item using the F7 or F8 keys.                                                                                        |
| Source | Sources that you want to merge for quantity and date availability. Choices: S=Sales Orders, P=Purchase Orders, B=BOMP Orders, and Enter=All Sources. |
| Loc    | Enter Location you wish to view for ATP or press "Enter" for all locations.                                                                          |

After the above steps have been completed, the ATP inquiry screen appears, see example next page.

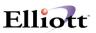

# **Available To Promise Inquiry**

| 🚺 Available To Promise In | quiry By Item - [Elliott Demonstration Comp | pany | d .             |        |            | _ 🗆 🗵   |
|---------------------------|---------------------------------------------|------|-----------------|--------|------------|---------|
| Inquire 🖄it               |                                             |      |                 |        |            |         |
|                           | F1 F2 F3 F4 F5 F6 🏟 🔍 F9 🛐 🗏                |      | 10x20 Courier I | New-Bo | Id 🗾       |         |
| Item #:CLOCK              | 25 Meg Clock For                            | M    | other B         |        | Source:All | Loc:LA  |
| Unit-Price                | Oty-Alloc                                   | ~    | ty-On-Orde:     | -      |            | v-0h    |
| \$15.50                   | 301.00                                      | ×    | 274.01          |        | ~          | 6.00    |
| 310.00                    | 301.00                                      |      | 274.00          | •      |            | 3.00    |
| Trx-Date Ref-No           | Ref-Description                             | т    | Ord-No          | Loc    | Qty-ord    | Balance |
| 02/29/00 000200           | 21ST Century Enterprise                     | s    | 002028          | LA     | 1.00-      | 465.00  |
| 03/09/00 000200           | 21ST Century Enterprise                     | s    | 002037          | LA     | 94.00-     | 371.00  |
| 03/09/00 000700           | Burkhart & Sons                             | s    | 002043          | LA     | 1.00-      | 370.00  |
| 03/10/00 000100           | Computer Electronics Ce                     | Р    | 000016-00       | LA     | 10.00      | 380.00  |
| 03/10/00 000100           | Computer Electronics Ce                     | Р    | 000020-00       | LA     | 80.00      | 460.00  |
| 03/10/00 000700           | Burkhart & Sons                             | s    | 002046          | LA     | 50.00-     | 410.00  |
| 03/10/00 000100           | Computer Electronics Ce                     | P    | 000012-00       | LA     | 0.00       | 410.00  |
| 03/15/00 000900           | 2 C Trucking Co. Inc.                       | P    | 000032-00       | LA     | 72.00      | 482.00  |
| 03/20/00 000100           | Williams John Q. Compan                     | s    | 002049          | LA     | 1.00-      | 481.00  |
| 03/21/00 000200           | 21ST Century Enterprise                     | s    | 002050          | LA     | 6.00-      | 475.00  |
| 03/21/00 000300           | Brooks and Johnson, LTD                     | s    | 002051          | LA     | 6.00-      | 469.00  |
| 03/21/00 000100           | Computer Electronics Ce                     | P    | 000024-00       | LA     | 10.00      | 479.00  |
| 03/21/00 000100           | Computer Electronics Ce                     | P    | 000025-00       | LA     | 12.00      | 491.00  |
|                           |                                             |      |                 |        |            |         |
| F1=Next Page              | Esc=End                                     |      |                 |        |            |         |
| NETcellent Syst           | tem, Inc. (32-bit)                          | 00   | )5 JEC          | J      | OE IN      | 10405   |

ATP Inquiry for Item # Clock, All Sources, and Loc. LA

NOTE: We have provided an Available To Promise F3 Hot Key in COP line item entry. You can access ATP F3 key when in the Qty. Ordered field.

The Available To Promise Report is run from the Inventory Reports menu.

ATP Inquiry is also available in Sales Desk, IM ATP and Stock Status Inquiries.

# Invoice History Inquiry

# **Application Overview**

This function gives you fast and easy access to all the necessary information to provide customer service for posted invoices on file for a customer. It allows you to quickly access and display a customer invoice using many different lookup options such as Customer P/O number, Ship-To number, or Serial/Lot No. for an item. You can also view items invoiced to a specific customer, as well as, customers that have been invoiced for a particular item. Additionally, you can also do customer referrals to consumers calling to buy your product from resellers/distributors in their area.

## **Run Instructions**

From the COP Inquiry menu, select Invoice History Inquiry and then Inquire.

The following Invoice Inquiry options are available:

- \* By Invoice Number
- \* By Item Number
- \* By Customer Number
- \* By Serial/Lot number
- \* By Customer Referral

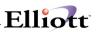

## Invoice Inquiry By Invoice

There are two ways to find an Invoice number from the main inquiry screen:

- 1. Search By Customer Number
  - Enter Customer Number
     Option to use [F7] to search by customer number
     Option to use [F8] to search by customer name
  - b. Enter Invoice Number Search Options
    - [F1] = List all Invoices all customers
    - [F4] = Toggle to Open Order mode
    - [F7] = Search by P.O.
    - [F8] = Search by Ship-To

| ≁ X 🗆 9  | n 🗈 🔅 🖆 | F1 F2 | F3 F4 F5 F6 🏟 | Q F9 🗓 I | 🗏 💦 10x20 Co | urier New-Bold | •        |            |
|----------|---------|-------|---------------|----------|--------------|----------------|----------|------------|
| Customer | #: 000  |       | Williams Jo   | ~        |              | Inv No:        | 3031     |            |
|          |         |       | 3479 Peacht   | ree Roa  | d N.E.       |                |          |            |
|          |         |       | Suite #200    |          |              |                |          |            |
|          |         |       | Atlanta       | (        | GA 30329     |                |          |            |
| Ent-Date | Ord-No  | Туре  | e Cust-Po-No  | Inv-No   | Item-Numb    | er             | Quantity | Unit-Price |
| 04/04/00 | 2089    | I     |               | 3042     | CLOCK        |                | 4.00     | 15.50      |
| 04/04/00 | 2088    | I     |               | 3041     | CHAR-GEN     |                | 10.00    | 9.60       |
| 03/25/00 | 2789    | 0     | 3887          | 3039     | DISPLAY      |                | 5.00     | 14.22      |
| 03/25/00 | 2000    | 0     | 3669          | 3038     |              |                |          |            |
| 03/25/00 | 2789    | 0     | 3887          | 3037     |              |                |          |            |
| 03/25/00 | 2000    | 0     | 3669          | 3036     |              |                |          |            |
| 03/22/00 | 2063    | 0     |               | 3035     |              |                |          |            |
| 03/20/00 | 2049    | 0     |               | 3031     |              |                |          |            |
| 03/10/00 | 2048    | 0     |               | 3030     |              |                |          |            |
| 03/10/00 | 2047    | 0     |               | 3029     |              |                |          |            |
| 03/01/00 | 2030    | 0     | 100A          | 3026     |              |                |          |            |
| 03/28/92 | 1017    | 0     | HG87987       | 3016     |              |                |          |            |
| 03/13/92 | 1015    | 0     |               | 3014     | Total        | Invoice        | Amount : | 245.71     |

Search window for Customer 100 and all invoices. As you move the scroll bar up or down, it highlights the invoice and displays the customer information at the top and the invoice details on the right portion of the window. To view a highlighted invoice, press the enter key. **Note**: This screen view is controlled by the Setup defined for the Order Inquiry function.

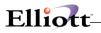

| Novoice Inquiry - [Elliott Demonst | ration Company] |                  |                    |           | _ 🗆 ×      |
|------------------------------------|-----------------|------------------|--------------------|-----------|------------|
| Inquire 🖂t                         |                 |                  |                    |           |            |
| 🕶 🕱 🖾 🛍 🛱 F1 F2 F                  | F3 F4 F5 F6 🏟   | C F9 ∰ ■ N? 10×2 | 0 Courier New-Bold | •         |            |
| Customer #: 000100 W               | Villiams Jo     | hn Q. Company    | Inv No:            | 3031      | Order      |
|                                    |                 | Order            | r No: 002049       | ) Orde    | er Dates   |
| Sold-To                            |                 | Sh:              | ір-То              | Entered   | 03/20/00   |
| John Q. Williams Comp              | oany            | John Q. William  | ns Company         | To Ship   | ASAP       |
| 3479 Peachtree Road N              | I.E.            | 3479 Peachtree   | Road N.E.          | Picked    |            |
| Suite #200                         |                 | Suite #200       |                    | Billed    | 03/21/00   |
| Atlanta GA 3                       | 30329           | Atlanta          | GA 30329           | Invced    | 03/21/00   |
|                                    |                 |                  |                    | Posted    | 03/21/00   |
| Ord-Date/ Cust-Po-No               | Ship-Via/       | Terms Tax1-%     | Tax2-% Tax3        | -% Whse   | Salesmen   |
| 03/20/00                           | UPS             | 7.2500           |                    | LA 400    | 0          |
|                                    | 2/10 N/30       |                  |                    |           |            |
| Item-No/Desc. Cmps?                | Posted?         | Order/Ship       | BO/Ret Um          | Orig-Qty  | Price/Dis  |
| CLOCK N                            |                 | 5.00             | 1.00 EA            |           | 15.5000    |
| 25 Meg Clock For Moth              | ner Board       | 4.00             |                    | 5.00      | .00        |
| Clock - 25M                        |                 |                  |                    |           |            |
| CHAR-GEN N                         |                 | 10.00            | EA                 |           | 9.6000     |
| Character Generator A              | At 25 Meg       | 10.00            |                    | 10.00     | .00        |
| Character - Gen - 25               |                 |                  |                    |           |            |
| DISPLAY N                          |                 | 5.00             | EA                 |           | 14.2200    |
| Display Blanker For 2              | 25 MVideo       | 5.00             |                    | 5.00      | .00        |
| Display For Video Car              | d               |                  |                    |           |            |
| F1=More, F2=Totals, F              | 3=Ship Dat      | a, F4=Kit/Featu  | ure/Note, F5=S     | erial#, F | 7=Open Ite |
| NETcellent System, I               | nc. (32-bi      | t) 005 JE        | C JOE              | CP:       | 1700       |

Invoice History Screen

The lower menu bar of the above screen gives you additional [F] keys to view data.

- F1: See additional line items on invoice
- F2: See invoice totals, (Sale amount, misc. charges, freight, and sales tax).
- F3: Position cursor on line item to view shipping data.
- F4: Position cursor on line item to view Kt/Feature and Note information.
- F5: Position cursor on line item to view serial/lot numbers if applicable.
- F7: If the invoice has been posted or partially posted, you can view the A/R Open Items created by the postings.
- 2. [F1] to search by invoice number Search Options
  - [F1] = List all Invoices all customers
  - [F4] = Toggle to Open Order mode
  - [F7] = Search by P.O.
  - [F8] = Search by Ship-To

These are convenient features because sometimes you and the customer do not know their customer number or they cannot be found by customer name in the system. Also, many times it is faster to simply look up an invoice by the customer P.O.

To use this method in the Inquiry by Invoice screen, press [F1] in the customer number field.

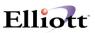

#### Invoice Inquiry By Item

Similar to "Item By Order Inquiry" in the Order Inquiry function, but for invoiced items only.

#### **Invoice Inquiry By Customer**

Similar to "Customer By Item Inquiry" in the Order Inquiry function, but for invoiced items only. This inquiry also allows you to select customer's last transaction only, e.g., if he has bought Item "Clock" 24 times, it will only display his last invoice for that item.

#### Invoice Inquiry By Serial/Lot No.

This is an extremely useful search when you need to find a Serial or Lot number for warranty purposes. Additionally, you can inquire on a customers invoice by using the Serial or Lot number as your search criteria. In doing an inquiry you do not need to enter the item number, simply tab over from the item number field to the serial number field and enter the serial/lot number. See completed inquiry screen on next page.

| [tem #: | DATA-BU<br>Unit: E |         | Data Bu<br>Data - 1 |         | 25 Meg     | Serial No:<br>501 |          |  |
|---------|--------------------|---------|---------------------|---------|------------|-------------------|----------|--|
|         | UNIT: E            | A       | Data - I            | Burrer  |            | 501               |          |  |
| ef #    | Customer           | /Vendor | Name                | Invc-#  | Date       | Item No           | Serial # |  |
| .00     |                    |         |                     |         | R 04/12/00 |                   | 501      |  |
| 00      |                    |         |                     |         | I 04/12/00 |                   | 501      |  |
| Unit    | t-Prc              | 15.68   | Disc %              | .00 Net | -Prc 1     | 5.68              |          |  |
|         |                    |         |                     |         |            |                   |          |  |

Invoice Inquiry by Serial/Lot No.

#### **Invoice Inquiry By Customer Referral**

This inquiry is designed for use when a caller calls in wanting to purchase one of your items from his local or the nearest reseller/distributor in his area. The system matches the callers ZIP Code to the nearest ZIP Code of your customers. To ensure that you refer an active reseller or distributor of your product, the system will prompt you for a purchase range date and display the last time your customer purchased the product and also the quantity purchased. The purchase range dates and quantity purchased will help you determine if the customer you refer has adequate product on hand

The ZIP Code search uses the callers ZIP and begins searching from that number forward, (ascending order). To look for ZIP Codes in both directions, forward and backwards, you can use wildcards in you search. For example: The caller ZIP Code is 87112. If you enter his ZIP Code as 8\*, the system will start matching for ZIP Codes beginning with 80000.

| Invoice | Inquiry By Customer Referral - [Elliott Demonstr | ation Comp | any]              |              | _ 🗆 ×    |
|---------|--------------------------------------------------|------------|-------------------|--------------|----------|
|         | -<br>■ 🗟 🏵 🖆 F1 F2 F3 F4 F5 F6 🛤 🔍               | F9 🗐 🗏     | 10x20 Courier New | -Bold 🔻      |          |
| Zipcode | e: 8* Item No: CLOCK                             |            | From: 01/01/      | 00 To 04/12/ | 00       |
| Cust #  | Customer Name                                    | Zipcd      | City              | Date         | Quantity |
| 000800  | Arizona Hot Tubs                                 | 85643      | Tucson            | 03/08/00     | 100.00   |
| 001500  | Grey Steppe Company                              | 87102      | Albuquerque       | 04/11/00     | 12.00    |
| 000500  | T-Shirts Unlimited                               | 90038      | Los Angeles       |              |          |
| 000200  | 21ST Century Enterprises                         | 91101      | Pasadena          | 03/21/00     | 6.00     |
| 001600  | Grey Steppe II                                   | 91766      | Pomoria           |              |          |
| 000700  | Burkhart & Sons                                  | 99651      | Portland          | 03/21/00     | 1.00     |
|         |                                                  |            |                   |              |          |
| Dn, Up, | PgDn, Enter = Customer In:                       | fo.        |                   |              |          |
|         | lent System, Inc. (32-bit)                       |            | 005 JEC           | JOE          | CP1700   |

Invoice Inquiry by Customer Referral

| Invoice Inqui          | ry By Customer Referral - [Elliot | t Demonstration Compan | נש                 |          |             | - 🗆 × |
|------------------------|-----------------------------------|------------------------|--------------------|----------|-------------|-------|
|                        | 🔁 🕄 🚰 F1 F2 F3 F4 F5 F            | F6 🗚 🔍 F9 ST. 🗐 🕅      | 2 10x20 Courier Ne | w-Bold 🔽 |             |       |
| Zipcode:               | Customer Information              |                        |                    |          | ×           |       |
|                        | Customer Number:                  | 001500 Grey            | Steppe Compa       | iny      |             |       |
| Cust # Cu              | Address:                          | 102 Central Suite C    | SW                 | _        | nt:         | ity   |
| 000800 Ar<br>001500 Gr |                                   | Albuquerque            | NTA 8              | 87102    |             | .00   |
| 000500 T-              | Phone No:                         | 505-298-1234           |                    |          |             |       |
| 000200 21              | Contact:                          | Eloy Belen             |                    |          | 6           | .00   |
| 001600 Gr              | Cust Type: DISTR                  | Credit Hold:           | N Credit Ra        | ating: A |             |       |
| 000700 Bu              | Ship Via:                         | U UPS                  |                    |          | 1           | .00   |
|                        |                                   | 15 2/10 Due            | 15th               |          |             |       |
|                        | Salesman:                         | MGR Manager            |                    |          |             |       |
|                        | Sales PTD:                        | 2,676.70               | Sales YTD:         | 2,676.70 |             |       |
|                        | Sales Last Year:                  | 0.00                   |                    |          |             |       |
|                        | Account Balance:                  | 185.76                 |                    |          |             |       |
|                        | Avg Days To Pay:                  |                        |                    |          |             |       |
|                        | Age Amt Current                   |                        |                    |          |             |       |
|                        | Age Amt 31-60 Day                 |                        |                    |          |             |       |
|                        | Age Amt 61-90 Day                 |                        |                    |          |             |       |
|                        | Age Amt Over 90 D                 | ays: 0.00              |                    |          |             |       |
| _                      |                                   |                        |                    |          | Press RETUR | RN    |
| NETceller              | nt System, Inc. (32               | 2-bit) 0               | 05 JEC             | JOE      | CP1700      |       |

Referred Customer Info Available From Inquiry Screen [F2]

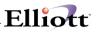

This Page Intentionally Blank

# Freight Calculation Inquiry

# **Application Overview**

This inquiry allows you to calculate freight charges and any variations such as UPS Red vs. UPS 2<sup>nd</sup> Day, Fed Ex vs. UPS, increase or decrease order quantities, etc., for existing orders or **potential orders**. The inquiry calculations are not written to any file and have no affect on existing orders. These same calculations are available in the COP order-billing screen during add or change orders and update the order.

To use this feature, Freight Calculation **must be enabled** as per the Global Setup documentation.

## **Run Instructions**

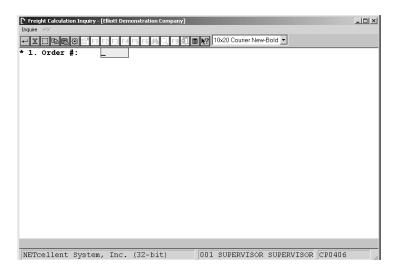

From the COP Menu, select Inquiry, Freight Calculation, and then Inquire

Freight Calculation Inquiry Screen

**Field 1. Order #:** Enter order number or if you are doing a freight calculation inquiry for a non-existing order, press **<enter>** in Field 1 and a Customer # field will appear with F7 and F8 key options to search by customer Number or Name.

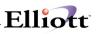

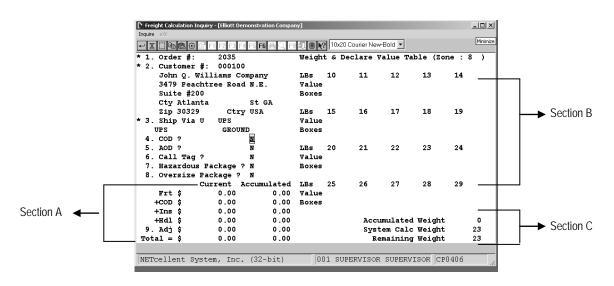

Freight Calculation Screen for existing order

#### Field and Navigation Aids:

- 1. Fields 1, 2, and 3 cannot be changed as they are from original order. If you want to compare UPS Ground to UPS 2<sup>nd</sup> Day, you must handle this calculation as a new inquiry for a potential order.
- 2. Fields 4 8 are data entry fields
- 3. Section A: Freight Charges

Current is for Section B fields 10 - 29 where you last entered data.

Accumulated is for total order

- 4. Section B: Fields 10 29
- 5. Section C:

| Accumulated Weight: | Weight for entries you have made in fields 10 – 29    |
|---------------------|-------------------------------------------------------|
| System Calc Weight: | Weight from original order                            |
| Remaining weight:   | Difference between Accumulated and System calc Weight |

**Note:** After completing initial inquiry and you change any of Fields 4 –8, you must re-enter Fields 10 – 29 that contain a value to refresh the freight charge calculations in section A.

# Elliott-

**Scenario 1:** Customer calls in and wants to know what his shipping charges will be if you doubles his order and has it shipped COD.

| - X 🗆 🖻 🛱 😳  | 🚰 F1 F2 F3 F4 | F5 F6 🙈 🔍 F9 | 11 🔳 🕅 | 2 10: | x20 Co | urier Ne | w-Bold 💌 |           |      |    |
|--------------|---------------|--------------|--------|-------|--------|----------|----------|-----------|------|----|
| 1. Order #:  | 2035          |              | Weigh  | tε    | Dec    | lare     | Value '  | Fable (Zo | ne : | 8  |
| 2. Customer  | #: 000100     |              |        |       |        |          |          |           |      |    |
| John Q. W    | illiams Co    | mpany        | LBs    | 10    | 46     | 11       | 0 12     | 13        | 14   |    |
| 3479 Peac    | htree Road:   | N.E.         | Value  |       | 998    |          |          |           |      |    |
| Suite #20    | 0             |              | Boxes  |       | 1      |          |          |           |      |    |
| Cty Atlar    | ıta           | St GA        |        |       |        |          |          |           |      |    |
| Zip 30329    | Ctry          | USA          | LBs    | 15    |        | 16       | 17       | 18        | 19   |    |
| 3. Ship Via  | U UPS         |              | Value  |       |        |          |          |           |      |    |
| UPS          | GROUN         | D            | Boxes  |       |        |          |          |           |      |    |
| 4. COD ?     |               | N            |        |       |        |          |          |           |      |    |
| 5. AOD ?     |               | N            | LBs    | 20    |        | 21       | 22       | 23        | 24   |    |
| 6. Call Tag  | ?             | N            | Value  |       |        |          |          |           |      |    |
| 7. Hazardous | Package ?     | N            | Boxes  |       |        |          |          |           |      |    |
| 8. Oversize  | Package ?     | N            |        |       |        |          |          |           |      |    |
|              | Current A     | ccumulated   | LBs    | 25    |        | 26       | 27       | 28        | 29   |    |
| Frt \$       | 23.41         | 23.41        | Value  |       |        |          |          |           |      |    |
| +COD \$      | 0.00          | 0.00         | Boxes  |       |        |          |          |           |      |    |
| +Ins \$      | 3.15          | 3.15         |        |       |        |          |          |           |      |    |
| +Hdl \$      | 3.00          | 3.00         |        |       |        | Acc      | umulat   | ed Weight | ,    | 46 |
| 9. Adj \$    | 0.00          | 0.00         |        |       |        | Sys      | tem Ca   | lc Weight |      | 23 |
| Total = \$   | 29.56         | 29.56        |        |       |        | Б        | emaini   | ng Weight | ,    | 23 |

Scenario 1 Screen

Scenario 2: Customer calls in and wants to know what his shipping charges will be for UPS Red COD

| Freight Calculation In<br>Inquire eXit | nquiry - [Elliott C | emonstration Compa | n¥]   | -    | -      | -       |           |        |         | _101 |
|----------------------------------------|---------------------|--------------------|-------|------|--------|---------|-----------|--------|---------|------|
| - X 🗆 🖻 🕾 😁                            | 🚰 F1 F2 F3          | F4 F5 <b>F6 </b>   |       | 10:  | x20 Co | urier N | ew-Bold 💌 | ]      |         |      |
| 1. Order #:                            |                     |                    | Weigh | t&   | Dec    | lare    | Value     | Table  | (Zone : | 22)  |
| 2. Customer                            | #: 00010            | 0                  |       |      |        |         |           |        |         |      |
| Williams                               | John Q. C           | ompany             | LBs   | 10   | 23     | 11      | 0 12      | 13     | 14      |      |
| 3479 Peac                              | chtree Roa          | d N.E.             | Value |      | 499    |         |           |        |         |      |
| Suite #20                              | 00                  |                    | Boxes |      | 1      |         |           |        |         |      |
| Cty Atlar                              | nta                 | St GA              |       |      |        |         |           |        |         |      |
| Zip 30329                              | ) Cti               | y USA              | LBs   | 15   |        | 16      | 17        | 18     | 19      |      |
| 3. Ship Via                            | U1 UPS N            | lext Day           | Value |      |        |         |           |        |         |      |
| UPS                                    | NEXT                | DAY AIR            | Boxes |      |        |         |           |        |         |      |
| 4. COD ?                               |                     | Y                  |       |      |        |         |           |        |         |      |
| 5. AOD ?                               |                     | N                  | LBs   | 20   |        | 21      | 22        | 23     | 24      |      |
| 6. Call Tag                            |                     | N/A                | Value |      |        |         |           |        |         |      |
| 7. Hazardous                           |                     |                    | Boxes |      |        |         |           |        |         |      |
| 8. Oversize                            |                     |                    |       |      |        |         |           |        |         |      |
|                                        |                     | Accumulated        |       | 25   |        | 26      | 27        | 28     | 29      |      |
| Frt \$                                 | 44.00               | 44.00              |       |      |        |         |           |        |         |      |
| +COD \$                                |                     | 4.50               | Boxes |      |        |         |           |        |         |      |
| +Ins \$                                | 1.49                |                    |       |      |        |         |           |        |         |      |
| +Hdl \$                                | 0.00                | 0.00               |       |      |        | Ace     | cumulat   | ed Wei | ght     | 23   |
| 9. Adj \$                              | 0.00                | 0.00               |       |      |        |         |           |        |         |      |
| Total = \$                             | 49.99               | 49.99              |       |      |        |         |           |        |         |      |
| ield Number 🕄                          | , F                 |                    |       |      |        |         |           |        |         |      |
| NETcellent Sy                          | stem, Inc           | . (32-bit)         | 00    | )1 s | UPER   | RVISC   | R SUPE    | RVISOR | CP0406  |      |

Scenario 2

**Note:** Since the Ship Via code cannot be changed on an existing order during inquiry; you must handle customer's inquiry as a potential new order. See required steps on next page.

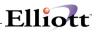

**Scenario 3:** Potential new order inquiry or customer calls in wanting to know the effects of changing shipping carriers or compare rates of different shippers.

| Freight Calculation Inquiry - [Elliott Demonstration Company | v) _O,                               |
|--------------------------------------------------------------|--------------------------------------|
| Inquire eXit                                                 |                                      |
| - X 🗆 🖻 🕮 🖆 F1 F2 F3 F4 F5 F6 🏘 🔍 F9 🕯                       | 10x20 Courier New-Bold               |
| * 1. Order #:                                                |                                      |
| * 2. Customer #: 000100                                      |                                      |
| Williams John Q. Company                                     |                                      |
| 3479 Peachtree Road N.E.                                     |                                      |
| Suite #200                                                   |                                      |
| Cty Atlanta St GA                                            | Ship Yia Code Search 🔀               |
| Zip 30329 Ctry USA                                           | Code No                              |
| * 3. Ship Via U                                              |                                      |
|                                                              | Code Description                     |
|                                                              | 1 Pick-Up                            |
|                                                              | AB ABF TRUCKING                      |
|                                                              | AF Air Freight                       |
|                                                              | FE Federal Express                   |
|                                                              | PP Parcel Post                       |
|                                                              | U UPS                                |
|                                                              | U1 UPS Next Day                      |
|                                                              | UM US Mail                           |
|                                                              | Up, Dn, PgDn, PgUp, RETURN To Select |
|                                                              |                                      |
|                                                              |                                      |
|                                                              |                                      |
|                                                              |                                      |
| NETcellent System, Inc. (32-bit)                             | 001 SUPERVISOR SUPERVISOR CP0406     |

- Step 1: At Field 1 press return and Field 2 appears
- Step 2. At Field 2 Enter Customer Number
- Step 3. Field 3 defaults to value in customer file. Press F7 if you need to change default Ship Via Code.
- Step 4. Complete data entry fields as in Scenarios 1 and 2.

| N Freight Calculation Inquiry - [Elliott Demonstration Compan |          |               |           |          |       | -   0   × |
|---------------------------------------------------------------|----------|---------------|-----------|----------|-------|-----------|
| Inquire exit                                                  | 84<br>   |               |           |          |       |           |
| ✓ X □ 10 10 10 10 10 10 10 10 10 10 10 10 10                  | 10       | x20 Courier N | ew-Bold 💌 |          |       |           |
| * 1. Order #:                                                 | Weight & | Declare       | Value T   | able (Zo | one : | 22)       |
| * 2. Customer #: 000100                                       | -        |               |           |          |       |           |
| Williams John Q. Company                                      | LBs 10   | 23 11         | 0 12      | 13       | 14    |           |
| 3479 Peachtree Road N.E.                                      | Value    | 499           |           |          |       |           |
| Suite #200                                                    | Boxes    | 1             |           |          |       |           |
| Cty Atlanta St GA                                             |          |               |           |          |       |           |
| Zip 30329 Ctry USA                                            | LBs 15   | 16            | 17        | 18       | 19    |           |
| * 3. Ship Via Ul UPS Next Day                                 | Value    |               |           |          |       |           |
| UPS NEXT DAY AIR                                              | Boxes    |               |           |          |       |           |
| 4. COD ? Y                                                    |          |               |           |          |       |           |
| 5. AOD ? N                                                    | LBs 20   | 21            | 22        | 23       | 24    |           |
| 6. Call Tag ? N/A                                             | Value    |               |           |          |       |           |
| <ol> <li>Hazardous Package ? N/A</li> </ol>                   | Boxes    |               |           |          |       |           |
| * 8. Oversize Package ? N                                     |          |               |           |          |       |           |
| Current Accumulated                                           | LBs 25   | 26            | 27        | 28       | 29    |           |
| Frt \$ 44.00 44.00                                            | Value    |               |           |          |       |           |
| +COD \$ 4.50 4.50                                             | Boxes    |               |           |          |       |           |
| +Ins \$ 1.49 1.49                                             |          |               |           |          |       |           |
| +Hdl \$ 0.00 0.00                                             |          | Ac            | cumulate  | d Weight | t     | 23        |
| 9.Adj\$ 0.00 0.00                                             |          |               |           |          |       |           |
| Total = \$49.99 49.99                                         |          |               |           |          |       |           |
| Field Number ?                                                |          |               |           |          |       |           |
| NETcellent System, Inc. (32-bit)                              | 001 :    | SUPERVISO     | DR SUPER  | VISOR CI | P0406 |           |

# Newly Received Item Inquiry

## **Application Overview**

This application is a useful sales tool to see which "Key Items" have been received. A key item can be a hot or fast moving item preferred by customers and usually tracked by salesmen. As soon as these key items are received, the salesmen can start calling customers and booking sales for immediate delivery. Additionally, a key item may be an item that your customer is waiting for and will order as soon as it is received.

## **Run Instructions**

Select **Newly Received Item Inq** from the pull down **COP Inquiry** menu. When the inquiry screen appears, select Inquire and press [Enter] at the Rec. Date field. The inquiry screen will be populated with the receiving dates displayed in descending order, (latest date first).

| Inquiny ☆<br> |                 |                           |    |         |        |       |  |  |  |
|---------------|-----------------|---------------------------|----|---------|--------|-------|--|--|--|
| Rec-Date      | Item-Number     | Description               | WH | Qty-Rec | Qty-on | Avail |  |  |  |
| 04/12/00      | DATA-BUS        | Data Bus/Buffer 25 Meg    | LA | 8       | 135    | 130   |  |  |  |
| 03/24/00      | CLOCK           | 25 Meg Clock For Mother B | LA | 48      | 466    | 164   |  |  |  |
| 03/23/00      | DATA-CONTRL     | Data Control Module       | LA | 3       | 14     | 14    |  |  |  |
| 03/08/00      | CLOCK           | 25 Meg Clock For Mother B | LA | 96      | 466    | 164   |  |  |  |
| 03/08/00      | CLOCK-ADJ       | Adjustment Clock For CPU  | LA | 96      | 117    | 117   |  |  |  |
| 03/08/00      | DATA-BUS        | Data Bus/Buffer 25 Meg    | LA | 96      | 135    | 130   |  |  |  |
| 03/08/00      | K-BASFDS/HD     | 4 Boxes Of HD Diskettes   | LA | 96      | 122    | 122   |  |  |  |
| 03/06/00      | CLOCK           | 25 Meg Clock For Mother B | LA | 252     | 466    | 164   |  |  |  |
| 03/06/00      | CLOCK-ADJ       | Adjustment Clock For CPU  | LA | 12      | 117    | 117   |  |  |  |
| 03/06/00      | FLOPPY-CNT      | Floppy Disk Controller    | LA | 12      | 22     | 22    |  |  |  |
| 03/06/00      | K-BASFDS/HD     | 4 Boxes Of HD Diskettes   | LA | 12      | 122    | 122   |  |  |  |
| 03/04/00      | CLOCK           | 25 Meg Clock For Mother B | LA | 264     | 466    | 164   |  |  |  |
| 03/04/00      | CHAR-GEN        | Character Generator At 25 | LA | 144     | 113    | 103   |  |  |  |
| 02/29/00      | CLOCK           | 25 Meg Clock For Mother B | LA | 30      | 466    | 164   |  |  |  |
| 02/29/00      | DATA-BUS        | Data Bus/Buffer 25 Meg    | LA | 10      | 135    | 130   |  |  |  |
| 02/29/00      | CHAR-GEN        | Character Generator At 25 | LA | 10      | 113    | 103   |  |  |  |
|               | KEYBOARD        |                           | AT | 5       | 5      | 5     |  |  |  |
| Press F1      | For More Items  | , F12 To Reselect 🗌       |    |         |        |       |  |  |  |
| NETcelle      | ent System, Inc | . (32-bit) 006 JEC        |    | JOE     | CP01   | 012   |  |  |  |

Newly Received Item Inquiry Screen

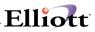

(This Page Intentionally Blank)

# Line Item Auditing Inquiry

# **Application Overview**

This application allows inquiries into the order action types of add, change, delete, and void that have occurred in the order entry sales process. Users, supervisors, and management can use this information to pinpoint unusual activity. Unusual or repetitive activity such as item price changes, line item deletions and order cancellations by customer that could be a potential problem. Additionally, you can track user productivity for bonus or incentive purposes. If you need reporting for this type of activity, reports are available from the COP Reports menu.

## **Run Instructions**

From the pull down COP Inquiry menu, select Line Item Auditing Inquiry and Inquire.

The following options are available from this screen:

- 1. Audit Inquiry By Item
- 2. Audit Inquiry By Customer
- 3. Audit Inquiry By Order
- 4. Audit Inquiry By Username

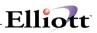

# Audit Inquiry by Customer

| uie 🖄<br>X 🗆 🖻 🛱<br>stomer # | t Inquiry - [Elliott Demonstration Company]<br>Company I I I I I I I I I I I I I I I I I I I |              | rNew-Bold  Starting Date: 03/01/00 Ending Date: 03/30/00 |
|------------------------------|----------------------------------------------------------------------------------------------|--------------|----------------------------------------------------------|
|                              | -                                                                                            | A 30329      | Action Types : C D V                                     |
|                              | Selection Criteria Ava<br>Date Range: Sta<br>Action Types: A=A                               | arting and I | Ending Dates<br>ange D=Delete V=Vo                       |
|                              |                                                                                              |              |                                                          |

| Line Ite |                                                       |       | y - [Elliott Demor | stration Company]<br>  F5 F6 🎮 🔍 F9 🚮 | ■ <b>\?</b> 10x2 | 0 Courier New-Bold | ×            | ×         |  |
|----------|-------------------------------------------------------|-------|--------------------|---------------------------------------|------------------|--------------------|--------------|-----------|--|
| Custom   | er #:                                                 | : 000 | 0100 Willi         | .ams John Q. Co                       | mpany            | Sta                | rting Date:  | 03/01/00  |  |
|          |                                                       |       | 3479               | Peachtree Road                        | IN.E.            |                    |              |           |  |
|          |                                                       |       | Suite              | #200                                  |                  | End                | ing Date:    | 03/30/00  |  |
|          |                                                       |       | Atlar              | ita G                                 | A 30329          | 9                  |              |           |  |
|          |                                                       |       |                    |                                       |                  | Act                | ion Types :  | срү       |  |
| Order#   | тур                                                   | Act   | Item #             | Act Dat                               | e Quant          | tity-Change        | Unit-Prc-Chn | g Dis-Chg |  |
| 001000   | o                                                     | D     | PC                 | 03/24/0                               | 0                | 1.00-              | 0.000        | 0.00      |  |
| 001000   | 0                                                     | D     | PC                 | NET cellent Window Sy                 | stems Module     | V6.X.056 ( 🛛 🔯     | 0.0000       | 0.00      |  |
| 001000   | 0                                                     | D     | PC                 | <u></u>                               |                  |                    | 0.0000       | 0.00      |  |
| 001000   | 0                                                     | D     | PC                 | No More Reco                          | ds For This Item | -                  | 0.0000       | 0.00      |  |
| 002038   | 0                                                     | D     | CLOCK              | _                                     |                  |                    | 0.0000       | 0.00      |  |
| 002036   | 0                                                     | D     | CLOCK              |                                       | OK               |                    | 0.0000       | 0.00      |  |
| 002033   | 0                                                     | D     | CLOCK              |                                       |                  | -                  | 0.0000       | 0.00      |  |
| 002032   | 0                                                     | D     | CLOCK              | 03/08/0                               | 0                | 100.00-            | 0.0000       | 0.00      |  |
| 002030   | 0                                                     | С     | CHAR-GEN           | 03/01/0                               | 0                | 8.00               | 0.000        | 0.00      |  |
|          | Quantity Amount<br>Total Changes : 207.00- 4,051.8500 |       |                    |                                       |                  |                    |              |           |  |
| NETcel   | llent                                                 | : Sys | stem, Inc.         | (32-bit)                              | 006 JE           | IC JOI             | E CP1        | 900 //    |  |

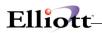

| Line  |      | Audit | Inquiry | - [Elliott Demonstr | ation Company]     |                            |                              | <u> </u>  |
|-------|------|-------|---------|---------------------|--------------------|----------------------------|------------------------------|-----------|
|       |      | t C   |         | F1 F2 F3 F4 F       | 5 F6 🗚 🔍 F9 抗 🖩    | 10x20 Courier New-Bol      | d 💌                          |           |
| User  | Naл  | ne    | JEC     |                     |                    | st                         | arting Date: (               | 03/01/00  |
| Actic | n 1  | Гур∈  | s :     | All                 |                    | En                         | ding Date: (                 | 03/30/00  |
| Ordei | :# 1 | Гур   | Act     | Item #              | Act Date           | Quantity-Change            | Unit-Prc-Chn                 | g Dis-Chg |
| 00203 | 6    | 0     | D       | CLOCK               | 03/09/00           | 1.00-                      | 0.0000                       | 0.00      |
| 00203 | 6    | 0     | A       | CLOCK               | 03/09/00           | 1.00                       | 15.5000                      | 0.00      |
| 00203 | 1    | 0     | А       | DATA-CONTRI         | L 03/01/00         | 25.00                      | 15.9500                      | 10.00     |
| 00203 | 0    | 0     | С       | CHAR-GEN            | 03/01/00           | 8.00                       | 0.0000                       | 0.00      |
| 00203 | 0    | 0     | A       | CHAR-GEN            | 03/01/00           | 40.00                      | 9.6000                       | 0.00      |
|       |      |       |         |                     |                    |                            |                              |           |
|       | No-  | -of-  | Line    | e-Add No-G          | Of-Order-Add<br>40 | Total-Qty-chng '<br>806.00 | Fotal-Amt-Chn<br>20,609.9600 |           |
| No Mo | re   | Rec   |         | For This            |                    | 500.00                     |                              | RETURN    |
| NETC  | ell  | lent  | Sys     | tem, Inc.           | (32-bit)           | 006 JEC JC                 | E CP1                        | 900       |

Audit Inquiry By Username

| Item #: | DA  | FA-BI | JS     | Data                                  | Bus/Buffer 25 Meg                 | Starting           | Date: 04/01/00  |
|---------|-----|-------|--------|---------------------------------------|-----------------------------------|--------------------|-----------------|
|         |     |       |        |                                       | - Buffer                          |                    |                 |
| Action  | тур | es :  | All    |                                       |                                   | Ending Da          | te: 04/13/00    |
| Order#  | тур | Act   | Cust # | Act Date                              | Quantity-Change Uni               | t-Prc-Chang        | Disc-Pct-Change |
| 002096  | I   | D     | 000100 | 04/13/00                              | 0.00                              | 0.0000             | 0.00            |
| 02096   | I   | A     |        | 04/13/00                              | 2.00                              | 17.4300            | 0.00            |
| 02096   | I   | D     | 000100 | 04 NETcelle                           | nt Window Systems Module V6.X.058 | 0000               | 0.00            |
| 002096  | I   | A     | 000100 | 04                                    |                                   | .4300              | 0.00            |
| 002095  | I   | A     | 000300 | · · · · · · · · · · · · · · · · · · · | No More Records For This Item     | 4300               | 0.00            |
| 002095  | I   | D     | 000300 |                                       |                                   | 0000               | 0.00            |
| 002095  | I   | A     | 000300 |                                       | <u> </u>                          | .4300              | 0.00            |
| 002094  | 0   | A     | 000200 |                                       |                                   | .6870              | 0.00            |
| 02025   | 0   | D     | 000100 | 04/10/00                              | 1.00-                             | 0.0000             | 0.00            |
|         |     |       |        | Changes :                             | Quantity<br>9.00                  | Amount<br>152.8611 |                 |

Audit Inquiry By Item

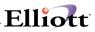

(This Page Intentionally Blank)

## Ship To File Inquiry

## **Application Overview**

The **Ship To File Inquiry** application enables you to examine the information and notes that were previously entered into **Ship To File Maintenance**. This is considered as a read only function for inquiry purposes only.

## **Run Instructions**

Select **Ship To File** from the pull down **COP Inquiry** window. The following screen will then be displayed:

| 🔗 Ship To File Inquiry - [Elliott Testing - CWC]        | _ 🗆 🗵  |
|---------------------------------------------------------|--------|
| Inquire eXit                                            |        |
| 🗙 🔜 📾 😂 🗃 🗉 🕵 🛕 🛤 🔍 🏈 🖉 🧐 🥬 💋 📾 📌 🛛 08x15 Fixedsys      | •      |
| * 1. Customer No                                        |        |
| * 2. Ship-To No                                         |        |
| 3. Ship-To Name                                         |        |
| 4. Ship-To Addr-1                                       |        |
| 5. Ship-To Addr-2                                       |        |
| 6. Ship-To City St Zip                                  |        |
| 7. Ship-To Country                                      |        |
| 8. Taxable?                                             |        |
| 9. Ship-To Ups Zone                                     |        |
| 10. Ship-To Ship Via                                    |        |
| 11. Ship-To Tax Code 1                                  |        |
| 12. Ship-To Tax Code 2                                  |        |
| 13. Ship-To Tax Code 3                                  |        |
| 14. Salesman Number                                     |        |
| 15. Ship To X-Ref#                                      |        |
| 16. Shipping Time                                       |        |
| 17. Location                                            |        |
| F7 = Search By Customer No F8 = Search By Customer Name |        |
| NETcellent System, Inc. 020 SUPERVISOR TS1MAD CP1       | 001 // |

Ship To File Inquiry Entry Screen

Enter a valid customer number. You can press F7 to search by customer number or F8 to search by customer name.

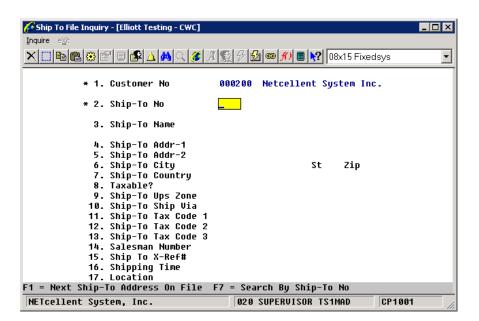

Elliott

Ship To File Inquiry w/Customer No supplied

Enter a valid Ship To Number for this customer. You can press F1 for the next Ship To on file or F7 to search by Ship To Number.

To return to the menu bar, press the **ESC** or **F10** key. To leave this application, press X for **EXIT** when positioned at the menu bar.

## **Recurring Order Inquiry**

## **Application Overview**

This function gives you fast and easy access to information about recurring orders. It is similar to Order Inquiry by Customer. It does not show the actual orders, but the recurring order templates that the orders are made from. It shows important information like the starting and ending dates of the recurring order and the interval that is to be used to generate the next order.

## **Run Instructions**

From the **COP Inquiry** Sub Menu select **Recurring Order Inquiry** and then **Inquire**. You can view recurring orders by customer or by ship to.

| 🔏 Recurring Order Inquiry - [Elliol                                             | tt Testing - CWC]        |                       |        |             |
|---------------------------------------------------------------------------------|--------------------------|-----------------------|--------|-------------|
| Inquire eXit                                                                    |                          |                       |        |             |
| recurring order inquiry by Customer/<br>recurring order inquiry by Bill-to/orde | 'order 🥖 🔏 🧏 🔂 🥵 🗲<br>er | 🗘 🔳 💦 10x18 Courier N | lew 🔽  |             |
|                                                                                 |                          |                       |        |             |
|                                                                                 |                          |                       |        |             |
|                                                                                 |                          |                       |        |             |
|                                                                                 |                          |                       |        |             |
|                                                                                 |                          |                       |        |             |
|                                                                                 |                          |                       |        |             |
|                                                                                 |                          |                       |        |             |
|                                                                                 |                          |                       |        |             |
|                                                                                 |                          |                       |        |             |
|                                                                                 |                          |                       |        |             |
|                                                                                 |                          |                       |        |             |
|                                                                                 |                          |                       |        |             |
|                                                                                 |                          |                       |        |             |
|                                                                                 |                          |                       |        |             |
|                                                                                 |                          |                       |        |             |
| NETcellent System,                                                              | Inc.                     | 020 SUPERVISOR        | TS1MAD | CPROIMNU // |

**Recurring Order Inquiry Menu** 

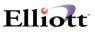

| Recurring Order Inquiry - [Elliot<br>Inquire 2:<br>Filiot Business Software Y7.35.a2 | ାଇଁ୍ମି 📽 🖋 🕼 📾 🖉 🖩 😥 🕅 ୩୪୮ ୩୦୦୦୦୦୦୦୦୦୦୦୦୦୦୦୦୦୦୦୦୦୦୦୦୦୦୦୦୦୦୦୦୦୦                                                                                                    | 1 |
|--------------------------------------------------------------------------------------|----------------------------------------------------------------------------------------------------|---|
| Customer #: 001084                                                                   |                                                                                                    | i |
|                                                                                      | Cincinnati OH 45244                                                                                                    |   |
|                                                                                      | Inquiry By Qustomer/Order<br>At Order No. field, the system gives you the following option<br>menu bar to access/search orders:<br>F1: All Open Orders<br>F4: Toggle between Oustomer Number and Ship To N<br>F9: Exit |   |
| F1=List All Orders                                                                   | THC. UZU SUPERVISOR TSIMAD CEROIMNU /                                                                                                    |   |

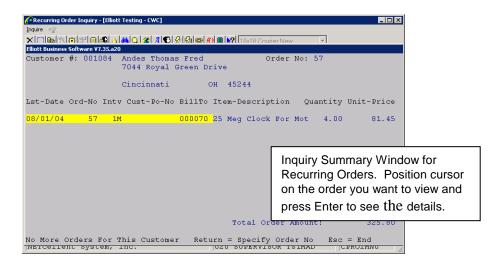

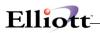

| MotBusiness Software VI35.220<br>MotBusiness Software VI35.220<br>Software #: 001084 Andes Thom<br>Software H Abraham<br>Software H Abraham<br>Software H Ab | nas Fred<br>L<br>Sh<br>Thomas Fred An<br>7044 Royal Gre | Order No<br>ast Generate<br>ip-To<br>des | Order No:<br>Entered<br>Interval<br>Start | 08/19/04<br>1 1 Mnth           |
|----------------------------------------------------------------------------------------------------|---------------------------------------------------------|------------------------------------------|-------------------------------------------|--------------------------------|
| ustomer #: 001084 Andes Thom<br>Sold-To<br>Lichard H Abraham<br>509 Ripon Rd<br>Prystal Lake IL 60012<br>Ord-Date Cust-Po-No Ship-Via                                                                                                    | L<br>Sh<br>Thomas Fred An<br>7044 Royal Gre             | ast Generate<br>Mip-To<br>Mdes           | Order No:<br>Entered<br>Interval<br>Start | 002403<br>08/19/04<br>1 1 Mnth |
| Sold-To<br>Sichard H Abraham<br>1509 Ripon Rd<br>Srystal Lake IL 60012<br>Ord-Date Cust-Po-No Ship-Via                                                                                                    | L<br>Sh<br>Thomas Fred An<br>7044 Royal Gre             | ast Generate<br>Mip-To<br>Mdes           | Order No:<br>Entered<br>Interval<br>Start | 002403<br>08/19/04<br>1 1 Mnth |
| tichard H Abraham<br>1509 Ripon Rd<br>Prystal Lake IL 60012<br>Nrd-Date Cust-Po-No Ship-Via                                                                                                    | Sh<br>Thomas Fred An<br>7044 Royal Gre                  | ip-To<br>des                             | Entered<br>Interval<br>Start              | 08/19/04<br>l 1 Mnth           |
| 509 Ripon Rd<br>:rystal Lake IL 60012<br>)rd-Date Cust-Po-No Ship-Via                                                                                                    | Thomas Fred An<br>7044 Royal Gre                        | ides                                     | Interval<br>Start                         | l 1 Mnth                       |
| rystal Lake IL 60012<br>Drd-Date Cust-Po-No Ship-Via                                                                                                    | -                                                       | en Drive                                 | Start                                     |                                |
| rystal Lake IL 60012<br>Drd-Date Cust-Po-No Ship-Via                                                                                                    | -                                                       |                                          |                                           |                                |
| -<br>Ord-Date Cust-Po-No Ship-Via                                                                                                    | Cincinneti                                              |                                          | End                                       | No Expir                       |
|                                                                                                    |                                                         | OH 45244                                 |                                           |                                |
|                                                                                                    |                                                         |                                          | Review                                    | No Rview                       |
| 0/01/04 Diole_Up                                                                                                    | a/Terms Tax1-%                                          | Тах2-% Тах                               | 3-% Whse §                                | Salesmen                       |
|                                                                                                    |                                                         |                                          | DA H                                      |                                |
| OH Pre Paid                                                                                                    |                                                         |                                          |                                           |                                |
| tem-No Description-1/                                                                                                    |                                                         | Qty Ordered                              |                                           |                                |
|                                                                                                    | For Mother Board                                        | l 4.00                                   | DZ                                        | 81.4500                        |
| Clock - 25M                                                                                                    |                                                         |                                          |                                           | .00                            |
|                                                                                                    |                                                         |                                          |                                           |                                |
|                                                                                                    |                                                         |                                          |                                           |                                |
|                                                                                                    |                                                         |                                          |                                           |                                |
|                                                                                                    |                                                         |                                          |                                           |                                |
|                                                                                                    |                                                         |                                          |                                           |                                |
|                                                                                                    |                                                         |                                          |                                           |                                |
| 1 = More F2 = Totals Up/Dn=                                                                                                    | =Highlight Line                                         | Ttom                                     |                                           |                                |

Inquiry By Customer/Order - Details

#### Bottom Menu Bar Options Available:

- F1: See additional line items on order.
- F2: See order totals, (Sale amount, misc. charges, freight, and sales tax).
- F6: Displays any notes for this order and allows you to enter new notes.

| Sugtomor  | #: 001084 An | dog Thoma | ar Ered |          | Ord     | er No:  | 57       | Order    |
|-----------|--------------|-----------|---------|----------|---------|---------|----------|----------|
| cuscomer  | #. 001004 An | des inoma | as rieu | T. =     |         |         | der No:  |          |
|           | Sold-To      |           |         |          | .p-To   | LUCC OL | Entered  |          |
| Richard H |              |           | Thomas  | Fred And |         |         | Interva  |          |
| 4509 Ripo | n Rd         |           | 7044 R  | yal Gree | n Drive |         | Start    | 07/01/0  |
|           |              |           |         | 1        |         |         | End      | No Expi  |
| Crystal I | ake IL 60    | 012       | Cincing | nati     | OH 45   | 244     | Last     | 08/01/0  |
|           |              |           |         |          |         |         | Review   | No Rvie  |
| Ord-Date  | Cust-Po-No   | Ship-Via/ | 'Terms  | Tax1-%   | Tax2-%  | Tax3-   | * Whse   | Salesmen |
| 08/01/04  |              | Pick-Up   |         | 5.0000   |         |         | DA H     |          |
|           |              | Pre Paid  |         |          |         |         |          |          |
|           | Sale Amount: |           |         |          | lated S |         |          | 51.60    |
|           | Taxable Amt: |           | )       |          | lated T |         |          | 51.60    |
|           | Misc Charges |           |         |          |         |         | rges: O. |          |
|           | Freight Amt: |           |         |          | lated F |         |          | 00       |
|           | Sales Tax:   |           |         |          | lated S |         |          | 2.58     |
|           | Order Total: | 357.09    | ,       |          |         |         | tal: 68  | 34.18    |
| Shipping  | Instructions |           |         | Invo     | ice Com | ments   |          |          |

The Totals screen shows the accumulated amounts for the recurring order.

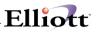

This Page Intentionally Blank

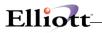

## Processing

## **Order Entry**

## **Application Overview**

The Order Entry application allows the entry of customer orders. Orders, once entered, may be later modified, deleted, or printed out on the Order Edit List. Order acknowledgments may be printed to be mailed to the customer showing what was entered in response to the customer's purchase order. Blanket orders are also supported.

The user should be familiar with all the **options and features** available from the **Global Setup** chapters as they can enhance order processing and meet specific data entry and procedures required.

#### **Order Types**

There are five order types in this package. The first of these is simply called regular orders. Regular (O) type orders are the most common order type. Orders which are entered from a customer's purchase order or phone order and which remain on file until the date when the merchandise ordered on it is picked, shipped, and billed are regular orders.

When there is no delay between ordering and shipping, as in the case of over-the-counter sales, you could use invoice (I) type orders. All of the items on invoice orders are automatically selected to be billed, since it is assumed that the merchandise has already been delivered. Companies that are confident their stocks will always be adequate to meet all orders might consider using this order type also to eliminate the necessity of selecting individual items on the order to be billed. This is what is referred to as a one-step billing procedure. Items entered on the order can be billed on the next invoice-printing run without any intermediate steps.

Credit memos can be entered as a separate order (C) type. As with invoices, credit memos can be printed on the next invoice-printing run without any preliminary steps. Credit memos allow the customer to receive credit for returned merchandise or overcharges.

Blanket (B) type orders are orders that merely record the customer's desire to receive a series of shipments at specified times in the future. The customer might order 10,000 widgets with the agreement that the widgets will be shipped at the rate of 1,000 a month for the next 10 months. In this case, you would enter a blanket order for the 10,000 widgets as 10 line items with 1,000 quantities each and increment the request date as necessary to cover the next 10 months. Prior to each shipment you would utilize the application that generates regular orders from blanket orders to create a regular order for each 1,000 widgets. Once the regular order has been created you can select the widgets for billing just as you would have had they been entered on a regular order.

Quotes can also be entered as a separate order (Q) type. If the customer decides to order all or part of the items that have been quoted, you can change the quote into an order. An order quote form can be printed for the customer through the Print Order Quote made on the Order Entry menu bar.

#### Adding Orders

Regular orders, blanket orders, and quotes are entered through two screens. In the case of invoices and credit memos a third screen is required. The first screen involves entering the order header information. This is the general information pertaining to the order such as the customer number, billing address,

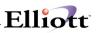

shipping address, shipping instructions, payment terms, sales tax percent, shipping warehouse, etc. This information is entered on a single screen at the time the order number is assigned. Once the order header has been entered the program advances to the next screen.

On the second screen of Order Entry, the items that the customer ordered are specified. The program allows the entry of the item number, quantity ordered, quantity to ship, unit price, discount percent, unit cost and request date. This order information for an item is referred to throughout this section of the manual as a line item since it is one line on the order and pertains to a particular item. All order types provide for the entry of line items, although for credit memos you would be entering the quantity credited rather than the quantity ordered and you would be specifying the quantity to return to inventory rather than the quantity to ship.

With the entry of a quote, inventory will not be affected until the quote has been changed to an order through change. Once the line items have been entered for regular orders and blanket orders, the program returns for entry of the header screen for the next order. For invoices and credit memos, however, more information is required.

As mentioned above, invoices and credit memos utilize the one-step billing procedure whereby they are ready to be billed as soon as they have been fully entered here. When entering documents of either of these types, the program will advance to a third screen once all the line items have been entered. This screen accepts entry of such data as miscellaneous charges, freight charges, salesman commission amount and comments that print on the invoice. For invoice type orders, this screen also allows the entry of a cash receipt associated with the order, as in the case where the customer sends in a deposit with the order or where the customer is on a cash-with-order basis because of past credit history. This feature provides for a rudimentary point-of-sale capability.

#### **Printing The Edit List**

Once a batch of orders has been entered the operator may find it useful to print an edit list of what was entered. The Order Edit List shows all of the information that was entered by the operator. If the customer exceeds his credit limit with an order, the edit list will print a warning message to alert the operator to this condition. It is further possible to specify that the edit list be printed only for those customers who are over their credit limit.

#### **Printing Order Acknowledgments**

An Order Acknowledgment is a report that summarizes for the customer what the customer ordered. It shows all pertinent information such as the billing and shipping addresses, shipping instructions, purchase order number, payment terms and discounts, as well as the quantity ordered and price of each item on the purchase order. The acknowledgment also prints the address and phone number of the person or department, which should be contacted in the event of any discrepancies.

#### Printing Order Quotes

Once the quotes have been entered for the customer, a listing of all line items quoted can be printed in letter form for the customer. This letter will include a correspondence address and can include the name of the person to whom the correspondence should be sent. It shows all pertinent information such as billing and shipping addresses, shipping instructions, order number, customer number, etc.

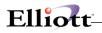

## **Profit Centers/Department (If applicable)**

If your company uses profit center accounting (as specified in the Company File) the Customer Order Processing package allows revenue generated by orders to be tracked by distribution center or by product category. The method used is determined by your response to the Profit Center Usage question in COP Setup. If your answer to this question was P (Product Category Profit Centers) then your profit center orientation will be by product category and there will be Sales and COGS accounts associated with each line item on an order.

If your answer was O (Order Profit Center, department, if applicable) then your profit center for all line items on an order will be entered with the order header information. This subject is discussed in the section describing COP Setup and Prod Cat/Acct Maintenance as well as in the Run Instructions for Order Entry.

#### Multiple Salesmen For An Order

It is possible that more than one salesman may be eligible for a commission on an order. The Order Entry application allows up to three salesmen to share the commission.

The operator must enter the salesman number for each of the sales-people receiving a commission as well as each salesman's percent of the total commission amount. When the order is posted, part of the information that gets transferred to Accounts Receivable files is each salesman's commission due.

If there is only one salesman associated with the order, enter that salesman's number and specify the percent of commission as 100%. This 100% simply means it is not split with other sales people. If there are no sales people for the order, enter the default salesman's number and 100% of the commission, later when the commission amount is entered, specify a commission of zero.

Another way commissions can be set to zero is by setting up a salesman with a number of XXX who always get a commission of zero. Then to force a zero commission for an order, the operator would enter XXX as the order's salesman.

If the order has multiple sales people the system will automatically calculate the order commission percent using the following formula:

(SIm#1 Comm % x SIm#1 % of Comm / 100) + (SIm#2 Comm % x SIm#2 % of Comm / 100) + (SIm#3 Comm % x SIm#3 % of Comm / 100) =

#### Order Commission Percent

Using the above formula, let's assume the order sale amount is \$1,000 and there are three sales people splitting the commission. Salesman #1 has a commission percent of 5% and will get 50% of the total commission, Salesman #2 has a commission percent of 2% and will get 30% of the total commission and Salesman #3 has a commission percent of 1% and will get 20% of the total commission.

The order commission percent will be calculated as follows:

$$\frac{5 \times 50}{100} + \frac{2 \times 30}{100} + \frac{1 \times 20}{100} = 3.30\%$$

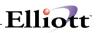

The total commission amount for this order will be \$33.00 (\$1,000 x 3.30%). The commission amount earned by each salesman will be as follows:

| Salesman #1 | \$16.50        | (\$33.00 x 50%) |
|-------------|----------------|-----------------|
| Salesman #2 | \$ 9.90        | (\$33.00 x 30%) |
| Salesman #3 | <u>\$ 6.60</u> | (\$33.00 x 20%) |
| Total       | \$33.00        |                 |

#### **Controlled And Non-Controlled Items**

The subject of controlled and non-controlled items is discussed in the Inventory Management documentation. You may refer there for more detailed information on the subject. Basically, an item that is controlled is an item with a unit value great enough to warrant monitoring its availability. The chassis for a transistor radio would be controlled. A lock washer used in the radio's assembly probably would not be, since the expense of controlling the item exceeds the item's value. Order Entry will always meet the quantity required, but for non-controlled items the program simply assumes that there are always adequate stocks.

#### **Stocked And Non-Stocked Items**

As with controlled and non-controlled items, the subject of stocked and non-stocked items is discussed in detail in the Inventory Management documentation.

A stocked item is one, which is available in inventory in the form in which it will be delivered. If radios were a stocked item, radios would be stored in inventory and be available for shipment to customers. If radios were a non-stocked item, radio parts would be stored in inventory and would have to be assembled before the finished goods could be shipped to the customer.

All non-stocked items should have a bill of material or feature/option configuration on file in BOMP or a kit structure on file in I/M.

If a non-stocked item has serial/lot components, a record will be created in the COP Serial/Lot Transaction File for each component item. These components must be issued from Inventory Lot/Serial File by running the Issue Serial/Lot Components Items application from the Processing menu bar.

The picking ticket for a non-stocked item may consist of that item's bill of material. You may refer to the BOMP documentation for more information on the bill of material and feature/option configurations. Refer to the I/M documentation for more information on non-stocked items and kit structures.

#### Adding Customers During Order Entry

During the entry of orders it may happen that an order arrives from a customer who has not yet been assigned a customer number. You may add this customer to the Customer File without the inconvenience of exiting from Customer Order Processing. In order to do this you may assign an unused customer number to the customer during entry of the order. The program will inform you that the customer is not on file and ask if you wish to add it. If you answer Y, you will be allowed to add a new customer record by using the F1 key.

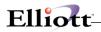

### **Item Pricing**

For stocked items, the program will automatically calculate the price and display it as a default in the Unit Price field. This price is based on the appropriate price code or, in the case of sale pricing, the sale price specified in the Inventory Item record. Refer to the Item File Maintenance section of the Inventory Management manual and the Price Code File Maintenance section of this manual for more information on sale pricing and price codes.

If the Bill Of Material Processor package is being used, the Order Entry application supports the ordering of feature items. The price of a feature item is calculated when the user selects options for the features (components) that make up the item. These selections are made via windows that pop-up when the cursor is placed on the Unit Price field. To change the unit price for a feature item, the user must change the component price(s) using the feature selection window.

Options for feature items may be individually selected for special pricing by setting the S (special pricing) flag in BOMP's Feature/Option Configuration File Maintenance application to Y. For more information on feature items, refer to the Feature/Option Configuration File Maintenance section of the BOMP manual.

COP also supports kit items from the Inventory Maintenance package. Like feature items, prices for kit items are calculated via a pop-up window. The main difference is that the exact structure of a kit is predetermined in the I/M Kit File Maintenance application. Kit components may not be added during Order Entry. Additional items may be ordered by adding another line item to the order. The price of a kit item is determined by the Rollup Price? flag set in the Item File Maintenance application. For more information on kits and the Rollup Price? flag, refer to the Kit File Maintenance section of the I/M manual.

Once the unit price has been entered (or the default value accepted) the program will request entry of the line item discount percent, which defaults to the discount percent entered on the first screen of the order. If sale pricing is in effect this field may default to zero depending on the nature of the sale (as specified in the Inventory Item record). The user may choose to enter a discounted unit price instead of a percent. In this case the discount percent is calculated automatically.

The extended price of the line item then is the unit price multiplied by the quantity to ship, then adjusted by the discount percent.

#### Modifying COP Orders Copied Into BOMP

Orders containing feature items may be copied into the BOMP package for production. These orders may be changed or deleted exactly like any other COP order as long as production has not started in BOMP. If the production work order has been printed or if any production has been reported in BOMP, the order may no longer be modified or deleted through COP.

For information on copying COP orders see the Copy COP Orders Into BOMP section of the BOMP manual. For information on feature items and changing or deleting orders during production, see the Package Overview section of the BOMP manual.

#### Order Request Date

The customer's order will indicate the desired receipt date for the merchandise. The receipt date may be specific; it may be within a range of dates (after May 1 but before May 15); it may be up to a certain date (before May 10), or it may be immediate. The date may be for the entire order or there may be different requested receipt dates for each of the items on the order. When you enter an order in Customer Order Processing you will enter a shipping date. This date serves as the default for the request date. The date

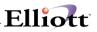

that the system uses to monitor when shipments should be made is the request date.

The request date is entered for each item on the order. When you print picking tickets you will enter a request date cut-off as well as a range of order numbers. The program will print a picking ticket for each order within the order number range that has at least one line item for which the request date falls on or before the request date cut-off. All line items on the order that meet that requirement will be printed. Since the printing of a picking ticket initiates the shipping and billing procedure it is evident that the request date that is entered for a line item must be such that the merchandise will arrive by the customer's desired receipt date.

If you find that for a particular order or item it will be necessary to postpone shipment beyond the request date and a new date is negotiated, you may enter a promise date for each affected line item. Once entered, this date will become the date that the picking tickets program compares to the request date cut-off when determining which line items to include in this shipment. The request date will remain on file but will serve as a reference date only.

#### Payment With The Order

Order Entry allows you to process a cash receipt during the entry of an order for I (Invoice) type or during Select For Billing in the Order Billing application for O (Order) type orders. This feature allows you to process order deposits and cash-with-order sales as well as over-the-counter sales. The only restriction is that the order type be I (Invoice), or O (Order) in the Order Billing application.

You enter the order as you normally would. On the third screen you will be asked to enter the payment amount. If the amount is not zero you will also be asked to enter the discount amount, check number, and cash account number. When the invoice is posted, this information will be transferred to the appropriate

Accounts Receivable files, including the posting of an A/R Open Item File Payment record that applies to the customer's newly posted invoice record.

#### **Serial Transactions**

If the Serialized/Lot Items flag is S in I/M Setup and the serialized item flag for this item is yes, then serialized item order entry is allowed.

Serial numbers for items sold do not have to be in stock. This flexibility allows serial numbers for items to be assigned during order entry or during order billing. Serial numbers will only be requested for Invoice type orders or Credit Memos during order entry. Serial numbers for regular orders will be requested when selecting orders in the Order Billing application.

#### Lot Transactions

If the Serialized/Lot Items flag is L in I/M Setup and the lot item flag for this item in the Inventory Item File is yes, then lot number entry is allowed.

Lot numbers for items sold must be in stock. Lot numbers not on file for the item cannot be assigned during order entry or during order billing. Lot Numbers must be entered in inventory by using the Inventory Management or Purchase Order and Receiving package.

Lot numbers will only be requested for Invoice type orders or Credit Memos during order entry. Lot numbers for regular orders will be requested when selecting orders in the Order Billing application.

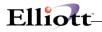

#### Transfer Sales Order

A flag has been added to customer file maintenance, Transfer Customer. If this flag is set to "Y," the system will allow input to the "Transfer To-Loc" and "Transit Days" fields in the customer file. The idea is to set up your remote warehouse location as a customer record. Instead of using "I/M Inventory Transaction" or "I/M Inventory Transfer" to transfer the inventory, you can use COP Sales Order to transfer inventory. Many organizations may wish to make the transfer process just like the regular COP shipping process, due to their shipping operations being tied to Picking Ticket, Shipping Verification, Starship, Packing Slip and Bill of Lading.

When you enter a sales order for the transfer customer, the sales amount will be forced to zero (since this is an internal transfer). Even though the invoice posting will not update sales and cost of goods sold, you may optionally enter freight or a miscellaneous charge if cross division profit center billing is applicable.

The proper invoice, as well as other historical databases, will be updated so you can track the details of what has been sent to a location. Since most of the invoice history reports are used for sales analysis, they will exclude transfer orders. Certain invoice history reports have options to include transfer orders or print transfer orders only.

#### **Run Instructions**

Select Order Entry from the pull down COP Processing window. The following screen will then be displayed:

|                | го га го го ич 🔍 го иц и | 10x20 Courier Ne | * <u> </u> |         |
|----------------|--------------------------|------------------|------------|---------|
| * Order No     |                          | -                |            | -1 .    |
| 1. Order Date  | 2. Order 5               |                  |            | Phantom |
| 3. Cust Po No  |                          | 19. Salesm       |            |         |
| 4. Cust No     |                          | 19. No           | Pct Comm   |         |
| 5.             |                          |                  |            |         |
| 6.             |                          | 19. No           | Pct Comm   |         |
| 7.             |                          |                  |            |         |
| 8. Cty         | St                       | 19. No           | Pct Comm   |         |
| Zip            | Ctry                     |                  |            |         |
| 9. Ship-To No  |                          |                  |            |         |
| 10.            |                          | 20. Tax Cd       | -          |         |
| 11.            |                          | 21. Tax Cd       | 2          |         |
| 12.            |                          | 22. Tax Cd       | -          |         |
| 13. Cty        | St                       | 23. Disc P       | ct         |         |
| Zip            | Ctry                     | 24. Job No       |            |         |
| 14. Ship Date  |                          |                  |            |         |
| 15. Ship Via   |                          | 25. Whse L       | oc         |         |
| 16. Terms      |                          | 26. Taxabl       | e?         |         |
| 17. Frt/Ord St |                          |                  |            |         |
| 18. Ship Instr |                          |                  |            |         |

Order Entry Processing Entry Screen

The following options are available:

- \* Select the desired mode from the Order Entry menu bar.
- \* Enter the data requested on the screen.

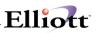

To return to the menu bar, press the ESC or F10 key. To leave this application, press X for EXIT when positioned at the menu bar.

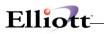

# **Entry Field Descriptions**

|  | Order Header Entry | Header Screen in Global Setup for additional options/features) |
|--|--------------------|----------------------------------------------------------------|
|--|--------------------|----------------------------------------------------------------|

\_\_\_\_\_

| Name                   | Type and Description                                                                                                    |
|------------------------|----------------------------------------------------------------------------------------------------|
| * Order No             | 6 numeric digits.                                                                                                    |
|                        | The manual entry of an order number will not affect the automatic assignment of numbers. Only automatic order number assignment through the F1 key will cause it to be incremented.                                                                                                    |
|                        | In add mode, press the F1 key for automatic assignment of the next order number. The program will only allow order numbers which are not already on file.                                                                                                    |
|                        | In change or delete mode, the F1 key can be used to display the next order on file.                                                                                                    |
| 1. Order Date          | A date in the standard date format.                                                                                                    |
|                        | This is the date the order was made. If any item on the order has a special sale price for a certain time period (in the Inventory Item File), this is the date that will be used to determine whether the order qualifies for the special price. Defaults to today's date.            |
| 2. Order Type          | 1 alphanumeric character.                                                                                                    |
|                        | <ul> <li>O = regular order</li> <li>I = invoice</li> <li>C = credit memo</li> <li>B = blanket order</li> <li>Q = quote</li> </ul>                                                                                                    |
|                        | A submenu will display to remind you of the options. The entry defaults to O (regular order) on the first order entered and thereafter defaults to the last type entered.                                                                                                    |
|                        | A regular order allows the entry of header information and line items. The order and each of its line items are kept on file until all of the items are billed, invoiced and posted.                                                                                                   |
| Order Type (continued) | Partial billing (resulting from incomplete shipments) is allowed and the original order number is retained until all items have been billed, invoiced, and posted.                                                                                                    |
|                        | An invoice is similar to a regular order in that header information and line items are entered. A third screen, upon which billing information is entered, is also required. I type orders will be invoiced the next time invoices are printed without any additional steps necessary. |
|                        | This is known as the one-step billing procedure, as discussed in the Application Overview. Invoice type orders can be used to accommodate point-of-sale transactions or to streamline the Order Entry/ Billing process.                                                                |
|                        | A credit memo, like an invoice, requires data to be entered on all three screens.<br>However, the entries made will credit, rather than charge, the customer's account.                                                                                                    |
|                        | A blanket order records the customer's shipping requirements for specific items over<br>a period of time with none of the items scheduled for immediate shipment. Each item<br>that is ordered must have a separate line item entered for each requested shipment.                     |

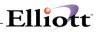

|                      | For instance, if the customer orders 100 computers to be shipped at the rate of 10 per month for 10 months, 10 separate line items would need to be entered as each would have a different request date.<br>Later, the blanket order will be activated from the Activate Blanket Orders application and a regular order will be generated for all blanket order line items whose request dates fall on or before the activation date.<br>The requirements for blanket order activation will be discussed in more detail later in the manual.<br>A quote order allows you to enter line items for a customer as a quote only. This may be changed to an order through change, but as a quote, inventory will not be affected. |
|----------------------|----------------------------------------------------------------------------------------------------|
|                      | This field defaults to the last entry made.                                                                                                    |
| RMA Status           | <ul> <li>When entering a Credit Memo, an RMA Status field will be displayed with foure options:</li> <li>W = Waiting For Returns</li> <li>P = RMA Printed</li> <li>R = Received Returns</li> <li>Space = Not An RMA - just a regular credit memo</li> <li>For detailed usage instructions, see Print RMA Acknowledgements in the Reports</li> </ul>                                                                                                    |
|                      | Section of this manual.                                                                                                    |
| Аррlу То             | 6 numeric digits (999999).<br>For credit memos, enter the number of the invoice to which the credit applies. This field does not display for other order types.                                                                                                    |
| Apply To (continued) | If the customer is a balance forward type customer, this field will not be transferred to the A/R Open Item File; it is just for documentation within COP.                                                                                                    |
| 3. Cust Po No        | 10 alphanumeric characters.                                                                                                    |
|                      | Enter the customer's purchase order number. This field serves a documentary purpose and is useful to have when corresponding with customers.                                                                                                    |
| 4. Cust No           | 6 alphanumeric characters.                                                                                                    |
|                      | Enter the customer number. The number entered would commonly be that of a customer on file in the Customer File. The program, however, does allow new customers to be added during the entry of orders. If an invalid number is entered the screen will display:                                                                                                    |
|                      | Customer Not On File - Do You Wish To Add It?                                                                                                    |
|                      | If you answer Y, the customer search window will appear. Press the F1 key to add a new customer.                                                                                                    |
|                      | If the number for a miscellaneous customer is entered, the program will allow you to type in the customer's name and address. Miscellaneous customer numbers are any which begin with an asterisk. Using a miscellaneous customer enables you to enter a one-time order for a temporary customer without going to the trouble to set the customer up in the Customer File.                                                                                                    |
|                      | Press the F7 key for customer search by number or press the F8 key for customer search by name.                                                                                                    |

|                                      | If the customer number is a valid customer number, a window will be displayed. This window will contain the customer's credit limit, account balance, and the customer's comments. The customer comments will not be displayed if both comment lines were blank on the customer's record in the Customer file.              |
|--------------------------------------|----------------------------------------------------------------------------------------------------|
| 5 - 7. Customer Name and<br>Address  | 30 alphanumeric characters for each of the four fields.<br>These fields usually display the name and street address of the entered customer<br>number from the customer file. If a miscellaneous customer number was entered<br>above, enter the customer's name and address.                                               |
| 8. Cty, St, Zip, Ctry                | <ul><li>(Cty) 15 alphabetic characters.</li><li>(St) 2 alphabetic characters.</li><li>(Zip) 10 numeric characters.</li><li>(Ctry) 10 alphabetic characters.</li></ul>                                                                                                    |
|                                      | This line usually displays the city, state, zip code, and country of the customer entered on line 4.                                                                                                    |
|                                      | When using a miscellaneous customer, enter the city, state, and zip code here. You may press the F2 key to toggle between Free Form Address line or a specified City, State, and Zip code format. Most overseas addresses will not fit into the regular format and will require the use of the free form format.            |
| 9. Ship-To No                        | 4 alphanumeric characters.                                                                                                    |
|                                      | Enter the Ship-To code that carries the shipping address requested by the customer.<br>There are three options available if you do not know the number of the correct<br>Ship-To code or if Ship-To codes have not been set up for the customer.                                                                            |
| 10 - 12. Ship-To Name and<br>Address | 30 alphanumeric characters for each of the four fields.                                                                                                    |
| Address                              | These fields store the customer's name and shipping address. They may be entered manually, although they are more commonly displayed automatically when one of the options described above is used. If entered, there are no requirements regarding what may and may not be typed in. Any alphanumeric entry is acceptable. |
| 13. Cty, St, Zip, Ctry               | <ul> <li>(Cty) 15 alphabetic characters.</li> <li>(St) 2 alphabetic characters.</li> <li>(Zip) 10 numeric characters.</li> <li>(Ctry) 10 alphabetic characters.</li> </ul>                                                                                                    |
|                                      | You have the option to change this address line to a Free Form format by pressing the F2 key.                                                                                                    |
| 14. Ship Date                        | A date in the standard date format.                                                                                                    |
|                                      | The entry is in MMDDYY format. This is the date that the order is to be shipped. It defaults to A.S.A.P. (as soon as possible). In fact, this field mainly serves a documentary purpose because the application which prints picking                                                                                        |
| Ship Date (continued)                | tickets looks at the request dates entered for each individual line item to determine whether or not to print the order and not at the ship date on the order itself.                                                                                                    |
|                                      | The default for the request date on the individual line items, however, is the ship date<br>entered here, so if the order does not need to be shipped until some specific time in<br>the future, the date should be entered here to speed entry of line items and to<br>document this fact.                                 |
|                                      | If a valid customer record is found you have the option to default remaining fields by pressing the F1 key. However, if COP Setup is set to Profit Center Usage = 0, you                                                                                                    |

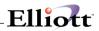

|                        | will be requested to enter field number 27 Pft Ctr.                                                                                                    |
|------------------------|----------------------------------------------------------------------------------------------------|
| 15. Ship Via           | 2 alphanumeric characters.                                                                                                    |
|                        | Enter the Ship-Via code for the means of transportation that is to be employed when shipping the ordered merchandise. The code entered must be a valid Ship-Via code.                                                                                                    |
|                        | The entry defaults to the code specified in the Customer record. Once the code is entered, the code's description displays beside the entry.                                                                                                    |
|                        | The shipping method is printed on the picking ticket for the shipping department.                                                                                                    |
|                        | In add and change mode, press the F7 key to search for ship via codes.                                                                                                    |
| 16. Terms              | 2 alphanumeric characters.                                                                                                    |
|                        | Enter the terms code for this order. The entry defaults to the code on file for the customer. Once entered, a description for the code displays beside the entry. The program requires the entry of a valid Terms code. The information in the Terms Code record is used to determine whether the customer is eligible for any payment discount at cash entry time in Accounts Receivable. |
|                        | In add and change mode, press the F7 key to search for terms codes.                                                                                                    |
| 17. Frt/Ord St         | 1 alphanumeric character.                                                                                                    |
|                        | Enter the Freight Payment code, Order Status code relevant to this order.                                                                                                    |
| Frt/Ord St (continued) | C = Collect<br>P = Prepaid<br>H = Hold                                                                                                    |
|                        | A sub-menu will display to remind you of the valid options.                                                                                                    |
|                        | If the Freight Payment Code is collect, the system will not expect entry of freight charges, although it is still allowed.                                                                                                    |
|                        | If Order Status code is H, picking tickets and invoices will not be printed for this order.<br>Also, you will not be able to select the order if Order Type is (O)rder.                                                                                                    |
| 18. Ship Instr         | 2 fields of 40 alphanumeric characters.                                                                                                    |
|                        | Enter here any shipping instructions the customer requested on the purchase order<br>or instructions that are standard for the customer. These instructions will print on the<br>order acknowledgment and on the picking ticket.                                                                                                    |
| 19. Salesmen No        | 3 alphanumeric characters.                                                                                                    |
|                        | Three sales people may be specified to share the commission on the sale. The salesmen numbers entered must be that of valid salesmen. When a valid salesman is entered, the salesman's name displays on the line below the entry.                                                                                                    |
|                        | A dummy salesman number, XXX, should be set up in the Salesman File in case no commission is to be paid on a specific order. Then , if no commission is to be paid, the operator could simply X out the first Salesman field.                                                                                                    |
|                        | In add and change mode, press the F7 key to search for salesman number.                                                                                                    |
| Pct Comm               | 5 numeric digits with 2 decimal positions (999.99).                                                                                                    |
|                        | For each salesman who is to share the commission you must specify what percent of                                                                                                    |

|              | the total commission each gets. This percent of commission may not exceed 100.00. The sum of the three percents must equal 100.00. The entry defaults to the percent of commission that remains and will therefore default to 100.00 for the first salesman.<br>The actual amount of the commission is determined at billing time on the billing information screen. |
|--------------|----------------------------------------------------------------------------------------------------|
| 20. Tax Cd 1 | 3 alphanumeric characters.                                                                                                    |
|              | Enter the tax code that designates how this transaction is to be taxed. If the tax code entered is not on file, an error message will be displayed, and you will be prompted to enter another tax code.                                                                                                    |
|              | You will not be prompted to enter a tax code here. If no ship to number was entered, the program will use the default tax code 1 from the Customer's record in the Customer record. If you wish to change the tax code, select this field at the Field Number ? prompt.                                                                                              |
|              | In add and change mode, press the F7 key to search for tax codes.                                                                                                    |
| Tax Pct      | 6 numeric digits with 4 decimal positions (99.9999).                                                                                                    |
|              | You will not be prompted to enter a tax code percent here. The program will use the tax percentage associated with tax code 1.You must select tax code 1 from Field Number ? if you wish to change the tax percentage. Press RETURN for the tax code and then enter the appropriate tax percentage.                                                                  |
|              | On the third screen (for invoices and credit memos) where billing information is required you will be asked to enter sales tax amount. The program calculates the default sales tax amount (based upon the tax percent entered here and the value of taxable items on the order). You may accept the default value at that time or override it as you see fit.       |
| 21. Tax Cd 2 | 3 alphanumeric characters.                                                                                                    |
|              | Enter the tax code that designates how this transaction is to be taxed. If the tax code entered is not on file, an error message will be displayed, and you will be prompted to enter another tax code.                                                                                                    |
|              | You will not be prompted to enter a tax code here. If no ship to number was entered, the program will use the default tax code 2 from the customer's record in the Customer File. You must select this item when asked Field Number ? if you wish to change the tax code.                                                                                            |
|              | If no default is defined for tax code 2, then neither the tax code or the tax percentage will be displayed.                                                                                                    |
|              | In add and change mode, press the F7 key to search for tax codes.                                                                                                    |
| Tax Pct      | 6 numeric digits with 4 decimal positions (99.9999).                                                                                                    |
|              | You will not be prompted to enter a tax code percent here. The program will use the tax percentage associated with tax code 2. You must select tax code 2 from Field Number ? if you wish to change the tax percentage. Press RETURN for the tax code and then enter the appropriate tax percentage.                                                                 |
|              | On the third screen (for invoices and credit memos) where billing information is required you will be asked to enter the sales tax amount. The program calculates the default sales tax amount (based upon the tax percent entered here and the value of                                                                                                    |

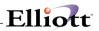

|              | taxable items on the order). You may accept the default value at that time or override it as you see fit.                                                                                                    |
|--------------|----------------------------------------------------------------------------------------------------|
| 22. Tax Cd 3 | 3 alphanumeric characters.                                                                                                    |
|              | Enter the tax code that designates how this transaction is to be taxed. If the tax code entered is not on file, an error message will be displayed, and you will be prompted to enter another tax code.                                                                                                    |
|              | You will not be prompted to enter a tax code here. If no ship to number was entered, the program will use the default tax code 3 from the customers' record in the Customer File. You must select this item when asked Field Number ? if you wish to change the tax code.                                                                                                    |
|              | If no default is defined for tax code 3, then neither the tax code or the tax percentage will be displayed.                                                                                                    |
|              | In add and change mode, press the F7 key to search for tax codes.                                                                                                    |
| Tax Pct      | 6 numeric digits with 4 decimal positions (99.9999).                                                                                                    |
|              | You will not be prompted to enter a tax code percent here. The program will use the tax percentage associated with tax code 3. You must select tax code 3 from Field Number ? if you wish to change the tax percentage. Press RETURN for the tax code and then enter the appropriate tax percentage.                                                                                            |
|              | On the third screen (for invoices and credit memos) where billing information is required you will be asked to enter the sales tax amount. The program calculates the default sales tax amount (based upon the tax percent entered here and the value of taxable items on the order). You may accept the default value at that time or override it as you see fit.                              |
| 23. Disc Pct | 5 numeric digits with 2 decimal positions (999.99).                                                                                                    |
|              | This is the line item discount percent that can be taken in addition to any discounts inherent in the line item's unit price. It can be thought of as a trade discount. The entry will default to the discount specified in the Customer record. During entry of line items this discount percent will display as the default discount percent for the line item, to be accepted or overridden. |
| 24. Job No   | 6 alphanumeric characters.                                                                                                    |
|              | This field is used to update the Job History File when posting invoices. It will be used to record billings against a job on the Job Analysis Report in Accounts Receivable.                                                                                                    |
|              | In add and change mode, press the F7 key to search for job numbers.                                                                                                    |
| 25. Whse Loc | 2 alphanumeric characters.                                                                                                    |
|              | Enter the location code for the warehouse from which the merchandise on the order<br>is to be shipped. The entry must be for that of a valid location. The location's<br>description will display beside the entry. During entry of line items, this is the location<br>which the program will check to determine if there are adequate stocks of the item or<br>not.                           |
|              | This field defaults to the default location in the Customer File.                                                                                                    |
|              | In add and change mode, press the F7 key to search for warehouse locations.                                                                                                    |
| 26. Taxable? | Y or N.                                                                                                    |

|             | Enter whether the order is taxable or not.<br>If the customer is taxable, this field defaults to Y.<br>If the customer is non-taxable, this field defaults to N.                                                                                                    |
|-------------|----------------------------------------------------------------------------------------------------|
| 27. Pft Ctr | Standard Profit Center/Department Account Number Format.<br>This field only displays if the Company File specifies that there are profit<br>centers/departments used throughout the system (profit center/department is not<br>zero) and if the COP Setup specifies that profit centers/departments are<br>order-oriented rather than product category-oriented. If entered, all General Ledger<br>sales and COGS transactions generated by this order will have this profit<br>center/department.<br>This field defaults to the number entered on the previous order. |

\_\_\_\_\_

## Line Item Entry (See Line Item Screen in Global Setup for additional options/features)

| Name                | Type and Description                                                                                                    |
|---------------------|----------------------------------------------------------------------------------------------------|
| 1. Item No          | 15 alphanumeric characters.                                                                                                    |
|                     | Enter the item number of the item that was ordered. If a specific number is entered, it must be that of a valid item on file in the Inventory Item File.                                                                                                    |
|                     | In add mode you may press F1 to display the next item on file in the Inventory Item File in item number order. This feature is useful if the Item File is structured in such a way that product options for an item follow the item record itself. The operator can press the return key to quickly scan through the available options and select those that the customer desires. |
|                     | In change mode you may press F1 to bring up the next line item on file for the order.<br>You may use this feature to scan through the line items, search for those that require<br>change or simply review what was entered.                                                                                                    |
|                     | You may press F2 to enter a comment in the body of the invoice. After you press F2 you will be allowed to type comments into the area in which the item's description would normally appear. There are two lines of 30 characters each available for such comments on each line item.                                                                                              |
|                     | All comments entered before a valid line item can be printed on picking tickets. If the comments are entered after a valid line item and the line item is not selected to print on picking tickets, the comments will not print on picking tickets. If a quantity is backordered for a line item and comments are                                                                  |
| Item No (continued) | associated with the backordered line item, the comments will remain on file after posting orders to Accounts Receivable.                                                                                                    |
|                     | A common use for this feature is to explain substitutions and back orders on the previous or following line.                                                                                                    |
|                     | You may press the F6 key to display all line items that have been entered thus far for this order. You may then highlight one of the line items by using the up/down arrow keys.                                                                                                    |

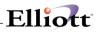

|                                                           | <ul> <li>While on the F6 Display Order screen, you have several options. Press RETURN to display the highlighted line item. Press the F3 key to insert a line item or comment <u>before</u> the highlighted line item. Press the F7 key to search sequentially for the line items on the order. This can be especially useful on orders with large numbers of line items.</li> <li>From the line Item Entry screen, press the F7 key to bring up the item searches window. This window allows the user to search by item number or item description. It also allows searches for feature or kit items.</li> <li>This application will allow you to enter more than one line item with the same item number. This is to cover the possibility that the customer is getting some of the item at one price and others at another price. In change mode, if a specific item number is entered which was not entered previously, the application will ask if you wish to add the item. If there are already items on file with the same item number, it will first bring each one up, one at a time, and ask if they are the right line item.</li> </ul> |
|-----------------------------------------------------------|----------------------------------------------------------------------------------------------------|
|                                                           | N to all of them, the system will ask if you wish to add the item.                                                                                                    |
| Print Components On Invoice<br>Acknowledgements / Quote ? | Y or N.                                                                                                    |
| Acknowledgements / Quote ?                                | This window will only display if the line item entered is a kit or feature item. Enter Y to print the components of the item on the invoice. Enter N to only print the parent item. Defaults to N.                                                                                                    |
| Item Description                                          | Two fields of 30 characters each.                                                                                                    |
|                                                           | Normally this field is displayed once the item number has been entered. If a miscellaneous item number (any number beginning with an asterisk) is entered, you may type in the item's description.                                                                                                    |
| Unit of Measure                                           | 2 alphanumeric characters.                                                                                                    |
|                                                           | If the stocking unit of measure is the same as the selling unit of measure, this selection will not prompt an entry here. The selling unit of measure will be displayed.                                                                                                    |
|                                                           | If the stocking unit of measure for this item is not the same as the selling unit of measure for this item, then the program will prompt you to select the correct unit of measure to use.                                                                                                    |
|                                                           | If the selling unit of measure is selected, the program will use the sell to stock ratio to calculate the correct quantities to be adjusted in the Inventory Item File for this item.                                                                                                    |
|                                                           | Press F1 to use the selling unit of measure or press F2 to use the stocking unit of measure.                                                                                                    |
| 2. Qty Ordered                                            | A standard quantity format.                                                                                                    |
|                                                           | For regular orders, blanket orders, and invoices, enter the quantity ordered. For credit memos, enter the number of items for which the customer is receiving credit. You may enter a negative quantity ordered on a regular order or invoice to indicate credit for a specific line item.                                                                                                    |
|                                                           | In change mode, changing a line item's quantity ordered to zero will give you the following options:<br>Delete the line item<br>Cancel the line item<br>Close the line item<br>Delete usually means you made a data entry error and the line item should be                                                                                                    |

# Elliott

|                | deleted. <b>Cancel</b> means the customer changed their mind and they no longer want this line item. In that case, Elliott keeps the line item for audit analysis and marks it as "Canceled." <b>Close</b> means you are not able to deliver this item. Elliott keeps this line item for audit analysis and marks it as "Closed." By retaining the "Canceled" and "Closed" line items, future analysis can be done for these items.                                                                                                    |
|----------------|----------------------------------------------------------------------------------------------------|
|                | Users can also "Short Ship" a line item, even if the line item is backorderable. For example, if a customer ordered 10 each of Item A and we decide we can only ship them 7, normally the Qty Backorder becomes 3. Upon shipping the 7 and posting the invoice, the 3 become the balance of the order. In some situations, we may decide not to keep the 3 as backordered (i.e. to make 3 out of stock). If the item is set to "not backorderable," then this will happen automatically. Items that are backorderable, the user may optionally press the F3 key at the unit price field to make the 3 as Out of Stock instead of Backordered. Upon the posting of this line item, it will be closed out automatically. The user may not want to enter the Quantity Ordered as 7 because (1) The correct quantity ordered should be entered for documentation purpose; (2) The stock situation may change and you may be able to fill the full order quantity before the shipping date. |
|                | You can also mass close out an item by changing the item status code from "Active" to "Obsolete." The system can prompt the user to close out all of the outstanding COP line items.                                                                                                    |
|                | For regular orders only, if the entered item is serialized and the quantity ordered is greater than 1, the system will ask the question Create Multiple Line Items For Serialized Item?. If you answer yes to this question, the system will create multiple line items on the order with a quantity ordered of 1 for each line item. This allows you to enter a multiple quantity ordered for a serialized item and later during billing assign each line item an individual serial number.                                                                                                    |
|                | Press the F2 key if you want to change the item description for this line item only.                                                                                                    |
|                | If the item is stocked and controlled, the quantity available at the order location will be displayed at the top of the screen. This is the quantity on hand minus the quantity already allocated.                                                                                                    |
|                | Press the F7 key if you wish to view the price level break information for this item according to the Price Code File.                                                                                                    |
| 3. Qty To Ship | A standard quantity format.                                                                                                    |
|                | For regular orders, blanket orders, and invoices, enter the quantity to ship. The available quantity and backorderable status of the item will display on the bottom line of the screen.                                                                                                    |
|                | If the available quantity is less than the quantity ordered you may ship what is available or specify the entire amount ordered to be shipped even though current stocks are not adequate as long as you are not using LIFO or FIFO costing. If the quantity to ship is less than quantity ordered, the difference will be backordered if the item is backorderable and be declared out of stock if the item is not backorderable. If the quantity to ship is greater than the quantity available, a warning will display, and a beep will be heard.                                                                                                    |
|                | Other than giving the warning, this application does nothing to prevent entering quantities to ship greater than quantities available, as long as you are not using LIFO or FIFO costing.                                                                                                    |
|                | For credit memos, enter the quantity to return to inventory. This may be equal to or less than the quantity credited. A customer may get credit for returned merchandise                                                                                                    |

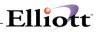

| m               |                                                                                                    |
|-----------------|----------------------------------------------------------------------------------------------------|
|                 | where only part of the merchandise is suitable for return to stocks.                                                                                                    |
|                 | When a negative quantity ordered is entered for regular orders and invoices, you will be expected to enter the quantity to return to inventory. This is accomplished by entering a negative quantity to ship.                                                                                                    |
|                 | If the quantity to ship is greater than the quantity available and this item has a valid substitute item number, the system will ask the question Do You Wish To Use Substitute Item?. If you answer yes to this question, the substitute item number will automatically be displayed and you will be asked to re-enter quantity ordered. |
|                 | For Order Quotes, this field will be skipped.                                                                                                    |
| 4. Unit Price   | 10 numeric digits with 4 decimal positions and an optional minus sign (999,999.9999-).                                                                                                    |
|                 | The program will automatically calculate the default item price based upon the pertinent price code and any current sales, then display it. You may accept the default value or manually override it.                                                                                                    |
|                 | If the item is a feature or kit item, the unit price will be calculated differently. Refer to the tables below for more details.                                                                                                    |
| 5. Discount Pct | 5 numeric digits with 2 decimal positions (999.99).                                                                                                    |
|                 | The discount percent entered on the first screen will display as the default. You may accept it or override it by manually entering a new value. If entered, the discount percent may not exceed 100.00.                                                                                                    |
|                 | Press the F3 key to enter a discounted unit price for the item. You may then enter the unit price at which you wish to sell the item. The application automatically calculates and displays the discount percent. To accept the calculated percent, press RETURN.                                                                         |
| 6. Unit Cost    | 10 numeric digits with 4 decimal positions and an optional minus sign (999,999.9999-).                                                                                                    |
|                 | For stocked items, the unit cost defaults to the appropriate cost figure (average last, or standard) in the Inventory Item record.                                                                                                    |
|                 | If you are using LIFO or FIFO costing method or if the Cost To Use When Posting flag in the COP Setup is set to Actual Cost, the item unit cost will be calculated when the invoice is posted.                                                                                                    |
|                 | If you wish to change the default value, you can only do so by using Field Number?.                                                                                                    |
|                 | For kit items, this field may only be changed by adjusting the quantity per assembly for the components.                                                                                                    |
|                 | Also, this field will not be displayed if COP Setup field #12, (Display Item Cost At Line Entry Time) is set to N.                                                                                                    |
| 7. Request Date | A date in the standard date format.                                                                                                    |
|                 | Enter the date in MMDDYY format. The entry defaults to the system date if the ship date on the order is A.S.A.P.; otherwise, it defaults to the ship date on the order.                                                                                                    |
|                 | For regular orders and invoices this date is used to trigger the printing of picking tickets. For blanket orders, it is used to trigger the activation of line items. In both                                                                                                    |

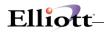

|                 | Print Picking Tickets and Activate Blanket Orders you will be requested to enter a cut-off date for processing. The programs will compare this cut-off date to the request dates of individual line items when determining whether to process the line item.                                                                                                    |
|-----------------|----------------------------------------------------------------------------------------------------|
| 8. Promise Date | A date in the standard date format.<br>In the event that the original date promised (request date) must be renegotiated, the<br>new date will be entered here with the original request date remaining on file. After a<br>promise date has been entered it is this date that is used for comparison during the<br>printing of picking tickets and the activation of blanket orders. |

If the line item is a feature item, the following fields will appear. Feature items may be used only if the Bill Of Material Processor package is installed. See the Feature/Option Configuration File Maintenance section in the BOMP documentation for more information.

| Name             | Type and Description                                                                                                    |
|------------------|----------------------------------------------------------------------------------------------------|
| 4. Unit Price    | 10 numeric digits with 4 decimal positions and an optional minus sign (999,999.9999-).                                                                                                    |
|                  | If the line item is a feature item, the unit price is calculated on a Feature Selection window. Features may be selected from options defined in the BOMP Feature/<br>Option Configuration File Maintenance application.                                                                                                    |
| Ftr              | 3 numeric digits.                                                                                                    |
| Ftr (continued)  | Select the desired feature code. This number must already exist in the Feature/Option Configuration File Maintenance application. Press the F7 key to search for product features. Press RETURN to select the default or next feature number.                                                                                                    |
|                  | The feature number, its description and whether the feature number is required or optional is displayed at the bottom of the window.                                                                                                    |
| Opt              | 3 numeric digits. Automatically displayed.                                                                                                    |
|                  | A window will display the available options that have been defined for this particular feature code. The option item number, description, quantity per, unit price, and the availability of this option at this location will be displayed. Use the arrow keys, page up or page down to highlight a desired option. Press RETURN to select an option. |
|                  | If the feature is required for the feature item, an option must be selected. If there is only one option under a required feature, it will be automatically selected. If the feature is optional, option number 000 (Non-Selection Of Optional Feature) may be selected.                                                                              |
|                  | Once the options have been selected, the user may press the F7 key to redisplay the options window.                                                                                                    |
| Option Item No   | The inventory item number will automatically display.                                                                                                    |
| Item Description | The item description will automatically display.                                                                                                    |
| Qty/Per          | 10 numeric digits with 6 decimal places and an optional minus sign (9,999.999999-).                                                                                                    |
|                  | The quantity per for the selected option will automatically display. This is the quantity of this option that will be used to assemble one of the feature items as defined in BOMP's Feature/Option Configuration File Maintenance application.                                                                                                    |

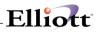

|            | This field may only be changed if the Chg ? flag for this option is set to Y in that application.<br>For example, if a personal computer system was usually equipped with one 5 1/4" floppy disk drive, this field would contain a one. If a customer ordered a system with two 5 1/4" drives, and the Chg ? field for this option is set to Y in BOMP, the user could change the quantity per to two. |
|------------|----------------------------------------------------------------------------------------------------|
| Unit Price | The unit price for each option selected will automatically display. A unit price total is displayed at the bottom of the window.                                                                                                    |
|            | The unit cost will total to the left of the unit price if field #12 Display Item cost At Line Entry Time ? in COP Setup is set to Y. If set to N, this total will not display.                                                                                                    |

If the line item is a kit item, the following fields will appear. For more information on kit items, see the Kit File Maintenance section of the I/M manual.

| Name          | Type and Description                                                                                                    |
|---------------|----------------------------------------------------------------------------------------------------|
| 4. Unit Price | 10 numeric digits with 4 decimal positions and an optional minus sign (999,999.9999-).<br>If the line item is a kit item, its components will be displayed on a window. These components were defined in the I/M Kit File Maintenance application. The window displays the component item number, description, quantity per kit, and unit price for each. The total kit price is displayed at the bottom. The kit cost is displayed if the Display Item Cost At Line Item Entry Time? flag in COP Setup is set to Y. |
|               | To make changes to the kit configuration, the user may adjust the unit price for each component. New components may not be added during Order Entry. To order additional items another line item may be added to the order.                                                                                                    |

The following entries will be requested after the item number is entered if the item has lot numbers and the order is an Invoice type order or a Credit Memo:

| Name                      | Type and Description                                                                                                 |
|---------------------------|----------------------------------------------------------------------------------------------------|
| Lot No                    | 15 alphanumeric characters.                                                                                          |
|                           | This is the lot number of the item being sold and/or returned-to-stock. A valid lot already on file must be entered. |
|                           | Press the F7 key to search for lot numbers.                                                                          |
| 2. Qty Ordered/Credited   | Same as Line Item Entry except quantity ordered can not be greater than lot quantity available.                      |
| 3. Qty To Ship/Ret To Inv | Same as Line Item Entry except quantity to ship can not be greater than quantity ordered.                            |
| 4. Unit Price             | Same as Line Item Entry.                                                                                             |
| 5. Discount Pct           | Same as Line Item Entry.                                                                                             |
| 6. Unit Cost              | Same as Line Item Entry.                                                                                             |

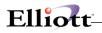

| 7. Request Date | Same as Line Item Entry. |
|-----------------|--------------------------|
| 8. Promise Date | Same as Line Item Entry. |

The following entries will be requested if the item has serial numbers and the order is an Invoice type order or a Credit Memo:

| Name                      | Type and Description                                                                                                    |
|---------------------------|----------------------------------------------------------------------------------------------------|
| 2. Qty Ordered/Credited   | Same as Line Item Entry except quantity ordered can not be greater than 1 or less than -1.                                                                                    |
| 3. Qty To Ship/Ret To Inv | Same as Line Item Entry except quantity to ship can not be greater than 1 or less than -1.                                                                                    |
| 4. Unit Price             | Same as Line Item Entry.                                                                                                    |
| 5. Discount Pct           | Same as Line Item Entry.                                                                                                    |
| 6. Unit Cost              | Same as Line Item Entry.                                                                                                    |
| 7. Request Date           | Same as Line Item Entry.                                                                                                    |
| 8. Promise Date           | Same as Line Item Entry.                                                                                                    |
| 9. Serial No              | 15 alphanumeric characters.                                                                                                    |
|                           | This is the serial number of the item being sold and/or returned-to-stock.                                                                                                    |
|                           | Press the F7 key to search for serial numbers. The serial number does not have to be a valid serial number on file. Serial numbers may be assigned to the item as it is sold. |

You can add an F6 Note to each serial number. First, enter all of the serial numbers and then in Change mode you can press F6 to add the Note as each serial number is highlighted.

## Billing Data Entry Screen For "I" Type Orders

(See Order Billing Screen in Global Setup for additional options/features)

| Name            | Type and Description                                                                                                    |
|-----------------|----------------------------------------------------------------------------------------------------|
| 1. Misc Charges | 7 numeric digits with 2 decimal positions and an optional minus sign (99,999.99-).                                                                                                    |
|                 | Enter the amount of any miscellaneous charges such as packing, handling and special order charges.                                                                                                    |
| Misc Acct       | An account in the standard account format.                                                                                                    |
|                 | If the distribute miscellaneous charges flag is set to N in the A/R Setup, no entry will be required and the default account will be displayed automatically. If the distribute miscellaneous charges flag is set to Y in the A/R Setup, you will be required to enter the miscellaneous charges account to which the charges will be posted. |
|                 | The entry or automatic display will default to the default miscellaneous charges account specified in the Ship Via Code File Maintenance in A/R.                                                                                                    |

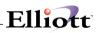

| Name         | Type and Description                                                                                                    |
|--------------|----------------------------------------------------------------------------------------------------|
|              | If profit center usage is set to O in the COP Setup, the profit center and department (if applicable) entered on the first screen (field #27) will try to find a valid account using the information entered on the first screen and the main account entered in the ship via code. If no valid match is found in the account file, this entry will default to the miscellaneous charges account specified in Ship Via Code File Maintenance in A/R. |
|              | Pressing the F7 key will allow you to search the account by number or pressing F8 key will allow you to search for an account by description.                                                                                                    |
| 2. Freight   | 7 numeric digits with 2 decimal positions and an optional minus sign (99,999.99-).                                                                                                    |
|              | Enter the freight charges amount if applicable. If you entered a Freight Payment code of C (collect) for the order, you will not be prompted for an entry of this field, but you may change the field, using Field Number ?.                                                                                                    |
| Freight Acct | An account in the standard account format.                                                                                                    |
|              | If the distribute freight charges flag is set to N in the A/R Setup, no entry will be required and the default account will be displayed automatically. If the distribute freight charges flag is set to Y in the A/R Setup, you will be required to enter the freight charges account to which the charges will be posted.                                                                                                    |
|              | The entry or automatic display will default to the default freight charges account specified in the Ship Via Code File Maintenance in A/R.                                                                                                    |
|              | If profit center usage is set to O in the COP Setup, the profit center and department (if applicable) entered on the first screen (field #27) will try to find a valid account using the information entered on the first screen and the main account entered in the ship via code. If no valid match is found in the account file, this entry will default to the freight charges account specified in Ship Via Code File Maintenance in A/R.       |
|              | Pressing the F7 key will allow you to search the account by number or pressing F8 key will allow you to search for an account by description.                                                                                                    |
| 3. Sales Tax | 8 numeric digits with 2 decimal positions and an optional minus sign (999,999.99-).                                                                                                    |
|              | The program will automatically calculate the sales tax amount based upon the order's tax percent-1 and the value of taxable sales. It will display this value as the default. You may accept the default or override it.                                                                                                    |
|              | The program will automatically display the tax code for tax code-1.                                                                                                    |
| 4. Sales Tax | 8 numeric digits with 2 decimal positions and an optional minus sign (999,999.99-).                                                                                                    |
|              | The program will automatically calculate the sales tax amount based upon the order's tax percent-2 and the value of taxable sales. It will display this value as the default. You may accept the default or override it.                                                                                                    |
|              | If the order has a tax code-2, the program will automatically display the tax code for tax code-2.                                                                                                    |
| 5. Sales Tax | 8 numeric digits with 2 decimal positions and an optional minus sign (999,999.99-).                                                                                                    |
|              | The program will automatically calculate the sales tax amount based upon the order's tax percent-3 and the value of taxable sales. It will display this value as the default. You may accept the default or override it.                                                                                                    |

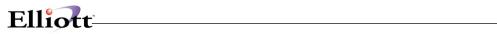

| 1                |                                                                                                    |
|------------------|----------------------------------------------------------------------------------------------------|
|                  | If the order has a tax code-3, the program will automatically display the tax code for tax code-3.                                                                                                    |
| 6. Comm Pct      | 4 numeric digits with 2 decimal positions and an optional minus sign (99.99-).                                                                                                    |
|                  | If the Calc Commission Method field in COP Setup is not by item, the program will automatically calculate the order commission percent based upon the normal commission percents of each of the salespeople adjusted for the percent of the commission that each is getting. You may accept this value or override it.                                                                       |
| 7. Comm Amount   | 8 numeric digits with 2 decimal positions and an optional minus sign (999,999.99-).                                                                                                    |
|                  | If the Calc Commission Method field in COP Setup is not by item, the program will automatically calculate the commission amount based upon the commission percent entered above and the order's net sale amount or the order's net margin amount. You may accept this default or override it. If you change the commission amount the commission percent will change accordingly.            |
|                  | If the Calc Commission Method field in COP Setup is by item, the program will automatically display the commission amount calculated during order entry for all the items on the order.                                                                                                    |
| 8. Comments      | 3 fields of 35 alphanumeric characters each.                                                                                                    |
|                  | Enter the comments that you wish to appear on the customer's invoice or leave these fields blank to have them be assigned default comments at the time invoices are printed.                                                                                                    |
| 9. AR Reference  | 30 alphanumeric characters.                                                                                                    |
|                  | Enter a brief description of the transaction or some comments about it. What you enter in this field is entirely up to you.                                                                                                    |
|                  | The default reference consists of a brief description of the transaction type. For example, if the transaction is an invoice type and you press the RETURN key for the reference, the program will insert a default of:                                                                                                    |
|                  | PO# 9999999-99 OUR ORD# 999999                                                                                                    |
| 10. Amount Paid  | 9 numeric digits with 2 decimal positions (9,999,999.99).                                                                                                    |
|                  | This and the following four fields will be entered only for invoice type orders. If the customer sent in payment with the order you may record the cash receipt here rather than in Accounts Receivable.<br>Enter the amount of the payment or simply press RETURN to skip entry of the field. If there is no payment amount entered you will not be prompted to enter the remaining fields. |
| 11. Disc Allowed | 8 numeric digits with 2 decimal positions (999,999.99).                                                                                                    |
|                  | Enter the discount allowed for the payment.                                                                                                    |
| 12. Check No     | 6 numeric digits (999999).                                                                                                    |
|                  | Enter the number of the customer's check. A non-zero check number is required, so if payment was made by some other means than a check you will have to improvise a number (the date, for instance).                                                                                                    |
| 13. Check Date   | A date in the standard date format.                                                                                                    |
| 11               | ı I                                                                                                    |

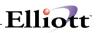

|                     | Enter the check date for the invoice.                                                                                                    |
|---------------------|----------------------------------------------------------------------------------------------------|
|                     | Defaults to the system date.                                                                                                    |
| 14. Csh Act         | An account in the standard account format.                                                                                                    |
|                     | If there are multiple cash accounts specified in A/R Setup you must enter here the cash account to which the payment will be posted. The entry will default to the default cash account specified in A/R Setup. |
| Csh Act (continued) | Pressing the F7 key will allow you to search for the account by number or pressing the F8 key will allow you to search for the account by description.                                                          |

## List

| Name                | Type and Description                                                                                                    |
|---------------------|----------------------------------------------------------------------------------------------------|
| Starting Order No   | 6 numeric digits (999999).                                                                                                    |
|                     | Enter the lowest order number that is to be included in the range of orders to be printed. The entry defaults to All.                                                                                         |
| Ending Order No     | 6 numeric digits (999999).                                                                                                    |
|                     | Enter the highest order number that is to be included in the range of orders to be printed.                                                                                                    |
|                     | The entry defaults to the starting order number's value.                                                                                                    |
| Starting Entry Date | A date in the standard date format.                                                                                                    |
|                     | Enter the earliest order entry date that is to be included in the range of orders to be printed.                                                                                                    |
|                     | The entry defaults to All.                                                                                                    |
| Ending Entry Date   | A date in the standard date format.                                                                                                    |
|                     | Enter the latest order entry date that is to be included in the range of orders to be printed.                                                                                                    |
|                     | The entry defaults to the starting entry date's value.                                                                                                    |
| Include Order Types | 5 1-character alphanumeric fields.                                                                                                    |
|                     | The valid order types are O, I, B, C and Q. If you press RETURN for the first field, the group defaults to All. Otherwise, enter the specific order types that are to be considered for this range of orders. |
| Show Customers Over | Y or N.                                                                                                    |
| Credit Limit Only ? | If you answer Y, only those orders for customers who are over their credit limit are shown.                                                                                                    |
|                     | The entry defaults to N.                                                                                                    |
| Starting Salesman   | 3 alphanumeric characters.                                                                                                    |
| Starting Salesman   |                                                                                                    |

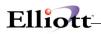

|                 | Enter the starting salesman number for the range of orders to print. |
|-----------------|----------------------------------------------------------------------|
|                 | Pres the F7 key to search for salesman numbers.                      |
|                 | Defaults to All salesmen.                                            |
| Ending Salesman | 3 alphanumeric characters.                                           |
|                 | Enter the ending salesman number for the range of orders to print.   |
|                 | Press the F7 key to search for salesman numbers.                     |
|                 | Defaults to the starting salesman number.                            |

## Print Order Acknowledgments

| Name                   | Type and Description                                                                                                    |
|------------------------|----------------------------------------------------------------------------------------------------|
| Starting Order No      | 6 numeric digits (999999).                                                                                                    |
|                        | Enter the lowest order number that is to be included in the range of orders to be printed.                                                                                                    |
|                        | Defaults to All.                                                                                                    |
| Ending Order No        | 6 numeric digits (999999).                                                                                                    |
|                        | Enter the highest order number that is to be included in the range of orders to be printed.                                                                                                    |
|                        | The entry defaults to the starting order number's value.                                                                                                    |
| Starting Entry Date    | A date in the standard date format.                                                                                                    |
|                        | Enter the earliest order date that is to be included in the range of orders to be printed.                                                                                                    |
|                        | The entry defaults to All.                                                                                                    |
| Ending Entry Date      | A date in the standard date format.                                                                                                    |
|                        | Enter the latest order entry date that is to be included in the range of orders to be printed.                                                                                                    |
|                        | The entry defaults to the starting entry date's value.                                                                                                    |
| Correspondence Address | 4 30-character alphanumeric fields.                                                                                                    |
|                        | Enter the address to which you wish customer correspondence regarding the order to be sent. The address would include the department name or number and perhaps the name of the person to whom the correspondence should be sent. This address will print on the order acknowledgment with instructions regarding its use. |
|                        | The entry defaults to the address stored in the company record.                                                                                                    |
| Correspondence Phone # | 20 alphanumeric characters.                                                                                                    |
|                        | Enter the phone number the customer should use to make inquiries about the order                                                                                                    |

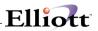

| as a result of reviewing the order acknowledgment.<br>available to include both the area code and the extension. | There is sufficient space |
|----------------------------------------------------------------------------------------------------|---------------------------|
| e.g., 614-382-5999 ext. 388                                                                                      |                           |

## Print Order Quotes

| Name                          | Type and Description                                                                                                    |
|-------------------------------|----------------------------------------------------------------------------------------------------|
| Starting Order No             | 6 numeric digits (999999).                                                                                                    |
|                               | Enter the lowest order number that is to be included in the range of orders to be printed.                                                                                                    |
| Starting Order No (continued) | Defaults to All.                                                                                                    |
| Ending Order No               | 6 numeric digits (999999).                                                                                                    |
|                               | Enter the highest order number that is to be included in the range of orders to be printed.                                                                                                    |
|                               | The entry defaults to the starting order number's value.                                                                                                    |
| Starting Entry Date           | A date in the standard date format.                                                                                                    |
|                               | Enter the earliest order date that is to be included in the range of orders to be printed.                                                                                                    |
|                               | The entry defaults to All.                                                                                                    |
| Ending Entry Date             | A date in the standard date format.                                                                                                    |
|                               | Enter the latest order entry date that is to be included in the range of orders to be printed.                                                                                                    |
|                               | The entry defaults to the starting entry date's value.                                                                                                    |
| Correspondence Address        | 4 30-character alphanumeric fields.                                                                                                    |
|                               | Enter the address to which you wish customer correspondence regarding the order to be sent. The address would include the department name or number and perhaps the name of the person to whom the correspondence should be sent. This address will print on the order quote with instructions regarding its use. |
|                               | The entry defaults to the address stored in the company record.                                                                                                    |
| Correspondence Phone #        | 20 alphanumeric characters.                                                                                                    |
|                               | Enter the phone number the customer should use to make inquiries about the order as a result of reviewing the order quote. There is sufficient space available to include both the area code and the extension.                                                                                                   |

# Elliott-

| 🚺 Order Entry - [Elliott Demonstration Company]                               | _ 🗆 ×                       |
|-------------------------------------------------------------------------------|-----------------------------|
| Add <b>Change</b> Delete List print-Order-ack print-order-Quote e <u>X</u> it |                             |
| ✓ X □ 1 1 1 1 1 1 1 1 1 1 1 1 1 1 1 1 1 1                                     | 10x20 Courier New           |
| * Order No 1001                                                               |                             |
| 1. Order Date 02/03/92 2. Order Type                                          | O Phantom                   |
| 3. Cust Po No CDE001                                                          | 19. Salesmen:               |
| 4. Cust No 000600                                                             | 19. No 200 Pct Comm 100.00  |
| 5. The Mallory Company                                                        | D. W. Langford              |
| 6. 6987 Parnum Avenue                                                         | 19. No Pct Comm             |
| 7.                                                                            | 10                          |
| 8 Cty Dallas, TX 7584 St                                                      | 19. No Pct Comm             |
| Zip Ctry USA                                                                  | *Taxable Customer*          |
| 9. Ship-To No                                                                 |                             |
|                                                                               | 20. Tax Cd 1 TX 3.0000      |
|                                                                               | 21. Tax Cd 2                |
|                                                                               | 22. Tax Cd 3                |
|                                                                               | 23. Disc Pct 2.00           |
| Zip Ctry USA                                                                  | 24. Job No PC-386           |
| 14. Ship Date A.S.A.P.                                                        | PC-386 Personnel Computer   |
|                                                                               | 25. Whse Loc LA Los Angeles |
| 16. Terms 3 3/15 N/30                                                         | 26. Taxable? Y              |
| 17. Frt/Ord St C                                                              |                             |
| 18. Ship Instr Package #12XA Ship Collec                                      |                             |
| FG. Code installation inc                                                     | cluded.                     |
| Field Number ?                                                                |                             |
| NETcellent System, Inc. (32-bit) 001                                          | RAH BJL CP0100              |

\_\_\_\_\_

Order Entry (Screen # 1)

| rder: 1001 Type: Orde                                 | r      | Order Totals:           | 6 Lines   | On Hand        |          |
|-------------------------------------------------------|--------|-------------------------|-----------|----------------|----------|
| Line Item Search                                      | T Test | oter and (the oter      | . De /Det | Duine /Die     | Put Due  |
| Item-No/Description<br>PC                             | EA     | Qty-Ord/Shp Qty<br>1.00 | y-Bo/Ret  | Price/Dis      | Ext-Prce |
| Parent Item (Mother Board)<br>Personal Computer       | ыл     | 1.00                    |           | 2.00           | .00      |
|                                                       |        |                         |           |                |          |
| PC<br>Parent Item (Mother Board)<br>Personal Computer | EA     | 1.00<br>1.00            |           | 0.0000<br>2.00 | .00      |
| ersonar computer                                      |        |                         |           |                |          |
| 2C                                                    | EA     | 1.00                    |           | 0.0000         |          |
| Parent Item (Mother Board)<br>Personal Computer       |        | 1.00                    |           | 2.00           | .00      |
| 2C                                                    | EA     | 1.00                    |           | 0.0000         |          |
| Parent Item (Mother Board)<br>Personal Computer       |        | 1.00                    |           | 2.00           | .00      |
| Up, Dn, PgDn, PgUp, F7=Sea                            | rch,   | RETURN=Select           |           |                |          |

F6 Display Order

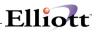

| Order: 1001<br>Cust: 000600     | Type:   | Order   | -      | rder<br>ty: | Totals:                        | 6     | Lines<br>6.00 | On Ha<br>Exces |           |       |
|---------------------------------|---------|---------|--------|-------------|--------------------------------|-------|---------------|----------------|-----------|-------|
| The Mallory Com                 | pany    |         | ~      | uy.<br>mt:  |                                |       | 0.00          |                | orderable | :     |
| Item                            |         | iption  |        |             |                                |       | 0.00          | Daono          |           | •     |
| UM:                             |         |         |        |             |                                |       |               |                |           |       |
| 2. Qty Ordered                  |         |         |        |             |                                |       | Reason        |                |           |       |
| 3. Qty To Ship                  |         |         |        |             |                                |       | Request       |                |           |       |
| 4. Unit Price                   |         |         |        |             | Item Number<br>Item Desc Sr    |       | romise        | e Date         |           |       |
| Discount                        |         |         |        |             | Feature Item                   |       |               |                |           |       |
| 5. Unit Cost<br>7. Product Cate |         |         |        |             | Kit Item Srch                  |       |               |                |           |       |
| 8. Comm Pct/Amt                 |         |         |        |             | Cust Item Sro                  |       |               |                |           |       |
|                                 |         |         |        |             | Cust Item De<br>Substitute Ite |       |               |                |           |       |
| Item                            |         | Descr   | iption |             | Stock Status                   |       | dered         | I UM           | Extended  | Price |
| PC                              | Parent  |         | •      |             | rd)                            | _     | 1.00          | EA             |           | .00   |
| PC                              | Parent  | Item    | (Mothe | r Boa       | rd)                            |       | 1.00          | ) EA           |           | .00   |
| PC                              | Parent  | Item    | (Mothe | r Boa       | rd)                            |       | 1.00          | ) EA           |           | .00   |
| PC                              | Parent  | Item    | (Mothe | r Boa       | rd)                            |       | 1.00          | ) EA           |           | .00   |
| PC                              | Parent  | Item    | (Mothe | r Boa       | rd)                            |       | 1.00          | ) EA           |           | .00   |
| PC                              | Parent  |         |        |             |                                |       | 1.00          |                |           | .00   |
| F1=Next Item F2                 | =Add Co | mment   | F3=Scr | oll F       | 4=Inv His                      | st F5 | b=Dsply       | Ord F          | 7=Item Se | earch |
| NETcellent Sys                  | tem, In | c. (32- | -bit)  |             | 001 RAH                        |       | BJL           |                | CP0100    |       |

F7 Item Search Options

| 🚺 Order Entry - [Elliott De   | monstration Co  | ompany]   |               |          |         |                           |         |       |           |        |
|-------------------------------|-----------------|-----------|---------------|----------|---------|---------------------------|---------|-------|-----------|--------|
| Add <b>Change</b> Delete List | print-Order-ack | print-ord | er:Quote eXit |          |         |                           |         |       |           |        |
| - X 🗆 🖻 🛱 🏵 😭                 | F1 F2 F3 F      | 4 F5 FI   | 6 🚧 🔍 F9      | £1∎ №?   | 10x20 C | ourier l                  | Vew 💌   |       |           |        |
| Order: 1001                   | Type:           | Order     | Or            | der Tota | als:    | 6                         | Lines   | On H  | and       | 25.00  |
| Cust: 000600                  |                 |           | Qt            | /:       |         |                           | 6.00    | Exce  | ss        | 6.00   |
| The Mallory Com               | pany            |           | Am            | ::       |         |                           | 0.00    | Back  | orderable | : Y EA |
| Item                          | Descri          | ption     |               |          |         |                           |         |       |           |        |
| PC                            | Parent          | Item      | (Mother       | Board)   |         |                           |         |       |           |        |
| UM: EA                        | Persona         | l Com     | puter         |          |         |                           |         |       |           |        |
| 2. Qty Ordered                | EA 1.00         |           |               |          |         | 9.                        | Reason  | Code  | N/A       |        |
| 3. Qty To Ship                | EA 1.00         |           |               |          |         | 10.                       | Request | t Dat | e 05/01/9 | 2      |
| 4. Unit Price                 | EA 0.00         | 00        |               |          |         | 11. Promise Date 05/26/92 |         |       |           |        |
| 5. Discount                   | 2.00            |           |               |          |         |                           |         |       |           |        |
| 6. Unit Cost                  | EA 0.00         | 00        |               |          |         |                           |         |       |           |        |
| 7. Product Cate               |                 |           |               |          |         |                           |         |       |           |        |
| 8. Comm Pct/Amt               | N/A             |           |               |          |         | Ext                       | t Price | =     |           | 0.00   |
| Item                          |                 | Descr     | iption        |          |         | Qty                       | Ordered | d UM  | Extended  | Price  |
| PC                            | Parent          | Item      | (Mother       | Board)   |         |                           | 1.00    | ) EA  |           | .00    |
| PC                            | Parent          | Item      | (Mother       | Board)   |         |                           | 1.0     | ) EA  |           | .00    |
| PC                            | Parent          | Item      | (Mother       | Board)   |         |                           | 1.00    | ) EA  |           | .00    |
| PC                            | Parent          | Item      | (Mother       | Board)   |         |                           | 1.0     | ) EA  |           | .00    |
| PC                            | Parent          | Item      | (Mother       | Board)   |         |                           | 1.0     | ) EA  |           | .00    |
| PC                            | Parent          | Item      | (Mother       | Board)   |         |                           | 1.0     | ) EA  |           | .00    |
| Right Line Item               | ? ¥             |           |               |          |         |                           |         |       |           |        |
| NETcellent Syst               | tem, Inc        | . (32     | -bit)         | 001      | RAH     |                           | BJL     |       | CP0100    |        |

Order Entry Line Items

# Elliott-

| S Order Entry - [Elliott Demonstration Company]              | _ 🗆 ×                          |
|--------------------------------------------------------------|--------------------------------|
| Add Change Delete List print-Ordenack print-order-Quote eXit |                                |
| - X B B - F1 F1 F2 F3 F4 F5 F6 AA Q F9 41 B M?               | 10x20 Courier New              |
| * Order No 2029                                              |                                |
| 1. Order Date 03/30/00 2. Order Type                         | O Phantom N                    |
| 3. Cust Po No                                                | 19. Salesmen:                  |
| 4. Cust No 000100                                            | 19. No 400 Pct Comm 100.00     |
| 5. John Q. Williams Company                                  | NET cellent Windows System 🛛 🔀 |
| 6. 3479 Peachtree Road N.E.                                  | Credit Lmt Balance: 40,364     |
| 7. Suite #200                                                | Account Balance: 9,636.15      |
| 8. Cty Atlanta St GA                                         |                                |
| Zip 30329 Ctry USA                                           | Customer Comments:             |
| 9. Ship-To No                                                | Call John to verify all PO     |
| 10.                                                          | Numbers                        |
| 11.                                                          | ZI. TAX CO Z                   |
| 12.                                                          | 22. Tax Cd 3                   |
| 13 Cty St                                                    | 23. Disc Pct 27.00             |
| Zip Ctry                                                     | 24. Job No                     |
| 14. Ship Date                                                |                                |
| 15. Ship Via U UPS                                           | 25. Whse Loc LA Los Angeles    |
| 16. Terms 2 2/10 N/30                                        | 26. Taxable? Y                 |
| 17. Frt/Ord St                                               |                                |
| 18. Ship Instr                                               |                                |
| Additional Ship To's On File For This Cust                   |                                |
| Return = Same As Bill-To F2 = Manual Entr                    |                                |
| NETcellent System, Inc. (32-bit) 001                         | 1 RAH BJL 000100               |

Credit Limit Balance In Add Mode

| * Order No<br>1. Order Date | 2. Order Type          |           |               | Phantom |
|-----------------------------|------------------------|-----------|---------------|---------|
| 3. Cust Po No               |                        | 9. Salesm | ien:          |         |
| 4. Cust No                  | 1                      | 9. No     | Pct Comm      |         |
| 5.                          | Print Order Quotes     |           |               |         |
| 6.                          |                        |           |               |         |
| 7.                          | Starting Order No      | 1013      |               |         |
| 8. Cty                      | Ending Order No        | 1013      |               |         |
| Zip                         | Starting Entry Date    | All       |               |         |
| 9. Ship-To No               | Ending Entry Date      |           |               |         |
| 10.<br>11.                  |                        |           |               |         |
| 12.                         | Correspondence Address |           | Demonstration | Company |
| 13. Cty                     |                        | 3096 Ten  | nple Avenue   |         |
| Zip                         |                        | Pomona    | CA 91766      |         |
| 14. Ship Date               | Correspondence Phone # | 909-622-  |               |         |
| 15. Ship Via                | correspondence ruone " | 505 011   | 0007          |         |
| 16. Terms                   | Any Change ? 🖪         |           |               |         |
| 17. Frt/Ord St              |                        |           |               |         |
| 18. Ship Instr              |                        |           |               |         |
|                             |                        |           |               |         |
|                             |                        |           |               |         |
|                             |                        |           |               |         |

Print Order Quotes

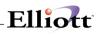

Print Order Edit List

| * Order No<br>1. Order Date | 2. Order Type               |           |              | Phantom   |
|-----------------------------|-----------------------------|-----------|--------------|-----------|
| 3. Cust Po No               |                             | 9. Salesm | en.          | Fliancom  |
| 4. Cust No                  |                             | 9. No     | Pct Comm     |           |
| 5.                          | Print Order Acknowledgments |           | 200 00000    |           |
| 6.                          | Thirt order Acknowledgments |           |              |           |
| 7.                          | Starting Order No           | 1006      |              |           |
| 8. Cty                      | Ending Order No             | 1006      |              |           |
| Zip                         | Starting Entry Date         | All       |              |           |
| 9. Ship-To No               | Ending Entry Date           |           |              |           |
| 10.                         |                             |           |              |           |
| 11.                         | Correspondence Address      | Elliott   | Demonstratio | n Company |
| 12.                         |                             | 3096 Ter  | mple Avenue  |           |
| 13. Cty                     |                             |           |              |           |
| Zip                         |                             |           | CA 91766     |           |
| 14. Ship Date               | Correspondence Phone #      | 909-622   | -5009        |           |
| 15. Ship Via                | _                           |           |              |           |
| 16. Terms                   | Any Change ? N              |           |              |           |
| 17. Frt/Ord St              |                             |           |              |           |
| 18. Ship Instr              |                             |           |              |           |
|                             |                             |           |              |           |

🗿 Start 🛛 🖕 Notework... 🛐 Customer.... 🛐 Sales Des... 🐧 Order Inq... 🛐 Copy Ord... 🗃 44 - Micro... 📢 Order E... 🛛 N 🗸 🖓 👌 4.30 PM

Print Order Acknowledgements

# Elliott

| Run Date: Nov 1, 2001 - 2:4                                          | 19am Elliott Demonstrat                                          | ion Company                                                                                             |                      |            |                              | Page 1                             |
|----------------------------------------------------------------------|------------------------------------------------------------------|----------------------------------------------------------------------------------------------------|----------------------|------------|------------------------------|------------------------------------|
|                                                                      | ORDE                                                             | R EDIT LIS                                                                                              | т                    |            |                              |                                    |
| Order Type: Regular Order Br<br>Job No: 98<br>Loc: LA Los Angeles Bl | 372 Round Circle Drive<br>Ldg. 19 Back Door<br>hoxville TN 59006 | Ship-To No:<br>Brooks and Johnson,<br>9872 Round Circle Dr<br>Bldg. 19 Back Door<br>Knoxville TN<br>USA | LTD.                 | pping Ins  | tructions                    |                                    |
| Ord-Date Ent-Date Cust-Po-No<br>Apply-To                             | Ship Via                                                         | · Ship-Date Frt/Stat                                                                                    | Terms                | Slsman     |                              | sc-Pct Tax-Pct2<br>x-Pct1 Tax-Pct3 |
| 10/31/01 10/31/01 2581                                               | ABF TRUCKING                                                     | A.S.A.P. Hld                                                                                            | 2/10 Due 15th        | 400        | 100.00                       | A-POLI IAA-POLS                    |
| Credit Limit =                                                       | Warning - Customer Over Credit<br>4,000 Customer Balance + Ord   | : Limit ***********************************                                                             |                      |            |                              |                                    |
| Qty-Ord Qty-B/O<br>Qty-Ship Qty-Ret                                  | Item-No Description<br>Reason Code                               |                                                                                                    | Um Unit<br>Prd Price |            | Extend Price<br>Promise Date | Unit Cost<br>Request Date          |
| 244.00<br>244.00                                                     | 1102-A China Cat -                                               | · Gray                                                                                                  | EA 24.9500           | .00<br>.00 | 6,087.80<br>10/31/01         | 11.9653<br>10/31/01                |
|                                                                      |                                                                  |                                                                                                    | Sale Amt:            | 6,08       | 7.80                         |                                    |

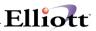

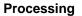

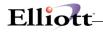

ORDER QUOTE Netcellent System, Inc. 3096 Temple Avenue Pomona, CA 91745 Telephone: 909-622-5009 Dear Customer, This Document Serves As A Quote For The Items Listed Below. Please Review The Information Presented Here. If You Have Any Questions Or You Wish To Place An Order, Please Contact Us At The Address Or Phone Number Printed Above And Refer To Our Quote Number 1019 In Your Correspondence. Our Quote #: 1019 Your Customer #: 000100 Bill To: Ship To: Ship Via: John Q. Williams Company 3479 Peachtree Road N.E. John Q. Williams Company 3479 Peachtree Road N.E. UPS Suite #200 Atlanta, GA 30329 Suite #200 SHIP DATE: Atlanta, GA 30329 A.S.A.P. USA Freight Terms: Payment Terms: Shipping Instructions: 2/10 N/30 Item-No/Description Quantity Um Price Disc Net Price 1.000 EA 1,728.0000 27.00 1,261.44 16SX-1 Personal Computer 386SX Kit Nol \*Kit Components Listed Below\* 1.000 EA K-SX2MB Personal Computer 386SX with 2 Meg of Memory K-SX1-1.2 1.000 EA 386SX 1.2 Drive For Personal Computer K-SX1-1.44 1.44 Drive For Personal 1.000 EA Computer K-SX1-IDE 386SX IDE Drive For Personal 1.000 EA Computer K-SX1-V512 VGA Card with 512 Ram 1.000 EA Chip Manual

## **Order Billing**

#### **Application Overview**

Order Billing is an application that will be used routinely. Regardless of which billing procedure you implement you will at least print invoices. The two billing procedures and other related concepts are explained below.

The user should be familiar with all the **options and features** available from the **Global Setup** chapters as they can enhance order processing, billings, and meet specific data entry and procedures required.

#### **Billing, A Definition**

In the context of Customer Order Processing, billing involves the selection of line items on an order to be printed on an invoice, the printing of the invoice and the posting of billing information to the appropriate Accounts Receivable and Inventory Management files.

#### **Billing Serialized Or Lot Items**

If you select Bill All Items, all line items will be selected except for the line items which have serial or lot items without a serial or lot number entered. To select a line item that does not have a serial or lot number, you must select Bill Certain Items and select all serial and lot items individually. Each serial or lot item on the order must have its own serial or lot number in order to be billed.

#### **Two-Step Billing Procedure**

The two steps of this procedure are:

- 1. The customer's order is entered as a regular order (type O).
- 2. Specific line items on this order are selected to be billed on an invoice.

Note: Cash receipts may be entered for billed orders.

There are additional steps, of course, such as determining which items get billed and actually printing the invoice, but for our purposes here the important distinction between the one-step and the two-step billing procedures is made in the selection process.

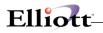

#### **One-Step Billing Procedure**

The single step for this procedure is:

1. The customer's order is entered as an invoice (type I) order with all items on the order being automatically selected.

All line items on an invoice type order are selected to be printed on the invoice form. This method is convenient when the order is entered after the merchandise has been delivered or when you are confident that stocks will almost always be adequate to ship all items on the order. Like invoice type orders, credit memos are also automatically selected during entry. Credit memos may not be reselected or altered within the billing application, however. If changes are required, they must be made through Order Entry.

#### **Selecting Regular Orders**

The precise steps necessary for selecting orders are covered later in the Run Instructions. In general, the selection process begins with the printing of picking tickets. Only those line items whose request dates fall on or before the request date cut-off will appear on the order's picking ticket. As the items for the order are picked, the stock clerk will indicate on the picking ticket the quantity of each item that was actually shipped. Once the order has been processed in the warehouse, the picking ticket (or a copy of it) will be sent up to the billing department so that an invoice can be prepared. The billing clerk will review the picking ticket and determine if the quantity that was shipped for each item equals the quantity that was supposed to be shipped. The clerk will then access the order for billing and select on it those line items that appear on the picking ticket, adjusting the quantities shipped to conform to what was actually shipped.

After the orders have been selected, invoices may be printed and the billing information posted to Accounts Receivable and Inventory Management.

#### **Run Instructions**

| * Order No     |      |          |      |          |     |      |         |
|----------------|------|----------|------|----------|-----|------|---------|
| 1. Order Date  |      | 2. Order | Туре |          |     |      | Phantom |
| 3. Cust Po No  |      |          | 19.  | Salesmen | :   |      |         |
| 4. Cust No     |      |          | 19.  | No       | Pct | Comm |         |
| 5.             |      |          |      |          |     |      |         |
| 6.             |      |          | 19.  | No       | Pct | Comm |         |
| 7.             |      |          |      |          |     |      |         |
| 8. Cty         |      | St       | 19.  | No       | Pct | Comm |         |
| Zip            | Ctry |          |      |          |     |      |         |
| 9. Ship-To No  |      |          |      |          |     |      |         |
| 10.            |      |          | 20.  | Tax Cd 1 |     |      |         |
| 11.            |      |          | 21.  | Tax Cd 2 |     |      |         |
| 12.            |      |          | 22.  | Tax Cd 3 |     |      |         |
| 13. Cty        |      | St       | 23.  | Disc Pct |     |      |         |
| Zip            | Ctry |          | 24.  | Job No   |     |      |         |
| 14. Ship Date  |      |          |      |          |     |      |         |
| 15. Ship Via   |      |          | 25.  | Whse Loc |     |      |         |
| 16. Terms      |      |          | 26.  | Taxable? |     |      |         |
| 17. Frt/Ord St |      |          |      |          |     |      |         |
|                |      |          |      |          |     |      |         |

Select Order Billing from the pull down COP Processing window. The following screen will then be displayed

The Auto-Billing menu option only applies if you have the Shipping Verification vertical package installed, otherwise **the following options are available:** 

- \* Select the desired mode from the Order Billing menu bar
- \* Orders are selected for billing one at a time. Enter the number of the order you wish to select for billing, or press the F1 key to display the next available unselected order.
- \* Once the order is selected, changes may be made to fields on the order header as in the change mode of Order Entry. After changing the desired fields you may select one of the following three options regarding the billing of the individual items on the selected order: Bill All Items, Bill Certain Items, and Bill All But Certain Items.
- \* Select Bill All Items, which automatically bills all line items on the order, which appeared on the picking ticket.
- \* Bill Certain Items will go to a second screen where line items to be billed are specifically selected by entering the item number. You may choose to scan line items on the order one at a time by pressing the F1 key. You may also display all line items on the order one page at a time by pressing the F6 key. Each line item that is billed may also have its quantity to ship modified to reflect any last minute shipping changes or back order situations.
- \* Items not specifically selected for billing are not billed with the order. After the order is processed and the invoice printed, the original order remains on file, having line items remaining only for those items back ordered or not selected for billing previously.
- \* Bill All But Certain Items (similar to Bill Certain Items above except that items not accessed are automatically selected for billing). Accessing an individual line item allows the item to be billed or not and shipping quantities to be modified if billed. If the operator answers N to Bill This Item? when the item is accessed, the item will not be selected for billing.

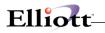

- \* You will be asked to enter the request date from the picking ticket. In order for this application to know which items from the original order were actually printed on the picking ticket it must have this date, which is printed on the top of the picking ticket. See the Print Pick/Pack Tickets And Ship Labels application for detail on what this date is for.
- \* After items have been selected for billing, you proceed to a third screen where the final billing information such as miscellaneous charges, freight charges, tax, commissions and comments may be entered.
- \* The net amount of sales, net taxable sales, order total cost, weight of the items selected for billing ship via and terms display at the top of the screen.
- \* Miscellaneous charges are entered and, if A/R Setup specifies that these charges are to be distributed, the miscellaneous charges account is entered.
- \* Freight charges are entered and, if A/R Setup specifies that freight should be distributed, a freight account must be entered.
- \* The sales tax amounts are calculated automatically based on the order taxable amount, order tax percent, miscellaneous charges, and freight, and is displayed for default but may be overridden.
- \* Comments may be entered, which will print at the bottom of the invoice documents. If left blank, a default comment may be entered during the printing of invoices, which will print for those orders not having specialized comments entered here.
- \* At any time it is possible to reselect an order for billing. Item quantities to ship modified in the previous billing selection do not revert to their previous values. Previous line item selections can be modified or cleared and entered from scratch optionally.
- \* Orders incorrectly selected may be unselected (that is, removed from the list of orders selected for billing) by choosing option (U)nselect on the Order Billing menu bar. The unselect module requests a specific order number, or allows you to pull up the next sequential order that has been previously selected by pressing the F1 key. It will then display the order header information and asks if you want to unselect that order.
- \* (I) Invoice and (C) CR memo type orders are automatically selected and may not be unselected.
- \* At any time you may print the Billing Edit List by selecting (L)ist on the Order Billing menu bar. The Billing Edit List will print invoices, credit memos and the billed portions of selected orders as they will be printed as invoice forms for customer billing.
- \* Once billing selection is finalized, invoices must be printed from the Print Invoices application to complete the action of customer billing.

To return to the menu bar, press the ESC or F10 key. To leave this application, press X for EXIT when positioned at the menu bar.

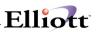

## **Entry Field Descriptions**

#### Order Billing

| Name       | Type and Description                                                                                                    |
|------------|----------------------------------------------------------------------------------------------------|
| * Order No | 6 numeric digits (999999).                                                                                                    |
|            | Enter the number of the order you wish to select (unselect). Enter the F1 key to see the next unselected order (or selected order).                                               |
| 1 - 27.    | All subsequent fields in this screen are identical to those specified in Order Entry change mode.                                                                                 |
|            | If you are selecting orders: changes to the order type, customer number, discount percent on first screen and warehouse location are disallowed. All other fields may be changed. |

\_\_\_\_\_

#### Select Line Items

| Name           | Type and Description                                                                                                    |
|----------------|----------------------------------------------------------------------------------------------------|
| 1. Item No     | 15 alphanumeric characters.                                                                                                    |
|                | Enter the item number of the line item you wish to select (or unselect if Bill All But Certain Items was chosen).                                                                                                    |
|                | Press the F1 key to find the next line item for the order in the same order as they are printed on the picking ticket.                                                                                                    |
|                | You may press F2 to enter a comment in the body of the invoice. After you press F2 you will be allowed to type comments into the area in which the item's description would normally appear. There are two lines of 30 characters each available for such comments on each line item. The comments entered will print on the picking ticket if you select to have them print.                                                                                                    |
|                | A common use for this feature is to explain substitutions and back orders on the previous or following line. Such comment lines may be accessed by means of the F6 key for the purpose of modification.                                                                                                    |
|                | If you press the F6 key, the program will display all line items that have been entered thus far for this order. You may then highlight one of the line items by using the up/down arrow keys. Press the RETURN key to display the highlighted line item. Press the F3 key to insert a comment <u>before</u> the highlighted line item. Press the F7 key to search sequentially for line items on the order. This can be especially useful on orders with large numbers of line items. |
|                | From the line item entry screen, press the F7 key to search for the item by number or press the F8 key to search for the item by description.                                                                                                    |
| 2. Qty Ordered | A standard quantity format.                                                                                                    |

| Elliott- |  |
|----------|--|
|          |  |

| Name            | Type and Description                                                                                                    |
|-----------------|----------------------------------------------------------------------------------------------------|
|                 | This field may not be altered in this program. If a change of this field is required, use change mode of Order Entry.                                                                                                    |
| 3. Qty To Ship  | A standard quantity format.                                                                                                    |
|                 | You may change the quantity of items to ship for this line item.                                                                                                    |
| 4. Unit Price   | 10 numeric digits with 4 decimal places and an optional minus sign (999,999.9999-).                                                                                                    |
|                 | The price per item as entered in Order Entry will display. You may change it in this application if needed.                                                                                                    |
|                 | Press the F3 key to enter a discounted unit price for the item. You may then enter<br>the unit price at which you wish to sell the item. The application automatically<br>calculates and displays the discount percent. To accept the calculated percent,<br>press RETURN. |
| 5. Discount Pct | 5 numeric digits with 2 decimal places (999.99).                                                                                                    |
|                 | This field shows the discount percentage applied to the full price (unit price times quantity ordered) of this line item, as entered in Order Entry. You may change it, if needed.                                                                                         |
| Ext Price       | This is a display only field. 9 numeric digits with 2 decimal places and an optional minus sign (9,999,999.99-).                                                                                                    |
|                 | It shows the full price minus any discounts.                                                                                                    |
| 6. Unit Cost    | 10 numeric digits with 4 decimal places and an optional minus sign (999,999.9999-).                                                                                                    |
|                 | This field is your company's own cost for one item. You may change it if needed.                                                                                                    |
|                 | If you are using LIFO or FIFO costing method or if the Cost To Use When Posting flag in COP Setup is equal to actual cost, the item unit cost will be calculated when the invoice is posted.                                                                               |
| 7. Request Date | A date in the standard date format.                                                                                                    |
|                 | This is the date the customer requested the merchandise on this line item.                                                                                                    |
| 8. Promise Date | A date in the standard date format.                                                                                                    |
|                 | This is the date the merchandise on this line item was promised.                                                                                                    |

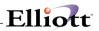

#### The following entries will be requested if the item has Lot numbers:

| Name                      | Type and Description                                                                                      |
|---------------------------|----------------------------------------------------------------------------------------------------|
| Lot No                    | 15 alphanumeric characters.                                                                               |
|                           | This is the lot number of the items being sold and/or returned to stock. This must be a valid lot number. |
|                           | Press the F7 key to search for lot numbers.                                                               |
| 2. Qty Ordered/Credited   | Same as Select Line Items.                                                                                |
| 3. Qty To Ship/Ret To Inv | Same as Select Line Items.                                                                                |
| 4. Unit Price             | Same as Select Line Items.                                                                                |
| 5. Discount Pct           | Same as Select Line Items.                                                                                |
| 6. Unit Cost              | Same as Select Line Items.                                                                                |
| 7. Request Date           | Same as Select Line Items.                                                                                |
| 8. Promise Date           | Same as Select Line Items.                                                                                |

#### The following entries will be requested if the item has Serial numbers:

| Name                      | Type and Description                                                                                                    |  |
|---------------------------|----------------------------------------------------------------------------------------------------|--|
| 2. Qty Ordered/Credited   | Same as Select Line Items.                                                                                                    |  |
| 3. Qty To Ship/Ret To Inv | Same as Select Line Items.                                                                                                    |  |
| 4. Unit Price             | Same as Select Line Items.                                                                                                    |  |
| 5. Discount Pct           | Same as Select Line Items.                                                                                                    |  |
| 6. Unit Cost              | Same as Select Line Items.                                                                                                    |  |
| 7. Request Date           | Same as Select Line Items.                                                                                                    |  |
| 8. Promise Date           | Same as Select Line Items.                                                                                                    |  |
| 9. Serial No              | 15 alphanumeric characters.                                                                                                    |  |
|                           | This is the serial number of the item being sold/returned-to-stock.                                                                                                    |  |
|                           | Press the F7 key to search for serial numbers. The serial number does not have to be a valid serial number on file. Serial numbers may be assigned to the item as it is sold. |  |

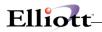

#### **Billing Information**

| Name            | Type and Description                                                                                                    |  |
|-----------------|----------------------------------------------------------------------------------------------------|--|
| Ord Net         | This is a display only field. (9,999,999.99-).                                                                                                    |  |
|                 | It is the sum of the extended prices of all selected items in this order.                                                                                                    |  |
| Taxable Net     | This is a display only field. (9,999,999.99-).                                                                                                    |  |
|                 | It is the sum of the extended prices of all selected items in this order, which are taxable if the customer is taxable.                                                                                                    |  |
| Wght            | This is a display only field. (9,999,999.999-).                                                                                                    |  |
|                 | It is the total weight of all selected items in this order.                                                                                                    |  |
| Ord Cost        | This is a display only field. (9,999,999.99-).                                                                                                    |  |
|                 | It is the sum of the costs of all selected items in this order.                                                                                                    |  |
| S/Via           | This is a display only field.                                                                                                    |  |
|                 | This is how the order will be shipped.                                                                                                    |  |
| Trm             | This is a display only field.                                                                                                    |  |
|                 | This is the terms for this order.                                                                                                    |  |
| 1. Misc Charges | 7 numeric digits with 2 decimal places and an optional minus sign (99,999.99-).                                                                                                    |  |
|                 | This is the amount of any miscellaneous charges, such as special handling or packaging charges for which the customer is expected to pay.                                                                                                    |  |
|                 | You may change this field if needed.                                                                                                    |  |
| Misc Acct       | An account in the standard account format.                                                                                                    |  |
|                 | If the distribute miscellaneous charges flag is set to N in the A/R Setup, no entry will be required and the default account will be displayed automatically. If the distribute miscellaneous charges flag is set to Y in the A/R Setup, you will be required to enter the miscellaneous charges account to which the charges will be posted.                                                                                                    |  |
|                 | The entry or automatic display will default to the default miscellaneous charges account specified in the Ship Via Code File Maintenance in A/R.                                                                                                    |  |
|                 | If profit center usage is set to O in the COP Setup, the profit center and department (if applicable) entered on the first screen (field #27) will try to find a valid account using the information entered on the first screen and the main account entered in the ship via code. If no valid match is found in the account file, this entry will default to the miscellaneous charges account specified in Ship Via Code File Maintenance in A/R. |  |
|                 | Pressing the F7 key will allow you to search the account by number or pressing F8 key will allow you to search for an account by description.                                                                                                    |  |
| 2. Freight      | 7 numeric digits with 2 decimal places and an optional minus sign (99,999.99-).                                                                                                    |  |
|                 | This is the amount of any freight charges the customer is expected to pay.                                                                                                    |  |

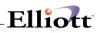

| Name                     | Type and Description                                                                                                    |  |
|--------------------------|----------------------------------------------------------------------------------------------------|--|
| Freight Acct             | An account number in the standard account number format.                                                                                                    |  |
|                          | If the distribute freight charges flag is set to N in the A/R Setup, no entry will be required and the default account will be displayed automatically. If the distribute freight charges flag is set to Y in the A/R Setup, you will be required to enter the freight charges account to which the charges will be posted.                                                                                                    |  |
| Freight Acct (continued) | The entry or automatic display will default to the default freight charges account specified in the Ship Via Code File Maintenance in A/R.                                                                                                    |  |
|                          | If profit center usage is set to O in the COP Setup, the profit center and department (if applicable) entered on the first screen (field #27) will try to find a valid account using the information entered on the first screen and the main account entered in the ship via code. If no valid match is found in the account file, this entry will default to the freight charges account specified in Ship Via Code File Maintenance in A/R. |  |
|                          | Pressing the F7 key will allow you to search the account by number or pressing F8 key will allow you to search for an account by description.                                                                                                    |  |
| 3. Sales Tax             | 8 numeric digits with 2 decimal positions and an optional minus sign (999,999.99-).                                                                                                    |  |
|                          | The program will automatically calculate the sales tax amount based upon the order's tax percent-1 and the value of taxable sales. It will display this value as the default. You may accept the default or override it.                                                                                                    |  |
|                          | The program will automatically display the tax code for tax code-1.                                                                                                    |  |
| 4. Sales Tax             | 8 numeric digits with 2 decimal positions and an optional minus sign (999,999.99-).                                                                                                    |  |
|                          | The program will automatically calculate the sales tax amount based upon the order's tax percent-2 and the value of taxable sales. It will display this value as the default. You may accept the default or override it.                                                                                                    |  |
|                          | If the order has a tax code-2, the program will automatically display the tax code for tax code-2.                                                                                                    |  |
| 5. Sales Tax             | 8 numeric digits with 2 decimal positions and an optional minus sign (999,999.99-).                                                                                                    |  |
|                          | The program will automatically calculate the sales tax amount based upon the order's tax percent-3 and the value of taxable sales. It will display this value as the default. You may accept the default or override it.                                                                                                    |  |
|                          | If the order has a tax code-3, the program will automatically display the tax code for tax code-3.                                                                                                    |  |
| Order Total              | This is a display only field.                                                                                                    |  |
|                          | It is the order net plus the miscellaneous charges, freight and sales tax.                                                                                                    |  |
| 6. Comm Percent          | 4 numeric digits with 2 decimal positions and an optional minus sign (99.99-).                                                                                                    |  |
|                          | If the Calc Commission Method field in COP Setup is not by item, the program will automatically calculate the order commission percent based upon the normal commission percents of each of the salespeople adjusted for the percent of the commission that each is getting. You may accept this value or override it.                                                                                                    |  |
| 7. Comm Amount           | 8 numeric digits with 2 decimal positions and an optional minus sign (999,999.99-).                                                                                                    |  |

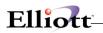

| Name             | Type and Description                                                                                                    |
|------------------|----------------------------------------------------------------------------------------------------|
|                  | If the Calc Commission Method field in COP Setup is not by item, the program will automatically calculate the commission amount based upon the commission percent entered above and the order's net sale amount or the order's net margin amount. You may accept this default or override it. If you change the commission amount the commission percent will change accordingly.         |
|                  | If the Calc Commission Method field in COP Setup is by item, the program will automatically display the commission amount calculated during order entry for all the items on the order.                                                                                                    |
| 8. Comments      | 3 fields of 35 alphanumeric characters each.                                                                                                    |
|                  | Enter the comments that you wish to appear on the customer's invoice or leave these fields blank to have them be assigned default comments at the time invoices are printed.                                                                                                    |
| 9. AR Reference  | 30 alphanumeric characters.                                                                                                    |
|                  | Enter a brief description of the transaction or some comments about it. What you enter in this field is entirely up to you.                                                                                                    |
|                  | The default reference consists of a brief description of the transaction type. For example, if the transaction is an invoice type and you press the RETURN key for the reference, the program will insert a default of:                                                                                                    |
|                  | PO# 9999999-99 OUR ORD# 999999                                                                                                    |
| 10. Amount Paid  | 9 numeric digits with 2 decimal positions (9,999,999.99).                                                                                                    |
|                  | This and the following four fields will be entered only for invoice type orders. If the customer sent in payment with the order you may record the cash receipt here rather than in Accounts Receivable. Enter the amount of the payment or simply press RETURN to skip entry of the field. If there is no payment amount entered you will not be prompted to enter the remaining fields. |
| 11. Disc Allowed | 8 numeric digits with 2 decimal positions (999,999.99).                                                                                                    |
|                  | Enter the discount allowed for the payment.                                                                                                    |
| 12. Check No     | 6 numeric digits (999999).                                                                                                    |
|                  | Enter the number of the customer's check. A non-zero check number is required, so if payment was made by some other means than a check will have to improvise a number (the date, for instance).                                                                                                    |
| 13. Check Date   | A date in the standard date format.                                                                                                    |
|                  | Enter the check date for the invoice.                                                                                                    |
|                  | Default to the system date.                                                                                                    |
| 14. Csh Act      | An Account in the standard account format.                                                                                                    |
|                  | If there are multiple cash accounts specified in A/R Setup you must enter here the cash account to which the payment will be posted. The entry will default to the default cash account specified in A/R Setup.                                                                                                    |
|                  |                                                                                                    |

\_\_\_\_\_

Pressing the F7 key will allow you to search for the account by number or pressing the F8 key will allow you to search for the account by description.

Elliott

| N Order Billing - [Elliott Demonstration Company] |                            |
|---------------------------------------------------|----------------------------|
| Select Unselect List Autobiling eXit              |                            |
| 🕶 🗶 🗔 🖻 🛱 🛱 🖆 F1 F2 F3 F4 F5 F6 🗛 🔍 F9 🖧 🗏 🗎      | 10x20 Courier New 💌        |
| * Order No 1002                                   |                            |
| 1. Order Date 05/01/92 2. Order Typ               | e O Phantom                |
| 3. Cust Po No HIOO1                               | 19. Salesmen:              |
| 4. Cust No 000900                                 | 19. No 600 Pct Comm 100.00 |
| 5. Conte Crystalware PTY. LTD.                    |                            |
|                                                   | 19. No Pct Comm            |
| 7. 8839 Bowman Street                             |                            |
| 8 Cty Rushcutters Bay St 01                       | 19. No Pct Comm            |
| Zip Ctry AUSTRALIA                                |                            |
| 9. Ship-To No                                     | *Taxable Customer*         |
| 10. Conte Crystalware PTY. LTD.                   |                            |
|                                                   | 21. Tax Cd 2               |
|                                                   | 22. Tax Cd 3               |
| 13. Cty Rushcutters Bay St 01                     |                            |
| Zip Ctry AUSTRALIA                                |                            |
| 14. Ship Date A.S.A.P.                            | PC-386 Personnel Computer  |
| 15. Ship Via AF Air Freight                       |                            |
| 16. Terms 1 1/15 N/45                             | 26. Taxable? N             |
| 17. Frt/Ord St C                                  |                            |
| 18. Ship Instr Package Frg. Code ID12B            |                            |
| Include Installation Ma                           | nual.                      |
| Field Number ?                                    |                            |
| NETcellent System, Inc. (32-bit)                  | 04 RAH BJL CP0300          |

Order Billing Select

| Select Unselect List Auto                                                                                                    |                                                                      |                       |                                                        | _ 🗆 ×         |
|----------------------------------------------------------------------------------------------------|----------------------------------------------------------------------|-----------------------|--------------------------------------------------------|---------------|
|                                                                                                    | F1 F2 F3 F4 F5 F6 🏘 🖯                                                | . F9 🕄 🗐 💦 10x20      | Courier New 💌                                          |               |
| Order: 1002<br>Cust: 000900                                                                                                    |                                                                      | Order Totals:<br>Qty: | Excess                                                 | id 25.00      |
| Item PC                                                                                                    | re PTY. LTD.<br>Description<br>Parent Item (Mot.<br>Personal Compute | ner Board)            | 0.00 Backor                                            | derable: Y EA |
| <ol> <li>Qty Ordered</li> <li>Qty To Ship</li> <li>Unit Price</li> <li>Discount</li> <li>Unit Cost</li> <li>Product Cate</li> </ol> | EA 1.00<br>EA 1.00<br>EA 0.0000<br>5.00<br>EA 0.0000                 |                       | 9. Reason Code<br>10. Request Date<br>11. Promise Date | 05/20/92      |
| 8. Comm Pct/Amt                                                                                                    |                                                                      |                       | Ext Price =                                            | 0.00          |
| Item                                                                                                    | Descripti                                                            | on                    | Qty To Ship S? E                                       | Xtended Price |
| Field Number ?                                                                                                    | -                                                                    |                       |                                                        |               |
| NETcellent Syst                                                                                                    | tem, Inc. (32-bit)                                                   | 004 RAH               | I BJL                                                  | CP0300 //.    |

Order Billing (Select An Item)

## Elliott-

| C Order Billing - [Elliott Demonstration Company]<br>Select Unselect List Autobiling eXit |                       |                    | _ 🗆 ×  |
|-------------------------------------------------------------------------------------------|-----------------------|--------------------|--------|
|                                                                                           | 3 <b>€ ∎ №?</b> 10×20 | Courier New 💌      |        |
| Ord: 1002 Ty: Ord Cust: 000900                                                            | Conte Crysta          | alware PTY. LTD.   |        |
|                                                                                           | Net: 0.00             |                    |        |
|                                                                                           | Air Freight           | Trm: 1/15 1        | N/45   |
| Bill Certain Itm 1. Misc Charges                                                          | 0.00                  |                    |        |
| 2. Freight                                                                                |                       |                    |        |
| 3. Sales Tax NON                                                                          | 0.00                  |                    |        |
| 4. Sales Tax                                                                              | 0.00                  |                    |        |
| 5. Sales Tax                                                                              | 0.00                  | Order Total: 0.00  |        |
| 6. Comm Percent                                                                           |                       |                    |        |
|                                                                                           | 0.00                  | Based On Order Net |        |
| 8. Comments                                                                               |                       |                    |        |
| 9. AR Reference                                                                           | Po# HIOO1             | Our Ord# 1002      |        |
| 10. Amount Paid                                                                           | 0.00                  |                    |        |
| 11. Disc Allowed                                                                          |                       |                    |        |
| 12. Check No                                                                              |                       | Check Date         |        |
|                                                                                           |                       |                    |        |
| Field Number ?                                                                            |                       |                    |        |
| NETcellent System, Inc. (32-bit)                                                          | 004 RAH               | I BJL              | CP0300 |

Order Billing (Enter Billing Information)

| 🎦 Order Billing - [Elliott Demonstration Company]<br>Select   Unselect   List   Avio Billing   eXit |                                                |
|----------------------------------------------------------------------------------------------------|------------------------------------------------|
| - X 🖻 🛍 🕄 F1 F2 F3 F4 F5 F6 🗛 Q F9 41 🗏 🕅                                                           | 10x20 Courier New                              |
| * Order No 1002<br>1. Order Date 05/01/92 2. Order Type                                             | 0 Phantom                                      |
| 3. Cust Po No HIOO1<br>4. Cust No 000900                                                            | 19. Salesmen:<br>19. No 600 Pct Comm 100.00    |
| 5. Conte Crystalware PTY. LTD.<br>6. GPO Box 4827 BB                                                | Kirk Macdonald<br>19. No Pct Comm              |
|                                                                                                    | 19. No Pct Comm                                |
| Zip Ctry AUSTRALIA<br>9. Ship-To No                                                                 | *Taxable Customer*                             |
| 10. Conte Crystalware PTY. LTD.<br>11. GPO Box 4827 BB                                              | 21. Tax Cd 2                                   |
| 13. Cty Rushcutters Bay St 01                                                                       |                                                |
| Zip Ctry AUSTRALIA<br>14. Ship Date A.S.A.P.                                                        | 24. Job No PC-386<br>PC-386 Personnel Computer |
| 15. Ship Via AF Air Freight<br>16. Terms 1 1/15 N/45                                                | 25. Whse Loc LA Los Angeles<br>26. Taxable? N  |
| 17. Frt/Ord St C<br>18. Ship Instr Package Frg. Code ID12B2<br>Include Installation Man             |                                                |
| >k To Unselect Order ?                                                                              |                                                |
| NETcellent System, Inc. (32-bit)                                                                    | 4 RAH BJL CP0300                               |

Order Billing (Unselect An Order)

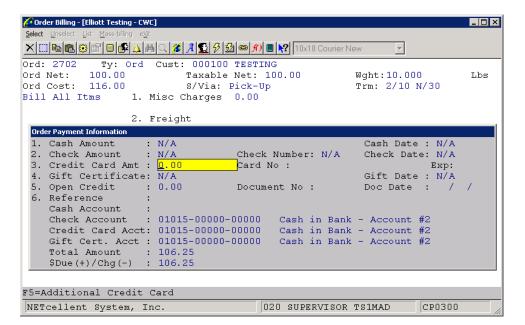

Elliott

Order Billing (Payment Information)

The payment types entered will depend on the payment sources defined in Global Setup. Refer to the System Manual for Global Setup information and how to set up credit card verification.

## Sales History Trx Processing

#### **Application Overview**

The Sales History Trx Processing is a standard transaction entry module allowing add, change and delete/inquire functions, as well as an edit list print-out to verify that the transactions entered are correct. You may also print two lists that analyze sales by customer and invoice date or by location and item number. Once the transactions have been entered and verified as correct, you may post them to the Sales History file by means of the Post/Purge Sales History Trx application in the Processing pull down window.

Normally, sales transactions are posted into the Sales History Transaction file directly by the Post Invoices to A/R application and from there they are posted into the Sales History file. There are two situations in which this does not happen, however, which necessitates the availability of this application. The first of these situations is where the user first brings up COP and wishes to load the Sales History file with data from his former order processing system. The second situation is where the user has created sales transactions through Accounts Receivable and now needs to transfer this data into Sales History.

#### **Run Instructions**

Select Sales History Trx Processing from the pull down COP Processing window. The following screen will then be displayed:

| 🌈 Sales History Trx Processing - [Electronics - R55(9 | 6)]                          | × |
|-------------------------------------------------------|------------------------------|---|
| Add Change Delete Report eXit                         |                              |   |
| × 🗆 🖻 😫 🖆 🗏 🗳 🔺 🔍 🌽 A 🐒                               | 👔 🤣 📾 📶 🔳 🐶 08x15 Fixedsys 💽 |   |
|                                                       |                              | ٦ |
|                                                       |                              |   |
| 1. Invoice Date                                       |                              |   |
| 2. Customer No                                        |                              |   |
| 3. Invoice No                                         |                              |   |
| 4. Item No                                            |                              |   |
| 5. Location                                           |                              |   |
| 6. Salesman                                           |                              |   |
| 7. Sale Quantity                                      | 10. Ship-To No               |   |
| 8. Sale Amount                                        | 11. Order No                 |   |
| 9. Cost Amount                                        | 12. Del Prf Exm              |   |
|                                                       |                              |   |
| NETcellent System, Inc.                               | 023 SUPERVISOR NEWMAD CP0501 |   |

Sales History Trx Processing Entry Screen

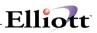

The following options are available:

- \* Select the desired mode from the Sales History Trx Processing menu bar
- \* Enter the data requested on the screen

To return to the menu bar, press the ESC or F10 key. To leave this application, press X for EXIT when positioned at the menu bar.

#### **Entry Field Descriptions**

| Name            | Type and Description                                                                                                    |  |
|-----------------|----------------------------------------------------------------------------------------------------|--|
| 1. Invoice Date | A date in the standard date format.                                                                                                    |  |
|                 | Enter the date of the invoice.                                                                                                    |  |
| 2. Customer No  | 6 alphanumeric characters.                                                                                                    |  |
|                 | Press the F7 key for customer search by number or press the F8 key for a customer search by name.                                                                                                    |  |
| 3. Invoice No   | 6 numeric digits (999999).                                                                                                    |  |
|                 | Enter the invoice number.                                                                                                    |  |
|                 | In change mode, this entry defaults to the invoice number, by pressing the RETURN key, of the first transaction on file with the above-entered invoice date and customer number. When this invoice number displays, the question Right Invoice? will appear. Answering Y to this question will advance you for entry of the next field. Answering N will display the invoice number of the next transaction on file for the invoice date and customer number. This sequential search and display of these invoice numbers will continue until you answer Y to the Right Invoice? question, press the Esc key or enter a specific invoice number. |  |
| 4. Item No      | 15 alphanumeric characters.                                                                                                    |  |
|                 | Enter the item number. Press the F7 key to search for the item by number or press the F8 key to search for the item by name.                                                                                                    |  |
|                 | As in the entry of the invoice number, this entry defaults by pressing the RETURN key, in change mode, to the item number of the first transaction on file with the above invoice date, customer number and invoice number. The sequential search and display of the item number will continue until you answer Y to the Right Item? question, press the ESC key, or enter a specific item number.                                                                                                    |  |

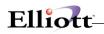

| n                | P                                                                                                    |  |
|------------------|----------------------------------------------------------------------------------------------------|--|
| 5. Location      | 2 alphanumeric characters.                                                                                                    |  |
|                  | Enter the location code for the warehouse from which the merchandise was shipped. The entry must be a valid location. Default is the item's default or manufacturing location. |  |
|                  | In add and change modes, press the F7 key to search for Location.                                                                                                    |  |
| 6. Salesman      | 3 alphanumeric characters.                                                                                                    |  |
|                  | Enter the salesman for this sale. The salesman number entered must be a valid salesman. Default is the salesman number from this customer's record in the Customer file.       |  |
|                  | In the add or change modes, press the F7 key to search for Salesman.                                                                                                    |  |
| 7. Sale Quantity | A standard quantity format.                                                                                                    |  |
|                  | Enter the sale quantity.                                                                                                    |  |
| 8. Sale Amount   | 10 numeric digits with 2 decimal places and an optional minus sign (99,999,999.99-).                                                                                           |  |
|                  | Enter the sale amount.                                                                                                    |  |
| 9. Cost Amount   | 10 numeric digits with 2 decimal places and an optional minus sign (99,999,999.99-).                                                                                           |  |
|                  | Enter the cost amount.                                                                                                    |  |
| 10. Ship-To No   | 4 alphanumeric characters.                                                                                                    |  |
|                  | Enter the Ship-To code that carries the shipping address requested by the customer.                                                                                            |  |
| 11. Order No     | 6 numeric digits (999999).                                                                                                    |  |
|                  | Enter the order number.                                                                                                    |  |

#### Edit List

| Name                  | Type and Description                                                                     |  |
|-----------------------|------------------------------------------------------------------------------------------|--|
| Starting Invoice Date | A date in the standard date format.                                                      |  |
|                       | Enter the starting date of the range. Defaults to All.                                   |  |
| Ending Invoice Date   | A date in the standard date format.                                                      |  |
|                       | Enter the ending date of the range. Defaults to the starting date.                       |  |
| Starting Customer No  | 6 alphanumeric characters.                                                               |  |
|                       | Enter the starting customer number of the range. Defaults to All.                        |  |
| Ending Customer No    | 6 alphanumeric characters.                                                               |  |
|                       | Enter the ending customer number of the range. Defaults to the starting customer number. |  |

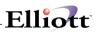

### Cust/Invoice List

| Name                  | Type and Description                                                                     |  |  |
|-----------------------|------------------------------------------------------------------------------------------|--|--|
| Starting Customer No  | 6 alphanumeric characters.                                                               |  |  |
|                       | Enter the starting customer number of the range. Defaults to All.                        |  |  |
| Ending Customer No    | 6 alphanumeric characters.                                                               |  |  |
|                       | Enter the ending customer number of the range. Defaults to the starting customer number. |  |  |
| Starting Invoice Date | A date in the standard date format.                                                      |  |  |
|                       | Enter the starting date of the range. Defaults to All.                                   |  |  |
| Ending Invoice Date   | A date in the standard date format.                                                      |  |  |
|                       | Enter the ending date of the range. Defaults to the starting date.                       |  |  |

#### Loc/Item List

| Name                  | Type and Description                                                       |  |  |
|-----------------------|----------------------------------------------------------------------------|--|--|
| Starting Location     | 2 alphanumeric characters.                                                 |  |  |
|                       | Enter the starting location of the range. Defaults to All.                 |  |  |
| Ending Location       | 2 alphanumeric characters.                                                 |  |  |
|                       | Enter the ending location of the range. Defaults to the starting location. |  |  |
| Starting Item         | 15 alphanumeric characters.                                                |  |  |
|                       | Enter the starting item of the range. Defaults to All.                     |  |  |
| Ending Item           | 15 alphanumeric characters.                                                |  |  |
|                       | Enter the ending item of the range. Defaults to the starting item.         |  |  |
| Starting Invoice Date | A date in the standard date format.                                        |  |  |
|                       | Enter the starting date of the range. Defaults to All.                     |  |  |
| Ending Invoice Date   | A date in the standard date format.                                        |  |  |
|                       | Enter the ending date of the range. Defaults to the starting date.         |  |  |

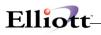

### Sales History & Stock Analysis Report

| Name                                                     | Type and Description                                                                                                    |  |  |
|----------------------------------------------------------|----------------------------------------------------------------------------------------------------|--|--|
| Sales as of Date                                         | A date in the standard date format.                                                                                                    |  |  |
|                                                          | Enter the sales effective date. Defaults to the current date.                                                                                      |  |  |
| Year Start Date                                          | A date in the standard date format.                                                                                                    |  |  |
|                                                          | Enter the report year start date. Defaults to January 1 <sup>st</sup> .                                                                            |  |  |
| Period Start Date                                        | A date in the standard date format.                                                                                                    |  |  |
|                                                          | Enter the report period start date. Defaults to the first date of the period.                                                                      |  |  |
| Location                                                 | 2 alphanumeric characters.                                                                                                    |  |  |
|                                                          | Enter the location you want to use for the report. Defaults to All.                                                                                |  |  |
| Product Category                                         | 3 alphanumeric characters.                                                                                                    |  |  |
|                                                          | Enter the product category you want to use for the report. Defaults to All.                                                                        |  |  |
| User Defined Code                                        | 2 alphanumeric characters.                                                                                                    |  |  |
|                                                          | Enter the user defined code you want to use for the report. Defaults to All.                                                                       |  |  |
| Customer Type                                            | 5 alphanumeric characters.                                                                                                    |  |  |
|                                                          | Enter the customer type you want to use for the report. Defaults to All.                                                                           |  |  |
| Create CSV File ?                                        | Y or N.                                                                                                    |  |  |
|                                                          | Answer whether you want to create a CSV file from the report generated or not. Defaults to $\mathbf{Y}.$                                           |  |  |
| If Item Has No Sales Only Print<br>That Has Qty OH/Ord ? | Y or N.                                                                                                    |  |  |
|                                                          | Answer whether you want the item to print if there are no sales numbers, but has either a quantity on hand or on order, or not. Defaults to blank. |  |  |
| CSV File Path                                            | 50 alphanumeric characters.                                                                                                    |  |  |
|                                                          | Enter the file name and path you want to use for the CSV file. Defaults to blank.                                                                  |  |  |

\_\_\_\_

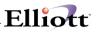

| Sales History Trx Processing - [Elliott Demonstrat<br>Add         Elliott Demonstrat           Add         Change         Delete         Editist         cust/jnvoice/ist         Loc/re           Image         Delete         Editist         cust/jnvoice/ist         Loc/re           Image         Delete         Editist         cust/jnvoice/ist         Loc/re           Image         Delete         Editist         Cust/jnvoice/ist         Loc/re           Image         Delete         Editist         Cust/jnvoice/ist         Loc/re |                 | Courier New 💌     | _ <b>_</b> × |
|----------------------------------------------------------------------------------------------------|-----------------|-------------------|--------------|
|                                                                                                    |                 |                   |              |
| *1. Invoice Date                                                                                                    | 02/18/92        |                   |              |
| *2. Customer No                                                                                                    | 000100 Williams | John Q. Company   |              |
| *3. Invoice No                                                                                                    | 3011            |                   |              |
| *4. Item No                                                                                                    | CPU             | Mother Board For  |              |
| *5. Location                                                                                                    | LA Los Angeles  | Central Processin | Ig           |
| 6. Salesman                                                                                                    | 400 Nancy Cobol |                   |              |
| 7. Sale Quantity                                                                                                    | 1.00            | 10. Ship-To No    |              |
| 8. Sale Amount                                                                                                    | 1,606.00        | 11. Order No      | 1004         |
| 9. Cost Amount                                                                                                    | 2,103.49        |                   |              |
| Field Number ?                                                                                                    |                 |                   |              |
| NETcellent System, Inc. (32-b                                                                                                    | it) 004 RAH     | BJL               | CP0501       |

Sales History Trx Processing

| Sales History Trx Processing - [Elliott Demonstration Company] Add Change Delete Editiet cust/invoice/st Loc/tem/ist eXt |                |
|----------------------------------------------------------------------------------------------------|----------------|
|                                                                                                    | Courier New    |
|                                                                                                    |                |
| 1. Invoice Date                                                                                                    |                |
| 2. Cus Print Transactions Edit List                                                                                      |                |
| 3. Inv starting Invoice Date All<br>Ending Invoice Date                                                                  |                |
| 4. Ite<br>Starting Customer No All                                                                                       |                |
| 5. Loc Ending Customer No                                                                                                |                |
| 6. Sal Any Change ? 🛛                                                                                                    |                |
| 7. Sale Quantity                                                                                                    | 10. Ship-To No |
| 8. Sale Amount                                                                                                    | 11. Order No   |
| 9. Cost Amount                                                                                                    |                |
| NETcellent System, Inc. (32-bit)                                                                                         | BJL CP0501     |
| Page 9 Sec 1 9/12 At 4.1" Lr Col 1 REC RR EXT OV                                                                         |                |

Print Transactions Edit List

# Elliott-

| ▶ Sales History Trx Processing - [Elliott Demonstration Company]<br>Add: Charge: Delete: Edelst: cut/[nvoice-list: [cor/fem/st: eds:                                                                                                    | ourier New                     |
|----------------------------------------------------------------------------------------------------|--------------------------------|
| <ol> <li>Invoice Date</li> <li>Cus Print Sales Hist By Cust/Inv</li> <li>Inv Starting Customer No All<br/>Ending Customer No</li> <li>Ite Starting Invoice Date All</li> <li>Loc Ending Invoice Date</li> <li>Sal Any Change ? N</li> </ol> |                                |
| 7. Sale Quantity<br>8. Sale Amount<br>9. Cost Amount                                                                                                    | 10. Ship-To No<br>11. Order No |
| NETcellent System, Inc. (32-bit)         004 RAH           Page 10         Sec 1         10/12         At 0.9"         for Col 1         FACE [FRK ]EVE         FOR                                                                         | BJL CP0501                     |

Print Sales History Trx By Customer/Invoice

| Sales History Trx Processing - [<br>Add Change Delete Editist cush | ]nvoice-list <b>Loc∕item-list</b> e⊻t      | 10x20 Courier N | ew       |           |
|--------------------------------------------------------------------|--------------------------------------------|-----------------|----------|-----------|
| 1. Invo                                                            | ice Date                                   |                 |          |           |
| 2. Cus                                                             | Print Sales Hist By Loc/Item               |                 | $\times$ |           |
| 3. Inv                                                             | Starting Location<br>Ending Location       | All             |          |           |
| 4. Ite                                                             | -                                          |                 |          |           |
| 5. Loc                                                             | Starting Item<br>Ending Item               | All             |          |           |
| 6. Sal                                                             | Starting Invoice Da<br>Ending Invoice Date |                 |          |           |
| 7. Sal                                                             |                                            |                 | Þ        |           |
| 8. Sale                                                            | Any Change ? N<br>Amount                   | 11.             | oraer No |           |
| 9. Cost                                                            | Amount                                     |                 |          |           |
|                                                                    |                                            |                 |          |           |
| NETcellent System,                                                 | Inc. (32-bit)                              | 004 RAH         | BJL      | CP0501 // |
| Page 10 Sec 1 10/12                                                | At 4.3" Ln Col 1 REC                       | trk ext ovr 💵   |          |           |

Print Sales History Trx By Location/Item

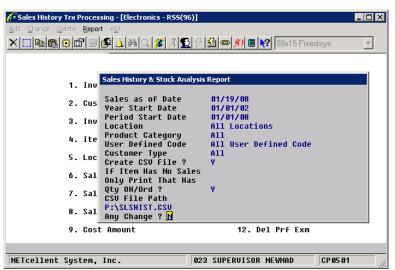

Elliott

Sales History & Stock Analysis Report

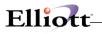

## Post Invoices To A/R

#### **Application Overview**

The **Post Invoices To A/R** application transfers all transactions that were previously created in **Order Entry** into the **A/R Open Item File**. In addition it sends this information to other **A/R** applications such as the **Customer File Maintenance**, and **Salesman File Maintenance** applications. This application also updates numerous files in **COP** and **I/M**. Consequently the result of posting serves to automatically adjust the balance that a given customer owes your business. It also affects the cost of sales, and other related variables recorded in the customer and salesman files. Before posting it is recommended to print the **Pre-Post Edit** list to verify which orders will be updated. When you perform a posting, the system prints a journal of all transactions that were posted to the numerous files.

#### **Run Instructions**

Select **Post Invoices To A/R** from the pull down **COP Processing** window. The following screen will then be displayed:

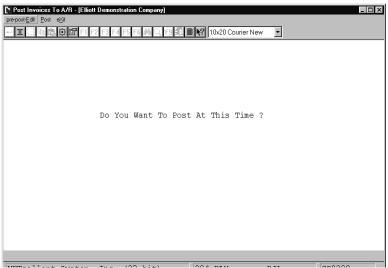

Post Invoices To A/R Entry Screen

The following options are available:

- \* Pre-Post Edit list
- \* Post

To return to the menu bar, press the **ESC** or **F10** key. To leave this application, press **X** for **EXIT** when positioned at the menu Bar.

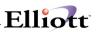

## **Entry Field Descriptions**

#### Pre-Post Edit List

| Name                 | Type and Description                         |  |
|----------------------|----------------------------------------------|--|
| Print Documents Thru | A date in the standard date format 99/99/99. |  |
|                      | Enter the final date that you want to print. |  |

#### Post

| Name                              | Type and Description                         |
|-----------------------------------|----------------------------------------------|
| Do You Want To Post At This Time? | Y or N.                                      |
|                                   | Enter Y to post or N to decline.             |
| Post Invoices Thru                | A date in the standard date format 99/99/99. |
|                                   | This process runs automatically.             |

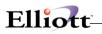

| Do You Want To Post At This Time ?<br>Pre-Post EdR List<br>Print Documents Thru All<br>Print Phantom Order ? Y<br>Any Change ? N | × |  |
|----------------------------------------------------------------------------------------------------|---|--|
|                                                                                                    |   |  |

Pre-Post Edit List

| Nost Invoices To A/R - [Elliott Demonstration Company] |                   |     |        |
|--------------------------------------------------------|-------------------|-----|--------|
| pre-post- <u>E</u> d't <b>Bost</b> e <u>X</u> it       |                   |     |        |
|                                                        | 10x20 Courier New | 7   |        |
|                                                        |                   |     |        |
|                                                        |                   |     |        |
|                                                        |                   |     |        |
|                                                        |                   |     |        |
|                                                        |                   |     |        |
| Do You Want To Post                                    | At This Time ?    | v   |        |
| Post Invoices To A/R                                   | ×                 | -   |        |
|                                                        |                   |     |        |
| Post Invoices Thru                                     | All               |     |        |
| Any Change ? 🕅                                         |                   |     |        |
| I'my change : H                                        |                   |     |        |
|                                                        |                   |     |        |
|                                                        |                   |     |        |
|                                                        |                   |     |        |
|                                                        |                   |     |        |
|                                                        |                   |     |        |
|                                                        |                   |     |        |
| NETcellent System, Inc. (32-bit)                       | 004 RAH           | BJL | CP0300 |

Post Invoices To A/R

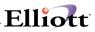

This Page Intentionally Blank

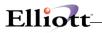

### **Purge Posted Orders**

#### **Application Overview**

The **Purge Posted Invoices** application removes previously posted **Order Entry** transactions. It ensures that the **Order Entry** transaction file will not become excessively large over a period of time. This purge will affect the amount of information that is available for the **Order Inquiry** and **Available To Promise** applications in the **Inquiry** pull down window. Also, this application allows you to purge quote type orders.

#### **Run Instructions**

Select **Purge Posted Orders** from the pull down **COP Processing** window. The following screen will then be displayed:

| Purge Posted Invoices - [Elliott<br>Purge eXit | Demonstration Company] |                   |     | _ 🗆 ×  |
|------------------------------------------------|------------------------|-------------------|-----|--------|
|                                                | F3 F4 F5 F6 🚧 🔍 F9 🖧 🗐 | 10x20 Courier New | •   |        |
|                                                |                        |                   |     |        |
|                                                |                        |                   |     |        |
|                                                |                        |                   |     |        |
|                                                | Do You Want To Purg    | e At This Time '  | ?   |        |
|                                                |                        |                   |     |        |
|                                                |                        |                   |     |        |
|                                                |                        |                   |     |        |
|                                                |                        |                   |     |        |
|                                                |                        |                   |     |        |
|                                                |                        |                   |     |        |
|                                                |                        |                   |     |        |
| NETcellent System, 3                           | Inc. (32-bit)          | 004 RAH           | BJL | CP0300 |

Purge Posted Orders Entry Screen

The following option is available:

- \* Purge
- This application runs automatically, and returns to the menu bar when the purge process is complete.

To return to the menu bar, press the **ESC** or **F10** key. To leave this application, press **X** for **EXIT** when positioned at the menu bar.

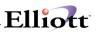

## **Entry Field Descriptions**

| Name                                | Type and Description  |
|-------------------------------------|-----------------------|
| Do You Want To Purge At This Time ? | Y or N.               |
|                                     | Default is N.         |
| Purge Posted Orders Thru            | Standard date format. |
| Purge Quote Type Orders ?           | Y or N.               |
|                                     | Default is <b>N</b> . |

| N Purge Posted Invoices - [Elliot<br>Burge ≪: |                                       |
|-----------------------------------------------|---------------------------------------|
|                                               |                                       |
|                                               | Do You Want To Purge At This Time ? M |
|                                               |                                       |
|                                               |                                       |
|                                               |                                       |
|                                               |                                       |
| NETcellent System,                            | Inc. (32-bit) 004 RAH BJL CP0300      |

Purge Posted Orders (Screen #1)

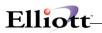

| Y Perge Posted Invoices - [Ell<br>Parge - 27<br>- ▼ X □ Pa@a @ @* 11 | F2 F4 F4 F5 F134 C, F9 전 표면 10x20 Couner New 포                                                                                                    |        |
|----------------------------------------------------------------------|----------------------------------------------------------------------------------------------------|--------|
|                                                                      | Do You Want To Purge At This Time ? Y       Pwge Posted Invoices     Image: Comparison of the second second |        |
| NETcellent System                                                    | / Inc. (32-bit) 004 RAH BJL                                                                                                    | CP0300 |

......

Purge Posted Orders (Screen # 2)

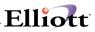

This Page Intentionally Blank

### Post/Purge Sales History Trx

#### **Application Overview**

By the end of the current accounting period, you can optionally transfer all the sales transactions from the Sales History Transaction file into the Sales History file. Sales History file is the basis to support Sales History Report and provide comparison for Sales YTD and Last Year to Date, as well Sales PTD and Sales Last Year PTD. If you are looking for 12 month comparison report, your best bet is to use report writer to develop a cross tab report base on Sales History Trx file. For this reason, we suggest you to keep Sales History Trx file data for at least two years. For security reason, the purge option can be turn off in Global Setup User Purge Control.

Post/Purge Sales History Trx transfers data from the transaction records into the current period date fields in the Sales History file. If February is the current period, the sales history data would be posted to the February period of the Sales History file.

It is important to post all of the transactions for a period before moving on to the next period since any transactions that get left behind will later get posted to the next period. For instance, if you enter a cut off date of February 27, during the post and there are transactions dated February 28 on file, those from the 28th, will not get posted. Later, when posting March transactions, you will enter a cut off date of March 31, and the transactions from February 28 will get posted at that time.

When you perform this posting, a journal will automatically print out which lists the sales transactions that were posted. Also, you may optionally purge sales transactions from the Sales History Transaction file during the posting, or as a separate function.

Once transactions have been posted, the system will not post them again, so you need not purge the records immediately if you wish to retain them for printing the Edit List. Frequent purges of this file are recommended, however, to prevent the file from becoming unnecessarily large.

#### **Run Instructions**

Select **Post/Purge Sales History Trx** from the pull down **COP Processing menu**. The following screen will then be displayed:

| N Post/Purge Sales History Trx - [Elliott Demonstration Company]         |  |  |  |  |  |  |
|--------------------------------------------------------------------------|--|--|--|--|--|--|
| ▶ Post/Purge Sales History Trx - [Elliott Demonstration Company]         |  |  |  |  |  |  |
| - X : 2 ② ● ● ● ● ● F1 F2 F3 F4 F5 F6 例 ○ F9 3 □ ● ♥ 10x20 Courier New ▼ |  |  |  |  |  |  |
| Current Period: O2 (FEBRUARY )                                           |  |  |  |  |  |  |
|                                                                          |  |  |  |  |  |  |
|                                                                          |  |  |  |  |  |  |
|                                                                          |  |  |  |  |  |  |
| Please Enter:                                                            |  |  |  |  |  |  |
| Invoice Cut-Off Date                                                     |  |  |  |  |  |  |
| Invoice cut-off bate                                                     |  |  |  |  |  |  |
|                                                                          |  |  |  |  |  |  |
|                                                                          |  |  |  |  |  |  |
|                                                                          |  |  |  |  |  |  |
|                                                                          |  |  |  |  |  |  |
|                                                                          |  |  |  |  |  |  |
|                                                                          |  |  |  |  |  |  |
|                                                                          |  |  |  |  |  |  |
|                                                                          |  |  |  |  |  |  |
|                                                                          |  |  |  |  |  |  |
|                                                                          |  |  |  |  |  |  |
| NETcellent System, Inc. (32-bit) 004 RAH BJL CP0502                      |  |  |  |  |  |  |
|                                                                          |  |  |  |  |  |  |

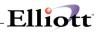

#### Post/Purge Sales History Trx Entry Screen

#### The following options are available:

- \* Select the desired mode from the Post/Purge Sales History Trx menu bar
- \* The menu bar enables you to Post, Purge, or Post And Purge the Sales History Transaction file according to the displayed invoice cut off date.
- \* When one of the preceding options is selected a prompt will appear that asks you to confirm the function that was selected.
- \* A Sales History Journal will print out automatically when a posting is done, showing the sales transactions that were posted.

To return to the menu bar, press the ESC or F10 key. To leave this application, press X for EXIT when positioned at the menu bar.

#### **Entry Field Descriptions**

| Name                 | Type and Description                                                                                                    |
|----------------------|----------------------------------------------------------------------------------------------------|
| Invoice Cut-Off Date | A date in the standard date format.                                                                                                    |
|                      | Enter the invoice cut off date.                                                                                                    |
|                      | All sales history transactions dated on or before this date will be included, except those that have already been posted but not yet purged. |

| Post puEge post-Andipurge eXit                      | ×  |
|-----------------------------------------------------|----|
|                                                     |    |
| Current Period: 02 (FEBRUARY )                      |    |
|                                                     |    |
| Please Enter:                                       |    |
| Invoice Cut-Off Date 03/31/00                       |    |
|                                                     |    |
| Sales History Trx Will Be Posted                    |    |
|                                                     |    |
|                                                     |    |
|                                                     |    |
|                                                     |    |
| Are You Sure You Wish To Do This ? Y                |    |
| NETcellent System, Inc. (32-bit) 004 RAH BJL CP0502 | 1. |

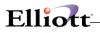

Post/Purge Sales History Trx (Post)

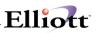

| Post/Purge Sales History Trx - [Elliot Demonstration Company]<br>Post: puBge: posterridpurge: cont | 10x20 Courie | r New 🔽  | _ [] × |
|----------------------------------------------------------------------------------------------------|--------------|----------|--------|
| Please Enter:<br>Invoice Cut-Off                                                                   | Date         | 03/31/00 |        |
|                                                                                                    |              |          |        |
| NETcellent System, Inc. (32-bit)                                                                   | 004 RAH      | BJL      | CP0502 |

Post/Purge Sales History Trx (Purge)

| N Post/Purge Sales History Trx - [Elliott Demonstration Company] |                  |                  | _ 🗆 ×  |
|------------------------------------------------------------------|------------------|------------------|--------|
| Bost puBige post-And-purge eXit                                  |                  |                  |        |
| ✓ X □ 电 ● ② E1 F2 F3 F4 F5 F6 44 Q F9 31 (                       | 🛾 💦 10x20 Courie | er New 💌         |        |
| Current Period: O2 (FEBRUARY )                                   |                  |                  |        |
|                                                                  |                  |                  |        |
|                                                                  |                  |                  |        |
|                                                                  |                  |                  |        |
| Please Enter:                                                    |                  |                  |        |
|                                                                  |                  |                  |        |
| Invoice Cut-Off                                                  | Date             | <u>0</u> 3/31/00 |        |
|                                                                  |                  |                  |        |
|                                                                  |                  |                  |        |
|                                                                  |                  |                  |        |
|                                                                  |                  |                  |        |
|                                                                  |                  |                  |        |
|                                                                  |                  |                  |        |
|                                                                  |                  |                  |        |
|                                                                  |                  |                  |        |
|                                                                  |                  |                  |        |
|                                                                  |                  |                  |        |
|                                                                  |                  |                  |        |
| NETcellent System, Inc. (32-bit)                                 | 004 RAH          | BJL              | CP0502 |

Post and Purge Sales History Trx

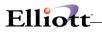

This Page Intentionally Blank

\_\_\_\_\_

# Consolidate/Close Customer Orders

# **Application Overview**

Companies that are frequently unable to ship all that is ordered may find themselves with many partially-shipped orders left on file awaiting the arrival of additional stock. The Consolidate/Close Customer Orders application provides two options for dealing with this problem.

You may wish to consolidate some of the partially shipped orders into a single order to facilitate shipping and billing. The Consolidate feature in this application allows you to enter order header information for a new order, then to specify which of the old orders are to be merged into the new order. Up to 15 orders may be so consolidated. What this will accomplish is the creation of a new order with line items taken from the old orders. The old orders will be deleted once their line items have been consolidated into the new order.

Some orders may be cancelled by the customer before all items are shipped. The Close Order feature allows you to close O type orders that have been partially posted in the Post Invoices To A/R application. Controlled items that were still on order will be deallocated. The order will be flagged as if it had been fully shipped and may be purged via the Purge Posted Invoices application.

# **Run Instructions**

Select Consolidate/Close Customer Orders from the pull down COP Processing window. The following screen will then be displayed:

|                                                                   |                               | •                   |         |
|-------------------------------------------------------------------|-------------------------------|---------------------|---------|
| Consolidate/Close Customer Orders<br>Consolidate close-Order eXit | - [Elliott Demonstration Comp | any]                |         |
|                                                                   |                               | 10x20 Courier New 🔻 |         |
|                                                                   |                               |                     |         |
| * Order No                                                        |                               |                     |         |
| 1. Order Date                                                     | 2. Order T                    |                     | Phantom |
| 3. Cust Po No                                                     |                               | 19. Salesmen:       |         |
| 4. Cust No                                                        |                               | 19. No Pct Comm     |         |
| 5.                                                                |                               |                     |         |
| 6.                                                                |                               | 19. No Pct Comm     |         |
| 7.                                                                |                               |                     |         |
| 8. Cty                                                            | St                            | 19. No Pct Comm     |         |
| Zip                                                               | Ctry                          |                     |         |
| 9. Ship-To No                                                     |                               |                     |         |
| 10.                                                               |                               | 20. Tax Cd 1        |         |
| 11.                                                               |                               | 21. Tax Cd 2        |         |
| 12.                                                               |                               | 22. Tax Cd 3        |         |
| 13. Cty                                                           | St                            | 23. Disc Pct        |         |
| Zip                                                               | Ctry                          | 24. Job No          |         |
| 14. Ship Date                                                     |                               |                     |         |
| 15. Ship Via                                                      |                               | 25. Whse Loc        |         |
| 16. Terms                                                         |                               | 26. Taxable?        |         |
| 17. Frt/Ord St                                                    |                               |                     |         |
| 18. Ship Instr                                                    |                               |                     |         |
| -                                                                 |                               |                     |         |
|                                                                   |                               |                     |         |
| NETcellent System, Inc                                            | :. (32-bit)                   | 004 RAH BJL         | CP0100  |

Consolidate/Close Customer Orders Entry Screen

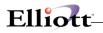

#### The following options are available:

- \* Select the desired mode from the Consolidate/Close Customer Orders menu bar
- \* Enter the data requested on the screen

To return to the menu bar, press the ESC or F10 key. To leave this application, press X for EXIT when positioned at the menu bar.

# **Entry Field Descriptions**

Define the new order header to consolidate existing orders into.

#### Consolidate

| Name          | Type and Description                                                                                                    |
|---------------|----------------------------------------------------------------------------------------------------|
| * Order No    | Press the F1 key for automatic assignment of the next order number or enter the 6-digit number manually. The program will only allow order numbers, which are not already on file.                                                                     |
|               | The manual entry of an order number will not affect the automatic assignment of numbers. Only automatic order number assignment through the F1 key will cause it to be incremented.                                                                    |
| 1. Order Date | A date in the standard date format.                                                                                                    |
|               | This is the date the orders were consolidated.                                                                                                    |
| 2. Order Type | 1 alphanumeric character.                                                                                                    |
|               | No entry is required.                                                                                                    |
|               | Defaults to O.                                                                                                    |
| 3. Cust Po No | 10 alphanumeric characters.                                                                                                    |
|               | Enter the customer's purchase order number. This field serves a documentary purpose and is useful to have when corresponding with customers.                                                                                                    |
| 4. Cust No    | 6 alphanumeric characters.                                                                                                    |
|               | Enter the customer number you want to consolidate orders. The number entered would commonly be that of a customer on file in the Customer file.                                                                                                    |
| 9. Ship-To No | 4 alphanumeric characters.                                                                                                    |
|               | Enter the Ship-To code that carries the shipping address requested by the customer.<br>There are three other options available if you do not know the number of the correct<br>Ship-To code or if Ship-To codes have not been set up for the customer. |

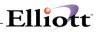

| Ship-To No (continued)               | You may press RETURN to default the shipping address to the same as the billing address.                                                                                                    |
|--------------------------------------|----------------------------------------------------------------------------------------------------|
|                                      | You may press F1 to search through the Ship-To codes on file for the customer, then select the correct one.                                                                                                    |
|                                      | You may press F2 to manually enter the shipping address.                                                                                                    |
|                                      | Pressing the F6 key will display a window showing the customers credit history along with the current total of open customer orders.                                                                                                    |
|                                      | A sub-menu will display on the bottom of the screen to remind you of these options during entry of the Ship-To number.                                                                                                    |
| 10 - 12. Ship-To Name and<br>Address | 30 alphanumeric characters for each of the four fields.                                                                                                    |
| Address                              | These fields store the customer's name and shipping address. They may be entered manually, although they are more commonly displayed automatically when one of the options described above is used. If entered, there are no requirements regarding what may and may not be typed in. Any alphanumeric entry is acceptable.                                                                                                  |
| 13. Cty, St, Zip, Ctry               | <ul> <li>(Cty) 15 alphabetic characters.</li> <li>(St) 2 alphabetic characters.</li> <li>(Zip) 10 numeric characters.</li> <li>(Ctry) 10 alphabetic characters.</li> </ul>                                                                                                    |
|                                      | You have the option to change this address line as a free format by pressing the F2 key.                                                                                                    |
| 14. Ship Date                        | A date in the standard date format.                                                                                                    |
|                                      | The entry is in MMDDYY format. Basically, this is the date that the order is to be shipped. It defaults to A.S.A.P. (as soon as possible). In actual fact, this field mainly serves a documentary purpose because the application which prints picking tickets looks at the request dates entered for each individual line item to determine whether or not to print the order and not at the ship date on the order itself. |
| Ship Date (continued)                | The default for the request date on the individual line items, however, is the ship date<br>entered here, so if the order does not need to be shipped until some specific time in<br>the future, the date should be entered here to speed entry of line items and to<br>document this fact.                                                                                                    |
|                                      | If a valid customer record is found you have the option to default remaining fields by pressing the F1 key.                                                                                                    |
|                                      | If COP Setup is set to use Profit Center usage = 0, you will be requested to enter field number 27 Pft Ctr.                                                                                                    |
| 15. Ship Via                         | 2 alphanumeric characters.                                                                                                    |
|                                      | Enter the Ship-Via code for the means of transportation that is to be employed when shipping the ordered merchandise. The code entered must be a valid Ship-Via code.                                                                                                    |
|                                      | The entry defaults to the code specified in the Customer record. Once the code is entered, the code's description displays beside the entry.                                                                                                    |
|                                      | The shipping method is printed on the picking ticket for the shipping department.                                                                                                    |

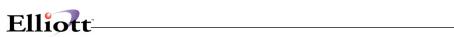

|                        | In add and change mode, press the F7 key to search for ship via code.                                                                                                    |  |  |  |
|------------------------|----------------------------------------------------------------------------------------------------|--|--|--|
| 16. Terms              | 2 alphanumeric characters.                                                                                                    |  |  |  |
|                        | Enter the terms code for this order. The entry defaults to the code on file for the customer. Once entered, a description for the code displays beside the entry. The program requires the entry of a valid Terms code, the information in the Terms Code record is used to determine whether the customer is eligible for any payment discount at cash entry time in Accounts Receivable. |  |  |  |
|                        | In add and change mode, press the F7 key to search for terms code.                                                                                                    |  |  |  |
| 17. Frt/Ord St         | 1 alphanumeric character.                                                                                                    |  |  |  |
|                        | Enter the Freight Payment code, Order Status code relevant to this order.                                                                                                    |  |  |  |
| Frt/Ord St (continued) | C = Collect<br>P = Prepaid<br>H = Hold                                                                                                    |  |  |  |
|                        | A sub-menu will display to remind you of the valid options.                                                                                                    |  |  |  |
|                        | If the Freight Payment Code is collect, the system will not expect entry of freight charges, although it is still allowed.                                                                                                    |  |  |  |
|                        | If Order Status code is H, picking tickets and invoices will not be printed for this order.<br>Also, user will not be able to select the order if Order Type is order.                                                                                                    |  |  |  |
| 18. Ship Instr         | 2 fields of 40 alphanumeric characters.                                                                                                    |  |  |  |
|                        | Enter here whatever shipping instructions the customer requested on the purchase order or whatever instructions are customary for the customer. These instructions will print on the order acknowledgment and on the picking ticket.                                                                                                    |  |  |  |
| 19. Salesmen No        | 3 alphanumeric characters.                                                                                                    |  |  |  |
|                        | Three sales people may be specified to share the commission on the sale. The salesmen numbers entered must be that of valid salesman. When a valid salesman is entered, the salesman's name displays on the line below the entry.                                                                                                    |  |  |  |
|                        | A dummy salesman number, XXX, should be set up in the Salesman file in case no commission is to be paid on a specific order. Then, if no commission is to be paid, the operator could simply X out the first Salesman field.                                                                                                    |  |  |  |
|                        | In add and change mode, press the F7 key to search for salesman number.                                                                                                    |  |  |  |
| Pct Comm               | 5 numeric digits with 2 decimal positions (999.99).                                                                                                    |  |  |  |
|                        | For each salesman who is to share the commission you must specify what percent of the total commission each gets. This percent of commission may not exceed 100.00. The sum of the three percents must equal 100.00. The entry defaults to the percent of commission that remains and will therefore default to 100.00 for the first salesman.                                             |  |  |  |
|                        | The actual amount of the commission is determined at billing time on the billing information screen.                                                                                                    |  |  |  |

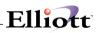

| 20 Toy Cd 1          | 2 alphanumaria abaraatara                                                                                                    |
|----------------------|----------------------------------------------------------------------------------------------------|
| 20. Tax Cd 1         | 3 alphanumeric characters.                                                                                                    |
|                      | Enter the tax code that designates how this transaction is to be taxed. If the tax code entered is not on file, an error message will be displayed, and you will be prompted to enter another tax code.                                                                                                    |
|                      | You will not be prompted to enter a tax code here. If no ship to number was entered, the program will use the default tax code 1 from the Customer's record in the Customer record. You must select this item when asked Field Number? if you wish to change the tax code.                                                                                         |
|                      | In add and change mode, press the F7 key to search for tax code.                                                                                                    |
| Tax Pct              | 6 numeric digits with 4 decimal positions (99.9999).                                                                                                    |
|                      | You will not be prompted to enter a tax code percent here. The program will use the tax percentage associated with tax code 1.You must select tax code 1 from Field Number? if you wish to change the tax percentage. Press RETURN for the tax code and then enter the appropriate tax percentage.                                                                 |
|                      | On the third screen (for invoices and credit memos) where billing information is required you will be asked to enter sales tax amount.                                                                                                    |
|                      | The program calculates the default sales tax amount (based upon the tax percent entered here and the value of taxable items on the order). You may accept the default value at that time or override it as you see fit.                                                                                                    |
| 21. Tax Cd 2         | 3 alphanumeric characters.                                                                                                    |
|                      | Enter the tax code that designates how this transaction is to be taxed. If the tax code entered is not on file, an error message will be displayed, and you will be prompted to enter another tax code.                                                                                                    |
|                      | You will not be prompted to enter a tax code here. If no ship to number was entered, the program will use the default tax code 2 from the customer's record in the Customer file. You must select this item when asked Field Number ? if you wish to change the tax code.                                                                                          |
|                      | If no default is defined for tax code 2, then neither the tax code or the tax percentage will be displayed.                                                                                                    |
| Tax Cd 2 (continued) | In add and change mode, press the F7 key to search for tax code.                                                                                                    |
| Tax Pct              | 6 numeric digits with 4 decimal positions (99.9999).                                                                                                    |
|                      | You will not be prompted to enter a tax code percent here. The program will use the tax percentage associated with tax code 2. You must select tax code 2 from Field Number ? if you wish to change the tax percentage. Press RETURN for the tax code and then enter the appropriate tax percentage.                                                               |
|                      | On the third screen (for invoices and credit memos) where billing information is required you will be asked to enter the sales tax amount. The program calculates the default sales tax amount (based upon the tax percent entered here and the value of taxable items on the order). You may accept the default value at that time or override it as you see fit. |
| 22. Tax Cd 3         | 3 alphanumeric characters.                                                                                                    |
|                      | Enter the tax code that designates how this transaction is to be taxed. If the tax code entered is not on file, an error message will be displayed, and you will be prompted to                                                                                                    |

|                     | anter another tay eads                                                                                                    |
|---------------------|----------------------------------------------------------------------------------------------------|
|                     | enter another tax code.                                                                                                    |
|                     | You will not be prompted to enter a tax code here. If no ship to number was entered, the program will use the default tax code 2 from the customers' record in the Customer file. You must select this item when asked Field Number? if you wish to change the tax code.                                                                                                    |
|                     | If no default is defined for tax code 3, then neither the tax code nor the tax percentage will be displayed.                                                                                                    |
|                     | In add and change mode, press the F7 key to search for tax code.                                                                                                    |
| Tax Pct             | 6 numeric digits with 4 decimal positions (99.9999).                                                                                                    |
|                     | You will not be prompted to enter a tax code percent here. The program will use the tax percentage associated with tax code 3. You must select tax code 3 from Field Number ? if you wish to change the tax percentage. Press RETURN for the tax code and then enter the appropriate tax percentage.                                                                                                    |
| Tax Pct (continued) | On the third screen (for invoices and credit memos) where billing information is required you will be asked to enter the sales tax amount. The program calculates the default sales tax amount (based upon the tax percent entered here and the value of taxable items on the order). You may accept the default value at that time or override it as you see fit.                                          |
| 23. Disc Pct        | 5 numeric digits with 2 decimal positions (999.99).                                                                                                    |
|                     | This is the line item discount percent that can be taken in addition to any discounts<br>inherent in the line item's unit price. It can be thought of as a trade discount. The<br>entry will default to the discount specified in the Customer record. During entry of<br>line items this discount percent will display as the default discount percent for the line<br>item, to be accepted or overridden. |
| 24. Job No          | 6 alphanumeric characters.                                                                                                    |
|                     | This field is used to update the Job History file when posting invoices. It will be used to record billings against a job on the Job Analysis Report in Accounts Receivable.                                                                                                    |
|                     | In add and change mode, press the F7 key to search for job number.                                                                                                    |
| 25. Whse Loc        | 2 alphanumeric characters.                                                                                                    |
|                     | Enter the location code for the warehouse from which the merchandise on the order<br>is to be shipped. The entry must be for that of a valid location. The location's<br>description will display beside the entry. During entry of line items, this is the<br>location, which the program will check, to determine if there are adequate stocks of<br>the item or not.                                     |
|                     | This field defaults to the default location in the Customer file.                                                                                                    |
|                     | In add and change mode, press the F7 key to search for warehouse location.                                                                                                    |
| 26. Taxable?        | Y or N.                                                                                                    |
|                     | Enter whether the order is taxable or not.                                                                                                    |
|                     | If the customer is taxable, this field defaults to Y.                                                                                                    |
|                     | If the customer is non-taxable, this field defaults to N.                                                                                                    |
|                     |                                                                                                    |

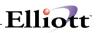

| 27. Pft Ctr | Up to 5 alphanumeric characters.                                                                                                    |
|-------------|----------------------------------------------------------------------------------------------------|
|             | This field only displays if the Company file specifies that there are profit centers and departments (if applicable) used throughout the system (profit center and department, if applicable, is not zero) and if the COP Setup specifies that profit centers and departments (if applicable) are order-oriented rather than product category-oriented. If entered, all General Ledger sales transactions generated by this order will have this profit center and department (if applicable) as an account number format. |
|             | This field defaults to the number entered on the previous order.                                                                                                    |

After defining the new order header, determine which orders to consolidate.

| Name                      | Type and Description                                                                          |
|---------------------------|-----------------------------------------------------------------------------------------------|
| Orders To Be Consolidated | 6 numeric digits (999999).                                                                    |
|                           | Enter up to 15 order numbers of orders to be consolidated into the new order.                 |
|                           | Press RETURN to consolidate All of the customer's orders into the newly defined order header. |

### **Close Order**

The same fields are displayed as for Consolidate. The only entry allowed is in the Order No field where you must enter the number of a partially posted O type order. You may also press the F1 key to display partially posted orders.

|                                                         | 10x20 Courier New      |           |
|---------------------------------------------------------|------------------------|-----------|
| * Order No 2029<br>1. Order Date 03/31/00 2. Order Type | <u>^</u>               | Phantom   |
| 3. Cust Po No                                           | 9. Salesmen:           | FILATICOM |
| 4. Cust No 000800                                       | 19. No 200 Pct Comm 1  | 00 00     |
| 5. Arizona Hot Tubs                                     | D. W. Langford         |           |
| 6. 9076 Baseline Drive                                  | 19. No Pct Comm        |           |
| 7.                                                      | I. NO FEE COMM         |           |
| 8. Cty Tucson St AZ                                     | 19. No Pct Comm        |           |
| Zip 85643 Ctry USA                                      |                        |           |
| 9. Ship-To No Same                                      | *Taxable Customer*     |           |
| 10. Arizona Hot Tubs                                    | 20. Tax Cd 1 AZ 5.000  | 0         |
| 11. 9076 Baseline Drive                                 | 21. Tax Cd 2           |           |
| 12.                                                     | 22. Tax Cd 3           |           |
| 13. Cty Tucson St AZ                                    | 23. Disc Pct 0.00      |           |
| Zip 85643 Ctry USA                                      | 24. Job No             |           |
| 14. Ship Date A.S.A.P.                                  |                        |           |
| 15. Ship Via PP Parcel Post                             | 25. Whse Loc LA Los An | geles     |
| 16. Terms PP Pre Paid                                   | 26. Taxable? Y         |           |
| 17. Frt/Ord St                                          |                        |           |
| 18. Ship Instr                                          |                        |           |
|                                                         |                        |           |
| Field Number ?                                          |                        |           |
| NETcellent System, Inc. (32-bit) 00                     | 4 RAH BJL C            | P0100     |

Consolidate Customer Orders (Screen #1)

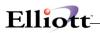

| Consolidate/Close Customer C<br>Consolidate close@rder skit | Orders - [Elliott Demo |                                                                                                    | 10x20 Courier New | •   | _ 🗆 ×     |
|-------------------------------------------------------------|------------------------|----------------------------------------------------------------------------------------------------|-------------------|-----|-----------|
| Custom                                                      | er: 000800             | Arizona Hot                                                                                            | Tubs              |     |           |
| Locati                                                      | on: LA Los             | Angeles                                                                                                |                   |     |           |
| Orders                                                      | : To Be Conso          | blidated: 1.<br>2.<br>3.<br>4.<br>5.<br>6.<br>7.<br>8.<br>9.<br>10.<br>11.<br>12.<br>13.<br>14.<br>15. |                   |     |           |
| Field Number ? 📘                                            |                        |                                                                                                    |                   |     |           |
| NETcellent System,                                          | Inc. (32-bi            | .t) 004                                                                                                | RAH               | BJL | CP0100 // |

Consolidate Customer Orders (Screen # 2)

| Consolidate/Close Customer Ord | ders - [Elliott Demonstration Com | pany]               |         |
|--------------------------------|-----------------------------------|---------------------|---------|
| ← X □ @ @ @ F1 F2              | F3 F4 F5 F6 🚧 🔍 F9 拓 🖡            | 10x20 Courier New 🔹 |         |
| * Order No                     |                                   |                     |         |
| 1. Order Date                  | 2. Order 7                        | Гуре                | Phantom |
| 3. Cust Po No                  |                                   | 19. Salesmen:       |         |
| 4. Cust No                     |                                   | 19. No Pct C        | omm     |
| 5.                             |                                   |                     |         |
| 6.                             |                                   | 19. No Pct C        | omm     |
| 7.                             |                                   |                     |         |
| 8. Cty                         | St                                | 19. No Pct C        | omm     |
| Zip                            | Ctry                              |                     |         |
| 9. Ship-To No                  |                                   |                     |         |
| 10.                            |                                   | 20. Tax Cd 1        |         |
| 11.                            |                                   | 21. Tax Cd 2        |         |
| 12.                            |                                   | 22. Tax Cd 3        |         |
| 13. Cty                        | St                                | 23. Disc Pct        |         |
| Zip                            | Ctry                              | 24. Job No          |         |
| 14. Ship Date                  |                                   |                     |         |
| 15. Ship Via                   |                                   | 25. Whse Loc        |         |
| 16. Terms                      |                                   | 26. Taxable?        |         |
| 17. Frt/Ord St                 |                                   |                     |         |
| 18. Ship Instr                 |                                   |                     |         |
| F1 = Next Partially            | Posted Order No                   |                     |         |
| NETcellent System,             | Inc. (32-bit)                     | 004 RAH BJL         | CP0100  |

Close Customer Orders

# Activate Blanket Orders

# **Application Overview**

Blanket orders are orders that merely record the customer's desire to receive a series of shipments at specified times in the future. The customer might order 10,000 widgets with the agreement that the widgets will be shipped at the rate of 1,000 a month for the next 10 months. In this case, you would enter a blanket order in the Order Entry application for the 10,000 widgets and prior to each shipment you would utilize the Activate Blanket Orders application that generates regular orders from blanket orders, which would create a regular order for each 1,000 widgets. Once the regular order has been created you can select the widgets for billing just as you would have had they been entered on a regular order.

Blanket orders may not, themselves, be billed. A regular order must be generated from a blanket order, then the regular order can be shipped and billed. The process whereby regular orders are generated from blanket orders is referred to as Activate Blanket Orders.

When line items for a blanket order are entered in the Order Entry application, the operator enters the quantity ordered, unit price, request date, etc., just as would occur for a regular order. However, during entry of a regular order, the system takes note of what was ordered and adjusts inventory records to reflect the commitment to ship this merchandise. This is known as allocating the item, and the quantity allocated for an item is an indication of how much has been ordered for shipment in the immediate or near future. For blanket orders no such allocation occurs, since the order may be of a very long-term nature, and to make the allocation would unnecessarily inflate inventory requirements over the life of the order. Consequently, items are allocated only when the blanket order is activated.

One of the fields entered for the line item is the request date. This is the date upon which shipment is requested. For blanket orders this is the activation date. During blanket order activation a date will be entered that will serve as the activation cut-off date. All items for the blanket order being activated that have request dates on or before the activation cut-off date will appear on the new order. Those items that fall past the cut-off date will be ignored. Once a line item has been transferred to a regular order it is deleted from the blanket order and once all line items for a blanket order have been transferred, the blanket order itself is deleted.

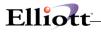

# **Run Instructions**

| 🗝 🕱 🗈 🛍 🔀 🛱 F1 F2                | F3 F4 F5 F6 | астрана 🖬  | 10x20 | Courier New | -   |      |         |
|----------------------------------|-------------|------------|-------|-------------|-----|------|---------|
| * Order No                       |             |            |       |             |     |      |         |
| 1. Order Date                    |             | 2. Order T | уре   |             |     |      | Phantom |
| 3. Cust Po No                    |             |            | 19.   | Salesmen    | :   |      |         |
| 4. Cust No                       |             |            | 19.   | No          | Pct | Comm |         |
| 5.                               |             |            |       |             |     |      |         |
| 6.                               |             |            | 19.   | No          | Pct | Comm |         |
| 7.                               |             |            |       |             |     |      |         |
| 8. Cty                           |             | St         | 19.   | No          | Pct | Comm |         |
| Zip                              | Ctry        |            |       |             |     |      |         |
| 9 Ship-To No                     |             |            |       |             |     |      |         |
| 10.                              |             |            | 20.   | Tax Cd 1    |     |      |         |
| 11.                              |             |            | 21.   | Tax Cd 2    |     |      |         |
| 12.                              |             |            | 22.   | Tax Cd 3    |     |      |         |
| 13. Cty                          |             | St         | 23.   | Disc Pct    |     |      |         |
| Zip                              | Ctry        |            | 24.   | Job No      |     |      |         |
| 14. Ship Date                    |             |            |       |             |     |      |         |
| 15. Ship Via                     |             |            | 25.   | Whse Loc    |     |      |         |
| 16. Terms                        |             |            | 26.   | Taxable?    |     |      |         |
| 17. Frt/Ord St                   |             |            |       |             |     |      |         |
| 17. Frt/Ord St<br>18. Ship Instr |             |            |       |             |     |      |         |

Select Activate Blanket Orders from the pull down COP Processing menu. The following screen will then be displayed:

#### Activate Blanket Orders Entry Screen

#### The following options are available:

- \* Select the desired mode from the Activate Blanket Orders menu bar
- \* When activate blanket orders is selected, a prompt is displayed that enables you to enter the number of the blanket order that is to be activated. During order activation, certain line items on the blanket order will be transferred to a new order that has an order type of O (regular order). You must assign an order number to this new order before activation can begin. There is a field on the screen where this number can be entered. Once this number has been assigned and any changes to the first screen have been made, a second screen will display on which you enter the activation cut-off date. The program will then process the blanket order. You may then specify another blanket order to activate.

To return to the menu bar, press the ESC or F10 key. To leave this application, press X for EXIT when positioned at the menu bar.

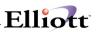

# **Entry Field Descriptions**

# Activate Blanket Orders

| Name                      | Type and Description                                                                                                    |
|---------------------------|----------------------------------------------------------------------------------------------------|
| * Order No                | 6 alphanumeric characters.                                                                                                    |
|                           | Press the F1 key for the next blanket order on file or enter the blanket order you wish to activate.                                                                  |
| New Order No              | 6 alphanumeric characters.                                                                                                    |
|                           | Press the F1 key for the next sequential order number.                                                                                                    |
|                           | Also refer to the Order Entry application for individual field descriptions that may be changed after the New Order Number is assigned.                               |
| Please Enter Cut-Off Date | A date in the standard date format.                                                                                                    |
|                           | Enter the cut-off date in MMDDYY format. The entry defaults to the system date.                                                                                       |
|                           | This is the date that the program will use to compare with the blanket order's request dates to see if the line items qualify for inclusion on the new active orders. |

| Activate Blanket Orders - [Elliott ] | Demonstration Company] |                              |               |
|--------------------------------------|------------------------|------------------------------|---------------|
| Activate ⊘it                         | 3 F4 F5 F6 🚜 🔍 F9 🖧 🛙  | 10x20 Courier New 🔻          |               |
| * Order No                           | New Order No           |                              |               |
| 1. Order Date                        | 2. Order T             | Vpe                          | Phantom       |
| 3. Cust Po No                        |                        | 19. Salesmen:                |               |
| 4. Cust No                           |                        | 19. No Pct Comm              |               |
| 5.                                   |                        |                              |               |
| 6.                                   |                        | 19. No Pct Comm              |               |
| 7.                                   |                        |                              |               |
| 8. Cty                               | St                     | 19. No Pct Comm              |               |
| Zip                                  | Ctry                   |                              |               |
| 9. Ship-To No                        |                        |                              |               |
| 10.                                  |                        | 20. Tax Cd 1                 |               |
| 11.                                  |                        | 21. Tax Cd 2                 |               |
| 12.                                  |                        | 22. Tax Cd 3                 |               |
| 13. Cty                              | St                     | 23. Disc Pct                 |               |
| Zip                                  | Ctry                   | 24. Job No                   |               |
| 14. Ship Date                        |                        | 0.5 771 7                    |               |
| 15. Ship Via<br>16. Terms            |                        | 25. Whse Loc<br>26. Taxable? |               |
| 16. Terms<br>17. Frt/Ord St          |                        | 26. Taxapie?                 |               |
| 18. Ship Instr                       |                        |                              |               |
| 16. Ship inset                       |                        |                              |               |
| F1 = Next Order On Fi                | le F7 = Search By      | Cust-PO, F8 = Srch By Cus    | st/Ship-To PO |
| NETcellent System, I:                | nc. (32-bit)           | 004 RAH BJL                  | CP0100        |

Activate Blanket Orders

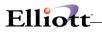

This Page Intentionally Blank

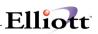

# Fill Backorders

# **Application Overview**

It is not unusual for a company to run low on stock of certain items and be required to backorder part of a customer's order. If this happens frequently enough, a large number of order remnants can accumulate on file with backorders on each one. It can be a tedious process to access each order individually once stocks are replenished in order to change the backorders to shippable.

This application provides the facility to automatically fill existing backorders for an item at a specific location. It also provides for the option of manually filling one backorder at a time, should the user opt for more control over which specific backorders are to be filled.

# **Run Instructions**

Select **Fill Backorders** from the pull down **COP Processing menu**. The following screen will then be displayed

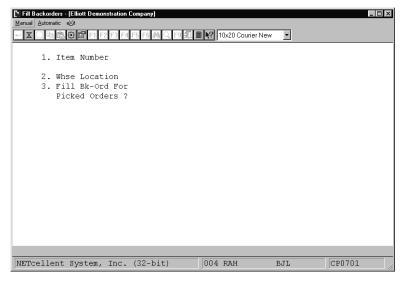

Fill Backorders Entry Screen

#### The following options are available:

- \* Select the desired mode from the Fill Backorders menu bar
- \* If you choose to manually fill one backorder at a time, you will be requested to enter the item number, warehouse location, if you wish to fill backorders for picked orders and the first order number you wish to process. The program will find that order and verify that it does contain a backorder for the item and location specified, then display information about the order. You will then be requested to enter the quantity of the back ordered amount you wish to fill. The program will update the proper amount to ship and if any new quantity still on backorder. You may then enter another order number to fill for the same item and location or you may end and start with a new item and/or location.
- \* The program will determine whether or not there is any excess quantity on hand for that item at that

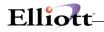

location and, if there is, that amount will display near the bottom of the screen, along with the total quantity of that item backordered at that location.

- \* If you choose to fill backorders automatically, enter the item number, warehouse location and if you wish to fill backorders for picked orders. The program will go through all the backorders, filling each complete, until there is no more excess quantity of the item available or until it runs out of backorders to fill.
- \* For each backordered item that is filled, a record will be kept on file in the Audit Trail. This report may be accessed through Backorder Audit Trail Report application in the Reports pull down window.

To return to the menu bar, press the ESC or F10 key. To leave this application, press X for EXIT when positioned at the menu bar.

| Name                      | Type and Description                                                                                                    |
|---------------------------|----------------------------------------------------------------------------------------------------|
| 1. Item Number            | 15 alphanumeric characters.                                                                                                    |
|                           | Enter the item number for which you wish to fill backorders. It must already exist in the Inventory Item file. It must be controlled.                                                                                                    |
| Item Number (continued)   | Press the F7 key to search for the item by number or press the F8 key to search for the item by description.                                                                                                    |
|                           | After the item number is entered, the Inventory Item file is read and the item description is automatically displayed.                                                                                                    |
| 2. Whse Location          | 2 alphanumeric characters.                                                                                                    |
|                           | Enter the location code for the warehouse from which the merchandise on the order<br>is to be shipped. The entry must be for that of a valid location. The location's<br>description will display beside the entry. During the entry of the order number to fill,<br>this is the location that the program will check against the actual location specified in<br>the order. |
|                           | Press the F7 key to search for Location.                                                                                                    |
| 3. Fill Bk-Ord For Picked | Y or N.                                                                                                    |
| Orders ?                  | Enter Y to fill picked orders or N to decline. Defaults to N.                                                                                                    |
| Order No                  | The following fields are relevant when Manually filling backorders. Press the F1 key to bring up the next valid order that has an unfilled backorder amount for this item and location, or enter the six-digit number manually.                                                                                                    |
| Order Date                | Display only.                                                                                                    |
|                           | After enter the order number, the following display fields will be shown.                                                                                                    |
| Customer No               | Display only.                                                                                                    |
| Request Date              | Display only.                                                                                                    |
| Promise Date              | Display only.                                                                                                    |
| Qty Ordered               | Display only.                                                                                                    |

### **Entry Field Descriptions**

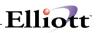

| Qty Back Ord              | Display only.                                                                                                    |
|---------------------------|----------------------------------------------------------------------------------------------------|
| Fill Quantity             | A standard quantity format.                                                                                                    |
| Fill Quantity (continued) | Enter an amount up to or equal to the back ordered quantity for this order. The amount entered cannot exceed the total excess quantity of the item on-hand. Note that this total excess amount still available to be allocated is updated after each backorder is filled and is displayed near the bottom of the screen, as is the total quantity of that item still back ordered at that location. |
| Quantity On Backorder     | Display only.<br>The quantity on backorder for this item.                                                                                                    |
| Excess On-Hand Quantity   | Display only.<br>This is the quantity available for this item to fill your backorders.                                                                                                    |

| X  | efc eXit<br>(1) (1) (1) (1) (1) (1) (1) (1) (1) (1) | F4 F5 F6 | <b>44</b> Q F9 |        | 10x20 Courier New              | - |        |  |
|----|-----------------------------------------------------|----------|----------------|--------|--------------------------------|---|--------|--|
| 1. | Item Number                                         | PC       |                |        | Parent Item (<br>Personal Comp |   | Board) |  |
|    | Whse Location                                       |          | Los A          | ngeles |                                |   |        |  |
| ٤. | Fill Bk-Ord F<br>Picked Orders                      |          |                |        |                                |   |        |  |
|    |                                                     |          |                |        |                                |   |        |  |
|    | aber ?                                              |          |                |        |                                |   |        |  |

Manually Fill Backorders

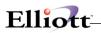

| Fill Backorders - [Elliott Demonstration C                                     | ompany] _ [ X                                      |
|--------------------------------------------------------------------------------|----------------------------------------------------|
| - X 🗆 🖻 🕄 😭 🖆 F1 F2 F3 F4                                                      | 5 F6 🚧 🔍 F9 🗐 🗏 🛛 🗙 10x20 Courier New 🔽            |
| 1. Item wamber                                                                 | PC Parent Item (Mother Board)<br>Personal Computer |
| <ol> <li>Whse Location</li> <li>Fill Bk-Ord For<br/>Ficked Orders ?</li> </ol> | LA Los Angeles<br>N                                |
|                                                                                |                                                    |
|                                                                                |                                                    |
| Field Number ?                                                                 |                                                    |
| Macro ( Ctrl+A )                                                               | 004 RAH BJL CP0701                                 |

Automatically Fill Backorders

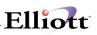

# Sales Desk

# **Application Overview**

Sales Desk is designed for companies who need versatile order entry functions and improved customer service. It is designed to be used by salespersons, order entry personnel and telemarketers. Sales Desk is extremely helpful when you have customers calling to inquire on stock availability and pricing before they purchase, as well as for shipping from multiple locations. Also, the captured data in Sales Desk provides management with useful information for sales and marketing analysis.

#### Benefits

- Creates an integrated environment for sales and order entry personnel to perform stock inquiries, price inquiries, sales quotes, and enter the order all from one screen. Greatly improves performance and speeds up the sales process.
- Provides sales and customer service personnel with additional commonly used functions such as: view invoice history by customer or item, check customer accounts for open item or historical data, credit information, change customer contact, address and phone number, etc. Improves customer service.
- Handle multiple locations with ease. Sales Desk will work well even for the large size organization.
- Certain areas can be customized by the user and tailored to their special needs without source code level changes.

### Sales Desk Integration

Before using, **Sales Desk requires setup procedures** as detailed in the Global Setup – Sales Desk section of this manual.

Sales Desk is a powerful program that can greatly improve the speed and efficiency of processing orders, quotes, capturing new business, and building customer relationships. After setting up Sales Desk, you should set up a Procedures and Policy guideline for COP sales entry personnel and Sales Desk users. Many of these procedures and policies can be defined in Sales Desk setup.

#### Sales Desk does not currently support the following:

- 1. Vertex Sales Tax Interface
- 2. "I" and "C" type of Orders for Serial/Lot and Multi-Bins
- 3. Feature/Option & Kit items.

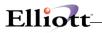

## Sales Desk Scenario

The following telephone scenario is an example of how you can use some of the Sales Desk features. The features used and their associated functions will be detailed in the *Run Instructions* that follow this scenario.

#### C = Customer

- H = House, (salesperson or order entry person)
- C: This is Mike Jones with the J. Q. Williams Company in Atlanta, GA. I need a price and availability for your item CLOCK.
- H: Hello Mike, this is JEC. How many CLOCKS do you need?
- C: I need 120.
- H: Mike, I can ship them all out today. I only have 12 that I can ship from our Atlanta warehouse, but I will send you 48 from our Dallas warehouse and the balance from our LA warehouse. Your price is \$13.175 each. Would you like to place the order?
- C: They only cost me \$12.50 last time. How come they're more expensive this time?
- H: Let me see. You purchased 2 at \$15.50 EA on 03/23/00, Invoice # 3035. Your P.O. number was 100-10164. Mike, you actually get a much better price this time.
- C: Well, maybe I was confused with another item. I only need 60 of them right away. The other 60 won't be needed until 30 days later. Will you be able to ship me 60 clocks from Atlanta warehouse in 30 days?
- H: Let's see. Yes, I see there's a PO where we are scheduled to receive 576 clocks 15 days from now. I can put your other 60 clocks to ship from our Atlanta warehouse 15 days from now. Also, most of the people buy CLOCK with CLOCK-ADJ together. Would you like to have CLOCK-ADJ go with your order?
- C: For now I don't need CLOCK-ADJ. But, I will place the order with you for the other 60 CLOCKS 15 days later. Also, could you check the availability for "Soldering Iron Number 2".
- H: We don't have any "Soldering Iron Number 2" on stock right now. However, I do "Soldering Iron Number 1" in stock. Would you like to order them?
- C: No, that's OK. That will be all for today.
- H: Okay, let me verify billing and shipping addresses. Our record shows that you are at

1500 State Ave. Atlanta, GA 30329 Phone Number: 443-268-2552

Is that correct?

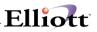

C: No, we recently moved our main office, the new address is:

#### 3479 Peachtree Road NE, #200 Atlanta, GA 30329

The phone stayed unchanged. Actually, I need you to ship to our Store #100, not our office.

- H: No problem, I have just changed your address in our customer master record. I have also change the order to ship to store #100. How would you like the order to ship? Ground, 2<sup>nd</sup> Day or Next Day?
- C: I need the clocks right away. From your Atlanta warehouse ship UPS Ground and UPS Next Day from your Dallas warehouse.
- H: OK. Your freight for Atlanta shipment will be \$10.00 and for Dallas, it will be \$27.89. Is there a PO number?
- C: Yes, use PO number: 100-12234.
- H: OK, your orders are all done now. The orders will ship COD and you will receive two different shipments. Please write down the following information for reference purpose:

|            | Order 2084 – AT | Order 2085 - DA |
|------------|-----------------|-----------------|
| Sales Amt  | 158.10          | 632.40          |
| Freight    | 10.00           | 27.89           |
| Tax        | 34.04           | 34.78           |
| Total      | 202.14          | 695.07          |
| Apply Cr.  | 100.00          |                 |
| Balance Du | e 102.14        | 695.07          |

Our system noticed you have an outstanding credit of \$100 and I applied it your order from the Atlanta warehouse.

- C: You know, your system is pretty smart. With most of the other companies I do business with, I have to specifically mention my outstanding credits before they will apply them to my COD. What kind of software do you use?
- H: We use Elliott Business Software. It's great!

### Scenario Highlights:

- 1. Sales Desk allows salespersons to enter the caller name for reference in the later conversation.
- 2. Sales Desk provides stock inquiry ability and immediate pricing information, to include historical drill downs to show the last purchasing information.
- 3. Sales Desk provides access to other locations inventory and places multiple location shipments on the same sales desk order.
- 4. Sales Desk allows checking for future quantity availability (Available To Promise feature) and cah help capture future potential business.
- 5. Sales Desk suggests accessory items that should go with a main item to maximize.
- 6. Sales Desk suggests substitute items when you don't have sufficient quantity for an item.

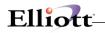

- 7. Sales Desk allows salespersons to verify address and phone numbers with customers and update customer file.
- 8. Sales Desk can use multiple different ship via codes for multi-warehouse orders.
- 9. Sales Desk can calculate freight automatically to quote customer at time of order entry.
- 10. Sales Desk can apply customer's open credits to the order, ideal for Pre-Paids and COD's.
- 11. Sales Desk generates sales orders automatically after salespersons finish conversation with customers.
- *Note:* All pricing, quantities available by warehouse, future quantity and other information given to Mike above were done from within Sales Desk and **without having to leave the Sales Desk screen.**

# **Run Instructions**

The main Sales Desk screen consists of three areas:

- Area 1: This is the customer information area where you would enter the caller, customer, salesman and confirm the discount percent.
- Area 2: This is a user definable area (Global setup, COP-Enh, Sales Desk Screen Layout). It may contain either customer or item information. The default setting is for item's information only. The customer information will be displayed immediately after customer is entered. The item information will be displayed immediately after item is entered in Area 3.
- Area 3: This is line item scrollable area where it can display up to 6 line items at a time. All line item will be entered here.

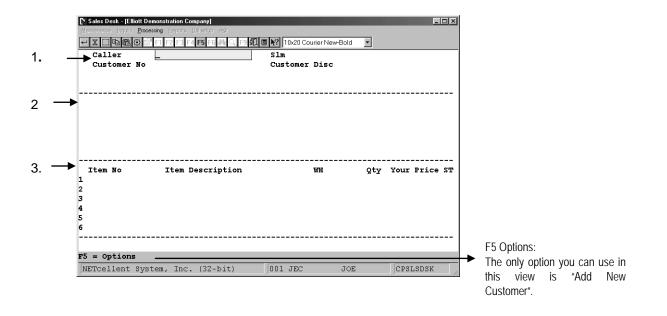

**1. Enter Caller Name**: This field is not mandatory. However, it is helpful in remembering and saving the person's name that you were talking to for reference purpose. If you leave this field blank and after you enter the Customer Number, it will default the Contact defined in the A/R Customer file.

**Enter Customer number:** This is a required field. If the customer is not on file, you can add them using the F5 function key, (Options – Add Customer). In this field you will have 5 function keys available to you in the bottom menu bar. They are:

- F2 = **Quotation By User**. This will give you a window of a list of quotations sorted by descending sequence for the quote that you (salesperson) entered. This is a useful function if you wish to retrieve a quotation you did recently.
- F3 = **Enter Quotation No.** At the end of your conversation with customer, even if you they did order anything from you, you still can give them a quotation number. If customer calls back and refers to a quotation number, then any salesperson can bring up that quote by quotation number.

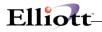

- F5 = **Options**, you can access various different functions through the option key. The type of functions that are available to you depend on the area you are in (whether customer number or item number has been entered). At this moment, you can add a customer, check for newly received inventory, print order or invoice edit list.
- F7 = Search By Customer No.
- F8 = Search By Customer Desc.

After you enter the customer number, the system fills in Area 1 with default information. Depending on your setup, the customer's credit Info window may pop up if there is a credit problem.

**Enter Salesman**: Salesman field defaults to the salesman defined in the customer file (Unfortunately, it won't default to ship-to file's salesman like order entry at this moment because ship-to is not identified yet). However, you can override it. The system also gives you additional Functions Keys you can use, See figure below.

| Caller         | John Williams         | Slm 400 Nancy Cobol                              |                    |
|----------------|-----------------------|--------------------------------------------------|--------------------|
| Customer No    | 000100                | Customer Disc 0.00                               |                    |
| Williams Jo    | ohn Q. Company        | Credit Window                                    |                    |
| Atlanta        | GA 30329              | Credit Limit                                     | 50,000             |
|                |                       | Credit Rate                                      | A                  |
|                |                       | Credit Hold ?                                    | N                  |
|                |                       | Customer Balance                                 | 9,932.03           |
|                |                       |                                                  | 2/10 N/30          |
|                |                       |                                                  | 38,769.39          |
|                |                       | Sales Last Year                                  |                    |
|                |                       | Last Sale Date                                   | 03/12/00           |
| Ttom Wo        | Item Descriptio       | -                                                | 0.00               |
| 1              | Item Descriptio       | Age Amount 31-60 Days<br>Age Amount 61-90 Days   |                    |
| 2              |                       | Age Amount 01-90 Days<br>Age Amount Over 90 Days |                    |
| 3              |                       | Comment 1 Call John to ve                        |                    |
| 1              |                       | Comment 2 Numbers                                | iiiiy all ro       |
| 5              |                       | Customer Account Is Past                         | Due                |
| 5              |                       |                                                  |                    |
|                |                       |                                                  |                    |
|                | 1                     |                                                  |                    |
| 71=Enter Calle | er F2=Quot By Cust F: | 3=Copy Quote F4=Inv Hist F                       | 5=Opt. F7=Srch Slr |
| NETcellent Sy  | stem, Inc. (32-bit)   | 001 JEC JOE                                      | CPSLSDSK           |
|                |                       |                                                  |                    |

#### **Function Keys Available**

- F1: Enter Caller, this gives you the opportunity to update the caller name. You may need to use this function if you leave the Caller field blank and the default contact from customer file is different from the caller. Make sure the caller name is correct so you won't call your customer by the wrong name.
- **F2: Quote by Customer**. You may use this function if customer calls back and wishes to confirm the earlier quote. F2 will bring up a list of quotes for this customer sorted by the descending sequence.

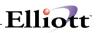

- F3: Copy Quote. This is to copy a quote from a "Q" type order in order entry. The "Q" type order is saved as a template. For example, if you know a customer always orders from 20 different items. Before you call your customer to solicit his business, you can enter these 20 different items as a "Q" type order. In Sales Desk, once the customer number is entered, you may copy this template to Sales Desk, all line items copied over will have a status of "Q" (Quote). You will then talk to your customer on the phone and confirm with him which item he/she would like to order and make that line item status change to "C" (Confirmed). Once you finish confirming line items, the system automatically generates a sales order. Each customer may have multiple templates (Quote). To differentiate multiple templates, it is suggested that you put reference information in "Shipping Instructions" in the "Q" type order. When you press F3, all quotes for this customer will be brought up in a window and "Shipping Instruction" is displayed in the window and can be used as a key reference to differentiate one from the other.
- **F4: Invoice History.** Displays customer invoice history and lists the last purchase entries for each item that this customer has purchased. This is a useful tool to suggest customer what they should buy this time. For example, you may suggest to customer that they may need item "CLOCK" since the record shows last time they purchased "CLOCK" was 90 days ago and you know they usually will run out of stock and re-purchase in 90 days.
- **F5: Options.** There are various different functions that you can access with F5. Some are to display Customer Information, Credit Information, Customer Account Inquiry, Customer Account Summary or Change Customer Data.
- **F7: Search** for a Salesman to change the salesman of record for the order.

Once you leave the above window by pressing enter or finish searching for a salesman, the system will prompt you for discount percent.

**Enter Discount Percent:** Discount percent default from customer file and you can override it. This the discount you will give to this customer in addition to the regular price setup in the system. Once you finish entering this field, the system takes you to the line item entry field, (screen section 3), and gives you a new set of functions keys to work with. See Figure next below page.

**NOTE:** Sales Desk integrates with the Credit Check & Release features. Any credit problems will appear in the COP sales orders where the Credit Manager or order entry personnel, depending upon company policy, can review them. Sales Desk is best used for customer service functions such as doing stock status and price inquires for customers, as well as informal quotes, and then entering (creating) them as orders.

|                 | Mike Jones-Purch Mgr |                     |           |             |
|-----------------|----------------------|---------------------|-----------|-------------|
|                 | No 000100            | Customer Disc 0     |           |             |
|                 | John Q. Company      | Type DISTR          |           |             |
| Atlanta<br>     | GA 30329             | 2/10 N/30           | Limit 50, | 000         |
| <br>Item No     | Item Description     |                     |           | Your Price  |
|                 |                      |                     |           |             |
| <br>uote No: 35 | <br>JEC              |                     |           |             |
|                 |                      | : F7/F8=Srch Itm No | /Desc Esc | =Exit/Confi |
| 2=Show Conf     |                      |                     |           |             |

- F2: This is a toggle switch for "Show Confirm Only" or "Show All". As you enter line items, the system will ask if you want to confirm this item to be generated on the sales order. In the process of entering line items, you may have a combination of confirmed and quoted items (quotes and inquiries). If you only want to see the confirmed items, press the F2 Key. After you are in the "Show Confirm Only" mode, the F2 Key prompt will be "Show All". If you press the F2 Key now, the system will show all line items entered and the F2 Key prompt will be "Show Confirm Only."
- F4: Use this key when you want to delete the line item that is highlighted.
- **F5:** Gives you the following options:

| Newly Received Item:      | Shows newly posted receiving with current Qty on hand and Qty available so that salesmen can pinpoint "Hot Items" just received.                                                                                                    |
|---------------------------|----------------------------------------------------------------------------------------------------|
| Customer Information:     | Shows basic customer information including address, phone, contact, salesman, terms, ship-via, discount and sales tax information.                                                                                                    |
| Credit Information:       | Shows various customer credit information.                                                                                                    |
| Customer Account Inquiry: | Customers A/R Open Item inquiry<br>Customer History Item inquiry                                                                                                    |
| Customer Acct. Summary:   | Summarized version of the above. This and previous functions allow salesperson take a look of customer payment pattern to see if this is a credit worthy customer.                                                                                                    |
| Change Customer Data:     | Allow you to change certain customer fields (user definable). For<br>example, you may wish salesperson to verify customer's phone and<br>address as they are taking the orders, and making necessary<br>changes to those fields if changed. However, you may not want<br>salesman to change other field like terms code, customer type, |

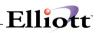

discount percent...etc. To setup fields that salesperson can change, go to Elliott Main Menu  $\rightarrow$  Util-setup  $\rightarrow$  Global setup  $\rightarrow$  cop-Ctrl  $\rightarrow$  cHg cust screen layout.

Print Order Edit List: If you know the order number, you can print out the order edit list right here.

Print Invoice Edit List: If you know the invoice number, you can print out the invoice edit list right here.

- F7: Use this key to lookup an item by the item number
- **F8:** Use this key to lookup an item by the item description

Esc: Exit/Confirm.

#### Line Item Entry Features

|   |   | Sales Desk - [Elliott Demonstration Company]                                | ×                        |
|---|---|-----------------------------------------------------------------------------|--------------------------|
|   |   | Maintenence Inquity Processing Reports University of the Processing Reports |                          |
|   |   | 🖵 🗶 🗔 📾 🔀 🤀 🔄 F1 F2 🖂 F4 F5 F6 🚧 🔍 F9 🕄 🗐 🏹 10x20 Courier Ne                | _                        |
|   |   | Caller Mike Jones-Purch Mgr Slm 400 Nancy                                   |                          |
|   |   | Customer No 000100 Customer Disc                                            |                          |
|   |   |                                                                             | C DISTRIBUTOR            |
|   |   | Atlanta GA 30329 2/10 N/30                                                  | Limit 50,000             |
|   |   | Dscl Character Generator At 25 Meg FOB Avg Cost                             | 7.3761                   |
| 2 |   | Dsc2 Character - Gen - 25 Qty On Hand                                       | 113.00                   |
| 2 | • | Item Price 9.6000 Qty Alloc.                                                | 7.00                     |
|   |   | Regular Price 9.6000 Qty Avail.                                             | 106.00                   |
|   |   | Qty On Order                                                                | 50.00                    |
|   |   | Last Selling Price 9.6000 Qty BO                                            | 0.00                     |
|   |   | Item No Item Description WH                                                 | Qty Your Price ST        |
|   |   | 1 CLOCK 25 Meg Clock For Mother Board DA                                    | 24.00 13.9500 C          |
|   |   | 2 CLOCK 25 Meg Clock For Mother Board AT                                    | 12.00 14.7250 g          |
|   |   | 3 CLOCK 25 Meg Clock For Mother Board LA                                    | 24.00 13.9500 C          |
| 3 |   | 4 CHAR-GEN Character Generator At 25 Meg LA                                 | 10.00 7.9500 C           |
| 5 | • | 5                                                                           |                          |
|   |   | 6                                                                           |                          |
|   |   |                                                                             |                          |
|   |   | Quote No: 35 JEC Stk/Sel UOM: EA EA                                         | 7.9500 TL: 749.1000      |
|   |   | F2=Show Confirm Only F4=Del F5=Opt F7/F8=Srch Itm                           | No/Desc Esc=Exit/Confirm |
|   |   | NETcellent System, Inc. (32-bit) 001 JEC                                    | JOE CPSLSDSK             |

After entering a line item, (area 3), the system displays the items information in area 2. System displays the item description and places the cursor in the "WH" (warehouse) field. Either customer's location or item default location will be placed here depend on the setting (refer to setup for more details). At this moment, a couple of things may happen depending on your setup:

**Item Notes:** Item Notes may automatically popup if the setup for notes indicates so. This is a useful function to remind salesperson about certain things that should be mentioned to the customer. This may include, but not limited to, accessories that you could sell to this customer.

**Enter Warehouse:** Once in the "WH" field, you can either accept the default warehouse (either customer's default location, or item's default location depending on your setup), or choose a different location if the default location does not have sufficient quantity on stock. We even allow you to choose a

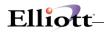

different location at the line item level in Sales Desk. Once the actual sales order is generated from Sales Desk, the system will break it down into multiple sales orders by location (since O/E sales order can only handle one location per order). The system gives you the following 3 functions keys to work with in this field:

F3: Substitute Item, (allows you to recommend a list of substitute items if you do not have sufficient quantity on hand). You are allowed to have multiple substitute items defined in a substitute class. Please refer to "Substitute Item" feature for more information.

#### F5: Options

Newly Received Item Customer Information Credit Information Customer Account Inquiry Customer Account Summary

- Available To Promise: This is the function to view all outstanding sales orders (requirement) and purchase orders (replenishment) to project your future quantity on hand balance by date. With this function, a salesperson can tell the customer the next delivery date due-in when there is insufficient stock on hand for the item they need.
- Component Availability: If you are a manufacture, if may wish to know if you have sufficient components on hand to full fill customer's order. Component Availability search will explore the parent item and determine the maximum quantity you can produce based on the component availability.
- Price Break: This option will open the price break window for detail quantity break and price. It will also show cost, discount, last selling price, on sales info, etc.
- Item Invoice History: This option will drill down to invoice history by item to show the recent sales information for this item and give salesperson a comparison base for pricing.
- Cust. Invoice History: This option will drill down to invoice history by customer/item to show the recent sales information for this customer. For example, you can easily find out the last selling price for this customer on this item, and the date, invoice number, quantity, etc.

Change Customer Data Print Order Edit List Print Invoice Edit List

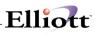

**F7:** Multi-Location information as show in the Figure below. This function allows users to check for inventory in other locations if the default location does not have sufficient stock.

| Customer No         000100         Customer Disc 0.00           Williams John Q. Company<br>Atlanta         Type         DISTR         DISTRIBUTOR           Dsc         GA 30329         2/10 N/30         Limit 50,000           Dsc         Loc         Qty OH         Qty Alloc         Qty On-Ord         Qty BO         Qty Avail           Ite         LA         480.00         245.00         192.00         1.00-         235.00           Reg         AT         12.00         1.00         .00         .00         11.00           DA         60.00         .00         13.00         .00         2.00-           Tem No         Ttem Description         WH         Qty Your Price                                                                                                    |   |
|----------------------------------------------------------------------------------------------------|---|
| Atlanta         GA 30329         2/10 N/30         Limit 50,000           Dsc         NETcollent Window Systems Module V6X.056 (         Image: Collect Window Systems Module V6X.056 (         Image: Collect Window S                                                                           |   |
| Dsc         Loc         Qty OH         Qty Alloc         Qty On-Ord         Qty BO         Qty Avail           Ite         LA         480.00         245.00         192.00         1.00-         235.00           Reg         AT         12.00         1.00         .00         .00         11.00           DA         60.00         .00         .00         .00         60.00         .00           Las         DS         .00         2.00         13.00         .00         2.00-                                                                                                    |   |
| Ite         LA         480.00         245.00         192.00         1.00-         235.00           Reg         AT         12.00         1.00         .00         .00         11.00           DA         60.00         .00         .00         .00         .00         60.00           Las         DS         .00         2.00         13.00         .00         2.00-                                                                                                    |   |
| Reg         AT         12.00         1.00         .00         11.00           DA         60.00         .00         .00         .00         60.00           Las         DS         .00         2.00         13.00         .00         2.00           Enter=Select, Up, Dn         Up, Dn         Da         Image: Comparison of the second second s |   |
| DA 60.00 .00 .00 .00 60.00<br>Las DS .00 2.00 13.00 .00 2.00-<br>Enter=Select, Up, Dn                                                                                                    |   |
| Las DS .00 2.00 13.00 .00 2.00-                                                                                                    |   |
| Enter=Select, Up, Dn                                                                                                    |   |
|                                                                                                    |   |
| Item No Item Description WH Qty Your Price                                                                                                    |   |
|                                                                                                    |   |
| CLOCK 25 Meg Clock For Mother Board DA 24.00 13.9500                                                                                                    | С |
| CLOCK 25 Meg Clock For Mother Board AT 12.00 14.7250                                                                                                    | 8 |
| CLOCK 25 Meg Clock For Mother Board LA 24.00 13.9500                                                                                                    | С |
| CHAR-GEN Character Generator At 25 Meg LA 10.00 7.9500                                                                                                    | с |

When multi location shipments occur, the system will create a sales order for each location.

**Enter Quantity:** Advancing from "WH" to the "Qty" field, the system gives us the following Function Keys to work with:

- F2: Change Item Description. Just in case you want to modify the default description for this line item, you may use this option.
- F5: Options, same as when in "Item No." and "WH" fields.

**Enter Price:** Advancing from "Qty" to "Your Price" field, the system gives us the F5=Options prompt to work with again. These are the same options as in "Item No.", "WH", and "Qty" fields. The price system showing in this field is equivalent to the "Unit Price" field on order line item screen, which is after applying the price code and sales price. This may also be a price after applying the discount percent as enter in the area 1, depending on the setup (Global setup, COP-Func, Order Line Item Screen). Also, at this moment, if there's not enough quantity availability to fulfill the order, system will popup with a small window on the top right hand corner to show "Quantity Exceed Available".

**Confirm Status:** From the "Your Price" field, the system advances us to the "ST" field. The status for a line is "Q=Quote" or "C=Confirm". In this "ST" field, we once again have access to the F5 Function Options.

Depending on whether you turn on "Quotation Comment" in the setup of Sales Desk function, if you flag this line item as a "Q" status, the system will prompt us for a Reason and Comment Code as to why you did not win the quote.

Depending on whether you turn on "Enter Line Item Additional Data" in the setup of Sales Desk, if you flag this line item as a "C" status, the system will ask you for some additional order line item information, (Cost, Discount Percent, Vendor, Product Category, User Defined Code, Request and Promise dates).

Note: The line item entry screen provides 6 line items per screen. By using the Page Up or Page Down keys, you can scroll the line item area to enter or change more line items.

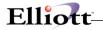

Once you complete all line items and exit, (Esc/Confirm), the system will ask if you want to **create a sales order**, see Figure below.

|            |                                              |           | ourier New-Bo                                |              |        |        |        |
|------------|----------------------------------------------|-----------|----------------------------------------------|--------------|--------|--------|--------|
| Caller     | Mike Jones-Purch Mgr                         |           | Nancy Co                                     |              |        |        |        |
| Customer N |                                              |           | Customer Disc 0.00<br>Type DISTR DISTRIBUTOR |              |        |        |        |
|            | ohn Q. Company                               |           |                                              | DISTRIBU     |        |        |        |
| Atlanta    | GA 30329                                     | 2/10 N/3  | 30                                           | Limit 50     | ,000   |        |        |
|            | vstems Module V6.X.056 (                     |           |                                              |              |        |        |        |
| Item-No    | Item-Description                             |           |                                              |              | Price  |        |        |
| CLOCK      | 25 Meg Clock For Mothe                       |           | 24.00                                        |              | 3.9500 |        |        |
| CLOCK      | 25 Meg Clock For Mothe                       |           |                                              |              | 3.9500 |        |        |
| CHAR-GEN   | Character Generator At                       | t 25 Meg  | 10.00                                        | . 00         | 7.9500 | LA Co  | onfm   |
|            | Order ? Y/N, Esc Y                           |           |                                              |              |        |        |        |
| Last Selli | ng Price 15.5000                             | QTY BO    |                                              |              |        | 1.00-  |        |
| Item No    |                                              |           | <br>WH                                       |              |        | Price  |        |
| CLOCK      | Item Description<br>25 Meg Clock For Mot     |           |                                              | Qty<br>24.00 |        | 9500   |        |
| CLOCK      | 25 Meg Clock For Mot<br>25 Meg Clock For Mot |           |                                              | 12.00        |        | .9500  | -      |
| CLOCK      | 25 Meg Clock For Mot<br>25 Meg Clock For Mot |           |                                              | 24.00        |        | 9500   | ç<br>ç |
| CHAR-GEN   | -                                            |           |                                              | 10.00        |        | 9500   | c      |
| CHAR-GEN   | Character Generator                          | At 25 Meg | LA                                           | 10.00        | · · ·  | .9500  | C.     |
| ,          |                                              |           |                                              |              |        |        |        |
| J          |                                              |           |                                              |              |        |        |        |
|            |                                              |           |                                              |              |        |        |        |
|            | 5+b/501                                      | UOM: EA E | 13                                           | 9500 TT      | ъ: 74  | 19 100 | 0      |

If you elect not to create a Sales Order, the confirmed items, "C", will display as status type "Q" (Quotes) the next time you bring up the quote number for review.

### Order Header

If you selected **"Y" to create the sales order** the system opens up a screen similar to sales order header with a few fields that you need to complete, see Figure below.

| Sales Desk - [Elliott Demonstration Company]                 |                              |
|--------------------------------------------------------------|------------------------------|
| Maintenance Inquity <b>Processing</b> Reports Util-setup eXt |                              |
| 🕶 🗶 🗔 📴 🛱 🗗 F2 F3 F4 F5 F6 🙈 🔍 F9 🕏                          | 10x20 Courier New-Bold       |
| 1. Order Type O                                              |                              |
| 2. Cust No 000100                                            | 10. Ship-To No Same          |
| 3. John Q. Williams Company                                  | 11. John Q. Williams Company |
| <ol><li>3479 Peachtree Road N.E.</li></ol>                   | 12. 3479 Peachtree Road N.E. |
| 5. Suite #200                                                | 13. Suite #200               |
| 6. Cty Atlanta St GA                                         | 14. Cty Atlanta St GA        |
| Zip 30329 Ctry USA                                           | Zip 30329 Ctry USA           |
| 7. Terms 2 2/10 N/30                                         | 15. Salesman 400 Nancy Cobol |
| 8. Ship Date A.S.A.P.                                        | 16. Job No                   |
| 9. Ship Instr                                                |                              |
| Loc LA                                                       |                              |
| 17. Shp Via U                                                |                              |
| 18. Freight 0.00                                             |                              |
| 19. Misc 0.00                                                |                              |
| Sls Amt 749.10                                               |                              |
| Tax Amt 41.20                                                |                              |
| Total 790.30                                                 |                              |
| Ord No                                                       |                              |
| 20. Cust Po No                                               |                              |
|                                                              |                              |
| Field Number ?                                               |                              |
| NETcellent System, Inc. (32-bit)                             | 001 JEC JOE CPSLSDSK         |

After you complete the order header screen, most of which are default fields as per customer file, the system generates the order, Type "O" or "I", and a window pops up confirming that the sales order has been generated.

You should start by confirming address with customer. If the address is correct, proceed to finish the header information. If the address is incorrect, you should hit ESC key at this moment to go back to previous Sales Desk screen, and press F5 to change customer's address. After that, you can hit ESC key, confirm to create sales order and come back to the header screen again.

You will enter this screen just as if you are entering the order header. Fields 17 - 18, will repeat for the number of locations you have for the line items. You can have up to 6 locations per sales desk order.

## Ship Via Code

You can specify a different ship-via code for different location. For example customer needs merchandise from both LA and NY warehouses next day; if customer is in Los Angeles, we may ship from LA warehouse through UPS ground, and UPS red from NY warehouse.

# Freight

Sales Desk has ability to calculate freight automatically. The system assumes everything will be in one box and use item weight to calculate the freight charge automatically. However users also have to option to manually enter the weight, value, and number of boxes for the system to calculate freight. For more detail, please refer to Freight Calculation feature. You can also leave freight charge blank and let shipping manifest or the billing process determine the appropriate freight charges.

### Misc. Charge

System can also automatically calculate miscellaneous charge based on terms code setup. This would normally be used for (1) A fixed COD charge like \$5.00 regardless number of boxes. (2) Credit card charge. For example you may charge you customer 3% of the selling price if they pay you by credit card.

### Multiple Locations Order

For multiple locations sales desk order, each location will be created as an individual sales order and picked and invoiced separately.

### **Open Credits**

If the deposit feature is turned on (Global setup, COP-Func, Order Billing), the system can optionally detect if there's an open credit (or payment) for this customer to be used for this order. This is especially important for COD customers. If a COD customer has outstanding credit with you, and you still COD them with the full invoice amount, your customer is pleased.

### Credit Checking and Releasing

If you enable credit check feature, system will check if the order should be put on hold and send for credit manager for approval. The reason why the order is put on hold will be saved in a note record that's attached to the order header record.

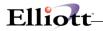

# Sales Desk Reporting

Rather than creating standard reports that may be meaningful to one company, but superfluous to another, we opted to create a Sales Desk database that you can access with Crystal Report Writer. This will allow you to design and customize exact reports for just information that you want to see.

Database files are:

CPSLSQUO CPQUOITM CPQUOCMT Sales Quotation File Sales quotation Item File Sales quotation Comment File

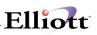

# Sales History Processing

# **Application Overview**

## **Period End Procedure**

After you have finished posting the month's sales history data from the Sales History Transaction file into the Sales History file using Post/Purge Sales History Trx application and run all of the reports for the month, it is necessary to run the Sales History Period End procedure. This serves to close out the current period and make the subsequent period accessible for the posting of Sales History Data.

It is mandatory to run the Period End Procedure after all of the month's Sales History Transactions have been posted, but before any of the next month's transactions get posted, in order to maintain the integrity of your Sales History data. You must also be sure to have run all the reports that you wish to have copies of since once the period changes, reports will only be available for the new period.

### Year End Procedure

After you have finished posting the year's Sales History Data from the Sales History Transaction file, go into the Sales History file and run all of the reports for the year's final period, it is necessary to run Sales History Year End procedure. This serves to close out the current year and make the subsequent year accessible for the posting of Sales History Data.

It is mandatory that you run this procedure after all of the year's Sales History Transactions have been posted but before any of the next year's transactions get posted in order to maintain the integrity of your Sales History Data. You must also be sure to run all reports for the year's last period that you wish to have copies of since once this procedure has been run, reports will only be available for the new year's first period.

### **Purge Sales History File**

Periodically, you will want to remove from the Sales History file all transactions, which have zero balances. Otherwise, the file could become very large over a period of time. The Sales History Purge will accomplish this function for you.

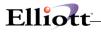

# **Run Instructions**

Select Sales History Processing from the pull down COP Processing window. The following screen will then be displayed:

| Sales History Processing - [E                                                          | lliott Demonstration Company] |               |       | _ 🗆 ×  |
|----------------------------------------------------------------------------------------|-------------------------------|---------------|-------|--------|
| Process e⊠it<br>Period end procedure<br>⊻ear end procedure<br>p∐rge sales history file | 2 F3 F4 F5 F6 🛤 🔍 F9 🕸        | 10x20 Courier | New 💌 |        |
|                                                                                        |                               |               |       |        |
|                                                                                        |                               |               |       |        |
|                                                                                        |                               |               |       |        |
|                                                                                        |                               |               |       |        |
|                                                                                        |                               |               |       |        |
| NETcellent System,                                                                     | Inc. (32-bit)                 | 004 RAH       | BJL   | CP0500 |

Sales History Processing Entry Screen

#### The following options are available:

- \* Select the desired mode from the Sales History Processing menu bar
- \* Enter the data requested on the screen
- \* If you are in the last sales history period of the year, a prompt will appear advising you of this and requiring that you now run Year End Procedure instead.
- \* Otherwise, a confirmation prompt will appear asking you if you are sure you wish to run this application. Enter a Y or N as your answer in the space provided. The answer defaults to N.
- \* The program then executes. When finished, it returns to the Sales History Processing menu.

To return to the menu bar, press the ESC or F10 key. To leave this application, press X for EXIT when positioned at the menu bar.

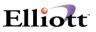

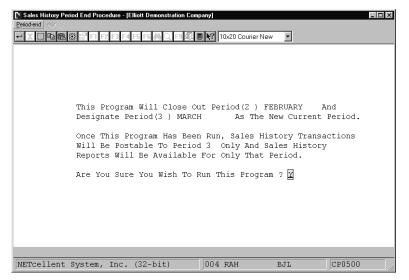

Sales History Period Ending Procedure

| ③ 🚰 F1 F2 F3 F4 F5 F6 舟 Q F9 纪 🖲 🕅 10x20 Courier New 🗾                                                                                                    |
|----------------------------------------------------------------------------------------------------|
|                                                                                                    |
| This Program Will Close Out The Current Year And<br>Designate The Next Fiscal Year As The New Current<br>Year.                                                                             |
| Once This Program Has Been Run, Sales History<br>Transactions Will Be Postable To The First Period<br>Of The New Year And Sales History Reports Will Be<br>Available For Only That Period. |
|                                                                                                    |
|                                                                                                    |

Sales History Year End Procedures

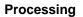

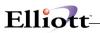

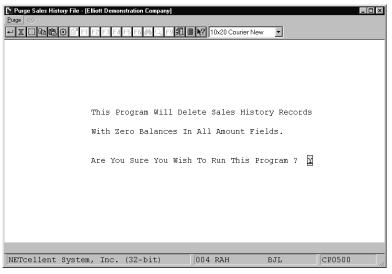

Purge Sales History File

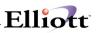

# Clear I/M & A/R Accumulators

# **Application Overview**

The Clear I/M & A/R Accumulators enables you to clear accumulators from the Inventory Management and Accounts Receivable files. Normally, you would have to exit Customer Order Processing and enter each package separately. This application allows you to do both without exiting Customer Order Processing.

#### **Clear Item Accumulators**

The Inventory Item file contains eight running totals (accumulators), which need to be cleared, from time to time, such as at the start of a new period or a new year, and this application performs that function. This procedure also updates the current period field in I/M Setup.

If you use this application to clear the period-to-date accumulators then you may not use the Recalculate Reorder Fields application to do forecasting.

#### **Clear A/R Accumulators**

The Clear A/R Accumulators application enables you to clear accumulators for the Accounts Receivable files.

In the Customer record for each of your customers are four accumulator fields, which store the period-to-date (PTD) and year-to-date (YTD) sales, and cost of sales figures for that customer. These fields are primarily used to produce the Sales Analysis Reports. Also a figure is kept that reflects the highest balance for the customer since the field was last cleared.

In the salesman record for each of your salesmen are six accumulator fields, which store the period-to-date (PTD) and year-to-date (YTD) sales, cost of sales, finance charge on sales, and commission figures for that salesman. These fields are primarily used to produce the Sales Analysis by Salesman Report.

In the tax record are six accumulator fields, which store the period-to-date (PTD) and year-to-date (YTD) sales, miscellaneous charge on sales, and tax on sales figures for that tax code.

In order to keep these fields accurate for any given period, it is necessary to clear them at the end of each period. Then the sales figures will begin to accumulate a new for the current period. The same principle applies to the YTD fields.

This application allows you to clear either the PTD fields, the YTD fields or both for all of your customers, salesmen and tax codes. Since the fields which you specify will be cleared by this program, you should be sure that you have run any Sales Analysis or Tax Code Reports that you will require before you clear them.

The Service File period to date and year to date fields will also be cleared from this application.

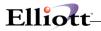

# **Run Instructions**

Select Clear I/M & A/R Accumulators from the pull down COP Processing window. The following screen will then be displayed:

| Clear I/M & A/R<br>ear e⊠it | Accumulators | : - [Elliott | Demonstration Company |                     |      | _ 🗆    |
|-----------------------------|--------------|--------------|-----------------------|---------------------|------|--------|
| I/m accumulators            | 🗖 F1 F       | 2 F3 F4      | F5 F6 🚧 🔍 F9 抗        | 🗏 💦 10x20 Courier N | ew 🔻 |        |
| Arr accumulators            |              |              |                       |                     |      |        |
|                             |              |              |                       |                     |      |        |
|                             |              |              |                       |                     |      |        |
|                             |              |              |                       |                     |      |        |
|                             |              |              |                       |                     |      |        |
|                             |              |              |                       |                     |      |        |
|                             |              |              |                       |                     |      |        |
|                             |              |              |                       |                     |      |        |
|                             |              |              |                       |                     |      |        |
|                             |              |              |                       |                     |      |        |
|                             |              |              |                       |                     |      |        |
|                             |              |              |                       |                     |      |        |
|                             |              |              |                       |                     |      |        |
|                             |              |              |                       |                     |      |        |
|                             |              |              |                       |                     |      |        |
|                             |              | _            |                       |                     |      |        |
|                             |              |              | (00.1.1.)             | 0.0.1               |      |        |
| ETcellent                   | System,      | inc.         | (32-bit)              | 004 RAH             | BJL  | CP1600 |

Clear I/M & A/R Accumulators Entry Screen

#### The following options are available:

- \* Select the desired mode from the Clear I/M & A/R Accumulators menu bar
- \* Enter the data requested on the screen
- \* Specify whether you want to clear the PTD fields, the YTD fields or both by answering Y to the appropriate questions.
- Then, if you are sure you want to do this processing at this time, answer Y to Are You Sure You Want To Do This?.
- \* When the processing is complete, the program will return to the Clear I/M & A/R Accumulators menu.

To return to the menu bar, press the ESC or F10 key. To leave this application, press X for EXIT when positioned at the menu bar.

# **Entry Field Descriptions**

## **Clear Item Accumulators**

| Name                         | Type and Description                                                                                |  |  |  |
|------------------------------|----------------------------------------------------------------------------------------------------|--|--|--|
| Clear Period-To-Date Fields? | Y or N.                                                                                             |  |  |  |
|                              | Enter Y to clear the accumulators for the period to date or N to decline. This field defaults to N. |  |  |  |
| Clear Year-To-Date Fields?   | Y or N.                                                                                             |  |  |  |
|                              | Enter Y to clear the accumulators for the year to date or N to decline. This field defaults to N.   |  |  |  |

# Clear A/R Accumulators

| Name                                     | Type and Description                                                                                     |  |  |
|------------------------------------------|----------------------------------------------------------------------------------------------------|--|--|
| Clear Customer Period-To-Date<br>Fields? | Y or N.<br>Enter Y to clear Customer Period-To-Date fields or N to<br>decline. This field defaults to N. |  |  |
| Clear Customer Year-To-Date Fields?      | Y or N.<br>Enter Y to clear Customer Year-To Date fields or N to decline. This field defaults t N.       |  |  |
| Clear Customer Highest Balance           | Y or N.                                                                                                  |  |  |
| Field?                                   | Enter Y to clear the Customer Highest Balance field, or N to decline. This field defaults to N .         |  |  |
| Clear Salesman Period-To-Date            | Y or N.                                                                                                  |  |  |
| Fields?                                  | Enter Y to clear the Salesman Period-To-Date field, or N to decline. This field defaults to N.           |  |  |
| Clear Salesman Year-To-Date Fields?      | Y or N.<br>Enter Y to clear the Salesman Year-To-Date field, or N to decline. This field defaults to N.  |  |  |
| Clear Tax Code Period-To-Date            | Y or N.                                                                                                  |  |  |
| Fields?                                  | Enter Y to clear the Tax Code Period-To-Date field, or N to decline. This field defaults to N.           |  |  |
| Clear Tax Code Year-To-Date              | Y or N.                                                                                                  |  |  |
| Fields?                                  | Enter Y to clear the Tax Code Year-To-Date field, or N to decline. This field defaults to N.             |  |  |

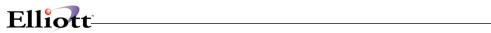

| Clear Service Period-To-Date Fields?  | Y or N.                                                                                        |
|---------------------------------------|------------------------------------------------------------------------------------------------|
|                                       | Enter Y to clear the Service Period-To-Date fields, or N to decline. This field defaults to N. |
| Clear Service Year-To-Date<br>Fields? | Y or N.                                                                                        |
|                                       | Enter Y to clear the Service Year-To-Date fields, or N to decline. This field defaults to N.   |

| eer 2017<br>- X • • • • • • • • • • • • • • • • •    | •       |           |  |
|------------------------------------------------------|---------|-----------|--|
| This Program Clears Either The Period-To-Date Or Yea | ar-To-D | ate       |  |
| Accumulators In The Customer, Salesman, Tax Code, An | nd Serv | ice Files |  |
| Please Specify Which Fields You Wish To              | ) Clear | :         |  |
| Clear Customer Period-To-Date Fie                    | lds ?   | Y         |  |
| Clear Customer Year-To-Date Fields                   | 3 ?     | N         |  |
| Clear Customer Highest Balance Fie                   | eld ?   | Ν         |  |
| Clear Salesman Period-To-Date Fie                    | lds ?   | Y         |  |
| Clear Salesman Year-To-Date Fields                   | 5 ?     | Ν         |  |
| Clear Tax Code Period-To-Date Fie                    | lds ?   | Y         |  |
| Clear Tax Code Year-To-Date Fields                   | 3 ?     | Ν         |  |
| Clear Service Period-To-Date Field                   | is ?    | Y         |  |
| Clear Service Year-To-Date Fields                    | ?       | Ν         |  |
|                                                      |         |           |  |

Clear A/R Accumulators

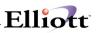

# Issue Serial/Lot Component Items

# **Application Overview**

After posting invoices to **Accounts Receivable** which includes a line item which is non-stocked and controlled and has a product structure which contains Serial/Lot components, a record for each one of the Serial/Lot components will be created in the **COP** Serial/Lot Transaction file. **Issue Serial/Lot Component Items** is the application that will allow for the issue of these Serial/Lot components.

This application will ask you for a Serial/Lot number to be used for the issue. When the entry has been accepted, the record will be deleted from the **COP** Serial/Lot Transaction file and Serial/Lot records will be updated in the Inventory Lot/Serial Transaction file.

# **Run Instructions**

Select **Issue Serial/Lot Component Items** from the pull down **COP Processing** window. The following screen will then be displayed:

| C Issue Serial/Lot Component Items - [Elliott Demonstration Company] |                             | <u>-0×</u> |
|----------------------------------------------------------------------|-----------------------------|------------|
| _ssue exit<br>★□哈图:20日日(14月月1日) 5 分回のが目 12 12 22                     | Courier New 🔻               |            |
|                                                                      |                             |            |
|                                                                      |                             |            |
|                                                                      |                             |            |
| * Order No                                                           |                             |            |
| * Parent Item No                                                     |                             |            |
| * Component Item No                                                  |                             |            |
| * Location<br>* Purchase Order No                                    |                             |            |
| * Customer No                                                        |                             |            |
| * Order Date                                                         |                             |            |
| * Quantity                                                           |                             |            |
| 1. Serial No                                                         |                             |            |
| I. Sellar NO                                                         |                             |            |
|                                                                      |                             |            |
|                                                                      |                             |            |
|                                                                      |                             |            |
|                                                                      |                             |            |
|                                                                      |                             |            |
|                                                                      |                             |            |
| NETcellent System, Inc.                                              | 003 SUPERVISOR JOE CPISSULS | 11.        |

The following options are available:

- \* Select issue option from the Issue Serial/Lot Component Items menu bar
- \* Enter the data requested on the screen

To return to the menu bar, press the **ESC** or **F10** key. To leave this application, press **X** for **EXIT** when positioned at the menu bar.

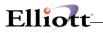

# **Entry Field Descriptions**

| Name                | Type and Description                                                                                                    |
|---------------------|----------------------------------------------------------------------------------------------------|
| * Order No          | 6 numeric digits (999999).                                                                                                    |
|                     | This is the order number from which the Serial/Lot components are to be issued. Press the $F1$ key for the first order on file.                        |
| * Parent Item No    | 15 alphanumeric characters.                                                                                                    |
|                     | This is the item which was entered as the Customer Order line item. Display only.                                                                      |
| * Component Item No | 15 alphanumeric characters.                                                                                                    |
|                     | This is the Serial/Lot component which has to be assigned a Serial/Lot number and issued from the Inventory Lot/Serial Transaction file. Display only. |
| * Location          | 2 alphanumeric characters.                                                                                                    |
|                     | This is the location the Serial/Lot component will be issued from. This is also the order location. Change is not allowed to this field.               |
| * Purchase Order No | 10 alphanumeric characters.                                                                                                    |
|                     | This is the Purchase Order Number which was entered for the order. Change is not allowed to this field.                                                |
| * Customer No       | 6 alphanumeric characters.                                                                                                    |
|                     | This is the customer number from the order which requires the issuance of this Serial/Lot component. Display only.                                     |
| * Order Date        | A date in the standard date format.                                                                                                    |
|                     | This is the date the order was made. Display only.                                                                                                    |
| * Quantity          | This is the quantity of Serial/Lot components that needs to be issued for this order. Display only.                                                    |

\_\_\_\_\_

### For Serial Components

| Name             | Type and Description                                                                                                    |  |  |
|------------------|----------------------------------------------------------------------------------------------------|--|--|
| 1. Serial Number | 15 alphanumeric characters.                                                                                                    |  |  |
|                  | This is the serial number of the component which needs to be issued from the Inventory Lot/Serial Transaction file. Press the <b>F7</b> key to search by serial numbers. |  |  |

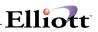

### For Lot Components

| Name          | Type and Description                                                                                                    |  |  |  |
|---------------|----------------------------------------------------------------------------------------------------|--|--|--|
| 1. Lot Number | 15 alphanumeric characters.                                                                                                    |  |  |  |
|               | This is the lot number of the component which needs to be issued from the Inventory Lot/Serial Transaction file. The entry of this field will be requested until the quantity is equal to 2000. Press the <b>F7</b> key to search by lot numbers. |  |  |  |
| 2. Exp Month  | 2 numeric characters.                                                                                                    |  |  |  |
|               | The entry of this field is required only if the quantity field is negative and the lot record does not exist in the Inventory Serial/Lot file.                                                                                                    |  |  |  |
| 3. Exp Year   | 2 numeric characters.                                                                                                    |  |  |  |
|               | Same as #2 field entry.                                                                                                    |  |  |  |

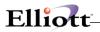

This Page Intentionally Blank

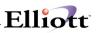

# **Print Invoices**

## **Application Overview**

The Print Invoices application is used on a routine basis. Regardless of which billing procedure you implement, you will need to print invoices.

#### **Printing On Laser Forms**

Invoices may be printed on either standard (continuous) forms or laser forms. To use the default laser form layout, select the Laser option under Reset in the Invoice Form Setup application. Make sure the Default Invoice Form field (#14) in COP Setup is set to 99. For more information on invoice formats see the Invoice Form Setup section of this manual.

To actually set the system to print on laser forms, set the Print On Laser Forms field #21 in the COP Setup application to I or B. For more information, refer to the description for field #48 in the COP Setup section of this manual.

### **Run Instructions**

Select Print Invoices from the pull down COP Processing window. The following screen will then be displayed:

| Print Invoices - [Elliott Demonstration Company]<br>Print Void e⊻it |                   |     |        |
|---------------------------------------------------------------------|-------------------|-----|--------|
|                                                                     | 10x20 Courier New | •   |        |
|                                                                     |                   |     |        |
|                                                                     |                   |     |        |
| Please Enter:                                                       |                   |     |        |
| 1. Invoice Date                                                     |                   |     |        |
| 2. Default Comments                                                 |                   |     |        |
|                                                                     |                   |     |        |
|                                                                     |                   |     |        |
|                                                                     |                   |     |        |
|                                                                     |                   |     |        |
|                                                                     |                   |     |        |
|                                                                     |                   |     |        |
| NETcellent System, Inc. (32-bit)                                    | 004 RAH           | BJL | CP03S2 |

Print Invoices Entry Screen

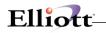

#### The following options are available:

- \* Select the desired mode from the Print Invoices menu bar
- \* Enter the data requested on the screen
- \* Once you enter the invoice-printing program, you must mount the invoices on the printer. You may print invoices for all selected orders or for a range of orders.
- \* Invoices should be mounted so that the form separation perforations are positioned just above the printer head. The print pressure should be adjusted for the thickness of the invoice paper and the number of copies.
- \* Once you have mounted the invoice form and responded with DONE to the computer's inquiry on the action, you will be asked for the Print options window, then the Print Alignment? question. If you answer yes to this question, one invoice form will be printed with X's for alignment purposes and the alignment form question will be asked again.
- \* If the alignment is okay, answer N to the alignment form question, and you will be asked to enter the actual invoice date to be assigned to orders being billed and printed as invoice documents. This invoice date becomes the actual billing date used in the Accounts Receivable package. You are also asked to enter default comments that appear on the bottom of printed invoice documents when specific comments were not entered previously.
- \* Once this screen is completed, enter the range of order numbers in the Order file to be printed; all selected orders within this range will be printed. Pressing the RETURN key for the starting order number will print invoices for all selected orders. The invoice document number will be assigned to the invoices sequentially, starting with the starting invoice number specified in A/R Setup. You will also be asked if you wish to Print Duplicate Invoices? or not.
- \* After the invoices have been printed, you are asked Are Invoices Just Printed OK?. If you answer N to this question, then the selected invoices may be corrected if needed and reprinted on a new range selection. If you answer Y to this question, then these invoices will be flagged as invoiced. These invoices may be printed again if the print duplicate message question is answered Y. This is so that, in case of a printer jam or other similar error after a large number of invoices have been printed, some invoices may be reprinted without having to start over from the beginning.
- \* You may enter additional ranges to print until you press the ESC or F10 key for the starting order number in the range selection. You will be asked to insert regular paper on the printer and enter DONE.

To return to the menu bar, press the ESC or F10 key. To leave this application, press X for EXIT when positioned at the menu bar.

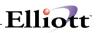

# **Entry Field Descriptions**

| Name                           | Type and Description                                                                                                    |  |  |  |
|--------------------------------|----------------------------------------------------------------------------------------------------|--|--|--|
| 1. Invoice Date                | A date in the standard date format.                                                                                                    |  |  |  |
|                                | The date entered here will become the billing date for transactions posted to Accounts Receivable. It will also print on invoice forms. You may use today's date by pressing RETURN. |  |  |  |
| 2. Default Comments            | 3 lines of 35 characters each.                                                                                                    |  |  |  |
|                                | Enter any comments or text that you wish to appear at the bottom of all invoice forms where there was not a specified comment entered with the original order.                       |  |  |  |
|                                | These comments default to the default invoice comments that were entered for the previous invoice printing run.                                                                      |  |  |  |
| Starting Order No              | 6 numeric digits (999999).                                                                                                    |  |  |  |
|                                | Enter the first order number within the range you wish to print. To select all orders, press RETURN. Default is All.                                                                 |  |  |  |
| Ending Order No                | 6 numeric digits (999999).                                                                                                    |  |  |  |
|                                | Enter the last order number within the range you wish to print. Press RETURN to default to the starting order number's entry.                                                        |  |  |  |
| Print Duplicate Invoices ?     | 1 alphanumeric character.                                                                                                    |  |  |  |
|                                | If you answer this question to yes, the invoices previously printed can be reprinted. Default is N.                                                                                  |  |  |  |
| Are Invoices Just Printed OK ? | Y or N.                                                                                                    |  |  |  |
|                                | If answer is Y, these invoices will be flagged as invoiced.                                                                                                    |  |  |  |

# Elliott-

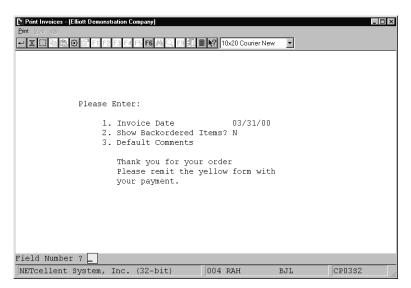

Invoice Date and Comments

| Print Invoices - [Elliott Demonstration       Print Void extr       ← X □ Pare       ★ □ Pare       ★ □ Pare |                                                                         | 10x20 Courie | rNew 🔽 |        |
|----------------------------------------------------------------------------------------------------|-------------------------------------------------------------------------|--------------|--------|--------|
| Please En                                                                                                    | ter:                                                                    |              |        |        |
| 2. s<br>3. d<br>T<br>P                                                                                       | Pint Invoices<br>Starting Order 1<br>Ending Order No<br>Print Duplicate |              | N      |        |
|                                                                                                    | Order Type To P<br>Any Change ? N                                       | rint ? A     |        |        |
| NETcellent System, Inc                                                                                       | c. (32-bit)                                                             | 004 RAH      | BJL    | CP03s2 |

Which Orders To Print

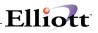

|                    |                         |                    |                  |              | IVOICE NO. PAGE |
|--------------------|-------------------------|--------------------|------------------|--------------|-----------------|
| SOLD<br>TO         |                         |                    | SHIP<br>TO       |              |                 |
| ORDER NO. ORDER D  | DATE CUSTOMER LOC.      | SLSMN PURCHASE ORD | . NO. JOB NUMBER | SHIP VIA     | COLIPPD         |
| CTY.<br>ORDER'B.O. | OTY.<br>SHIP'RETURN ITE | M NO. DESCRIPTION  | UNIT PRICE       | UOM<br>DISC. | NET PRICE       |
|                    |                         |                    |                  |              |                 |
|                    |                         |                    |                  |              |                 |
|                    |                         |                    |                  |              |                 |

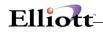

INVOICE

9999999 999 99/99/99

\* Duplicate \*

|                | ***** | *****                                  |
|----------------|-------|----------------------------------------|
|                | ***** | XXXXXXXXXXXXXXXXXXXXXXXXXXXXXXXXXXXXXX |
|                | ****  | *****                                  |
| XXXXXXXXXXXXXX | ***** | *****                                  |

| 999999 99/99/99 999999                                 | XX XXX XXXXXXXXX XXXXXX                                                                             | ****                        |
|--------------------------------------------------------|----------------------------------------------------------------------------------------------------|-----------------------------|
| 999,999,999- 999,999,999-<br>999,999,999- 999,999,999- | XXXXXXXXXXXXXXX 999,999.999-<br>XXXXXXXXXXXXXXXX 999,999.2000<br>XXXXXXXXXXXXXXXXXXXXXXXXXXXXXXXXXX | XX 9,999,999.99CR<br>999.99 |
| 999,999,999- 999,999,999-<br>999,999,999- 999,999,999- | XXXXXXXXXXXXXXXXX 999,999.9999-<br>XXXXXXXXXXXXXXXXXXXXXXXXXXXXXX                                   | XX 9,999,999.99CR<br>999.99 |
| 999,999,999- 999,999,999-<br>999,999,999- 999,999,999- | <u>*************************************</u>                                                        | XX 9,999,999.99CR<br>999.99 |

INVOICE

3013 1 11/14/92

Burkhart & Sons 909 White Water Ave Suite 4004 Portland, OR 99651 Burkhart & Sons 909 White Water Ave Suite 4004 Portland, OR 99651

| 1005 | 02/24/92 | 000700 | LA 300                                          | Federal F  | Express | Ppd |
|------|----------|--------|-------------------------------------------------|------------|---------|-----|
| 2    | .000     | 2.000  | PC-386<br>386 Personal Comp<br>Customize During | EA<br>5.00 | 5,112.7 | 71  |

# Print Pick/Pack Tickets & Ship Labels

# **Application Overview**

Picking Tickets are documents that list all the items in the order that are eligible to be taken from stock (picked) and shipped from a particular warehouse. These items are listed in order by their picking sequence. A line prints beside each item where the stock clerk can enter the amount that was actually picked for shipment. Picking tickets may be printed for a range of orders. The program also allows the entry of a cut-off date so individual items on the order may be ignored if the request date falls after the cut-off date.

The picking ticket may be printed on 8-1/2 by 11-inch paper to make it easier to work with, but standard-sized computer paper is also acceptable. The picking tickets can be printed on pre-printed forms if you answered Y in COP Setup to the question Print Pick Tic On Forms?

During selection of the range information for the picking tickets the operator must enter the starting and ending order numbers of the orders that are to be considered, the warehouse location, the request date cut-off, whether previously picked orders should be considered and whether invoice-type orders should be considered. The program will then print the picking tickets and then ask the operator for a new range. The operator will continue selecting ranges until all pertinent picking tickets have been selected.

The program will print a picking ticket for each order that falls within the selection range that has at least one line item for which the request date is on or before the cut-off date. Such orders must be of the type O (regular order). Picking tickets may be printed for invoice-type orders if the operator specifically requests that this occur. Picking tickets may be printed twice for the same order if the operator selects this option, but duplicates are identified as such by a warning message that prints on the document. If the program detects that the value of the order when added to the customer's balance exceeds the customer's credit limit, a warning to that effect will print on the picking ticket, so personnel should be instructed to look for such warnings and to follow company policy when finding them.

If the Bill of Material Processor package is used, picking tickets will distinguish between stocked and non-stocked items and will show the components of non-stocked items in such a form that the ticket can be used as a kit list for their assembly.

The program will print a line upon which miscellaneous charges and freight charges can be written at the end of the picking ticket. If all line items on the order appeared on the ticket a message to this effect will also print. The picking ticket will also provide a work field for serial/lot numbers if the component is serial or lot.

### **Staging Slips**

Another method is to **batch pick** all orders in one run and place the goods in a staging area. From the staging area you can pick individual orders much quicker than going through the entire warehouse. See the next chapter on Staging Slips for run instructions.

### Printing On Laser Forms

Picking tickets may be printed on either standard (continuous) forms or laser forms. This option is set in the Print On Laser Forms? field #21 of the COP Setup application. If that field is set to P or B, picking tickets will automatically be set to print on laser forms. For more information, refer to the description for field #21 in the COP Setup section of this manual.

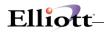

A Packing List is a document that lists all the items on an order that have been taken from stock (picked) and shipped from a particular warehouse. Packing Lists may be printed for a range of orders. The program also allows you to select whether invoiced items should be included and items that have only been billed should be included.

The Packing List may be printed on 8-1/2 by 11-inch paper to make it easier to work with, but standard-sized computer paper is also acceptable.

During selection of the range information for the Packing Lists the operator must enter the starting and ending order numbers of the orders that are to be considered, the warehouse location, whether invoiced items should be included, if billed items should be included, and if to print zero quantity-to-ship line items. The program will then print the Packing Lists and ask the operator for a new range. The operator may continue selecting ranges until all pertinent Packing Lists have been selected.

The program will print a packing list for each order that falls within the selection range that has at least one line item.

Note: Packing Slips may only be printed for Invoice type orders or Regular type orders that have been partially or fully billed.

Shipping Labels, are documents that list the order shipping address information. Each label will have the order number and the ship-to information including ship-to name, ship-to address, city, state and zip. Define the label size in Label Code Setup in the Util\_setup window off the Elliott main menu bar. Then define the default label code in COP Setup.

You may select multiple orders and request multiple labels for each order.

### **Run Instructions**

Select Print Pick/Pack Tickets & Ship Labels from the pull down COP Processing window. The following screen will then be displayed:

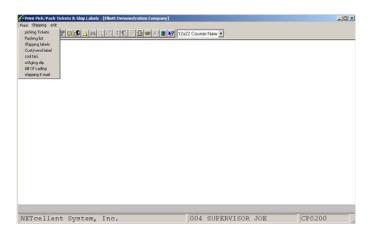

Print Pick/pack Tickets & Ship Labels Screen Window

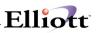

#### The following options are available:

- \* Select the desired mode from the Print Pick/Pack Tickets & Ship Labels menu bar
- \* Enter the data requested on the screen

To return to the menu bar, press the ESC or F10 key. To leave this application, press X for EXIT when positioned at the menu bar.

# **Entry Field Descriptions**

#### **Picking Tickets**

| Name                          | Type and Description                                                                                                    |
|-------------------------------|----------------------------------------------------------------------------------------------------|
| 1. Starting Order No          | 6 numeric digits (999999).                                                                                                    |
|                               | Enter the starting number of the range of orders for which you wish picking tickets to be printed. Defaults to All.                                                                                                    |
| 2. Ending Order No            | 6 numeric digits (999999).                                                                                                    |
|                               | Enter the ending number of the range of orders for which you wish picking tickets to be printed. Defaults to the starting order number.                                                                                                    |
| 3. Warehouse Location         | 2 alphanumeric characters.                                                                                                    |
|                               | Enter the location code for the warehouse for which picking tickets will be printed.<br>Only orders for this warehouse will be eligible for being picked. The location code<br>you enter must be on file in the Location file. The description associated with this<br>code will display beside the entry.                                                                                        |
| 4. Request Date Cut-Off       | A date in the standard date format.                                                                                                    |
|                               | Enter the date against which the request date for individual items on orders will be compared to determine if they should print on the order's picking ticket.                                                                                                    |
|                               | Note than an item's request date may be revised after the order is entered, and this revised date is identified as the promise date. The program will use the promise date for comparison if it has been entered. This field defaults to the system date.                                                                                                    |
| 5. Print Tickets for Unpicked | Y or N.                                                                                                    |
| Orders Only                   | If you answer Y, orders that have previously had picking tickets printed for them but have not yet been billed will be excluded from consideration for printing again. If you answer N, previously picked orders that have not yet been billed will be eligible to have picking tickets printed again although a message will print on the ticket to advise you that such a duplication occurred. |

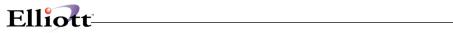

| 6. Print Tickets for Invoice-Type<br>Orders? | Y or N.<br>If you answer Y, orders with an order type of I will be eligible for printing. If you<br>answer N such orders will not be eligible.                                                                                                    |
|----------------------------------------------|----------------------------------------------------------------------------------------------------|
|                                              | Ordinarily, invoice-type orders are used to record sales where shipment occurred at<br>the time of the sale such as with over-the-counter sales. Thus, picking tickets are<br>unnecessary. You may use invoices as ordinary orders however to streamline the<br>order processing sequence, in which case you would want picking tickets to be<br>printed. |
| 7. Print F2 Comments ?                       | Y or N.                                                                                                    |
|                                              | If you answer Y, the comments that were entered during Order Entry will display on the picking ticket and the picking tickets will not print in picking sequence order.                                                                                                    |
| 8. Print Zero Qty Ship Line Items?           | Y or N.                                                                                                    |
|                                              | If you answer Y, items with zero quantity to ship will be printed on the picking ticket.                                                                                                    |
| 9. Print Pic Tic For Cust On<br>Credit Hold? | Y or N.                                                                                                    |
|                                              | If you answer Y, a picking ticket will be printed for a customer that has been placed on credit hold.                                                                                                    |
| 10. Print Feature Item                       | Y or N.                                                                                                    |
| Components?                                  | Enter Y to print components of feature items on the picking tickets.<br>Enter N to only print the parent feature item.                                                                                                    |
|                                              | Defaults to N.                                                                                                    |
| 11. No Of LevI To Explode?                   | 2 numeric characters.                                                                                                    |
|                                              | Enter the number of levels you wish to explode for non-stocked parent items.                                                                                                    |
|                                              | This question will only appear when the Bill of Material Processor package is being used.                                                                                                    |

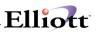

### Packing Lists

| Name                                 | Type and Description                                                                                                    |
|--------------------------------------|----------------------------------------------------------------------------------------------------|
| 1. Starting Order No                 | 6 numeric digits (999999).                                                                                                    |
|                                      | Enter the starting number of the range of orders for which you wish Packing Lists to be printed. Defaults to All.                                                                                                    |
| 2. Ending Order No                   | 6 numeric digits (999999).                                                                                                    |
|                                      | Enter the ending number of the range of orders for which you wish Packing Lists to be printed. Defaults to the starting order number.                                                                                                    |
| 3. Warehouse Location                | 2 alphanumeric characters.                                                                                                    |
|                                      | Enter the location code for the warehouse for which packing lists will be printed.<br>Only orders for this warehouse will be eligible. The location code you enter must be<br>on file in the Location file. The description associated with this code will display<br>beside the entry. |
| 4. Include Invoiced Items on List?   | Y or N.                                                                                                    |
|                                      | If you answer Y, invoiced items will be eligible for printing. If you answer N such items will not be eligible.                                                                                                    |
| 5. Include Billed Items on<br>List ? | Y or N.                                                                                                    |
|                                      | If you answer Y, billed items will be eligible for printing. If you answer N such items will not be eligible.                                                                                                    |
| 6. Print Zero Qty Line Items?        | Y or N.                                                                                                    |
|                                      | If you answer Y items with zero quantity to ship will be printed on the Packing List.                                                                                                    |
|                                      | Note : If all line items on the order have zero quantity to ship, a Packing List will not be printed for this order regardless of how you answer this question.                                                                                                    |

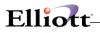

# Shipping Labels

| Name           | Type and Description                                                                                                    |
|----------------|----------------------------------------------------------------------------------------------------|
| Order Number   | 6 numeric digits (999999).                                                                                                    |
|                | Enter the number of the order for which you wish to print labels.                                                                                                    |
|                | If you press RETURN for the first entry of an order number, the program will default to All orders, and the entry of No. of Labels will be skipped. Only one label will then print for each order. |
|                | When you have entered all of the order numbers and number of labels to print, press the F10 key to print these labels.                                                                             |
| No. Of Labels? | 3 numeric digits (999).                                                                                                    |
|                | Enter the number of labels you want to print for each order specified.                                                                                                    |
|                | If you selected All for the order number, you will not be prompted for this entry.                                                                                                    |

| Print Pick/Pack Tickets & Ship Labels - [     Print Shipping Bin selection eXit | Elliott Testing - CWC]                |                     | _ 🗆 × |
|---------------------------------------------------------------------------------|---------------------------------------|---------------------|-------|
|                                                                                 | <i>6</i> A 🕵 & 🔂 📾 <u>N</u> 🗏 💦 10x18 | Courier New         |       |
|                                                                                 |                                       |                     |       |
| Print Picking Tickets                                                           | - ·                                   |                     |       |
| Please                                                                          | Enter:                                |                     |       |
| 1                                                                               | . Starting Order No                   | A11                 |       |
|                                                                                 | . Ending Order No                     |                     |       |
| 3                                                                               | . Warehouse Location                  | LA Los Angeles      |       |
|                                                                                 | . Request Date Cut-Off                | 11/06/05            |       |
| 5                                                                               | . Print Tickets For                   |                     |       |
|                                                                                 | Unpicked Orders Only ?                | Y                   |       |
| 6                                                                               | . Print Tickets For                   |                     |       |
|                                                                                 | Invoice-Type Orders ?                 | N                   |       |
| 7                                                                               | . Print F2 Comments ?                 | N                   |       |
| 8                                                                               | . Print Zero Qty Ship                 |                     |       |
|                                                                                 | Line Items ?                          | N                   |       |
| 9                                                                               | . Print Pic Tic For                   |                     |       |
|                                                                                 | Cust On Credit Hold ?                 | Y                   |       |
| 10                                                                              | . Print Feature Item                  |                     |       |
|                                                                                 | Components ?                          | N                   |       |
| 11                                                                              | . No Of Levl To Explode ?             | 11                  |       |
| 12                                                                              | . For Cust W/ Inv Form#               | 1                   |       |
|                                                                                 |                                       |                     |       |
| Field Number ? 🔔                                                                |                                       |                     |       |
| NETcellent System, Inc.                                                         | 020 SUPER                             | VISOR TS1MAD CP0200 |       |

Print Picking Tickets

| Print Pick/Pack Tickets & Ship Labels - | [Elliott Demonstration Company]                |                |
|-----------------------------------------|------------------------------------------------|----------------|
|                                         | 5 F6 🚧 🔍 F9 🕄 🗏 🕅 🎌 10x20 Co                   | ourier New 💌   |
| Print Packing Lists                     |                                                |                |
| Please 1                                | Enter:                                         |                |
| 1.                                      | Starting Order No                              | All            |
| 2.                                      | Ending Order No                                |                |
| 3.                                      | Warehouse Location                             | LA Los Angeles |
| 4.                                      | Include Invoiced<br>Items On List ?            | Y              |
| 5.                                      | Include Billed<br>Items On List ?              | Ν              |
| 6.                                      | Print Zero Qty Ship<br>Line Items ?            | Ν              |
|                                         | Include Unbilled Ords<br>Include F2 Comments ? | ? N<br>Y       |
| NETcellent System, Inc.                 | (32-bit) 004 RAH                               | BJL CP0200     |

Print Packing Lists

| Print Pick/Pack Tickets & Ship<br>Print Shipping eXit | p Labels - [Elliott Demons | tration Company]           | -          |  |
|-------------------------------------------------------|----------------------------|----------------------------|------------|--|
|                                                       | 2 F3 F4 F5 F6 🚧 🔍          | F9 🗐 🔳 💦 10x20 Courier New |            |  |
| Print Shipping Labe                                   | ls                         |                            |            |  |
|                                                       |                            |                            |            |  |
|                                                       |                            |                            |            |  |
|                                                       |                            |                            |            |  |
|                                                       |                            |                            |            |  |
|                                                       |                            |                            |            |  |
| Order 1                                               | Number                     | All                        |            |  |
|                                                       |                            |                            |            |  |
|                                                       |                            |                            |            |  |
|                                                       |                            |                            |            |  |
|                                                       |                            |                            |            |  |
|                                                       |                            |                            |            |  |
|                                                       |                            |                            |            |  |
| Any Change ? N                                        |                            |                            |            |  |
| NETcellent System,                                    | Inc. (32-bit)              | 004 RAH                    | BJL CP0200 |  |

Print Shipping Labels

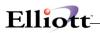

| P frint Pick/Pack Tickets & Ship Labels - [Ellint Demonstration Company]<br>Bint Stringing 424<br>▼ ▼ ■ ● ● ● ● ● ● ● ● ● ● ● ● ● ● ●                       |               |
|----------------------------------------------------------------------------------------------------|---------------|
| FILE SHIPPING LADETS                                                                                                    |               |
| NETcellent Windows System<br>Order Numb<br>Please Mount Forms On Printer<br>(Type "Done" When Ready)<br>DONE                                                |               |
|                                                                                                    |               |
| NETcellent System, Inc. (32-bit) 004 RAH BJL                                                                                                    | CP0200        |
| Page 8 Sec 1 8/11 AA. Lin Col   REC   IRK   EAT   OVA   🕰  <br> ∰R Start    ⊊Notewo © Inbox 18) 40 - ML.  ¶ Cuutom  ¶ Sales D  ¶ Order I  ¶ Copy O  ¶ Print | N 🖧 📢 2:12 PM |

\_\_\_\_

Mount Labels on Printer

| Print Pick/Pack Tickets & Ship Labels - [Elliott Demonstration Company]     Pint Shipping - & K |
|-------------------------------------------------------------------------------------------------|
| I □ ● ● ● ● □ □ □ □ □ □ □ □ □ □ □ □                                                             |
| NETcellent Windows System<br>○<br>Order Number Print Alignment ? N                              |
| NETcellent System, Inc. (32-bit) 004 RAH BJL CP0200                                             |

Print Alignment

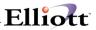

002094 11/02/01 000300 2546 1

ABF TRUCKING A.S.A.P 2/10 Due 15th

LA Los Angeles User I.D. : SUPERVISOR

Brooks and Johnson, LTD. Brooks and Johnson, LTD. 9872 Round Circle Drive 9872 Round Circle Drive Bldg. 19 Back Door Bldg. 19 Back Door Knoxville TN 59006 Knoxville TN 59006 USA USA

\*\*\* CONTACT DEPT 11 \*\*\*

10.00 11/02/01 1102-A China Cat - Gray

EA 10.00 .....

Ord #: 1000 John Q. Williams Company 3479 Peachtree Road N.E. Suite #200 Atlanta, GA 30329 USA USA Ord #: 1001 The Mallory Company 6987 Parnum Avenue Dallas, TX 75843 USA

Ord #: 1005 Burkhart & Sons 909 White Water Ave Suite 4004

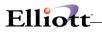

This Page Intentionally Blank

# **Print COD Tags**

The user has two options of applying the total COD amount. **The first option is to print only 1 tag, Field 2.** This will print the total COD amount on one COD tag and as a result, 1 COD tag per order.

| 1. Order Number      |                           |  |
|----------------------|---------------------------|--|
|                      | Brooks and Johnson, LTD.  |  |
| Ship To Address      |                           |  |
|                      | Bldg. 19 Back Door        |  |
|                      | Knoxville TN 59006<br>USA |  |
| Terms                | 2/10 Due 15th             |  |
| 2. No. Of Cod-Tags ? | 1                         |  |
| 3. Cod Instruction   | 2                         |  |
| 4. Total Sales Amt   |                           |  |
| 5. Freight Amt       |                           |  |
| 6. Misc Charge Amt   |                           |  |
| 7. Sales Tax Amt     |                           |  |
| 8. Amount Paid       | 0.00                      |  |
| Total COD Amt        | 6,400.02                  |  |
|                      |                           |  |
|                      |                           |  |

Generate COD Tags

### **Key Field Entry Description**

Field 3: Determines how COD is to be paid.

- 0 = No instructions
- 1 = Certified Check/Money Order
- 2 = Company Check

The second option is to print more that one COD tag per order. If the user selects this option, then the system adds a Field 9 to the above screen. This field prompts the user on how they want to distribute the COD amount. The choices are:

- 2. M = Manually Manually distribute the COD amt. to the number of tags, Field 2.
- 3. E = Dist. Evenly System will distribute COD amt. evenly to the number of tags.

If M=Manually is selected, a window will pop up and the user can enter an amount for each COD tag. After an amount is entered, the projected total COD amount remaining will be displayed. See figure next page.

# Elliott-

| Order Number    | 300                                                                                                    |                                                                                                    |
|-----------------|----------------------------------------------------------------------------------------------------|----------------------------------------------------------------------------------------------------|
|                 | Brooks and Johnson, LTD.                                                                                                    |                                                                                                    |
| Ship To Address |                                                                                                    |                                                                                                    |
|                 |                                                                                                    |                                                                                                    |
|                 |                                                                                                    |                                                                                                    |
| (C              |                                                                                                    |                                                                                                    |
|                 |                                                                                                    |                                                                                                    |
|                 | 2                                                                                                    |                                                                                                    |
|                 |                                                                                                    |                                                                                                    |
|                 |                                                                                                    |                                                                                                    |
|                 |                                                                                                    |                                                                                                    |
|                 |                                                                                                    |                                                                                                    |
| Amount Paid     | 0.00                                                                                                    |                                                                                                    |
| Total COD Amt   | 6,400.02                                                                                                    |                                                                                                    |
| Dist. COD Amt?  |                                                                                                    |                                                                                                    |
|                 | Ship To Address<br>No. Of Cod-Tags ?<br>Cod Instruction<br>Freight Amt<br>Freight Amt<br>Misc Charge Amt<br>Sales Tax Amt<br>Amount Paid<br>Fotal COD Amt | Ship To Address     9872 Round Circle Drive<br>Bldg. 19 Back Door<br>Knoxville       Tr 59006       USA       Perms       No. Of Cod-Tags ?       2       Cod Instruction       2       Cod Instruction       4       7reight Amt       312.22       4       4       5ales Tax Amt       0.00       5ales Tax Amt       0.00       Fortal COD Amt       6,000.02 |

| COD Tags<br>ander Deleter Ernt printlubel eigt |                                      |        |
|------------------------------------------------|--------------------------------------|--------|
|                                                | 2 9 29 99 67 8 12:22 Couner New -    |        |
|                                                |                                      |        |
| 1. Order Number                                | 300                                  |        |
| Ship To Name                                   | Brooks and Johnson, LTD.             |        |
| Ship To Address                                | 9872 Round Circle Drive              |        |
|                                                | Bldg. 19 Back Door                   |        |
|                                                | Knoxvi Inter Amount For Each COD Tag |        |
|                                                | USA Amt Remaining: 0.00              |        |
| Terms                                          | 2/10 D 1. Tag 1 2,000.00             |        |
| 2. No. Of Cod-Tags ?                           | 2 2. Tag 2 4,400.02                  |        |
| 3. Cod Instruction                             |                                      |        |
| 4. Total Sales Amt                             | 6,087.                               |        |
|                                                | 312.22                               |        |
| 6. Misc Charge Amt                             | 0.00                                 |        |
| 7. Sales Tax Amt<br>8. Amount Paid             | 0.00                                 |        |
| Total COD Amt                                  | 6,400.                               |        |
| 9. Dist. COD Amt?                              | 6,400.<br>M                          |        |
| 5. DISC. COD AMCT                              | Any Change ? N                       |        |
|                                                | my change : M                        |        |
|                                                |                                      |        |
|                                                |                                      |        |
| cellent System, Inc.                           | 003 SUPERVISOR JOE                   | CP0200 |

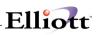

# **Staging Slips**

#### **Application Overview**

This feature is used to print a consolidated pick ticket (staging slip) for multiple orders. If you have a large warehouse and the number of orders is huge, the traditional method of using picking ticket to pick order one at a time is not efficient. A better method is to pick all orders in a batch in one run and place the goods in a staging area. From the staging area, you can pick your individual order much quicker than go through the entire warehouse. Staging Slips are also referred to as **Wave Pick**.

To use this feature, it must first be setup as per the Global Setup instructions for Pick Ticket/Ship Labels .

#### **Run Instructions**

#### From COP Main Menu, select Processing, then Pick/Pack Tickets & Ship Labels and then Print

At the **Print** option, you the choice of printing Picking Tickets or Staging Slips. This is a process procedure because the system will not print a Staging Slip unless a Picking ticket has already been printed.

When you finish printing Picking Tickets and hit <Esc> or F10, the system will prompt you **if you want to print a Staging Slip**. At this point you may select "Yes" or "No".

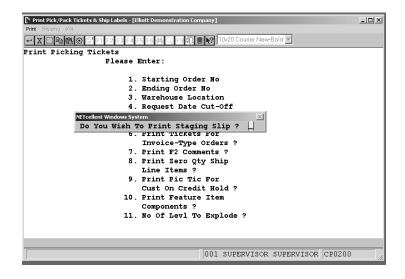

If you select "**No**", then at a later time you can return to the **Print Menu** and select **Staging Slips** to print on an order-by-order basis.

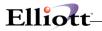

# **Print Staging Slips**

# Step 1. Enter Orders

| 🜈 Prin                                                                 | t Pick/Pack                      | Tickets & Sh           | ip Labels     | - lElectronic        | s - R55(96)]            |                  |                     |             |
|------------------------------------------------------------------------|----------------------------------|------------------------|---------------|----------------------|-------------------------|------------------|---------------------|-------------|
| <u> </u>                                                               |                                  | selection e <u>X</u> i |               |                      |                         |                  |                     |             |
| ×                                                                      | <b>b </b> @ @                    | s er o 🚅               | <u>∆</u>  # ⊂ | a 🔏 🔊                | 3 9  <mark>6</mark> 2 @ | ) <u>f()</u> 🔳 💦 | 08x15 Fixedsv:      | s 💌         |
| 🔲 Ora                                                                  | Order Selection For Staging Slip |                        |               |                      |                         |                  | ×                   |             |
| No .                                                                   | Order#<br>WO#                    | Ord-Date               |               | Customer<br>Ref/Iter |                         |                  | Via PO#<br>Parent ] | Rep<br>(tem |
| 1                                                                      |                                  | 01/09/08               |               |                      |                         |                  | U                   | 100         |
| 2                                                                      | 156685                           | 01/07/08               | 000100        | John Q.              | Williams                | Company          | U                   | 100         |
| Order Type: S Order No:<br>Up, Dn, PgUp, PgDn, Enter=Detail, F1=Delete |                                  |                        |               |                      |                         |                  |                     |             |
|                                                                        |                                  | , B=Legac              |               | -                    |                         | Work Ord         | er –                |             |
| NETC                                                                   | ellent S                         | ystem, In              | с.            |                      | 023 SUP                 | ERVISOR N        | EWMAD               | 90200       |

**Step 2.** >Esc> or F10 for prompt to print Staging Slips

# **Step 3.** Select Bin Sequence

| 🌈 Print Pick/Pack Tickets & Ship Labels - [Electronics - RSS(96)]                                                                                                    | ×  |
|----------------------------------------------------------------------------------------------------|----|
| Print Shipping Bin selection eXit                                                                                                    |    |
| ×□ ■ ■ ● ● ▲ 構 Q ダ 月 ● 208x15 Fixedsys                                                                                                    |    |
|                                                                                                    |    |
| Elliott Business Software ¥7.48.108                                                                                                    |    |
| <ol> <li>Starting Bin Sequence 1</li> <li>Ending Bin Sequence 1</li> <li>Starting Bin Sequence 2</li> <li>Ending Bin Sequence 3</li> <li>Ending Bin Sequence 3</li> <li>Ending Bin Sequence 4</li> <li>Ending Bin Sequence 4</li> </ol> |    |
|                                                                                                    |    |
|                                                                                                    |    |
|                                                                                                    |    |
| NETcellent System, Inc. 023 SUPERVISOR NEWMAD CP02P1S                                                                                                    | // |

19-Jan-08 - 9:45Am Electronics - RSS(96) 1 Page STAGING SLIP Item-No Item-Description Pick-Seq Ord-No Req-Date Line-Description Qty UM Name/Ref-Desc Via Cocentric Testing Item 046242000 1.00 LH John Q. Williams U 156686 01/09/08 Cocentric Testing Item \_\_\_\_ Item Total: 1.00 DATA-BUS Data Bus/Buffer 25 Meg C-4444-A 156685 01/07/08 Data Bus/Buffer 25 Meg 1.00 EA John Q. Williams U \_\_\_\_ Item Total: 1.00 19-Jan-08 - 9:45Am Electronics - RSS(96) Page 2 Order# Ord-Date Cust-# Cust-Name Via PO# Rep 
 Order# Ord-Date Cust-# Cust-Name
 Via PO#
 Rep

 WO#
 Job-No Ref/Item Desc
 Parent Item
 156685 01/07/08 000100 John Q. Williams Company U 156686 01/09/08 000100 John Q. Williams Company U 100 100

Elliott

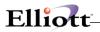

# Legacy Bill of Lading

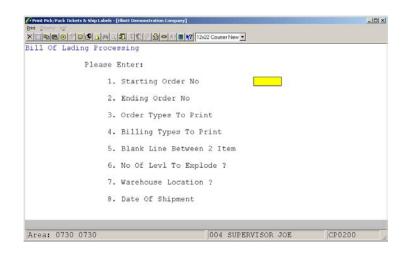

For field entry values and options, see Legacy Bill of Lading in the Global Setup section of this manual.

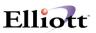

# Shipment Acknowledgement Email

This feature allows you to batch email customers that their order has shipped. There are two requirements that must be met prior to using this feature. They are:

- 1. Customer must be subscribed to "Manifest" event (System Manager Manual Specific Events)
- 2. Starship Manifest module must be installed or "Manifest" note duplicated in Elliott Notes.

#### **Run Instructions**

COP Menu  $\rightarrow$  Processing  $\rightarrow$  Pick/Pack Tickets & Ship Labels  $\rightarrow$  Print  $\rightarrow$  Shipment Email

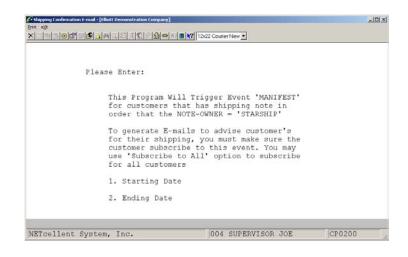

Enter the Starting and Ending Dates; the system will search and use the dates manually entered in Elliott Manifest Note or dates created automatically by the Starship Manifest module.

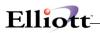

| Elliott Note Mair | itenance                                          |         |      |           |       | ×          |
|-------------------|---------------------------------------------------|---------|------|-----------|-------|------------|
| Subject:          | 0der 2096                                         |         |      | Folder:   |       | •          |
| Туре:             | STAR Sta                                          | r Ship  |      |           |       | •          |
| Created:          | 11/02/01 0                                        | 2:49am  |      | Owner:    | SUPER | JISOR      |
| Modified:         | 11/02/01 0                                        | 2:50am  | Mod  | ified by: | SUPER | JISOR      |
|                   |                                                   |         |      |           |       |            |
| Shipdate          | . 11/                                             | 01/01   |      |           |       |            |
| Pkg#:             |                                                   |         |      |           |       |            |
| Track#            | ShipVia: UPS Ground<br>Track#: 1292752E0800011383 |         |      |           |       |            |
| Weigt: 2.5        |                                                   |         |      |           |       |            |
| Freight           | Freight: 15                                       |         |      |           |       |            |
|                   |                                                   |         |      |           |       |            |
|                   |                                                   |         |      |           |       |            |
|                   |                                                   |         |      |           |       |            |
|                   |                                                   |         |      | -         |       |            |
| Save/Close        | New                                               | Insert  | Prev | Firs      | :t    | Сору       |
| Close             | Delete                                            | Tickler | Next | Las       | :t    | Print      |
| D:\ELLIOTT\TU     | TORIAL                                            |         |      |           | Or    | der 002096 |

Starship/Elliott Note Order 2096

| ! 🗋 🕅 🛛 From      | Subject               | Received     |
|-------------------|-----------------------|--------------|
| 🖂 🛛 Joe Cabaza    | Shipping Verification | Thu 11/1/200 |
|                   |                       |              |
|                   |                       |              |
|                   |                       |              |
|                   |                       |              |
|                   |                       |              |
| Your PO#:2546     |                       |              |
| Order#0020        | 34                    |              |
| Shipped ViaUPS    | Fround                |              |
| Shipped on11/0    | 2/2001                |              |
|                   |                       |              |
| Thank you for you | : business,           |              |
|                   |                       |              |
| NetCellent        |                       |              |
|                   |                       |              |
|                   |                       |              |

Manifest Event - Email Acknowledgement Order 2094

# VICS Bill Of Lading

This module allows you to add, change, delete, split, print and complete bills of lading according to the VICS standard. This can work in conjunction with Shipping Verification to print UCC labels for each box and create shipment records needed to produce an ASN (Advanced Ship Notice). There are several requirements that must be set prior to using this feature. They are:

- 1. The VICS Bill Of Lading Global Setup.
- 2. Create User Defined Codes in Inventory Management. These need to be added to all of the items that you will ship using the VICS Bill Of Lading.
- 3. Review the Ship Via codes for proper values.

#### **Run Instructions**

COP Menu  $\rightarrow$  Processing  $\rightarrow$  Pick/Pack Tickets & Ship Labels  $\rightarrow$  Print  $\rightarrow$  VICS Bill Of Lading

| 🜈 ¥ICS Bill of Lading - [DeShazo Unlimited, LLC]                                                                         |                           |                |
|----------------------------------------------------------------------------------------------------|---------------------------|----------------|
| Print Shipping Bin selection eXit                                                                                        |                           |                |
| × 🗆 🖻 🛱 🖻 🗣 🛕 🖓 🔍 🏈 🔏 🗐 🔊 🗐                                                                                              | 08x15 Fixedsys            | -              |
| VICS BOL Processing                                                                                                    |                           |                |
| Location: D1 FONTANA DC Customer#: 109996<br>TARGET CEN PROC CENT V#2695002 TARGET CEN PROC<br>PO BOX 59251 PO BOX 59251 | BOL No:<br>CENT V#2695002 |                |
| MINNEAPOLIS MN 55459-0251 MINNEAPOLIS<br>Shipping Ship S Date                                                            | MN 55459-0251             |                |
| Date Time BOL NO Via Printed PO#                                                                                         | SO# Packages              | Weight         |
|                                                                                                    |                           |                |
| F1=Open BOL (Ascending) F2=All BOL (Descending) F5                                                                       |                           |                |
| NETcellent System, Inc. 006 SUPERVISO                                                                                    | R WS-MAD1 CP02            | 00 <i>li</i> . |

Location: Enter the location of the warehouse. The value you enter here will be retained until you change it to make future processing faster. You can also press F7 to get a search window of location codes.

Customer#: Enter the customer number. The F7 and F8 search keys are available to search for a customer by number or by name. You can press F1 to skip the customer number field and proceed to the BOL No field.

BOL No: Enter a BOL number or press F1 for open bills of lading or F2 for all bills of lading. You can also press F5 to shift the prompt to the order number.

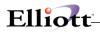

# **BOL Insert**

Press the Insert key to bring up the BOL Insert screen:

| VICS Bill of Lading - [DeShazo Unlimited, LLC]          |                            |
|---------------------------------------------------------|----------------------------|
| Print Shipping Bin selection eXit                       |                            |
| × 🗆 • • • • • • • • • • • • • • • • • •                 | 🔊 📶 🗐 💦 08x15 Fixedsys 🛛 🚽 |
| BOL Insert                                              |                            |
|                                                         |                            |
| Please Enter:                                           |                            |
| 1. Master BOL ?                                         | N                          |
| 2. BOL#                                                 | 100001065                  |
| 3. Customer#                                            | 104727                     |
| 4. Starting P.O. No                                     | A11                        |
| 5. Ending P.O. No                                       |                            |
| 6. Starting Order No                                    | 300000                     |
| 7. Ending Order No                                      | 500000                     |
| 8. Ship To No                                           | A11                        |
| 9. Ship To X-Ref#                                       | A11                        |
| 10. Ship To Zip Code                                    | A11                        |
| 11. Ship Via Code                                       | A11<br>A11                 |
| 12. Ship Date<br>13. Select Order Pick Ticket Printed S |                            |
| 14. Select Order Selected for Billing                   |                            |
| 14. Select order Selected for Billing                   | : n                        |
|                                                         |                            |
|                                                         |                            |
|                                                         |                            |
| Field Number ? <mark></mark>                            |                            |
| DeShazo Unlimited, LLC 001 SU                           | PERVISOR WS-MAD1 CP0200    |

Orders can be grouped together on one bill of lading given the correct parameters. Generally, these are orders that are being shipped together to one location.

- 1. Master BOL? Most bills of lading will not be a master. A master may be needed if the customer requires individual shipments be sent in one load to a consolidation facility.
- 2. BOL# Leave this blank to allow the system to automatically generate the next BOL number. A number may be specified if you need to add orders to an existing BOL.
- 3. Customer# Enter the customer number of the orders.
- 4. Starting PO No Enter the beginning purchase order number for a range found on the sales orders.
- 5. Ending PO No Enter the ending purchase order number for a range found on the sales orders.
- 6. Starting Order No Enter the starting sales order number for a range to include in the BOL.
- 7. Ending Order No Enter the ending sales order number for a range to include in the BOL.
- 8. Ship To No Enter a ship-to number found on the sales orders. Leave it blank for All.
- 9. Ship To X-Ref# Enter a ship-to cross reference number found on the sales orders.
- 10. Ship To Zip Code Enter a zip code found on the sales orders.
- 11. Ship Via Code Enter a ship via code found on the sales orders.
- 12. Ship Date Enter a date and the ship date on the sales orders must be on or prior to this date.
- 13. Select Order Pick Ticket Printed? You can select orders that have a picking ticket and give a cut-off date.
- 14. Select Order Selected for Billing? You can select orders that have already been selected for billing.

#### **BOL Header Maintenance**

Press Enter when a BOL entry is highlighted to maintain the header information:

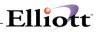

| Image: Second system       Image: Second system         Image: Second system       Image: Second system         Image: Second | _ □ ×                                                                                                    |
|----------------------------------------------------------------------------------------------------|----------------------------------------------------------------------------------------------------|
| <pre>VICS BOL Header Maintenance From Loc D1 FONTANA DC Customer# 104727 BOL# 100000334 1. Bill To Customer# 2. 3. 4. 5. 6. FOB 7. CID 8. TL/LTL ? T 9. Trailer# 10. Pro# 11. Special Instructions</pre>                                                                                                    | Master BOL? N<br>Ship To 1059 12. 1059921<br>DDDC TRANSSHIP BRANCH<br>DAN DANIEL DIST SHPNG DOOR 85<br>233 ENTERPRISE DRIVE<br>NEWPORT NEWS, VA 23603<br>13. Ship Via RG SEE ROUT. GUIDE<br>14. Seal No.<br>15. Freight Charge Terms P<br>16. COD Amt 0.00<br>17. Fee Terms<br>18. Conf #<br>19. Ship Date 03/05/10<br>20. Ship Time 00:00<br>Act Ship Date<br>Act Ship Time<br>Calc Del Date 03/05/10 |
| Field Number ?<br>DeShazo Unlimited, LLC                                                                                                    | 001 SUPERVISOR WS-MAD1 CP0200                                                                                                    |

Each bill of lading contains a header that specifies certain characteristics about the shipment. The FOB, Ship Via, Freight Charge Terms and Ship Date can be updated on all of the orders within the bill of lading when it is completed. The Pro# is much like a tracking number. If it is populated, a ship note will be created with this value as the tracking number on all the orders. The Confirmation# may be required by some customers for the advanced ship notice. Special Instructions entered will print on the bill of lading in a predefined area.

### F1 – PO View

Press the F1 key to view the BOL by PO number:

| 🜈 VICS Bill of Lading - [DeShazo Unlimited, LLC] |                                                   |                         |
|--------------------------------------------------|---------------------------------------------------|-------------------------|
| Print Shipping Bin selection eXit                |                                                   |                         |
|                                                  | 🔼 🔍 🏉 🥂 🕵 🔗 🔂 🍩 所 🔳 💦 108×                        | 15 Fixedsys 🔻           |
| VICS BOL Customer Orders                         |                                                   |                         |
| BOL <b># 100000334</b> Cust <b>#</b><br>Ship To  |                                                   | Ship 03/05/10<br>Via RG |
| P0#                                              | No of Package P/<br>Order Qty Type Weight S Addit | cional Shipper Info     |
| 0013833838                                       | 1 10 CTNS 71 Y                                    |                         |
|                                                  | 1 10 71<br>s Ord F2=Carrier Info F3=Labels F4=    | -Solit BOL              |
|                                                  |                                                   |                         |
| DeShazo Unlimited, LLC                           | 001 SUPERVISOR WS-MA                              | D1 CP 02 00             |

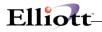

Each purchase order will be displayed for the BOL, how many orders are on the PO, the package quantity and type, the weight, and other information. You can further drill down to the sales orders by pressing F1, view the carrier information by pressing F2, print labels for the BOL by pressing F3, or split the BOL by pressing F4. You can also add to or delete from the BOL in this screen.

#### F4 – Print BOL

Press the F4 key to print the BOL. The BOL is designed to print on a laser printer and a laser overlay is provided for your convenience. If a supplemental page is required, a separate print job will be generated. Some criteria may be required before the BOL will print, like entry of a pro number. If a BOL needs to be changed or is printed by mistake, you can press F7 to void the print.

#### F5 – Complete BOL

Press the F5 key to complete the BOL. This should be performed once the shipment has left your facility. This marks the BOL as completed so it does not appear with the other open bills. Also, billing selection can be performed automatically for all orders on the BOL. The BOL must be printed before it can be completed. If a BOL needs to be corrected or is completed by mistake, you can press F7 to void the completion.

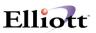

# **Recurring Order Processing**

#### **Application Overview**

This feature allows you to set up an order as a recurring order. Based on the information entered for the recurring order, it will generate a sales order at the prescribed time interval. This can be very helpful if you have a periodically recurring order such as a support contract that you have to bill your customer on a monthly basis.

#### **Run Instructions**

From COP Menu select Processing and Recurring Order Processing

| CRecurring Order Entry - [Elliott Tes<br>Add Change Delete List Generate-o |               |                                |          | _ 0                |
|----------------------------------------------------------------------------|---------------|--------------------------------|----------|--------------------|
| × = 6 6 8 6 6 4                                                            |               | τ) 🔳 💦 10x18 Courier New       | / •      |                    |
| * Recurring No                                                             | 1. Order Type | 19. Salesmen:                  |          |                    |
| 2. Enter Date                                                              |               | No                             | Pct Comm |                    |
| 3. Cust Po No                                                              |               |                                |          |                    |
| 4. Cust No                                                                 |               | No                             | Pct Comm |                    |
| 5.                                                                         |               |                                |          |                    |
| 6.                                                                         |               | No                             | Pct Comm |                    |
| 7.                                                                         |               |                                |          |                    |
| 8. Cty                                                                     | St            | 20. Tax Cd 1                   |          |                    |
| Zip                                                                        | Ctry          | 21. Tax Cd 2                   |          |                    |
| 9. Ship-To No                                                              |               | 22. Tax Cd 3                   |          |                    |
| 10.                                                                        |               | 23. Job No                     |          |                    |
| 11.<br>12.                                                                 |               | 0.4 571-0 7.0                  |          |                    |
|                                                                            | St            | 24. Whse Loc                   | 9.6      | Dire 4             |
| 13. Cty<br>Zip                                                             |               | 25. Taxable?<br>27. Recur Typ  |          | Disc %<br>Interval |
| 14. Ship Date                                                              | Ctry          | 27. Recur Typ<br>29. Start Dat |          | incervai           |
| 14. Ship Date<br>15. Ship Via                                              |               | 30. End Date                   | e        |                    |
| 16. Terms                                                                  |               | 31. Last Date                  |          |                    |
| 17. Frt/Ord St                                                             |               | 32. Rview Date                 |          |                    |
| 18. Ship Instr                                                             |               | 52. KVIEW Dat                  |          |                    |
|                                                                            |               |                                |          |                    |
|                                                                            |               |                                |          |                    |
| NETcellent System, I:                                                      | nc.           | 020 SUPERVISOR T               | S1MAD    | CPRECMNU           |

When the user chooses "Recurring Order Processing" from COP→ Processing, the screen will appear to be similar to the standard order header screen. The user can add, change, delete and list recurring orders, as well as generate orders from recurring orders.

The fields that are important to recurring orders are fields 27 through 32:

| Name           | Type and Description                                                                                           |
|----------------|----------------------------------------------------------------------------------------------------|
| 27. Recur Type | 1 alphanumeric character (D or M).                                                                             |
|                | Enter "D" to specify the recurring interval to be in days. Enter "M" if you want the interval to be in months. |
| 28. Interval   | 3 numeric digits (999).                                                                                        |
|                | Enter the interval for the recurring order. This can be a number from 1 to 999.                                |

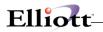

| Name            | Type and Description                                                                                                    |
|-----------------|----------------------------------------------------------------------------------------------------|
| 29. Start Date  | A date in the standard date format.                                                                                                    |
|                 | Enter the starting date you want this recurring order to begin generating orders. This can also be helpful from a historical standpoint.                                                                               |
| 30. End Date    | A date in the standard date format.                                                                                                    |
|                 | Enter the date you would like this recurring order to stop generating orders. If the interval established in fields 27 and 28 would generate an order dated beyond the end date, then the order will not be generated. |
| 31. Last Date   | A date in the standard date format.                                                                                                    |
|                 | This is the date of the order last generated by this recurring order.                                                                                                    |
| 32. Review Date | A date in the standard date format.                                                                                                    |
|                 | Enter the date you wish this recurring order to be reviewed. This can be helpful if a support contract is to expire that the recurring order is based on.                                                              |

#### **Generate Orders**

When you select **Generate-orders** from the **Recurring Order Processing** menu, the following screen will appear:

| 🔏 Recurring Order Entry - [Elliott | Testing - CWC]                       |                      | _ 🗆 🗙        |
|------------------------------------|--------------------------------------|----------------------|--------------|
| Add Change Delete List Genera      | te-orders e <u>x</u> it              |                      |              |
|                                    | м 🔍 🍠 А 👥 🖗 💋 🖷 📶 🗉                  | 10x18 Courier New    | <b>*</b>     |
| * Recurring No                     | 1. Order Type                        | 19. Salesmen:        | _            |
| 2. Enter Date                      | Generate Recurring Orders            |                      | ⊃mm          |
| 3. Cust Po No                      |                                      |                      |              |
| 4. Cust No<br>5.                   | Starting Recurring No                | All                  | omm          |
| э.<br>6.                           | Ending Recurring No                  |                      | omm          |
| 7.                                 | Starting Gustanay                    | A11                  | - min        |
| 8. Cty                             | Starting Customer<br>Ending Customer | ATT                  |              |
| Zip                                | Ending cuscomer                      |                      |              |
| 9. Ship-To No                      | Include Order Types                  | A11                  |              |
| 10.                                |                                      |                      |              |
| 11.<br>12.                         | Starting Salesman                    | All                  |              |
| 12.<br>13. Cty                     | Ending Salesman                      |                      | 26. Disc %   |
| Zip                                | Cut-off Date 2                       | System Date          | 28. Interval |
| 14. Ship Date                      | Generate Orders ?                    | y ystem bate         |              |
| 15. Ship Via                       | Generate orders :                    | 1                    |              |
| 16. Terms                          | Any Change ? <mark>N</mark>          |                      |              |
| 17. Frt/Ord St                     | · · · F                              | JZ. KVIEW Date       | -            |
| 18. Ship Instr                     |                                      |                      |              |
|                                    |                                      |                      |              |
|                                    |                                      |                      |              |
| NETcellent System,                 | Inc.                                 | 20 SUPERVISOR TS1MAD | CPRECMNU     |

You can select the starting and ending recurring order number, the starting and ending customer number, which order types to include, the starting and ending salesman, the cut-off date and whether or not you want the process to generate the orders or just produce a report showing what the generated orders would contain.

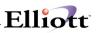

### **Recurring Order Restrictions**

- (1) Multi-Bin Enhancement: Not allowed for "I" or "C" type of recurring order.
- (2) Serial/Lot Enhancement: Serial/Lot Item is not allowed for "I" or "C" type of recurring order. However, non-Serial/Lot Item is still allowed for "I" or "C" type of recurring order.
- (3) No Credit Limit checking for recurring order, as well as line by line credit check.
- (4) Kit or Feature Item is not supported in Recurring Order Processing.
- (5) Generate Order:
  - a. Allocates quantity for stocked item (either in item file or inventory location file). If this item is BOMP parent item, the component item will be allocated as well.
  - b. Updates Available to Promise (IMATPFIL).
  - c. Updates Line Audit Trail File (CPLINAUD).
  - d. Updates PO Reference File (CPPOREF).
  - e. Updates PO Pending File (CPPOPEND). PO will not be created for recurring generation.
  - f. Checks Credit Hold, Exceed Credit Limit & Past Due. It will put the order on hold if there are any credit problems.
  - g. Copies the 5 Amigos from the Recurring Order to the regular Order.
  - h. Triggers Necessary Event.

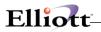

This Page Intentionally Blank

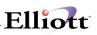

## Copy Order

#### **Application Overview**

Copy Order is designed for customers who do business with department stores where a typical purchase order is sent with the same contents, but shipped to hundreds of different stores. With Copy Order, you do not have to manually enter multiple orders for a different ship-to or bill-to address.

Additional it can serve four other purposes: (1) allows a blanket order to be copied for release, (2) lets you copy from a previously released order, (3) lets you copy an order to a quote and delete the original order, and (4) gives you the option of selecting the method of assigning the request and promise date when copying an order.

Before using this enhancement, it must be setup as per the **Copy Order** instructions in the **Global Setup** section.

#### **Run Instructions**

From COP Menu select Processing, Copy Order, and then Copy

| 🎦 Copy Order - [Elliott Demonst | ration Company]           |                          | _ D ×      |
|---------------------------------|---------------------------|--------------------------|------------|
| <u>C</u> opy e <u>X</u> t       |                           |                          |            |
| - X □ B B 🛞 🖆 F1                | F2 F3 F4 F5 F6 🏘 🔍 F9 🛐 🗐 | 10x20 Courier New-Bold 💌 |            |
| * Order No                      | 2030 * Copy Fre           | om Which Order 2029_     |            |
| <ol> <li>Order Date</li> </ol>  | 2. Order Ty               | лре                      | Phantom    |
| <ol><li>Cust Po No</li></ol>    |                           | 19. Salesmen:            |            |
| 4. Cust No                      |                           | 19. No Pct Cor           | nm         |
| 5.                              |                           |                          |            |
| 6.                              |                           | 19. No Pct Cor           | nm         |
| 7.                              |                           |                          |            |
| 8. Cty                          | st                        | 19. No Pct Cor           | nm         |
| Zip                             | Ctry                      |                          |            |
| 9. Ship-To No                   |                           |                          |            |
| 10.                             |                           | 20. Tax Cd 1             |            |
| 11.                             |                           | 21. Tax Cd 2             |            |
| 12.                             |                           | 22. Tax Cd 3             |            |
| 13. Cty                         | st                        | 23. Disc Pct             |            |
| Zip                             | Ctry                      | 24. Job No               |            |
| 14. Ship Date                   |                           |                          |            |
| 15. Ship Via                    |                           | 25. Whse Loc             |            |
| 16. Terms                       |                           | 26. Taxable?             |            |
| 17. Frt/ord St                  |                           |                          |            |
| 18. Ship Instr                  |                           |                          |            |
|                                 |                           |                          |            |
|                                 |                           |                          |            |
| NETcellent System,              | Inc. (32-bit)             | 001 SUPERVISOR SUPERVIS  | IOR CP0102 |

When the user chooses "Copy Order" from  $COP \rightarrow Processing$ , a standard order header screen will be displayed. It will first prompt for an order number, which the user can manually enter, or press F1 for the next order number. It will then ask the user "Copy from which order?" After a valid order number has been entered, the system prompts for an order date. This order date will be the default from the original order date. The user may then enter either an "O", "I", "Q", or "CR" for order type. The purchase order number and the customer number will default to the copy-from order. Both of these fields can be overridden.

# Elliott

| C Order Entry - [Elliott Demonstration Company]                                                                                                    |                              |
|----------------------------------------------------------------------------------------------------|------------------------------|
| Add Change Delete List print-Order-ack print-order-Quote eXit                                                                                                    |                              |
| - X □  ●  ●  ●  ●  ●  ●  ●  ●  ●  ●  ●  ●  ●  ●  ●  ●  ●  ●  ●  ●  ●  ●  ●  ●  ●  ●  ●  ●  ●  ●  ●  ●  ●  ●  ●  ●  ●  ●  ●  ●  ●  ●  ●  ●  ●  ●  ●  ●  ●  ●  ●  ●  ●  ●  ●  ●  ●  ●  ●  ●  ●  ●  ●  ●  ●  ●  ●  ●  ●  ●  ●  ●  ●  ●  ●  ●  ●  ●  ●  ●  ●  ●  ●  ●  ●  ●  ●  ●  ●  ●  ●  ●  ●  ●  ●  ●  ●  ●  ●  ●  ●  ●  ●  ●  ●  ●  ●  ●  ●  ●  ●  ●  ●  ●  ●  ●  ●  ●  ●  ●  ●  ●  ●  ●  ●  ●  ●  ●  ●  ●  ●  ●  ●  ●  ●  ●  ●  ●  ●  ●  ●  ●  ●  ●  ●  ●  ●  ●  ●  ●  ●  ●  ●  ●  ●  ●  ●  ●  ●  ●  ●  ●  ●  ●  ●  ●  ●  ●  ●  ●  ●  ●  ●  ●  ●  ●  ●  ●  ●  ●  ●  ●  ●  ●  ●  ●  ●  ●  ●  ●  ●  ●  ●  ●  ●  ●  ●  ●  ●  ●  ●  ●  ● | 10x20 Courier New-Bold 💌     |
| * Order No 2029                                                                                                    |                              |
| 1. Order Date 09/14/01 2. Order Type                                                                                                    | O Phantom N                  |
| 3. Cust Po No JEC 100                                                                                                    | 19. Salesmen:                |
| 4. Cust No 000100                                                                                                    | 19. No 400 Pct Comm 100.00   |
| 5. John Q. Williams Company                                                                                                    | Nancy Cobol                  |
| 6. 3479 Peachtree Road N.E.                                                                                                    | 19. No Pct Comm              |
| 7. Suite #200                                                                                                    |                              |
| 8. Cty Atlanta St GA                                                                                                    | 19. No Pct Comm              |
| Zip 30329 Ctry USA                                                                                                    |                              |
| 9. Ship-To No                                                                                                    | *Taxable Customer*           |
| 10. John Q. Williams Company                                                                                                    | 20. Tax Cd 1 CA 7.2500       |
| 11. 3479 Peachtree Road N.E.                                                                                                    | 21. Tax Cd 2                 |
| 12. Suite #200                                                                                                    | 22. Tax Cd 3                 |
| 13. Cty Atlanta St GA                                                                                                    | 23. Disc Pct 27.00           |
| Zip 30329 Ctry USA                                                                                                    | 24. Job No                   |
| 14. Ship Date A.S.A.P.                                                                                                    |                              |
| 15. Ship Via U UPS                                                                                                    | 25. Whse Loc LA Los Angeles  |
| 16. Terms 2 2/10 N/30                                                                                                    | 26. Taxable? Y               |
| 17. Frt/Ord St                                                                                                    |                              |
| 18. Ship Instr                                                                                                    |                              |
| -                                                                                                    |                              |
| Field Number ?                                                                                                    |                              |
| NETcellent System, Inc. (32-bit) 001                                                                                                    | SUPERVISOR SUPERVISOR CP0100 |

Original Copy From Order #2029

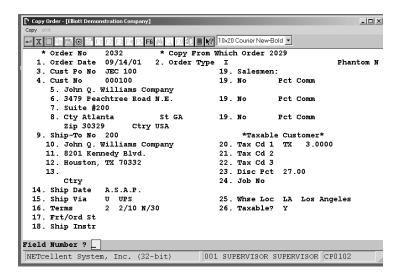

We have just copied order # 2029 to an "I" type order, same Bill-To customer, accepted original order date, P.O. and shipped to a different Ship-To location.

#### Line Item Selection/Changes

When you press enter after completing the Order Header Screen, (Field Number ? prompt), you will taken to the Line Item selections window. See next page for the Line Item selection process.

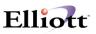

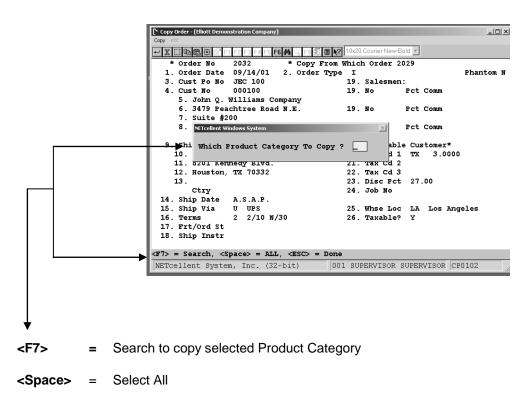

<ESC> = Done (This does not copy any line items)

After pressing enter, (provided you did not use the <ESC> key), the system takes you to the line item screen for review, changes, deletions, or additions. See figure below.

| Copy Order - [Elliott Der   | nonstration | Company]   |                       |                 |                | _ 🗆 ×   |
|-----------------------------|-------------|------------|-----------------------|-----------------|----------------|---------|
| -x□ BB®                     | F1 F2 F3    | F4 F5 F6 🚧 | L F9 ∰ 🗐 💦 10x20 C    | ourier New-Bold | -              |         |
| Order: 2032<br>Cust: 000100 | Type :      | Invoice    | Order Totals:<br>Qty: | 1 Lines<br>1.00 |                |         |
| John Q. William             | s Compa     | nv         | Amt:                  | 291.27          |                |         |
| Item                        |             | iption     |                       |                 |                |         |
|                             |             |            |                       |                 |                |         |
| 2. Qty Ordered              |             |            |                       | 9. Reason       | Code           |         |
| 3. Qty To Ship              |             |            |                       | 10. Reques      |                |         |
| 4. Unit Price               |             |            |                       | 11. Promis      | e Date         |         |
| 5. Discount                 |             |            |                       |                 |                |         |
| 6. Unit Cost                |             |            |                       |                 |                |         |
| 7. Product Cate             |             |            |                       |                 |                |         |
| 8. Comm Pct/Amt             |             |            |                       |                 |                |         |
| Item                        |             | Descripti  | on                    | Qty Ordere      | d UM Extended  | l Price |
| BOX-386-1                   | Basic       | SM Box w/7 | Exp 6-16 1-8          | 1.0             | 0 EA 2         | 291.27  |
|                             |             |            |                       |                 |                |         |
| F1=Next Item F2             | =Add Co     | mment F3=S | croll F4=Inv Hi       | st F5=Dsply     | Ord F7=Item S  | Search  |
| NETcellent Sys              | tem, In     | c. (32-bit | ) 001 SUPH            | ERVISOR SUP     | ERVISOR CP0102 | 2       |

**Points to Remember:** Quantity allocation of the line items will be increased automatically, as well as, any back-order status items.

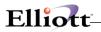

This Page Intentionally Blank

\_\_\_\_\_

## **Release Held Orders**

#### **Application Overview**

This feature is a function of the Credit Check & Release program. To run this function, the Credit Check & Release must be setup as per the Global Setup documentation.

#### **Run Instructions**

From the COP Menu  $\rightarrow$  Processing  $\rightarrow$  Release held order.

| elegge eX2              | the second second second second second second second second second second second second second second second se | د اولد   |
|-------------------------|----------------------------------------------------------------------------------------------------|----------|
|                         | 12x22 Courier New 💌                                                                                             |          |
|                         |                                                                                                    |          |
|                         |                                                                                                    |          |
|                         |                                                                                                    |          |
|                         |                                                                                                    |          |
|                         |                                                                                                    |          |
|                         |                                                                                                    |          |
|                         |                                                                                                    |          |
|                         |                                                                                                    |          |
|                         |                                                                                                    |          |
|                         |                                                                                                    |          |
|                         |                                                                                                    |          |
| VETcellent System, Inc. | 003 SUPERVISOR JOE                                                                                              | CPRESORD |

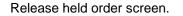

#### There can be up to six release options:

- 1. Review all orders: Users may have customers that are put on hold in the customer file, or customer(s) who's COP sales order(s) are put on hold, but the customer's file is not put on hold. This function will allow you to review and release held orders for both scenarios.
- 2. Review Non-Credit hold orders: This review and release function will only work on customers whose COP sales orders are put on hold.
- 3. Review credit hold orders: This review and release function will only work on customers whose orders are put on hold because of a credit problem.

If the Release By Term Codes flag is turned on, the same three options are available under a Release By Term Codes menu.

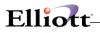

| Release Held Order - [Electronics - R55(96)]      Eelease trelease by Term codes exit                                                                                                    | _ 🗆 × |
|----------------------------------------------------------------------------------------------------|-------|
| Telesse by Telesse by Teles | 7     |
|                                                                                                    |       |
|                                                                                                    |       |
|                                                                                                    |       |
| Elliott Business Software ¥7.48.108                                                                                                    |       |
| Term Codes to Review (Enter Multiple Term Codes Separated by a ',') 1                                                                                                    |       |
|                                                                                                    |       |
|                                                                                                    |       |
|                                                                                                    |       |
|                                                                                                    |       |
|                                                                                                    | _     |
| NETcellent System, Inc. 023 SUPERVISOR NEWMAD CPRESOR                                                                                                    | 8D // |

This window will appear only when selecting from the Release By Term Codes menu.

| Release Held Order - [Electronics - RSS(96)]<br>Release release by Term codes eXit |                                      |         |
|------------------------------------------------------------------------------------|--------------------------------------|---------|
|                                                                                    | 🖞 🔗 💋 📾 <b>折) 🗐 💦</b> 08x15 Fixedsys | ~       |
|                                                                                    |                                      |         |
|                                                                                    |                                      |         |
|                                                                                    |                                      |         |
| Order Enter Date Cutoff - To Sk                                                    |                                      |         |
| Oldest Held Order Dat                                                              | e: <mark>10/31/07</mark>             |         |
|                                                                                    |                                      |         |
|                                                                                    |                                      |         |
|                                                                                    |                                      |         |
|                                                                                    |                                      |         |
|                                                                                    |                                      |         |
| NETcellent System, Inc.                                                            | 023 SUPERVISOR NEWMAD CPRES          | SORD // |

Figure 4I.8. Note the cutoff date prompted by the system.

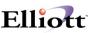

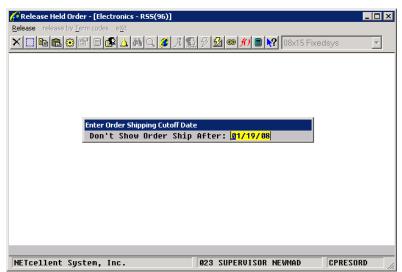

Figure 4I.9. Note the shipping cutoff date prompted by the system.

|           | rder - [Elliott Demonstration Company]                                |                        |       | _03        |
|-----------|-----------------------------------------------------------------------|------------------------|-------|------------|
|           | 2 ■ ● ▲ ● Q 和 / S 9 월 ● 87 ■ 12                                       | 22 Courier New 💌       |       |            |
| Ent-Date  | Shp-Date Ord-No Slm Item-Desc                                         | rintion Oue            | ntity | Unit-Price |
| Shc-Dace  | Shp-bace Ord-NO Simircem-besc                                         | riberon Xua            | пстсу | UNIC-FLICE |
| 10/31/01  | A.S.A.P. 002092 3201 Data Cont                                        | rol Module             | 24    | 15.95      |
| 10/31/01  | A.S.A.P. 002092 320 Data Cont<br>A.S.A.P. 002091 320 25 Meg Cl        | ock For Mother Boa     | 24    | 15.50      |
|           |                                                                       |                        |       |            |
|           | 1                                                                     |                        |       |            |
|           | 1                                                                     | Total Sales Amount     | :     | 754.80     |
|           | Deceler and Tabasan Imp                                               | Tank Bada - Daka       |       | 00 (01 (00 |
| # 000300  | Brooks and Johnson, LTD.                                              | Last Aging Date        |       | 08/31/89   |
| Address:  | 9872 Round Circle Drive<br>Bldg. 19 Back Door<br>Knoxville , TN 59006 | Age Amt Current        |       | 10.00      |
|           | Bidg. 19 Back Door                                                    | Age Amt SI-60 Days     |       | 49.55      |
|           | Knoxville , TN 59006                                                  | Age Amt 61-90 Days     | :     | 7,307.55   |
| Cont/Tel  | James Gilmore 617-678-21                                              | OOAge Amt Over 90 Days | :     | 3,636.42   |
| Ship Via  | Air Freight<br>2/10 Due 15th Start Dt: 02/1                           | Last Payment Date      | :     | 10/30/01   |
| Ord Term  | 2/10 Due 15th Start Dt: 02/1                                          | 6/86 Last Payment Amt  | :     | 100.00     |
|           | 2/10 Due 15th Cust Typ: DIST                                          |                        |       |            |
| Balance:  | 5,796.66 Crt Hold: N                                                  | Last Sales Amt         | :     | 100.00     |
| Hgh Bal:  | 32,968.88 Crt Rate: A                                                 | Avg Days Py Ytd        | :     | 21         |
| Crt Lmt:  | 32,968.88 Crt Rate: A<br>4,000.00                                     | Avg Days Py Lt Yr      | :     | 28         |
| WAT CLU:  | 2,001.40- Date ruu:                                                   | 2,507.00 Sale itu      |       | 21, 140.10 |
| Up, Dn, I | gDn, PgUp, F3=Information Wind                                        | ow, Enter=Release Held | Orde  | r          |
| NETcelle  | nt System, Inc.                                                       | 003 SUPERVISOR JOE     | 1     | CPRESORD   |

Figure 41.9 shows the Release Held Order Screen.

The release held order screen is divided into three sections:

 Order header information: This information is taken from the order entry (upper left corner) screen. Only customer orders that have been put on hold will display in this window. It contains the date order was entered (Ent-Date), shipment date (Shp-Date), order number (Ord-No), and the salesman responsible for order (SIm). This window contains multiple order information. To select an order on hold, use the up or down arrow key to highlight desired order. Use the page up and page down key to view additional orders.

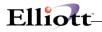

- 2. Order line item information: This information is also taken from the order entry (upper right corner) screen. It contains the item-description, quantity, unit price, and total sales amount for the order highlighted in order header information window.
- **3. Customer information:** This window displays information about the **(bottom)** customer who placed the order. This information is taken from the customer file in A/R.

The release held order screen will show multiple orders. Therefore, there's no need to key in different order numbers to release any held orders. Each order displayed will provide the customer's account and credit information.

At the bottom of the screen, there are two options:

- 1. **[F3]** Information Window
- 2. **<Enter>** Release order

When you press the [F3] function key, the system will display another window (Figure 4I.10). This window will list all the options available for the selected held order.

| ×De       |            |       | <u>C 9 S - R </u>                    | 12/2   | 2 Couner                                | New *   |       |        |        |            |
|-----------|------------|-------|--------------------------------------|--------|-----------------------------------------|---------|-------|--------|--------|------------|
| Ent-Date  | Shp-Date   | Ord-N | o Slm Item                           | -Descr | ipti                                    | on      |       | Qu     | antity | Unit-Price |
| 10/31/01  | A.S.A.P.   | 00209 | 2 320 Data                           | Contr  | ol M                                    | odule   |       |        | 24     | 15.95      |
|           | A.S.A.P.   |       |                                      |        |                                         |         | her I | Boa    | 24     | 15.50      |
|           |            |       | ott Dusiness Software                |        | 100000000000000000000000000000000000000 |         |       | ×      |        |            |
|           |            | Ch    | <mark>splay Ord</mark><br>ange Shipp | ing Ir | nstru                                   |         |       |        | nt:    | 754.80     |
|           | Brooks and |       | ange Order                           |        | ent                                     |         |       |        |        | 08/31/89   |
|           | 9872 Round |       |                                      |        |                                         |         |       |        |        | 0.00       |
| Address.  | Bldg. 19 B |       |                                      |        | Inte                                    |         |       |        |        | 49.55      |
|           | Knoxville  |       | splay Orde                           |        |                                         |         |       | L.     | :      | 7,307.55   |
| Cont/Tel  | James Gilm |       |                                      |        |                                         |         |       |        | /s:    |            |
|           |            |       |                                      |        |                                         |         | nirv  |        |        | 10/30/01   |
|           |            |       |                                      |        |                                         |         |       |        |        | 100.00     |
|           | 2/10 Due 1 |       |                                      |        |                                         |         |       |        |        | 10/30/01   |
| Balance:  | 5,79       | 6.66  | Crt Hold:                            | N      |                                         | Last S. | ales  | Amt    |        |            |
|           | 32,96      | 8.88  | Crt Rate:                            | A      |                                         | Avg Day | vs P  | / Ytd  | :      | 21         |
| Crt Lmt:  | 4,00       | 0.00  |                                      |        |                                         | Avg Day | ys Py | / Lt S | fr:    | 28         |
| And Cotte | 2,55       | 1 46- | Sale Ptd:                            |        | 2.5                                     | 67.66   | S     | ale Vt | d.     | 27,746.10  |

Figure 41.10 shows the display window after pressing [F3].

**<Enter>** Release Order - If you press **<Enter>** in the release held order screen, the order will be released. A released order will have an "\*" in front of it.

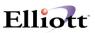

## Print Duplicate Invoice

#### **Application Overview**

This feature allows you to reprint invoices that have not been purged from the Invoice history File, (Purge Posted Invoices). The invoice will reprint as the original invoice and without being stamped "Duplicate."

#### **Run Instructions**

COP Main Menu  $\rightarrow$  Processing  $\rightarrow$  Print Duplicate Invoice

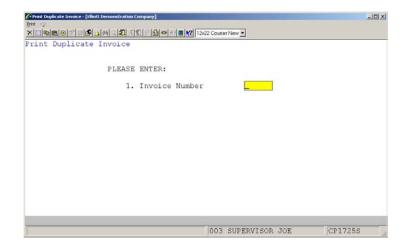

After you enter the Invoice number, the print screen will appear. From the print screen you can print out the invoice or e-mail it as a text attachment to the e-mail. See next page for print options.

# Elliott-

| Print Options                       | ×                                |
|-------------------------------------|----------------------------------|
| Destination                         |                                  |
| ● Printer ○ Screen ○ Disk ○ D       | D <u>e</u> fer O E- <u>m</u> ail |
| Default Printer Settings            |                                  |
| Printer: \\NSI\HP5M on              |                                  |
| Paper: Letter, 8 1/2- by 11-in      |                                  |
| Orientation: Portrait               |                                  |
| Copies: 1 🔽 Collate                 | Ch <u>a</u> nge                  |
| Appearance                          |                                  |
|                                     |                                  |
| Font (01-98=Use raw data pass thru) |                                  |
| 00 Use Windows Printer Default      |                                  |
|                                     | Op <u>t</u> ions                 |
|                                     |                                  |
| 00 Use Windows Printer Default      |                                  |

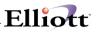

This Page Intentionally Blank

# Shipment Confirmation

## **Application Overview**

Shipment Confirmation is a process you can let the warehouse use to update the ship information on an order without allowing them access to the regular billing functions.

The user should be familiar with all the **options and features** available from the **Global Setup** chapters as they can enhance order processing, billings, and meet specific data entry and procedures required.

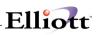

# **Pickup Processing**

## **Application Overview**

A new flag has been added to A/R Ship Via Code maintenance, Create Pickup Record. If this flag is set to "Y," separate tracking records will be created for COP invoices posted with this Ship Via Code so the customer can pick up the merchandise at a later time. A separate menu item, Pickup Process, has been added to the COP Processing menu. In the pickup process, users can print a pending report of all the items waiting to be picked up. Users can also use the pickup process user interface to print a pickup form identifying the items pending for customer pickup. Users can use the same user interface to indicate the items for the invoice have been picked up and remove the invoice from the pending list.

#### **Run Instructions**

From the COP Menu  $\rightarrow$  Processing  $\rightarrow$  Pickup Processing.

| Pickup Processing - [Electronics - R55(96)] |                               |               |          |
|---------------------------------------------|-------------------------------|---------------|----------|
| Process Report eXit                         | J & <b>5</b> 2 ∞ <u>f()</u> ■ | 2 08x15 Fixed | sys 🔻    |
|                                             |                               | )             |          |
|                                             |                               |               |          |
|                                             |                               |               |          |
|                                             |                               |               |          |
|                                             |                               |               |          |
|                                             |                               |               |          |
|                                             |                               |               |          |
|                                             |                               |               |          |
|                                             |                               |               |          |
|                                             |                               |               |          |
| NETcellent System, Inc.                     | 023 SUPERVISOR                | NEWMAD        | CPPICMNU |

Pickup Processing Main Menu

# Elliott-

| 🜈 Pickup Processing                  | - [Electronics - RS                                          | 5(96)]      |              |                                                          |                           |          |
|--------------------------------------|--------------------------------------------------------------|-------------|--------------|----------------------------------------------------------|---------------------------|----------|
| <u>Process R</u> eport e <u>X</u> it |                                                              |             |              |                                                          |                           |          |
| XODE                                 | 1 🗉 🕵 🔬 🎮                                                    | 🔍 🌋 🔊 🔊     | 9 <b>1</b> 1 | 所 🔳 💦 🗔                                                  | (15 Fixedsv:              | 5 🔻      |
| Pending Pickup Detai                 | Window                                                       |             |              |                                                          |                           |          |
| P.<br>67                             | ST Century En<br>O. Box 4545"<br>Ø Manson St.<br>n Francisco | ·           | 0            | inv-No : 500<br>Drd-No : 156<br>Contact: Rog<br>Tel: 909 | 687 Schd                  | 01/17/08 |
| PO-No:<br>Instruction                |                                                              |             | S            | Ship Via 1                                               | Term 3<br>Slm 100<br>Job# |          |
| Item-No                              | Description                                                  | า           |              | Quant                                                    | ity UM                    | Job-No   |
| 202- STD                             | Box 1                                                        |             |              | 1.                                                       | 000 EA                    |          |
| Up ,Dn ,PgUp ,PgDn                   | , F4=Pickup                                                  | F5=Prt Picl | kup Form     | Return=Ser                                               | ial No, [                 | )el=Del  |
|                                      |                                                              |             |              |                                                          |                           |          |
| NETcellent Syst                      | em, Inc.                                                     |             | 023 SUPE     | RVISOR NEWMA                                             | AD CF                     | PPICMNU  |

Pickup Processing Process Screen

| Pickup Processing - [Electronics - RSS(96)] Process Report eXit |                |                      |           |
|-----------------------------------------------------------------|----------------|----------------------|-----------|
| ╳☐ॊЁ☺◩▯▮▮◮◮♀∅◢!                                                 | 1 9 <b>1</b> 0 | 📶 🗐 💦 08x15 Fixedsys | •         |
| Print Pickup Pending Report                                     |                |                      |           |
| Please Enter:                                                   |                |                      |           |
| 1. Location                                                     |                | All Locations        |           |
| 2. Ship Via<br>3. Starting Inv                                  | oice Date      | A11<br>A11           |           |
| 4. Ending Invoi                                                 | ce Date        |                      |           |
| 5. Starting Sch<br>6. Ending Sched                              |                | A11                  |           |
| 7. Printing Seq                                                 |                | I                    |           |
|                                                                 |                |                      |           |
|                                                                 |                |                      |           |
|                                                                 |                |                      |           |
|                                                                 |                |                      |           |
|                                                                 |                |                      |           |
|                                                                 |                |                      |           |
| Field Number ? <mark>_</mark>                                   |                |                      |           |
| NETcellent System, Inc.                                         | 023 SUPE       | RVISOR NEWMAD CPP    | I CMNU // |

Print Pickup Pending Report

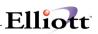

## **Reports**

## Sales History Reports

#### **Application Overview**

There are six Sales History Reports. They are the Sales Comparison by Customer; Sales Comparison by Customer and Product; Sales Comparison by Product and Customer; Sales Comparison by Product Category and Product; Sales Comparison by Salesman, Customer and Product; and Sales Comparison by Ship-To, Customer and Product.

The reports present Sales History Data from a variety of perspectives and enable you to determine the profitability of customers, items, product categories and salespeople, as well as combinations of these factors. You can determine, for instance, the customers whose sales provide you the greatest margin or the items that are most and least profitable. These reports can assist you in devising marketing strategies and in making a variety of other management decisions.

#### **Run Instructions**

#### COP Main Menu $\rightarrow$ Reports $\rightarrow$ Sales History

| Sales History Reports - [Elliott Demonstration                                                                                                    | Company] | the support of the support of the su | 치미치 |
|----------------------------------------------------------------------------------------------------|----------|----------------------------------------------------------------------------------------------------|-----|
| a) 400<br>online comparison by Cultureer<br>oles comparison by Aldhore end product<br>online comparison by Product and outcome<br>of a comparison by Product Rainoy and product<br>oles comparison by Aldhore Comparison and product<br>oles comparison by Aldhore Comparison and product<br>oles comparison by Aldhore Comparison and product |          | 12x22 Courier New 💌                                                                                                    |     |
|                                                                                                    |          |                                                                                                    |     |
|                                                                                                    |          |                                                                                                    |     |

Sales History Reports Entry Screen

#### The following options are available:

- \* Select the desired mode from the Sales History Reports menu bar
- \* A menu will appear allowing you to select one of these options:
  - Sales Comparison by Customer
  - Sales Comparison by Customer and Product
  - Sales Comparison by Product and Customer
  - Sales Comparison by Product Category and Product
  - Sales Comparison by Salesman, Customer and Product
  - Sales Comparison by Ship-To, Customer, and Product
- \* Select the report that you want to print.

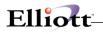

- \* A parameters entry screen will appear asking for the necessary range information for your report. An explanation of each of these range entry fields is presented below.
- \* After the report is printed, it will return to the parameter entry screen for the entry of another range.

To return to the menu bar, press the ESC or F10 key. To leave this application, press X for EXIT when positioned at the menu bar.

#### **Entry Field Descriptions**

#### Sales Comparison By Customer

| Name                        | Type and Description                                                                          |
|-----------------------------|-----------------------------------------------------------------------------------------------|
| 1. Starting Customer        | 6 alphanumeric characters.                                                                    |
|                             | Enter the starting customer number of the range you wish to print out.                        |
|                             | Press the F7 key to search by customer number or press the F8 key to search by customer name. |
|                             | Defaults to All.                                                                              |
| 2. Ending Customer          | 6 alphanumeric characters.                                                                    |
|                             | Enter the ending customer number of the range you wish to print out.                          |
| Ending Customer (continued) | Press the F7 key to search by customer number or press the F8 key to search by customer name. |
|                             | Defaults to the starting customer number entry.                                               |
| 3. Exclude Zero Activity?   | Y or N.                                                                                       |
|                             | Enter Y to show only active customers. Defaults to N.                                         |

#### Sales Comparison By Customer And Product

| Name                 | Type and Description                                                                          |
|----------------------|-----------------------------------------------------------------------------------------------|
| 1. Starting Customer | 6 alphanumeric characters.                                                                    |
|                      | Enter the starting customer number you wish to print.                                         |
|                      | Press the F7 key to search by customer number or press the F8 key to search by customer name. |
|                      | Defaults to All.                                                                              |
| 2. Ending Customer   | 6 alphanumeric characters.                                                                    |
|                      | Enter the ending customer number of the above range.                                          |
|                      | Press the F7 key to search by customer number or press the F8 key to search by                |

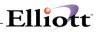

| Name                      | Type and Description                                                                         |
|---------------------------|----------------------------------------------------------------------------------------------|
|                           | customer name.                                                                               |
|                           | Defaults to the starting customer number.                                                    |
| 3. Starting Item          | 15 alphanumeric characters.                                                                  |
|                           | Enter the starting item number of the range you wish to print out.                           |
|                           | Press the F7 key to search by item number or press the F8 key to search by item description. |
|                           | Defaults to All.                                                                             |
| 4. Ending Item            | 15 alphanumeric characters.                                                                  |
|                           | Enter the ending item number of the above range.                                             |
|                           | Press the F7 key to search by item number or pres the F8 key to search by item description.  |
|                           | Defaults to the starting item number.                                                        |
| 5. Exclude Zero Activity? | Y or N.                                                                                      |
|                           | Enter Y to show only active transactions. Defaults to N.                                     |

# Sales Comparison By Product And Customer

| Name                 | Type and Description                                                                         |
|----------------------|----------------------------------------------------------------------------------------------|
| 1. Starting Item     | 15 alphanumeric characters.                                                                  |
|                      | Enter the starting item number of the range you wish to print out.                           |
|                      | Press the F7 key to search by item number or press the F8 key to search by item description. |
|                      | Defaults to All.                                                                             |
| 2. Ending Item       | 15 alphanumeric characters.                                                                  |
|                      | Enter the ending item number of the above range.                                             |
|                      | Press the F7 key to search by item number or press the F8 key to search by item description. |
|                      | Defaults to the starting item number.                                                        |
| 3. Starting Customer | 6 alphanumeric characters.                                                                   |
|                      | Enter the starting customer number you wish to print.                                        |

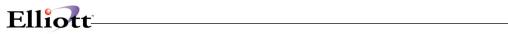

| Starting Customer (continued) | Press the F7 key to search by customer number or press the F8 key to search by customer name.<br>Defaults to All. |
|-------------------------------|----------------------------------------------------------------------------------------------------|
| 4 Ending Customor             |                                                                                                    |
| 4. Ending Customer            | 6 alphanumeric characters.                                                                                        |
|                               | Enter the ending customer number of the above range.                                                              |
|                               | Press the F7 key to search by customer number or press the F8 key to search by customer name.                     |
|                               | Defaults to the starting customer number.                                                                         |
| 5. Exclude Zero Activity?     | Y or N.                                                                                                    |
|                               | Enter Y to show only active transactions. Defaults to N.                                                          |

#### Sales Comparison By Product Category And Product

| Name                      | Type and Description                                                                         |
|---------------------------|----------------------------------------------------------------------------------------------|
| 1. Starting Category      | 3 alphanumeric characters.                                                                   |
|                           | Enter the starting product category of the range you wish to print out.                      |
|                           | Press the F7 key to search for product category codes.                                       |
|                           | Defaults to All.                                                                             |
| 2. Ending Category        | 3 alphanumeric characters.                                                                   |
|                           | Enter the ending product category.                                                           |
|                           | Press the F7 key to search for product category codes.                                       |
|                           | Defaults to the starting product category.                                                   |
| 3. Starting Item          | 15 alphanumeric characters.                                                                  |
|                           | Enter the starting item number of the range you wish to print out.                           |
| Starting Item (continued) | Press the F7 key to search by item number or press the F8 key to search by item description. |
|                           | Defaults to All.                                                                             |
| 4. Ending Item            | 15 alphanumeric characters.                                                                  |
|                           | Enter the ending item number of the above range.                                             |
|                           | Press the F7 key to search by item number or press the F8 key to search by item description. |
|                           | Defaults to the starting item number.                                                        |

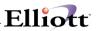

| 5. Exclude Zero Activity? | Y or N.                                                  |
|---------------------------|----------------------------------------------------------|
|                           | Enter Y to show only active transactions. Defaults to N. |

#### Sales Comparison By Salesman, Customer And Product

| Name                          | Type and Description                                                                          |
|-------------------------------|-----------------------------------------------------------------------------------------------|
| 1. Starting Salesman          | 3 alphanumeric characters.                                                                    |
|                               | Enter the starting salesperson number for the range you want to print out.                    |
|                               | Press the F7 key to search by salesman number.                                                |
|                               | Defaults to All.                                                                              |
| 2. Ending Salesman            | 3 alphanumeric characters.                                                                    |
|                               | Enter the ending salesperson number for the above range.                                      |
|                               | Press the F7 key to search by salesman number.                                                |
|                               | Defaults to the starting salesperson number.                                                  |
| 3. Starting Customer          | 6 alphanumeric characters.                                                                    |
| Starting Customer (continued) | Enter the starting customer number of the range you want to print out.                        |
|                               | Press the F7 key to search by customer number or press the F8 key to search by customer name. |
|                               | Defaults to All.                                                                              |
| 4. Ending Customer            | 6 alphanumeric characters.                                                                    |
|                               | Enter the ending customer number of the range you wish to print out.                          |
|                               | Press the F7 key to search by customer number or press the F8 key to search by customer name. |
|                               | Defaults to the starting customer number.                                                     |
| 5. Starting Item              | 15 alphanumeric characters.                                                                   |
|                               | Enter the starting item number of the range you wish to print out.                            |
|                               | Press the F7 key to search by item number or press the F8 key to search by item description.  |
|                               | Defaults to All.                                                                              |
| 6. Ending Item                | 15 alphanumeric characters.                                                                   |
|                               | Enter the ending item number of the above range.                                              |
|                               | Press the F7 key to search by item number or press the F8 key to search by item description.  |

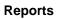

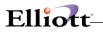

|                           | Defaults to the starting item number.                    |
|---------------------------|----------------------------------------------------------|
| 7. Exclude Zero Activity? | Y or N.                                                  |
|                           | Enter Y to show only active transactions. Defaults to N. |

#### Sales Comparison By Ship-To, Customer And Product

| Name                 | Type and Description                                                                          |
|----------------------|-----------------------------------------------------------------------------------------------|
| 1. Starting Ship-To  | 4 alphanumeric characters.                                                                    |
|                      | Enter the starting ship-to number for the range you want to print out. Defaults to All.       |
| 2. Ending Ship-To    | 4 alphanumeric characters.                                                                    |
|                      | Enter the ending ship-to number for the above range. Defaults to the starting ship-to number. |
| 3. Starting Customer | 6 alphanumeric characters.                                                                    |
|                      | Enter the starting number you wish to print.                                                  |
|                      | Press the F7 key to search by customer number or press the F8 key to search by customer name. |
|                      | Defaults to All.                                                                              |
| 4. Ending Customer   | 6 alphanumeric characters.                                                                    |
|                      | Enter the ending customer number of the above range.                                          |
|                      | Press the F7 key to search by customer number or press the F8 key to search by customer name. |
|                      | Defaults to the starting customer number.                                                     |
| 5. Starting Item     | 15 alphanumeric characters.                                                                   |
|                      | Enter the starting item number of the range you wish to print out.                            |
|                      | Press the F7 key to search by item number or press the F8 key to search by item description.  |
|                      | Defaults to All.                                                                              |
| 6. Ending Item       | 15 alphanumeric characters.                                                                   |
|                      | Enter the ending item number of the above range.                                              |

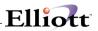

| Press the F7 key to search by item number or press the F8 key to search by item description.<br>Defaults to the starting item number. |
|----------------------------------------------------------------------------------------------------|
| Y or N.<br>Enter Y to show only active transactions. Defaults to N.                                                                   |
|                                                                                                    |

| Please Enter:<br>1. Starting Customer All<br>2. Ending Customer<br>3. Exclude Zero Activity ? N |
|-------------------------------------------------------------------------------------------------|
| 2. Ending Customer                                                                              |
| -                                                                                               |
| 3. Exclude Zero Activity ? N                                                                    |
|                                                                                                 |
|                                                                                                 |
|                                                                                                 |
|                                                                                                 |
|                                                                                                 |
| Field Number ?                                                                                  |
| NETcellent System, Inc. (32-bit) 008 RAH BJL CP0503                                             |

Sales History By Customer

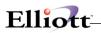

| Sales History Reports - [Elliott Demonstration Company]      Pint      T     T |
|----------------------------------------------------------------------------------------------------|
| Sales Comparison By Customer And Product                                                                                                    |
|                                                                                                    |
| Please Enter:                                                                                                    |
| 1. Starting Customer All                                                                                                    |
| 2. Ending Customer                                                                                                    |
| 3. Starting Item All                                                                                                    |
| 4. Ending Item                                                                                                    |
| 5. Exclude Zero Activity ? N                                                                                                    |
|                                                                                                    |
|                                                                                                    |
| Field Number ?                                                                                                    |
| NETcellent System, Inc. (32-bit) 008 RAH BJL CP0503                                                                                                    |
|                                                                                                    |

Sales Comparison By Customer and Product

| [ Sales History Reports - [Elliott Demonstration Company]                                         |
|---------------------------------------------------------------------------------------------------|
|                                                                                                   |
| ✓ X □ 哈 跑 第 1 F2 F3 F4 F5 F6 两 、 F3 1 □ ♥ 10x20 Courier New                                       |
| Sales Comparison By Product And Customer                                                          |
|                                                                                                   |
|                                                                                                   |
| Please Enter:                                                                                     |
|                                                                                                   |
| 1. Starting Item All                                                                              |
| 2. Ending Item                                                                                    |
|                                                                                                   |
| 3. Starting Customer All                                                                          |
| 4. Ending Customer                                                                                |
|                                                                                                   |
| 5. Exclude Zero Activity ? N                                                                      |
|                                                                                                   |
|                                                                                                   |
|                                                                                                   |
| Field Number ?                                                                                    |
| 008 RAH BJL CP0503                                                                                |
| Page 11 Sec 1 11/16 At 4.4" Ln Col 1 REC TRK EXT OVR                                              |
| 😹 Start 🛛 💭 Notework Po 🖸 Inbox - Micro 🛐 Customer Fil 🛐 Sales Hist 🕲 54 - Microsof 🛛 💦 🖓 2:51 PM |

Sales Comparison By Product and Customer

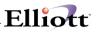

| Sales History Reports - [Elliott Demonstration Company] Print eXit |                  |
|--------------------------------------------------------------------|------------------|
|                                                                    | 20 Courier New 💌 |
| Sales Comparison By Product Category And Prod                      | uct              |
|                                                                    |                  |
|                                                                    |                  |
| Please Enter:                                                      |                  |
| 1. Starting Category                                               | All              |
| 2. Ending Category                                                 |                  |
| 3. Starting Item                                                   | A11              |
| 4. Ending Item                                                     |                  |
| 5. Exclude Zero Activity ?                                         | N                |
|                                                                    |                  |
|                                                                    |                  |
|                                                                    |                  |

Sales Comparison By Product Category and Product

| [V Sales History Reports - [Elliott Demonstration Company]       |
|------------------------------------------------------------------|
| Bint ※<br>- X [] : 1 : 2 : 1 : 1 : 1 : 1 : 1 : 1 : 5 : 5 : 5 : 5 |
| Sales Comparison By Salesman, Customer And Product               |
|                                                                  |
| Please Enter:                                                    |
| 1. Starting Salesman All                                         |
| 2. Ending Salesman                                               |
| 3. Starting Customer All                                         |
| 4. Ending Customer                                               |
| 5. Starting Item All                                             |
| 6. Ending Item                                                   |
| 7. Exclude Zero Activity ? N                                     |
|                                                                  |
| Field Number ?                                                   |
| NETcellent System, Inc. (32-bit) 008 RAH BJL CP0503              |
| Pane 12 Sec 1 12/16 AF 4" in Cold RecTraxTexToval 1934           |

Sales Comparison By Salesman, Customer And Product

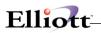

| Sales History Reports - [Elliott Demonstration Company]           Brit #5           +         X         Image: Sales And Sales And S |
|----------------------------------------------------------------------------------------------------|
| Sales Comparison By Ship-To, Customer And Product                                                                                                    |
| Please Enter:                                                                                                    |
| 1. Starting Ship-To All                                                                                                    |
| 2. Ending Ship-To                                                                                                    |
| 3. Starting Customer All                                                                                                    |
| 4. Ending Customer                                                                                                    |
| 5. Starting Item All                                                                                                    |
| 6. Ending Item                                                                                                    |
| 7. Exclude Zero Activity ? N                                                                                                    |
|                                                                                                    |
| Field Number ?                                                                                                    |
| NETcellent System, Inc. (32-bit) 008 RAH BJL CP0503                                                                                                    |

\_\_\_\_\_

Sales Comparison By Ship-To, Customer and Product

## Sales Analysis Reports

#### **Application Overview**

There are three Sales Analysis Reports available in Customer Order Processing. Each provides a different perspective on the company's sales. The three reports are Sales Analysis by Item, Sales Analysis by Product Category and Sales Analysis by Sales Volume.

These reports show sales, costs and gross margins, as well as applicable percentages. Unlike other Sales History Reports, these reports utilize data available in the Inventory Item file rather than in the Sales History file.

#### **Run Instructions**

Select Sales Analysis Reports from the pull down COP Reports window. The following screen will then be displayed:

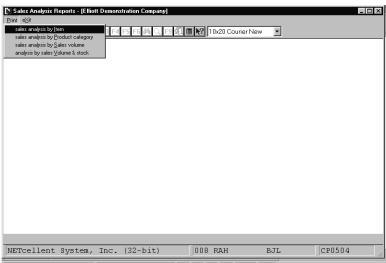

Sales Analysis Reports Entry Screen

#### The following options are available:

- \* Select the desired mode from the Sales Analysis Reports menu bar
- \* A window will appear allowing you to select one of these options:
  - Sales Analysis By Item
  - Sales Analysis By Product Category
  - Sales Analysis By Sales Volume
- \* Enter the data requested on the screen

To return to the menu bar, press the ESC or F10 key. To leave this application, press X for EXIT when positioned at the menu bar.

## **Entry Field Descriptions**

## Sales Analysis By Item

| Name                       | Type and Description                                                                         |
|----------------------------|----------------------------------------------------------------------------------------------|
| 1. Starting Item No        | 15 alphanumeric characters.                                                                  |
|                            | Enter the starting item number of the range.                                                 |
|                            | Press the F7 key to search by item number or press the F8 key to search by item description. |
|                            | Defaults to All.                                                                             |
| 2. Ending Item No          | 15 alphanumeric characters.                                                                  |
|                            | Enter the ending item number of the range.                                                   |
|                            | Press the F7 key to search by item number or press the F8 key to search by item description. |
|                            | Defaults to the starting item number.                                                        |
| 3. Exclude Items With Zero | Y or N.                                                                                      |
| Qty Sold Ptd/Ytd ?         | Enter Y to not include items that have not been sold. Default is N.                          |

### Sales Analysis By Product Category

| Name                                              | Type and Description                                                                                                    |
|---------------------------------------------------|----------------------------------------------------------------------------------------------------|
| 1. Show Product Categories<br>On Separate Pages ? | Y or N.<br>Enter whether you wish to print each product category on a separate page or not.<br>Default is N.                                                                         |
| 2. Print Category Summary<br>Only ?               | Y or N.<br>Enter whether you wish to print a product category summary only. Default is N.                                                                                            |
| 3. Starting Category                              | 3 alphanumeric characters.<br>Enter the starting product category of the range.<br>Press the F7 key to search for product category codes.<br>Default is All.                         |
| 4. Ending Category                                | 3 alphanumeric characters.<br>Enter the ending product category of the range.<br>Press the F7 key to search for product category codes.<br>Default is the starting product category. |

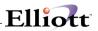

| Name                                             | Type and Description                                                |
|--------------------------------------------------|---------------------------------------------------------------------|
| 5. Exclude Items With Zero Oty<br>Sold Ptd/Ytd ? | Y or N.                                                             |
|                                                  | Enter Y to not include items that have not been sold. Default is N. |

#### Sales Analysis By Sales Volume

| Name                                   | Type and Description                                                                                                    |  |
|----------------------------------------|----------------------------------------------------------------------------------------------------|--|
| 1. Ptd or Ytd Sales Volume<br>Order ?  | 1 alphanumeric character.                                                                                                    |  |
|                                        | If you want the sales volume to be listed in order by period-to-date sales amount, enter a P; if you want it in year-to-date order, enter a Y.      |  |
| 2. Minimum Sales Volume To<br>Be Shown | 8 numeric digits with 3 decimal places and an optional minus sign (99,999.999-).                                                                    |  |
|                                        | Enter the minimum sales volume to be shown on the report. Defaults to All.                                                                          |  |
| 3. Number Of Items To Print            | 6 numeric digits (999,999).                                                                                                    |  |
|                                        | Enter the number of items which you want to print. If there are 300 items on file and you specify 100 here, only the top 100 items will be printed. |  |
|                                        | Defaults to All.                                                                                                    |  |
| 4. Exclude Zero Quantity?              | Y or N.                                                                                                    |  |
|                                        | Enter Y to not include items that have not been sold. Default is N.                                                                                 |  |

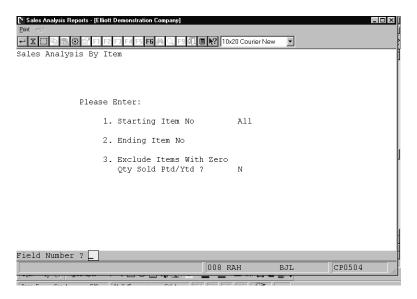

Sales Analysis By Item

# Elliott-

| [Nales Analysis Reports - [Elliott Demonstration Company]<br>Ent 201 |        |
|----------------------------------------------------------------------|--------|
| Please Enter:                                                        |        |
| 1. Show Product Categories On Separate Pages ?                       | N      |
| 2. Print Category Summary Only ?                                     | N      |
| 3. Starting Category                                                 | All    |
| 4. Ending Category                                                   | μ      |
| 5. Exclude Items With Zero<br>Qty Sold Ptd/Ytd ?                     | N      |
| Field Number ?                                                       | CF0504 |

Sales Analysis By Product Category

| Notes Analysis Reports - [Elliot Den<br>Bint ⊘:<br>→ X □ 1 1 2 2 1<br>Sales Analysis By Sale: | F4 F5 F6 🛤 _ F9 3 🗐 陀 10x20 Courier New 💌                          |     |        |
|-----------------------------------------------------------------------------------------------|--------------------------------------------------------------------|-----|--------|
| Please En                                                                                     | ter:                                                               |     |        |
|                                                                                               | 1. Ptd Or Ytd Sales Volume Order ?                                 | Ρ   |        |
|                                                                                               | 2. Minimum Sales Volume To Be Shown                                | All |        |
|                                                                                               | 3. Number Of Items To Print                                        | All |        |
|                                                                                               | <ol> <li>Exclude Items With Zero<br/>Qty Sold Ptd/Ytd ?</li> </ol> | Ν   | ľ      |
|                                                                                               |                                                                    |     | 1      |
| Field Number ?                                                                                |                                                                    |     |        |
| NETcellent System, Ind                                                                        | :. (32-bit) 008 RAH BJL                                            |     | CP0504 |

Sales Analysis By Sales Volume

## **Order Status Reports**

#### **Application Overview**

The Order Status Reports enable you to print essential information regarding the status of open and backordered orders. For purposes of this application, an open order is defined as an O type order which has not yet been selected for billing. Reports will not print for blanket orders, invoices, credit memos, or regular orders that have been selected for billing through the Order Billing application.

Open orders may contain items that have been back ordered. You may select to show only backordered items. These back order reports will assist you in filling back orders and keeping track of your back ordered obligations.

In addition to showing back orders exclusively or not, there are several other options available to you when printing these reports. You may select to show stocked or non-stocked items exclusively on the reports. You may select to print items in order by their item number or by the number of the customer that ordered them. You may choose which warehouse location orders are to be printed for and a range of line item request or promise dates may be entered. You may also show scheduled receipts if utilizing the Purchase Order Processing and Receiving package.

These report parameters enable you to print a variety of reports and to evaluate open orders from several different perspectives.

#### **Run Instructions**

Select Order Status Reports from the pull down COP Reports window. The following screen will then be displayed:

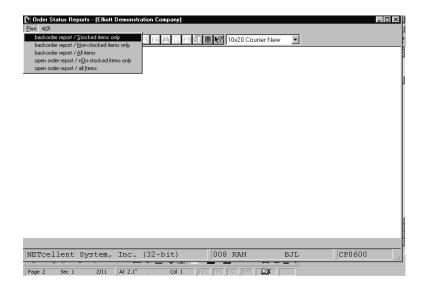

Order Status Reports Entry Screen

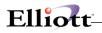

#### The following options are available:

- \* Select the desired mode from the Order Status Reports menu bar
- \* A menu will appear allowing you to select one of these options:
  - Backorder Report Stocked Items Only
  - Backorder Report Non-Stocked Items Only
  - Backorder Report All Items
  - Open Order Report Non-Stocked Items Only
  - Open Order Report All Items
- \* Select the report that you want to print.
- \* Enter the data requested on the screen
- \* A parameter entry screen will appear, requesting you to enter the information listed below. Enter this information, and the report will then print out.

To return to the menu bar, press the ESC or F10 key. To leave this application, press X for EXIT when positioned at the menu bar.

#### **Entry Field Descriptions**

| Name                                       | Type and Description                                                                                                    |  |
|--------------------------------------------|----------------------------------------------------------------------------------------------------|--|
| 1. Print By Item, Customer or Prod<br>Cat? | d 1 alphanumeric character.                                                                                                    |  |
|                                            | Enter a I if you wish to print the reports by item, C if you wish to print by customer or P to print by product category.                                                                      |  |
| 2. Printing Format                         | 1 alphanumeric character.                                                                                                    |  |
|                                            | Enter a ${\bf D}$ if you wish to print the report in detail, ${\bf B}$ if you wish to print in brief or ${\bf S}$ to print in summary.                                                         |  |
| 3. Use Request Or Promise Date?            | 1 alphanumeric character.                                                                                                    |  |
|                                            | Enter an R if you want the request date of each relevant line item to show on the report, or a P if you want the promise date to be shown.                                                     |  |
|                                            | NOTE: If no promise date has been entered for an item, its request date will be used.                                                                                                    |  |
| 4. Starting Date                           | A date in the standard date format.                                                                                                    |  |
|                                            | Enter the starting date of the range that you wish to print. Only the items with promise or request dates (according to your selection above) within this range will be printed on the report. |  |
|                                            | Defaults to All.                                                                                                    |  |
| 5. Ending Date                             | A date in the standard date format.                                                                                                    |  |
|                                            | Enter the ending date of the range you wish to print.                                                                                                    |  |
|                                            | Defaults to the starting date's entry.                                                                                                    |  |

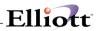

| Name                          | Type and Description                                                                                                    |
|-------------------------------|----------------------------------------------------------------------------------------------------|
| 6. Warehouse Location         | 2 alphanumeric characters.                                                                                                    |
|                               | Enter the applicable warehouse location of the orders that you want to print.                                                                                         |
|                               | Press the F7 key to search for locations.                                                                                                    |
|                               | Defaults to All.                                                                                                    |
| 7. Starting Customer          | 6 alphanumeric characters.                                                                                                    |
|                               | Enter the starting customer number.                                                                                                    |
|                               | Press the F7 key to search by customer number or press the F8 key to search by customer name.                                                                         |
|                               | Defaults to All.                                                                                                    |
| 8. Ending Customer            | 6 alphanumeric characters.                                                                                                    |
|                               | Enter the ending customer number.                                                                                                    |
|                               | Press the F7 key to search by customer number or press the F8 key to search by customer name.                                                                         |
|                               | Defaults to the starting customer number.                                                                                                    |
| 9. Starting Item              | 15 alphanumeric characters.                                                                                                    |
|                               | Enter the starting customer number.                                                                                                    |
|                               | Press the F7 key to search by item number or press the F8 key to search by item name.                                                                                 |
|                               | Defaults to All.                                                                                                    |
| 10. Ending Item               | 15 alphanumeric characters.                                                                                                    |
|                               | Enter the ending customer number.                                                                                                    |
|                               | Press the F7 key to search by item number or press the F8 key to search by item name.                                                                                 |
| 11. Starting Product Category | 3 alphanumeric characters.                                                                                                    |
|                               | Enter the starting product category.                                                                                                    |
|                               | Press the F7 key to search by product category code. The default is blank for All.                                                                                    |
| 12. Ending Product Category   | 3 alphanumeric characters.                                                                                                    |
|                               | Enter the ending product category.                                                                                                    |
|                               | Press the F7 key to search by product category code. This field will be skipped if all product categories are selected. The default is the starting product category. |
| 13. Purchase or Mfg. Items?   | 1 alphanumeric character.                                                                                                    |
|                               | Enter a P if you wish to print purchased items, M if you wish to print manufactured                                                                                   |

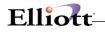

| Name                              | Type and Description                                                                                                    |
|-----------------------------------|----------------------------------------------------------------------------------------------------|
|                                   | items or A to print all items. The default is A.                                                                                                    |
| 14. Include Selected Orders?      | Y or N.                                                                                                    |
|                                   | Select ${\bf Y}$ to include orders selected for billing and ${\bf N}$ to exclude orders selected for billing. The default is ${\bf N}.$                                                                                                    |
| 15. Include Not Posted Invoices ? | Y or N.                                                                                                    |
|                                   | Select ${\bf Y}$ to include invoices that have not yet been posted and ${\bf N}$ to exclude invoices not posted. The default is ${\bf N}.$                                                                                                    |
| 16. Show Scheduled Receipts ?     | <ul> <li>1 alphanumeric character.</li> <li>P - From PO</li> <li>B - From BOMP</li> <li>A - All</li> <li>N - Neither (default)</li> </ul> Enter P to include scheduled receipts from Purchase Order and Receiving. Enter S to include receipts from Shop Floor Control. Enter B to include receipts from Bill of Material Processor, or N to include neither. This field will be requested if field number 1 (Print by Item or Customer) is set to Item and you are printing a backorder report. |
| 17. Print Phantom Order?          | Y or N.<br>Select Y to include phantom orders and N to exclude phantom orders from the report.<br>The default is N.                                                                                                    |

| <mark>∕∂</mark> Order Status Reports - [Electronics - RSS(96)]<br>Print eXit |                  | . 🗆 🗙 |
|------------------------------------------------------------------------------|------------------|-------|
| ╳═╘┇╔╔┇╔╔┙╫╡╔╝╝╔╢┇                                                           | 08x15 Fixedsys   | •     |
| Backorder Report / Stocked Items Only                                        |                  |       |
| Please Enter:                                                                |                  |       |
| 1. By Item, Customer or Prod Cat?                                            | I                |       |
| 2. Printing Format                                                           | D                |       |
| 3. Use Request Or Promise Date ?                                             | Р                |       |
| 4. Starting Date                                                             | A11              |       |
| 5. Ending Date                                                               |                  |       |
| 6. Warehouse Location                                                        | A11              |       |
| 7. Starting Customer                                                         | A11              |       |
| 8. Ending Customer                                                           |                  |       |
| 9. Starting Item                                                             | A11              |       |
| 10. Ending Item                                                              |                  |       |
| 11. Starting Product Category                                                | A11              |       |
| 12. Ending Product Category                                                  |                  |       |
| 13. Purchase or Mfg. Items?                                                  | A                |       |
| 14. Include Selected Orders ?                                                | N                |       |
| 15. Include Not Posted Invoices ?                                            | N                |       |
| 16. Show Scheduled Receipts ?                                                | N                |       |
| 17. Print Phantom Order ?                                                    | N                |       |
| Field Number ? 🔄                                                             |                  |       |
| NETcellent System, Inc. 023 SUPERVIS                                         | DR NEWMAD CP0600 |       |

Backorder Report/Stocked Items Only

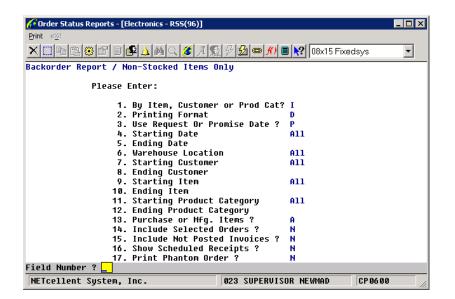

Elliott

Backorder Report/Non Stocked Items Only

| 🜈 Order Status Reports - [Electronics - RSS(96)] |                                                        |  |  |  |  |
|--------------------------------------------------|--------------------------------------------------------|--|--|--|--|
| Print eXit                                       |                                                        |  |  |  |  |
| ×□ • • • • • • • • • • • • • • • • • • •         | ×□ 時間 8 留 目 🚱 🛆 純 Q 🍠 月 監 分 월 👳 州 目 😢 08x15 Fixedsys 💿 |  |  |  |  |
| Backorder Report / All Items                     |                                                        |  |  |  |  |
| Please Enter:                                    |                                                        |  |  |  |  |
| 1. By Item, Customer                             | or Prod Cat? I                                         |  |  |  |  |
| 2. Printing Format                               | D                                                      |  |  |  |  |
| 3. Use Request Or Pro                            | omise Date ? P                                         |  |  |  |  |
| 4. Starting Date                                 | A11                                                    |  |  |  |  |
| 5. Ending Ďate                                   |                                                        |  |  |  |  |
| 6. Warehouse Location                            | n A11                                                  |  |  |  |  |
| 7. Starting Customer                             | A11                                                    |  |  |  |  |
| 8. Ending Customer                               |                                                        |  |  |  |  |
| 9. Starting Item                                 | A11                                                    |  |  |  |  |
| 10. Ending Ítem                                  |                                                        |  |  |  |  |
| 11. Starting Product C                           | Category All                                           |  |  |  |  |
| 12. Ending Product Cat                           |                                                        |  |  |  |  |
| 13. Purchase or Mfg. I                           |                                                        |  |  |  |  |
| 14. Include Selected O                           | Orders ? N                                             |  |  |  |  |
| 15. Include Not Posted                           | d Invoices ? N                                         |  |  |  |  |
| 16. Show Scheduled Receipts ? N                  |                                                        |  |  |  |  |
| 17. Print Phantom Order ? N                      |                                                        |  |  |  |  |
| Field Number ? <mark></mark>                     |                                                        |  |  |  |  |
| NETcellent System, Inc.                          | 023 SUPERVISOR NEWMAD CP0600                           |  |  |  |  |

Backorder Report/All Items

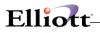

| 🜈 Order Status Reports - [Electronics - R55(96)] |                  |  |  |
|--------------------------------------------------|------------------|--|--|
| Print exit                                       |                  |  |  |
| ╳☐┓ёёぽ∎Ⴥ₄ѩ҈₡₰₰₰₰₯₥∎                              | 08x15 Fixedsys   |  |  |
| Open Order Report / Non-Stocked Items Only       |                  |  |  |
| Please Enter:                                    |                  |  |  |
| 1. By Item, Customer or Prod Cat?                | I                |  |  |
| 2. Printing Format                               | D                |  |  |
| 3. Use Request Or Promise Date ?                 | P                |  |  |
| 4. Starting Date                                 | A11              |  |  |
| 5. Ending Date                                   |                  |  |  |
| 6. Warehouse Location                            | A11              |  |  |
| 7. Starting Customer                             | A11              |  |  |
| 8. Ending Customer                               |                  |  |  |
| 9. Starting Item                                 | A11              |  |  |
| 10. Ending Item                                  |                  |  |  |
| 11. Starting Product Category                    | A11              |  |  |
| 12. Ending Product Category                      |                  |  |  |
| 13. Purchase or Mfg. Items ?                     | A                |  |  |
| 14. Include Selected Orders ?                    | N                |  |  |
| 15. Include Not Posted Invoices ?                | N                |  |  |
| 16. Print Phantom Order ?                        | N                |  |  |
| Field Number ? <mark></mark>                     |                  |  |  |
| NETcellent System, Inc. 023 SUPERVIS             | DR NEWMAD CP0600 |  |  |

\_\_\_\_\_

Open Order Report/Non Stocked Items Only

| <mark>∕∕Order Status Reports - [Electronics - R55(96)]</mark><br>Print eXit |                  |
|-----------------------------------------------------------------------------|------------------|
| ⅀ℿℍℿ℗ⅅℾℾℙ⅃Åℚℤℤℤ⅀ℒ⅏℗ⅅℾ                                                       | 08x15 Fixedsys 🔹 |
| Open Order Report / All Items                                               |                  |
| Please Enter:                                                               |                  |
| 1. By Item, Customer or Prod Cat?                                           | I                |
| 2. Printing Format                                                          | D                |
| 3. Use Request Or Promise Date ?                                            | Р                |
| 4. Starting Date                                                            | A11              |
| 5. Ending Date                                                              |                  |
| 6. Warehouse Location                                                       | A11              |
| 7. Starting Customer                                                        | A11              |
| 8. Ending Customer                                                          |                  |
| 9. Starting Item                                                            | A11              |
| 10. Ending Item                                                             |                  |
| 11. Starting Product Category                                               | A11              |
| 12. Ending Product Category                                                 |                  |
| 13. Purchase or Mfg. Items ?                                                | A                |
| 14. Include Selected Orders ?                                               | N                |
| 15. Include Not Posted Invoices ?                                           | N                |
| 16. Print Phantom Order ?                                                   | N                |
| Field Number ? 📘                                                            |                  |
| NETcellent System, Inc. 023 SUPERVIS                                        | OR NEWMAD CP0600 |

Open Order Report/All Items

## Backorder Audit Trail Report

### **Application Overview**

The Backorder Audit Trail Report displays transactions of the automatic and manual backorders that have been filled.

If you select Backorder Audit Trail Report, a screen will display upon which information pertaining to the report is requested. You have the option of printing the report while at the same time deleting the Back Order Audit Trail file records that are processed, or you may opt to leave the records on file. You may also choose to purge records in a specified range and not print any report.

#### **Run Instructions**

Select Backorder Audit Trail from the pull down COP Reports window. The following screen will then be displayed:

| 🚺 Backorder Audit Trail Report - [Elliott Demonstration Company] |                    |
|------------------------------------------------------------------|--------------------|
| Print eXit                                                       |                    |
| - X 📖 軸 亀 礫 🖀 F1 F2 F3 F4 F5 F6 萬 Q F9 4 🖩 🕅 10                  | 0x20 Courier New 💌 |
|                                                                  |                    |
|                                                                  |                    |
|                                                                  |                    |
|                                                                  |                    |
|                                                                  |                    |
| Please Enter:                                                    |                    |
| 1. Print Report ?                                                |                    |
| 1. 11110 Report .                                                |                    |
| 2. Purge File ?                                                  |                    |
|                                                                  |                    |
| 3. Starting Entry Dat                                            | e                  |
| 4 Dadian Datus Data                                              |                    |
| 4. Ending Entry Date                                             |                    |
|                                                                  |                    |
|                                                                  |                    |
|                                                                  |                    |
|                                                                  |                    |
|                                                                  |                    |
|                                                                  |                    |
|                                                                  |                    |
| NETcellent System, Inc. (32-bit) 008                             | RAH BJL CP07S1     |

Backorder Audit Trail Entry Screen

#### The following options are available:

- \* Select the desired mode from the Backorder Audit Trail menu bar
- \* Enter the data requested on the screen

To return to the menu bar, press the ESC or F10 key. To leave this application, press X for EXIT when positioned at the menu bar.

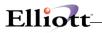

# **Entry Field Descriptions**

| Name                   | Type and Description                                                                                                    |
|------------------------|----------------------------------------------------------------------------------------------------|
| 1. Print Report ?      | Y or N.                                                                                                    |
|                        | If you answer N, the selected purge range of Back Order Audit Trail file records will<br>be deleted, but no report will print. The entry defaults to Y.                                                                             |
| 2. Purge File ?        | Y or N.                                                                                                    |
|                        | If you answer Y, as the program processes each Backorder Audit Trail file record in the specified range it will then delete it. If you answer N, the records will remain on file after they are processed. The entry defaults to N. |
| 3. Starting Entry Date | A date in the standard date format.                                                                                                    |
|                        | Enter the earliest order entry date that is to be included in the range of Audit Trail records to be processed. The entry defaults to All.                                                                                          |
| 4. Ending Entry Date   | A date in the standard date format.                                                                                                    |
|                        | Enter the latest order entry date that is to be included in the range of Audit Trail records to be processed. The entry defaults to the starting entry date.                                                                        |

| Backorder Audit Trail Report - [ | Elliott Demonstration Company] |                  |      |        |
|----------------------------------|--------------------------------|------------------|------|--------|
| 🕶 🗶 🖸 🖻 🛍 🍪 🖆 F1 F2              | F3 F4 F5 F6 🚧 🔍 F9 🛐 🖩         | 10x20 Courier Ne | sw 🔽 |        |
|                                  |                                |                  |      |        |
|                                  |                                |                  |      |        |
| Pl                               | ease Enter:                    |                  |      |        |
|                                  | 1. Print Report                | ? Y              |      |        |
|                                  | 2. Purge File ?                | Ν                |      |        |
|                                  | 3. Starting Entr               | y Date All       |      |        |
|                                  | 4. Ending Entry                | Date             |      |        |
|                                  |                                |                  |      |        |
|                                  |                                |                  |      |        |
|                                  |                                |                  |      |        |
| Field Number ? 📘                 |                                |                  |      |        |
| NETcellent System,               | Inc. (32-bit)                  | 008 RAH          | BJL  | CP07S1 |

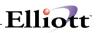

### Price List Report

### **Application Overview**

The Price List Report application enables you to print out the base price and pertinent discount price information for each item within a selected range of items, product categories, and price code types. (Refer to the Application Overview of the Pricing Code File Maintenance application for an explanation of how the pricing system works.)

For each item within range, this report will print out the item number, item description, product category, item base price and if Print Cost On Sales Reports? question is COP Setup is set to Y then the cost of each item will also print. Following this will be a list of each price code type, which applies to this item, along with the price code type's discount price data for the item. The applicable price code types and related discount price information are printed in the order in which they are specified in COP Setup.

The report is useful in viewing the various price data for specific items or a range of items, and is helpful in handling customer queries regarding available discount rates.

#### **Run Instructions**

Select Price List Report from the pull down COP Reports window. The following screen will then be displayed:

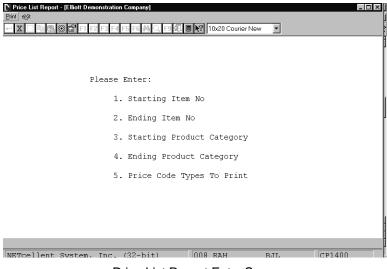

Price List Report Entry Screen

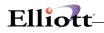

#### The following options are available:

- \* Select the desired mode from the Price List Report menu bar
- \* Enter the data requested on the screen

To return to the menu bar, press the ESC or F10 key. To leave this application, press X for EXIT when positioned at the menu bar.

#### **Entry Field Descriptions**

| Name                         | Type and Description                                                                                                    |  |  |  |  |
|------------------------------|----------------------------------------------------------------------------------------------------|--|--|--|--|
| 1. Starting Item No          | 15 alphanumeric characters.                                                                                                    |  |  |  |  |
|                              | Enter the starting item number for the range, which you wish to print out.                                                                                              |  |  |  |  |
|                              | Press the F7 key to search by item number or press the F8 key to search by item description.                                                                            |  |  |  |  |
|                              | Defaults to All.                                                                                                    |  |  |  |  |
| 2. Ending Item No            | 15 alphanumeric characters.                                                                                                    |  |  |  |  |
|                              | Enter the ending item number for the range which you wish to print out.                                                                                                 |  |  |  |  |
|                              | Press the F7 key to search by item number or press the F8 key to search by item description.                                                                            |  |  |  |  |
|                              | Defaults to the starting item number.                                                                                                    |  |  |  |  |
| 3. Starting Product Category | 3 alphanumeric characters.                                                                                                    |  |  |  |  |
|                              | Enter the starting product category for the range which you wish to print out.                                                                                          |  |  |  |  |
|                              | Press the F7 key to search for product category codes.                                                                                                    |  |  |  |  |
|                              | Defaults to All.                                                                                                    |  |  |  |  |
| 4. Ending Product Category   | 3 alphanumeric characters.                                                                                                    |  |  |  |  |
|                              | Enter the ending product category for the range which you want to print out.                                                                                            |  |  |  |  |
|                              | Press the F7 key to search for product category codes.                                                                                                    |  |  |  |  |
|                              | Defaults to the starting product category.                                                                                                    |  |  |  |  |
| 5. Price Code Type To Print  | 1 to 8 numeric digits.                                                                                                    |  |  |  |  |
|                              | Enter the string of price code types which you want to print. The ones entered here must be valid per COP Setup. The order in which the price code types are printed on |  |  |  |  |

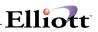

| Name | Type and Description                                                                                     |  |  |
|------|----------------------------------------------------------------------------------------------------|--|--|
|      | the report will be that specified in COP Setup. Defaults to the price code types specified in COP Setup. |  |  |

| Price List Report - [Elliott Demonstra<br>Print Mit | ntion Company]      |                 |        |        |
|-----------------------------------------------------|---------------------|-----------------|--------|--------|
|                                                     | F4 F5 F6 🎮 🔍 F9 🕄 🖩 | 10x20 Courier N | lew 💌  |        |
|                                                     |                     |                 |        |        |
|                                                     |                     |                 |        |        |
| Pleas                                               | e Enter:            |                 |        |        |
|                                                     | 1. Starting Item    | NO              | All    |        |
|                                                     | 2. Ending Item N    | Io              |        |        |
|                                                     | 3. Starting Prod    | luct Category   | All    |        |
|                                                     | 4. Ending Produc    | t Category      |        |        |
|                                                     | 5. Price Code Ty    | pes To Print    | 123456 | 78     |
|                                                     |                     |                 |        |        |
|                                                     |                     |                 |        |        |
|                                                     |                     |                 |        |        |
| Field Number ?                                      |                     |                 |        |        |
| NETcellent System, Inc                              | :. (32-bit)         | 008 RAH         | BJL    | CP1400 |

Price List Report

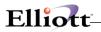

This Page Intentionally Blank

## Invoice History Report

### **Application Overview**

This function gives you access to all the necessary information to provide customer service analysis and research for posted invoices on file for customers. Additionally, you can **print Duplicate Invoices** to enhanced customer service.

#### **Run Instructions**

From the **COP Reports** menu, select **Invoice History Report** and then Print. The following report options will be available to you.

| L' Invoice History Reports - [Elliott I                                                                                                    | Demonstration Company] |                    |            | <u>_     ×</u> |
|----------------------------------------------------------------------------------------------------|------------------------|--------------------|------------|----------------|
| Princi eXit<br>invoice history report by Item<br>invoice history report by Customer<br>invoice history report by Nivoice<br>invoice history Fath Ist<br>invoice suffmary<br>invoice fathory SentAjfor report<br>print Duplicate invoice |                        | 10x20 Courier New- |            |                |
| NETcellent System, I                                                                                                    | nc. (32-bit)           | 001 SUPERVISOR     | SUPERVISOR | CP1720 //      |
|                                                                                                    |                        |                    |            |                |

#### **Reports Available:**

- 1. Invoice History By Item
- 2. Invoice History By Customer
- 3. Invoice History By Invoice
- 4. Invoice History Edit List
- 5. Invoice History Summary
- 6. Invoice History Serial/Lot Number
- 7. Print Duplicate Invoice

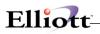

| Invoice History Reports - [Electronics - R55(96) |                                       |
|--------------------------------------------------|---------------------------------------|
| Print eXit                                       |                                       |
|                                                  |                                       |
|                                                  | 🔝 🔊 🕺 📟 🎢 🔳 💦   08x15 Fixedsys 💽      |
| Invoice History Report By Item                   |                                       |
|                                                  |                                       |
| PLEASE ENTER:                                    |                                       |
| 1. Starting It                                   | cem All                               |
| 2. Ending Iter                                   |                                       |
|                                                  | voice Date All                        |
| 4. Ending Invo                                   |                                       |
| 5. Starting Cu<br>6. Ending Cust                 |                                       |
|                                                  | umer Nu<br>Istomer Type All           |
| 8. Ending Cust                                   |                                       |
| 9. Hide Cost 9                                   |                                       |
| 10. Document Ty                                  | ipe A                                 |
| 11. Show Compor                                  | ients? N                              |
| 12. Format ?                                     | 2                                     |
| 13. Sorting Sec                                  | juence 📃                              |
|                                                  |                                       |
|                                                  |                                       |
| 1=By Item No, 2=By Prod Cat, 3=By Q1             | y Sold, 4=By Sales Amt, 5=By User Def |
| NETcellent System, Inc.                          | 026 SUPERVISOR NEWMAD CP1720          |

Invoice History By Item Sort Selection Options

| Print 2007<br>Invoice History Reports - [Elliott Demon<br>Print 2007<br>Invoice History Report By | F5 F6 🖂 🔾 F9 🗐 🖩 🕅 🗎                       | 0x20 Courier New-B | old 💌      | _D>    |
|---------------------------------------------------------------------------------------------------|--------------------------------------------|--------------------|------------|--------|
| M:<br>Please                                                                                      | ENTER :                                    |                    |            |        |
|                                                                                                   | Starting Customer<br>Ending Customer       | All                |            |        |
| 3.                                                                                                | Starting Item<br>Ending Item               | All                |            |        |
| 5.                                                                                                | Starting Invoice Da<br>Ending Invoice Date |                    |            |        |
| 7.                                                                                                | Starting Salesman<br>Ending Salesman       | All                |            |        |
| 9.                                                                                                | Format ?<br>Show Cost Info ?               | B<br>Y             |            |        |
|                                                                                                   |                                            |                    |            |        |
|                                                                                                   |                                            |                    |            |        |
|                                                                                                   |                                            |                    |            |        |
| F = Full B = Brief                                                                                |                                            |                    |            |        |
| Mark an area ( Ctrl+R )                                                                           | 001                                        | SUPERVISOR S       | SUPERVISOR | CP1720 |
|                                                                                                   |                                            |                    |            |        |
|                                                                                                   |                                            |                    |            |        |

Invoice History By Customer Sort Selections

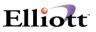

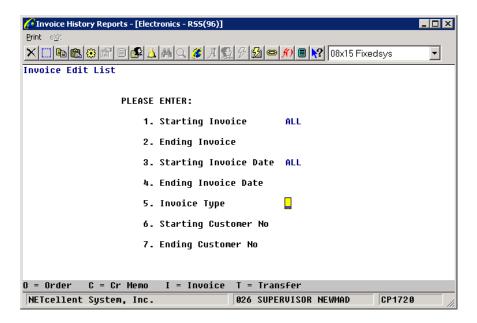

Invoice Edit List Sort Options

| 🕼 Invoice History Reports - [Electronics - RSS(96)]                                 |
|-------------------------------------------------------------------------------------|
| Print e⊠t<br>X□ ■ ■ ⊕ ⊕ ■ ▲ 桶 Q Ø A S Ø Ø ⊕ ∬ ■ № 08x15 Fixedsys<br>Invoice Summary |
| Please Enter:                                                                       |
| 1. Starting Invoice No ALL                                                          |
| 2. Ending Invoice No                                                                |
| 3. Starting Invoice Date ALL                                                        |
| 4. Ending Invoice Date                                                              |
| 5. Starting Customer No All                                                         |
| 6. Ending Customer No                                                               |
| 7. Invoice Type                                                                     |
| 8. Ship-To State ALL                                                                |
| O = Order C = Cr Memo I = Invoice T = Transfer                                      |
| NETcellent System, Inc. 026 SUPERVISOR NEWMAD CP1720                                |

Invoice Summary Sort Options

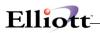

| Y Invoice History Reports - [Elliott Dem<br>Print eXit | nonstration Company]    | >                          |
|--------------------------------------------------------|-------------------------|----------------------------|
| <sup>™</sup> <b> X □ ⓑ ⓑ ⓑ ⓒ ⓒ</b> F1 F2 F3 I          |                         | Courier New-Bold 💌         |
| Print Invoice History S                                | erial/Lot Report        |                            |
| M:<br>Pleas                                            | e Enter:                |                            |
| , 1                                                    | . Starting Item No      | 1917-SNE                   |
| 2                                                      | . Ending Item No        | 1917-SNE                   |
| R 3                                                    | . Starting Serial/Lot N | o 87112                    |
| 4                                                      | . Ending Serial/Lot No  | 87190                      |
|                                                        |                         |                            |
|                                                        |                         |                            |
|                                                        |                         |                            |
|                                                        |                         |                            |
| Field Number ?                                         |                         |                            |
| NETcellent System, Inc                                 | . (32-bit) 001 SU       | PERVISOR SUPERVISOR CP1720 |
|                                                        |                         |                            |
|                                                        |                         |                            |

Invoice Serial/Lot with Sort Options

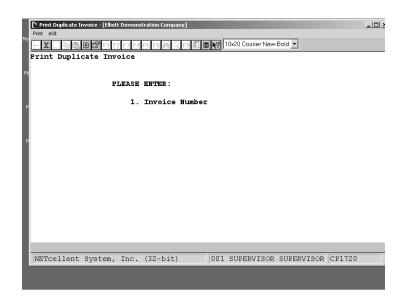

Print duplicate Invoice

**NOTE:** One Duplicate Invoice printed per run. Original invoice must have already been printed and posted. Duplicate invoice will print the same as the original and without a "Duplicate Invoice" watermark.

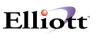

# Line Item Auditing Report

### **Application Overview**

This application allows reporting the action types of add, change, delete, and void that have occurred in the order entry sales process. Users, supervisors, and management can use this information to pinpoint unusual activity. Unusual or repetitive activity such as item price changes, line item deletions and order cancellations by customer that could be a potential problem. Additionally, you can track user productivity for bonus or incentive purposes.

### **Run Instructions**

From the pull down COP Reports menu, select Line Item Auditing Report and Print.

| 🎦 Line Item Audit Reports - [Elliot                                   | Demonstration Company]                           | _ 🗆 × |
|-----------------------------------------------------------------------|--------------------------------------------------|-------|
| Print eXit                                                            |                                                  |       |
| line item audit report by Item                                        | 3 F4 F5 F6 🖓 🔍 F9 🕄 🗏 💓 10x20 Courier New-Bold 💌 |       |
| line item audit report by Customer<br>line item audit report by Order |                                                  |       |
| line item audit report by Username                                    |                                                  |       |
| and item adde report by obtimatio                                     | ]                                                |       |
|                                                                       |                                                  |       |
|                                                                       |                                                  |       |
|                                                                       |                                                  |       |
|                                                                       |                                                  |       |
|                                                                       |                                                  |       |
|                                                                       |                                                  |       |
|                                                                       |                                                  |       |
|                                                                       |                                                  |       |
|                                                                       |                                                  |       |
|                                                                       |                                                  |       |
|                                                                       |                                                  |       |
|                                                                       |                                                  |       |
|                                                                       |                                                  |       |
|                                                                       |                                                  |       |
|                                                                       |                                                  |       |
|                                                                       |                                                  |       |
|                                                                       |                                                  |       |
|                                                                       |                                                  |       |
|                                                                       |                                                  |       |

Line Item Auditing Report Print Screen

#### **Reports Available**

- 1. Line Item Inquiry By Item
- 2. Line Item Inquiry By Customer
- 3. Line Item Inquiry By Order
- 4. Line Item Inquiry By User ID

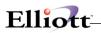

| Line Item Audit Reports - [Elliott Demor | stration Company] |                           | _ 🗆 🗵  |
|------------------------------------------|-------------------|---------------------------|--------|
|                                          | F5 F6 🚧 🔍 F9 🖧 🗉  | 10x20 Courier New-Bold    |        |
| Line Item Audit Report By                | y Item            |                           |        |
| PLEASE                                   | ENTER :           |                           |        |
| 1.                                       | Starting Item     | ALL                       |        |
| 2.                                       | Ending Item       |                           |        |
| 3.                                       | Starting Audit    | Date ALL                  |        |
| 4.                                       | Ending Audit D    | ate                       |        |
| 5.                                       | Include Action    | Types ACDV                |        |
|                                          |                   |                           |        |
|                                          |                   |                           |        |
|                                          |                   |                           |        |
| A = Add C = Change D                     | = Delete V =      | Void                      |        |
| NETcellent System, Inc.                  |                   | 001 SUPERVISOR SUPERVISOR | CP1920 |

Line Item Inquiry by Item

#### **Report Selection Criteria**

- 1. Starting and ending fields for:
  - a. Item
  - b. Customer
  - c. Order
  - d. User ID
- 2. Starting and Ending Audit Dates
- 3. Type of Action to report
  - a. "A" Add
  - b. "C" change
  - c. "D" Delete
  - d. "V" Void

For all type of actions, enter all four codes

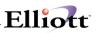

### Print RMA Acknowledgement

#### **Application Overview**

This is a function of the RMA Tracking program that is designed to issue an RMA number for credits purpose. It's not designed to handle repair issues such as: defects statistic analysis, repair status inquiry and reporting, etc. It also does not handle RMA returns to vendors.

The RMA Status Flag in the COP order header screen provides for four values:

W = Waiting For Returns
 P = RMA Printed
 R = Received Returns
 Space = Not An RMA - just a regular credit memo

This flag will only show up when the Order Type is a credit memo, "C". In the RMA process when a customer calls in and requests to return merchandise for credit, you will use the order entry screen to enter a credit memo and set the RMA status flag as "W" which stands for waiting for returns.

Once credit memo is entered, RMA acknowledgment can be printed. RMA acknowledgment will only be printed if RMA status is "W". After it's printed, RMA status will change to "P". This prevents duplicate RMA acknowledgments from being printed. Users should give an extra copy of RMA documents to the warehouse for a scheduled receipt report and tracking purposes.

Once user receives merchandise from customer, after reviewing quantity and item, users can make the necessary adjustment to the credit memo and change the RMA status to "R". This will release the credit memo and allow it to print in the next invoice run. Credit memos will never be printed if the RMA status is equal "W" or "P". If RMA status is blank, system will treat it as a regular credit memo.

| 🎦 Order Entry - [Elliott Demonstra      |                    |                                |                 |
|-----------------------------------------|--------------------|--------------------------------|-----------------|
| Add Change Delete List print-Or         |                    |                                |                 |
| 🕶 🗶 🖸 🛍 🛍 🕮 🖆 E1 E2                     |                    | 10x20 Courier New-Bold         |                 |
|                                         | 28                 |                                | DMA Status Flag |
|                                         | 0/14/01 2.Order 1  | Type C Apply To 1223 RMA       | RMA Status Flag |
| 3. Cust Po No                           |                    | 19. Salesmen:                  |                 |
| <ol> <li>Cust No</li> <li>5.</li> </ol> |                    | 19. No Pct Comm                |                 |
| 5.<br>6.                                |                    | 19. No Pct Comm                |                 |
| 7.                                      |                    | IS. NO PECCOMM                 |                 |
| 8. Ctv                                  | st                 | 19. No Pct Comm                |                 |
| Zip                                     | Ctry               |                                |                 |
| 9. Ship-To No                           | -                  | *Taxable Customer*             |                 |
| 10.                                     |                    | 20. Tax Cd 1 0.0000            |                 |
| 11.                                     |                    | 21. Tax Cd 2                   |                 |
| 12.                                     |                    | 22. Tax Cd 3                   |                 |
| 13. Cty                                 | st                 | 23. Disc Pct                   |                 |
| Zip                                     | Ctry               | 24. Job No                     |                 |
| 14. Ship Date                           |                    |                                |                 |
| 15. Ship Via                            |                    | 25. Whse Loc                   |                 |
| 16. Terms                               |                    | 26. Taxable?                   |                 |
| 17. Frt/ord St                          |                    |                                |                 |
| 18. Ship Instr                          |                    |                                |                 |
| W = Waiting For Ret                     | urns P = RMA Print | ed R = Received Returns        | RMA Flag Values |
|                                         |                    |                                |                 |
| NETcellent System,                      | INC. (32-DIU)      | 001 SUPERVISOR SUPERVISOR CP01 |                 |
|                                         |                    |                                |                 |
|                                         |                    |                                |                 |

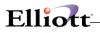

### **Run Instructions**

From the COP Menu select Reports, Print RMA Acknowledgement and then Print

Remember, RMA Acknowledgements cannot be printed until the corresponding Credit Memo with an RMA status of "W" has been entered and completed.

|            | nowledgments - [Elliott Demonstration Comp | any]                             | _ 🗆 🗵 |
|------------|--------------------------------------------|----------------------------------|-------|
| Print eXit |                                            |                                  |       |
| + X 🗆 🖻 🛱  | 🖁 💭 🚰 F1 F2 F3 F4 F5 F6 構 🔍 F9             | 10x20 Courier New-Bold 💌         |       |
|            |                                            |                                  |       |
|            |                                            |                                  |       |
|            |                                            |                                  |       |
|            | Print RMA Acknowledgments                  | ×                                |       |
|            | Phile RPIA Acknowledgments                 |                                  |       |
|            | Starting Order No                          | All                              |       |
|            | Ending Order No                            |                                  |       |
|            | Starting Entry Date                        | All                              |       |
|            | Ending Entry Date                          |                                  |       |
|            | Correspondence Address                     | Elliott Demonstration Company    |       |
|            | correspondence Address                     | 3096 Temple Avenue               |       |
|            |                                            |                                  |       |
|            |                                            | Pomona, CA 91766                 |       |
|            | Correspondence Phone #                     | 909-622-5009                     |       |
|            |                                            |                                  |       |
|            | Any Change ? N                             |                                  |       |
|            |                                            |                                  |       |
|            |                                            |                                  |       |
|            |                                            |                                  |       |
|            |                                            | 001 SUPERVISOR SUPERVISOR CP01S4 |       |

Print RMA Acknowledgement screen.

After you have completed the required information in the above window, you will be prompted if you want to Print to hardcopy, print to Screen, save to Disk, Defer, or e-mail.

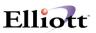

# **Open Orders by Salesman Report**

### **Application Overview**

This report featuring only open orders can be used as a sales analysis auditing tool, measure productivity, and as a customer service tool. You can print the report for a single salesman or a range of salesmen, and it can also print by request date or cancel date. Other sort criteria options include date range, items, and warehouse locations. The only information that will not display on the report is the Qty-OH Balance.

#### **Run Instructions**

From the COP Menu, select Reports, Open Orders By Salesman Report and then Print.

| Copen Order Reports By Salesman - [Elliott Demonstration Company] Prot. ≠0:      ✓ | r New-Bold 💌             |
|------------------------------------------------------------------------------------|--------------------------|
| Please Enter:                                                                      |                          |
| 1. Use Request Or Cancel Date ?<br>2. Starting Date<br>3. Ending Date              | R<br>All                 |
| 4. Warehouse Location                                                              | A11<br>A11               |
| 5. Starting Salesman<br>6. Ending Salesman                                         | AII                      |
| 7. Starting Item<br>8. Ending Item                                                 | All                      |
| 9. Print Selected Orders ?                                                         | N                        |
|                                                                                    |                          |
|                                                                                    |                          |
|                                                                                    |                          |
| 7                                                                                  |                          |
| 001 SUPERVI                                                                        | ISOR SUPERVISOR CPOPNSSN |

**Note:** If you select **"Y"** to **Field 9**, the report will include orders that have been selected for billing, (to be invoiced on next Print Invoice).

After you have completed the required information in the above window, you will be prompted if you want to Print to hardcopy, print to Screen, save to Disk, Defer, or e-mail.

# Elliott

#### **Partial Report View**

| Run Date: Sep 14, 2001 - 1:50am                                                                                                    | Elliott Demonstratio        | on Company                           | Page 1                  |               |            |            |           |
|----------------------------------------------------------------------------------------------------|-----------------------------|--------------------------------------|-------------------------|---------------|------------|------------|-----------|
| OPEN OR                                                                                                    | DER REPORT                  | T BY SALESMAN                        |                         |               |            |            |           |
| Ranges: For All Locations<br>For All Items<br>For All Salesmen<br>For All Dates<br>Stocked Codes (Stk): Y = Stoc<br>Note: "*" Beside The Customer |                             |                                      | ocking Unit Of Meas     | ure           |            |            |           |
| Slm/Cust-Number<br>Customer-Name                                                                                                    | Item-Number<br>Request-Date | Item Description                     | Order-No<br>Cust-Po-No  | Loc Um<br>Stk | Qty<br>Ord | Qty<br>B/O | \$-0n-B/0 |
| 100 000500<br>T-Shirts Unlimited                                                                                                    | 16SX-1<br>02/24/92          | Personal Computer 386<br>Kit Nol     | SX 1007                 | LA EA<br>N    | 4.00       | .00        | .00       |
|                                                                                                    | CLOCK<br>04/08/92           | 25 Meg Clock For Moth<br>Clock - 25M | er Board 2024<br>879898 | LA EA<br>Y    | 5.00       | .00        | .00       |
| Customer                                                                                                    | Totals:                     | 9.00 Ordered .                       | 00 On B/O \$            | 6,366.43      | Ordered    | \$.00      | On B/O    |
| 1 Customers Printed                                                                                                    | Slsmn Tot                   | als:                                 | \$                      | 6,366.43      | Ordered    | \$.00      | On B/O    |

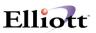

## Customer Wish List Report

### **Application Overview**

This report lists items from the customer wish list. You can print the report for a range of salesmen, a range of customers and a range of items and only show those items in stock or all items. It can be sorted by item or by customer. You can print a summary or detail report. You can choose to print the second line of the item description and have it print one or all warehouse locations.

#### **Run Instructions**

From the COP Menu, select Reports, Customer Wish List Report and then Print.

| Customer Wish List Report - [Elliott Testing - CWC]                                                                                                    |                                |
|----------------------------------------------------------------------------------------------------|--------------------------------|
| ╳☐ゐёё∎∎₽⊿₩<,∅₰₽₰₽@₡                                                                                                    | 10x18 Courier New              |
| Please Enter:                                                                                                    |                                |
| <ol> <li>Starting Salesman</li> <li>Ending Salesman</li> <li>Starting Customer</li> <li>Ending Customer</li> <li>Starting Item</li> <li>Ending Item</li> <li>Show In Stock Only</li> <li>Sorting Sequence ?</li> <li>Summary Or Detail</li> <li>Frint Line Descrip</li> <li>Warehouse Location</li> </ol> | ?<br>tion 2 ?                  |
|                                                                                                    |                                |
| NETcellent System, Inc.                                                                                                    | 020 SUPERVISOR TS1MAD CPCWLSCN |

After you have completed the required information in the above window, you will be prompted if you want to Print to hardcopy, print to Screen, save to Disk, Defer, or Email.

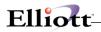

#### **Partial Report View**

 Run Date: Nov 7, 2005 - 9:18am
 Elliott Testing - CW
 Page 1

 CUSTOMER WISH LIST SUMMARY REPORT
 CUSTOMER WISH LIST SUMMARY REPORT
 Standard Standard Sta

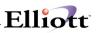

# Payment History Report

### **Application Overview**

This report presents data from the COP payment history file. You can print the report for one to five users or for all users, give starting and ending dates (the default is the system date), subtotal by date, print one to five workstations or all workstations, subtotal by workstation, select one to five payment types, give starting and ending times, select one or all payment source, print a subtotal and grand total, a grand total only or no total and you can select a document source of orders and open payments, open payments only or all payments.

#### **Run Instructions**

From the COP Menu, select Reports and Payment History Report.

| COP Main Menu V7.35.a28 - [Elliott Testing - CWC]                                                                          |
|----------------------------------------------------------------------------------------------------|
| Maintenance Inquiry Processing Reports Util-setup eyit<br>★  □   国家 (南)                                                    |
| 入日:日島山間和学校開始「日田島和子社「西島山」」 ACT ALT CAT 52 15211 (2011年7月日日) RY1111X18 Counter New マー<br>Elliott Business Software Y7.35.a20 |
| COP Payment History Report                                                                                                 |
|                                                                                                    |
| Please Enter:                                                                                                    |
| 1. Users                                                                                                    |
| 2. Starting Date                                                                                                    |
| 3. Ending Date                                                                                                    |
| 4. Subtotal?                                                                                                    |
|                                                                                                    |
| 5. Workstations                                                                                                    |
| 6. Subtotal?                                                                                                    |
| 7. Payment Types                                                                                                    |
| 8. Starting Time                                                                                                    |
| 9. Ending Time                                                                                                    |
| 10. Payment Source                                                                                                    |
|                                                                                                    |
| 11. Print Payment Type Breakdown?                                                                                          |
| 12. Document Source?                                                                                                    |
|                                                                                                    |
| F7 = Search By User Id   F8 = Search By User Name                                                                          |
| NETCEIIENL SYSTEM, INC.                                                                                                    |

After you have completed the required information in the above window, you will be prompted if you want to Print to hardcopy, print to Screen, save to Disk, Defer, or Email.

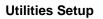

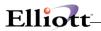

#### **Partial Report View**

| Run Date: Nov 7, 2005 - 9:21am                                                                                                    | Elliott Testing - CWC<br>COP PAYMENT HISTORY REPC                                                                                                    | Page 1                              |
|----------------------------------------------------------------------------------------------------|----------------------------------------------------------------------------------------------------|-------------------------------------|
| Currently printing user: CWC<br>For All Users<br>For Dates 01/01 Thru 01/01/06<br>For All Workstations<br>For Times 00:00:00 Thru 23:59:59<br>For All Payment Types<br>For All Payment Sources |                                                                                                    | Printing payments for all documents |
| Trx-Date Workstation Pay Type                                                                                                    | Trx-Time Doc No Ref# Apply To Amount                                                                                                    | Cust # Customer Name                |
| 09/27/04 TS1CWC Cred Card<br>09/27/04 TS1CWC Cred Card                                                                                                    | 10:12:45         000001         6252         Ord#         002505         10.00           10:13:39         000002         6252         Ord#         002506         10.00 | 0 000100 TESTING                    |
|                                                                                                    | Subtotal for User CWC : 20.00                                                                                                    | )                                   |

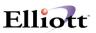

## Customer Delivery Performance Report

### **Application Overview**

This report provides data about the delivery performance to your customers. You can print the report for a range of customers, for one or all customer types, for a range of items, for a range of product categories, for one or all customer PO numbers, for a range of orders, for one or all salesmen and for one or all locations. You can provide starting and ending invoice dates, indicate to exclude non-stocked items and provide a customer ABC class. The report can be printed in summary or detail, with or without item subtotals and with a line item dollar value over a certain amount.

#### **Run Instructions**

From the COP Menu, select Reports and Customer Delivery Performance.

| 🜈 COP Main Menu ¥7.35.a28 - [Elliott Testing - CWC]                    |                           |          |
|------------------------------------------------------------------------|---------------------------|----------|
| Maintenance Inquiry Processing <b>Reports</b> Util-setup e <u>X</u> it |                           |          |
| ☓▯◣◧▯▯▯▮▮,,,,,,,,,,,,,,,,,,,,,,,,,,,,,,,,                              | 📶 🗐 🎦 10x18 Courier New 💽 |          |
| Customer Delivery Performance Report                                   |                           |          |
| 1. Starting Cus                                                        | tomer No                  |          |
| 2. Ending Custo                                                        |                           |          |
| 3. Customer Typ                                                        |                           |          |
| 4. Starting Ite                                                        |                           |          |
| 5. Ending Item                                                         |                           |          |
| 6. Starting Pro                                                        | duct Category             |          |
| 7. Ending Produ                                                        | ict Category              |          |
| 8. Customer PO                                                         | No                        |          |
| 9. Starting Ord                                                        | ler No                    |          |
| 10. Ending Order                                                       | No                        |          |
| 11. Starting Inv                                                       | roice Date                |          |
| 12. Ending Invoi                                                       | .ce Date                  |          |
| 13. Salesman No                                                        |                           |          |
| 14. Location                                                           |                           |          |
| 15. Exclude Non-                                                       | Stocked Item              |          |
| 16. Customer ABC                                                       | Class                     |          |
| 17. Report Forma                                                       | it                        |          |
| 18. Show Item Su                                                       | ubtotal ?                 |          |
| 19. Line Item Do                                                       | llar Value >=             |          |
| F7 = Search By Customer No  F8 = Seam                                  | ch By Customer Name       |          |
| NETcellent System, Inc.                                                | 020 SUPERVISOR TS1MAD     | CPCDPSCN |

After you have completed the required information in the above window, you will be prompted if you want to Print to hardcopy, print to Screen, save to Disk, Defer, or Email.

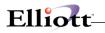

#### **Partial Report View**

| Run Date: Nov 7, 2005 - 9:54am Elliot                                                                                                    | ott Testing - CWC P                                                                                                    | age 1                                                              |
|----------------------------------------------------------------------------------------------------|----------------------------------------------------------------------------------------------------|--------------------------------------------------------------------|
| CUSTOMER DELI                                                                                                    | IVERY PERFORMANCE DETAIL REPORT                                                                                                    |                                                                    |
| Range: All Customers<br>All Items<br>All Product Categories<br>All Customer P.O.<br>Starting Inv Date 01/01/01 Thru 11/07/05<br>All Orders<br>Salesman# All Locatic<br>ABC Class All Exclude<br>Dallar Valuer >= 0.0000                                         | ion All                                                                                                    |                                                                    |
| CUst-# Customer-Name Telephone<br>Item Desc Item-Lead                                                                                                    | ne-No Delv-Lead-Time                                                                                                    |                                                                    |
| Inv# Slsmn Order Request Promise Diff                                                                                                    | ad-Time Weight UOM<br>ff Diff Shipping Diff Diff Qty Qty Shp Qty Shp Qty Shp Qty Over<br>ys in % Date Days in % Ordered Early On Time Late or Under                                                                                                    | % Qty<br>Ovr/Undr                                                  |
| 000001 Aalseth Earl P<br>2122-0000 ELLIOTT Business Software Demo                                                                                                    | o 000 5.000 EA                                                                                                    |                                                                    |
| 003049 MGR 03/02/04 03/03/04 03/03/04 00<br>003050 MGR 03/02/04 03/03/04 03/03/04 0<br>003051 MGR 03/02/04 03/03/04 03/03/04 0<br>003052 MGR 03/03/04 03/03/04 03/03/04 0<br>003053 MGR 03/03/04 03/03/04 03/03/04 0<br>003054 MGR 03/03/04 03/03/04 03/03/04 0 | 0         0.00         0.1/27/04         0         0.00         3         3         0           0         0.00         03/03/04         0         0.00         10         10         0           0         0.00         03/03/04         0         0.00         5         5         0           0         0.00         03/03/04         0         0.00         5         5         0           0         0.00         03/03/04         0         0.00         5         5         0           0         0.00         03/03/04         0         0.00         5         5         0           0         0.00         03/03/04         0         0.00         5         5         0           0         0.00         03/03/04         0         0.00         5         5         0           0         0.00         03/03/04         0         0.00         5         5         0           0         0.00         03/15/04         0         0.00         1         1         0           0         0.00         0.00         1         1         0         0           0         0.0 | .00<br>.00<br>.00<br>.00<br>.00<br>.00<br>.00<br>.00<br>.00<br>.00 |
| CHAR-GEN Character Generator At 25 Meq                                                                                                    | 0.00% 100.00% 0.00%                                                                                                    |                                                                    |
| Character - Gen - 25                                                                                                    |                                                                                                    |                                                                    |
| 003071 MGR 06/14/04 06/14/04 06/14/04 0                                                                                                    | 0 0.00 06/21/04 7 0.00 2 2 0                                                                                                    | .00                                                                |
| Item CHAR-GEN Subtotal: 0                                                                                                    | 0 0.00 7 0.00 0 0 2<br>0.00% 0.00% 100.00%                                                                                                    |                                                                    |

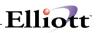

### **Utilities Setup**

### COP Setup

### **Application Overview**

COP Setup allows you to customize the package to some degree. You will run this application once while you are converting from your former Order Processing system. You will rarely need to refer to it thereafter.

You will be allowed to specify such things as the starting order number, profit center usage, and the taxable status of freight and miscellaneous charges. You will also determine whether you wish to print your company name on invoices, and if statements and invoices will print on laser forms.

The responses you provide here will affect processing in a large number of programs, so consider them carefully. Additionally, review the **features and options** available in Global Setup.

### **Run Instructions**

Select COP Setup from the pull down Util\_setup window. The following screen will then be displayed:

| COP Setup - [Elliott Demonstration Company]         |
|-----------------------------------------------------|
|                                                     |
|                                                     |
| 1. Starting Order No                                |
| 2. Profit Center Usage                              |
| 3. Misc Charges Tax Status                          |
| 4. Freight Tax Status                               |
| 5. Valid Price Code Types                           |
| 6. Print Co Name On Invoice ?                       |
| 7. Calc Commission Method ?                         |
| 8. Post Cost Of Goods Sold ?                        |
| 9. Default Cost Of Goods Acct                       |
| 10. Price Code Cost Type                            |
| 11. Cost To Use When Posting                        |
| 12. Display Item Cost At Line                       |
| Item Entry Time ?                                   |
| 13. Print Cost On Edit Lists ?                      |
| 14. Default Invoice Form                            |
| 15. Use Order # For Invoice # ?                     |
| 16. Print Cost On Sales Repts ?                     |
| 17. Label Code ?                                    |
| 18. Print Immediate Invoices ?                      |
| 19. Print Pick Tic On Forms ?                       |
| IV. ILING LICK THE ON FOLMS :                       |
| NETcellent System, Inc. (32-bit) 008 RAH BJL CP0800 |

COP Setup Entry Screen

#### The following options are available:

- \* Select the desired mode from the COP Setup menu bar
- \* Enter the data requested on the screen
- \* If this is the first time that you have run COP Setup, then the program will ask you to enter the data for each of the fields on the screen. If this program has been run previously, the data entered at that time will be displayed and may be changed.

To return to the menu bar, press the ESC or F10 key. To leave this application, press X for EXIT when positioned at the menu bar.

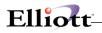

# **Entry Field Descriptions**

| Name                                   | Type and Description                                                                                                    |
|----------------------------------------|----------------------------------------------------------------------------------------------------|
| 1. Starting Order No                   | 6 numeric digits (999999).                                                                                                    |
|                                        | Enter the first order number which will be assigned during entry of orders. This field will be automatically incremented every time an order is entered.                                                                                                    |
| 2. Profit Center Usage                 | 1 alphanumeric character                                                                                                    |
|                                        | O = Order Profit Centers<br>P = Product Category Profit Centers                                                                                                    |
|                                        | If O is entered, the profit center, and department (if applicable), which is the second<br>and third part of account number, will be entered for the order as a whole. This is<br>done if you wish to track revenue by sales locations rather than by product category.                                                                                                    |
|                                        | If P is entered, the profit center may be different for each line item on the order as it will be associated with the product category of each item.                                                                                                    |
| 3. Misc Charges Tax Status             | 1 alphanumeric character.                                                                                                    |
|                                        | N = Not Taxable<br>F = Fully Taxable<br>P = Partially Taxable                                                                                                    |
| Misc Charges Tax Status<br>(continued) | Enter an N if miscellaneous charges are not taxable in your state. Enter an F if they are taxable. If P is entered, a portion of the miscellaneous charges will be taxed, depending on the ratio of taxable sale amount to non-taxable sale amount, e.g., if the invoice shows a sale amount of \$100.00, \$20.00 of which is non-taxable, then 80% of the miscellaneous charges would be taxed. |
|                                        | Default is N.                                                                                                    |
| 4. Freight Tax Status                  | 1 alphanumeric character.                                                                                                    |
|                                        | N = Not Taxable<br>F = Fully Taxable<br>P = Partially Taxable                                                                                                    |
|                                        | Enter an N if freight charges are not taxable in your state.<br>Enter an F if they are taxable. If P is entered, a portion of the freight charges will be taxed, depending on the ratio of taxable sale amount to non-taxable sale amount.<br>For example, if the invoice shows a sale amount of \$100.00, \$20.00 of which is non-taxable, then 80% of the freight charges would be taxed.      |
|                                        | Default is N.                                                                                                    |
| 5. Valid Price Code Types              | 8 one-digit numeric entries. 9 not allowed (9).                                                                                                    |
|                                        | The entries made here determine which price code types are used and the order which the package will check them when figuring an item's price. See Pricing Code File Maintenance for more data on price codes.                                                                                                    |
|                                        | If you are using more than one price code type, you will need to make a decision about the order in which the codes are checked when prices are being ascertained in                                                                                                    |

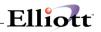

|                                       | Order Entry. If you are using negotiated prices (Type 1) you will want this to appear first to avoid the possibility of the customer being charged a different price from that which was agreed upon.                                                                                                    |
|---------------------------------------|----------------------------------------------------------------------------------------------------|
| 6. Print Co Name on Invoice ?         | Price code types not specified here will not be recognized anywhere in the package.<br>Y or N.                                                                                                    |
| 0. Phill CU Name on invoice ?         | This flag simply determines whether the company name is printed on the invoice by the computer. If Y is entered, the company name will be printed. You would answer N if your company name is preprinted on the invoice form.                                                                                           |
|                                       | Default is Y.                                                                                                    |
| 7. Calc Commission Method             | 1 alphanumeric character.                                                                                                    |
|                                       | Enter the commission method that will be used when calculating commission for<br>each order/invoice.<br>S = Total Sale Amount<br>M = (Total Sale Amt - Total Cost Amt)<br>I = Item Pct/Amt                                                                                                    |
|                                       | If you select S, the commission amount will be calculated based upon the total sale amount for the order.                                                                                                    |
|                                       | If you select M, the commission amount will be calculated based upon the total gross margin (Total Sale Amount - Total Cost Amount) for the order.                                                                                                    |
|                                       | If you select I, the commission amount will be calculated based upon each item on<br>the order. The commission method for each item is determined by the item<br>commission method in Item File Maintenance. For more information on item<br>commission method, refer to Item File Maintenance in Inventory Management. |
|                                       | Default is S.                                                                                                    |
| 8. Post Cost Of Goods Sold ?          | Y or N.                                                                                                    |
|                                       | Enter whether you wish to have an I/M distribution for Cost of Goods Sold created when posting invoices.                                                                                                    |
|                                       | Default is Y.                                                                                                    |
| 9. Default Cost of Goods Sold<br>Acct | An account number in the standard account number format.                                                                                                    |
| ALLI                                  | Enter the default Cost of Goods Sold account that will be used if a valid product category/location record does not exist for the item.                                                                                                    |
|                                       | Pressing the F7 key will allow you to search for the account by number or pressing the F8 key will allow you to search for the account by description.                                                                                                    |
| 10. Price Code Cost Type              | 1 alphanumeric character.                                                                                                    |
|                                       | Enter the item cost to be used when using markup percent in Pricing Code File Maintenance.                                                                                                    |
|                                       | A = Average Cost<br>R = Last Cost<br>S = Standard Cost                                                                                                    |
|                                       | If the costing method in I/M Setup is LIFO or FIFO, the LIFO/FIFO cost will not be                                                                                                    |

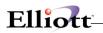

|                                    | used for markup. Instead, the item cost selected here will be used.                                                                                                    |
|------------------------------------|----------------------------------------------------------------------------------------------------|
| 11. Cost to Use When Posting       | 1 alphanumeric character.                                                                                                    |
|                                    | A = Actual Cost<br>L = Line Item Cost                                                                                                    |
|                                    | Enter the cost you wish to use when posting invoices.                                                                                                    |
|                                    | If you select L, the posting program will use the cost that was entered on the line item during Order Entry.                                                                                                    |
|                                    | If you selection A, the posting program will use the actual cost of the item at the time of posting. The actual cost used will depend on the costing method in I/M Setup.                                                                                     |
|                                    | This field will not apply when the costing method is LIFO or FIFO The item cost when using either of these methods is calculated from the layers in the LIFO/FIFO file during posting.                                                                        |
|                                    | Default is L.                                                                                                    |
| 12. Display Item Cost at           | Y or N.                                                                                                    |
| Line Item Entry Time ?             | If you answer N, Item Cost will not be displayed on the Order Entry screen during Order Entry.                                                                                                    |
| 13. Print Cost on Edit Lists ?     | Y or N.                                                                                                    |
|                                    | If you answer N, Item Cost will not be printed on the Order Edit and the Billing Edit Lists.                                                                                                    |
| 14. Default Invoice Form           | 2 numeric characters.                                                                                                    |
|                                    | Enter the default form number you want to use when printing invoices. Default is 1.                                                                                                    |
| 15. Use Order # For<br>Invoice # ? | 1 alphanumeric character.                                                                                                    |
| Involce # ?                        | If you answered Y to this question, all orders will be posted to Accounts Receivable using order numbers. No backorders will be allowed for orders. You must select all line items and post to Accounts Receivable if the flag is set to Y. The default is N. |
| 16. Print Cost On Sales            | 1 alphanumeric character.                                                                                                    |
| Repts ?                            | This flag simply determines if the cost will be printed on Sales Reports. The default is N.                                                                                                    |
| 17. Label Code ?                   | 1 numeric character.                                                                                                    |
|                                    | This simply determines what label code will be used when printing labels. The label code is defined in Label Code Setup application.                                                                                                    |
| 18. Print Immediate Invoices ?     | Y or N.                                                                                                    |
|                                    | If you answer Y during Order Entry of I type, (Invoice) or C type (Credit Memo) you will be asked if you want to print invoices immediately. If N, order entry will ask for another transaction.                                                              |
|                                    | If the answer is Y to the question, you will immediately go into invoice printing. See Print Invoices in the Processing section.                                                                                                    |
|                                    | Default is N.                                                                                                    |

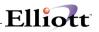

| 19. Print Pic Tic On Forms?  | 1 alphanumeric characters.                                                                                                    |  |  |  |
|------------------------------|----------------------------------------------------------------------------------------------------|--|--|--|
|                              |                                                                                                    |  |  |  |
|                              | This flag determines if the picking tickets will be printed on pre-printed forms. Default is N.                                                                                                    |  |  |  |
| 20. Print Co Name On Pic Tic | Y or N.                                                                                                    |  |  |  |
|                              | This field is only applicable if you are printing the picking tickets on pre-printed forms.<br>If you answer Y to the question, the company name and address from Company<br>Setup will print in the upper left hand corner of the picking ticket. If you answer N, the<br>company name and address will not be printed. |  |  |  |
|                              | Default is N.                                                                                                    |  |  |  |
| 21. Print On Laser Forms?    | 1 alphabetic character.                                                                                                    |  |  |  |
|                              | Valid entries are:                                                                                                    |  |  |  |
|                              | I = Invoices Only<br>P = Picking Tickets Only<br>B = Both Invoices and Picking Tickets<br>N = No Laser Forms                                                                                                    |  |  |  |
|                              | Enter I to print invoices on laser forms.                                                                                                    |  |  |  |
|                              | Enter P to print picking tickets on laser forms.                                                                                                    |  |  |  |

# Elliott-

| [COP Setup - [Elliott Demonstration Company]<br>[Change   ≪/t |                     |
|---------------------------------------------------------------|---------------------|
|                                                               | <20 Courier New 💌   |
| 1. Starting Order No                                          | 2030                |
| 2. Profit Center Usage                                        | P                   |
| 3. Misc Charges Tax Status                                    | F                   |
| 4. Freight Tax Status                                         | N                   |
| 5. Valid Price Code Types                                     | 12345678            |
| 6. Print Co Name On Invoice ?                                 | Y                   |
| 7. Calc Commission Method ?                                   | s                   |
| 8. Post Cost Of Goods Sold ?                                  | Y                   |
| 9. Default Cost Of Goods Acct                                 | 04000-00000-00000   |
|                                                               | Costs of Goods Sold |
| 10. Price Code Cost Type                                      | R                   |
| 11. Cost To Use When Posting                                  | A                   |
| 12. Display Item Cost At Line                                 |                     |
| Item Entry Time ?                                             | Y                   |
| 13. Print Cost On Edit Lists ?                                | Y                   |
| 14. Default Invoice Form                                      | 99                  |
| 15. Use Order # For Invoice # ?                               | N                   |
| 16. Print Cost On Sales Repts ?                               | Y                   |
| 17. Label Code ?                                              | 1                   |
| 18. Print Immediate Invoices ?                                | N                   |
| 19. Print Pick Tic On Forms ?                                 | Y                   |
| Field Number ? 🔄                                              |                     |
| NETcellent System, Inc. (32-bit) 008 F                        | AH BJL CP0800       |

COP Setup

| COP Setup - (Ellioit Demonstration Company)                                                                                  | 10x20 Courier New | •   |        |
|----------------------------------------------------------------------------------------------------|-------------------|-----|--------|
| <ol> <li>Print Co Name On Pic Tic</li> <li>Print On Laser Forms?</li> <li>Print Credit Limit Warn<br/>On Pic Tic?</li> </ol> | : N<br>N          |     | ]      |
|                                                                                                    |                   |     |        |
|                                                                                                    |                   |     |        |
| Field Number ?                                                                                                    | 008 RAH           | BJL | CP0800 |

COP Setup

## **Invoice Form Setup**

### **Application Overview**

We are constantly striving to develop flexible and compatible business applications. The **Invoice Form Setup** application and **Design Your Own Invoice** enhance this objective, by combining **Elliott's** standard Invoice form definitions with a procedure that customizes form layout. This allows invoices to be printed on any form designed by your art department or acquired through an outside vendor. This capability also permits maintenance of up to 99 definitions that serve various invoicing requirements.

To use the **Design Your Own Invoice Form** option, you need to enable it in Global Setup  $\rightarrow$  System $\rightarrow$  Design Your Own Form. The **Invoice Form Setup** application is loaded with our standard continuous and laser invoice form definitions. You may use them in conjunction with **Elliott** or as a template in designing a new definition. The continuous form No. 3S109 template is predefined as form number 01 in the form layout file. The laser form template is predefined as form number 99 in the form layout file. To use these predefined forms when printing invoices, select **Reset** from this application's menu bar and choose either **Standard** or **Laser** depending on which type of form you are printing on. After resetting the standard or laser form number to the default **Elliott** layout, make sure the same format number is entered in the **Default Invoice Form** field (#14) in the **COP Setup** application. You must also make sure that **COP Setup** field #21 (Print On Laser Forms) is set correctly. For more information on these fields, refer to the **COP Setup** section of this manual.

For more information on printing invoices, see **Print Invoices** under the **Processing** section of this manual.

If you wish to use the predefined form layouts, follow the directions above and begin printing. However, if you will be using some other preprinted form, consider the following questions **before** proceeding further.

1. Which Fields Are To Be Printed?

This refers to the **Data** or **Literal** field information printed on your invoice form.

- The first type, **Data fields** are those that display resulting output information from the program. They print only the actual data that will appear in a given field. For example, if the field is named "Company Name", and the data in the field is "Jones Inc.", you are selecting to print that field information, and not the "Company Name" title.
- Some additional examples include, the Invoice Number, Invoice Date, Bill To Company name, Bill to Company Address 1, Bill To Company Address 2, Bill To Company City, State, and Zip Code, Quantity Ordered, Order Date, Unit Price, Net Price, and other field variables.

In contrast, Literal Fields enable you to print special text messages, such as:

TO ORDER CALL 1-800-468-0834 THANK YOU FOR YOUR ORDER MERRY CHRISTMAS & HAPPY NEW YEAR

If you plan to use **Elliott's** default form definition as a template please note that it's **Data** and **Literal** field definitions are preset to match the requirements of our form. Consequently, you will need to change these settings, and determine which fields must be printed or eliminated from your form.

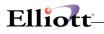

- 2. What Is The Physical Length And Width Of Your Form?
  - You need to know the physical line length and column width of the invoice form. Is it 66 lines long and 80 columns wide?...or some other dimension. By using the **Print Grid** application, print a layout grid on your preprinted form. Then mark the appropriate line length and column width of each field you want to print. This may require several invoice forms until the proper dimensions are determined.
- 3. What is the Vertical Line And Horizontal Column Position Of Each Field To Be Printed?
  - This refers to the starting physical line, column, and ending column location position of each printed field. The **Print Layout Grid** function is your road map in designing a new invoice form. It labels vertical lines and horizontal columns "1234567890." As illustrated, you can coordinate a given physical location field position, by matching the numbered vertical lines with their corresponding column position. In this example the **Starting** Vertical Line, and Horizontal column location positions are equal to 3 and 3.

|   | 1 | 2 | 3 | 4 | 5 | 6 | 7 | 8 | 9 | 0 |
|---|---|---|---|---|---|---|---|---|---|---|
| 1 |   |   | Х |   |   |   |   |   |   |   |
| 2 |   |   | X |   |   |   |   |   |   |   |
| 3 | х | X | Ι | Ν | v | 0 | Ι | С | Е |   |
| 4 |   |   |   |   |   |   |   |   |   |   |
| 5 |   |   |   |   |   |   |   |   |   |   |
| 6 |   |   |   |   |   |   |   |   |   |   |
| 7 |   |   |   |   |   |   |   |   |   |   |
| 8 |   |   |   |   |   |   |   |   |   |   |
| 9 |   |   |   |   |   |   |   |   |   |   |
| 0 |   |   |   |   |   |   |   |   |   |   |

The Ending Vertical Line, and Horizontal column location positions are 3 and 9.

- 4. What Is The Starting And Ending Location Of Line Items?
  - There are fourteen input screens in this program. The first requires you to designate the beginning and ending vertical line settings for line item fields.
  - This becomes the virtual starting point that directs your printer to a physical location where line item literal or data information is printed.
  - In every subsequent related Line Item input screen, you specify only the relevant Line Item position of a given entry field.
- 5. How Many Lines Of Information Are To Be Printed For Each Line Item?

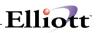

You need to specify the amount of line item information to be printed for each transaction.

- 6. How Many Characters Are To Be Printed In Each Field?
  - Each data field prints a predetermined number of characters. For example the **Customer Name** Data field will print 30 alphanumeric characters.
  - This rule has the same significance when defining a Literal Field. For example, if you want to print **MERRY CHRISTMAS & HAPPY NEW YEAR** at a given location position, the literal field must support at least 27 characters. If only 20 characters were supported, the printed message would appear as: **MERRY CHRISTMAS & HA**
  - Finally, the **Invoice Form Setup** program can print a detailed or summary report of all invoice forms on file.

#### **Invoice Form Setup**

Select **Invoice Form Setup** from the pull down **COP Util\_setup** window. The following screen will then be displayed:

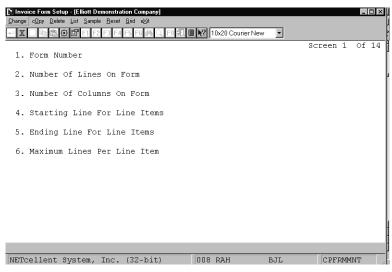

Invoice Form Setup Entry Screen

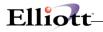

The following options are available:

\*Change the form definition \*Copy the form definition \*Delete a form definition \*Print a detail or summary report listing all forms on file. \*Print a sample of the form you are defining. \*Reset the application to the default form definition for standard or laser forms. \*Print a grid

To return to the menu bar, press the **ESC** or **F10** key. To leave this application, press X for **EXIT** when positioned at the menu bar.

The following tables define the fields available for a **Elliott** standard C.P.I.F. Please refer to the screens at the end of this section for specific field size, starting and ending locations, and default settings.

### **Entry Field Descriptions**

#### Screen 1

| Name                              | Type and Description                                                                                                    | Default<br>Setting | New<br>Setting |
|-----------------------------------|----------------------------------------------------------------------------------------------------|--------------------|----------------|
| 1. Form Number                    | 2 numeric characters.                                                                                                    |                    |                |
|                                   | Enter the form number you wish to change.                                                                                     |                    |                |
| 2. Number Of Lines On             | 3 numeric characters from 1 to 999.                                                                                           | 66                 |                |
| Form                              | Enter the total number of lines on the form.                                                                                  |                    |                |
| 3. Number Of Columns<br>On Form   | 3 numeric characters from 1 to 132.                                                                                           | 80                 |                |
| On Form                           | Enter the total number of horizontal columns on the form.                                                                     |                    |                |
| 4. Starting Line For Line Items   | 3 numeric characters that can not exceed the total number of lines on the form.                                               | 28                 |                |
|                                   | Enter the location position, where you wish to start printing line items.                                                     |                    |                |
| 5. Ending Line For Line<br>Items  | 3 numeric characters. This entry cannot be less than the starting line entry or exceed the total number of lines on the form. | 56                 |                |
|                                   | Enter the location where you wish printing of line items to end.                                                              |                    |                |
| 6. Maximum Lines Per<br>Line Item | 1 numeric character.                                                                                                    | 4                  |                |
|                                   | Enter the number of lines that separate each line item.                                                                       |                    |                |

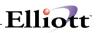

### Screens 2-14

| Name                         | Type and Description                                                                                                    |
|------------------------------|----------------------------------------------------------------------------------------------------|
| 7. Company Name              | Literal or data entry permitted.                                                                                             |
|                              | Prints company name.                                                                                                    |
| 8. Company Address 1         | Literal or data entry permitted.                                                                                             |
|                              | Prints the first line of company address.                                                                                    |
| 9. Company Address 2         | Literal or data entry permitted.                                                                                             |
|                              | Prints the second line of company address.                                                                                   |
| 10. Company City, State, Zip | Literal or data entry permitted.                                                                                             |
|                              | Prints company city, state, and zip code.                                                                                    |
| 11. Company Phone Number     | Literal or data entry permitted.                                                                                             |
|                              | Prints company phone number.                                                                                                 |
| 12. Invoice Number           | Literal or data entry permitted.                                                                                             |
|                              | Prints an invoice number.                                                                                                    |
| 13. Page Number              | Literal or data entry permitted.                                                                                             |
|                              | Prints the current page number.                                                                                              |
| 14. Bill To Name             | Literal or data entry permitted.                                                                                             |
|                              | Prints the name of company to be billed.                                                                                     |
| 15. Bill To Address 1        | Literal or data entry permitted.                                                                                             |
|                              | Prints the first address line of company to be billed.                                                                       |
| 16. Bill To Address 2        | Literal or data entry permitted.                                                                                             |
|                              | Prints the second address line of company to be billed.                                                                      |
| 17. Bill To City, State, Zip | Literal or data entry permitted.                                                                                             |
|                              | Prints the city, state, and zip of the company to be billed.                                                                 |
| 18. Bill To Country          | Literal or data entry permitted.                                                                                             |
|                              | Prints the country of the company to be billed.                                                                              |
| 19. Ship To Name             | Literal or data entry permitted.                                                                                             |
|                              | Prints the name of the company that will receive this shipment.                                                              |
| 20. Ship To Address 1        | Literal or data entry permitted.                                                                                             |
|                              | Prints the first address line of the company that will receive this shipment. This will probably reference a street address. |

| Name                         | Type and Description                                                                                                    |  |
|------------------------------|----------------------------------------------------------------------------------------------------|--|
| 21. Ship To Address 2        | Literal or data entry permitted.                                                                                                    |  |
|                              | Prints the second address line of the company that will receive this shipment. This references an additional address line such as a department name, box no, etc. |  |
| 22. Ship To City, State, Zip | Literal or data entry permitted.                                                                                                    |  |
|                              | Prints the shipment's destination city, state, and zip code.                                                                                                    |  |
| 23. Ship To Country          | Literal or data entry permitted.                                                                                                    |  |
|                              | Prints the name of the shipment's destination country.                                                                                                    |  |
| 24. Invoice Date             | Literal or data entry permitted.                                                                                                    |  |
|                              | Prints the date that this transaction was invoiced.                                                                                                    |  |
| 25. Order Number             | Literal or data entry permitted.                                                                                                    |  |
|                              | Prints the order reference number associated with this transaction.                                                                                               |  |
| 26. Ship Date                | Literal or data entry permitted.                                                                                                    |  |
|                              | Prints the date that this order is to be shipped.                                                                                                    |  |
| 27. Order Date               | Literal or data entry permitted.                                                                                                    |  |
|                              | Prints the date that customer's order was placed.                                                                                                    |  |
| 28. Customer Number          | Literal or data entry permitted.                                                                                                    |  |
|                              | Prints the customer account number associated with this transaction.                                                                                              |  |
| 29. Location                 | Literal or data entry permitted.                                                                                                    |  |
|                              | Prints the location code associated with this transaction.                                                                                                    |  |
| 30. Salesman                 | Literal or data entry permitted.                                                                                                    |  |
|                              | Prints the salesman number associated with this transaction.                                                                                                    |  |
| 31. Purchase Order Number    | Literal or data entry permitted.                                                                                                    |  |
|                              | Prints the purchase order number associated with this transaction.                                                                                                |  |
| 32. Job Number               | Literal or data entry permitted.                                                                                                    |  |
|                              | Prints the job number associated with this transaction.                                                                                                    |  |
| 33. Ship Via                 | Literal or data entry permitted.                                                                                                    |  |
|                              | Prints the ship via code associated with this transaction.                                                                                                    |  |
| 34. Collect Or Pre-Paid      | Literal or data entry permitted.                                                                                                    |  |
|                              | Prints whether this transaction is collect or pre-paid.                                                                                                    |  |
| 35. Quantity Ordered         | Literal or data entry permitted.                                                                                                    |  |
|                              | Prints the number of items ordered.                                                                                                    |  |

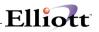

| Name                        | Type and Description                                                                                                    |  |
|-----------------------------|----------------------------------------------------------------------------------------------------|--|
| 36. Quantity Shipped        | Literal or data entry permitted.                                                                                                    |  |
|                             | Prints the number of items shipped.                                                                                                 |  |
| 37. Item Number             | Literal or data entry permitted.                                                                                                    |  |
|                             | Prints the inventory number for this item.                                                                                          |  |
| 38. Unit Price              | Literal or data entry permitted.                                                                                                    |  |
|                             | Prints the price for one unit of this item.                                                                                         |  |
| 39. Unit Of Measure         | Literal or data entry permitted.                                                                                                    |  |
|                             | Prints the measurement unit by which this item is sold.                                                                             |  |
| 40. Quantity Backordered    | Literal or data entry permitted.                                                                                                    |  |
|                             | Prints the number of units on backorder.                                                                                            |  |
| 41. Qty Returned To Stock   | Literal or data entry permitted.                                                                                                    |  |
|                             | Prints the number of items returned to stock.                                                                                       |  |
| 42. Discount Percent        | Literal or data entry permitted.                                                                                                    |  |
|                             | Prints the discount percentage associated with this item.                                                                           |  |
| 43. Net Price               | Literal or data entry permitted.                                                                                                    |  |
|                             | Prints the net price by which this item is sold.                                                                                    |  |
| 44. Item Description Line 1 | Literal or data entry permitted.                                                                                                    |  |
|                             | Prints the first description line for this item.                                                                                    |  |
| 45. Item Description Line 2 | Literal or data entry permitted.                                                                                                    |  |
|                             | Prints the second description line for this item.                                                                                   |  |
| 46. Serial/Lot Literal      | Literal or data entry permitted.                                                                                                    |  |
|                             | Prints the Serial or Lot Number Literal.                                                                                            |  |
| 47. Serial/Lot Number       | Literal or data entry permitted.                                                                                                    |  |
|                             | Prints the Serial/Lot number associated with this item.                                                                             |  |
| 48. Lot Expiration Literal  | Literal or data entry permitted.                                                                                                    |  |
|                             | Prints the Lot Expiration Literal associated with this item.                                                                        |  |
| 49. Lot Expiration Date     | Literal or data entry permitted.                                                                                                    |  |
|                             | Prints the date of expiration associated with a given lot of items.                                                                 |  |
| 50. Sale Amount             | Literal or data entry permitted.                                                                                                    |  |
|                             | Prints a subtotal amount that reflects the price all line items, but does not include miscellaneous charges, freight, or sales tax. |  |

| Name                        | Type and Description                                                     |
|-----------------------------|--------------------------------------------------------------------------|
| 51. Misc Charges            | Literal or data entry permitted.                                         |
|                             | Prints the miscellaneous charges associated with this transaction.       |
| 52. Freight                 | Literal or data entry permitted.                                         |
|                             | Prints the freight charges due for this transaction.                     |
| 53. Sales Tax               | Literal or data entry permitted.                                         |
|                             | Prints the Sales Tax due for this transaction.                           |
| 54. Total                   | Literal or data entry permitted.                                         |
|                             | Prints the total amount due for this transaction.                        |
| 55. Amount Received         | Literal or data entry permitted.                                         |
|                             | Prints the amount received for from this customer.                       |
| 56. Balance Due             | Literal or data entry permitted.                                         |
|                             | Prints the balance due for this customer.                                |
| 57. Comment Line 1          | Literal or data entry permitted.                                         |
|                             | Prints comment line 1.                                                   |
| 58. Comment Line 2          | Literal or data entry permitted.                                         |
|                             | Prints comment line 2.                                                   |
| 59. Comment Line 3          | Literal or data entry permitted.                                         |
|                             | Prints comment line 3.                                                   |
| 60. Terms                   | Literal or data entry permitted.                                         |
|                             | Prints the terms for the customer associated with this transaction.      |
| 61. Credit Memo Apply To No | Literal or data entry permitted.                                         |
|                             | Prints the credit memo apply to number associated with this transaction. |
| 62. Tax Code 1 Description  | Literal or data entry permitted.                                         |
|                             | Prints the description for Tax Code 1.                                   |
| 63. Tax Code 1 Amount       | Literal or data entry permitted.                                         |
|                             | This is the amount associated with Tax Code 1.                           |
| 64. Tax Code 2 Description  | Literal or data entry permitted.                                         |
|                             | Prints the description for Tax Code 2.                                   |
| 65. Tax Code 2 Amount       | Literal or data entry permitted.                                         |
|                             | This is the amount associated with Tax Code 2.                           |

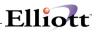

| 66. Tax Code 3 Description | Literal or data entry permitted.                             |  |
|----------------------------|--------------------------------------------------------------|--|
|                            | Prints the description for Tax Code 3.                       |  |
| 67. Tax Code 3 Amount      | Literal or data entry permitted.                             |  |
|                            | This is the amount associated with Tax Code 3.               |  |
| 68. Customer Note 1        | Literal or data entry permitted.                             |  |
|                            | This is the note 1 field that may be defined in A/R Setup.   |  |
| 69. Customer Note 2        | Literal or data entry permitted.                             |  |
|                            | This is the note 2 field that may be defined in A/R Setup.   |  |
| 70. Customer Note 3        | Literal or data entry permitted.                             |  |
|                            | This is the note 3 field that may be defined in A/R Setup.   |  |
| 71. Customer Note 4        | Literal or data entry permitted.                             |  |
|                            | This is the note 4 field that may be defined in A/R Setup.   |  |
| 72. Customer Note 5        | Literal or data entry permitted.                             |  |
|                            | This is the note 5 field that may be defined in A/R Setup.   |  |
| 73. Invoice Heading        | Literal or data entry permitted.                             |  |
|                            | Prints the invoice heading.                                  |  |
| 74. Credit Memo Heading    | Literal or data entry permitted.                             |  |
|                            | Prints a Credit Memo Heading.                                |  |
| 75. Duplicate Form Message | Literal or data entry permitted.                             |  |
|                            | Prints *Duplicate* whenever a duplicate form is encountered. |  |
| 76. Request Date           | Literal entry permitted.                                     |  |
|                            | Prints the Request Date for each item.                       |  |
| 77. Promise Date           | Literal entry permitted.                                     |  |
|                            | Prints the Promise Date for each item.                       |  |
| 78. Customer Phone No      | Literal entry permitted.                                     |  |
|                            | Prints the phone number of the customer on the invoice.      |  |
| 79. Fax Number             | Literal entry permitted.                                     |  |
|                            | Prints the fax number of the customer on the invoice.        |  |
| 80. Email Address          | Literal entry permitted.                                     |  |
|                            | Prints the email address of the customer on the invoice.     |  |
| 81. Customer Item Desc 1   | Literal entry permitted.                                     |  |
| 11                         | 1 I                                                          |  |

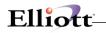

|                                                                           | Prints the first line of description of the customer item.                                                    |  |
|---------------------------------------------------------------------------|----------------------------------------------------------------------------------------------------|--|
| 82. Customer Item Desc 2                                                  | Literal entry permitted.                                                                                      |  |
|                                                                           | Prints the second line of description of the customer item.                                                   |  |
|                                                                           |                                                                                                    |  |
| 83. Size Designator                                                       | Literal entry permitted.                                                                                      |  |
|                                                                           | Prints the size designator.                                                                                   |  |
| 84. Customer Item No                                                      | Literal entry permitted.                                                                                      |  |
|                                                                           | Prints the customer item number.                                                                              |  |
| 85. Item Unit Price                                                       | Literal entry permitted.                                                                                      |  |
|                                                                           |                                                                                                    |  |
|                                                                           | Prints the unit price from the Item File.                                                                     |  |
| 86. Net Unit Price                                                        | Literal entry permitted.                                                                                      |  |
|                                                                           | Prints the order line item unit price minus the discount.                                                     |  |
| 87. Total Item Unit Price                                                 | Literal entry permitted.                                                                                      |  |
|                                                                           |                                                                                                    |  |
|                                                                           | Prints the total order sales amount based on the item master unit price.                                      |  |
| 88. Total Discount Amount                                                 | Literal entry permitted.                                                                                      |  |
|                                                                           | Drinke the difference is being an Tabel them their Drine and Order Tabel Cales Amount                         |  |
| 89. Terms Due Date                                                        | Prints the difference between Total Item Unit Price and Order Total Sales Amount.<br>Literal entry permitted. |  |
| 07. Terms Due Date                                                        | Liciti onity pormitted.                                                                                       |  |
|                                                                           | Prints the due date of the invoice based on the invoice term and invoice date. This                           |  |
|                                                                           | field is not supported on the Order Acknowledgement, Quote or RMA.                                            |  |
| 90. Terms Disc Date                                                       | Literal entry permitted.                                                                                      |  |
| Prints the date the customer can pay up to and still receive a discount a |                                                                                                    |  |
|                                                                           | the terms.                                                                                                    |  |
| 91. Terms Disc Amount                                                     | Literal entry permitted.                                                                                      |  |
|                                                                           | Prints the discount amount the customer can deduct if the invoice is paid before the                          |  |
|                                                                           | discount date.                                                                                                |  |
| 92. Item Note 1                                                           | Literal entry permitted.                                                                                      |  |
|                                                                           |                                                                                                    |  |
| 02 Itom Noto 2                                                            | Prints the first Item Note for each item on the invoice.                                                      |  |
| 93. Item Note 2                                                           | Literal entry permitted.                                                                                      |  |
|                                                                           | Prints the second Item Note for each item on the invoice.                                                     |  |
| 94. Item Note 3                                                           | Literal entry permitted.                                                                                      |  |
|                                                                           |                                                                                                    |  |
|                                                                           | Prints the third Item Note for each item on the invoice.                                                      |  |

\_\_\_\_

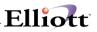

| 95. Item Note 4        | Literal entry permitted.                                  |  |
|------------------------|-----------------------------------------------------------|--|
|                        |                                                           |  |
|                        | Prints the fourth Item Note for each item on the invoice. |  |
| 96. Item Note 5        | Literal entry permitted.                                  |  |
|                        |                                                           |  |
|                        | Prints the fifth Item Note for each item on the invoice.  |  |
| 97. User Defined Field | Literal entry permitted.                                  |  |
|                        |                                                           |  |
|                        | Prints the first user defined field.                      |  |
| 98. User Defined Field | Literal entry permitted.                                  |  |
|                        |                                                           |  |
|                        | Prints the second user defined field.                     |  |
| 99. User Defined Field | Literal entry permitted.                                  |  |
|                        |                                                           |  |
|                        | Prints the third user defined field.                      |  |

# Copy Form

| Name                              | Type and Description                    |
|-----------------------------------|-----------------------------------------|
| Enter Form Number To Copy<br>From | 2 numeric digits.                       |
|                                   | Enter the form number you wish to copy. |
| Enter Form Number To Copy To      | 2 numeric digits.                       |
|                                   | Enter the new form number.              |

# Form List

| Name                 | Type and Description                                                    |
|----------------------|-------------------------------------------------------------------------|
| Starting Form No     | 2 numeric digits.                                                       |
|                      | Enter the starting form number, or press <b>RETURN</b> for <b>All</b> . |
| Ending Form No       | Enter the ending form number.                                           |
| Print Detail/Summary | 1 alphabetic character.                                                 |
|                      | Enter D for detail or S for summary.                                    |

# Sample

This function allows you to print a sample of any of the invoice form definitions on file. This can be used to check your work when changing a form definition.

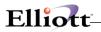

| Name           | Type And Description                                                                                           |
|----------------|----------------------------------------------------------------------------------------------------|
| Sample Form No | 2 numeric digits.                                                                                              |
|                | Enter the number of the invoice form definition that you wish to print. The form number may not be ${\bf 00}.$ |

\_\_\_\_\_

# Reset

This function allows you to reset a form number to the default **Elliott** form definition. The following forms can be reset to their Elliott default:

| Form Name                   | Form Number |
|-----------------------------|-------------|
| Standard Invoice            | 01          |
| Laser Invoice               | 99          |
| Expanded Laser Invoice      | 90          |
| Laser Order Acknowledgement | 98          |
| Laser Order Quote           | 97          |
| Laser Sales Desk Quote      | 96          |
| Laser RMA Acknowledgement   | 95          |
| Laser Pickup Form           | 91          |

# Standard

| Name          | Type And Description                                                                     |
|---------------|------------------------------------------------------------------------------------------|
| Are You Sure? | Y or N.                                                                                  |
|               | Enter Y to reset form number 01 to the default standard Elliott invoice form definition. |

# Laser

| Name          | Type And Description                                                                  |
|---------------|---------------------------------------------------------------------------------------|
| Are You Sure? | Y or N.                                                                               |
|               | Enter Y to reset form number 99 to the default laser Elliott invoice form definition. |

# Grid

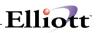

| Name                           | Type and Description                                             |
|--------------------------------|------------------------------------------------------------------|
| Enter Number Of Lines On The   | 2 numeric digits.                                                |
| Form                           | Enter the number of lines to print on the form.                  |
| Enter Number Of Columns On     | 2 numeric digits.                                                |
| The Form                       | Enter the number of columns.                                     |
| Enter Interval To Mark Lines   | 2 numeric digits.                                                |
|                                | This will mark a horizontal line on the grid for every interval. |
| Enter Interval To Mark Columns | 2 numeric digits.                                                |
|                                | This will mark a vertical line on the grid for every interval.   |

| [*] Invoice Form Setup - [Elliott Demonstration Company]<br>Change of by Delete Lip: Semple Beset And ext                                                                       |          |          |
|----------------------------------------------------------------------------------------------------|----------|----------|
| 🕶 🕱 🛱 🛱 🚰 F1 F2 F3 F4 F5 F6 🎮 🔍 F9 🕄 🗏 🕅 💦 10x20 Courier New 🔍                                                                                                    |          | Maximize |
| Field Print Line Column Size Literal<br>Start End                                                                                                    | Screen 2 | Of 14    |
| <ol> <li>Company Name<br/>Literal: N</li> <li>Data: N</li> <li>Company Address 1</li> <li>Literal: N</li> <li>Data: N</li> <li>Company Address 2</li> <li>Literal: N</li> </ol> |          |          |
| Data: N<br>10. Company City, State, Zip<br>Literal: N<br>Data: N<br>11. Company Phone Number<br>Literal: N<br>Data: N                                                           |          |          |
| 12. Invoice Number<br>Literal: N<br>Data: Y 4 69 74 6 999999<br>Field Number ?                                                                                                  |          |          |
| NETcellent System, Inc. (32-bit) 001 RAH BJL                                                                                                    | CPFRMM   | NT //    |

\_\_\_\_

Invoice Form Setup (Screen # 2)

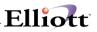

| 4 ]  | ( 🛄 🖻 🛍 | 🔅 🖆 F1 | F2 F3 | F4 F5 <b>F</b> 6 | 6 #4 C | ₹ F9 🚮 | 10x20 Courier New |            |      |
|------|---------|--------|-------|------------------|--------|--------|-------------------|------------|------|
| fie: | Ld      | Print  | Line  |                  | umn    | Size   | Literal           | Screen 3   | of : |
|      |         |        |       | Start            | End    |        |                   |            |      |
| 13.  | Page Nu |        |       |                  |        |        |                   |            |      |
|      | Literal |        |       |                  |        |        |                   |            |      |
|      | Data:   | -      | 4     | 77               | 79     | 3      | 999               |            |      |
| 4.   | Bill To |        |       |                  |        |        |                   |            |      |
|      | Literal |        |       |                  |        |        |                   |            |      |
|      | Data:   |        | 13    | 10               | 39     | 30     | *****             | XXXXXXXXXX |      |
| 5.   | Bill To |        | ss 1  |                  |        |        |                   |            |      |
|      | Literal |        |       |                  |        |        |                   |            |      |
|      | Data:   |        |       | 10               | 39     | 30     | *****             | XXXXXXXXXX |      |
| 16.  | Bill To |        | ss 2  |                  |        |        |                   |            |      |
|      | Literal |        |       |                  |        |        |                   |            |      |
|      | Data:   |        | 15    |                  |        | 30     | *****             | XXXXXXXXXX |      |
| .7.  | Bill To |        | State | e, Zip           |        |        |                   |            |      |
|      | Literal |        |       |                  |        |        |                   |            |      |
|      |         | -      |       | 10               | 39     | 30     | *****             | XXXXXXXXXX |      |
| 8.   | Bill To |        | ry    |                  |        |        |                   |            |      |
|      | Literal |        |       |                  |        |        |                   |            |      |
|      | Data:   | N      |       |                  |        |        |                   |            |      |
|      |         |        |       |                  |        |        |                   |            |      |

Invoice Form Setup (Screen #3)

| ≁ ]  | ( 🗌 🖻 🛍 E | 🕄 🖆 F1 | F2 F3 F | 4 F5 F6 | 楢〇   | , F9 抗 | Illx20 Courier New 💌   |           |       |
|------|-----------|--------|---------|---------|------|--------|------------------------|-----------|-------|
| Fie: | Ld P      | rint   | Line    | Col     | ımn  | Size   | Literal                | Screen 4  | Of 14 |
|      |           |        |         | Start   | End  |        |                        |           |       |
| 19.  | Ship To   | Name   |         |         |      |        |                        |           |       |
|      | Literal:  |        |         |         |      |        |                        |           |       |
|      | Data:     | Y      | 13      | 50      | 79   | 30     | *****                  | XXXXXXXXX |       |
| 20.  | Ship To   | Addres | ss 1    |         |      |        |                        |           |       |
|      | Literal:  | Ν      |         |         |      |        |                        |           |       |
|      | Data:     | Y      | 14      | 50      | 79   | 30     | ********************** | XXXXXXXXX |       |
| 21.  | Ship To   | Addres | ss 2    |         |      |        |                        |           |       |
|      | Literal:  | Ν      |         |         |      |        |                        |           |       |
|      | Data:     | Y      | 15      | 50      | 79   | 30     | ******                 | XXXXXXXXX |       |
| 22.  | Ship To   | City,  | State   | , Zip   |      |        |                        |           |       |
|      | Literal:  | Ν      |         |         |      |        |                        |           |       |
|      | Data:     | Y      | 16      | 50      | 79   | 30     | ******                 | XXXXXXXXX |       |
| 23.  | Ship To   | Counti | сy      |         |      |        |                        |           |       |
|      | Literal:  | Ν      |         |         |      |        |                        |           |       |
|      | Data:     | Ν      |         |         |      |        |                        |           |       |
| 24.  | Invoice   | Date   |         |         |      |        |                        |           |       |
|      | Literal:  | Ν      |         |         |      |        |                        |           |       |
|      | Data:     | Y      | 6       | 71      | 78   | 8      | 99/99/99               |           |       |
|      |           |        |         |         |      |        |                        |           |       |
| Tie: | ld Number | ?      |         |         |      |        |                        |           |       |
| NET  | Cellent   | System | , Inc.  | . (32-  | bit) |        | 001 RAH BJL            | CPFRMM    | INT   |

Invoice Form Setup (Screen # 4)

| Start End         Start End         Start End         Start End         Start End         Start End         Data: Y 24 1 6 6 999999         Start End         Start End         Literal: N         Data: Y 24 9 16 8 99/99/99         Start Plane 1         Literal: N         Data: Y 24 19 24 6 999999         Start: Y 24 28 29 2 XX         30. Salesman         Literal: N | ≁ ]  | ( 🗌 🖻 🛍 ( | 🔅 🖆 Fi | 1 F2 F3 | 4 F5 F | 6 #4 O | F9 51 | 🗏 💦 10x20 Courier New 🛛 🗨 |          |       |
|----------------------------------------------------------------------------------------------------|------|-----------|--------|---------|--------|--------|-------|---------------------------|----------|-------|
| <pre>25. Order Number<br/>Literal: N<br/>Data: Y 24 1 6 6 999999<br/>26. Ship Date<br/>Literal: N<br/>Data: N<br/>27. Order Date<br/>Literal: N<br/>Data: Y 24 9 16 8 99/99/99<br/>28. Customer Number<br/>Literal: N<br/>Data: Y 24 19 24 6 999999<br/>29. Location<br/>Literal: N<br/>Data: Y 24 28 29 2 XX<br/>30. Salesman<br/>Literal: N</pre>                             | fie: | Ld E      | rint   | Line    | Col    | umn    | Size  | Literal                   | Screen 5 | Of 14 |
| Literal: N<br>Data: Y 24 1 6 6 999999<br>26. Ship Date<br>Literal: N<br>Data: N<br>27. Order Date<br>Literal: N<br>Data: Y 24 9 16 8 99/99/99<br>28. Customer Number<br>Literal: N<br>Data: Y 24 19 24 6 999999<br>29. Location<br>Literal: N<br>Data: Y 24 28 29 2 XX<br>30. Salesman<br>Literal: N                                                                            |      |           |        |         | Start  | End    |       |                           |          |       |
| Data: Y 24 1 6 6 999999<br>26. Ship Date<br>Literal: N<br>Data: N<br>27. Order Date<br>Literal: N<br>Data: Y 24 9 16 8 99/99/99<br>28. Customer Number<br>Literal: N<br>Data: Y 24 19 24 6 999999<br>29. Location<br>Literal: N<br>Data: Y 24 28 29 2 XX<br>30. Salesman<br>Literal: N                                                                                          | 25.  |           |        |         |        |        |       |                           |          |       |
| <pre>26. Ship Date<br/>Literal: N<br/>Data: N<br/>27. Order Date<br/>Literal: N<br/>Data: Y 24 9 16 8 99/99/99<br/>28. Customer Number<br/>Literal: N<br/>Data: Y 24 19 24 6 999999<br/>29. Location<br/>Literal: N<br/>Data: Y 24 28 29 2 XX<br/>30. Salesman<br/>Literal: N</pre>                                                                                             |      | Literal:  | Ν      |         |        |        |       |                           |          |       |
| Literal: N<br>Data: N<br>27. Order Date<br>Literal: N<br>Data: Y 24 9 16 8 99/99/99<br>28. Customer Number<br>Literal: N<br>Data: Y 24 19 24 6 999999<br>29. Location<br>Literal: N<br>Data: Y 24 28 29 2 XX<br>30. Salesman<br>Literal: N                                                                                                    |      | Data:     | Y      | 24      | 1      | 6      | 6     | 999999                    |          |       |
| Data: N<br>27. Order Date<br>Literal: N<br>Data: Y 24 9 16 8 99/99/99<br>28. Customer Number<br>Literal: N<br>Data: Y 24 19 24 6 999999<br>29. Location<br>Literal: N<br>Data: Y 24 28 29 2 XX<br>30. Salesman<br>Literal: N                                                                                                    | 26.  |           |        |         |        |        |       |                           |          |       |
| 27. Order Date<br>Literal: N<br>Data: Y 24 9 16 8 99/99/99<br>28. Customer Number<br>Literal: N<br>Data: Y 24 19 24 6 999999<br>29. Location<br>Literal: N<br>Data: Y 24 28 29 2 XX<br>30. Salesman<br>Literal: N                                                                                                    |      | Literal:  | Ν      |         |        |        |       |                           |          |       |
| Literal: N<br>Data: Y 24 9 16 8 99/99/99<br>28. Customer Number<br>Literal: N<br>Data: Y 24 19 24 6 999999<br>29. Location<br>Literal: N<br>Data: Y 24 28 29 2 XX<br>30. Salesman<br>Literal: N                                                                                                    |      | Data:     | Ν      |         |        |        |       |                           |          |       |
| Data: Y 24 9 16 8 99/99/99<br>28. Customer Number<br>Literal: N<br>Data: Y 24 19 24 6 999999<br>29. Location<br>Literal: N<br>Data: Y 24 28 29 2 XX<br>30. Salesman<br>Literal: N                                                                                                    | 27.  | Order Da  | ite    |         |        |        |       |                           |          |       |
| 28. Customer Number<br>Literal: N<br>Data: Y 24 19 24 6 999999<br>29. Location<br>Literal: N<br>Data: Y 24 28 29 2 XX<br>30. Salesman<br>Literal: N                                                                                                    |      | Literal:  | Ν      |         |        |        |       |                           |          |       |
| Literal: N<br>Data: Y 24 19 24 6 999999<br>29. Location<br>Literal: N<br>Data: Y 24 28 29 2 XX<br>30. Salesman<br>Literal: N                                                                                                    |      | Data:     | Y      | 24      | 9      | 16     | 8     | 99/99/99                  |          |       |
| Data: Y 24 19 24 6 999999<br>29. Location<br>Literal: N<br>Data: Y 24 28 29 2 XX<br>30. Salesman<br>Literal: N                                                                                                    | 28.  | Customer  | Numb   | er      |        |        |       |                           |          |       |
| 29. Location<br>Literal: N<br>Data: Y 24 28 29 2 XX<br>30. Salesman<br>Literal: N                                                                                                    |      | Literal:  | Ν      |         |        |        |       |                           |          |       |
| Literal: N<br>Data: Y 24 28 29 2 XX<br>30. Salesman<br>Literal: N                                                                                                    |      | Data:     | Y      | 24      | 19     | 24     | 6     | 999999                    |          |       |
| Data: Y 24 28 29 2 XX<br>30. Salesman<br>Literal: N                                                                                                    | 29.  | Location  | L      |         |        |        |       |                           |          |       |
| 30. Salesman<br>Literal: N                                                                                                    |      | Literal:  | Ν      |         |        |        |       |                           |          |       |
| Literal: N                                                                                                    |      | Data:     | Y      | 24      | 28     | 29     | 2     | XX                        |          |       |
|                                                                                                    | 30.  | Salesman  | L      |         |        |        |       |                           |          |       |
| Data: V 24 32 34 3 XXX                                                                                                    |      | Literal:  | Ν      |         |        |        |       |                           |          |       |
| Data. 1 24 32 34 3 MM                                                                                                    |      | Data:     | Y      | 24      | 32     | 34     | 3     | XXX                       |          |       |
|                                                                                                    |      |           |        |         |        |        |       |                           |          |       |
|                                                                                                    | en.  | Cellent   | Syster | m. The  | (32    | -bit)  |       | 001 RAH BJL               | CPFRMM   | MT    |

Invoice Form Setup (Screen # 5)

| -          | voice Form S |                 |                    |                 |       |         |                   |     |          | _ 🗆 ×    |
|------------|--------------|-----------------|--------------------|-----------------|-------|---------|-------------------|-----|----------|----------|
| _          | pe clpy Del  | ete List :<br>E | gample <u>H</u> er |                 | -     | API     |                   | -   |          | Minimize |
| <u>←</u> Σ |              |                 | T FZ F3            | F4 F5 <b>F6</b> |       | 1-9 201 | 10x20 Courier New |     |          |          |
| Fiel       | Ld           | Print           | Line               | Col             |       | Size    | Literal           |     | Screen 6 | of 14    |
| 21         | Purchas      |                 | an Mumb            | Start           | Ena   |         |                   |     |          |          |
| <u>эт.</u> | Literal      |                 | st Numt            | er              |       |         |                   |     |          |          |
|            |              |                 | 24                 | 27              | 46    | 1.0     | ****              |     |          |          |
| 22         | Job Num      | -               | 24                 | 51              | 40    | 10      | ^^^^              |     |          |          |
| 52.        | Literal      |                 |                    |                 |       |         |                   |     |          |          |
|            | Data:        |                 | 24                 | 50              | 55    | б       | XXXXXX            |     |          |          |
| 33.        | Ship Vi      |                 |                    | 00              | 00    | 0       |                   |     |          |          |
|            | Literal      |                 |                    |                 |       |         |                   |     |          |          |
|            | Data:        | Y               | 24                 | 60              | 74    | 15      | *****             |     |          |          |
| 34.        | Collect      | Or Pi           | re-Paid            |                 |       |         |                   |     |          |          |
|            | Literal      | : N             |                    |                 |       |         |                   |     |          |          |
|            | Data:        | Y               | 24                 | 78              | 80    | 3       | XXX               |     |          |          |
| 35.        | Quantit      | y Orde          | ered               |                 |       |         |                   |     |          |          |
|            | Literal      | : N             |                    |                 |       |         |                   |     |          |          |
|            | Data:        | Y               | 1                  | 1               | 12    | 12      | 999,999,999-      |     |          |          |
| 36.        | Quantit      | y Ship          | oped               |                 |       |         |                   |     |          |          |
|            | Literal      |                 |                    |                 |       |         |                   |     |          |          |
|            | Data:        | Y               | 1                  | 14              | 26    | 12      | 999,999,999-      |     |          |          |
| Fiel       | ld Numbe     | er ? _          | 1                  |                 |       |         |                   |     |          |          |
| NET        | Cellent      | Syste           | em, Inc            | . (32-          | -bit) |         | 001 RAH           | BJL | CPFRMM   | NT       |

Invoice Form Setup (Screen # 6)

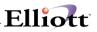

|       | voice Form Set                |          |         |         |       |      |                           |          | _ 🗆 × |
|-------|-------------------------------|----------|---------|---------|-------|------|---------------------------|----------|-------|
| Chang | e c <u>O</u> py <u>D</u> elet |          |         |         |       |      |                           |          |       |
| ≁ Σ   | ( [] þ <mark>62</mark> (      | 🕃 🖆 F1   | F2 F3 F | 4 F5 F6 | ぬ口    | F9 🗐 | 🔳 🎦 10x20 Courier New 🛛 💌 | ]        |       |
| Fiel  | Ld E                          | rint     | Line    | Col     | ımn   | Size | Literal                   | Screen 7 | Of 14 |
|       |                               |          |         | Start   | End   |      |                           |          |       |
| 37.   | Item Num                      | ıber     |         |         |       |      |                           |          |       |
|       | Literal:                      | Ν        |         |         |       |      |                           |          |       |
|       | Data:                         | Y        | 1       | 28      | 42    | 15   | XXXXXXXXXXXXXXXX          |          |       |
| 38.   | Unit Pri                      |          |         |         |       |      |                           |          |       |
|       | Literal:                      |          |         |         |       |      |                           |          |       |
|       | Data:                         | -        |         | 44      | 56    | 13   | 999,999.9999-             |          |       |
| 39.   | Unit Of                       |          | re      |         |       |      |                           |          |       |
|       | Literal:                      | Ν        |         |         |       |      |                           |          |       |
|       | Data:                         |          |         |         | 64    | 2    | XX                        |          |       |
| 40.   | Quantity                      |          | ordere  | d       |       |      |                           |          |       |
|       | Literal:                      |          |         |         |       |      |                           |          |       |
|       |                               |          |         |         | 12    | 12   | 999,999,999-              |          |       |
| 41.   | Qty Retu                      |          | Fo Sto  | ck      |       |      |                           |          |       |
|       | Literal:                      |          |         |         |       |      |                           |          |       |
|       |                               |          |         | 14      | 26    | 12   | 999,999,999-              |          |       |
| 42.   | Discount                      |          | ent     |         |       |      |                           |          |       |
|       | Literal:                      |          |         |         |       |      |                           |          |       |
|       | Data:                         | Y        | 2       | 60      | 65    | 6    | 999.99                    |          |       |
| Fiel  | d Number                      | <u> </u> |         |         |       |      |                           |          |       |
|       | ld Number                     |          |         |         |       |      |                           |          |       |
| NET   | Cellent                       | System   | a, Inc  | . (32-  | -bit) |      | 001 RAH BJL               | CPFRMM   | NT // |

Invoice Form Setup (Screen # 7)

| <pre>Dange clop Detec We gende Eard End ext</pre>                                                                                                    | -    | voice Form S |         |                    |          |       |        |                   |            | _ 🗆 × |
|----------------------------------------------------------------------------------------------------|------|--------------|---------|--------------------|----------|-------|--------|-------------------|------------|-------|
| <pre>Start End Screen 8 of 14 Start End Start End Screen 8 of 14 Start End Start End Screen 8 of 14 Start End Screen 8 of 14 Start End Screen 8 of 14 Start End Screen 8 of 14 Screen 8 of 14 Screen 8 of</pre> | _    |              |         | jample <u>H</u> er |          |       | 1.1.22 |                   |            |       |
| Start End<br>33. Net Price<br>Literal: N<br>Data: Y 1 67 80 14 9,999,999.99CR<br>14. Item Description Line 1<br>Literal: N<br>Data: Y 2 28 57 30 XXXXXXXXXXXXXXXXXXXXXXXXXXXXXXXXXXX                                                                                                    |      |              | 5 😂 🖆 F | 1 F2 F3            | -4 F5 F6 | MC    | F9 #1. | 10x20 Courier New |            |       |
| <pre>13. Net Price<br/>Literal: N<br/>Data: Y 1 67 80 14 9,999,999.99CR<br/>14. Item Description Line 1<br/>Literal: N<br/>Data: Y 2 28 57 30 XXXXXXXXXXXXXXXXXXXXXXXXXXXXXXXXXXX</pre>                                                                                                    | Fie: | Ld           | Print   | Line               |          |       | Size   | Literal           | Screen 8   | of 14 |
| Literal: N<br>Data: Y 1 67 80 14 9,999,999.99CR<br>14. Item Description Line 1<br>Literal: N<br>Data: Y 2 28 57 30 XXXXXXXXXXXXXXXXXXXXXXXXXXXXXXXXXXX                                                                                                    |      |              |         |                    | Start    | End   |        |                   |            |       |
| Data: Y 1 67 80 14 9,999,999.99CR<br>14. Item Description Line 1<br>Literal: N<br>Data: Y 2 28 57 30 XXXXXXXXXXXXXXXXXXXXXXXXXXXXXXXXXXX                                                                                                    | 43.  |              |         |                    |          |       |        |                   |            |       |
| <ul> <li>14. Item Description Line 1<br/>Literal: N<br/>Data: Y 2 28 57 30 XXXXXXXXXXXXXXXXXXXXXXXXXXXXXXXXXXX</li></ul>                                                                                                    |      |              |         |                    |          |       |        |                   |            |       |
| Literal: N<br>Data: Y 2 28 57 30 XXXXXXXXXXXXXXXXXXXXXXXXXXXXXXXXXXX                                                                                                    |      |              |         |                    |          | 80    | 14     | 9,999,999.99CR    |            |       |
| Data: Y 2 28 57 30 XXXXXXXXXXXXXXXXXXXXXXXXXXXXXXXXXXX                                                                                                    | 44.  |              |         | ion Li             | ne 1     |       |        |                   |            |       |
| <pre>15. Item Description Line 2<br/>Literal: N<br/>Data: Y 3 28 57 30 XXXXXXXXXXXXXXXXXXXXXXXXXXXXXXXXXXX</pre>                                                                                                    |      |              |         | _                  |          |       |        |                   |            |       |
| Literal: N<br>Data: Y 3 28 57 30 XXXXXXXXXXXXXXXXXXXXXXXXXXXXXXXXXXX                                                                                                    |      |              |         |                    |          | 57    | 30     | *****             | XXXXXXXXXX |       |
| Data: Y 3 28 57 30 XXXXXXXXXXXXXXXXXXXXXXXXXXXXXXXXXXX                                                                                                    | 45.  |              |         | ion Li             | ne 2     |       |        |                   |            |       |
| <pre>46. Serial/Lot Literal<br/>Literal: N<br/>Data: Y 4 28 38 11 XXXXXXXXX<br/>17. Serial/Lot Number<br/>Literal: N<br/>Data: Y 4 40 54 15 XXXXXXXXXXXXX<br/>18. Lot Expiration Literal<br/>Literal: N<br/>Data: N</pre>                                                                                                    |      |              |         | -                  |          |       |        |                   |            |       |
| Literal: N<br>Data: Y 4 28 38 11 XXXXXXXXX<br>17. Serial/Lot Number<br>Literal: N<br>Data: Y 4 40 54 15 XXXXXXXXXXXX<br>18. Lot Expiration Literal<br>Literal: N<br>Data: N                                                                                                    |      |              |         |                    | 28       | 57    | 30     | *****             | XXXXXXXXXX |       |
| Data: Y 4 28 38 11 XXXXXXXXX<br>17. Serial/Lot Number<br>Literal: N<br>Data: Y 4 40 54 15 XXXXXXXXXXXX<br>18. Lot Expiration Literal<br>Literal: N<br>Data: N                                                                                                    | 46.  |              |         | teral              |          |       |        |                   |            |       |
| <ul> <li>17. Serial/Lot Number<br/>Literal: N</li> <li>Data: Y 4 40 54 15 XXXXXXXXXXXXXX</li> <li>18. Lot Expiration Literal<br/>Literal: N</li> <li>Data: N</li> </ul>                                                                                                    |      |              |         |                    |          | ~ ~   |        |                   |            |       |
| Literal: N<br>Data: Y 4 40 54 15 XXXXXXXXXXXXX<br>18. Lot Expiration Literal<br>Literal: N<br>Data: N                                                                                                    | 4.7  |              |         |                    | 28       | 38    | 11     | XXXXXXXXXXXX      |            |       |
| Data: Y 4 40 54 15 XXXXXXXXXXXXXXXXXXXXXXXXXXXXXXXXX                                                                                                    | 47.  |              |         | mber               |          |       |        |                   |            |       |
| <pre>48. Lot Expiration Literal<br/>Literal: N<br/>Data: N</pre>                                                                                                    |      |              |         |                    |          |       |        |                   |            |       |
| Literal: N<br>Data: N                                                                                                    | 4.0  |              | -       | -                  |          | 54    | 15     | *****             |            |       |
| Data: N                                                                                                    | 48.  |              |         | n Lite             | rai      |       |        |                   |            |       |
|                                                                                                    |      |              |         |                    |          |       |        |                   |            |       |
| ield Number ?                                                                                                    |      | Data:        | N       |                    |          |       |        |                   |            |       |
|                                                                                                    | Fiel | ld Numbe     | er ?    | ]                  |          |       |        |                   |            |       |
| NETcellent System, Inc. (32-bit) 001 RAH BJL CPFRMMNT                                                                                                    |      |              |         | m, Inc             | . (32-   | -bit) |        | 001 RAH BJL       | CPFRMM     | NT    |

Invoice Form Setup (Screen # 8)

| 🎦 Inv         | voice Form Setu                        | p - [Elliot | t Demonstr | ation Co | mpany] |      |                   |     |        | -    |    |
|---------------|----------------------------------------|-------------|------------|----------|--------|------|-------------------|-----|--------|------|----|
| <u>C</u> hang | <b>je</b> c <u>O</u> py <u>D</u> elete |             |            |          |        |      |                   |     |        |      |    |
| ≁ ]           | K 🔲 🖻 🛍 🕅                              | 3 😭 F1      | F2 F3 F    | 4 F5 F6  | ぬへ     | F9 🗐 | 10x20 Courier Nev | / 💌 |        |      |    |
| Fie:          | Ld P:                                  | rint        | Line       | Colu     | ımn    | Size | Literal           |     | Screen | 9 Of | 14 |
|               |                                        |             | 5          | Start    | End    |      |                   |     |        |      |    |
| 49.           | Lot Expi                               | ratior      | n Date     |          |        |      |                   |     |        |      |    |
|               | Literal:                               | Ν           |            |          |        |      |                   |     |        |      |    |
|               | Data:                                  | Ν           |            |          |        |      |                   |     |        |      |    |
| 50.           | Sale Amo                               | unt         |            |          |        |      |                   |     |        |      |    |
|               | Literal:                               | Ν           |            |          |        |      |                   |     |        |      |    |
|               | Data:                                  | Y           | 58         | 67       | 80     | 14   | 9,999,999.99CR    |     |        |      |    |
| 51.           | Misc Cha:                              | rges        |            |          |        |      |                   |     |        |      |    |
|               | Literal:                               | Ν           |            |          |        |      |                   |     |        |      |    |
|               | Data:                                  | Y           | 60         | 69       | 80     | 12   | 999,999.99CR      |     |        |      |    |
| 52.           | Freight                                |             |            |          |        |      |                   |     |        |      |    |
|               | Literal:                               | Ν           |            |          |        |      |                   |     |        |      |    |
|               | Data:                                  | Y           | 61         | 69       | 80     | 12   | 999,999.99CR      |     |        |      |    |
| 53.           | Sales Ta:                              | к           |            |          |        |      |                   |     |        |      |    |
|               | Literal:                               | Ν           |            |          |        |      |                   |     |        |      |    |
|               | Data:                                  | Y           | 62         | 69       | 80     | 12   | 999,999.99CR      |     |        |      |    |
| 54.           | Total                                  |             |            |          |        |      |                   |     |        |      |    |
|               | Literal:                               | Ν           |            |          |        |      |                   |     |        |      |    |
|               | Data:                                  | Y           | 63         | 67       | 80     | 14   | 9,999,999.99CR    |     |        |      |    |
| Fie           | ld Number                              | 2           |            |          |        |      |                   |     |        |      |    |
|               |                                        |             |            |          |        |      | 0.01              |     |        |      |    |
| NEI           | Cellent S                              | ystem       | ι, ínc.    | . (32-   | bit)   |      | 001 RAH           | BJL | CPFF   | MMNT |    |

Invoice Form Setup (Screen #9)

| Fiel  |         | Print  | Line | Colu    | 170 12 | gizo | Ill x20 Courier New<br>Literal          | Screen 10 of 14    |
|-------|---------|--------|------|---------|--------|------|-----------------------------------------|--------------------|
| : 161 | Lu      | FLINC  | TTHE | Start   |        | 912C | DICCIAI                                 | SCLEEN IN OI 14    |
| 55.   | Amount  | Receiv | red  | , our o | 2.1.4  |      |                                         |                    |
|       | Literal | : N    |      |         |        |      |                                         |                    |
|       | Data:   | Y      | 64   | 67      | 80     | 14   | 9,999,999.99CR                          |                    |
| i6.   | Balance | Due    |      |         |        |      |                                         |                    |
|       | Literal | : N    |      |         |        |      |                                         |                    |
|       | Data:   | Y      | 65   | 67      | 80     | 14   | 9,999,999.99CR                          |                    |
| i7.   | Comment | Line   | 1    |         |        |      |                                         |                    |
|       | Literal | : N    |      |         |        |      |                                         |                    |
|       | Data:   | Y      | 60   | 13      | 42     | 35   | XXXXXXXXXXXXXXXXXXXXXXXXXXXXXXXXXXXXXXX | XXXXXXXXXXXXXXXXX  |
| 58.   | Comment | Line   | 2    |         |        |      |                                         |                    |
|       | Literal |        |      |         |        |      |                                         |                    |
|       | Data:   | -      | 61   | 13      | 42     | 35   | *****                                   | XXXXXXXXXXXXXXXXXX |
| 59.   | Comment |        | 3    |         |        |      |                                         |                    |
|       | Literal |        |      |         |        |      |                                         |                    |
|       |         | Y      | 62   | 13      | 42     | 35   | *****                                   | XXXXXXXXXXXXXXXXXX |
|       | Terms   |        |      |         |        |      |                                         |                    |
|       | Literal |        | 6.4  | 1.0     | ~~     | 15   |                                         |                    |
|       | Data:   | Y      | 64   | 19      | 33     | 15   | XXXXXXXXXXXXXXXX                        |                    |

Invoice Form Setup (Screen # 10)

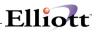

| N In | voice Form Setu                        | ıp - [l | Elliott Demons        | tration Co       | ompany] |        |                |           |        | -     | . 🗆 🗙 |
|------|----------------------------------------|---------|-----------------------|------------------|---------|--------|----------------|-----------|--------|-------|-------|
| Chan | <b>ge</b> c <u>O</u> py <u>D</u> elete |         |                       |                  |         |        |                |           |        |       |       |
| ← 2  | K 🗌 🖻 🛍 8                              | 3       | <sup>a</sup> F1 F2 F3 | F4 F5 <b>F</b> 1 | 6 #4 0  | ξ F9 🗐 | 🗏 💦 10x20 Cour | ier New 💌 |        |       |       |
| Fie  | ld P                                   | rin     | t Line                | Col              | umn     | Size   | Literal        |           | Screen | 11 Of | 14    |
|      |                                        |         |                       | Start            | End     |        |                |           |        |       |       |
| 61.  | Credit M                               |         |                       | o No             |         |        |                |           |        |       |       |
|      | Literal:                               | Y       | 8                     | 65               | 73      |        | Apply To:      |           |        |       |       |
|      | Data:                                  | Y       | 8                     | 75               | 80      | 6      | 999999         |           |        |       |       |
| 62.  | Tax Code                               | 1       | Descript              | ion              |         |        |                |           |        |       |       |
|      | Literal:                               | Ν       |                       |                  |         |        |                |           |        |       |       |
|      | Data:                                  | Ν       |                       |                  |         |        |                |           |        |       |       |
| 63.  | Tax Code                               | 1       | Amount                |                  |         |        |                |           |        |       |       |
|      | Literal:                               | Ν       |                       |                  |         |        |                |           |        |       |       |
|      | Data:                                  | Ν       |                       |                  |         |        |                |           |        |       |       |
| 64.  | Tax Code                               | 2       | Descript              | ion              |         |        |                |           |        |       |       |
|      | Literal:                               | Ν       |                       |                  |         |        |                |           |        |       |       |
|      | Data:                                  | Ν       |                       |                  |         |        |                |           |        |       |       |
| 65.  | Tax Code                               | 2       | Amount                |                  |         |        |                |           |        |       |       |
|      | Literal:                               | Ν       |                       |                  |         |        |                |           |        |       |       |
|      | Data:                                  | Ν       |                       |                  |         |        |                |           |        |       |       |
| 66.  | Tax Code                               | 3       | Descript              | ion              |         |        |                |           |        |       |       |
|      | Literal:                               | Ν       |                       |                  |         |        |                |           |        |       |       |
|      | Data:                                  | Ν       |                       |                  |         |        |                |           |        |       |       |
|      |                                        |         | _                     |                  |         |        |                |           |        |       |       |
| Fie. | ld Number                              | ?       |                       |                  |         |        |                |           |        |       |       |
| NET  | Cellent :                              | Sys     | tem, Inc              | . (32            | -bit)   |        | 001 RAH        | BJL       | CPFF   | MMNT  |       |

Invoice Form Setup (Screen # 11)

|     |         | 🌐 🖆 F  | FZ F3 | F4 F5 F6 🏟 |    | 10x20 C | ourier New 💽 |        |       |    |
|-----|---------|--------|-------|------------|----|---------|--------------|--------|-------|----|
| Fie | ld      | Print  | Line  | Column     |    | Literal |              | Screen | 12 Of | 14 |
|     |         |        |       | Start En   | .d |         |              |        |       |    |
| 57. | Tax Cod |        | ount  |            |    |         |              |        |       |    |
|     | Literal | : N    |       |            |    |         |              |        |       |    |
|     | Data:   | N      |       |            |    |         |              |        |       |    |
| 68. | Custome |        | 1     |            |    |         |              |        |       |    |
|     | Literal |        |       |            |    |         |              |        |       |    |
|     |         | N      |       |            |    |         |              |        |       |    |
| 59. | Custome |        | 2     |            |    |         |              |        |       |    |
|     | Literal |        |       |            |    |         |              |        |       |    |
|     |         | N      |       |            |    |         |              |        |       |    |
| 70. | Custome |        | 3     |            |    |         |              |        |       |    |
|     | Literal | : N    |       |            |    |         |              |        |       |    |
|     | Data:   | N      |       |            |    |         |              |        |       |    |
| 71. | Custome | r Note | 4     |            |    |         |              |        |       |    |
|     | Literal | : N    |       |            |    |         |              |        |       |    |
|     | Data:   | N      |       |            |    |         |              |        |       |    |
| 72. | Custome | r Note | 5     |            |    |         |              |        |       |    |
|     | Literal | : N    |       |            |    |         |              |        |       |    |
|     | Data:   | N      |       |            |    |         |              |        |       |    |

Invoice Form Setup (Screen # 12)

| N Invoice Form Setup - | [Elliott Demons | tration Company] |      |                   | _ 🗆 ×           |
|------------------------|-----------------|------------------|------|-------------------|-----------------|
| Change c(tpy Delete )  |                 |                  |      |                   |                 |
| - X 🗆 🖻 🏵              | 🖆 F1 F2 F3 I    | F4 F5 F6 🐴 C     | F9 抗 | 10x20 Courier New |                 |
| Field Pri              | nt Line         | Column           | Size | Literal           | Screen 13 Of 14 |
|                        |                 | Start End        |      |                   |                 |
| 73. Invoice He         |                 |                  |      |                   |                 |
| Literal: Y             | 1               | 33 45            | 13   | INVOICE           |                 |
| 74. Credit Mem         | o Heading       |                  |      |                   |                 |
| Literal: Y             |                 |                  | 21   | CREDIT MEMO       |                 |
|                        |                 |                  |      |                   |                 |
| 75. Duplicate          |                 |                  |      |                   |                 |
| Literal: Y             | 10              | 68 80            | 13   | * Duplicate *     |                 |
| 76. User Defin         | ed Line 1       |                  |      |                   |                 |
| Literal: N             |                 |                  |      |                   |                 |
|                        |                 |                  |      |                   |                 |
| 77. User Defin         |                 |                  |      |                   |                 |
| Literal: N             | I               |                  |      |                   |                 |
| 78. User Defin         | ed Line 3       |                  |      |                   |                 |
| Literal: N             |                 |                  |      |                   |                 |
|                        |                 |                  |      |                   |                 |
|                        |                 |                  |      |                   |                 |
| Field Number ?         |                 |                  |      |                   |                 |
| NETcellent Sy          | stem, Inc       | . (32-bit)       | 1    | 001 RAH BJL       | CPFRMMNT        |

\_\_\_\_

Invoice Form Setup (Screen # 13)

| Change cOpy Delete List Sample Bear<br>← X 🖸 🖻 🕄 🕄 🖓 F1 F2 F3 F | 4 F5 F6 🚧 🔍 F9 🗐 🗐 💦 10x20 Couri | ier New         |
|-----------------------------------------------------------------|----------------------------------|-----------------|
| Field Print Line                                                | Column Size Literal<br>Start End | Screen 14 Of 14 |
| 19. User Defined Line 4<br>Literal: N                           |                                  |                 |
| 80. User Defined Line 5<br>Literal: N                           |                                  |                 |
| 31. Customer Item Desc<br>Literal: N<br>Data:                   | 1                                |                 |
| 32. Customer Item Desc :<br>Literal: N<br>Data:                 | 2                                |                 |
| 33. Size Designator<br>Literal: N<br>Data:                      |                                  |                 |
| 34. Customer Item No<br>Literal: N<br>Data:                     |                                  |                 |
| Field Number ?                                                  |                                  |                 |

Invoice Form Setup (Screen # 14)

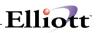

| Novoice Form Setup - [Elliott D<br>Change cOpy Delete List Semp<br>← X □ B @ 🕸 🕄 F1 F2 |                                  |                |
|----------------------------------------------------------------------------------------|----------------------------------|----------------|
| 1. Form Number                                                                         |                                  | Screen 1 Of 14 |
| 2. Number Of Line:                                                                     | s On Form                        |                |
| 3. Number Of Colum                                                                     | mns On Form                      |                |
| 4. Starting Line                                                                       | Copy Form                        |                |
| 5. Ending Line Fo                                                                      | Enter Form Number To Copy From 1 |                |
| 6. Maximum Lines                                                                       | Enter Form Number To Copy To 2   |                |
|                                                                                        | Any Change ? 🛛                   |                |
|                                                                                        |                                  |                |
|                                                                                        |                                  |                |
|                                                                                        |                                  |                |
| MPTrollont Sustem                                                                      | The (22-kit) 001 PM PT           | CDEDMMIN       |

Copy Invoice Forms

| Novice Form Setup - Elliott Demonstrat<br>Charge cOpy Delete List Sample Reset<br>→ X □ ■ ■ ◎ ◎ ■ F1 F2 F3 F4 | Grid eXt       | 10x20    | Courier New | V  |        |   | _ [ | IX |
|----------------------------------------------------------------------------------------------------|----------------|----------|-------------|----|--------|---|-----|----|
| 1. Form Number                                                                                                |                |          |             |    | Screen | 1 | Of  | 14 |
| 2. Number Of Lines On B                                                                                       | `orm           |          |             |    |        |   |     |    |
| 3. Number Of Columns O                                                                                        | Form List      |          | ×           |    |        |   |     |    |
| 4. Starting Line For L                                                                                        | Starting Form  | No       | All         |    |        |   |     |    |
| 5. Ending Line For Lin                                                                                        | Ending Form No | <b>)</b> |             |    |        |   |     |    |
| 6. Maximum Lines Per L                                                                                        | Print Detail/S | Summary? | D           |    |        |   |     |    |
|                                                                                                    | Any Change ? I | ৰ        |             |    |        |   |     |    |
|                                                                                                    |                |          |             |    |        |   |     |    |
|                                                                                                    |                |          |             |    |        |   |     |    |
|                                                                                                    |                |          |             |    |        |   |     |    |
| NETcellent System, Inc.                                                                                       | (22.1.1.1)     | 001 RAH  |             | JL | CPFR   |   |     | _  |

Form List

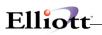

| Invoice Form Setup = [Elliott Demonstration Company]           Drange clapy Deter ist Sample Reset End else           Image clapy Deter ist Sample Reset End else           Image clapy |          |       |
|----------------------------------------------------------------------------------------------------|----------|-------|
| 1. Form Number                                                                                                    | Screen 1 | of 14 |
| 2. Number Of Lines On Form                                                                                                    |          |       |
| 3. Number Of Columns O Sample Form Print                                                                                                    |          |       |
| 4. Starting Line For L Sample Form No 1                                                                                                    |          |       |
| 5. Ending Line For Line Items                                                                                                    |          |       |
| 6. Maximum Lines Per Line Item                                                                                                    |          |       |
|                                                                                                    |          |       |
|                                                                                                    |          |       |
|                                                                                                    |          |       |
|                                                                                                    |          |       |
| 001 RAH BJL                                                                                                    | CPFRMM   | NT    |

Print Sample Forms

| Invoice Form Setup - [Elliot<br>Charge clay Lelete List Se<br>X II In III III III III IIII |                                                                                                    |
|--------------------------------------------------------------------------------------------|----------------------------------------------------------------------------------------------------|
| <ol> <li>Form Number</li> <li>Number Of Lin</li> </ol>                                     | Screen 1 Of 14<br>nes On Form                                                                                                   |
| <ol> <li>Number Of Co.</li> <li>Starting Lin</li> <li>Ending Line</li> </ol>               | lumns On Form  Reset Elliott Standard Invoice  This Option Will Reset Invoice Format 01 To The Standard Elliott Invoice Format. |
| 6. Maximum Line                                                                            | Are You Sure?                                                                                                    |
|                                                                                            |                                                                                                    |
| NETcellent System                                                                          | n, Inc. (32-bit) 001 RAH BJL CPFRMMNT                                                                                           |

Reset Form To Elliott Standard Form

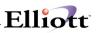

| Invoice Form Setup - [Elliot       Change cOpy Delete List Set       Image Copy Delete List Set       Image Copy Delete List Set | ample <u><b>Beset</b> G</u> rid e <u>X</u> it | 10x20 Courier N | lew 🗸 |          | _ 🗆   |  |  |  |
|----------------------------------------------------------------------------------------------------|-----------------------------------------------|-----------------|-------|----------|-------|--|--|--|
| 1. Form Number                                                                                                    |                                               |                 |       | Screen 1 | Of 14 |  |  |  |
| 2. Number Of Lin                                                                                                    | nes On Form                                   |                 |       |          |       |  |  |  |
| 3. Number Of Co.                                                                                                    | lumns On Form                                 |                 |       |          |       |  |  |  |
| 4. Starting Lin                                                                                                    | Reset Elliott Laser Invoice                   |                 |       | ×        |       |  |  |  |
| 5. Ending Line                                                                                                    | This Option Will Res<br>The Standard Elliott  |                 |       |          |       |  |  |  |
| 6. Maximum Line                                                                                                    | Are You Sure? 🛛                               | re You Sure? X  |       |          |       |  |  |  |
|                                                                                                    |                                               |                 |       |          |       |  |  |  |
|                                                                                                    |                                               |                 |       |          |       |  |  |  |
|                                                                                                    |                                               |                 |       |          |       |  |  |  |
|                                                                                                    |                                               |                 |       |          |       |  |  |  |
| NETcellent System                                                                                                    | 1, Inc. (32-bit)                              | 001 RAH         | BJL   | CPFRMM   | NT    |  |  |  |

Reset Form To Elliott Laser Form

| 1. Form Number    | 2 F3 F4 F5 F6 码 Q F9 纲 圖 🕅 10x20 Courier New 🛛 🔽 |    | Screen 1 | Of 1 | 14 |
|-------------------|--------------------------------------------------|----|----------|------|----|
| 1. FORM NUMBER    |                                                  |    |          |      |    |
| 2. Number Of Line | s On Form                                        |    |          |      |    |
| 3. Number Of Colu | Print Form Layout Grid                           |    | $\times$ |      |    |
| 4. Starting Line  | Enter Number Of Lines On The Form                | 25 |          |      |    |
| 5. Ending Line Fo | Enter Number Of Columns On The Form              | 30 |          |      |    |
| 6. Maximum Lines  | Enter Interval To Mark Lines                     | 5  |          |      |    |
|                   | Enter Interval To Mark Columns                   | 10 |          |      |    |
|                   | Any Change ? 🛛                                   |    |          |      |    |
|                   |                                                  |    |          |      |    |
|                   |                                                  |    |          |      |    |

Print Form Layout Grid

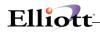

1

| Run Date: Jan 12, 1993 - 10:33am                                                                                                    | Elliott Electronics Co.                                                                                                    | Page                                                    |  |  |  |  |  |  |  |  |  |
|----------------------------------------------------------------------------------------------------|----------------------------------------------------------------------------------------------------|---------------------------------------------------------|--|--|--|--|--|--|--|--|--|
| FORM LIST                                                                                                    |                                                                                                    |                                                         |  |  |  |  |  |  |  |  |  |
| Form No: 01 Elliott Standard Inv                                                                                                    | oice Format Lines: 66 Columns: 80 Start Item Line: 28 End Item Line: 56 Lines Pe                                                                                                    | er Item: 4                                              |  |  |  |  |  |  |  |  |  |
| Field No Field Name                                                                                                    | Print Line Col End-Col Text Print Line Col                                                                                                    |                                                         |  |  |  |  |  |  |  |  |  |
| <ol> <li>Company Name</li> <li>Company Address 1</li> <li>Company Address 2</li> <li>Company City, State, Zip</li> <li>Company Phone Number</li> <li>Invoice Number</li> <li>Bill To Name</li> <li>Bill To Address 1</li> <li>Bill To Address 1</li> <li>Bill To Address 1</li> <li>Bill To Cuntry</li> <li>Ship To Address 2</li> <li>Ship To Address 2</li> <li>Ship To Address 1</li> <li>Ship To Address 1</li> <li>Ship To Address 1</li> <li>Ship To Cuntry</li> <li>Ship To Cutry, State, Zip</li> <li>Ship To Cutry State, Zip</li> <li>Ship To Cutry State, Zip</li> <li>Ship To Cutry State, Zip</li> <li>Ship To Cutry</li> <li>Invoice Date</li> <li>Order Date</li> <li>Location</li> </ol> | N         N           N         Y         4         69           N         Y         4         77           N         Y         13         70           N         Y         14         10           N         Y         15         10           N         Y         16         10           N         Y         15         10           N         Y         13         50           N         Y         14         50           N         Y         14         50           N         Y         15         50 | 39<br>39<br>39<br>39<br>79<br>79<br>79<br>79<br>78<br>6 |  |  |  |  |  |  |  |  |  |

INVOICE

9999999 999 99/99/99

\* Duplicate \*

| XXXXXXXXXXXXXXXXXXXXXXXXXXXXXXXXXXXXXXX | XXXXXXXXXXXXXXXXXXXXXXXXXXXXXXXXXXXXXXX |
|-----------------------------------------|-----------------------------------------|
| XXXXXXXXXXXXXXXXXXXXXXXXXXXXXXXXXXXXXXX | XXXXXXXXXXXXXXXXXXXXXXXXXXXXXXXXXXXXXXX |
| XXXXXXXXXXXXXXXXXXXXXXXXXXXXXXXXXXXXXXX | XXXXXXXXXXXXXXXXXXXXXXXXXXXXXXXXXXXXXXX |
| XXXXXXXXXXXXXXXXXXXXXXXXXXXXXXXXXXXXXXX | XXXXXXXXXXXXXXXXXXXXXXXXXXXXXXXXXXXXXXX |
|                                         |                                         |

| 999999             | 99/99 | 9/99 | 999999 | XX  | XXX   | *****                                          | XXXXXX     | XXXXXXX      | xxxxxxx     | XXX |
|--------------------|-------|------|--------|-----|-------|------------------------------------------------|------------|--------------|-------------|-----|
| 999,999<br>999,999 |       |      |        | XXX | XXXXX | , exxxxxx 999<br>xxxxxxxxxxxx<br>xxxxxxxxxxxxx | XXXXXXXXXX | XX<br>999.99 | 9,999,999.9 | 9CR |
| 999,999<br>999,999 |       |      |        | XXX | XXXXX | , 899 xxxxxx<br>xxxxxxxxxx<br>xxxxxxxxxxxxxxx  | XXXXXXXXXX | XX<br>999.99 | 9,999,999.9 | 9CR |
| 999,999<br>999,999 |       |      |        |     |       | , 999 xxxxxx x                                 |            | XX<br>999.99 | 9,999,999.9 | 9CR |

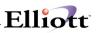

|   | <br> |            |  |    |
|---|------|------------|--|----|
|   |      |            |  |    |
|   |      |            |  |    |
|   | <br> |            |  |    |
|   |      |            |  |    |
|   |      |            |  |    |
|   |      |            |  |    |
|   |      |            |  |    |
| 0 | <br> |            |  | 11 |
|   | <br> |            |  |    |
|   |      |            |  |    |
|   |      |            |  |    |
|   |      |            |  | 1  |
|   | <br> |            |  |    |
|   |      |            |  |    |
|   |      |            |  | 1  |
| 9 | <br> |            |  |    |
| ) |      |            |  | 2  |
|   |      |            |  |    |
|   |      |            |  |    |
|   |      |            |  | 2  |
| 1 | <br> | 0123456789 |  |    |

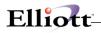

# **Design Your Own Invoice**

DESIGN-YOUR-OWN-INVOICE is geared for businesses that want to tailor the invoice to their own needs. With Design-Your-Own-Invoice, you have

## Control over WHAT you print:

Use a pop-up window to choose fields from the standard data files. You can print the customer phone number, item notes, the salesperson name, and other information from the customer, item, order header, line items and other files.

Put special comments or standard wording on your form anywhere you want using the Constant facility.

If you print components of kits or features, you control what data will be printed on the components. Decide if you want to skip a line between components.

Many special fields allow you to show terms discounts, due dates, extended prices without discount, amount saved, extended cost, shipping weight and much more!

## Control over HOW you print:

Choose the format of numeric field with an easy pop-up window. Use blank when zero facilities, change the number of decimals, shorten numbers to fit your form.

Change the length and starting position of non-numeric fields.

Use printer escape codes for lines, shading, font sizes, bolding, italics and special effects.

Have a different format for the credit memo.

## Control over WHERE you print:

Choose where you want to put any field on the invoice and credit memo forms.

Use plain paper or your company letterhead for your invoices because you can print your own headings and constants. Save paper by starting line items on a higher line on the second page.

Design as many forms as you need. Choose the form to be printed when the invoice is printed. Easily change from one form to another.

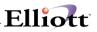

# Copy Control:

Control the number of copies printed for easy collating.

Have different wording on each copy. This is especially useful for businesses with **Laser Printers** or those who use single-copy forms. For example you can print:

"Customer Copy" on the first copy "Remittance Copy" on the second copy "File Copy" on the third copy

# **Run Instructions**

Before you print a custom invoice, you must create an invoice form. To do that, select Design-Your-Own-Invoice from the COP Utility Set-up Window and this menu will appear:

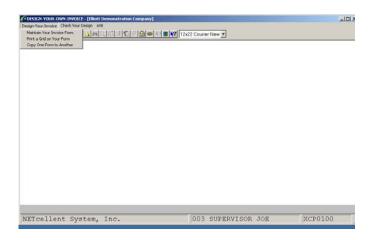

# Features: Design Your Invoice Form

The information on what your invoice form looks like is kept on a file called XCPFORM. The first item "Maintain Your Invoice Form" allows you to add, change, and delete a form.

## Print a Grid on Your Form

When you design the form, you must know the line and the column where each data item should be printed. "Print a Forms Grid" will print a page with numbers across the page to help you know what line and column to choose. You can also use this program to find the exact length and width of your form.

To print the grid, enter the form length in lines and the form width in columns. Mount the invoice forms on the printer. Make sure the forms are aligned to start at the top of the page. We recommend that you print the grid at least twice after the forms are aligned properly to insure that the second page is lined up exactly like the first page.

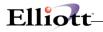

# Copy One Form to Another

A quick way to design your invoice is to copy the format of one form to another, and then change the second to suit your needs. Sample invoice forms are supplied on the forms file. If your own invoice form is similar to one of the samples, copy one of the samples to your own form number and move fields around to suit your own needs. We recommend that you use this technique so the sample forms can be kept for reference.

When the Copy program is selected, a window will open up on the screen showing all the forms presently on the file. Select the form you want to copy. Enter the new form number. Use your new form number in the design program.

#### Check the Design

#### Print a Sample Invoice

Once your form is designed, you can print a sample on your stock. This is like the "forms alignment" you get when you are ready to print invoices. Use this function to insure that the invoices will be printed exactly as they should.

To operate, enter the form number that you want to print or use F7 to pop up the forms window. Reply Y (Yes) to the Print Sample Form? question. Press F10 or Escape to exit.

#### List Your Forms Records

This report gives a list of exactly what fields will be printed, the format, and the location. You may want to print a report of the standard forms supplied with this product before you begin to use the design program.

To operate, enter the starting and ending form number to be printed, or use the F7 key to scroll the list of available form numbers. Press F10 or Escape to exit.

## Utilities

The import/export functions operate like the standard import/export functions for the three files supplied with Design-Your-Own-Invoice. Use the import/export in case you have a file error. The forms file (XCPFORM.DAT) contains information on your forms. The other two files (XCPDATA and XCPPAT) contain information used by the system.

# Printing The Invoice

## Mount Forms Message

By popular request, the Mount Forms and Mount Paper windows have been eliminated, so you do not have to type "DONE" twice when printing invoices. The Print Alignment question will pop up allowing you to print check alignment of forms. If you want to eliminate that message as well, turn on the Plain Paper indicator in the General Information screen.

## Printing Duplicate Invoices

If you answer Yes to the "Print Duplicates?" question in the print window, the program will print a duplicate of unposted invoices only. You cannot print both new and duplicate invoices in the same run. Use the

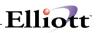

special field "Calcl Print Duplicates" from the special fields section of the data dictionary to print "\*\*\*Duplicate Invoice\*\*\*" on the form.

Unlike Elliott's standard invoice print, printing duplicate invoices does not change the original invoice number and date.

Since you can choose the invoice form at printing time, you do not have to use the original invoice form. Some users use this feature to print special commission or profitability reports.

#### **Reversing a Printed Invoice**

After duplicate printing is complete, a question is asked: "Do you want to return the order to order entered status?" If you answer yes, the order status is changed to complete. You may then change the order, reselect it and print the invoice again.

#### **Reprinting a Posted Invoice**

Design-Your-Own-Invoice will not reprint an order that has already been posted. The reason is that posting changes certain fields in the files, so it is not possible to reproduce the invoice exactly, particularly if an item has been backordered.

If you need to reprint a posted invoice, use the **Print Duplicate Invoice** in the COP Processing Menu.

# **Designing The Invoice**

#### **The Forms Regions**

The invoice form has three regions, the Header, the Line Item and the Footer.

|                   | _                                                                                                    |
|-------------------|----------------------------------------------------------------------------------------------------|
| <br>Header Region | The header typically has<br>billing addresses, page<br>invoice number, and other<br>general information.                                                                                                    |
| Line Item Region  | The line item region has<br>information about each<br>that is billed, including<br>the quantity ordered,<br>shipped, item description,<br>unit price and extended<br>price.<br>These items repeat for each<br>line item record on the<br>invoice. |
| Footer Region     | The footer has totals, and<br>may include comments, and<br>other information.                                                                                                    |

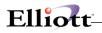

If you are designing a new form from scratch, lay out the format on a piece of graph paper. If you use an existing pre-printed form, use the "Print Grid" program to print a grid pattern on your paper. The grid pattern helps identify the line numbers and the column numbers that you need in the design program.

# THE GENERAL INFORMATION SCREEN

When you are adding a new invoice form, a screen will appear similar to this:

| DESIGN-YOUR-OWN-INVOICE - [Elliott Demonst  | ration Company]                                          |                    |         |
|---------------------------------------------|----------------------------------------------------------|--------------------|---------|
| esign-Your-InvoiceGreek Your Designegy<br>( |                                                          |                    |         |
|                                             | GENERAL INF                                              |                    |         |
| 1. Form Number:                             |                                                          |                    |         |
|                                             |                                                          |                    |         |
|                                             |                                                          |                    |         |
|                                             |                                                          |                    |         |
|                                             |                                                          |                    |         |
|                                             |                                                          |                    |         |
|                                             |                                                          |                    |         |
|                                             |                                                          |                    |         |
|                                             |                                                          |                    |         |
|                                             |                                                          |                    |         |
|                                             |                                                          |                    |         |
|                                             |                                                          |                    |         |
|                                             |                                                          |                    |         |
| ease enter form numbe                       | r. F7 to scrol                                           | l; F9 to exit      |         |
| ETcellent System, Inc.                      | State of the local distance of the local distance of the | 004 SUPERVISOR JOE | XCP0100 |

#### Form Number

The form number is a 15 position field that identifies the invoice form. You can use upper and lower case letters, numbers, or special characters (like an asterisk or a pound sign). The first position may not be blank, however. The number identifies the form to the system. You will need to know the form number when you print the invoices.

You can also press the F7 key to scroll through the list of existing forms, as shown in the screen.

|                 | GENERAL INFORMATION |                                      |  |  |  |  |  |
|-----------------|---------------------|--------------------------------------|--|--|--|--|--|
| 1. Form Number: | Form Search         |                                      |  |  |  |  |  |
|                 | Form Number         | Description                          |  |  |  |  |  |
|                 | INV-U1              | Billing Proof                        |  |  |  |  |  |
|                 | INV-U2              | Invoice                              |  |  |  |  |  |
|                 | INV-U3<br>INV-U4    | Duplicate Invoice<br>Misc Invoice    |  |  |  |  |  |
|                 | INV-U5              | Duplicate Misc Invoice               |  |  |  |  |  |
|                 | INV-U6              | Credit Memo                          |  |  |  |  |  |
|                 | INV-U7<br>INV-WM    | Misc Credit Memo<br>Wal-Mart Invoice |  |  |  |  |  |
|                 |                     | Wal-Mart Invoice Test                |  |  |  |  |  |
|                 |                     |                                      |  |  |  |  |  |
|                 | Up, Dn, PqDn,       | PgUp, RETURN To Select               |  |  |  |  |  |

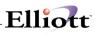

Enter the form number. If the form record is not found, the program will assume you want to add a new form.

| 1.41 |                         | RAL INFORMATION       |             |
|------|-------------------------|-----------------------|-------------|
| 1.   | Form Number             | N-100                 |             |
| 2.   | Form Description        | <u></u>               |             |
| з.   | Form Length             | 0                     |             |
| 4.   | Form Width              | 0                     |             |
|      | Number of Copies        | 0 6. Form Feed Form N |             |
|      | Continuous Forms?       | 8. Plain Paper? N     |             |
| 9.   | Floating Totals?        | N<br>Invoice          | Credit-Memo |
| 10.  | Line items begin on lir |                       | 0           |
| 11.  | Line items end on line: | 0                     | 0           |
| 12.  | Skip a line between lir | e items?              |             |
|      | Skip a line between lir |                       |             |
| 14.  | Skip a line between com | ponents? N            | N           |

# The General Information Screen

| Form Description | Optional 30 character field. This is displayed in the forms window when you print the invoices.                                                                                                    |
|------------------|----------------------------------------------------------------------------------------------------|
| Form Length      | This is the length of the invoice in lines. The program needs to know this in order to skip to a new page at the proper time. A standard 11 inch form is 66 lines long. Most laser forms are 60 lines. To save memory, there is a limit of 70 lines. Please contact us if you need a form greater than 70 lines long. |
| Form Width       | This tells how wide the form is in the number of columns. A standard form is 80 columns wide. The limit is 132 columns. The program will use this to check that you are not printing beyond the edge of the form. Note that you can print 132 columns on a standard 8 1/2 inch form if you use a compressed font.     |
| Number of Copies | Enter the number of copies of the invoice that should be printed.                                                                                                    |
| Form Feed Forms  | The default of No means than the program will count lines for page breaks.<br>Reply Y if you want a form feed character to cause the page break. You may<br>want to use a form feed if other users are changing the line count on a network<br>laser printer.                                                         |
| Continuous Forms | Reply Y (Yes) or N (No). If you answer N (No), the program will pause after each page to give you an opportunity to insert a new form.                                                                                                    |
| Plain Paper      | Reply yes if printing on plain paper. If you answer yes, no Forms Alignment box will appear. Please refer to the "Paper Saving" discussion in the Special Features Section.                                                                                                    |
| Floating Totals  | Reply yes or no. If you answer yes, the totals in the footer area print starting a                                                                                                    |

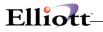

line after the line items instead of on a fixed position on the bottom of the form. Please see "Print Floating Totals" in the Special Features section.

#### Line Items Begin on Line

Enter the line number that line items should begin for both the invoice form and the credit memo form. Line Items normally include the item number, description, quantity, amount, discount, price, line item comments, etc. You can also specify data from the inventory file.

For example, line items may begin on line 27 for invoices and on line 30 for credit memos. This is because the credit memos have extra heading lines.

# Line Items End on Line

Enter the line number that line items should end for both the invoice form and the credit memo form. The print program uses this to determine where the footer area begins.

#### Skip A Line Between Lines Items?

Reply Y (Yes) if you want to skip a line after each line item or N (NO) if you do not want to skip a line. This is the same function that is on the Customer Order Processing Control File. DESIGN-YOUR-OWN-INVOICE will use this indicator, not the one on the COP control file.

#### Skip a Line Between Line Item Comments?

Reply Y (Yes) or N (No). You also have the option to skip a line between line item comments. These are the comments entered in the order entry detail screen with the F2 key. On Elliott's form, if you skip a line between line items, it also skips a line after the comments. See the discussion on "F2 Comments" for further information.

## Skip a Line Between Components?

Reply Y (Yes) or N (No). If you are printing components of feature or kits, you can control whether a line should be skipped between components. See "Printing Components" in the Special Features section for further information.

# **Function Keys On The General Information Screen**

After the information on the screen is completed, the "Field Number?" question will be displayed. When you press ENTER on this field, a message is displayed that allows use of function keys to lay out the header, the line items, or the bottom region, to view the layout on the screen, to exit, or to delete the form.

**F2 Key** Press the F2 key to add items in the Header area of the form.

**F3 Key** Press the F3 key to add items in the Line Item region of the form.

F4 Key Press the F4 key to add items to the footer region of the form.

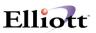

F5 Key Press the F5 key to view the layout of the invoice and credit memo form.

**F8 Key** Press the F8 key to delete the form. Note you will delete **ALL** the forms records.

F10 Key Press F10 key to exit.

If you want to change existing forms records, you can press either F2, F3, or F4. This brings you to the Detail Information Screen. Then you press F2 to get a complete list of the existing forms records. When you select a record, the system knows what region (header, line items or footer) the record is in.

# Validations In The General Information Screen

Error messages will appear on line 24 of the General Information Screen for the following conditions:

- 1. The Form Width is greater than 132 characters.
- 2. The ending line number is greater than the beginning line number.
- 3. Line items started or ended on a line greater than the form length.
- 4. The form length is greater than 70 lines.

If any of these conditions appear, correct the field in error.

More complicated editing may be done if the form length, width or the line numbers where the line items begin or end are changed.

If you <u>shorten the form length</u>, the program checks that there are no existing form records for lines beyond the form. If this is so an error message will appear. You will not be able to shorten the form length until those records are deleted. For example, if the form length was 66 lines, and you want to change it to 55 lines, you must delete any form records from lines 56 to 66 first.

If you <u>shorten the form width</u>, the program checks that there are no data items that go beyond the new edge of the form. If this message appears, you must delete or move those fields first. For example, if you change the form width from 80 columns to 60 columns wide, fields that were in position 61 through 80 must be changed before you can change the form width.

If you <u>change the line numbers that line items begin or end on</u>, the program checks that there are no existing header or footer records that intrude on the new line number range. If present, these records must be deleted before changing the line item range. Note that you may experience a slight delay in processing if changes are made, because each form record must be examined.

# **Detail Information Screen**

This screen is the main controller for adding or changing your forms records. Information at the top right hand corner tells you what range of line numbers can be used for this region. From this screen, you choose to add DATA, CONSTANTS, or COPY records. You can also use function keys from this screen to change existing data, view the layout, and exit.

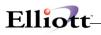

| n-100<br>66 Width: 080<br>you want to print? | DETAIL INFORMATION<br>Header Region<br>D=Add Data C=Add Const | Header Lines:<br>Credit Lines:<br>tants P=Add Copies | 01 to 14<br>F2=Change |
|----------------------------------------------|---------------------------------------------------------------|------------------------------------------------------|-----------------------|
| e Formats; F5=View                           | Layout; F9=Exit                                               |                                                      |                       |

- **D DATA** is information moved directly from Elliot's data files. When you choose DATA, a window will open up that allows you to pick what field you want to print. This is how you specify what fields you need.
- **C CONSTANTS** are standard wording or symbols that you want printed. If you choose this, you type in exactly what you want to print, up to a limit of 78 characters. You can use constants to print field headings, add a line of asterisks, standard comments, etc. If you print on plain paper or company letterhead, you can use the constant facility to print column headings or other descriptions.

You can also enter **printer font codes** using constants. Please see the "Special Features" section for further information.

- **P COPIES** are special types of constants. They can be in the Header and Footer regions of the form, but not in the line item region. You can use the copy facility to put standard wording on each copy of your invoice.
- **F2** Use the F2 key to change existing records. A window will open up showing all the current form records. When you select the entry, it automatically returns you to the appropriate screen where you make your changes.
- **F5** View the format on the screen.
- **F10** Exit to the General Information Screen.

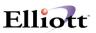

# VIEW THE FORM ON THE SCREEN

You can view the form on the screen from many places by pressing the F5 key. This is what a form might look like.

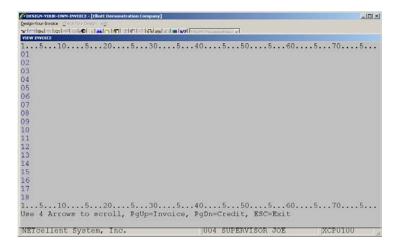

This screen shows a view of the line item area of the invoice form on the screen. The column numbers are shown at the top and bottom of the screen. The line numbers are shown on the left (as long as no data is in the way.) You can use several keys to see the rest of the form.

| Up Arrow | Scroll the screen up one line. |
|----------|--------------------------------|
|----------|--------------------------------|

Down Arrow Scroll down one line.

**Right Arrow** Use this to see columns 53 through 132.

Left Arrow Use this to see columns 1 through 80.

PgUp View the Invoice Form.

PgDn View the Credit Memo Form.

**F10/ESC** Use this to exit. Note that printer font controls and fields designated as the second page only do not display in the forms window.

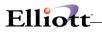

# **CHANGING FIELDS**

When the F2 key is pressed from the Detail Information Screen, the following screen is displayed.

| Qesign-Yo.<br>★1m118 | ur-Invoice | wn-invoice - (Hi<br>Greek for Gesler<br>Ioch in I <b>aO</b> I - A Ia<br>rch | € <u>0</u> . |       |      | leg lines | 7 Counce bloor | <b>a</b> |                   | _0.    |
|----------------------|------------|-----------------------------------------------------------------------------|--------------|-------|------|-----------|----------------|----------|-------------------|--------|
| Line                 | Col        | Region                                                                      | Туре         |       | Fiel | ł         |                |          | Format            | Length |
| 14                   | 001        | H FIRST                                                                     | В            | CalcB | CUST | ORDR      | WGHT           | (L/I)    | Z, ZZZ, ZZZ. 999- | 14     |
|                      |            |                                                                             |              |       |      |           |                |          |                   |        |
|                      |            |                                                                             |              |       |      |           |                |          |                   |        |
|                      |            |                                                                             |              |       |      |           |                |          |                   |        |
|                      |            |                                                                             |              |       |      |           |                |          |                   |        |
|                      |            |                                                                             |              |       |      |           |                |          |                   |        |
|                      |            |                                                                             |              |       |      |           |                |          |                   |        |
|                      |            |                                                                             |              |       |      |           |                |          |                   |        |
| VETC                 | eller      | nt System                                                                   | , Inc.       |       |      |           | 1004 SUP       | ERVISOR  | JOE XCP           | 0100   |

Use the arrow keys to move the highlight bar to the entry you want to select. Press the Enter key to select the record. Use the Page Up and Page Down keys to scroll the screens.

After selection, you can change or delete the record. To delete an individual forms record select field 1 at Item Number to Change. User the F8 key to delete the record.

# The Data Screen

When you select the DATA to be printed, you will see a screen like this:

|          | 100<br>Width: 080<br>you want to p |       | DETAIL INFORMATI<br>Header Region       |            |        | Lines:<br>Lines: |       | to<br>to |  |  |
|----------|------------------------------------|-------|-----------------------------------------|------------|--------|------------------|-------|----------|--|--|
| 1. Fie   | ld:                                | CC    | MPANY DISPLAY NA                        | ME         |        |                  |       |          |  |  |
| 2. For   | mat:                               | XX    | XXXXXXXXXXXXXXXXXXXXXXXXXXXXXXXXXXXXXXX |            |        |                  |       |          |  |  |
| Where do | you want to                        | print | 2                                       |            |        |                  |       |          |  |  |
| 3. Lin   | e Number:                          | 5     | Length:                                 | 30         |        |                  |       |          |  |  |
| 4. Sta   | rting Column:                      | 1     | Ending Column:                          | 030        |        |                  |       |          |  |  |
| 5. Inv   | oice/CR                            | в     | I=Invoice only,                         | C=Credit   | Memo o | nly, B=Bo        | oth   |          |  |  |
| 6. Pag   | e:                                 | Е     | F=First Page On                         | ly, E=Each | Page : | S=Start o        | on Pa | age      |  |  |

# **Basic Processing**

# Field

Select the DATA FIELD you want printed through a pop-up window by entering "Y" at item number 1, the Field question. You scroll this window to select the file, and then select the item to be printed. The default format of the field and its length is shown in the window. An asterisk (\*) indicates that this field is used on Elliott's standard invoice form. See the feature on "Selecting a Data Field" for further details.

# Format

After you select the field, the default format and length is displayed on the screen. On numeric items you may change the format of the field to be printed by answering Y to the format question, item number 2 on the screen. For non-numeric fields answering yes will bring up a window which allows you to change the starting position and length. See the next section for a complete explanation.

You can view the format by using the **F5** key. If you are changing a record, you may delete it with the **F8** key. Pressing the **F10** key or **Escape** will exit back to the detail information screen.

| Line Number      | Enter the line number that this should be printed on. In the <b>Header and Footer</b> regions, this is the exact line number that the item will appear on. In the <b>Line Item</b> region, this is the relative line number.                                                                                                    |
|------------------|----------------------------------------------------------------------------------------------------|
| Beginning Column | Enter the beginning column number. The ending column is displayed.                                                                                                    |
| Invoice/CM       | Enter <b>I</b> if this item should be printed on the invoice only. Enter <b>C</b> if this should be printed on the credit memo only. Enter <b>B</b> if this should be printed on both the invoice and the credit memo.                                                                                                    |
| Page             | The page applies to the <b>Header and Footer</b> regions only. In the header region, enter <b>F</b> if the item should appear on the first page only. Enter <b>E</b> if the item should be printed on each page. If you are using the Paper Saver feature, enter <b>S</b> to print starting on the second page.                                                                                                    |
|                  | In the <b>Footer</b> region, you may also enter <b>L</b> to indicate that this is printed on the last page only. This facility is most commonly used to print the totals on the last page of the invoice.                                                                                                    |
| Item Type        | The Item Type applies to the Line Item Region only. It is used to control whether the field should appear on All Items ( <b>A</b> ), Main Items only ( <b>M</b> ) not on components, Components only ( <b>C</b> ), or Detail ( <b>D</b> ). "Detail" means the most detail level, that is, the component of a kit or feature, but not the Kit or feature itself and the line item for items that are not kit or features. See "Printing Components" in the Special Features section for more information. |

## **Error Messages**

The program returns error messages if the line number is outside the range of the region, if the column is beyond the form width, or if the Page or Invoice/Credit Memo indicators are wrong. If this happens, correct the field in error and re-enter.

The system also checks for **overlapping fields**. If this error message appears, you can do one of two things. One way is to change the line or column until there is no overlap. The other way is to:

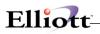

- 1. Exit out of the screen with the F10 key.
- 2. Press the F2 key to show the complete list of your form records.
- 3. Select the form record that is causing the overlap.
- 4. Move the field that causes the overlap to a different line or column, and return to the original screen to re-enter the new field.
- 5. Note that if you want to remove the field that caused the overlap completely, you do not have to delete the record, and then add another one. You can change the field name, format, line and column to the new one directly. When you change a record, the system automatically deletes the old one and adds the new one.

#### Selecting a Data Field

You may select almost every field from the customer file, order header file, line item line file, company file, accounts receivable codes file, ship-to address file and ship-via files to print on the invoice and credit memo forms.

When you answer "Y" to item number 1 on the data screen, this window appears:

| Form: n-100                        |       |        |   |                  | Header |        |      | to  |    |
|------------------------------------|-------|--------|---|------------------|--------|--------|------|-----|----|
| Length: 66 Width: 080              |       |        |   |                  | Credit | Lines: | 01   | to  | 14 |
| What do you want to pr             | int?  | Availa |   |                  | _      |        |      |     |    |
|                                    |       |        |   | Please Select: Q |        |        |      |     |    |
| 1. Field:                          | COM   | P 00   | - | Field Position O | rder   |        |      |     |    |
|                                    |       | 01     | - | Special Fields   |        |        |      |     |    |
| 2. Format:                         | XXX   | X 02   | - | Company File     |        |        |      |     |    |
|                                    |       | 03     | - | Order Header     |        |        |      |     |    |
| Where do you want to p             | rint? | 04     | - | Line Item File   |        |        |      |     |    |
| 10 10 10 10 10                     |       | 05     | - | Item Inventory   |        |        |      |     |    |
| 3. Line Number:                    | 5     | L 06   | - | Customer File    |        |        |      |     |    |
|                                    |       |        | - |                  |        |        |      |     |    |
| <ol><li>Starting Column:</li></ol> | 1     | E 08   | - | Terms Code       |        |        |      |     |    |
|                                    |       |        |   | Tax Code 1       |        |        |      |     |    |
| <ol><li>Invoice/CR</li></ol>       | в     | I 10   | - | Tax Code 2       |        |        | th   |     |    |
|                                    |       |        |   | Tax Code 3       |        |        | 1    |     |    |
| 6. Page:                           | E     | F 12   | - | Location Descrip | tion   |        | n Pa | age |    |
|                                    |       |        | - |                  |        |        |      |     |    |
|                                    |       | 14     | - | Other Files      |        |        |      |     |    |

Select a file number to begin the scrolling.

The fields within the file are shown in alphabetical order by field name.

This is recommended especially for Special Fields.

If you enter zero, the fields within the file are shown in file position order. This is roughly the same order as the data entry screens.

Regardless of which file you start with, you can view the other files with the Page Up and Page Down keys.

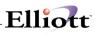

Use the Up Arrow, Down Arrow, PGUP and PGDN keys to move the highlight bar to the field you want selected, and press Enter. Press Escape or the F10 key to exit the window without selecting anything.

| form: n-100                       | DETAIL INFORMATION           | Header Lines: 01 to                                                                                              | 5 1 |
|-----------------------------------|------------------------------|----------------------------------------------------------------------------------------------------|-----|
| Length: 66 Width: 0               | Data Dictionary Search       | and the second second second second second second second second second second second second second second second |     |
| What do you want th               | Mac Field                    | Default Format                                                                                                   | Len |
|                                   | * COMPANY ADDRESS LINE 1     | XXXXXXXXXXXXXXXXXXXXXXX                                                                                          | 30  |
| 22 - 645 - 6574                   | * COMPANY ADDRESS LINE 2     | XXXXXXXXXXXXXXXXXXXXXXXXXXXXXXXXXXXXXXX                                                                          | 30  |
| 1. Field:                         | * COMPANY ADDRESS LINE 3     | XXXXXXXXXXXXXXXXXXXXXXXXXXXXXXXXXXXXXXX                                                                          | 30  |
|                                   | * COMPANY DISPLAY NAME       | XXXXXXXXXXXXXXXXXXXXXXXXXXXXXXXXXXXXXXX                                                                          | 30  |
| 2. Format:                        | COMPANY PHONE NUMBER         | XXXXXXXXXXXXXXXXXXX                                                                                              | 12  |
|                                   | * COMPANY REPORT NAME (Calc) | 200000000000000000000000000000000000000                                                                          | 50  |
| Where do you want                 | * ORDER APPLY TO NO          | 999999                                                                                                    | 06  |
| 2.2 2.2.2 02 22                   | ORDER AR REFERENCE           | XXXXXXXXXXXXXXXXXXXXXXXXXXXXXXXXXXXXXXX                                                                          | 30  |
| 3. Line Number:                   | * ORDER BILL TO ADDRESS 1    | XXXXXXXXXXXXXXXXXXXXXXXXXXXXXXXXXXXXXXX                                                                          | 30  |
|                                   | * ORDER BILL TO ADDRESS 2    | XXXXXXXXXXXXXXXXXXXXXXXXXXXXXXXXXXXXXXX                                                                          | 30  |
| <ol> <li>Starting Colu</li> </ol> | * ORDER BILL TO ADDRESS 3    | XXXXXXXXXXXXXXXXXXXXXXXXXXXXXXXXXXXXXXX                                                                          | 30  |
| 20                                | ORDER BILL TO COUNTRY (Calc) | XXXXXXXXXXXXXXXXXXXXXXXXXXXXXXXXXXXXXXX                                                                          | 20  |
| 5. Invoice/CR                     | * ORDER BILL TO NAME         | XXXXXXXXXXXXXXXXXXXXXXXXXXXXXXXXXXXXXXX                                                                          | 30  |
|                                   | ORDER BILL TO NUMBER         | XXXXXXX                                                                                                    | 06  |
| 6. Page:                          | ORDER BILLTO FRE FRM FLAG    | х                                                                                                    | 01  |
|                                   | ORDER CASH ACCT NO m-s-d     | XXXXXXXXXXXXXXXXXXXXXXX                                                                                          | 24  |
|                                   | * ORDER CHECK DATE mm/dd/yy  | 99/99/99                                                                                                    | 08  |

An asterisk (\*) on the data window indicates that this field is used by the Elliott standard invoice form. Sometimes, the same field appears in more than one file. If you have a choice, it is recommended that you use the field used by Elliott.

Also, you should be aware that the totals held in many records like the customer and inventory files are updated at posting time. Since the invoice is printed before posting, the totals on these files will not include the current invoice or any other unposted orders.

When a numeric field is selected, the default format from the data file will be selected.

Please see the appendix for more information about special processing fields.

# Changing The Format Of A Numeric Data Item

You may wish to change the format of certain numeric fields from the standard format to one that looks better on your form, or one that takes up less space.

To do this, answer Y to the "Format" which is item 2 on the screen. A window pops up which will allow you to choose several other possible formats for the field you are printing. Scroll through this window to pick the format that works best for your invoice. The default format is marked by the asterisk.

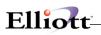

| Form: n-100<br>Length: 66 Width: 080 |       |                 | on    |                | Items<br>t Lines |     |    | to<br>to |  |
|--------------------------------------|-------|-----------------|-------|----------------|------------------|-----|----|----------|--|
| What do you want to p                | cinc? |                 | Patte | Format         | Ler              | ath |    |          |  |
|                                      |       |                 |       | 222,222.2222   |                  | 13  |    |          |  |
| 1. Field:                            | LI    | NE ITEM UNIT PR | *     |                |                  | 13  |    |          |  |
|                                      |       |                 |       | 222222.2222-   |                  | 12  |    |          |  |
| <ol><li>Format:</li></ol>            | ZZ    | Z,ZZZ.9999-     |       | ZZZZZZ, 9999-  |                  | 12  |    |          |  |
|                                      |       | 5.107000000000  |       | 222, 222. 2222 | CR               | 14  |    |          |  |
| Where do you want to p               | orint | 2               |       | ZZZ.ZZZ.99990  |                  | 14  |    |          |  |
|                                      |       |                 |       | 222222.222201  | R                | 13  |    |          |  |
| 3. Line Number:                      | 6     | Length:         |       | ZZZZZZ. 9999CI | R                | 13  |    |          |  |
|                                      |       |                 |       | 222,222.222-   |                  | 12  |    |          |  |
| 4. Starting Column:                  | 30    | Ending Column:  |       | 222,222.999-   |                  | 12  |    |          |  |
|                                      |       |                 |       | 222222.222-    |                  | 11  |    |          |  |
| 5. Invoice/CR                        | в     | I=Invoice only  |       | ZZZZZZ. 999-   |                  | 11  |    |          |  |
|                                      |       |                 |       | 222,222.22-    |                  | 11  | ι. |          |  |
| 6. Item Type                         | A     | A=All, M=Main   |       | ZZZ, ZZZ. 99-  |                  | 11  | et | ail      |  |
|                                      |       |                 |       | ZZZZZZ.ZZ-     |                  | 10  |    |          |  |

In the above example, you can decide how the unit price will appear on the form. If your company uses a unit price with only 2 decimal places, you can change the unit price format to one in the window. Remember that if the new format has a different length than the old one, the beginning column should also be changed so the decimals points are aligned.

Many of the pattern windows have several screens. Use the Page Up and Page Down keys to find the pattern you want.

## What the Format Codes Mean

| Z  | The number - and any commas or decimal points preceding it - will be suppressed if it is a leading zero. A format containing all "Z"s will not print anything if the number is zero. |
|----|----------------------------------------------------------------------------------------------------|
| 9  | The number will always be printed.                                                                                                    |
| CR | CR (credit) will be printed if the number is negative.                                                                                                    |
| -  | The minus sign will print if the number is negative.                                                                                                    |
| \$ | The dollar sign will print in the starting column number.                                                                                                    |

The table on the next page shows the effect of the several formats on numbers that are printed:

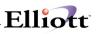

|                                           | Number                                                                                                    | Format                                                                                                    | Printed                                                                                             | Notes                                                                                                    |
|-------------------------------------------|----------------------------------------------------------------------------------------------------|----------------------------------------------------------------------------------------------------|----------------------------------------------------------------------------------------------------|----------------------------------------------------------------------------------------------------|
| 1<br>2<br>3<br>4<br>5<br>6<br>7<br>8<br>9 | 0000000.00<br>000000.00<br>1234567.89-<br>0001234.56-<br>0001234.56<br>0001234.56<br>0000055.6666<br>1234567.89-<br>0001234.56 | Z, ZZZ, ZZZ. ZZ<br>Z, ZZZ, ZZZ. 99<br>Z, ZZZ, ZZZ. 99-<br>Z, ZZZ, ZZZ. 99CR<br>9, 999, 999. 99-<br>ZZZZZZZ. 99-<br>Z, ZZZ, ZZZ. 99-<br>Z, ZZZ, ZZZ. 99-<br>Z, ZZZ, ZZZ. 99-<br>Z, ZZZ, ZZZ. 99- | .00<br>1,234,567.89-<br>1,234.56CR<br>0,001,234.56<br>1234.56<br>55.66<br>34,567.89-<br>\$ 1,234.56 | Nothing prints<br>Prints decimals<br>Prints minus sign<br>Prints Credit<br>Leading zeroes<br>Commas not printed<br>Decimals dropped<br>Digits dropped<br>Dollar sign prints |

# Examples

If a field is seldom used by your company, change the format from "ZZZ.99" to ZZZ.ZZ. In this way, nothing will print unless there is a number greater than zero in the field.

Use the formats to control the number of decimals that will be printed by quantity fields. Elliott uses the "Number of Decimals" field in the Company Control File. You must choose your own format.

If your form is crowded, consider changing some numbers to formats without leading commas. Also save space by changing the dollar formats from "CR" to minus signs.

## CHANGE A NON-NUMERIC FIELD

You can change the length and the starting position of a non-numeric field by answering "Y" to the format question on the data screen. A window will pop up showing the field length. The message in the window will tell you how long the field may be. The length may not be changed to zero or made larger than the original field length.

| Form: n-100<br>Length: 66 Width: 080<br>What do you want to pr |              |                           | ine Items :<br>redit Lines; |          |  |
|----------------------------------------------------------------|--------------|---------------------------|-----------------------------|----------|--|
| 1. Field:                                                      | ITEM NOTE 1  |                           |                             |          |  |
| 2. Format:                                                     | XXXXXXXXXXX  | Elliott Business Software |                             |          |  |
| Where do you want to p                                         | rint?        | Starting Position         | n: 1                        |          |  |
| 3. Line Number:                                                | 0 Length:    | Field Length:             | 30                          |          |  |
| 4. Starting Column:                                            | 0 Ending C   | NOTE: The startin         | na position of              | ŝ        |  |
| 5. Invoice/CR                                                  | B I=Invoic   | Special Fields CA         |                             |          |  |
| 6. Item Type                                                   | A A=All, M   | =Main Only, C=Comp        | onents Only,                | D=Detail |  |
|                                                                |              |                           |                             |          |  |
| Press Y to change format<br>NETcellent System, Inc.            | ; F5 to view | 004 SUPERVISOR            | **** [144                   | P0100    |  |

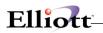

You can also change the starting position of the field. It is therefore possible to display any position of a field on your form.

In the above example, the first note on the item file is selected. The length has been shortened to 10 positions. The starting position is 11.

Note that fields with special processing (labeled "Calc" in the Data Dictionary) associated with them may not be shortened.

### LAYING OUT THE LINE ITEM INFORMATION

The line item information is relative to the line items themselves. For example, on Elliott's form, the item number, the first line of description, quantity ordered, quantity shipped, are all on the first line of the line items. You would specify these fields as line 1.

The second line of the item description, the discount percentage, and the price are printed on the second line of the line items. You would specify these as line 2. Up to 9 lines may be defined for each line item.

#### F2 Comments

"F2 Comments" are the comments entered into the Order Entry detail screen with the F2 key. When you specify a line number for these comments, they will repeat as often as necessary. On Elliott's form, F2 Comments start on the third line of the line items and repeat for as many lines as there are non-blank comments.

To duplicate the same thing, you specify F2-COMMENT-1 as line 3 and F2-COMMENT-2 as line 4. If there are two F2 comments, the invoice would look like this:

Line 1 Item-Description-1 Line 2 Item-Description-2 Line 3 F2-Comment-1 Line 4 F2-Comment-2 Line 5 F2-Comment-1 Line 6 F2-Comment-2 (If not blank)

If you asked to skip a line between F2 comments on the General Information Screen, the invoice will look like this:

Line 1 Item-Description-1 Line 2 Item-Description-2 Line 3 blank Line 4 F2-Comment-1 Line 5 F2-Comment-2 Line 6 blank Line 7 F2-Comment-1 Line 8 F2-Comment-2

If any of the F2 Comments are blank, it would not be printed, and the subsequent lines would move up one line.

### **The Constant Screen**

When you select CONSTANTS, you will see a screen like this:

| Form: n-100                        |       |                                          |                |             | Items :   | 15      | to 6 |
|------------------------------------|-------|------------------------------------------|----------------|-------------|-----------|---------|------|
| length: 66 Width: 080              |       | Line Item Regi                           | Elliott Busine | ss Soltware |           |         |      |
| What do you want to p              | rint  |                                          | Selec          | t Desired   | Calcula   | tion    | •    |
| 1. Enter a constant                | up t  | o 78 characters                          | CalcB          | Item Lis    | t Price   | (L/     | I)   |
|                                    |       |                                          | CalcB          | Item Lis    | t Price   | Dsc(L/  | I)   |
|                                    |       |                                          | CalcB          | UM CONVE    | RT FACTO  | R L     | /I   |
|                                    |       |                                          |                | UM CONVE    |           |         |      |
|                                    |       |                                          | CalcB          | UM CONVE    | RT QTY S  | PH L    | /I   |
| Where do you want to               | print | ?                                        | CalcB          | UM CONVE    | RT TOT O  | RD L    | /I   |
|                                    |       |                                          |                | Which Co    |           |         |      |
| <ol><li>Line Number:</li></ol>     | 2     | Length:                                  | CalcB          | Which Co    | mponent   | ? noSh  | OW   |
|                                    |       |                                          | CalcB          | Which On    | e Am I ?  | (L/     | I)   |
| <ol><li>Starting Column:</li></ol> | 1     | Ending Column:                           | CalcI          | Ext Pric    | e         | (L/     | I)   |
|                                    |       |                                          | CalcI          | Ext Pric    | e /noDsc  | nt (L/  | I)   |
| <ol> <li>Invoice\CM:</li> </ol>    | в     | I=Invoice only                           | CalcI          | Ext Pric    | e Dscnt . | Amt (L/ | I)   |
|                                    |       | 535-019995555559899 1999699- <b>1</b> 99 | CalcI          | Unit Pri    | ce /Dscn  | t (L/   | I)   |
| 5. Item Type:                      | A     | A=All, M=Main                            | LINE :         | ITEM OTY    | BCK ORDR  | D (Cal  | c)   |
| (A. 1997) 1978 - 177 - 17 - 17     |       |                                          | LINE :         | ITEM OTY    | RT TO ST  | K (Cal  | c)   |
| 6. Is Constant Depe                | ndent | Upon A Calcula                           | tion 7         | Y           |           |         | 100  |

#### **Basic Processing**

You can view the format by using the **F5** key. If you are changing a record, you may delete it with the **F8** key on field 1. The **F10** key will exit back to the detail information screen.

**Constant** Enter the constant exactly as it should appear on the form.

#### Line Number

Enter the line number that this should be printed on. In the **Header and Footer** regions, this is the exact line number that the item will appear on. In the **Line Item** region, this is the relative line number.

#### Starting Column

Enter the beginning column number. The ending column will be calculated.

#### Invoice/CM

Enter I if this item should be printed on the invoice only. Enter C if this should be printed on the credit memo only. Enter B if this should be printed on both the invoice and the credit memo.

**Page** The page applies to the **Header and Footer** regions only. In the header region, enter **F** if the item should appear on the first page only. Enter **E** if the item should be printed on each page. In the Header Region, you may also specify **S** meaning start on the second page. This is used for the

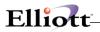

"Paper Saver" feature. Please see the Special Processing section for further information.

In the **Footer** region, you may also enter **L** to indicate that this is printed on the last page only. This facility is most commonly used to print the totals on the last page of the invoice.

#### Is the Constant Dependent on a Calculation?

Reply **N** if the constant should always be printed. If you answer **Y**, a window pops up so another field can be chosen. If the field chosen is blank, then the constant will also be blanked out on the form. For this to work, the constant must be immediately left of the field it is dependent on, and the edit pattern must be all "Z's".

You can use this processing for fields like the quantity backordered, lot or serial number and others. Note that the header, footer and line item regions have a different list of fields for this processing. Check the lookup windows for the applicable fields. Only certain fields have been defined for dependent constants.

#### **Error Messages**

The system checks for **overlapping fields** except for printer escape codes and second page only constants. If this error message appears, you shorten the constant, change the line or column until there is no overlap, or:

- 1. Exit the screen with the F10 key.
- 2. Press the F2 key to show the complete list of your form records.
- 3. Select the form record that is causing the overlap.
- 4. Move the field that causes the overlap to a different line or column, and return to the original screen to re-enter the new field.
- 5. Note that if you want to remove the field that caused the overlap completely, you do not have to delete the record, and then add another one. You can change the field name, format, line and column to the new one directly. When you change a record, the system automatically deletes the old one and adds the new one.

### The Copy Screen

When you select COPY (P), this screen is displayed:

| DESIGN-YOUR-OWN-INVOICE - [Elliott Demonstrati                                                                                                    | ion Company]        |                     |                  |                  |      | _ 0            |
|----------------------------------------------------------------------------------------------------|---------------------|---------------------|------------------|------------------|------|----------------|
| Pesign-Your-Invoice Greek Teacher and the State of the State of the S | Signal Signal       | 12x22 Courier New   |                  |                  |      |                |
| Form: n-100<br>Length: 66 Width: 080<br>Where do you want to pri                                                                                                    | D COPY CO<br>Footer | NSTANTS N<br>Region | Footer<br>Credit | Lines:<br>Lines: |      | to 66<br>to 66 |
| 1. Line Number: 6                                                                                                    | 51                  | Length:             | 13               |                  |      |                |
| 2. Beginning Column: 1                                                                                                    | 5                   | Ending Column:      | 027              | 6                |      |                |
| What do you want to prin                                                                                                    | t?                  |                     |                  |                  |      |                |
| 3. Please enter a consta                                                                                                    | nt for Copy         | 1 through Copy 1    |                  |                  |      |                |
| Salesman Copy                                                                                                    |                     |                     |                  |                  |      |                |
|                                                                                                    |                     |                     |                  |                  |      |                |
|                                                                                                    |                     |                     |                  |                  |      |                |
|                                                                                                    |                     |                     |                  |                  |      |                |
| Field Number ?                                                                                                    |                     |                     |                  |                  |      |                |
| NETcellent System, Inc.                                                                                                    |                     | 004 SUPERVISC       | R JOE            | XC               | P010 | 0              |

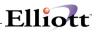

The screen has 9 lines that you can type your copy constants on. But the number of copies that will actually print is controlled by Number of Copies field on the General Information Screen. Extra lines will be ignored by the program.

#### Line Number

Enter the line number you want the copy message to appear on. This must be in the Header or Footer regions, not the Line Item region.

#### Starting Column

Enter the starting column number.

#### **Copy Constants**

Enter the constants to use for each copy. The length used will be the length of the longest one.

**F8 Key** If you press F8 on field 1, all the copy constant records for this line and column will be deleted. If you want to delete an individual one, blank out the copy constant.

### **Special Processing**

#### The Paper Saver Feature

If you print invoices on plain paper or letterhead, you may want to use the paper saver feature. It allows you to use more of the second page for line items, thus saving paper.

To use this feature, do the following:

- 1. Set the Plain Paper indicator on the General Information screen to Yes.
- Decide which constants and data items in the Header Region should be on each page. Place these towards the top of the form. Examples of fields on each page are the page number, your company name and address, the invoice number, and the invoice date.
- Fields and constants that should print on the first page only should follow. Make sure they are set to "first page only." Examples of fields of this type are the bill-to and ship-to addresses. This includes the line item headings.
- 4. Repeat the line item headings. This time, set them up for the "second page only." Place them on a line following the data set up on each page. The design program will not check for overlapping fields for data set up as second page.

When the line items print on the second page they will start on the line following the last "second page only".

#### Printing in Bin Sequence

To print the invoice in bin (picking sequence) sequence, all you have to do is select one field on the form. This is either "Line Item Picking Sequence (Print By)" or Line Item Pick Sequence No Show (Print By)" from the Line Item File section of the Data Dictionary.

Because of the key structure of the Line Item file, F2 Comments cannot be printed in the correct positions if using bin sequence. If you want to print in bin sequence, do not select F2 Comments on the form. The print program checks if F2 comments are to be printed, and will not print in bin sequence if found.

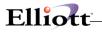

### **Printing Components of Features and Kits**

In order to print the components of features and kits on the form, you must answer Yes to the question asked during order entry. You must also put one of these two Special Fields on the form:

CalcB Which Component? (C/I) - Prints the feature number or CalcB Which Component? Noshow - Does not print the feature number.

You specify whether a line should be skipped between components on the General Information screen. If components are printed, the order of printing is:

Main Item Components F2 Comments attached to Main Item

You control which fields are printed for the components by using the "Item Type" in the Line Item area of the design program. The options are:

**A** - print for ALL items, meaning the field will print on the Main Line Item and the components. An example is Item Description.

M - print for Main items only. This field will not print for components. For example, use this if you do not want to show the quantity or extended price fields on components.

**C** - print for Components only. An example is feature number.

**D** - print for the <u>most detail level</u>. This item will print for components, and also for main line items without components, but not for main line items with components. An example is shipping weight.

#### Totals

To avoid double counting, only the main items are accumulated for most of the totals available in Design-Your-Own-Forms. For example, you can print the extended price for both components and the main item, but only the main item will be added to the total.

There are a few exceptions, though. Because features are configurable on the screen, several totals are only accumulated for components and main items that do not have components. These are the extended cost, profit margin, total order weight and total shipping weight. If you use these fields, you should also print the components or the totals may not be accurate.

#### **Using Fonts**

You can embed printer escape sequences in the form using constants. The escape codes are identified by a prefix in the format: "<xx>" where xx is the decimal representation of the printer's escape character. On the Hewlett Packard Laser Jet, this is 27. The controls following the escape code is a series of characters ended by a single upper case letter. If you use a printer with a different starting escape code, put the decimal escape code between the brackets in the constant area.

You can also use the HP Printer Command Language if your printer is set up for this. We use the PCL language to draw lines on our HP IIID printer. The PCL language is specific to the HP III printer and probably will not work on other printers. Most laser printers are compatible with the normal HP escape sequences.

With Design-Your-Own-Forms, you can embed printer commands into the form using constants. The design program will attempt to scan the constant line for escape sequences and will not display them in the F5 View Form on the Screen option. It will also not check the fonts for overlapping fields. The print program converts the decimal value within the brackets to binary and sends it and the codes following it to the printer as font controls. Remember that the escape sequence is terminated by an upper case character.

Unless you are experienced, setting up printer fonts takes a lot of time, but the results can be worth it. You can create dazzling effects using fonts. You can save paper, highlight essential fields by using bolding and larger type. You can use the second tray on a printer for extra copies. You can use an escape sequence to download a form set up by a graphics program.

While we cannot answer support questions relating to printer fonts, we do use Design-Your-Own-Forms on our printer to produce our invoice and other forms on plain paper. Some of the sample forms provided use printer escape sequences. You can print the forms list to see the printer commands.

Most printers have a facility to print the fonts and the escape sequences that the printer supports. Consult your printer manual.

Here is a short list of the escape sequences on the Saturn Systems Invoice. This is set up for an HP IIID Laser Jet printer equipped with a font cartridge with Universal scalable fonts.

This prints the company name in a black rectangle at the top of the form:

| <27>E               | Reset the printer                                                                                                 |
|---------------------|----------------------------------------------------------------------------------------------------|
| <27>*p400X          | Move the cursor 400 dots to the right                                                                             |
| <27>*c1600a140b0P   | Specify a rectangle area 1600 dots by 140 dots and fill with solid black                                          |
| <27>*v0n10          | Set source transparency to transparent and pattern                                                                |
|                     | transparency to opaque                                                                                            |
| <27>*v1T            | Set the pattern type to solid white to print the company                                                          |
|                     | name.                                                                                                    |
| <27>(0U             | Select the ASCII symbol set                                                                                       |
| <27>(s1p30v1s3b4101 | TSelect CG Times Bold Italic 40 point font                                                                        |
| <27>*p+60y+450X     | Move the cursor 60 dots down and 450 dots to the right of<br>the current cursor position (which is the upper left |
|                     |                                                                                                    |
|                     | corner of the black rectangle).                                                                                   |
| Saturn Business Sys | tems Inc. Write the company name.                                                                                 |
| <27>*v0T            | Set the pattern type back to black                                                                                |

#### Company address in bold italic:

<27>(s1p10v1s3b4101TSet the font size with bold and italic on 207 Meadow Vista, etc Send company address, phone and FAX <27>(s1p12.00v0s0b4148T Reset to Courier standard font. Drawing lines using the HP PCL Language: <27>%0B Start PCL mode IN; SP1; Initialize HP-GL/2 mode Select pen 1 (black) PU0,0; Specify absolute plotting and move to (0,0)EA8125,8700; Draw a rectangle with the lower left corner being the current pen location (0,0) and the upper right being (8125,8700) plotter units. EA8125,8200; Draw rectangles using other coordinates EA8125,7200;

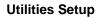

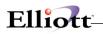

EA8125,6500; EA8125,1850; <27>%0A End PCL mode

Fill rectangles with 10% gray shading:

| <27>10G           | Specify 10% gray shading            |
|-------------------|-------------------------------------|
| <27>*p07x440Y     | Set start position for gray shading |
| <27>*c2390a135b2P | Gray shading 2390 wide 135 deep     |
| <27>*p07x875Y     | Set start position                  |
| <27>*2390a205b2P  | Gray shading 2390 wide 205 deep     |
| <27>*p07x2460Y    | Set start for bottom box            |
| <27>*2390a535Y    | Gray shade bottom box               |
|                   |                                     |

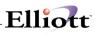

# **Print Spooled Reports**

### **Application Overview**

Spooling reports to disk has many advantages including being able to continue processing even when the printer is busy or not functioning. The Print Spooled Reports application allows you to print a spooled report as many times as needed. If the user wants to print several copies of the report, it is much faster to spool one copy of the report and print it several times. Also, when the program writes a report to the disk, it executes much faster than the time it would take for it to write the report directly to a local printer.

You should not delete a spooled report unless it has been printed correctly or if you are positive that a hard copy is not needed. If you neglect to delete spooled reports from the disk for a lengthy period of time, the disk could become very full. The maximum number of spooled reports is 400.

### **Run Instructions**

Select Print Spooled Reports from the pull down **COP Util-Setup** menu. The following screen will display all reports you have spooled, (printed to disk).

|                            | Se                   | elect report(s) fro | om below. Then cho       | oose an action | I.                             |      |
|----------------------------|----------------------|---------------------|--------------------------|----------------|--------------------------------|------|
| CP06P1.W01<br>CPOPNSLM.W01 | 10/31/01<br>10/31/01 |                     | SUPERVISOR<br>SUPERVISOR |                | Orders By Ite<br>Order By Sale |      |
|                            |                      |                     |                          |                |                                |      |
| (                          |                      |                     |                          |                |                                | •    |
| Print                      | View                 | Archive             | Email                    | Delete         | Options                        | Exit |

Print Spooled Reports Print Screen

The following options are available:

- The screen displays the reports, which have been spooled and are available for printing. The program will allow you to specify which reports you want to print, (highlight report and hit Ctrl Enter). Along with the names of the reports, the program will display the date and time the report was started, and the station number from which the report was printed. If this selection is run from the COP menu then only reports spooled to disk from COP will be displayed.
- Select the desired mode from the lower **Print Spooled Reports** menu bar

**Note:** You can only select one report for viewing from this window E-mail will take you to your default e-mail program

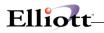

• Select Print takes you to the window shown below:

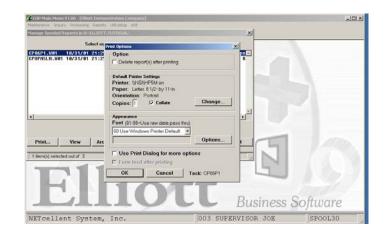

- **Option**: Delete Reports after printing
- Change: Change default printer Specify number of copies and Collate
- **Options:** Use Window Printer Default fonts or change to predefined font styles

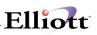

# Generate P/O Reference

# **Application Overview**

This feature allows you to search for an order or invoice by Purchase Order Number when doing inquires by Customer or Invoice numbers in Order Inquiry and Invoice Inquiry. This is extremely useful, especially since the customer seldom knows his Order or Customer Number, but always know his P.O. Number.

This is a **required maintenance process** the first time you use the system because it generates a file to hold the P.O. information. Additionally, it can be used as a utility tool to rebuild the file should you feel your data is incorrect or corrupted.

### **Run Instructions**

From COP Menu, select Util-setup, Generate po reference, and then Generate

| Generate PO Rel<br>Generate eXit | ference File - [I | Elliott Der | monstration Company | ]   |                   |            | _0_      |
|----------------------------------|-------------------|-------------|---------------------|-----|-------------------|------------|----------|
|                                  | 8 <b>67</b> F1 F  | 2 E3 E4     | F5 F6 44 O F9 4     |     | 0x20 Courier New- | Bold -     |          |
|                                  | 60 m              |             | 101020001000        |     |                   |            |          |
|                                  |                   |             |                     |     |                   |            |          |
|                                  |                   |             |                     |     |                   |            |          |
|                                  |                   |             |                     |     |                   |            |          |
|                                  |                   |             |                     |     |                   |            |          |
|                                  |                   |             |                     |     |                   |            |          |
|                                  |                   |             |                     |     |                   |            |          |
|                                  |                   |             |                     |     |                   |            |          |
|                                  |                   |             |                     |     |                   |            |          |
|                                  |                   |             |                     |     |                   |            |          |
|                                  |                   |             |                     |     |                   |            |          |
|                                  |                   |             |                     |     |                   |            |          |
|                                  |                   |             |                     |     |                   |            |          |
|                                  |                   |             |                     |     |                   |            |          |
|                                  |                   |             |                     |     |                   |            |          |
|                                  |                   |             |                     |     |                   |            |          |
|                                  |                   |             |                     |     |                   |            |          |
| NETcellent                       | System,           | Inc.        | (32-bit)            | 001 | SUPERVISOR        | SUPERVISOR | CPPORGSN |

After you select Generate from the menu, the system will process internally and then prompt if if you want to print a P.O. Generate Summary Report to hardcopy, screen, disk, defer, or e-mail. The Summary Report is a one-line recap of how many P.O. references were generated.

# Reset Customer Sales/Cost

# **Application Overview**

This feature is a safety feature if you forget to clear your A/R accumulators at month or year-end. Running it updates the Customers Period To date and Month To Date based on information stored in the Invoice History File.

**Note:** The Invoice History file stores sales and cost information posted in COP and does not reflect postings in the A/R package for sales, credit memos, or service invoices.

### **Run Instructions**

From COP Menu, select Util-setup, Reset cust sales/cost, and then Reset

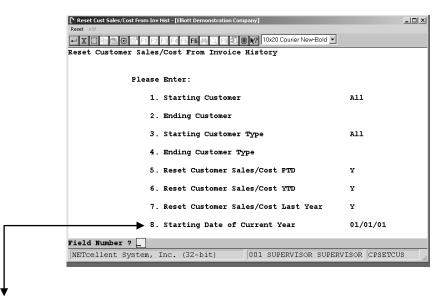

Note: Field 8 is also the same for Starting Date of Current Fiscal Year

# Design Your Own Order

# **Application Overview**

This feature has the same flexibility and functionality as Design Your Own Invoice discussed earlier in Invoice Form Set Up.

# **Run Instructions**

To run this program you need to enable it in Global Setup  $\rightarrow$  System  $\rightarrow$  Design Your Own Form

| XDBBBB     |       | 立意見せ    | 1 🥂 船 : | 8 2 4 | ▶ 81 🔳 🥂 12×22 Couner New 💌 |   |        |  |
|------------|-------|---------|---------|-------|-----------------------------|---|--------|--|
| Desig      | n You | ur Form |         |       |                             |   |        |  |
| 1.         | Use   | Design  | Your    | Own   | AP Check ?                  |   | N      |  |
| 2.         | Use   | Design  | Your    | Own   | Invoice ?                   |   | Y      |  |
| 3.         | Use   | Design  | Your    | Own   | Order Acknowledgement       | ? | Y<br>Y |  |
| 4.         | Use   | Design  | Your    | Own   | Order Quote ?               |   |        |  |
| 5.         | Use   | Design  | Your    | Own   | Shipping Label ?            |   | N      |  |
| 6.         | Use   | Design  | Your    | Own   | Picking Ticket ?            |   | N      |  |
| 7.         | Use   | Design  | Your    | Own   | Packing Slip ?              |   | N      |  |
| 8.         | Use   | Design  | Your    | Own   | Purchase Order ?            |   | Y      |  |
|            |       |         |         |       |                             |   |        |  |
| field Numb |       |         |         |       |                             |   |        |  |

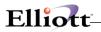

\_\_\_\_

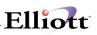

# Purge Invoice History

# **Application Overview**

This enhancement purges the invoice history file. The user can enter the invoice cutoff date for the purge to end. All invoice headers and invoice line items will be deleted. This will help make invoice inquiry much faster. The user can purge invoice history any time that is needed.

The enhancement will print a report of all the invoices that have been purged. On the report, the order number, invoice number, type of invoice, invoice date, customer number and name, total sales amount, miscellaneous charge, sales tax, freight amount, and the total amount are shown. The report is concluded with a count of all invoices printed and grand totals for sales amount, miscellaneous charge, sales tax, freight amount, and totals amount, miscellaneous charge, sales tax, freight amount, and totals for sales amount, miscellaneous charge, sales tax, freight amount, and total amount.

# **Run Instructions**

 Purge Invoice History File- [Elliott Demonstration Company]

 Purge

 Purge

 Image: Section of the section of the sect

From the COP Menu select Util-Setup, Purge Invoice History, and the Purge

- 1. If you select "Y" a second screen will appear asking you for a cut-off date.
- 2. After you enter the cut-off date and "N" to any changes, a second window will appear prompting you if you want to Print to hardcopy, Disk, Defer, or e-mail.
- 3. The Cancel Button in the second is your last chance to cancel the purge process as **all invoices before the cut-off date will be deleted**.

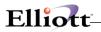

\_\_\_\_

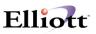

# Purge Line Item Audit

# **Application Overview**

This function will purge all history from the Line Item Audit Trail file. As with any purge process, you should ensure that you have any necessary reports for historical and record keeping purposes.

### **Run Instructions**

From the COP Menu select Util-Setup, Purge Line Item Audit, and then Purge

| Purge Line Item Audit File - [Elli<br>Purge eXit | iott Demonstration Company]                         | <u> </u> |
|--------------------------------------------------|-----------------------------------------------------|----------|
|                                                  | 2 F3 F4 F5 F6 🖓 🔍 F9 🗐 🗑 💦 10x20 Courier New-Bold 🔻 |          |
|                                                  | Do You Want To Purge At This Time ? M               |          |
| NETcellent System,                               | Inc. (32-bit) 001 SUPERVISOR SUPERVISOR CP1800S1    |          |

- 1. If you select "Y" a second screen will appear asking you for a cut-off date.
- 2. After you enter the cut-off date and "N" to any changes, a second window will appear prompting you if you want to Print to hardcopy, Disk, Defer, or e-mail.
- 3. The Cancel Button in the second is your last chance to cancel the purge process as **all Line Item Trail data before the cut-off date will be deleted**.

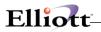

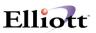

# Void Invoice

# **Application Overview**

This enhancement allows users to void a printed invoice **before** it is posted to Accounts Receivable. If already posted to Accounts Receivable, you must back it out (void) with a Credit memo.

### **Run Instructions**

From COP Menu select Util-Setup, Void Invoice, and then Inquire.

| Void Invoice - [Elliott Demonstration Company]                                      | _O× |
|-------------------------------------------------------------------------------------|-----|
| Inguire e%.<br>- X 미원跑發을 타 1 전 이 에 이 하 种이, 이 邦 표 당 10x20 Courier New-Bold 보         | _   |
| 【工 □ 哈 图 ③ □ F1 □2 □ □ □ □ ● 确 Q □ □ 绍 图 № 10×20 Courier New-Bold ▼     Customer #: | _   |
|                                                                                     |     |
|                                                                                     |     |
|                                                                                     |     |
|                                                                                     |     |
|                                                                                     |     |
|                                                                                     |     |
|                                                                                     |     |
|                                                                                     |     |
|                                                                                     |     |
|                                                                                     |     |
|                                                                                     |     |
|                                                                                     |     |
|                                                                                     |     |
|                                                                                     |     |
|                                                                                     |     |
| F7 = Search By Customer No F8 = Search By Customer Name F1 = By Order N             | 0   |
| NETcellent System, Inc. (32-bit) 001 SUPERVISOR SUPERVISOR CP0400                   | 11. |
|                                                                                     |     |
|                                                                                     |     |

Void Invoice – Inquire Screen

- 1. Enter Customer Number
  - a. F7 Key to search for by Customer Number
  - b. F8 Key to search for by Customer Name
  - c. F1 Key to search for by Order No.

**If you select to search by Customer Number or Name**, a popup window gives you additional search fields for Telephone number, Contact, City, ZIP code, or Customer Type.

#### If you elect to search by Order Number:

- F1 = List open orders
- F2 = List all orders F7 = Search by P.O. number
- F8 = Search by Ship-To

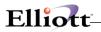

After you have the Customer screen with open orders, see figure below, highlight he order number for the Invoice you wish to Void and press return.

| Noid Invoice | e - [Elliott Dei | monstr | ation Company]                                    |                  |        |          |            |         |       | _ [] ×     |
|--------------|------------------|--------|---------------------------------------------------|------------------|--------|----------|------------|---------|-------|------------|
| - X 🗅 🖻      | 12 🗰 🖆           | F1 F2  | F3 F4 F5 F6                                       | <b>\$</b> _ F9 ∰ |        | 10x20 Co | urier New- | Bold 💌  |       |            |
| Customer     | #: 0001          |        | Williams J<br>3479 Peach<br>Suite #200<br>Atlanta | tree Roa         |        | •        | Orde       | r No: 2 | 027   |            |
| Ent-Date     | Ord-No           | туре   | Cust-Po-N                                         | o Inv-No         | ) Item | -Numb    | er         | Qua     | ntity | Unit-Price |
| 07/26/01     | 2027             | 0      |                                                   | 3021             | . DISP | LAY      |            |         | 10.00 | 14.22      |
|              |                  |        |                                                   |                  |        |          |            |         |       |            |
|              |                  |        |                                                   |                  |        | Total    | Order      | Amount  | ::    | 103.81     |
| No More C    | rders            | Ret    | urn = Spec                                        | ify Orde         | _      |          |            |         |       |            |
| NETcelle     | ent Syst         | em,    | Inc. (32-b                                        | it)              | 001    | SUPER    | VISOR      | SUPERV  | ISOR  | CP0400     |

Press return brings up a like window as shown below.

| Void Invoice - [Elliott Demonstration Company]                                                                                                    |                                                                                                    | _ <b>_</b> ×                                 |                                                       |
|----------------------------------------------------------------------------------------------------|----------------------------------------------------------------------------------------------------|----------------------------------------------|-------------------------------------------------------|
|                                                                                                    | 👬 🔍 F9 🗐 🖩 🌪 10x20 Courier New-Bol                                                                        | d 💌                                          |                                                       |
| Customer #: 000100 Williams<br>Sold-To<br>John Q. Williams Company<br>3479 Peachtree Road N.E.                                                                                        | Invoice No: 003<br>Ship-To<br>John Q. Williams Company                                                    | Entered 07/26/01<br>To Ship ASAP             |                                                       |
| Sa's Feachtree Koad N.E.<br>Suite #200<br>Atlanta GA 30329<br>Ord-Date/ Cust-Po-No Ship-Vi<br>07/26/01 UPS<br>2/10 N/<br>Item-No/Desc. Cmps? Fosted?<br>DISPLAY BLANKER FOR 25 MVIDEO | Suite #200<br>Atlanta GA 30329<br>a/Terms Tax1-% Tax2-% T<br>7.2500<br>30<br>Order/Ship BO/Ret 1<br>10.00 | Billed 07/26/01<br>Invced 07/26/01<br>Posted | Posted field<br>must be blank to<br>Void the invoice. |
| NETCollent Wind<br>Void Invo                                                                                                    | ws System<br>Dice 3021 ? X                                                                                | <u>x</u>                                     | To Void Invoice<br>"Y" = Yes<br>"N" = No              |
| NETcellent System, Inc. (32-                                                                                                    | bit) 001 SUPERVISOR SU                                                                                    | JPERVISOR CP0400                             |                                                       |

After you select "Y" or "N" you will be returned to the previous screen as displayed in figure at top of this page.

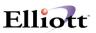

# **Cancel Order**

# **Application Overview**

The program allows you to cancel open orders that have not been picked. If you need to cancel an order that has been picked, you must cancel the Pick ticket first.

In addition, this program allows you to:

- 1. Put Order on hold
- 2. Add Customer F6 Note
- 3. Add Order F6 Note
- 4. Change Shipping Instructions
- 5. Change Order Comment
- 6. Display Order Line Items

### **Run Instructions**

From COP Menu select Util-Setup, Cancel Order, and then Cancel.

| Cancel Order - [Elliott Demonstration Company]<br>Cancel 202<br>X DBB 202 F F F F F F F F F F F F F F F F F F                                                                                                    | 10x20 Courier New-Bold 🗾      |       |                                            |
|----------------------------------------------------------------------------------------------------|-------------------------------|-------|--------------------------------------------|
| Order Date : 09/30/89<br>Cust PO No.: ABC011<br>Bill To :<br>John Q. Williams Company<br>3479 Peachtree Road N.E.<br>Suite #200<br>Atlanta, GA 30329<br>USA<br>Ship Instr.: PC - Package Avail<br>UP5\Next. Box Cove<br>Comment : |                               |       | To Cancel:<br>Picked Date must be<br>blank |
| Right Order <y n=""> ? ☑</y>                                                                                                    |                               |       |                                            |
| NETcellent System, Inc. (32-bit)                                                                                                    | 001 SUPERVISOR SUPERVISOR CPC | NLORD |                                            |

If this is right order, select "Y" and Cancel window with additional options pops up. See figure next page.

# Elliott-

| Cancel Order - [Elliott Demonstration Company]                         |       |
|------------------------------------------------------------------------|-------|
| Cancel eXit                                                            |       |
| 🕶 🕱 🗔 📾 🕮 😅 📑 F1 F2 F3 F4 F5 F6 🚧 🔍 F9 🖧 🗏 X? 10×20 Courier New-Bold 🔽 |       |
|                                                                        |       |
|                                                                        |       |
| Order No : 1000                                                        |       |
| Order Date : 09/30/89 NETcellent Windows 🛛 / /                         |       |
| Cust PO No.: ABC011 Cancel Order                                       |       |
| Bill To : Put This Order On Hold                                       |       |
| John Q. Williams Comp Customer F6 Note iams Company                    |       |
| 3479 Peachtree Road N Order F6 Note e Road N.E.                        |       |
| Suite #200 Change Shipping Instr.                                      |       |
| Atlanta, GA 30329 Change Comment 30329                                 |       |
| USA Display Ord Line Item                                              |       |
| Ship Instr.: PC - Package Available for Shipment via                   |       |
| UPS\Next. Box Cover #10XA                                              |       |
| Comment :                                                              |       |
|                                                                        |       |
|                                                                        |       |
|                                                                        |       |
| Right Order <y n=""> ? Y</y>                                           |       |
|                                                                        |       |
|                                                                        |       |
|                                                                        |       |
| NETcellent System, Inc. (32-bit) 001 SUPERVISOR SUPERVISOR CPCNL       | ORD / |

\_\_\_\_\_

If you elect to Cancel order and press <enter>, a confirmation message of order cancellation pops up.

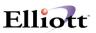

# **Cancel Picking Ticket**

# **Application Overview**

This function allows you to cancel Picking Tickets for picked orders that may need to be changed, were cancelled by the customer and already picked, or for many other reasons.

In addition, this program allows you to:

- 1. Put Order on hold
- 2. Add Customer F6 Note
- 3. Add Order F6 Note
- 4. Change Shipping Instructions
- 5. Change Order Comment
- 6. Display Order Line Items
- 7. Backorder the items on the Picking Ticket

### **Run Instructions**

From COP Menu select Util-Setup, Cancel Picking Ticket, and then Cancel.

|                                                         |                                | (=1)        |
|---------------------------------------------------------|--------------------------------|-------------|
| Cancel Picking Ticket - [Elliott Demonstration Company] |                                | <u>_</u> _× |
|                                                         | 10x20 Courier New-Bold 💌       |             |
|                                                         |                                |             |
|                                                         |                                |             |
| Order No : 2028                                         |                                |             |
| Order Date : 09/14/01                                   | Ficked Date: 09/14/01          |             |
| Cust PO No.:                                            |                                |             |
| Bill To :                                               | Ship To :                      |             |
| John Q. Williams Company                                | John Q. Williams Company       |             |
| 3479 Peachtree Road N.E.                                | 3479 Peachtree Road N.E.       |             |
| Suite #200                                              | Suite #200                     |             |
| Atlanta GA 30329<br>USA                                 | Atlanta GA 30329<br>USA        |             |
| Ship Instr.:                                            | USA                            |             |
|                                                         |                                |             |
| Comment :                                               |                                |             |
|                                                         |                                |             |
|                                                         |                                |             |
|                                                         |                                |             |
| Right Order <y n=""> ? 🛛</y>                            |                                |             |
|                                                         |                                |             |
|                                                         |                                |             |
| NETcellent System, Inc. (32-bit)                        | 001 SUPERVISOR SUPERVISOR CPCM | ILPIC       |

If this is right order, select "Y" and Cancel window with additional options pops up. See figure next page.

# Elliott-

| Cancel Picking Ticket - [Elliott Demonstration Cor<br>Cancel #X:                                                                                          | npeny]<br>MA C F9 50 8 M2 10x20 Courier New-                                                                   |                                                      |
|----------------------------------------------------------------------------------------------------|----------------------------------------------------------------------------------------------------|------------------------------------------------------|
| Order No : 2028                                                                                                    |                                                                                                    |                                                      |
| Order Date : 09/14/01<br>Cust PO No.:<br>Bill To :<br>John Q. Williams Comp<br>3479 Peachtree Road N<br>Suite #200<br>Atlanta GA 3<br>USA<br>Ship Instr.: | Cancel Ficking Ticket<br>Fut This Order On Hold<br>Customer F6 Note<br>Order F6 Note<br>Change Shipping Instr. | 09/14/01<br>iams Company<br>∍e Road N.E.<br>GA 30329 |
| Comment :                                                                                                    |                                                                                                    |                                                      |
| Right Order <y n=""> ? Y</y>                                                                                                    |                                                                                                    |                                                      |
| NETcellent System, Inc. (32-b                                                                                                    | oit) 001 SUPERVISOR                                                                                            | SUPERVISOR CPCNLPIC                                  |

If you elect to cancel the Picking Ticket and press <Enter>, a confirmation message of Picking Ticket cancellation pops up.

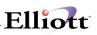

# Mass Price Change

# **Application Overview**

The Mass Price Change application allows you to modify the prices for a range of items. The program will request a range of item numbers, a specific product category, the percentage of increase or decrease and whether you wish to update price codes in the Price Code file. The program will then update the prices for all items in the Inventory Item File within the item range that also belong to the entered product category.

This enables you to easily adjust groups of prices so that you can respond quickly to price changes that affect product categories.

### **Run Instructions**

Select Mass Price Change from the pull down COP Util-Setup window. The following screen will then be displayed:

| Mass Price Change - [Elliott Demons | stration Company]                     | _ 🗆 × |
|-------------------------------------|---------------------------------------|-------|
| Price-change eXit                   | Q 图 月 數 纾 월 ● 形 ■ 12×22 Courier New ▼ |       |
|                                     |                                       |       |
|                                     |                                       |       |
|                                     |                                       |       |
| :                                   | Please Enter:                         |       |
|                                     | 1. Starting Item No                   |       |
|                                     | 2. Ending Item No                     |       |
|                                     | 3. Product Category                   |       |
|                                     | 4. Percent Change                     |       |
|                                     | 5. Update Price Codes ?               |       |
|                                     |                                       |       |
|                                     |                                       |       |
|                                     |                                       |       |
| NETcellent System,                  | , Inc. 003 SUPERVISOR JOE CP1200      |       |

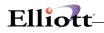

### The following options are available:

- \* Select the desired mode from the Mass Price Change menu bar
- \* Enter the parameters that are requested for the range of items that will have their prices affected.
- \* A confirmation screen will then appear. This screen will display your parameter selection and ask if you are sure you wish to go ahead with the processing. If you answer Y, processing will commence and the program will return for entry of new parameters once processing is complete. If you answer N, the program will return to the parameter entry screen without processing any item.

To return to the menu bar, press the ESC or F10 key. To leave this application, press X for EXIT when positioned at the menu bar.

| Name                    | Type and Description                                                                                                    |
|-------------------------|----------------------------------------------------------------------------------------------------|
| 1. Starting Item No     | 15 alphanumeric characters.                                                                                                    |
|                         | Enter the item number for the beginning of the item range which you want to change.<br>This item number does not have to be on file. Defaults to All.                |
| 2. Ending Item No       | 15 alphanumeric characters.                                                                                                    |
|                         | Enter the number for the end of the item range. Defaults to the starting item number.                                                                                |
| 3. Product Category     | 3 alphanumeric characters.                                                                                                    |
|                         | Enter the product category for the items which you want to change. Defaults to All.                                                                                  |
| 4. Percent Change       | 5 numeric digits with 2 decimal positions and an option minus sign (999.99-).                                                                                        |
|                         | Enter a positive or negative percent. Entering a positive number will increase the item price(s), whereas a negative one will cause a decrease by the above percent. |
| 5. Update Price Codes ? | Y or N.                                                                                                    |
|                         | Enter whether you want to update item prices in the Price Code file with this change or not. Default is N.                                                           |

### Entry Field Descriptions

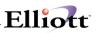

| Mass Price Change - [Elliott Demonstration Co Price-change eXt; | mpany]                 |             |           |     | <u>_</u> _× |
|-----------------------------------------------------------------|------------------------|-------------|-----------|-----|-------------|
|                                                                 | I 🕵 🕫 🔂 📾 f() 🔳 💦 12x2 | 2 Courier N | ew 💌      |     |             |
|                                                                 |                        |             |           |     |             |
|                                                                 |                        |             |           |     |             |
| Pleas                                                           | e Enter:               |             |           |     |             |
| 1.                                                              | Starting Item No       | c           | All       |     |             |
| 2.                                                              | Ending Item No         |             |           |     |             |
| з.                                                              | Product Category       | 7           | A11       |     |             |
| 4.                                                              | Percent Change         |             | 10.00     |     |             |
| 5.                                                              | Update Price Coc       | des ?       | Y         |     |             |
|                                                                 |                        |             |           |     |             |
|                                                                 |                        |             |           |     |             |
| Field Number ? 📒                                                |                        |             |           |     |             |
| NETcellent System, Inc.                                         |                        | 003 S       | UPERVISOR | JOE | CP1200      |

Mass Price Change

| Mass Price Change - [Elliott Demonstration Company]<br>te-change - 선수<br>- [ ] 월 월 월 문 (과 쇼 제 지 왕 왕 왕 왕 왕 왕 왕 왕 왕 왕 왕 왕 왕 왕 왕 왕 왕 왕                                                                                                  | _D× |
|----------------------------------------------------------------------------------------------------|-----|
| Ellott Business Software V7.00.ER<br>This Program Will Increase By 010.00% The Price Of<br>All Items<br>Within All Product Categories.<br>Are You Sure You Wish To Do This ? N<br>3. Product Category All<br>4. Percent Change 10.00 |     |
| 5. Update Price Codes ? Y                                                                                                    |     |
| IETcellent System, Inc. 003 SUPERVISOR JOE CP1200                                                                                                    | 11. |

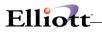

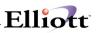

# Sales Order Export

# **Application Overview**

The export module is designed to export COP Sales Orders, Invoices and Invoice history data to a user defined formatted ASCII file. The application can be used for EDI or any other applications that you may think of.

# **Run Instructions**

This is an Elliott Vertical Module requiring a separate user license. Please contact our Sales Department for additional information.

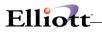

\_\_\_\_

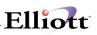

# Sales Order Import

### **Application Overview**

The **Sales Order Import** module is designed to import a pre-defined ASCII file to create COP sales orders. It is intended to provide an easy way for developers to create add-on solutions for creating sales orders. This includes, but is not limited to, EDI (Electronic Data Interchange), e-Commerce and using a notebook computer or portable device to capture off-line sales orders. Since a third party developer does not need to know how to allocate inventory, determine pricing, commission, sales tax and update various different files that are required to create a sales orders in Elliott, the task is easy to accomplish.

Not only does this relieve the developers' burden to interface with Elliott's Btrieve® or Micro Focus® ISAM files, it also simplifies the task to create a sales order import ASCII file by providing a minimum number of fields. The only required fields are the customer number and item number in the ASCII file. For other fields, the system will honor the information in the ASCII file if they are present or if a field is left blank a default value is assigned. Therefore, a developer only needs to populate a few important fields that are relevant to its application without needing to know the meaning of every field.

### **Run Instructions**

This is an Elliott Vertical Module requiring a separate user license. Please contact our Sales Department for additional information.

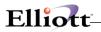

# Purge Sales Desk Quote

# **Application Overview**

Quotes entered in Sales Desk can be purged quickly and easily. You are asked if you wish to purge and then prompted for a cut-off date.

# **Run Instructions**

 $\mathsf{COP}\;\mathsf{Main}\;\mathsf{Menu}\to\mathsf{Util}\mathsf{-}\mathsf{Setup}\to\mathsf{Purge}\;\mathsf{Sales}\;\mathsf{Desk}\;\mathsf{Quote}\to\mathsf{Purge}$ 

| 🜈 Purge Sales Desk Data - [Elliot | t Testing - CWC]      |                         | _ 🗆 🗡    |
|-----------------------------------|-----------------------|-------------------------|----------|
| <u>P</u> urge e <u>X</u> it       |                       |                         |          |
| X 🖸 🖻 🛍 🏶 🖆 🖬 🗳 🚣                 | 1 M Q 🍠 A 🕵 🔗 🙆 👄 A   | 🗘 🗏 💦 10x18 Courier New | -        |
| [                                 |                       |                         |          |
|                                   |                       |                         |          |
|                                   |                       |                         |          |
|                                   |                       |                         |          |
|                                   |                       |                         |          |
|                                   |                       |                         |          |
|                                   | Do You Want To Purg   | e At This Time ?        |          |
|                                   | Purge SaleS Desk Data |                         | 1        |
|                                   |                       |                         |          |
|                                   | Purge Sales Desl      | < Data Thru 🔤 / 📝       |          |
|                                   |                       |                         |          |
|                                   |                       |                         |          |
|                                   |                       |                         |          |
|                                   |                       |                         |          |
|                                   |                       |                         |          |
|                                   |                       |                         |          |
|                                   |                       |                         |          |
|                                   |                       |                         |          |
|                                   |                       |                         |          |
| NETcellent System,                | Inc.                  | 020 SUPERVISOR TS1MAD   | CPPURSDQ |

A report listing all of the quotes that were purged can be printed to the printer, to disk, deferred or emailed.

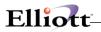

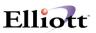

# Purge Customer Wish List

# **Application Overview**

Maintenance functions do not exist for the Customer Wish List file. Entries can be added constantly to this file, so a purge function is needed to keep it from growing too large. A range of customers, a range of items, one or all salesmen, one or all product categories and a cut-off date can be specified.

# **Run Instructions**

 $\mathsf{COP}\;\mathsf{Main}\;\mathsf{Menu}\to\mathsf{Util}\mathsf{-}\mathsf{Setup}\to\mathsf{Purge}\;\mathsf{Cust}\;\mathsf{Wish}\;\mathsf{List}\to\mathsf{Purge}$ 

| Purge Customer Wish List - [Elliott Testing - CWC]                                                                                                    |
|----------------------------------------------------------------------------------------------------|
| Eurge est<br>▼□■■■■ ③ ■ ■ ■ ▲ ▲ ▲ ♀ ∅ ₽ ᡚ ⊕ ℋ ■ № 10x18 Courier New ▼                                                                                                    |
| Please Enter:                                                                                                    |
| <ol> <li>Starting Customer</li> <li>Ending Customer</li> <li>Starting Item</li> <li>Ending Item</li> <li>Salesman No.</li> <li>Product Category</li> <li>Expiration Cutoff ?</li> </ol> |
| F7 = Search By Customer No                                                                                                    |
| NETcellent System, Inc. 020 SUPERVISOR TS1MAD CPCWLPSN                                                                                                    |

A report listing all of the entries that were purged can be printed to the printer, to disk, deferred or emailed.

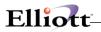

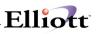

# **Global Setup**

# Bill of Lading

# **Application Overview**

This feature is designed to print a Bill of Lading form used by trucking companies for shipping. Our primary goal is to save time by filling out the Bill Of Lading forms for the shipping department staff. In order to use this feature, users are required to have one of the following forms: 1) A short form which is seven inches long, RapidForm form number 25654, or 2) A long form which is 11 inches in length, form number 22824<sup>§</sup>. **For the best result, the long form is recommended**. A sample of each form follows the last page of this enhancement.

# **Run Instructions**

Before utilizing the function of printing a bill of lading, you need to set up Bill of Lading through the setup process. You can choose to either accept the default settings or customize the printing.

Elliott main menu  $\rightarrow$  Util setup  $\rightarrow$  Global setup  $\rightarrow$  cop-ctl  $\rightarrow$  Bill of lading

| Global Setup - [fliott Demonstration Company]                  |              | _0× |
|----------------------------------------------------------------|--------------|-----|
| System Act Dist cop-Of cop-One Section (Billy etg)             |              |     |
| 🗙 🗌 🐏 🕄 🖳 🖓 🔄 🖉 🖉 🧐 🌮 🌮 🕄 🔳 😯 12×22 Courier New 💌              |              |     |
| Bill Of Lading                                                 |              |     |
| 1. Form Length To Use ?                                        | 2            |     |
| <ol><li>Packages Printing Options ?</li></ol>                  | 4            |     |
| 3. Weights Printing Options ?                                  | 1            |     |
| <ol><li>Description Lines To Print ?</li></ol>                 | 4            |     |
| <ol><li>Comment Code For Note That Will Always Print</li></ol> | TRUCK        |     |
| <ol><li>Update Order Picking Date After Printing</li></ol>     | N            |     |
| <ol><li>Emergency Response Phone No. ?</li></ol>               | 909-595-3818 |     |
| <ol> <li>Warehouse Manager Name ? JOHN D</li> </ol>            | AVIDSON      |     |
| 9. Print Company Name ?                                        | Y            |     |
| 10. Print Date Of Shipment ?                                   | Y            |     |
| <ol> <li>Print Warehouse Address On Bill of Lading</li> </ol>  | Y            |     |
| <ol><li>Print Unit of Measure On Bill of Lading</li></ol>      | N            |     |
| <ol> <li>Print Item No On Bill of Lading</li> </ol>            | N            |     |
| <ol> <li>Print Purchase Order No On Bill of Lading</li> </ol>  | Y            |     |
| 15. Print Shipping Instruction On Bill of Lading               | Y            |     |
| 16. Print One Blank Line Between Each Line Item ?              | Y            |     |
|                                                                |              |     |
|                                                                |              |     |
|                                                                |              |     |
|                                                                |              |     |
| Field Number ? 📘                                               |              |     |
| NETcellent System, Inc. 003 SUPERVISOR J                       | JOE NSCTLM   | 14  |

Figure 4A.1 shows the setup screen for Bill of Lading.

<sup>&</sup>lt;sup>§</sup> Both forms are in four-part, and are available through RapidForms by phoning 800-257-8354.

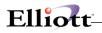

### 1. Form Length To Use?

This flag controls the type of Bill of Lading form to use (4A.2). Enter "1" if you wish to use the RapidForms Short Form #2565, or "2" for the long form #2282. For the best result, the long form is recommended.

| 🜈 Global Setup - [Elliott Demonstration Company]       |                         | _ 0 × |
|--------------------------------------------------------|-------------------------|-------|
| System Acit Dist cop-Ot cop-Ounc Vertical Utility eldt |                         |       |
| ★ □ • 12 • 2 • • • • • • • • • • • • • • •             | Courier New 💌           |       |
| Bill Of Lading                                         |                         |       |
| 1. Form Length To Use ?                                | 2                       |       |
| <ol><li>Packages Printing Options ?</li></ol>          | 4                       |       |
| 3. Weights Printing Options ?                          | 1                       |       |
| <ol><li>Description Lines To Print ?</li></ol>         | 4                       |       |
| 5. Comment Code For Note That Wil                      | l Always Print TRUCK    |       |
| 6. Update Order Picking Date Afte                      |                         |       |
| <ol><li>Emergency Response Phone No. ?</li></ol>       | 909-595-3818            |       |
| 8. Warehouse Manager Name ?                            | JOHN DAVIDSON           |       |
| 9. Print Company Name ?                                | Y                       |       |
| 10. Print Date Of Shipment ?                           | Y                       |       |
| 11. Print Warehouse Address On Bil                     | l of Lading Y           |       |
| <ol><li>Print Unit of Measure On Bill</li></ol>        | of Lading N             |       |
| <ol> <li>Print Item No On Bill of Ladin</li> </ol>     | g N                     |       |
| <ol> <li>Print Purchase Order No On Bil</li> </ol>     | l of Lading Y           |       |
| <ol> <li>Print Shipping Instruction On</li> </ol>      | Bill of Lading Y        |       |
| 16. Print One Blank Line Between E                     | ach Line Item ? Y       |       |
|                                                        |                         |       |
|                                                        |                         |       |
|                                                        |                         |       |
|                                                        |                         |       |
| Field Number ? <mark></mark>                           |                         |       |
| NETcellent System, Inc. 0                              | 03 SUPERVISOR JOE NSCTL | MN4   |

Figure 4A.2

### 2. Packages Printing Options?

On the Bill Of Lading form, the user has to specify the number of packages. This question gives the user three options:

- 1) Always Use Qty To Ship,
- 2) Select During Order Entry, and
- 3) Leave Blank.
- 4) Qty-Ship/Item User Amount

If the user enters 1, the system will grab the Qty Shipped information from the Order Line Item file to put it on the form. If you enter 2, system will require the user to specify the number of packages in the Order Line Item screen manually as is shown in Figure 4A.3. Choosing option 3 will leave the No. Packages column blank and the warehouse staff will fill it out manually. Choose option 4 = Equal Qty-Ship/Item User Amount. Item User Amount is a convention in Elliott to stand for Qty per Box for each item. If you do specify this information, then system can automatically determine number of box for each line item when printing Bill of Lading.

### 3. Weight Printing Options?

This flag controls the weight printing on the Bill of Lading form. You have three options:

- 1) Item Weight,
- 2) Leave Blank, and
- 3) Manual Entry.

Option 1 basically will retrieve the Item Weight from the Item File. Option 2 requires the warehouse staff to fill in the weight manually. Option 3 will prompt you to enter the total weight for each line item during order entry.

### 4. Description Lines To Print?

This flag gives you four options to control how the package description should be printed on the Bill Of Lading form. They are:

1) Line Item Desc 1 + Usr Def Code Desc,

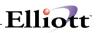

- 2) Line Item Desc 2 + Usr Def Code Desc,
- 3) Both Line Item Desc + Usr Def Code Desc, and
- 4) User Def Code Desc Only.

User defined code stands for the category of the item. For example, if you are a monitor manufacturer, you probably will not put your item description of "Model 7682 1024x768 15" Flat" on the bill of lading since the trucker wouldn't understand what it means. Chances are, you will put something like '15" VGA Monitor' on the bill of lading. The trucker should be able to understand this and it conforms to the Department of Transportation's regulation. You will need to set up a user defined code of '15" VGA Monitor' and indicate the item's user defined code in item file maintenance.

If you enter "1,", the first line of the Line Item Description and the User Defined description will be printed on the form, wereas option "2" will make the system print the second line of the Line Item Description in the Order Line Item file plus the description in the User Defined File, or "3" for all the Line Item Description 1, 2 and the User Defined File description; option "4" will have only the User Defined Description printed in the Package Description column of the form. When you specify "4," the system can also consolidate bill of lading line items for line items on the order with identical user defined codes.

### 5. Comment Code for Note That Will Always Print

If this is your first time using this enhancement, we suggest you leave this field blank and get familiar with our Note Function Enhancement first. The code specified here refers to the notes associating with this code in the Note Windows. This flag allows you to select a predefined note that will always print on the Bill of Lading. This is a global setting. Once set, all bills of lading will be printed with this note. If you do not have such a global note to always print on the bill of lading, you should leave this field blank. More specific notes like order, customer, item or line item notes can also be printed on the Bill of Lading (refer to the Note Function Enhancement).

### 6. Update Order Picking Date After Printing?

If you are using Bill of Lading as your picking ticket, answer "Y" to this question. If you print a picking ticket separately from the Bill of Lading, you should answer "N."

### 7. Emergency Response Phone No.?

The Department of Transportation requires you to provide an Emergency Response Phone Number in case of a disaster, like a truck spill on the highway.

### 8. Warehouse Manager Name?

You can enter name of the person in charge of the organization's shipments. The name entered here will be designated as a contact person in the company for emergency dealings.

### 9. Print Company Name?

Depending on whether you have a generic form or a pre-printed form with your company's name and logo, you will answer "Y" or "N" accordingly.

### 10. Print Date of Shipment?

This is a Yes/No flag triggering the printing of the shipment date on the top of the BOL. The date will be entered during the printing routine.

### 11. Print Warehouse Address On Bill of Lading?

Answer "Y" if you wish to print the warehouse address on the Bill of Lading.

### 12. Print Unit of Measure on Bill of Lading?

Answer "Y" to use this function.

### 13. Print Item No. On Bill of Lading?

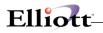

Answer "Y" to use this function.

### 14. Print Purchase Order No. On Bill of Lading?

If you are using the Bill of Lading as a picking ticket, chances are you want to answer "Y" to print the customer purchase order on the Bill of Lading.

#### 15. Print Shipping Instructions On Bill of Lading?

Answer "Y' to use this function.

#### 16. Print One Blank Line Between Each Line Item?

Answer "Y" to use this function.

#### USING BILL OF LADING

#### Information On Bill Of Lading

There are two files that the user has to maintain to ensure the correct information will be printed on the bill of lading forms. The first file is the User Defined File, and the second is the Item File.

#### A. User Defined File-

The User Defined File controls the information printed on the bill of lading forms. The records created in this file will be used in the Item File so that each individual item has clear information for the bill of lading.

As its name suggests, the User Defined File can be named by the user. Usually the more descriptive the literal, the better it is for the user. The literal defining of this file is done in Inventory Maintenance (please refer to that manual). The user may either choose the default value or enter any custom literal. In our example, we use the default code, User Defined Code, as the literal in the User Defined File. The User Defined Code will later be used in the Item File for an item so that the corresponding User Defined Code Desc, User Defined Code Class, Hazardous Material, Item Category, and the ERG# information can be printed on the bill of lading forms. Figure 30.1 illustrates what we have created for this file.

|                         | 12-22 Courier New 🔳 |          |
|-------------------------|---------------------|----------|
| * 1. Code A             | 90                  |          |
|                         | 30                  |          |
| 2. Code A Desc          | LAMP AND PARTS      |          |
| 3. Code A Class         | 90                  |          |
| 4. Hazardous Material ? | N                   |          |
| 5. ERG#                 |                     |          |
|                         |                     |          |
|                         |                     |          |
|                         |                     |          |
| Field Number ?          |                     |          |
| NETcellent System, Inc. | 003 SUPERVISOR JOE  | IMUSRMNT |

Figure 4A.5. A User Defined record has been built for the Item File to print the information entered here on the bill of lading forms.

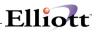

- User Def Code-- A code uniquely identifying each User Defined record. It will be used in the Item File identifying which shipping category of the trucking company that a particular item belongs to.
- 2) User Def Code Desc-- A detailed description of a shipping category of the trucking company. This piece of information will be printed in the column "KIND OF PACKAGE, DESCRIPTION OF ARTICLES, SPECIAL MARKS AND EXCEPTIONS" on the form.
- 3) User Def Code Class-- This field specifies which class of rate that the trucking company charges for the item's corresponding shipping category code (equivalent to User Def Code in our example). It will be printed in the column of "CLASS OR RATE" on the form.
- 4) Hazardous Material-- This field will be printed in the column of "HM," which indicates whether the item's corresponding shipping category code contains hazardous material or not. The user answers either "Y" or "N" to this question. If the shipment contains hazardous materials, the long form must be used.
- 5) ERG#-- This field has been regulated recently by the government. It requires the user to enter a two-digit Emergency Response Group Code for emergency response personnel to provide proper services when there is a hazardous material spill.

#### B. Item File-

Once the user sets up the User Defined File, the records can be used to print useful information on the bill of lading. Figure 4A.6 shows that Field 4 contains the code description that we have seen in Figure 4A.5. "90" is used for the Item No Clock.

|       | File Maintenance - [Elliott Demonstra                                              |                                   |                    | _ D ×        |
|-------|------------------------------------------------------------------------------------|-----------------------------------|--------------------|--------------|
|       | ange Opteter nýtes Ust alfhadst ;<br>halfta an an an an an an an an an an an an an |                                   | 22 Courier New     |              |
|       |                                                                                    |                                   |                    |              |
|       | Data<br>Item No                                                                    | CLOCK                             | UDC Code           | 654321200023 |
|       |                                                                                    |                                   | UPC Code           | 654521200025 |
| 2.    | Description                                                                        | 25 Meg Clock For M<br>Clock - 25M | Mother Board       |              |
| з.    | Prod Category                                                                      | A Raw Material                    | 20. Qty On Hand    | 277.00       |
| 4.    | Code A                                                                             |                                   | 21. Qty Allocated  |              |
| 5.    | Def Or Mfg Loc                                                                     | LA Los Angeles                    | 22. Qty Backorder  | 0.00         |
| б.    | Activity Code                                                                      | A                                 | 23. Qty On Order   | 20.00        |
| 7.    | Purch Or Mfg ?                                                                     | P                                 | 24. Fob Avg Cost   | 12.9637      |
| 8.    | Stocked Flag                                                                       | Y                                 | 25. Fob Last Cost  | 12.9637      |
| 9.    | Controlled Flag                                                                    | Y                                 | 26. Fob Std Cost   | 12.5400      |
| 10.   | Substitute Item                                                                    |                                   | 27. Date Last Sold | 09/25/01     |
| 11.   | Stocking U Of M                                                                    | EA                                | 28. Qty Last Sold  | 5.00         |
| 12.   | Purchase U Of M                                                                    | EA                                | 29. Ptd Qty Sold   | 67.00        |
| 13.   | Pur To Stk Ratio                                                                   | 1.000                             | 30. Ptd Sales Amt  | 1,338.00     |
|       | Selling U Of M                                                                     |                                   | 31. Ptd Cost Amt   |              |
| 15.   | Sel To Stk Ratio                                                                   | 1.000                             | 32. Ytd Qty Sold   | 67.00        |
|       | Selling Price                                                                      |                                   | 33. Ytd Sales Amt  |              |
|       | Backorderable ?                                                                    |                                   | 34. Ytd Cost Amt   | 825.80       |
|       | Taxable ?                                                                          | Y                                 | 35. Ytd Qty Ret'd  |              |
|       | Bin No/Pick Seq                                                                    | S1/555-A                          | 36. Sales Last Yr  | 0.00         |
| Field | d Number ? 📃                                                                       |                                   |                    |              |
| NETC  | cellent System, Ir                                                                 | iC.                               | 003 SUPERVISOR JOE | IM0101       |

**Figure 4A.6** In the Item File, the user has to enter the code that he/she established in the User Defined File to print the information on the bill of lading.

#### HOW TO PRINT THE BILL OF LADING

There are three files involved in the Bill Of Lading printing. They are the Ship Via File, the Customer File and the Order Header File. Each one of these have a chain reaction effect on the other. The user has to make sure that these files are set up accurately to print out the bill of lading. Therefore, we will discuss these four files as well as the bill of lading printing. **Remember, it is a pre-requisite to establish a correct relationship among these related files.** 

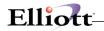

### A. The Chain Reaction Effect

This effect derives from the fact that the bill of lading printing is controlled by a flag set up in the Ship Via File. In other words, when the user enters the customer information in the Order Header, he/she has to be certain that this particular customer has a Ship Via code that contains a printing control flag. Figure 4A.7 depicts this so-called chain reaction effect. The detailed linking relationship will be stated in paragraph B, C, D and E in this section.

### B. Ship Via File

The Ship Via Code File Maintenance contains the flag that controls printing of the Bill of Lading (Figure 4A.7).

### C. Customer File

As paragraph A and B state, the Ship Via has to be specified in the Customer File. Therefore, the Ship Via code AB that is set up with a legitimate Carrier Code can be applied to the customer record. The Ship Via field for B&J Enterprises (Figure 4A.7b) is AB. The user will notice later that when we use this particular customer during the Order Entry session, the corresponding bill of lading information can be printed.

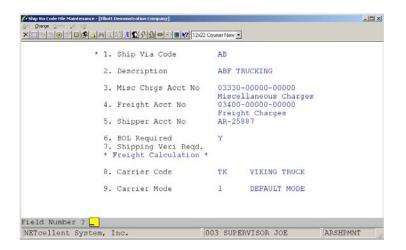

Figure 4A.7 Field 6 prompts "BOL Required", answer "Y" to print BOL.

### D. Order Header File

This is the last setup step for the user to go through to print out the bill of lading information. In the previous paragraph, we have established the correct Ship Via code for Flaum Consultants, Inc., so we will continue using this example to proceed with the order entry. Figure 4A.8 shows a customer set up to use BOL.

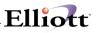

|       |                                                                |                              |         |               |           |          | 1-1-1 |
|-------|----------------------------------------------------------------|------------------------------|---------|---------------|-----------|----------|-------|
|       |                                                                | tt Demonstration Company]    |         |               |           |          | - 🗆 × |
|       | nge Delete nätes Numerio<br>Salare i en latti en latti a latti |                              |         |               |           |          |       |
|       |                                                                | N (124) 11 (124) (124) (124) | 2 Cours | er New 🗾      |           |          |       |
| *     |                                                                | 000300 1. Bill To No         |         |               |           |          |       |
|       |                                                                | Brooks and Johnson, L1       |         |               |           |          |       |
|       |                                                                | Brooks and Johnson, L1       |         |               |           |          |       |
|       |                                                                | 9872 Round Circle Driv       | /e      |               |           |          |       |
|       |                                                                | Bldg. 19 Back Door           |         |               |           |          |       |
| 6.    | City                                                           | Knoxville                    |         | Location L    |           |          |       |
|       |                                                                | TN TENNESSEE                 |         | Territory S   |           |          |       |
|       | Zip Code                                                       |                              | 24.     | Acct No 01040 |           |          |       |
| 9.    | Country                                                        | USA                          |         | Accounts Rece |           |          |       |
|       |                                                                | James Gilmore                |         |               | B ABF TRU | CKING    |       |
| 11.   | Phone No                                                       | 617-678-2100                 |         | Ups Zone      |           |          |       |
|       | Fax No                                                         |                              |         | Terms Code 1  | 5 2/10 Du | ie 15th  |       |
| 13.   | Acct Date                                                      | 02/16/86                     | 28.     | Discount %    |           |          |       |
|       |                                                                | DISTR DISTRIBUTOR            | 29.     | Taxable ? Y   |           |          |       |
| 15.   |                                                                | 0                            | 30.     | Exempt No     |           |          |       |
| 16.   | Stmnt Freq                                                     | M                            | 31.     | Tax Code 1    |           |          |       |
| 17.   | Crdt Limit                                                     | 4,000                        |         |               |           |          |       |
| 18.   | Crdt Rate                                                      | A                            | 32.     | Tax Code 2    |           |          |       |
| 19.   | Crdt Hold ?                                                    | N                            |         |               |           |          |       |
| 20.   | Collector                                                      |                              | 33.     | Tax Code 3    |           |          |       |
| 21.   | Invoice Form                                                   | 00 Default Inv Form          |         |               |           |          |       |
| Field | 1 Number ? 📘                                                   |                              |         |               |           |          |       |
| NETC  | ellent System                                                  | , Inc.                       | 003     | SUPERVISOR JO | E         | ARCUSMNT |       |

**Figure 4A.7b** Field 25 of this customer record indicates that TC is being used for the future bill of lading printing.

### E. Bill Of Lading Printing

After setting up this enhancement, you can now begin to print Bills of Lading. Select  $COP \rightarrow Processing \rightarrow Print Pick/Pack Tickets & Ship Labels \rightarrow Print <math>\rightarrow$  Bill Of Lading, and then fill in the Bill Of Lading Processing screen as in Figure 4A.9. For the Order Types To Print field, the user has three options: 1) printing "O", Type O orders, 2) "I", Type I orders, and 3) "B", both types of orders. Since the user is assumed to understand different types of orders in COP, the meanings of these three types will not be discussed in this documentation.

| * Order No 300                                                                |                            |
|-------------------------------------------------------------------------------|----------------------------|
| 1. Order Date 10/31/01 2. Order Ty                                            |                            |
| 3. Cust Po No 2581                                                            | 19. Salesmen:              |
| 4. Cust No 000300                                                             | 19. No 400 Pct Comm 100.00 |
| <ol> <li>Brooks and Johnson, LTD.</li> <li>9872 Round Circle Drive</li> </ol> | Nancy Cobol                |
|                                                                               | 19. No Pct Comm            |
| 7. Bldg. 19 Back Door                                                         |                            |
| <ol> <li>Cty Knoxville St TN</li> </ol>                                       | 19. No Pct Comm            |
| Zip 59006 Ctry USA                                                            |                            |
| 9. Ship-To No Same eContact: Joe Ca                                           |                            |
| <ol><li>Brooks and Johnson, LTD.</li></ol>                                    |                            |
| 11. 9872 Round Circle Drive                                                   | 21. Tax Cd 2               |
| <ol><li>Bldg. 19 Back Door</li></ol>                                          | 22. Tax Cd 3               |
| 13. Cty Knoxville St TN                                                       |                            |
| Zip 59006 Ctry USA                                                            | 24. Job No                 |
| <ol><li>Ship Date A.S.A.P.</li></ol>                                          |                            |
| 15. Ship Via AB ABF TRUCKING                                                  |                            |
| 16. Terms 15 2/10 Due 15th                                                    | 26. Taxable? Y             |
| 17. Frt/Ord St                                                                |                            |
| 18. Ship Instr                                                                |                            |

**Figure 4A.8** B&J Enterprises is a "bill-of-lading legitimate" customer in our example and is used for Order Entry.

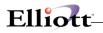

After the user specifies the order type(s), the system will prompt the user to specify the Billing Types To Print. He/she can then choose "B"illed types only, "U"nbilled types only, or "A", both.

Field 5 in this printing screen is the Blank Line Between 2 Items. The user may answer "Y" to leave a blank line between 2 items or "N" to have no blank lines.

| ill Of Lading H | rocessing                    |                |
|-----------------|------------------------------|----------------|
| Ple             | ease Enter:                  |                |
|                 | 1. Starting Order No         | 300            |
|                 | 2. Ending Order No           | 300            |
|                 | 3. Order Types To Print      | 0              |
|                 | 4. Billing Types To Print    | U              |
|                 | 5. Blank Line Between 2 Item | Y              |
|                 | 6. No Of Levl To Explode ?   | None           |
|                 | 7. Warehouse Location ?      | LA Los Angeles |
|                 | 8. Date Of Shipment          | 10/31/01       |

Figure 4A.9 Bill Of Lading printing header screen. It allows the user to print either "O" type of orders, "I" type of orders or both.

### **Checking Criteria For The Bill Of Lading**

If the Bill of Lading is not printing, please check the following:

1. Order Header File:

The order number must be between the starting order and ending order (Screen Criteria 1 & 2).

This order cannot be posted.

The order type cannot be a Credit Memo ("C").

The order type to print is "O" (Screen Criteria 3), and the order type is "O".

The order type to print is "I" (Screen Criteria 4), and the order type is "I".

The billing type to print is "B" (Screen Criteria 4). The order is selected or invoiced.

The billing type to print is "U" (Screen Criteria 4), and the order is complete.

The order Ship Via Code must exist (Order Header Screen Field 15).

Use the Freight Calculation enhancement (license and control).

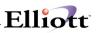

The carrier code in the Ship Via Code exists (Ship Via Code Maintenance Screen Field 5).

2. Order Line Item File

No Comment Item.

The line item cannot be posted.

The line item qty. to ship is not  $\leq 0$ .

The billing type to print is "B" (Screen Criteria 4), and the line item is selected.

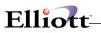

This is a sample of a short form, number 25654

\_\_\_\_

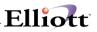

This is a sample of a long form, number 22824

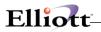

This Page Intentionally Blank

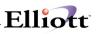

Copy Order

# **Application Overview**

This enhancement was designed for three purposes: (1) it gives you the ability to replicate an order from any type of order, (2) it allows a blanket order to be copied for release, (3) it lets you copy a live order from a previously released order, (4) it lets you copy an order to a quote and delete the original order, and (5) It gives you the option of selecting the method of assigning the request and promise date when copying an order.

## **Run Instructions**

Elliot Main Menu  $\rightarrow$  Util setup  $\rightarrow$  Global setup  $\rightarrow$  cop-ctl  $\rightarrow$  Copy order

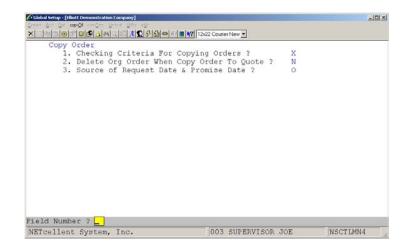

Figure 4B.1 shows the setup screen for Copy Order.

### Field Entry Descriptions

 Checking Criteria For Copying Orders? Copy Order has three safeguards that you can choose to ensure the right billing and shipping addresses. They are (1) No checking - "X", (2) Check for Bill-To - "B", and (3) Check for Ship-To only -"S".

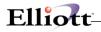

### A. No Checking -- X

This means that no checking will be made between the customer's Bill-To, and Ship-To addresses when you enter the Order Entry Header.

#### B. Checking For Bill-To -- B

There are two other parameters that the user can set up-- "B", check for bill-to address, and "S", check for to ship-to address. Whether "B" or "S" is used depends on how the user sets up customers that have multiple locations. For example, Kimoto USA Inc. has locations in California, Georgia, Illinois, and New Jersey. If Kimoto USA, Georgia is set up as a headquarters as well as an individual customer in the system along with three other customers by different locations, "B" will be an appropriate parameter. Since the headquarters is where the invoices go, the bill-to address should be verified when processing the order entry. Therefore, "B" should be used in this case. This example will be presented in the section **Copying Quote Types of orders.** 

### C. Checking For Ship-To -- S

Continuing Kimoto USA's example described above, if Kimoto USA, Georgia is established as one customer with four locations as ship-to addresses, this would call for a check for the ship-to, "S". Therefore, "S" would be appropriate in this situation. This example will be presented in the section **Copying Quote Types of orders.** 

### 2. Delete Org Order When Copy Order to Quote?

If you wish to delete the original order after copying it to a quote, then answer "Y" to this question.

#### 3. Source of Request Date & Promise Date?

There are four options for this flag: "D" = Always System Date, "S" = Always Shipping Date, "O" Always Original Request & Promise Date, & "P" = Prompt. The purpose of this flag is to assign the date to the copied order.

# Customer Item Reference Setup

### **Application Overview**

Some customers place orders using their item numbers rather than yours. Without a proper crossreferencing system, it may not be easy to understand which item the customer is referring to and could lead to situations such as shipping the wrong item, consuming time to verify the correct item ordered, or even possibly, losing the sale. This application allows defining a cross-reference system.

### **Run Instructions**

Before setting up customer cross-reference item numbers, you must define where and how you want to use them. To do this, go to:

Main Menu  $\rightarrow$  Util-setup  $\rightarrow$  Global setup  $\rightarrow$  cop-Ctl  $\rightarrow$  customer Item x-ref. The following screen will then be displayed:

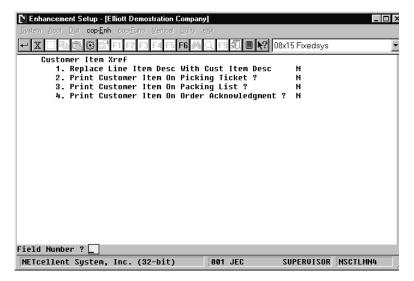

Customer Item Xref Setup Screen

### **Entry Field Descriptions**

| NAME                                          | Type and Description                                                                                     |
|-----------------------------------------------|----------------------------------------------------------------------------------------------------|
| 1. Replace Line Item Desc With Cust Item Desc | Replacing item description applies to Pick Tickets and Invoice Printing.                                 |
|                                               | Select "Y" = Replace when not blank. Blank item descriptions are usually reserved for specific purposes. |
|                                               | Select "N" = Do Not Replace                                                                              |
|                                               | Select "M" = Merge on Printing                                                                           |
|                                               |                                                                                                    |

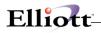

| 2.                                     | Print Customer Item On Picking Ticket | Select "N" = Do Not Print            |
|----------------------------------------|---------------------------------------|--------------------------------------|
|                                        |                                       | Select "Y" = Print On Picking Ticket |
| 3. Print Customer Item On Packing List |                                       | Select "N" = Do Not Print            |
|                                        |                                       | Select "Y" = Print On Packing List   |
| 4.                                     | Print Customer Item On Order          | Select "N" = Do Not Print            |
|                                        | Acknowledgment                        | Select "Y" = Print On Packing List   |

\* Complete the setup screen to your specifications.

### **Using Customer Item Cross Reference**

### **Maintaining Customer Item File**

Before understanding which items your customers are referring to by using their item numbers, you need to build a cross reference table to match customers item numbers to your item numbers. To do this, select COP  $\rightarrow$  Maintenance  $\rightarrow$  Customer Item File.

The maintenance screen appears. This screen consists of three major fields to build a cross-reference record for a customer's specific item. Once the records are created, the user can use the search function key at COP line entry to find the customers item number to fill in the Item No. field.

| Customer Item File Maintenance - [Elliott Demostrat<br>Add Change Delete List eXit | ion Company] _ 🗆 🗙                     |
|------------------------------------------------------------------------------------|----------------------------------------|
| - X 🗆 🖻 🛱 🛱 F1 F2 F3 F4 F5 F6 🖂                                                    | Q F9 3 1 ■ 1 08x15 Fixedsys            |
|                                                                                    |                                        |
| * 1. Item No.<br>Item Description                                                  | CLOCK<br>25 Meg Clock For Mother Board |
| * 2. Customer No.<br>Customer Name                                                 | 000100<br>Williams John Q. Company     |
| 3. Customer Item No.                                                               | C-25                                   |
| 4. Customer Item<br>Description                                                    | 25 MEG CLOCK FOR MB                    |
|                                                                                    |                                        |
|                                                                                    |                                        |
| Field Number ?                                                                     |                                        |
| NETcellent System, Inc. (32-bit)                                                   | 001 JEC SUPERVISOR CPCUSITM            |

Customer Item File Maintenance Screen - Change Mode

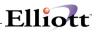

Like other Elliott maintenance program windows, the user can also perform Change, Delete, and List for Customer Item records.

### Utilizing Customer Item Cross Reference in COP Line Item entry

a. Customer Item Search

At the Item No. field, press the F7 key to select Cust Item Search. Choose to search by Item Number or Customer Item Description. In the search screen, type in the Item No. or Customer Description as described by the customer. The search by Customer Item will display your Item Number, Description, and Customer Item Number. The search by Customer Description will display your Item Number, Customer Description, and Customer Description, and Customer Item Number.

| Drder: 2054<br>Cust: 000100<br>John Q. Williams<br>Item                                                                       | Type: Order<br>Company<br>Description | Order<br>Qty:<br>Amt: | Totals:                                                           | 0 Lines<br>0.00               | On Hand<br>Excess<br>Backorderable: |
|----------------------------------------------------------------------------------------------------|---------------------------------------|-----------------------|-------------------------------------------------------------------|-------------------------------|-------------------------------------|
| UM:<br>2. Qty Ordered<br>3. Qty To Ship<br>4. Unit Price<br>5. Discount<br>6. Unit Cost<br>7. Product Cate<br>8. Comm Pct/Amt |                                       |                       | Item Numt<br>Item Desc<br>Feature Ite<br>Kit Item Sr<br>Oust Item | Sich<br>Sich<br>em Sich<br>ch |                                     |
| Item                                                                                                    | Descript                              | ion                   |                                                                   | Desc Srch e<br>Item Srch      | d UM Extended Price                 |

F7 Key – Customer Item Search

| der: 21      | 954 Type: O         | rder Order Totals:    |           | Fixedsys<br>On Hand |          |
|--------------|---------------------|-----------------------|-----------|---------------------|----------|
| ust: 0       |                     | Qty:                  | o Lines   | Excess              |          |
|              | ∕illiams Company    | Amt:                  | 0.00      | Backorderable:      |          |
| Item         | Descrip             | tion                  |           |                     |          |
| ш. Т         |                     |                       |           |                     | _        |
| UM:<br>Qty O | Customer Item Searc |                       |           |                     | $\times$ |
| Qty T        | Item Number C-      | 25                    |           |                     |          |
| Unit         |                     |                       |           |                     | - 1      |
| Disco        | Item No             | Description           |           | Cust Item No        |          |
| Unit         | CLOCK               | 25 Meg Clock For Mot  |           | C-25                |          |
| Produ        | DISPLAY             | Display Blanker For   | 25 MVideo | D-25                | - 1      |
| Comm         |                     |                       |           |                     | - 1      |
|              |                     |                       |           |                     | - ŀ-     |
| Item         |                     |                       |           |                     |          |
|              |                     |                       |           |                     | - 1      |
|              |                     |                       |           |                     | - 1      |
|              |                     | gUp, RETURN To Select |           |                     | - 1      |
|              | DII, UP, FYDII, F   | gop, RETORN TO SELECT |           |                     | _        |

Customer Item Search by Customer Item Number

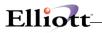

### Changing A Customer Item Record On-the-fly

Upon the selection of the item being ordered, the screen will display the Customer Item No. to the right of your Item No. and move the cursor to the field 2, (Qty Ordered). At this point, the user can change the Customer Item No. if the customer requests changing it or the description. Press **F5**, (bottom menu bar options), and the system will move the cursor back to the Customer Item No. field for changes to Item Number, Description 1, and Description 2.

| 🚺 Order Entry - [Ellic                                                                                                    | utt Demos                   | tration Co            | mnanul       |                    |            |                       | _ 🗆 ×                 |
|----------------------------------------------------------------------------------------------------|-----------------------------|-----------------------|--------------|--------------------|------------|-----------------------|-----------------------|
| Add Change Delete                                                                                                    |                             |                       |              | .ote e <u>X</u> it |            |                       |                       |
| - X 🗆 🖻 🖻 🖗                                                                                                    | 3 🖆 F1                      | F2 F3                 | 4 F5 F6 🏕    | Q F9 \$            | 1 🖩 💦 08×  | 15 Fixedsys           |                       |
| Order: 2054                                                                                                    | Type:                       | Order                 |              | • Totals           | : 0 Line   | s On Hand             | 499.00                |
| Cust: 000100<br>John Q. William<br>Item                                                                                          |                             | any<br>'iption        | Qty:<br>Amt: |                    | 0.0        | Excess<br>10 Backorde | 476.00<br>rable: Y EA |
| CLOCK                                                                                                    | 25 Meg                      | j Člock               | For Mothe    | er Board           | Cust It    | em No C-25            |                       |
| UM: EA<br>2. Qty Ordered<br>3. Qty To Ship<br>4. Unit Price<br>5. Discount<br>6. Unit Cost<br>7. Product Cate<br>8. Comm Pct/Amt | EA <u>1.</u><br>EA 12.<br>A | 30<br>.5400<br>Raw Ma | nterial      |                    |            | ise Date              |                       |
| Item                                                                                                    |                             | Descri                | ption        | ,                  | Qty Orde   | red UM Ext            | ended Price           |
| F2=Chg Desc F3                                                                                                    | =ATP Ir                     | nquire                | F5=Chg Cu    | ıst Itm            | F7=Prc Brk | :                     |                       |
| NETcellent Sys                                                                                                    | tem, Ir                     | nc. (32-              | bit)         | 001 J              | EC S       | SUPERVISOR            | CP 01 00              |

Changing A Customer Item Record On-the-fly

### Printing Customer Item No. On Invoices and Picking Tickets

If you have turned on the control flag to print customer item number on the picking tickets in the Enhancements Setup, the Customer Item No. will be printed on the invoices as well as the picking tickets if there are any. To print the Customer Item No. on the invoice, you must set up an <u>extra</u> printing field for the invoice form that is used for billing. There is no setup required for picking tickets.

### Invoice Printing With Customer Item No. Setup

Go to COP  $\rightarrow$  Util\_Setup  $\rightarrow$  Invoice Form Setup, and then select Change to bring up the desired form to which you would like to add the extra field.

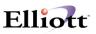

| N Invoice Form Setup - [Elliott Demostration Cor<br>Change cOpy Delete List Sample Reset Grid |                                              |
|-----------------------------------------------------------------------------------------------|----------------------------------------------|
| 🕂 🗶 🗔 🖻 🛍 😳 🚰 F1 F2 F3 F4 F5 F                                                                | 6 🙈 🔍 F9 🗐 🗐 🎦 08x15 Fixedsys                |
| 1. Form Number                                                                                | Screen 1 Of 14<br>02 Standard Invoice Format |
| 2. Number Of Lines On Form                                                                    | 66                                           |
| 3. Number Of Columns On Form                                                                  | 80                                           |
| 4. Starting Line For Line Items                                                               | 28                                           |
| 5. Ending Line For Line Items                                                                 | 56                                           |
| 6. Maximum Lines Per Line Item                                                                | 4                                            |
|                                                                                               |                                              |
|                                                                                               |                                              |
|                                                                                               |                                              |
|                                                                                               |                                              |
| ield Number ?                                                                                 |                                              |
| NETcellent System, Inc. (32-bit)                                                              | 001 JEC SUPERVISOR CPFRMMNT                  |

**Invoice Setup Screen** 

Field No. 6: Make sure to consider the extra line you will put in for printing the Customer Item No.

Proceed to the last screen of this Invoice form format to enter the printing specification for the Customer Item No. and/or Customer Item Description.

| +   | X 🗔 🖻                         | 1    | 🗐 F1 F       | 2 F3         | F4 F5      | F6 🖗 | 🛯 🔍 F9 🗐 🗏 🖉 🛛                        | 8x15 Fixedsys |       |    |    |
|-----|-------------------------------|------|--------------|--------------|------------|------|---------------------------------------|---------------|-------|----|----|
| Fie | ld P                          | rint | Line         | Col<br>Start | umn<br>End | Size | Literal                               | Scre          | en 14 | Of | 14 |
| 79. | User Def<br>Literal:          |      | Line 4       |              |            |      |                                       |               |       |    |    |
| 80. | User Def<br>Literal:          |      | line 5       |              |            |      |                                       |               |       |    |    |
| 81. | Customer<br>Literal:<br>Data: |      | Desc         | 1            |            |      |                                       |               |       |    |    |
| 82. | Customer<br>Literal:<br>Data: |      | Desc         | 2            |            |      |                                       |               |       |    |    |
| 83. | Size Des<br>Literal:<br>Data: |      | or           |              |            |      |                                       |               |       |    |    |
| 84. | Customer<br>Literal:<br>Data: | Y    | N0<br>4<br>4 | 12<br>31     | 29<br>45   |      | Customer Item No.<br>XXXXXXXXXXXXXXXX |               |       |    |    |
|     | ld Number                     |      | 4            | 31           | 47         | 15   |                                       |               |       |    | _  |

Invoice Setup Screen

Field 84 shows the printing specification for the Customer Item No. The specifications for this field are user-defined to allow you specific invoice forms for specific customers.

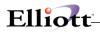

10.00 04/04/00 CLOCK A-5555-A EA 10.00 ..... 25 Meg Clock For Mother Board Clock - 25M Customer Item No :C-25

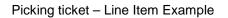

(When setup flag = "Y" to print Customer Item Number on Picking ticket)

| 0.00 | 10.00 | CLOCK               | 15.5000 | EA    | 113.15 |
|------|-------|---------------------|---------|-------|--------|
| C-25 | 10.00 | 25 MEG CLOCK FOR MB | 13.3000 | 27.00 | 113.13 |
| 0 20 |       |                     |         |       |        |
|      |       |                     |         |       |        |
|      |       |                     |         |       |        |

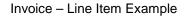

(When setup field 1, Replace Line Item Description with Customer Description, flag = "Y"

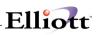

# Freight Calculation

## **Application Overview**

The Freight Calculation function provides you with a convenient and flexible method of calculating freight charges. Perhaps, in the past, you have had to look up the carrier freight charge and the carrier freight zone to figure out what amount to bill, and then look up other charges such as AOD charge, COD charge, hazardous material charge, etc. With the **Freight Calculation** feature, the system will handle all the freight calculations for you in just a few seconds. It not only saves you time, but is also very simple and easy to use.

## Freight Calculations Summary

Freight calculations are done in the billing screen of COP Order Processing. If would like access to the billing screen for "O" type and "Q" type orders, you can enable feature in Order Billing Screen setup.

You can also perform freight calculations for an order from the COP Inquiry Menu. This is especially useful when you need to discuss shipping charges with your customer.

All the information required for freight calculations is predefined in four files for the following carriers:

- 1. UPS
- 2. Fed Ex
- 3. RPS
- 4. U.S. Postal Service

**NOTE**: You have the ability to add additional carriers.

The four predefined A/R files containing all carrier information are:

- 1. Carrier File
- 2. Carrier Mode File
- 3. Freight Rate File
- 4. Freight Zone File

**Note**: The Freight Zone File is location dependent. Setting up an additional location for your geographical area will be discussed later in detail.

Once you have properly setup the above four files in **Accounts Receivable Maintenance**, you must update the two new fields added to the A/R Ship Via Code file. This file tells the system what information to use for freight calculations.

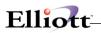

| Add Change Delete List ext<br>→ X □ the the the the form of the form of the for | F9 57. (                                                                                                    | 08x15 Fixedsys      |  |  |
|----------------------------------------------------------------------------------------------------|----------------------------------------------------------------------------------------------------|---------------------|--|--|
| * 1. Ship Via Code                                                                                                    | U                                                                                                    |                     |  |  |
| 2. Description                                                                                                    | UPS                                                                                                    |                     |  |  |
| 3. Misc Chrgs Acct No                                                                                                    | 3. Misc Chrgs Acct No 03330-00000-00000<br>Miscellaneous Charges<br>4. Freight Acct No 03400-00000-00000<br>Freight Charges |                     |  |  |
| 4. Freight Acct No                                                                                                    |                                                                                                    |                     |  |  |
| 5. Shipper Acct No                                                                                                    | rrery                                                                                                    | nc onarges          |  |  |
| 6. BOL Required                                                                                                    |                                                                                                    |                     |  |  |
| * Freight Calculation                                                                                                    | *                                                                                                    |                     |  |  |
| 7. Carrier Code                                                                                                    | 1                                                                                                    | UPS                 |  |  |
| 8. Carrier Mode                                                                                                    | 1                                                                                                    | GROUND              |  |  |
|                                                                                                    |                                                                                                    |                     |  |  |
| Field Number ? 🔄                                                                                                    |                                                                                                    |                     |  |  |
| NETcellent System, Inc. (32-bit)                                                                                                    | 001 JEC                                                                                                    | SUPERVISOR ARSHPMNT |  |  |
| Updated A/R Sh                                                                                                    | ip Via                                                                                                    | Code File           |  |  |

New fields added to Ship Via Code File

### Auto Freight Calculation Process:

- 1. System reads the order Ship Via Code in the Order Header
- 2. Systems reads the carrier code and mode from the Ship Via Code
- 3. Systems reads the Rate Table for UPS Ground
- 4. Systems reads the Freight Zone file

Based on the above four steps, the system calculates the freight and updates the Freight Amount in the Order Billing screen.

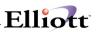

# **Run Instructions**

## **Setting Up Freight Calculation**

To enable and set up this feature go to:

Elliot Menu  $\rightarrow \underline{U}$ til-setup  $\rightarrow$  Global setup  $\rightarrow$  cop-Ctl  $\rightarrow$  Freight Calculation

| N Enhancement Setup - [Elliott Demostration Company]                                 |                |          |
|--------------------------------------------------------------------------------------|----------------|----------|
| System Acet <u>Dist</u> <b>cop-<u>E</u>nh</b> cop- <u>F</u> une ⊻ertical ∐tility e⊠t |                |          |
| - X 🗆 🖻 🛱 🛱 F1 F2 F3 F4 F5 F6 🗛 🔍 F9 🛺 🗏 🕅                                           | 08x15 Fixedsys | •        |
| Freight Calculation                                                                  |                |          |
| 1. Use Automatic Freight Calculation ?                                               | Ŷ              |          |
| 2. Auto Calc Freight During Ord Billing ?                                            | Ň              |          |
| 3. Enforce Incremental Freight Rate Rule ?                                           | Y              |          |
| 4. Always One COD Tag Per Shipment ?                                                 | N              |          |
| 5. Display Function Key To Allow Auto Freight                                        |                |          |
| Calculation During Order Billing ?                                                   | Ŷ              |          |
| 6. Give Warning Message If Freight Amt = 0 ?                                         | N              |          |
| 7. Weight Variance Allow In % ?                                                      | 10<br>10       |          |
| 8. Weight Variance Allow In Lbs ?                                                    | 10             |          |
|                                                                                      |                |          |
|                                                                                      |                |          |
|                                                                                      |                |          |
|                                                                                      |                |          |
|                                                                                      |                |          |
|                                                                                      |                |          |
|                                                                                      |                |          |
|                                                                                      |                |          |
|                                                                                      |                |          |
| Field Number ?                                                                       |                |          |
| NETcellent System, Inc. (32-bit) 001 JEC                                             | SUPERVISOR     | NSCTLMN4 |

Freight Calculation Setup Screen

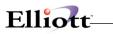

# **Entry Field Descriptions**

| NAME                                                                               | TYPE AND DESCRIPTION                                                                                                    |
|------------------------------------------------------------------------------------|----------------------------------------------------------------------------------------------------|
| 1. Use Automatic Freight Calculation                                               | This flag must be set to "Y" to turn on the Automatic Freight Calculation.                                                                                                    |
|                                                                                    | "Y" adds two new fields to the A/R Ship Via Code file.                                                                                                    |
| 2. Auto Calc During Freight During Order<br>Billing?                               | Answer "Y" if you want to calculate freight automatically during order billing. For an accurate freight amount, the items ordered must have a weight amount set up in the Inventory Item File.                                                                                                    |
|                                                                                    | Select "N" if you want to manually enter the weight, value, number of boxes shipped, and adjust any additional or associated charges such as COD, AOD, Call tags, Hazardous and Oversized packages.                                                                                                    |
| 3. Enforce Incremental Freight rule Table?                                         | This flag is an editing tool when entering freight rates. It will force you to increase the rates when the weight is increased.                                                                                                    |
| 4. Always One COD Tag Per Shipment?                                                | This flag provides users with flexibility when using the Automatic Freight Calculation enhancement. If this flag is set to "Y", the freight calculation only counts one COD tag charge for the entire shipment. If set to "N", Automatic Freight Calculation will charge one COD tag for each box if COD service is used.                                                                                                    |
|                                                                                    | By applying one COD tag per shipment, the high cost of COD service<br>charges can be avoided. For example, assume that you want to ship ten<br>boxes to a customer while the value of each box is low. If we implement<br>one COD tag for each box, the service might be too costly for the customer<br>to accept. Therefore, one COD tag per shipment is more appropriate and<br>reasonable in this case.                        |
| 5. Display Function Key To Allow Auto<br>Freight Calculation During Order Billing? | If you answer "Y" to this question, the system will display a function key in the order-billing screen that allows automatic freight calculation or manual freight entry.                                                                                                    |
| 6. Give Warning Message If Freight Amount<br>= \$0.00                              | Answer "Y" to enable this function.                                                                                                    |
| 7. Weight Variance Allow In %?                                                     | You can enter a number to represent the discrepancy percentage, which is calculated as Remaining Weight/System Calculated Weight. If the discrepancy percentage is greater than the percentage amount entered, a warning will be issued to the user. For example, if the user entered 5 (actually means 5%) as a Weight Variance, the permissible range for the discrepancy percentage must fall in the range between 0 and 0.05. |
| 8. Weight Variance Allow In Lbs.?                                                  | This flag works in the same manner as Weight Variance Allow in %. The number entered here represents an absolute amount of weight that the discrepancy allows. For example, if the user entered Weight Variance = 5, it means the permissible range for the remaining weight must fall in the range between 0 and 5 pounds.                                                                                                    |

\_\_\_\_\_

## **Freight Calculation Predefined A/R Files**

| A/R FILES               | LOCATION AND FILE DESCRIPTION                                                                                                    |
|-------------------------|----------------------------------------------------------------------------------------------------|
| 1. Carrier File (Codes) | A/R Maintenance: Contains all the carriers and features provided by each carrier.                                                                                                    |
|                         | You should review this file to see if any changes need to be made to suit your specifications, as well as, adding an additional carrier of your choice.                                                                                                    |
| 2. Carrier Mode File    | A/R Maintenance: Contains all the different methods of shipment available for a specific carrier                                                                                                    |
| 3. Freight Rate File    | A/R Maintenance: Contains freight rates for all carriers. Rate tables for UPS, RPS, Fed Ex, and U.S. Postal Service are provided.                                                                                                    |
| 4. Freight Zone File    | A/R Maintenance: Cross-links locations to zone numbers for all the carrier modes.                                                                                                    |
|                         | Freight Zone File is location dependent, and since we set it up based on our location, it only works for areas with zip codes ranging from 91001 to 91899. If you are located in this area, you do not need to change anything. If you are not in this area, you can either create your own Freight Zone File or change the mismatched portion of our file in Freight Zone File Maintenance. If you need to make a change in our Freight Zone File, you do not need to change the zone setup for Federal Express, UPS Blue, or UPS Red because they apply to everyone, regardless of area. |
| INSTALL NOTE:           | These four files must be initialized for a new company setup and then imported from the Elliott root directory. Once this has been completed, they must be setup in the exact number sequence. After they have been setup, the A/R Ship Via codes must be updated with the Carrier Codes and Carrier Modes. These four files and the updated Ship Via codes must be set up in order to correctly use freight calculations                                                                                                    |

**REMINDER:** After you have added and reviewed the four predefined files, you must update the A/R Ship Via Codes for the Carrier Code and Carrier Mode before you begin using the Freight Calculation feature in COP Order Entry or COP Inquiry.

# **Using Freight Calculation**

Detailed step-by-step instructions on how to calculate freight from the COP billing screen are in the Global Setup chapter titled Order Billing Screen.

Detailed step-by-step inquiry instructions are in the Inquiry section titled Freight Calculation Inquiry.

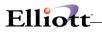

This Page Intentionally Blank

\_\_\_\_

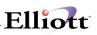

# **Order Inquiry Setup**

# **Application Overview**

This function gives you fast and easy access to all the necessary information to provide customer service for open or posted orders on file for a customer. It allows you to quickly access and display a customer order using many different lookup options such as Customer P/O number and Ship-To number. You can also view outstanding items ordered by a specific customer, as well as, customers that have ordered a particular item.

# **Setup Instructions**

Select: Main Menu  $\rightarrow$  Util-setup  $\rightarrow$  Global setup  $\rightarrow$  cop-Ctl  $\rightarrow$  Order/invoice inquiry. The following screen will appear:

| N Enhancement Setup - [Elliott Demonstration Company] |
|-------------------------------------------------------|
| System Acet Dist <b>cop-Enh</b> cop-Enh ∪tility e⊻t   |
| 🗾 🗷 🗈 🗟 🏵 🚰 🖬 🗗 🗗 🗗 📅 🛱 🔍 🖽 🕄 🕄 🖉 🕅 🖉 💦 🖉 🗤           |
| Order/Invoice Inquiry                                 |
| 1. Order Inquiry Summary With Detail ? Y              |
| 2. Invoice Inquiry Summary With Detail ? Y            |
| 3. Display Item No. Or Desc For Prev 2 Question ? I   |
|                                                       |
|                                                       |
|                                                       |
|                                                       |
|                                                       |
|                                                       |
|                                                       |
|                                                       |
|                                                       |
|                                                       |
|                                                       |
|                                                       |
|                                                       |
|                                                       |
|                                                       |
|                                                       |
| Field Number ?                                        |
| NETcellent System, Inc. (32-bit) 001 JEC JOE NSCTLMN4 |

**Order Inquiry Setup Screen** 

### **Entry Field Descriptions**

| Name                                        | Description                                                         |
|---------------------------------------------|---------------------------------------------------------------------|
| Order Inquiry Summary With Detail?          | Answer "Y" if you want to view the line item detail associated with |
|                                             | the listed orders.                                                  |
| Invoice Inquiry Summary With Detail?        | Answer "Y" if you want to view the line item detail associated with |
|                                             | the listed invoices.                                                |
| Display Item No. or Desc In Detail Section? | Select "I" or Item Number or "D" for Item Description.              |
| · -                                         |                                                                     |

NOTE: This setup also controls the display information for the Invoice History Inquiry function.

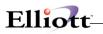

| Customer | #: 0003 |      | Brooks and 6<br>9872 Round C<br>Bldg. 18, Ba<br>Knoxville | ircle 1<br>ack Doo: |             | Order No: 20 | 051   |            |
|----------|---------|------|-----------------------------------------------------------|---------------------|-------------|--------------|-------|------------|
| Snt-Date | Ord-No  | Туре | Cust-Po-No                                                | Inv-No              | Item-Number | Quai         | ntity | Unit-Price |
| 03/21/00 | 2051    | 0    | 1234                                                      |                     | CLOCK       |              | 6.00  | 15.50      |
|          |         |      |                                                           |                     |             |              |       |            |
|          |         |      |                                                           |                     |             | rder Amount  |       | 93.00      |

Order Inquiry Window w/Detail

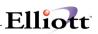

# Price By Whole Order

## **Application Overview**

The standard pricing code method does not provide pricing based on the total sales order quantity amount or dollar value of the order and the net effective price of an item is usually determined by the line item quantity. The Price By Whole Order function is designed for companies who want to price each item based on the total order quantity, or dollar value. This type of pricing method is used to encourage customers to buy more when placing an order. The more the customer buys, the better the discount they will receive. This function also handles pricing based on total quantity or dollar value of each product category on an order.

### **Setup Instructions**

Go to Elliott Main Menu Util-setup  $\rightarrow$  Global setup  $\rightarrow$  cop-Ctl  $\rightarrow$  price by Whole order. The following screen will appear:

| X 🖂 🖻 | 🗟 😂 🖆 F1 F2 F3 F4 F5 F6 🗛 🔍 F9 🗐 🗐 💦 10x20 Courier New-Bc | bld | -   |   |
|-------|-----------------------------------------------------------|-----|-----|---|
| Price | e By Whole Order                                          |     |     |   |
| 1.    | Use Price Discount By Whole Order ?                       | Y   |     |   |
|       | Is Level Break Case By Case Or Universal ?                | N   |     |   |
| З.    | Use Which Price Code To Determine Level                   | 7   |     |   |
| 4.    | Use Which Price Code To Determine Price                   | 1 : | 234 | 6 |
|       | Based On Ttl Qty Or Amt To Determine Level                | A   |     |   |
|       | Price Method For Exclude Customer Type ?                  | 1   |     |   |
|       |                                                           |     |     |   |
| 7.    | Price Method For Exclude Product Category?                | 1   |     |   |
| 7.    | Price Method For Exclude Product Category?                | 1   |     |   |

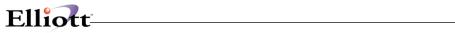

# **Entry Field Descriptions**

| NAME                                                                                                    | DESCRIPTION                                                                                                    |
|----------------------------------------------------------------------------------------------------|----------------------------------------------------------------------------------------------------|
| 1. Use Price Discount By Whole Order                                                                                                    | Select "Y" to enable this function.                                                                                                    |
|                                                                                                    | Select "N" to disable this function.                                                                                                    |
|                                                                                                    | Note: If you enable this function, the valid price codes defined in the COP setup are superceded by the price codes defined in this function.                                                                                                    |
| <ol> <li>Is Level Break Case By Case Or Universal</li> <li>Level breaks are defined as the dollar or<br/>quantity amounts for an order used as a fixed</li> </ol> | Y = Level Break is Case by Case<br>Select "Y" if you need different level breaks for customers or<br>customer types.                                                                                                    |
| reference point. For example:<br>00-99 = Level Break 1<br>99-199 = Level Break 2<br>200-299 = Level Break 3<br>300+ = Level Break 4                               | N = Universal<br>Select "N" if all customers or customer types have the same<br>level breaks.                                                                                                    |
| 3. Total By:                                                                                                    | If you answered <i>"Y" for Case by Case Pricing</i> to question 2, there are two options:                                                                                                    |
|                                                                                                    | <b>5 = Total by Whole order</b> - This option will enable you to use the whole order quantity or amount as the break point to determine the price level. After you enter "5", a popup window will let you define up to 5 Product Categories that you can exclude from Whole Order Pricing. For Product Categories that you exclude, you can still define alternate pricing in field 8 of this setup procedure. |
|                                                                                                    | 8 = Total by Product Category - This option will enable you to<br>use the total quantity or amount for the line item of the same<br>product category in an order.                                                                                                    |
| 3. Use Which Price Code To Determine Level                                                                                                    | If you answered "N" for Universal Pricing to question 2, there are five options:                                                                                                    |
|                                                                                                    | 2 = Customer Number/Product Category<br>4 = Customer Type/Product Category<br>5 = Customer Number<br>7 = Customer Type<br>9 = Dreduct Category                                                                                                    |
|                                                                                                    | 8 = Product Category<br><b>Note:</b> Price codes Customer Number/Item Number (1) and Item<br>Number (6) are not available since it is not practical to determine<br>an order total level by a single item. If you need these codes and<br>are using the Universal Pricing Method, disable this function and<br>use the standard pricing code method.                                                           |
|                                                                                                    | You can define up to three price codes for this option. If you choose price code 2, 4, and/or 8, it means that you wish to set the price discount by product category. If you choose price code 5 or 7, it means that you wish to set the price discount by whole order.                                                                                                    |

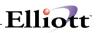

| NAME                                          | DESCRIPTION                                                                                                    |
|-----------------------------------------------|----------------------------------------------------------------------------------------------------|
|                                               | You cannot use by whole order and product category together. For example, if you choose price code 2, the only other two valid price codes you can choose are 4 and 8. The system will not allow you to choose 2 and 5 together.                                                                                                    |
| 4. Price Code To Use                          | Literal displayed when "Y" for Case By Case in question 2.                                                                                                    |
| 4. Use Which Price Code To Determine Price    | Literal displayed when 'N" for Universal in question 2.                                                                                                    |
|                                               | In this field, you can use all the standard pricing codes:<br>1 = Customer Number/Item Number<br>2 = Customer Number/Product Category<br>3 = Price Code by Customer Type/Item Number<br>4 = Customer Type/Product Category<br>5 = Customer Number<br>6 = Item Number<br>7 = Customer Type<br>8 = Product Category                                                                                          |
|                                               | Note: In the pricing hierarchy, the first price code you enter takes precedence over the latter.                                                                                                    |
| 5. Based On Ttl Qty Or Amt To Determine Level | A = Base on Total Amount<br>Q = Base on Total Quantity                                                                                                    |
|                                               | Your answer here determines how the level breaks are structured.                                                                                                    |
|                                               | If the products have similar prices and the customer only orders 1 each of an item, and you want to encourage this customer to buy more, you should consider using "Q", Base on Total Quantity. If the product's pricing varies greatly, the typical order has multiple line items, and each line item's quantity is normally greater than one, it would be practical to choose "A", Base on Total Amount. |
| 6. Price Method For Excluded Customer Type    | In A/R Maintenance of the Customer Type file you can exclude customer types from Price By Whole Order. For excluded customer Types, you will have the following pricing options:                                                                                                    |
|                                               | 1 = Price Codes<br>This allows excluded customers to use the valid price codes<br>defined in COP Setup.                                                                                                    |
|                                               | 2 = Item Price                                                                                                    |
| 7. Price Method For Excluded Product Category | If you excluded product categories in Question 3, Total By Whole Order, you will have the following pricing options:                                                                                                    |
|                                               | 1 = Price Codes<br>2 = Item Price                                                                                                    |
| NOTE: This applies fields 6 & 7 only.         | The "N" Universal method is by far the easiest and fastest method<br>to setup and maintain because it applies to all customers and<br>customer types. For this reason it does not handle pricing code<br>options well for excluded customer types or product categories.<br>When the Universal method is selected in this setup, it is<br>recommended that you only use the Item Price option for excluded |

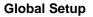

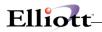

| NAME | DESCRIPTION                                     |
|------|-------------------------------------------------|
|      | customer types and excluded product categories. |

The Price By Whole Order function is very powerful and sophisticated function. The most critical element of this function is the setup. To help you better understand how this function works, we have setup the following three scenarios with Price By Whole Order Setup examples:

- 1. Case By Case Scenario
- 2. Universal Scenario
- 3. Excluded Customer Type and Product Category Scenario (This is followed with a How-To process the order example)

### Example I - Case by Case Method

Company ABC sells four different items: A100, A200, A300, and B200. They determine the price breaks for each item based on the total order value. They also maintain different pricing for two Customer Types, RETL (retailers) and DLR (dealers). The pricing tables defined below reflect the pricing structure for each customer type.

Customer type RETL

| Item\Value of order | Base Price | < \$500 | \$500 - \$1,000 | >= \$1,000 |
|---------------------|------------|---------|-----------------|------------|
| A100                | 100        | 100     | 90              | 80         |
| A200                | 150        | 150     | 135             | 125        |
| A300                | 55         | 55      | 50              | 45         |
| B100                | 75         | 75      | 68              | 60         |

Customer type **DLR** 

| Item\Value of order | Base Price | < \$500 | \$500 - \$1,000 | >= \$1,000 |
|---------------------|------------|---------|-----------------|------------|
| A100                | 100        | 90      | 81              | 72         |
| A200                | 150        | 135     | 121             | 112        |
| A300                | 55         | 49      | 45              | 40         |
| B100                | 75         | 67      | 61              | 54         |

The "Base Price" (Selling Price in the Inventory Item Master File) is used to calculate the total order value and the total order value determines the price breaks. For example, assume that a customer (RETL) placed an order for 4 A100s and 2 A300s. Based on the "Base Price" column, the total order value for this order is calculated as follows:

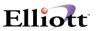

Standard Order Processing

4 A100, at \$100/EA = \$400

2 A300, at \$55/EA = <u>\$110</u>

Total \$510 (before Price By Whole Order is calculated)

Customer total order price break is \$500-\$1,000

4 A100, at \$90/EA = \$360 (recalculated value to be billed)

2 A300, at 50/EA = 100 (recalculated value to be billed)

Total \$460 (recalculated value to be billed)

### This Case By Case scenario would be set up as follows:

1. Price By Whole Order Setup

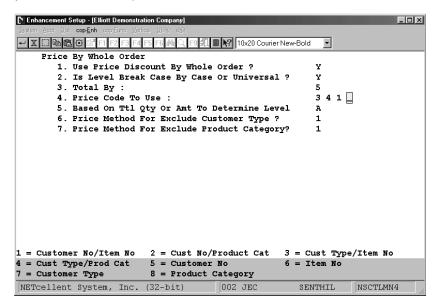

**NOTE**: You may define all 8 Price Codes in field #3. The system will use price codes in the sequence that they were entered.

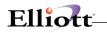

- 2. Verify Customer Types are defined in A/R Maintenance Customer Type File.
- 3. Verify Inventory Items have a Selling Price Amount defined. This is done in Inventory Maintenance -Item File
- 4. Price Code File Maintenance

|            | File Maintenar |                            | Demonstratio | n Company] |                   |               |            | _ 🗆 ×   |
|------------|----------------|----------------------------|--------------|------------|-------------------|---------------|------------|---------|
| Add Lhange | Delete List B  | ice list e⊻it<br>1 F2 F3 I | 4 F5 F6 🐴    | Q F9 🚮     | <b>■ \?</b> 10x20 | Courier New-B | old 💌      |         |
|            | Code Type      |                            | 3 Pri        | cing Ba    | ie D              | Uni+          | Of Measure | EA      |
|            | Customer       |                            |              | cing ba    |                   | 01110         | or measure | <u></u> |
|            | Item No        |                            | A100         |            | Widget            | Model La:     | rge        |         |
|            |                |                            |              |            | -                 |               | -          |         |
|            |                |                            |              |            |                   |               |            |         |
|            | Level-01       |                            |              |            |                   | Level-06      |            |         |
|            | Level-01       |                            |              |            |                   | Level-06      |            |         |
| -          | Level-01       |                            |              |            |                   | Level-06      |            |         |
|            | Level-02       |                            |              |            |                   | Level-07      |            |         |
|            | Level-02       |                            |              | -          |                   | Level-07      |            |         |
| I          | Level-02       | Price                      | 90.0         | 0          |                   | Level-07      | Price      |         |
| 5. I       | Level-03       | Min-Am                     | t 1,00       | 0.00       | 15.               | Level-08      | Min-Amt    |         |
| 6. I       | Level-03       | Disc 8                     | 20.0         | 0          | 16.               | Level-08      | Disc %     |         |
| I          | Level-03       | Price                      | 80.0         | 0          |                   | Level-08      | Price      |         |
| 7.1        | Level-04       | Min-Am                     | t            |            | 17.               | Level-09      | Min-Amt    |         |
| 8.1        | Level-04       | Disc 8                     |              |            | 18.               | Level-09      | Disc 8     |         |
| I          | Level-04       | Price                      |              |            |                   | Level-09      | Price      |         |
| 9.1        | Level-05       | Min-Am                     | t            |            | 19.               | Level-10      | Min-Amt    |         |
| 10.1       | Level-05       | Disc 8                     |              |            | 20.               | Level-10      | Disc %     |         |
| I          | Level-05       | Price                      |              |            |                   | Level-10      | Price      |         |
| Field Num  | mber ?         | ]                          |              |            |                   |               |            |         |
| NETcelle   | ent Syste      | m, Inc                     | . (32-bi     | t)         | 002 JEC           | 5             | ENTHIL     | CP0901  |

Pricing basis for this Price Code is Discount from Base (Selling) Price, "D". Other Pricing basis available are: M=Markup Percent, P=Price, A=Discount Amount, and U=Markup amount. Markup from Price or Cost is defined in the Order Entry Line Item Screen setup.

Price Code Net Effect: Item A100 for Customer Type RETL

 Total Order Amounts:
 \$0.00
 to \$499.99
 Discount is
 0%
 Sell Price = \$100.00

 \$500.00
 to \$999.99
 Discount is 10%
 Net Sell Price = \$90.00

 \$1,000 +
 Discount is 20% Net
 Sell Price = \$80.00

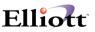

Pricing Basis based on P = Price

|        | de File Maintenance - [E<br>e Delete List Price ist<br>le 🔁 🔅 🖆 F1 F2 I |       |          | <b>10x20</b> | Courier New-Bol      | d 💌      |        |
|--------|-------------------------------------------------------------------------|-------|----------|--------------|----------------------|----------|--------|
|        | Code Type<br>Customer Type<br>Item No                                   |       | ъ –      |              | Unit (<br>Model X-La |          | EA     |
| 1.     | Level-01 Min-                                                           | Amt   | Zero     | 11.          | Level-06 I           | 1in-Amt  |        |
| 2.     | Level-01 Pric                                                           | e     | 150.0000 | 12.          | Level-06 1           | Price    |        |
| з.     | Level-02 Min-                                                           | Amt   | 500.00   | 13.          | Level-07 I           | 1in-Amt  |        |
| 4.     | Level-02 Pric                                                           | :e    | 135.0000 | 14.          | Level-07 1           | Price    |        |
| 5.     | Level-03 Min-                                                           | Amt   | 1,000.00 | 15.          | Level-08 I           | 1in-Amt  |        |
| 6.     | Level-03 Pric                                                           | :e    | 125.0000 | 16.          | Level-08 1           | Price    |        |
| 7.     | Level-04 Min-                                                           | Amt   |          | 17.          | Level-09 I           | ain-Amt  |        |
| 8.     | Level-04 Pric                                                           | e.    |          | 18.          | Level-09 1           | Price    |        |
| 9.     | Level-05 Min-                                                           | Amt   |          | 19.          | Level-10 I           | 1in-Amt  |        |
| 10.    | Level-05 Pric                                                           | e:    |          | 20.          | Level-10 1           | Price    |        |
| ield N | umber ?                                                                 |       |          |              |                      |          |        |
| NETcel | lent System, I                                                          | nc. ( | 32-bit)  | 002 JEC      | SE                   | ENTHIL C | CP0901 |

Price Code Net Effect: Item A200 for Customer Type RETL

Total Order Amounts: \$0.00 to \$499.99 Sell Price = \$150.00 \$500.00 to \$999.99 Net Sell Price = \$135.00 \$1,000 + Net Sell Price = \$125.00

**NOTE**: Each pricing code is unique and you cannot have Pricing Basis variations for that same price code. For example:

| Price Code    | Unique   | Not Allowed | Unique - Allowed | Unique - Allowed |
|---------------|----------|-------------|------------------|------------------|
| Туре          | 3        | 3           | 3                | 3                |
| Pricing Basis | Discount | Price       | Discount         | Discount         |
| Customer Type | RETL     | RETL        | DISTR            | RETL             |
| Item Number   | A100     | A100        | A100             | A200             |

### Example II – Universal Method

This method has separate levels for the items and customer types.

Table 1:Pricing levels for Customer Types

| Type\Level | Price Level 1 | Price Level 2 | Price Level 3 |
|------------|---------------|---------------|---------------|
| DLR        | <\$250        | \$250-\$500   | >=\$500       |
| RETL       | <\$500        | \$500-\$1,000 | >=\$1,000     |

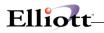

### Table 2: Item Pricing Levels

| Item\Level | Base Price | Level 1 | Level 2 | Level 3 |
|------------|------------|---------|---------|---------|
| A100       | 100        | 100     | 90      | 80      |
| A200       | 150        | 150     | 135     | 125     |
| A300       | 55         | 55      | 50      | 45      |
| B100       | 75         | 75      | 68      | 60      |

The advantage of this method over the Case By Case method is the ease of setup, maintenance and updating pricing changes. For example:

If we needed to add a new Customer Type pricing level or revise an existing pricing level, we would not need to add or revise each item break point as in the Case By Case Method because all item pricing break points are identical for all customer types. In essence, we also have different pricing for customer types by how we define the Customer Type Price Levels.

### This Universal Method scenario would be set up as follows:

1. Price by Whole Order Setup

| Enhancement Setup - [Elliott Demonstration Company]                                             | _ 🗆 🗵         |
|-------------------------------------------------------------------------------------------------|---------------|
| System Apot Dist <b>cop-Enh</b> cop-Euro Vertical Utility eXit                                  |               |
| 🕶 🗶 🗔 🖻 🎘 🎯 🚰 F1 F2 F3 F4 F5 F6 🖗 🔍 F9 🗐 🗐 💦 10x20 Courier New-Bold                             | •             |
| Price By Whole Order                                                                            |               |
| 1. Use Price Discount By Whole Order ?                                                          | z             |
| <ol> <li>Is Level Break Case By Case Or Universal ?</li> </ol>                                  | v             |
| 3. Use Which Price Code To Determine Level                                                      | 5 7           |
| 4. Use Which Price Code To Determine Price                                                      | 5             |
| 5. Based On Ttl Qty Or Amt To Determine Level                                                   | A             |
| 6. Price Method For Exclude Customer Type ?                                                     | L             |
| 7. Price Method For Exclude Product Category?                                                   | L             |
|                                                                                                 |               |
| 2 = Cust No/Product Cat 4 = Cust Type/Prod Cat 5 = Cu<br>7 = Customer Type 8 = Product Category | stomer No     |
| NETcellent System, Inc. (32-bit) 002 JEC SENT                                                   | THIL NSCTLMN4 |

**Note:** Price Codes 5 & 7 sets the price discount levels by whole order. Price Codes 2, 4, and 8 sets the price discount levels by product category.

In the pricing hierarchy, the system uses Price Codes in the sequence entered. In our above setup example, Price Code 5 (Customer Number) would be used first. Price Code 7 (Customer Type) would be used when there is not a Customer Number Price Code defined for the order customer.

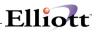

Prices codes may be categorized as specific and general, and the specific should take precedence over the general in the sequence entry. Had we entered the sequence as 7 and 5, then Customer Type (general) price codes would have priority and for all practical purposes nullify Customer Number (specific) price codes.

| 🕐 Enhancement Setup - [Elliott Demonstration Company]                 |
|-----------------------------------------------------------------------|
| System Acct Dist copEnh copEnh copEuro Vertical Unity eXit            |
| - X □ 陶陶 2 1 F1 F2 F3 F4 F5 F6 巻 Q F9 4 目 2 10x20 Courier New-Bold -  |
| Price By Whole Order                                                  |
| 1. Use Frice Discount By Whole Order ? Y                              |
| 2. Is Level Break Case By Case Or Universal ? N                       |
| 3. Use Which Frice Code To Determine Level 5 7                        |
| 4. Use Which Frice Code To Determine Frice 6                          |
| 5. Based On Ttl Qty Or Amt To Determine Level A                       |
| 6. Frice Method For Exclude Customer Type ? 1                         |
| 7. Frice Method For Exclude Product Category? 1                       |
|                                                                       |
| 1 = Customer No/Item No 2 = Cust No/Product Cat 3 = Cust Type/Item No |
| 4 = Cust Type/Prod Cat 5 = Customer No 6 = Item No                    |
| 7 = Customer Type 8 = Product Category                                |
| NETcellent System, Inc. (32-bit) 002 JEC SENTHIL NSCTLMN4             |

**Note:** You can use all the eight pricing codes here. Price Code 6, Item Number, was selected as the price code to determine the net effective price for the pricing levels defined in field 3. Although the system will use the first price code entered, as per the pricing hierarchy, it did not make sense to add additional price codes in this field since every item sold has an Item Number.

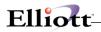

2. Define Price Code for Customer Type RETL

| Price Code File Maintenance - [Elliott Den         Add Change Delete List Price Ist eXt         Image Delete List Price Ist eXt         Image Delete List Price Ist eXt |          | 10x20 Courier New-Bold |     |
|----------------------------------------------------------------------------------------------------|----------|------------------------|-----|
| Code Type 7<br>Customer Type RET                                                                                                    | -        | S                      |     |
| 1. Level-01 Min-Amt                                                                                                    | Zero     | 11. Level-06 Min-Amt   |     |
| 3. Level-02 Min-Amt                                                                                                    | 250.00   | 13. Level-07 Min-Amt   |     |
| 5. Level-03 Min-Amt                                                                                                    | 500.00   | 15. Level-08 Min-Amt   |     |
| 7. Level-04 Min-Amt                                                                                                    | 1,000.00 | 17. Level-09 Min-Amt   |     |
| 9. Level-05 Min-Amt                                                                                                    |          | 19. Level-10 Min-Amt   |     |
| Field Number ?                                                                                                    | 32-bit)  | 002 JEC SENTHIL CPO    | 901 |

\_\_\_\_

Price Code Net Effect: Customer Type RETL

| Price Level 1   | = | Total Order    | \$0.00 to \$499.99   |
|-----------------|---|----------------|----------------------|
| Price Level II  | = | Total Order    | \$500.00 to \$999.99 |
| Price Level III | = | Total Order \$ | \$1,000.00 +         |

3. Define Price Code for Customer Type RETL

| Price Level 1   |   | = Total Ore | der \$0.00 to \$249.99 |  |
|-----------------|---|-------------|------------------------|--|
| Price Level II  | = | Total Order | \$250.00 to \$499.99   |  |
| Price Level III | = | Total Order | \$500.00 +             |  |

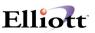

4. Setup Item Price Codes

| Price Code File Maintenance - [Elliott           Add         Change         Delete         List         Price list         dyt           ✓         X         Image         Ball         Image         Ball         File         File         File |            | 10x20 Courier New-Bold                     | <u>_   ×</u> |
|----------------------------------------------------------------------------------------------------|------------|--------------------------------------------|--------------|
| Code Type<br>Item No                                                                                                    |            | sis F Unit Of Measur<br>Widget Model Large | e EA         |
| 2. Level-01 Price                                                                                                    | 100.0000   | 12. Level-06 Price                         | 0.000        |
| 4. Level-02 Price                                                                                                    | 90.0000    | 14. Level-07 Price                         |              |
| 6. Level-03 Price                                                                                                    | 80.0000    | 16. Level-08 Price                         |              |
| 8. Level-04 Price                                                                                                    | 75.0000    | 18. Level-09 Price                         |              |
| 10. Level-05 Price                                                                                                    | 70.0000    | 20. Level-10 Price                         |              |
| Field Number ?                                                                                                    |            |                                            |              |
| NETcellent System, Inc                                                                                                    | . (32-bit) | 002 JEC SENTHIL                            | CP0901       |

**Note:** Item A100 has 5 levels that determine the price. This is to accommodate another customer type that has 5 price levels for total order amount. This is the ease and speed of setting up price codes using the Universal Method; the same price for all customers, but what determines the net effective price to use is the total order level setup in the Customer Type Price Levels.

#### Example III -Case By Case Method with Excluded Customer Type and Excluded Product Category

American Window Films, Inc. (AWFI) sells window tinting film to their dealer channels (mostly jobbers). AWFI has a competitor who sells to the same dealer channels. AWFI's dealers normally order one roll of film whenever they have an installation to do. AWFI would like to encourage the dealers to order more by offering quantity discounts based on the order quantity total. This will help AWFI compete against other competitors. The following pricing tables were defined by AWFI:

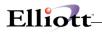

| Item\Level Brk | Base | Qty = 1 | Qty = 2 to 4 | Qty >= 5 |
|----------------|------|---------|--------------|----------|
| A100           | 100  | 100     | 90           | 80       |
| A200           | 150  | 150     | 135          | 125      |
| A300           | 55   | 55      | 50           | 45       |
| B200           | 2    | 2       | 2            | 2        |

Price Table for Customer Type JOB1, JOB2, JOB3, JOB4 and JOB5

Item B200 is an accessory with a small unit price and a large quantity. They do not wish to give discounts to item B200. Furthermore, they do not wish to include item B200 quantities for calculating the order's discount. The product category for Item B200 is ACR.

AWFI also offers price discounts for their key dealers. The following pricing table was defined for their dealers (Customer type KEY):

Price Table for Customer Type **KEY** 

| Item\Level Brk | Base | Qty = 1 | Qty >2 |
|----------------|------|---------|--------|
| A100           | 100  | 90      | 80     |
| A200           | 150  | 135     | 125    |
| A300           | 55   | 50      | 45     |
| B200           | 2    | 1.5     | 1.5    |

AWFI also exports their films to foreign countries. When they export, they do not wish to use price discount by whole order. Each export customer has a special negotiated price for each individual item. For export customers, the customer type is EXP.

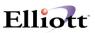

This Case-By-Case scenario with excluded Customer Types and Product Categories would be setup as follows:

1. Price by Whole Order Setup

| [*] Enhancement Setup - [Elliott Demonstration Company]                                                                                                    |      |   | <u>_     ×</u> |
|----------------------------------------------------------------------------------------------------|------|---|----------------|
| System Acot Dist <b>cop-Enh</b> cop-Euric Vertical Unity eXit                                                                                                    |      | _ |                |
| 🕶 🗶 🖾 🛍 🛱 🚰 F1 F2 F3 F4 F5 F6 🗛 🔍 F9 🗐 🗐 🔛 10x20 Courier New-Bold                                                                                                    | 1 🔽  |   |                |
| Price By Whole Order                                                                                                    |      |   |                |
| 1. Use Price Discount By Whole Order ?                                                                                                    | Y    |   |                |
| 2. Is Level Break Case By Case Or Universal ?                                                                                                    | Y    |   |                |
| 3. Total By :                                                                                                    | 5    |   |                |
| 4. Price Code To Use :                                                                                                    | 13   | 6 |                |
| 5. Based On Ttl Qty Or Amt To Determine Level                                                                                                    | 8    |   |                |
| <ol> <li>6. Price Method For Exclude Customer Type ?</li> <li>7. Price Method For Exclude Product Category?</li> </ol>                                                                                       | 1    |   |                |
| NEIcellent Windows System ⊠<br>Exclude Product Category #1 : <u>B</u> CR<br>Exclude Product Category #2 :<br>Exclude Product Category #3 :<br>Exclude Product Category #4 :<br>Exclude Product Category #5 : |      |   |                |
|                                                                                                    |      |   |                |
| NETcellent System, Inc. (32-bit) 002 JEC SE                                                                                                    | NTHI | L | NSCTLMN4       |

#### Note: Field 3

If option 5 (Total By Whole Order) is selected, you can define up to five product categories to exclude from Price By Whole Order.

#### Field 4

- Price Codes selected:
- 1 = Customer Number/Item Number
- 3 = Customer Type/Item Number
- 6 = Item Number

### Field 5

Q = Base On total Quantity selected as basis to determine Levels

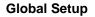

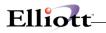

2. Verify in A/R Maintenance Customer Type File that Customer Type EXP does not use Price By Whole Order

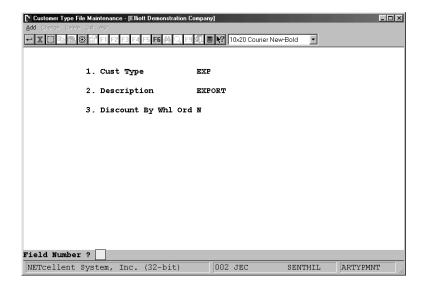

Note: Field 3

The choices here are "Y" = Yes and "N" = No. The default value is "Y" and if this field is left blank, it accepts "Y" as the default. For this reason, if you want to exclude a customer from Price By Whole Order you must enter "N" in this field.

3. Set Up Price Codes 1, 3, and 6.

Code 1: Customer No./Item No. for Export Customers Each export customer has a special negotiated price for each item and do not use Price By Whole Order pricing.

Code 3: Customer Type/Item No. for Customer Type Key

Code 6: Item No. for All Other Customers, (JOB1 – JOB5) In the pricing hierarchy, customers who are not excluded, (Type EXP), and who are not Key type customers will receive this pricing based on total order quantity. This code then fits customers who we want to encourage to buy more by offering quantity discounts based on the total order quantity.

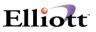

Price Code 6 Setup for Item A100

|              | Maintenance - [Elliott D<br>e List Prize ist eXit<br>🔅 🔛 F1 F2 F3 F4 | emonstration Company] | 10x20 Courier N          | New-Bold                   | >      |
|--------------|----------------------------------------------------------------------|-----------------------|--------------------------|----------------------------|--------|
|              |                                                                      |                       | asis P (<br>Widget Mode] | Unit Of Measure<br>L Large | EA     |
|              | ≥l-01 Min-Qty<br>≥l-01 Price                                         |                       |                          | -06 Min-Qty<br>-06 Price   |        |
|              | el-02 Min-Qty<br>el-02 Price                                         |                       |                          | 1-07 Min-Qty<br>1-07 Price |        |
|              | el-03 Min-Qty<br>el-03 Price                                         |                       |                          | -08 Min-Qty<br>-08 Price   |        |
|              | el-04 Min-Qty<br>el-04 Price                                         |                       |                          | L-09 Min-Qty<br>L-09 Price |        |
|              | el-05 Min-Qty<br>el-05 Price                                         |                       |                          | L-10 Min-Qty<br>L-10 Price |        |
| Field Number | r ?                                                                  |                       |                          |                            |        |
| NETcellent   | System, Inc.                                                         | (32-bit)              | 002 JEC                  | SENTHIL                    | CP0901 |

**NOTE:** The "Min-Qty" applies to the whole order quantity. In this particular scenario, the whole order quantity includes items A100, A200, and A300. If order has 2 ea. A100, 2 ea. A200, and 1 ea. A300, the total order quantity would be 5; the customer would pay \$90.00 for Item A100, and the respective Level 03 Prices for Item A200 and A300.

#### **Using Price By Order**

In this order entry example, we will be using the Case By Case method, pricing by whole order, and the break levels are based on quantity. These are the same defaults defined for Example III, American Window Films, Inc.

| Add Change Delete List      | F1 F2 F3 F4 F5 F6 |                  | ? 10x20 Courier New-Bo  | ld 🔻                |               |
|-----------------------------|-------------------|------------------|-------------------------|---------------------|---------------|
| Order: 2107<br>Cust: 001500 | Type: Order       | Order To<br>Qty: | otals: 0 Line           | s On Hand<br>Excess | 10.00<br>8.00 |
| Grey Steppe Com             | pany              | Amt:             | 0.0                     |                     |               |
| Item                        | Description       |                  | NET cellent Windows Sys | tem                 | ×             |
| A100                        | Widget Model      | Large            | Cost:                   | 50.00               | 000           |
| UM: EA                      |                   |                  | Price:                  | 100.0               | 0000          |
| 2. Qty Ordered              |                   |                  | On Sale Till:           | None                |               |
| 3. Qty To Ship              |                   |                  | Total On Order          |                     |               |
| 4. Unit Price               |                   | Per EA           | Minimum Qty             |                     |               |
| 5. Discount<br>6. Unit Cost | 0.00              | 100.0000         | 1.00                    |                     |               |
| 7. Product Cate             |                   | Fin-Coode        | 2.00                    |                     |               |
| 8. Comm Pct/Amt             |                   | FIN-GOOds        | 5.00                    | 80.0000             |               |
| Item                        | Descr.            | iption           |                         |                     |               |
|                             |                   |                  |                         |                     |               |
|                             |                   |                  |                         |                     |               |
|                             |                   |                  | To Con                  | tinue Press R       | eturn 🗌       |
| NETcellent Syst             | tom Tha /22       | hi+) 0           | 02 JEC S                | ENTHIL CPO          | 100           |

The above figure shows that we have entered 2 ea. A100, the Unit Price is \$100.00, but the Price Break

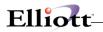

Popup window (F7 Key) shows that if our total order quantity is 2, the price should be \$90.00. This is because we must recalculate the order using the F4 Key to reflect the discount pricing. This is done after you have completed the line item entry. If you have not recalculated your order after you complete all line entry items, the system will do it automatically when you exit the line item screen and go to the billing screen.

We will recalculate this line item, enter a few more items, and then show you an example of how to recalculate an order.

| Order: 2107                      | Type:  | Order    | Order  | Totals: | 4   | Lines   | On H | and         | _    |
|----------------------------------|--------|----------|--------|---------|-----|---------|------|-------------|------|
| Cust: 001500                     | -16    |          | Qty:   |         | -   |         | Exce |             |      |
| Frey Steppe Com                  | pany   |          | Amt:   |         | 4   | 133.00  | Back | orderable:  |      |
| Item                             |        | iption   |        |         |     |         |      |             |      |
| _                                |        | -        |        |         |     |         |      |             |      |
| UM :                             |        |          |        |         |     |         |      |             |      |
| 2. Qty Ordered                   |        |          |        |         | 9.  | Reason  | Code |             |      |
| 3. Qty To Ship                   |        |          |        |         |     | Request |      |             |      |
| 4. Unit Price                    |        |          |        |         |     | Promise |      | e           |      |
| 5. Discount                      |        |          |        |         | 12. | Vendor  | No.  |             |      |
| 6. Unit Cost                     |        |          |        |         |     |         |      |             |      |
| 7. Product Cate                  |        |          |        |         |     |         |      |             |      |
| <ol> <li>Comm Pct/Amt</li> </ol> |        |          |        |         | Ext | t Price | =    |             |      |
| Item                             |        | Descrip  | tion   |         | otv | Ordered | l UM | Extended P: | rice |
| 100                              | Widget | Model La |        |         | ~ - |         | EA   |             |      |
| A200                             | Widget | Model X  | -Large |         |     | 1.00    | EA   | 150         | .00  |
| A300                             | Widget | Model Sn | nall   |         |     | 1.00    | EA   | 55          | .00  |
| 3200                             | Window | Tape     |        |         |     | 24.00   | EA   | 48          | .00  |
|                                  |        | -        |        |         |     |         |      |             |      |
|                                  |        |          |        |         |     |         |      |             |      |

The order now has 4 line items and a total quantity of 28 ea. This information is displayed in the upper right portion of the line item entry screen. In the lower section of the screen, we see that Item A200 does not reflect total order quantity pricing, nor does Item A300. Since we have not recalculated after completing the line item entry for Item A100, we cannot be sure if this is the right price or not. It is important, especially if you are on the telephone with your customer, that you recalculate after each line item entry to know the correct selling price. It is equally important that you use the F7 Key to be aware of the break levels so that you recommend to your customers that they bump their order to get a better price.

Recalculation is simple, easy, and very straightforward. All it requires is pressing the F4 Key after completing a line item entry. For this example, we will recalculated and show you the net effect on the next page.

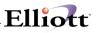

| rder: 2107     | Type:    | Order   | Order Totals: | 4 Lines   | On Ha   |                |
|----------------|----------|---------|---------------|-----------|---------|----------------|
| Cust: 001500   | Type:    | order   | Qty:          |           | Exces   |                |
| rey Steppe Con | mana     |         | Amt:          |           |         | orderable:     |
| Item           |          | iption  | zante.        | 410.00    | Dack    | JINCIANIC.     |
| Ttem           |          | Thereit |               |           |         |                |
| UM :           |          |         |               |           |         |                |
| . Oty Ordered  |          |         |               | 9. Reaso  | n Code  |                |
| . Qty To Ship  |          |         |               | 10. Reque | st Date | •              |
| . Unit Price   |          |         |               | 11. Promi |         |                |
| . Discount     |          |         |               | 12. Vendo | r No.   |                |
| i. Unit Cost   |          |         |               |           |         |                |
| . Product Cate | •        |         |               |           |         |                |
| . Comm Pct/Am  | t        |         |               | Ext Pric  | e =     |                |
| Item           |          | Descrip | tion          | Qty Order | ed UM   | Extended Price |
| 100            | Widget   | Model L | arge          | 2.        | 00 EA   | 180.00         |
| 200            | Widget   | Model X | -Large        | 1.        | 00 EA   | 135.00         |
| 300            | Widget   | Model S | mall          | 1.        | 00 EA   | 50.00          |
| 200            | Window   | Tape    |               | 24.       | 00 EA   | 48.00          |
|                | WILLIGOW | Tabe    |               | 24.       | OU EA   | 40.00          |

Order recalculated and Items A200 and A300 now reflect the 2 to 4 quantity discount pricing. The system did not use the quantity for B200 in the recalculation because B200 is product category ACR which we excluded from Price By Order.

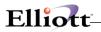

This Page Intentionally Blank

\_\_\_\_\_

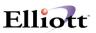

# Price List by Customer

# **Application Overview**

This enhancement is an improved price list from Elliott's original design. It provides an easier way to read a customer(s) price list. You can locate an item price for a customer more quickly, and this list can be sent to a customer(s) with more concise information. This enhanced list can be sorted by Item Number, Product Category, User Defined Code, and Warehouse Location, etc.

### **Run Instructions**

Elliott Main Menu  $\rightarrow$  Util setup  $\rightarrow$  Global setup  $\rightarrow$  cop-ctl  $\rightarrow$  Price list by customer

| Global Setup - [Fliott Demonstration Company]                                              |          |
|--------------------------------------------------------------------------------------------|----------|
| inten Act But cop-Ot confine United Utby egt                                               |          |
|                                                                                            |          |
| Price List By Customer<br>1. Sorting Seq. For<br>2. Print Item Cost<br>3. Print Active Ite |          |
|                                                                                            |          |
|                                                                                            |          |
|                                                                                            |          |
|                                                                                            |          |
|                                                                                            |          |
| ield Number ? 📃                                                                            |          |
| NETcellent System, Inc.                                                                    | NSCTLMN4 |

Figure 4G.1 shows the setup screen for Price List by Customer.

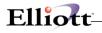

# **Using Price List by Customer**

- 1. Select Distribution form the Elliott Main Menu.
- 2. Select Customer order processing.
- 3. Select Maintenance.
- 4. Select Price code file.
- 5. Select Price list.

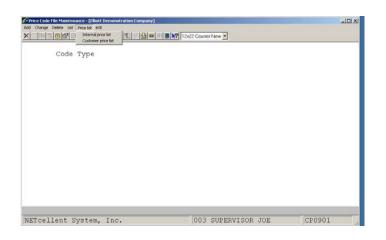

Options to Generate Internal (House Use) or Customer

| Price Code File Maintenance - [Elliott Demonstration Company] |                                 | × |
|---------------------------------------------------------------|---------------------------------|---|
| £51 @aron Detro Lot Brookst ng:<br>★[그마이지@PP □●▲▲▲직원지인주월●카■♥? | 12x22 Counter New -             |   |
| Print Price List Report                                       |                                 |   |
|                                                               |                                 |   |
| Please Enter:                                                 |                                 |   |
| The chambles they                                             | CLOCK                           |   |
| <ol> <li>Starting Item</li> <li>Ending Item</li> </ol>        | CLOCK                           |   |
| 3. Starting Product Category                                  |                                 |   |
| 4. Ending Product Category                                    | ADD                             |   |
| 5. Starting User Define Code                                  | ALL                             |   |
| 6. Ending User Define Code                                    | ADD                             |   |
| 7. Wharehouse Location                                        | ALL                             |   |
| 8. Customer To Print                                          | 000100 Williams John Q. Company |   |
| o. cuscomer to refit                                          | 000200 21ST Century Enterprises |   |
|                                                               | 000300 Brooks and Johnson, LTD. |   |
| 9. Regenerate Work File?                                      | Y                               |   |
|                                                               |                                 |   |
|                                                               |                                 |   |
|                                                               |                                 |   |
|                                                               |                                 |   |
| ield Number ? 📘                                               |                                 |   |
| NETcellent System, Inc.                                       | 003 SUPERVISOR JOE CP090        | 1 |
| Abroerrene System, The.                                       | JUGD DUEBRAIDOR UCE             | * |

Example of how to generate the Price List by Customer.

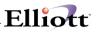

| Run Date: Oct 31, 2001 - 10:33pm                                                                                                    | Elliott Demon | stration Compan                    | Y                                 |                                    | Page 1 |  |
|----------------------------------------------------------------------------------------------------|---------------|------------------------------------|-----------------------------------|------------------------------------|--------|--|
|                                                                                                    | PRICE         | LIST B                             | Y СUSТОМ                          | ER                                 |        |  |
| Ranges: Item CLOCK Thru CLOCK<br>All Product Category<br>All Locations<br>Customer 000100 Williams John Q.<br>Product Category A Raw Materia | . Company     | 000200 21ST Ce                     | ntury Enterpris                   | es 000300 Brooks and Johnson,      | LTD.   |  |
| Us Item-Number Item-Desc<br>Cd                                                                                                    | Um            | Price<br>Cust 000100<br>Type DISTR | Price<br>Cust 000200<br>Type RETL | Price<br>Cust 000300<br>Type DISTR |        |  |
| Product Category A Raw Materia                                                                                                    | al            |                                    |                                   |                                    |        |  |
| CLOCK 25 Meg Clock For Moth                                                                                                    | ner Board EA  | 15.50                              | 15.50                             | 15.50                              |        |  |
|                                                                                                    |               |                                    |                                   |                                    |        |  |
|                                                                                                    |               |                                    |                                   |                                    |        |  |
|                                                                                                    |               |                                    |                                   |                                    |        |  |
|                                                                                                    |               |                                    |                                   |                                    |        |  |

Internal price list showing the pricing information on a specific item for three different customers.

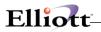

This Page Intentionally Blank

# Print COD Tag

# **Application Overview**

This enhancement gives users the ability to print one or multiple COD tags for an order number. Note: This enhancement only prints a COD tag for order type "O" or "I". The enhancement has the capability of printing either the customer number, plus the order number plus the box number as the alternate control number, or the customer number plus the invoice number plus the box number as the alternate control number.

This enhancement allows users to print COD tags under two environments. One environment is the onestep COD tag. This is the case where the order is taken, a picking ticket is printed, all items are picked and ready to be shipped, and finally COD tags are selected to be printed for warehouse. The disadvantage of this environment is that the total amount is not saved, freight amount has not been determined, and the invoice number is not available. Under this environment, the user cannot use the invoice number as part of the alternate control number since no invoice number exists.

The enhancement has the capability of printing the UPS shipper number. In order for this to be done, the user must set the UPS shipper number in **the Global Setup**.

If the order is not selected for billing, this enhancement will calculate the total sales amount and sales tax amount. The user can override these amounts. If the order is selected for billing or the order invoice is printed, then total sales, freight, miscellaneous, and sales tax amounts are available. The enhancement will display these amounts, but the user cannot override them.

The enhancement will calculate the total COD amount after all amounts are calculated. The user can enter how many tags are to be printed. Next, the user enters if the payment should be cash only or not. Finally, the user must decide whether the total COD amount is to be distributed or not distributed among the COD tags.

This enhancement provides protection for orders that are not COD's. If the terms code description is not "COD" or "C.O.D.", then a warning message will appear asking if the user wants to continue. If the answer is "yes", the user can then enter the rest of the information. If the answer is "no", then the user can select another order number.

For cash-only orders, the enhancement will mark the cash-only box on the COD ticket. This box will be marked when the user answers "yes" for the question "Cash Only" or when the terms code description includes the word "CASH" or "Cash". If the box is not marked, the instruction will be "Company Check OK".

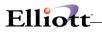

# **Run Instructions**

| Global Setup - [Elliott Demonstration Company]                                                |                |    |         |
|-----------------------------------------------------------------------------------------------|----------------|----|---------|
| enten gat get omget opgate getor getor og:<br>★□PESIGES□@AAAAAAAAAAAAAAAAAAAAAAAAAAAAAAAAAAAA | 22 Courier New |    |         |
| Print COD Tag                                                                                 |                |    |         |
| 1. Alternate Control No. Option                                                               | ?              | 4  |         |
| 2. Print Box No With Alt Ctl No                                                               |                | Y  |         |
| 3. Your UPS Shipper Number                                                                    |                | CA | 359-441 |
|                                                                                               |                |    |         |
|                                                                                               |                |    |         |
|                                                                                               |                |    |         |
|                                                                                               |                |    |         |
|                                                                                               |                |    |         |
|                                                                                               |                |    |         |
|                                                                                               |                |    |         |
|                                                                                               |                |    |         |
|                                                                                               |                |    |         |
|                                                                                               |                |    |         |
|                                                                                               |                |    |         |
|                                                                                               |                |    |         |
|                                                                                               |                |    |         |
|                                                                                               |                |    |         |
|                                                                                               |                |    |         |
| ield Number ?                                                                                 |                |    |         |
| Terd Houser .                                                                                 |                |    |         |

Elliott Main Menu  $\rightarrow$  Util setup  $\rightarrow$  Global setup  $\rightarrow$  cop-Ctl  $\rightarrow$  print cod Tag

Figure 4H.1 shows the setup screen for Printing COD Tags.

## **Field Entry Descriptions**

### 1. Alternate Control No. Option?

This flag is very important. This information will be used internally to reference back to the order. When you receive the check from UPS, it will have this alternate control Number which can be used to determine what order it was for. There are 5 options: 1 = Cust No, 2 = Order Number, 3 = Invoice Number, 4 = Cust Number + Order Number, & 5 = Customer Number + Invoice Number.

### 2. Print Box No. With Alternate Control Number?

If you answer "Y" to this question, the system will print box numbers with the alternate control number.

### 3. Your UPS Shipper Number

Enter your UPS shipper number. This information will print on the COD tag.

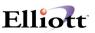

### Using Printing COD Enhancement

The user has two options of applying the total COD amount. The first option is to print only 1 tag, Field 2. This will print the total COD amount on one COD tag and as a result, 1 COD tag per order.

| COD Tags                            | and the second second second second second second second second second second second second second second second |                    |        |
|-------------------------------------|----------------------------------------------------------------------------------------------------|--------------------|--------|
| anger Delete Drint print Label egt  |                                                                                                    |                    |        |
|                                     | 2 2 2 9 2 9 11 12                                                                                                | x22 Courier New 💌  |        |
|                                     |                                                                                                    |                    |        |
|                                     |                                                                                                    |                    |        |
| 1. Order Number                     | 300                                                                                                    |                    |        |
|                                     |                                                                                                    | Johnson, LTD.      |        |
| Ship To Address                     |                                                                                                    | Circle Drive       |        |
|                                     | Bldg. 19 Ba                                                                                                    |                    |        |
|                                     | Knoxville                                                                                                    | TN 59006           |        |
|                                     | USA                                                                                                    |                    |        |
| Terms                               | 2/10 Due 15                                                                                                    | oth                |        |
| 2. No. Of Cod-Tags ?                | 1                                                                                                    |                    |        |
| <ol> <li>Cod Instruction</li> </ol> | 2                                                                                                    |                    |        |
| 4. Total Sales Amt                  | 6,087.80                                                                                                    |                    |        |
| 5. Freight Amt                      | 312.22                                                                                                    |                    |        |
| 6. Misc Charge Amt                  | 0.00                                                                                                    |                    |        |
| 7. Sales Tax Amt                    | 0.00                                                                                                    |                    |        |
| 8. Amount Paid                      | 0.00                                                                                                    |                    |        |
| Total COD Amt                       | 6,400.02                                                                                                    |                    |        |
|                                     |                                                                                                    |                    |        |
|                                     |                                                                                                    |                    |        |
|                                     |                                                                                                    |                    |        |
|                                     |                                                                                                    |                    |        |
| d Number ?                          |                                                                                                    |                    |        |
| cellent System, Inc.                |                                                                                                    | 003 SUPERVISOR JOE | CP0200 |

Generate COD Tags

### **Key Field Entry Description**

Field 3: Determines how COD is to be paid.

- 0 = No instructions
- 1 = Certified Check/Money Order
- 2 = Company Check

The second option is to print more that one COD tag per order. If the user selects this option, then the system adds Field 9 to the screen. This field prompts the user on how they want to distribute the COD amount. The choices are:

| 4. | N = No Distribution. | Total amount goes to 1 tag.                                     |
|----|----------------------|-----------------------------------------------------------------|
| 5. | M = Manually         | Manually distribute the COD amt. to the number of tags printed. |

6. E = Dist. Evenly System will distribute COD amt. evenly to the number of tags.

If M=Manually is selected, a window will pop up and the user can enter an amount for each COD tag. After an amount is entered, the projected total COD amount remaining will be displayed. See figure next page.

# Elliott-

| 1. |                   | 300                                      |
|----|-------------------|------------------------------------------|
|    |                   | Brooks and Johnson, LTD.                 |
|    | Ship To Address   | 9872 Round Circle Drive                  |
|    |                   | Bldg. 19 Back Door<br>Knowville TN 59006 |
|    |                   | USA IN 59006                             |
|    | Terms             | 2/10 Due 15th                            |
| 2. | No. Of Cod-Tags ? | 2                                        |
|    | Cod Instruction   | 2                                        |
| 4. | Total Sales Amt   | 6,087.80                                 |
| 5. | Freight Amt       | 312.22                                   |
| 6. | Misc Charge Amt   | 0.00                                     |
| 7. |                   | 0.00                                     |
| 8. |                   | 0.00                                     |
|    | Total COD Amt     | <u>6</u> ,400.02                         |
| 9. | Dist. COD Amt?    |                                          |

\_\_\_\_\_

| d COD Tags                                                                                                    |                 |                                                                                                    | _ 0    |
|----------------------------------------------------------------------------------------------------|-----------------|----------------------------------------------------------------------------------------------------|--------|
| Denne Geleter gene print Label ege<br>State State State State State State State State State State State State State State State State State State State | Alalalala       | A COLORADO AND A COLORADO ANDO AND A COLORADO AND A COLORADO AND A COLORADO AND A COLORADO AND A |        |
|                                                                                                    | 2 2 9 9 7 8 8 8 | Dizz Couner New 🔄                                                                                                    |        |
|                                                                                                    |                 |                                                                                                    |        |
| 1. Order Number                                                                                                    | 300             |                                                                                                    |        |
| Ship To Name                                                                                                    |                 | Johnson, LTD.                                                                                                    |        |
| Ship To Address                                                                                                    |                 | Circle Drive                                                                                                    |        |
| curb to marche                                                                                                    | Bldg. 19 B      |                                                                                                    |        |
|                                                                                                    |                 | nount For Each CDD Tag                                                                                                    |        |
|                                                                                                    |                 | Remaining: 0.00                                                                                                    |        |
| Terms                                                                                                    |                 | Tag 1 2,000.00                                                                                                    |        |
| 2. No. Of Cod-Tags ?                                                                                                    |                 | Tag 2 4,400.02                                                                                                    |        |
| 3. Cod Instruction                                                                                                    | 2 2.            |                                                                                                    |        |
| 4. Total Sales Amt                                                                                                    | 6,087.          |                                                                                                    |        |
|                                                                                                    | 312.22          |                                                                                                    |        |
| 6. Misc Charge Amt                                                                                                    | 0.00            |                                                                                                    |        |
|                                                                                                    | 0.00            |                                                                                                    |        |
| 8. Amount Paid                                                                                                    | 0.00            |                                                                                                    |        |
| Total COD Amt                                                                                                    | 6,400.          |                                                                                                    |        |
| 9. Dist. COD Amt?                                                                                                    | м               |                                                                                                    |        |
|                                                                                                    | An              | y Change ? N                                                                                                    |        |
|                                                                                                    |                 | ,                                                                                                    |        |
|                                                                                                    |                 |                                                                                                    |        |
|                                                                                                    |                 |                                                                                                    | 2007   |
| cellent System, Inc.                                                                                                    |                 | 003 SUPERVISOR JOE                                                                                                    | CP0200 |

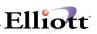

# Credit Check & Release

## **Application Overview**

This function allows you to put an order on hold and release a held order based on two criteria: 1) Customers exceed the credit limit, or 2) Customers have a past due amount. It also allows selected A/R term codes, customers, and customer types to be exempt from this automatic credit checking procedure. If a customer's account meets one of these two hold criteria, the order will be put on hold automatically. If needed, only authorized persons such as credit managers or supervisors can be allowed to release an On-Hold order. This release can be done through COP Order Entry or a special separate Release function, which provides additional credit information for the credit manager or supervisor to review before releasing an order.

## **Run Instructions**

Go to Elliott Main menu: Util-setup  $\rightarrow$  Global setup  $\rightarrow$  cop-<u>Ctl</u>  $\rightarrow$  credit check & Release. The following screen will appear:

| N Enhancement Setup - [Elliott Demonstration Company]                                             |
|---------------------------------------------------------------------------------------------------|
| System Acct Dist <b>cop-<u>E</u>nh</b> cop+ <u>E</u> unc ⊻ertical ∐tility e⊠it                    |
| X 🖻 🛱 🛱 F1 F2 F3 F4 F5 F6 ♣ Q F9 🕄 🖩 😭 08x15 Fixedsys                                             |
| Credit Check & Release                                                                            |
| 1. Auto Put Order On Hold For Credit Problem ? Y                                                  |
| 2. Allow Release On Hold Ord Thru Order Entry ? N                                                 |
| 3. Allow Users to Enter Orders For Customer On                                                    |
| Credit Hold ? Y                                                                                   |
| 4. Use Cutoff Date To Speed Up Release Held Ord ? N                                               |
| 5. Any Term Code Exempt For Credit Checking ? Y                                                   |
| 6. Any Customer Exempt For Credit Checking ? N<br>7. Any Cust Type Exempt For Credit Checking ? N |
| 8. Credit Check Order if Order Amount is Changed? N                                               |
|                                                                                                   |
| Field Number ?                                                                                    |
| NETcellent System, Inc. (32-bit) 001 JEC SUPERVISOR NSCTLMN4                                      |

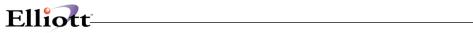

# **Entry Field Descriptions**

| NAME                                                          | TYPE AND DESCRIPTION                                                                                                    |
|---------------------------------------------------------------|----------------------------------------------------------------------------------------------------|
| 1. Auto Put Order On hold for Credit Problem                  | <ul> <li>Select "Y" to enable this function. If enabled, a popup window appears and this is where you define the following credit checking criteria:</li> <li>Customer has exceeded his credit limit? Select "Y" Or "N"</li> <li>Customers actual aged account balance for Period 1 is greater than xxx, xxx.xx (user specified amount).</li> <li>Customers acutal aged account balance for Period 2 is greater than xxx, xxx.xx (user specified amount).</li> <li>Customers acutal aged account balance for Period 3 is greater than xxx, xxx.xx (user specified amount).</li> <li>Customers acutal aged account balance for Period 4 is greater than xxx, xxx.xx (user specified amount).</li> <li>Customers acutal aged account balance for Period 4 is greater than xxx, xxx.xx (user specified amount).</li> <li>If field 1 is "Y", then any orders matching these criteria will be put onhold. If an order exceeds any of the user-specified amounts in fields 2 – 5, that order will be put onhold.</li> </ul> |
| 2. Allow Release On Hold Ord Thru Order Entry                 | Select "Y" to allow the user to release this order during order entry. If<br>"N" is selected, then orders can only be released using the Release<br>Held Order menu function. This menu function can be password<br>protected for a supervisor or Credit manager.                                                                                                    |
| 3. Allow Users To Enter Orders for Customer On<br>Credit Hold | "Y" or "N" is dependent on your credit hold policy.                                                                                                    |
| 4. Use Cutoff Date To Speed Up Release Ord                    | This question applies to the Release Held Order menu function.<br>When you release held orders, the system will read the entire order<br>header file and display all held orders. If you do not wish to display<br>all, select "Y" to specify a cutoff date option. The cutoff date options<br>to select from are "S" = System Date or "E" = Earliest Date "                                                                                                    |
| 5. Any Term Code Exempt For Credit Checking                   | Select "Y" to define up to 5 Terms Codes, (popup window), that will<br>exempt from Credit Checking. Select "N" for no exceptions.                                                                                                    |
| 6. Any Customer Exempt For Credit Checking                    | Select "Y" to define up to 5 Customers, (popup window), that will exempt from Credit Checking. Select "N" for no exceptions.                                                                                                    |
| 7. Any Cust Type Exempt For Credit Checking                   | Select "Y" to define up to 5 Customer types, (popup window), that will<br>exempt from Credit Checking. Select "N" for no exceptions.                                                                                                    |
| 8. Credit Check Order If Order Amount Changed                 | After an On-Hold order has been approved and released, the system does not perform additional credit checks when the order is changed. This is a convenience factor to reflect changes in terms, shipping instructions, salesmen, etc. However, this presents a potential loophole where the customer or salesman can substantially increase an approved credit-risk order and escape a second credit check. Select "Y" to close this loophole by having the system do credit checking anytime the order dollar amount has been changed.                                                                                                    |

# Sales Commission Control

# **Application Overview**

This function will provide you with a very flexible method of defining sales commissions. It is similar to the Elliott Pricing Structure. You can predefine as many commission codes as you need and specify an effective date for the sales commission. With 17 different commission codes to choose from and 10 levels for break points, this function will allow you to define almost any kind of commission.

## **Run Instructions**

Elliott Main Menu → Util-Setup → Global Setup – cop-Ctl → Sales commission Ctrl

| Global Setup - [Fliott Demonstration Company]                                                             | and the second second se | لفلد                                        |
|----------------------------------------------------------------------------------------------------|----------------------------------------------------------------------------------------------------|---------------------------------------------|
|                                                                                                    |                                                                                                    |                                             |
| Salesman Commission                                                                                       |                                                                                                    |                                             |
|                                                                                                    | ommission Control ?                                                                                                    | ¥                                           |
|                                                                                                    | mission Effective Date ?                                                                                                    | Ŷ                                           |
| 3. Valid Commissi                                                                                         | on Codes <mark>7</mark> 8 F G H                                                                                                    |                                             |
|                                                                                                    |                                                                                                    |                                             |
|                                                                                                    |                                                                                                    |                                             |
|                                                                                                    |                                                                                                    |                                             |
|                                                                                                    |                                                                                                    |                                             |
|                                                                                                    |                                                                                                    |                                             |
| =Slsman/Customer/Item                                                                                     | 2=Slsman/Cust/Prod Cat                                                                                                    | 3=Slsman/Cust Type/Item                     |
|                                                                                                    | 5=Salesman/Item                                                                                                    | 6=Salesman/Prod Category                    |
|                                                                                                    |                                                                                                    |                                             |
| =Salesman/Customer                                                                                        | 8=Salesman/Customer Type                                                                                                    | 9=Customer/Item                             |
| =Salesman/Customer<br>=Customer/Prod Category                                                             | 8=Salesman/Customer Type<br>B=Customer Type/Item                                                                                                    | 9=Customer/Item<br>C=Customer Type/Prod Cat |
| /=Salesman/Customer<br>=Customer/Prod Category<br>)=Item                                                  | 8=Salesman/Customer Type<br>B=Customer Type/Item<br>E=Product Category                                                                                                    | 9=Customer/Item                             |
| H=Slsman/Cust Typ/Prd Cat<br>7=Salesman/Customer<br>4=Customer/Prod Category<br>D=Item<br>5=Customer Type | 8=Salesman/Customer Type<br>B=Customer Type/Item                                                                                                    | 9=Customer/Item<br>C=Customer Type/Prod Cat |

Commission Codes Available when COP Setup Calc Commissions = I (Item)

| Global Setup - [Elliott Demonstration Compa |                                               |             |            | _10      |
|---------------------------------------------|-----------------------------------------------|-------------|------------|----------|
| an an an an an an an an an an an an an a    |                                               | urier New 💌 |            |          |
| Salesman Commissio                          |                                               |             |            |          |
| 1. Use Salesman                             | Commission Control                            | 2           | Y          |          |
|                                             | Commission Effective<br>ssion Codes 🔽 8 F G 1 |             | Y          |          |
|                                             |                                               |             |            |          |
|                                             |                                               |             |            |          |
|                                             |                                               |             |            |          |
|                                             |                                               |             |            |          |
|                                             |                                               |             |            |          |
|                                             |                                               |             |            |          |
|                                             |                                               |             |            |          |
|                                             |                                               |             |            |          |
| =Salesman/Customer                          | 8=Salesman/Custo                              | mer Type    | F=Customer |          |
| =Customer Type                              | H=Salesman                                    |             |            |          |
| NETcellent System, Inc                      |                                               | 3 SUPERVI   | SOR JOE    | NSCTLMN4 |

Commission Codes Available when COP Setup Calc Commissions = S (Sales) Commission Codes Available when COP Setup Calc Commissions = M (Margin)

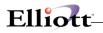

# **Field Entry Descriptions**

1. Use Salesman Commission Control?

Select "Y" to enable. If not enabled, "N", the system will base commissions on the default value in COP Setup.

2. Use Future Commission Effective Date"?

If "Y", allows you to specify a Starting and Ending date, (if applicable), for a commission code.

3. Valid Commission Codes

Determines which codes will be available in COP Commission Structure File.

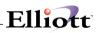

# User Defined Code Setup

### **Application Overview**

This feature gives you the ability to assign a "User-Defined Code" in the COP line item screen for special tracking purposes. In the Order Line Item Entry Screen, the system will prompt you to enter a User-Defined Code. You can either press enter to skip this field or enter a valid code (F7 search key is provided). When posting invoices to A/R, the system will update COP Invoice History, User Defined Code/Year, and Customer User Defined Code/Year Files. This information can be used later for reporting and analysis purposes. We have also provided an initialize, export, import, and rebuild function for these three files.

### **Run Instructions**

Before setting up User Defined Codes. You must define what, where, and how you want to use them. To do this, go to:

Main Menu  $\rightarrow$  Util-setup  $\rightarrow$  Global setup  $\rightarrow$  cop-Ctl  $\rightarrow$  User defined code. The following setup screen will then be displayed:

| N Enhancement Setup - [Elliott Demostration Company]                           |                |       |
|--------------------------------------------------------------------------------|----------------|-------|
| System Acct Dist <b>cop-<u>E</u>nh</b> cop- <u>F</u> unc ⊻ertical Utility e⊠it |                |       |
| ✓ X □ 电 電 第 F1 F2 F3 F4 F5 F6 44 Q F9 41 ■ 12 08                               | x15 Fixedsys   |       |
| User Defined Code                                                              |                |       |
| 1. User Defined Code Literal ?                                                 | Charge Back    |       |
| 2. Order Type For User Defined Code                                            | осбід          |       |
| 3. Update Qty When Credit Memo                                                 | R              |       |
| 4. Validate User Defined Code ?                                                | Y              |       |
| 5. Allow User Defined Code To Be Blank ?                                       | Y              |       |
| 6. Default To Previous User Defined Code ?                                     | N              |       |
| 7. Print User Defined Code On Pick Ticket ?                                    | Y              |       |
|                                                                                |                |       |
| Field Number ?                                                                 |                |       |
| NETcellent System, Inc. (32-bit) 001 JEC                                       | SUPERVISOR NSC | TLMN4 |

User Defined Code Setup Screen

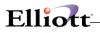

# **Entry Field Descriptions**

|    | NAME                                         | TYPE AND DESCRIPTION                                                                                                    |
|----|----------------------------------------------|----------------------------------------------------------------------------------------------------|
| 1. | User Defined Code Literal                    | This question prompts you for the field literal that will display in the COP line item screen. For example purposes, the literal "CHARGE BACK" is used                                                               |
| 2. | Order Type For User Defined Code.            | You can select the type of orders that will display the line item user defined code,<br>"CHARGE BACK". There are five options displayed at the bottom of the screen.<br>You can press <enter> to select ALL.</enter> |
| 3. | Update Quantity When Credit<br>Memo          | If you want to return item qty. back to inventory, enter " $R$ ". If you want to give the customer a qty. credit, enter "C". This option only applies to credit memos.                                               |
| 4. | Validate User Defined Code                   | Answer "Y" to validate the User Defined code when entered in COP Line Item screen.                                                                                                    |
| 5. | Allow User Defined Code To<br>Be blank       | Answer "Y" to allow users to enter a blank value.                                                                                                    |
| 6. | Default To Previous User<br>Defined Code     | If you answer "Y" to this question, the system will use the code entered in the last order.                                                                                                    |
| 7. | Print User Defined Code On<br>Picking Ticket | Answer "Y" to enable this function.                                                                                                    |

# **Using User Defined Code**

After enabling this function, you will need to define the "Charge Back" codes using the User-Defined Code file maintenance. To do this, go to:

<u>**C**</u>ustomer Order Processing  $\rightarrow$  <u>**M**</u>aintenance  $\rightarrow$  **U**ser defined code file

The screen that appears is where you define your codes, as well as the change, delete, and list functions. Some examples of user defined codes are COOP Advertising, Damaged Goods, Defective Merchandise, Direct Mail Sales, Telemarketing Sales, etc. With careful planning and forethought to user defined codes, these codes can be powerful reporting and analytical tools.

After defining your "Charge Back User Defined Codes" (Charge Back is just a literal expression) and you enter an order type as defined in the setup, the line item screen will display a "CHARGE BACK" for your input. At this field, we have provided an F7 key function to search for your codes. After posting invoices to A/R, the system will update the User-Defined Code/Year file and the Customer User Defined Code/Year file. These are the two files used for reporting and analysis.

| 🚺 Order Entry - [Elli           | ott Demostration Comp  | any]                                    |                       |             | _ 🗆 ×    |
|---------------------------------|------------------------|-----------------------------------------|-----------------------|-------------|----------|
| Add Change Delete               | List print-Order-ack p | rint-order- <u>Q</u> uote e <u>X</u> it |                       |             |          |
| - X 🗆 🖻 🕮 🕴                     | 🕃 🖆 F1 F2 F3 F4        | F5 F6 🚧 🔍 F9                            | <b>31 ■ №?</b> 08×151 | Fixedsys    | -        |
| Order: 2059                     | Type: Order            | Order Total                             | s: Ø Lines            | On Hand     | 476.00   |
| Cust: 000100                    |                        | Qty:                                    |                       | Excess      | 429.00   |
| John Q. William                 |                        | Amt:                                    | 0.00                  | Backorderab | Le: Y EA |
| Item                            | Description            |                                         |                       |             |          |
| CLOCK                           | 25 MEG CLOCK FO        | JR MB                                   | Cust Item             | No C-25     |          |
| UM: EA                          | FA 01 00               |                                         | 0 000000              | DACK        |          |
| 2. Qty Ordered                  |                        |                                         | 9. CHARGE             |             |          |
| 3. Qty To Ship<br>4. Unit Price |                        |                                         | 10. Request           | r vare      |          |
| 4. UNIL PRICE                   | EH 15.5000<br>0.00     | Search CHARGE                           | BACK                  |             | $\times$ |
| 6. Unit Cost                    | EA 12.5400             | CHARGE BACK                             |                       |             |          |
| 7. Product Cate                 |                        |                                         |                       |             |          |
| 8. Comm Pct/Amt                 |                        |                                         | Description           |             |          |
|                                 |                        |                                         | CO-OP                 |             |          |
| Item                            | Descript               | DF                                      | DEFECTIVE             |             |          |
|                                 | 00000 IP               |                                         | DAMAGE                |             |          |
|                                 |                        | SU                                      | SHIPPING VIOLAT       | LION        |          |
|                                 |                        |                                         |                       |             |          |

Filiott

Up, Dn, PgDn, PgUp, RETURN To Select Charge Back field 9 and F7 popup Search window display.

The User-Defined Code/Year file is divided into 12-month buckets. It displays the Sales Amount, Quantity, and Cost. You can print a listing based on a "CHARGE BACK" (user-defined) range and year range. This information can be used as an analysis tool.

To access this file: <u>C</u>ustomer Order Processing  $\rightarrow$  <u>Y</u>early user defined file.

The Customer User-Defined Code/Year file is divided into 12- month buckets. This file is similar to the User-Defined Code/Year file. The only difference is that you can display information for a specific customer. It displays the Sales Amount, Quantity, and Cost. You can print a listing based on a customer range, "CHARGE BACK" (user-defined) range and year range. This information can be used as an analysis tool.

To access this file: <u>C</u>ustomer Order Processing  $\rightarrow$  yearly cust user <u>D</u>ef code.

| Add Change Delete List exit | enance - [Elliott Dem | ostration Company] |                   | _ 🗆 × |
|-----------------------------|-----------------------|--------------------|-------------------|-------|
| 🕶 🗶 🗔 🖻 🛍 🏶 🗳 F1 F2         | F3 F4 F5 F6 🚧         | Q F9 🗐 🖩 📢         | 08x15 Fixedsys    | •     |
|                             |                       |                    |                   |       |
| * 1. CHARGE BACK            | COOP                  | CO-OP              |                   |       |
| * 2. Year                   | 2000                  |                    |                   |       |
|                             | Sales Amt             | Quantity           | Cost              |       |
| 3. January                  | 0.00                  | 0.00               | 0.00              |       |
| 4. Feburary                 | 0.00                  | 0.00               | 0.00              |       |
| 5. March                    | 0.00                  | 0.00               | 0.00              |       |
| 6. April                    | 1,050.19              | 21.00              | 957.94            |       |
| 7. May                      | 0.00                  | 0.00               | 0.00              |       |
| 8. June                     | 0.00                  | 0.00               | 0.00              |       |
| 9. July                     | 0.00                  | 0.00               | 0.00              |       |
| 10. August                  | 0.00                  | 0.00               | 0.00              |       |
| 11. September               | 0.00                  | 0.00               | 0.00              |       |
| 12. October                 | 0.00                  | 0.00               | 0.00              |       |
| 13. November                | 0.00                  | 0.00               | 0.00              |       |
| 14. December                | 0.00                  | 0.00               | 0.00              |       |
|                             |                       |                    |                   |       |
| Field Number ?              |                       |                    |                   |       |
| NETcellent System, Inc.     | (32-bit)              | 001 JEC            | SUPERVISOR CPR02M | INT   |

User-Defined Code Year/File Maintenance Screen

# Elliott-

|                                                                      | K Cust Year File M<br>lete _ist e⊻it                                                                                   | aintenance - [Elliott                                                   | Demostration Company]                                                   | 5 Fixedsys                                                                                  |
|----------------------------------------------------------------------|----------------------------------------------------------------------------------------------------|-------------------------------------------------------------------------|-------------------------------------------------------------------------|---------------------------------------------------------------------------------------------|
|                                                                      | 3 🔛 🖂 FT FZ                                                                                                    | F3 F4 F5 FD @4                                                          |                                                                         | 5 Fixedsys                                                                                  |
| * 2.                                                                 | Customer No<br>CHARGE BACK<br>Year                                                                                     | 000100<br>COOP<br>2000                                                  | ) Williams John<br>CO-OP                                                | Q. Company                                                                                  |
| 5.<br>6.<br>7.<br>8.<br>9.<br>10.<br>11.<br>12.<br>13.<br>13.<br>14. | January<br>Feburary<br>March<br>April<br>May<br>June<br>July<br>August<br>September<br>October<br>November<br>December | Sales Amt<br>0.00<br>0.00<br>0.00<br>0.00<br>0.00<br>0.00<br>0.00<br>0. | Quantity<br>0.00<br>0.00<br>20.00<br>0.00<br>0.00<br>0.00<br>0.00<br>0. | Cost<br>8.00<br>8.00<br>945.40<br>8.00<br>8.00<br>8.00<br>8.00<br>8.00<br>8.00<br>8.00<br>8 |
| Field Number                                                         | ?                                                                                                    |                                                                         |                                                                         |                                                                                             |
| NETcellent S                                                         | System, Inc. 🛛                                                                                                    | (32-bit)                                                                | 001 JEC SU                                                              | UPERVISOR CPR03MNT                                                                          |

Customer User-Defined Code/Year File Maintenance Screen

# Stock Status Inquiry Setup

# **Application Overview**

This function provides you with a wealth of customer service information available by using Function Keys. For maximum benefit, the users should thoroughly familiarize themselves with the many item inquiry options. These features are also available in our Sales Desk program.

The COP Stock Status Inquiry provides for a Customer Number so that when you do an item inquiry for that customer, you have access to pertinent A/R, I/M, and COP data. Some key features found in this program are:

- Item inquiries listing one or all locations where an item is stocked. Also included in the item inquiry
  are stocking totals and Bin numbers. Being able to view stock status by all locations is extremely
  useful when you ship from different locations or have the need to transfer from one location to
  another. It is also helpful when you have multi locations within your warehouse, (refurbished items,
  returned goods for resale, factory seconds, inspection, quarantine, etc.), to view stock status totals for
  that item.
- 2. Ability to use wildcards to specify the locations you wish to see stock statuses for.
- 3. The option to enter a caller's name. This helps the user in remembering who they are talking to, as well as, logging the persons name for future reference.
- 4. After you have entered the customer's number for an inquiry, and if no caller name was entered, then the caller name will be automatically filled with this customer's contact name.
- 5. While you are viewing an item's stock status, you have the following added functions:
  - d. View customer price breaks for this customer and item.
  - e. Create a quote from the customer's inquiry.
  - f. Create a sales order from the quote.
  - b. View general customer information for the customer.
  - c. View credit & YTD information for the customer.
  - f. Perform a Substitute Item Search by location
  - g. Perform a Component Available Inquiry to show the stock statuses of all components for a parent item to determine the quantity of the parent that can be built.
  - f. Perform an Available To Promise Inquiry to display a listing of future quantity available, (by date), for the inventory item being viewed.

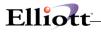

# **Run Instructions**

SELECT: Main Menu  $\rightarrow$  Util-setup  $\rightarrow$  Global setup  $\rightarrow$  cop-Ctl  $\rightarrow$  Order/invoice inquiry. The following screen will appear:

| N Enhancement Setup - [Elliott Demonstration Company]             |                                                                    | _ 🗆 ×    |
|-------------------------------------------------------------------|--------------------------------------------------------------------|----------|
| System Apot Dist <b>cop-Enh</b> cop-Euro Vertical Utility eXit    |                                                                    |          |
| 🕶 🕱 🕮 🕮 🖼 F1 F2 F3 F4 F5 <b>F6</b> 🛤 🔍 F9 🗐 🗐 🕅 10x20 Courier Nev | v-Bold 💌                                                           |          |
| Stock Status Inquiry                                              |                                                                    |          |
| <ol> <li>Use Quotation In Stock Status Inquiry ?</li> </ol>       | N                                                                  |          |
| 2. Starting Quotation Number ?                                    | 6                                                                  |          |
| 3. Use Quotation Comment                                          | N                                                                  |          |
| 4. Default Quotation Comment Code                                 |                                                                    |          |
| 5. Use Inquiry Comment                                            | N                                                                  |          |
| 6. Default Inquiry Comment Code                                   | uber? 6<br>N<br>Nent Code<br>N<br>Nt Code<br>Dry For Inquiry Trx N |          |
| 7. Update Quotation History For Inquiry Trx                       | N                                                                  |          |
| 8. Display Excess-Qty or Qty Available ?                          | E                                                                  |          |
|                                                                   |                                                                    |          |
| Field Number ?                                                    |                                                                    |          |
| 001 JEC                                                           | JOE                                                                | NSCTLMN4 |

Stock Status Setup Screen

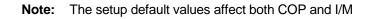

# **Entry Field Descriptions**

| NAME                                  | DESCRIPTION                                                                                                    |
|---------------------------------------|----------------------------------------------------------------------------------------------------|
| Use Quotation In Stock Status Inquiry | Select "Y" to create a Quote from an inquiry. When you create the quote, you have the option to confirm it. If confirmed, the system will allow you to enter a COP sales order for this quote during stock status inquiry. If not confirmed, these quotes are kept in the Quotation History file and can be called up for review, and/or converted to an "O" or "I" type order. Select "N" if you do not want users creating sales orders from this inquiry mode. |
|                                       | Note: If you find yourself becoming a power user of quotes using the Stock Status Inquiry screen; we recommend you use our Sales Desk program for tighter quote management and more flexible features.                                                                                                    |
| Starting Quotation Number             | Enter Starting Quote Number, this is an internal number used in Stock Status<br>Inquiry and not related to COP Quote numbers                                                                                                    |

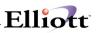

| Use Quotation Comment                    | Select "Y" if you want to add comments to your quotes. Comment codes are maintained in COP maintenance. Quotation comments are mainly for used historical sales analysis purposes to track the reasons why you don't get a sale from a quote. |
|------------------------------------------|----------------------------------------------------------------------------------------------------|
| Default Quotation Comment Code           | If you the enable the previous field, then you may specify the default comment code here. Comment codes are maintained in COP maintenance.                                                                                                    |
| Use Inquiry Comment                      | Select "Y" if you want to add comments to your inquiry                                                                                                    |
| Default Inquiry Comment Code             | If you enabled the previous field, then you can specify the default comment code here.                                                                                                    |
| Update Quotation History For Inquiry Trx | Select "Y" to keep a history of caller inquires in the Quotation History file. The Inquiry Trx's will then show up when doing a quote inquiry.                                                                                                |

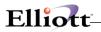

This Page Intentionally Blank

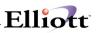

# Sales Desk

## **Application Overview**

Sales Desk is a powerful program that can greatly improve the speed and efficiency of processing orders, quotes, capturing new business, and building customer relationships. After setting up Sales Desk, you should set up a Procedures and Policy guideline for COP sales entry personnel and Sales Desk users. Many of these procedures and policies can be defined in Sales Desk setup.

#### Sales Desk does not currently support the following:

- 4. Vertex Sales Tax Interface
- 5. "I" and "C" type of Orders for Serial/Lot and Multi-Bins
- 6. Feature/Option & Kit items.

### **Run Instructions**

Goto: Elliott Main Menu  $\rightarrow$  Util Setup  $\rightarrow$  Global setup  $\rightarrow$  cop-ctl  $\rightarrow$  sales Desk

| Enhancement Setup - [Elliott Demonstration Company]             |          | _ 🗆 ×    |
|-----------------------------------------------------------------|----------|----------|
| System Acot Dist <b>cop-Enh</b> cop-Euric Vertical Utility eXit |          |          |
| - X : B B F F F2 F3 F4 F5 F6 A C F9 4 B N 10x20 Courier New-    | Bold 💌   |          |
| Sales Desk                                                      |          |          |
| 1. Use Sales Desk Enhancement ?                                 | Y        |          |
| 2. Starting Quotation Number ?                                  | 27       |          |
| 3. Use Quotation Comment                                        | Y        |          |
| 4. Default Quotation Comment Code                               | 1        |          |
| 5. Def. Mode For Showing Line Item                              | A        |          |
| 6. Enter Line Item Additional Data                              | Y        |          |
| 7. Custom Message For - 'Customer Is On Credit                  | Hold'    |          |
| 8. Custom Message For - 'Customer Exceed Credit                 | : Limit' |          |
| 9. Custom Message For - 'Customer Account Past                  | Due '    |          |
| 10. Print Immediate Order Edit List ?                           | Y        |          |
| 11. Print Immediate Order Acknowledgment ?                      | N        |          |
| 12. Print Immediate Picking Ticket ?                            | N        |          |
| 13. Print Immediately Invoice ?                                 | N        |          |
| 14. Show Credit Problem Window In First Screen S                | Y Y      |          |
| 15. Line Item Default to Customer or Item's Loc                 | ? C      |          |
|                                                                 |          |          |
|                                                                 |          |          |
| Field Number ?                                                  |          |          |
| NETcellent System, Inc. (32-bit) 001 JEC                        | JOE      | NSCTLMN4 |

Sales Desk Setup Screen

1. Use Sales Desk Enhancement?

Select "Y" to enable this feature.

2. Starting Quotation Number?

Enter starting quote number. This number is used only in Sales Desk and does not affect COP orders. The default value is "1".

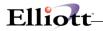

#### 3. Use Quotation Comment?

Default value is "N". Select "Y" if you want to add comments to your quotes. Comment codes are maintained in COP maintenance. Quotation comments are mostly used for historical and sales analysis purposes to track reasons why you did not get a sale for the quote.

#### 4. Default Quotation Comment Code

The default value is blank. If you enabled the previous field, then you can specify the default comment code here. Comment codes are maintained in COP maintenance.

5. Def. Mode For Showing Line Item

When entering line items in Sales Desk, you have the choice of confirming the line tem or leaving it open as a quote. This flag lets you choose if you want to view all the line items as you are entering the order, or only the confirmed items. Confirmed items are those that get generated onto the sales order. This is a default mode only and the system allows changing from mode to mode during data entry.

Select "A" for Show All, or "C" for Show confirmed items only.

6. Enter Line Item Additional Data

Additional Data Window contains line item discount percent, unit cost, vendor number, product category, user defined code, and request and promise dates. These are fields from Elliott order entry line item screens. Most of the time, you simply accept the default values for these fields in the order line item screen. If this is the case, you should answer "N" and this will speed up your process in Sales Desk. If you need to enter data in any one of those fields, answer "Y" and during entering of line item in Sales Desk, the additional data window will popup and prompt for the information.

#### 7. Custom Message For - 'Customer Is On Credit Hold'

By default "Customer Is On Credit Hold" will be displayed if Sales Desk detects such a condition. Even though a customer may be put on credit hold, you may not want the customer to know they are on credit hold. To prevent your staffs from telling customers that they are on "Credit Hold", you can put a custom message here. If you leave this field blank, the system will use the default message.

### 8. Custom Message For - 'Customer Exceed Credit Limit'

Similar to previous field, to prevent your staff from telling customers they "exceed credit limit", you can put a custom message here.

### 9. Custom Message For - 'Customer Account Past Due'

Similar to previous field, to prevent your staff from telling customers that their "account is past due", you can put a custom message here.

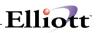

10. Print Immediate Order Edit List?

Select "Y" if you want to print an immediate order edit list when an order is entered through Sales Desk. Select "N" to disable this feature in Sales Desk if you wish to manually print order edit list in Order Entry.

11. Print Immediate Order Acknowledgment?

Select "Y" to immediately print an Order Acknowledgement when an order is entered through Sales Desk. Select "N" to disable this feature in Sales Desk if you wish to manually print Order Acknowledgement in Order Entry.

12. Print Immediate Picking Ticket?

Select "Y" to immediately print a Picking Ticket when an order is entered through Sales Desk. This is helpful if the order needs to be picked right away and pick tickets are printed on an individual basis. Select "N" to disable this feature in Sales Desk if pick ticket is printed on the batch basis.

13. Print Immediately Invoice?

Select "Y" to immediately print an Invoice for an "I" type of order entered through Sales Desk. This may be helpful for over the counter sales, or if you use the invoice as a pick ticket. Select "N" to disable this feature if invoices are printed on a batch basis.

14. Show Credit Problem Window In First Screen?

Select "Y" if you want Sales Desk people to be made aware of the customer credit status before entering an order. If you select "N", a credit problem window will still come up when you confirm the order. If you want to get order first and worry about the credit problem later, you should answer "N". Otherwise, answer "Y".

15. Line Item Default to Customer or Item's Loc?

This flag is only relevant if you use the multiple locations feature in Elliott. By default, system default s a line item's location to customer's default location.

If you are a distributor who stocks inventory at all warehouse, then this is the right choice for you.

If you are a manufacturer producing produce and stocking items at different locations, then you should default line item's location by item's default location (as setup in the item master record).

Select "C" for customer default location or "I" for item default location. This is a default value and the actual line item location can be changed at line entry time.

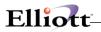

This Page Intentionally Blank

\_\_\_\_\_

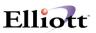

# Sales Desk Screen Layout

Many companies have some special information needed for their order taking process. Sales Desk allows you to customize the screen center portion for customized item or customer information. The default 12 fields are displayed in the Figure below. You can pick and choose from most of the fields of item or customer file to customize the center portion of your Sales Desk screen.

| Sales Desk Screen Layout - [Ellic | ott Demonstration Company]                                                                                                    |                   |          | _ 🗆 ×    |
|-----------------------------------|----------------------------------------------------------------------------------------------------|-------------------|----------|----------|
| Change At                         |                                                                                                    |                   |          |          |
| 🛏 🗶 🗔 🖻 🕄 🚱 🔂 F1 F2 F             | 3 F4 F5 F6 🚧 🔍 F9 🕮 🗉                                                                                                    | 10x20 Courier New | v-Bold 🗾 |          |
|                                   |                                                                                                    |                   |          |          |
| 1. ITEM-DESC-1                    | Dsc1                                                                                                    |                   |          |          |
| 2. ITEM-DESC-2                    | Dsc2                                                                                                    |                   |          |          |
| 3. ITEM-PRICE                     | Item Price                                                                                                    |                   |          |          |
| 4. REGULAR-PRICE                  | Regular Price                                                                                                    |                   |          |          |
| 5. ON-SALE-INFO                   | On Sale/Exp                                                                                                    |                   |          |          |
| 6. LAST-SELLING                   |                                                                                                    | e                 |          |          |
|                                   |                                                                                                    |                   |          |          |
|                                   |                                                                                                    |                   |          |          |
|                                   |                                                                                                    |                   |          |          |
|                                   |                                                                                                    |                   |          |          |
|                                   |                                                                                                    |                   |          |          |
| 12. ОТУ-ВО                        | Qty во                                                                                                    |                   |          |          |
|                                   | ****                                                                                                    | BOD Deer Goot     |          |          |
|                                   |                                                                                                    | -                 |          |          |
|                                   | ITEM-DESC-1       Dscl         ITEM-DESC-2       Dsc2         ITEM-DESC-2       Dsc2         ITEM-PERCE       Item Price         REGULAR-PRICE       Regular Price         AVG-COST-FOB       FOB Avg Cost         QTY-OH       Qty On Hand         QTY-ON-ORDER       Qty On Order         QTY-NO-ORDER       Qty On Order         QTY-BO       Qty BO         cl XXXXXXXXXXXXXXXXXXXXXXXX fOB Avg Cost       999,999,999,999,999-         cl XXXXXXXXXXXXXXXXXXXXXXX (try On Hand       999,999,999,999-         cl XXXXXXXXXXXXXXXXXXXXXX (try On Hand       999,999,999,999-         cl XXXXXXXXXXXXXXXXXXXXXXXXX (try On Hand       999,999,999,999-         cl XXXXXXXXXXXXXXXXXXXXXXXXX (try On Hand       999,999,999,999-         cl XXXXXXXXXXXXXXXXXXXXXXXXX (try On Hand       999,999,999,999-         gular Price       999,999-       Qty Avail.       999,999,999.99-         gular Price       999,999-       Qty Avail.       999,999,999.99-         sale/Exp 999,999.999-       Qty BO       999,999,999.99-       999,999,999.99-         sale/Exp 999,999.999-       Qty Avail.       999,999,999.99-       999,999.99-         sale/Exp 999,999.999-       Qty BO       999,999.999.99-       999,999.999.99- |                   |          |          |
|                                   | . ITEM-DESC-1 Dsc1<br>ITEM-DESC-2 Dsc2<br>ITEM-PERCE Item Frice<br>. REGULAR-PRICE Regular Price<br>. REGULAR-PRICE Regular Price<br>. AVG-COST-FOB FOB Avg Cost<br>. QTY-OH Qty On Hand<br>. QTY-AUAIL Qty Alloc.<br>. QTY-AVAIL Qty Alloc.<br>. QTY-AVAIL Qty Avail.<br>. QTY-BO Qty BO<br>sc1 XXXXXXXXXXXXXXXXXXXXX FOB Avg Cost 999,999.999-<br>sc2 XXXXXXXXXXXXXXXXXXXXXX Qty On Hand 999,999.999-<br>sc2 XXXXXXXXXXXXXXXXXXXXXXX Qty Alloc.<br>. 999,999.999.999-<br>sc2 XXXXXXXXXXXXXXXXXXXXXXX Qty Alloc.<br>. 999,999.999.999-<br>sc2 XXXXXXXXXXXXXXXXXXXXXXX Qty Alloc.<br>. 999,999.999.999-<br>sc2 XXXXXXXXXXXXXXXXXXXXXXX Qty Alloc.<br>. 999,999.999.999-<br>sc2 XXXXXXXXXXXXXXXXXXXXXXX Qty Alloc.<br>. 999,999.999.999-<br>. Sale/Exp 999.999.999-99/99/99 Qty On Order<br>. 999.999.999.99-                                                                                                    |                   |          |          |
| -                                 | DESC-1         Dsc1           DESC-2         Dsc2           PRICE         Item Price           AR-PRICE         Regular Price           DESC-1         Dsc2           PRICE         Item Price           DESC-1         Dsc2           PRICE         Item Price           DESC-1         Dsc2           DESC-1         Dsc2           PRICE         Item Price           DEST-FOB         FOB Avg Cost           H         Qty On Hand           LOC         Qty Alloc.           ARL         Qty On Order           O         Qty BO           XXXXXXXXXXXXXXXXXXXXXXXXXXXXXXXX         FOB Avg Cost         999,999,999.999-           StxXXXXXXXXXXXXXXXXXXXXXXXXXXXXXXXXXXXX                                                                                                    |                   |          |          |
|                                   |                                                                                                    |                   |          |          |
|                                   |                                                                                                    | x-2               |          | ,        |
| field Number ?                    |                                                                                                    |                   |          |          |
| NETcellent System, I              | nc. (32-bit)                                                                                                    | 001 JEC           | JOE      | SDLAYOUT |

### **Run Instructions**

To Change Item Information Window:

Main Menu  $\rightarrow$  Util-setup  $\rightarrow$  Global setup  $\rightarrow$  cop-cTl  $\rightarrow$  sales desk screen layout

In the change mode, select field you want to change. When cursor is in that field, the F7 Key will search for the screen layout names.

Available fields to use in Screen Layout Names:

| AVG-COST-FOB    | Average FOB Cost         |
|-----------------|--------------------------|
| AVG-COST-LANDED | Average Landed Cost      |
| CUST-ADDRESS-1  | Customer Street 1        |
| CUST-ADDRESS-2  | Customer Street 2        |
| CUST-BALANCE    | Customer Balance         |
| CUST-COMMENT-1  | Customer Comment 1       |
| CUST-COMMENT-2  | Customer Comment 2       |
| CUST-FAX        | Customer Fax Number      |
| CUST-HIGH-BAL   | Customer Highest Balance |
| CUST-ITEM-DESC1 | Customer Item Desc 1     |
| CUST-ITEM-DESC2 | Customer Item Desc 2     |
| CUST-ITEM-NO    | Customer Item Number     |
| CUST-NOTE-1     | Customer Note 1          |

# Elliott-

Customer Note 2 CUST-NOTE-2 CUST-NOTE-3 Customer Note 3 CUST-NOTE-4 Customer Note 4 CUST-NOTE-5 Customer Note 5 **CUST-PHONE Customer Phone Number** Customer Remaining Credit = Credit-Limit - Balance CUST-REM-CREDIT **Customer Sales Last Year** CUST-SALES-LYR CUST-SALES-YTD **Customer Sales YTD Customer Ship Via** CUST-SHIP-VIA CUST-USER-AMT Customer User Amount CUST-USER-DATE **Customer User Date** DESC-1 Line Item Description 1 DESC-2 Line Item Description 2 DISC-PCT Line Item Discount Pct Item Description 1 **ITEM-DESC-1 ITEM-DESC-2** Item Description 2 **ITEM-NOTE-1** Item Note 1 **ITEM-NOTE-2** Item Note 2 **ITEM-NOTE-3** Item Note 3 **ITEM-NOTE-4** Item Note 4 **ITEM-NOTE-5** Item Note 5 **ITEM-PRICE** Item Price ITEM-USER-AMT Item User Amount **ITEM-USER-DATE** Item User Date LAST-SELLING Last selling price of this item to this customer. LITERAL Free Literal that you can define any way you like Last FOB Cost LST-COST-FOB LST-COST-LANDED Last Landed Cost On Sale Information – including on sale price and expiration date. **ON-SALE-INFO** PCT-OFF-PRICE **Discount % off Item Price** Line Item Product Category **PROD-CATE** QTY-ALLOC **Qty Allocation** QTY-AVAIL Qty Availability = Qty-OH - Qty-Allocation QTY-BO Qty Backorder Excess Qty = Qty-OH - Qty-Allocation + Qty-BO QTY-EXCESS QTY-OH Qty On Hand Qty On Order QTY-ON-ORDER **REASON-CODE** Line Item Reason Code Regular Price = Customer's price after applying price codes before on **REGULAR-PRICE** sales price. Request & Promise Date **REQ-PRM-DATE** STD-COST-FOB Standard FOB Cost STD-COST-LANDED Standard Landed Cost **VENDOR-NO** Primary Vendor Number

# Change Customer Data Window:

### **Run Instructions**

If you wish to let your salespeople change certain fields of the customer file, you have to define which fields they can change in the Sales Desk. Typically, you will let salesperson change phone, address and contact information.

Main Menu  $\rightarrow \underline{U}$ til-setup  $\rightarrow$  global setup  $\rightarrow$  cop-cTl  $\rightarrow$  c $\underline{H}$ g cust screen layout

This is a user definable window with 15 fields. This window is called up from with the F5 Options function key in Sales Desk

In the change mode, select field you want to change. When cursor is in that field, the F7 Key will search for the screen layout names.

| 1   | ADDRESS-1    | Address-1    |  |  |
|-----|--------------|--------------|--|--|
|     | ADDRESS-2    | Address-2    |  |  |
|     | CITY         | City         |  |  |
|     | STATE        | State        |  |  |
|     | ZIP-CODE     | Zip Code     |  |  |
|     | CONTACT      | Contact      |  |  |
|     | PHONE-NO     | Phone No     |  |  |
|     | FAX-NO       | Fax No       |  |  |
|     | BACKORDERS   | Backorders ? |  |  |
|     | PARTIAL-SHIP |              |  |  |
|     | SUBST-ITEMS  |              |  |  |
| 12. |              |              |  |  |
| 13. |              |              |  |  |
| 14. |              |              |  |  |
| 15. |              |              |  |  |
|     |              |              |  |  |
|     |              |              |  |  |
|     |              |              |  |  |
|     |              |              |  |  |

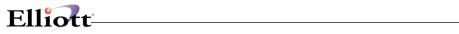

# Available fields to use in Screen Layout Names:

| ACCT-DATE    | Account Date                  |
|--------------|-------------------------------|
| ACCT-NO      | Account No.                   |
| ADDRESS-1    | Address 1                     |
| ADDRESS-2    | Address 2                     |
| BACKORDERS   | Backorders Flag               |
| BAL-METHOD   | Balance Method                |
| CITY         | City                          |
| COLLECTOR    | Collector                     |
| COMMENT-1    | Comment 1                     |
| COMMENT-2    | Comment 2                     |
| CONTACT      | Contact                       |
| CORR-NAME    | Correspond Name               |
| COUNTRY      | Country                       |
| CRDT-HOLD    | Credit Hold Flag              |
| CRDT-LIMIT   | Credit Limit                  |
| CRDT-RATE    | Credit Rate                   |
| CUST-TYPE    | Customer Type                 |
| DISC-PCT     | Discount Percent              |
| DUNNING-LTR  | Dunning Letters Flag          |
| EXEMPT-NO    | Tax Exempt Number             |
| FAX-NO       | Fax Number                    |
| FIN-CHG      | Finance Charge Flag           |
| INV-FORM     | Invoice Form Number           |
| LOCATION     | Primary Location for customer |
| NOTE-1       | Note 1                        |
| NOTE-2       | Note 2                        |
| NOTE-3       | Note 3                        |
| NOTE-4       | Note 4                        |
| NOTE-5       | Note 5                        |
| PARTIAL-SHIP | Partial Ship Flag             |
| PHONE-NO     | Phone No.                     |
| SALESMAN-NO  | Salesman No.                  |
| SHIP-VIA     | Ship Via                      |
| SORT-NAME    | Sort Name                     |
| STATE        | State                         |
| STMNT-FREQ   | Statement Frequency           |
| SUBST-ITEMS  | Substitute Items Flag         |
| TAX-CODE-1   | Tax Code 1                    |
| TAX-CODE-2   | Tax Code 2                    |
| TAX-CODE-3   | Tax Code 3                    |
| TAXABLE      | Taxable?                      |
| TERMS-CODE   | Terms Code                    |
| TERRITORY    | Territory                     |
| UPS-ZONE     | UPS Zone                      |
| USER-AMOUNT  | User Amount                   |
| USER-DATE    | User Date                     |
| ZIP-CODE     | Zip Code                      |

# Change Quote to Order

### **Application Overview**

This function will allow you to change a quote to an order. It will also let you set the Request/Promise Date to equal the Order Shipping Date? You can only change a quote to a "O" type order.

**Note:** If you have an old order that you wish to copy to a quote, you can use the copy order function under COP Processing.

### **Run Instructions**

Elliott Main Menu  $\rightarrow$  Util setup  $\rightarrow$  Global setup  $\rightarrow$  cop Func  $\rightarrow$  Change quote to order

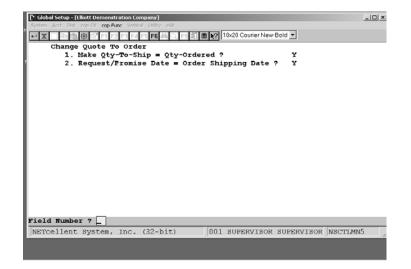

Figure 5A.1 shows the setup screen for Change Quote To Order.

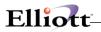

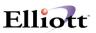

# **Invoice Printing**

# **Application Overview**

The purpose of this function is to provide additional invoice printing features.

- 1. It allows you set up a default invoice form for a specific customer in the customer file. When you print invoice(s) for this specific customer, the system will use the invoice form defined in the customer file and not COP setup.
- 2. It will allow you to print an invoice immediately after billing an order.
- 3. It will allow you to print invoice(s) to disk.
- 4. It will eliminate the print alignment message before invoice printing.
- 5. It will eliminate the mount form message before invoice printing.

# **Run Instructions**

Elliot Main Menu  $\rightarrow$  Util setup  $\rightarrow$  Global control  $\rightarrow$  cop-Func  $\rightarrow$  Invoice printing

|             | Demonstration Company]                              |                  |   | -         |  |
|-------------|-----------------------------------------------------|------------------|---|-----------|--|
|             |                                                     |                  |   |           |  |
|             | ■ <b>●</b> ▲● <b>□</b> ₽ <b>↓□</b> ₽ <b>↓□●1</b> 2× | 22 Couner New 🔄  |   |           |  |
|             | Printing                                            |                  |   |           |  |
|             | Ise Multiple Invoice Forms ?                        |                  | N |           |  |
|             | rint Invoice Immediately Af                         |                  | Ŷ |           |  |
|             | llow Invoices to be Printed                         |                  | Y |           |  |
|             | Climinate Print Alignment Ms                        |                  |   |           |  |
|             | liminate Mount Form Msg For                         |                  | Y |           |  |
| 6. I        | ine Feed Between Two Line I:                        | tems ?           | N |           |  |
|             |                                                     |                  |   |           |  |
|             |                                                     |                  |   |           |  |
| ield Number | ?                                                   | 003 SUPERVISOR J |   | NSCT LMN5 |  |

Figure 5B.1 shows the setup screen for Invoice Printing.

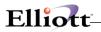

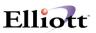

# Order Acknowledgement

# **Application Overview**

With this function, you will be able to print customer telephone number, fax number, and contact name on an order acknowledgement. We have included a fax number field in the customer file (field 12).

### **Run Instructions**

Elliot Main Menu  $\rightarrow$  Util setup  $\rightarrow$  Global control  $\rightarrow$  cop-Func  $\rightarrow$  order Acknowledgement

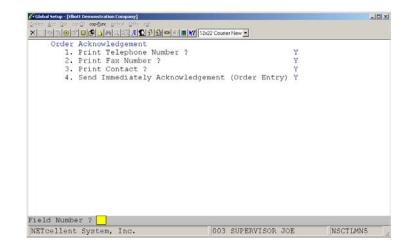

Figure 5C.1 shows the setup screen for Order Acknowledgement.

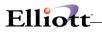

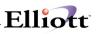

# Order Entry Billing Screen

### **Application Overview**

Elliott COP is a feature rich module with many features and functions that are controlled in the Order Header, Order Line Item, and Order Billing Screens. Rather than enabling these features and functions that may not apply to all users, we give the user the option to select only those that apply to them or that they can use to better meet their needs and functionality. The COP managers or owners should review the options available with management and COP users, and then incorporate the options selected into their Procedures and Policies Manual.

#### **Run Instructions**

Go to Elliott Main Menu: <u>U</u>til-setup  $\rightarrow$  Global Setup  $\rightarrow$  cop-<u>F</u>unc  $\rightarrow$  order <u>B</u>illing screen. The following setup screen will appear:

| Enhancement Setup - [Elliott Demostration Company]           |     | _ 🗆 ×    |
|--------------------------------------------------------------|-----|----------|
| System Acct Dist cop-Enh <b>cop-Eunc</b> Vertical Utity eXit |     |          |
| 🕶 🕱 😳 🖆 🗗 F2 F3 F4 F5 F6 🗛 🔍 F9 🖧 🗏 🙌 10x20 Courier New-Bol  | d 💌 |          |
| Order Billing Screen                                         |     |          |
| 1. Initialize Freight Amount on Order Billing ?              | N   |          |
| 2. Show Billing Scrn During O/E for 'O'-Type ?               | Y   |          |
| 3. Show Billing Scrn During O/E for 'Q'-Type ?               | Y   |          |
| 4. Should Amt Paid Be A Reference Field Only ?               | Y   |          |
| 5. Allow Manual Entry Of Check No & Date ?                   | Y   |          |
| 6. Validate A/R Open Item File ?                             | Y   |          |
| 7. Auto Pop Up Amount Paid Field ?                           | Y   |          |
| 8. Auto Pop Up Amt Paid For COD Customer Only?               | N   |          |
| 9. Default Extra Charge Type For Terms Code?                 | N   |          |
|                                                              |     |          |
| Field Number ?                                               |     |          |
| NETcellent System, Inc. (32-bit) 001 JEC JC                  | DE  | NSCTLMN5 |

Order Billing Screen Setup

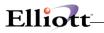

# **Entry Field Descriptions**

|                                        | NAME                                        | DESCRIPTION                                                                                                    |
|----------------------------------------|---------------------------------------------|----------------------------------------------------------------------------------------------------|
| 1.                                     | Initialize Freight Amount on Order Billing? | The purpose of this function is to pull-in the freight amount from a Manifest System (Starship).                                                                                                    |
| 2.<br>3.<br>4.<br>5.<br>6.<br>7.<br>8. |                                             | Flags 2, 2-8 are related to the Deposit Handling Enhancement. Flag these functions as "Y" and do their set up using the Deposit Handling documentation that follows.                                  |
| 9.                                     | Default Extra Charges For Terms Code?       | This is only a default field. The Terms Code function allows you to add an extra charge to an order by a set dollar amount or percent. Select "A" for dollar amount, "P" for Percent, or "N for none. |

\_\_\_\_\_

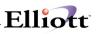

# **Deposit Handling**

### **Application Overview**

#### Standard Processing Method

The standard method of order entry is designed to enter, process, ship and invoice orders. It is not designed to apply deposits, pre-payments, or credit memos to all type of orders in COP. To enter a deposit or pre-payment, the user usually receives posts the deposit in A/R Cash Receipts and applies it as an Open Credit to the customer. The Standard Processing Method does provide the function to apply an "Amount Paid" to COP type "I" orders. This works reasonably well if the invoice is immediate or an over the counter sale.

When a Standard Method COP type "O" order is selected to bill and the invoice printed, the printed invoice will show the entire invoice amount as the Balance Due even though the customer has a deposit, prepayment, or credit memo against this invoice. To lessen any misunderstandings with the customer and his invoice, the deposit could be referenced in the Invoice comments.

After the invoice has been posted, the COP user must go to A/R and Reapply the open credit to the invoice. If they are not authorized for this A/R process, they must notify the A/R user and explain the situation. Until the Open credit has been reapplied to the invoice, the invoice remains open and is reflected as such in the customer credit history and financial status.

From a centralized cash receipts process and cash management standpoint, the following are areas of concern with the Standard Processing Method:

- 1. Cash receipts and A/R are not updated until the invoice is posted.
- 2. If invoice originated as an order, do you withhold processing any "Amount Paid" until the order is filled, shipped, and ready to invoice? Or, do you post payment as an open credit and reapply after the order has been invoiced and posted?
- 3. Who handles cash, the A/R Department or Sales Processing Department?
- **NOTE:** For terminology purposes, Deposit is synonymous with cash received, cash applied, partial payment, and pre-payment.

#### Deposit Handling Method

The Deposit Handling Method resolves all the Standard Method Process issues by posting deposits as an open credit in A/R and linking them, automatically or via a popup window, to the COP Amount Paid field. Additionally, it gives you the controls to establish a centralized cash receipts process.

This function works with "O" and "I" type orders by allowing users access to the billing screen during regular order entry processing. This function will also let you apply open credit memos in the Amount Paid field of the billing screen. This is especially important for COD Customers when the COD amount due must reflect a deposit or an open credit memo. If the COD amount is not correct, customers may refuse shipment or become upset if their deposit or open credit memo is not applied.

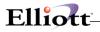

# **Run Instructions**

Go to Elliott Main Menu: Util-setup  $\rightarrow$  Global setup  $\rightarrow$  cop-Func  $\rightarrow$  order Billing screen. The following setup screen will appear:

| N Enhancement Setup - [Elliott Demostration Company]                                                                                                    | - IB 0 0             |   |  |  |  |
|----------------------------------------------------------------------------------------------------|----------------------|---|--|--|--|
| System Acet Dist cop-Enh <b>cop-Eunc</b> ⊻ertical ∐tility eXit                                                                                                    |                      |   |  |  |  |
| ✓ X □  ●  ●  ●  ●  ●  ●  ●  ●  ●  ●  ●  ●  ●  ●  ●  ●  ●  ●  ●  ●  ●  ●  ●  ●  ●  ●  ●  ●  ●  ●  ●  ●  ●  ●  ●  ●  ●  ●  ●  ●  ●  ●  ●  ●  ●  ●  ●  ●  ●  ●  ●  ●  ●  ●  ●  ●  ●  ●  ●  ●  ●  ●  ●  ●  ●  ●  ●  ●  ●  ●  ●  ●  ●  ●  ●  ●  ●  ●  ●  ●  ●  ●  ●  ●  ●  ●  ●  ●  ●  ●  ●  ●  ●  ●  ●  ●  ●  ●  ●  ●  ●  ●  ●  ●  ●  ●  ●  ●  ●  ●  ●  ●  ●  ●  ●  ●  ●  ●  ●  ●  ●  ●  ●  ●  ●  ●  ●  ●  ●  ●  ●  ●  ●  ●  ●  ●  ●  ●  ●  ●  ●  ●  ●  ●  ●  ●  ●  ●  ●  ●  ●  ●  ●  ●  ●  ●  ●  ●  ●  ●  ●  ●  ●  ●  ●  ●  ●  ●  ●  ●  ●  ●  ●  ●  ●  ●  ●  ●  ●  ●  ●  ●  ●  ●  ●  ●  ●  ●  ●  ●  ●  ●  ●  ●  ●  ●  ●  ●  ●  ●  ●  ●  ●  < | <16 Courier New-Bold | • |  |  |  |
| Order Billing Screen                                                                                                    |                      |   |  |  |  |
| <ol> <li>Initialize Freight Amount on Order Billing ?</li> </ol>                                                                                                    | N                    |   |  |  |  |
| <ol><li>Show Billing Scrn During O/E for 'O'-Type ?</li></ol>                                                                                                    | ¥                    |   |  |  |  |
| 3. Show Billing Scrn During O/E for 'Q'-Type ?                                                                                                    | У                    |   |  |  |  |
| 4. Should Amt Paid Be A Reference Field Only ?                                                                                                    | Y                    |   |  |  |  |
| 5. Allow Manual Entry Of Check No & Date ?                                                                                                    | Y                    |   |  |  |  |
| 6. Validate A/R Open Item File ?                                                                                                    | Y                    |   |  |  |  |
| 7. Auto Pop Up Amount Paid Field ?                                                                                                    | Y                    |   |  |  |  |
| 8. Auto Pop Up Amt Paid For COD Customer Only?                                                                                                    | Y                    |   |  |  |  |
| 9. Default Extra Charge Type For Terms Code? N                                                                                                    |                      |   |  |  |  |
| Field Number ? _                                                                                                    |                      |   |  |  |  |
| NETcellent System, Inc. (32-bit) 001 JEC 10                                                                                                    | 04 NSCTLMN5          |   |  |  |  |

## **Entry Field Descriptions**

| NAM | ИЕ                                                | DESCRIPTION                                                                                                    |
|-----|---------------------------------------------------|----------------------------------------------------------------------------------------------------|
| 1.  | Initialize Freight Amount On Order Billing?       | Does not apply to deposit handling.                                                                                                    |
| 2.  | Show Billing Scrn During COP For "O" Type Orders? | Answer "Y" if you want Sales Order Entry people to access billing screen to enter payments, freight, miscellaneous charges or comments at order entry time for "O" type orders. Answer "N" to use the Standard Processing Method.                                                                                          |
| 3.  | Show Billing Scrn During O/E For "Q" Type Orders? | Answer "Y" if you want Sales Order Entry people to access billing screen to enter payments, freight, miscellaneous charges or comments at order entry time for "Q" type orders. Answer "N" if you do not need these features for "Q" type orders.                                                                          |
| 4.  | Should Amt Paid Be a Reference Field Only?        | If you answer "N", Deposit Handling will be disabled and the<br>cash receipts processing will use The Standard Processing<br>Method.<br>Answer "Y" to enable Deposit Handling. If flagged "Y", the<br>Amount Paid on the Billing Screen for "O" and "I" type<br>orders will not post as a cash receipt. However, and since |
|     |                                                   | the system is using payments/open credits from A/R to<br>populate this field, the printed invoice will reflect the correct<br>Balance Due amount. Upon posting the invoice, the system                                                                                                    |

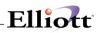

|    |                                           | will Re-Apply the payment/open credit to the posted invoice.                                                                                                    |
|----|-------------------------------------------|----------------------------------------------------------------------------------------------------|
| 5. | Allow Manual Entry of Check No. and Date? | If answered "N", a window will popup allowing you to define<br>up to 5 Supervisors (users) who can manually enter a<br>Check No. and Date. This is a security feature to ensure<br>data accuracy and only let the designated supervisors<br>make adjustments when a situation exists outside normal<br>operating procedures. However, non-supervisor users can<br>still use the F3 Key to select the Open Payment amount<br>and automatically populate the Check No. and Date fields<br>with the values of the Payment/Credit. |
|    |                                           | Answers "Y" to let all users manually enter Check No. and Date.                                                                                                    |
| 6. | Validate A/R Open Item File?              | This flag defaults to "Y" and cannot be changed if you said<br>"N" to allow Manual Entry of Check No. and Date, (Field 5,<br>above). If "Y" to allow Manual entry of Check No. and Date,<br>the Deposit Handling s function gives you three options:                                                                                                    |
|    |                                           | 1. Y=Yes 2. W=Warning 3. N=No.                                                                                                    |
|    |                                           | If "Y", the system will validate the check number and date in<br>the A/R Open Item file. If it cannot validate the Check<br>No. and Date, it will not accept the information entered and<br>will prompt you for a valid Check No. and Date.                                                                                                    |
|    |                                           | If "W", the system will issue a Warning Message, but let you proceed with the Check No. and Date as entered.                                                                                                    |
|    |                                           | If "N", the system will not validate and accept the Check No.<br>and Date as entered.                                                                                                    |
|    |                                           | Note: These same options and rules apply if you are processing an open credit memo against an order.                                                                                                    |
| 7. | Auto Pop Up Amt Paid Field?               | This function will automatically populate the Amount Paid,<br>Check No., and Date fields for a Credit Balance Customer<br>with their open payment or credit memo. Answer "Y" to<br>enable this function. Auto Pop Up will only work for Credit<br>Balance Customers.                                                                                                    |
|    |                                           | The system only allows one open payment/credit to apply<br>per invoice and if the customer has more than 1 Open<br>Payment/Credit the system will display a message saying<br>"Multiple Unapplied A/R Open Item Records Exist."<br>However, you can still apply multiple credits per invoice<br>using the procedures detailed in the Processing Order<br>Entry section of this manual.                                                                                                    |

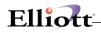

| 8. | Auto Pop Up Amt Paid For COD Customer? | This is the same function as flag #7, but for COD Customer<br>only. If you select "Y" for this function, it overrides and<br>disables flag #7 if it was answered "Y." This enhancement<br>only works for customers with COD Terms and credit<br>balances. |
|----|----------------------------------------|----------------------------------------------------------------------------------------------------|
| 9. | Default Extra Charge For Terms Code?   | Does not apply to deposit handling                                                                                                    |

#### Set-Up Rules To Remember:

- A. When Reference Field Flag = N.
  - 1. System follows the Standard Processing Method.
  - 2. Data entered in the COP Billing Screen will not update A/R until the invoice is posted.
  - 3. Fields 5 through 8 will be disabled.
  - 4. Fields 2 and 3 will be functional if flagged Y. Any information entered into the Billing Screen will carry over to the invoice when the order is selected for billing.
  - 5. Unless you want to hold checks until invoicing occurs, you must create open item cash receipts in A/R and then reapply once the invoices are posted.
- B. When Reference Field Flag = Y
  - 1. The system will not post or create any transactions for the amount entered in the Amount Paid field.
  - 2. When the invoice is posted, the system will automatically perform a Re-Apply for the open Payment/Open Credit referenced in the billing screen and match it to the invoice.

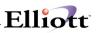

# **Order Entry Header Screen**

### **Application Overview**

Elliott COP is a feature rich module with many features and functions that are controlled in the Order Header, Order Line Item, and Order Billing Screens. Rather than enabling these features and functions that may not apply to all users, we give the user the option to select only those that apply to them or that they can use to better meet their needs and functionality. The COP managers or owners should review the options available with management and COP users, and then incorporate the options selected into their Procedures and Policies Manual.

## **Setup Instructions**

Go to Elliott main Menu: Util-setup  $\rightarrow$  Global setup  $\rightarrow$  cop-Function  $\rightarrow$  order Header screen. The following setup screen will appear:

| 🜈 Global Setup ¥7.48.108 - [Electronics - RSS(96)]                                                |
|---------------------------------------------------------------------------------------------------|
| System Acct Dist cop- <u>C</u> tl <b>cop-Eunc</b> add- <u>O</u> ns <u>Utilities</u> e <u>Xi</u> t |
| 🗙 🖂 🛱 🗃 🕵 🛆 🛤 🔍 🍠 🎢 🕵 🗲 💁 🍩 🕉 🛢 💦 08x15 Fixedsys 💽                                                |
| Order Header Screen                                                                               |
| 1. Use Phantom Invoices ? Y                                                                       |
| 2. Copy Customer Primary Contact and Send E-mail? Y                                               |
| 3. Copy Salesman Primary Contact and Send E-mail? Y                                               |
| 4. Mark Order As EDI Order/Trading Partners Setup N                                               |
| 5. Duplication Criteria For PO # in Sales Order ? C                                               |
| 6. Use Store & Dept # On Order Header Screen ? Y                                                  |
| 7. Alert If Ord Chg After Pick Ticket Printed ? N                                                 |
| 8. Alert If Ord Del After Pick Ticket Printed ? N                                                 |
| 9. Mass Chg Line Promise Date When Ship Date Chg? Y                                               |
| 10. Default Order Type ? 0                                                                        |
| 11. Prohibit Use Same As Shp To When Shp To Exist? N                                              |
| 12. Allow Manual Override of Ship To Address ? Y                                                  |
| 13. Allow Manual Override of Bill To Address ? Y                                                  |
| 14. Display Order Date & Status in PO Srch Window? Y                                              |
| Create Credit Memo By Serial#<br>15. Default Location ? LA                                        |
| 16. Allow User Enter Ord When Cust Over Crdt Limit Y                                              |
| 17. Enter BOL# On Order Header ?                                                                  |
| 18. Use Date For BOL# When Blank When Export 856 ? Y                                              |
| 19. Next Order No For Web Order ?                                                                 |
| Field Number ?                                                                                    |
| NETcellent System, Inc. 023 SUPERVISOR NEWMAD NSCTLMN5                                            |

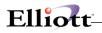

# **Entry Field Descriptions**

|    | NAME                                               | DESCRIPTION                                                                                                    |
|----|----------------------------------------------------|----------------------------------------------------------------------------------------------------|
| 1. | Use Phantom Invoices                               | Answer "Y" to enter a Phantom Order and print a Phantom<br>Invoice(s). The purpose for Phantom Orders is for<br>Proforma or consignment purposes. You can control the<br>files that will update after posting. In most cases, when<br>posting Phantom Invoices, you should not update any<br>existing Elliott data files. |
| 2. | Allow Users To delete COP Order                    | Select from the following options:                                                                                                    |
|    |                                                    | "L" = List of Users to Allow. Allows you to define 5 supervisors (users) authorized to delete COP orders.                                                                                                    |
|    |                                                    | "Y" = Allows users to delete orders.                                                                                                    |
|    |                                                    | "N" = System will not allow deletion of orders.                                                                                                    |
| 3. | Allow Users To enter Ord When Cust Over Crdt Limit | Select "Y" to allow user to enter an order when customer is over their credit limit.                                                                                                    |
|    |                                                    | Select "N" to prevent processing orders when a customer is over their credit limit.                                                                                                    |
|    |                                                    | Note: If there is a credit problem, the Credit Check and Release feature can automatically put an order on hold after the order has been entered.                                                                                                    |
| 4. | Mark Order As EDI Order/Trading Partners Setup     | See explanation at the end of Entry Field Descriptions.                                                                                                    |
| 5. | Duplication Criteria For PO# in Sales Order        | feature checks for duplicate purchase orders and gives you the following duplication checking criteria:                                                                                                    |
|    |                                                    | 1. N=None                                                                                                    |
|    |                                                    | 2. 2. P=P.O.# Only                                                                                                    |
|    |                                                    | 3. C=Customer                                                                                                    |
|    |                                                    | 4. S= Per Ship To.                                                                                                    |
|    |                                                    | hecks for the P.O. # only, "C" checks if the P.O. # has already<br>been entered for that customer, and "S" checks against the<br>P.O.#, Cust#, and Ship-To#.                                                                                                    |
|    |                                                    | u do want to check for duplication PO Number in COP set this flag to "N".                                                                                                    |
|    |                                                    | When you enable the checking of duplicate PO#, you also<br>enable the feature of searching by PO# and Ship-To# in<br>COP Order Inquiry and Order Entry Change Mode. If "N" is<br>selected, it will disable both features.                                                                                                 |
| 6. | Use Store & Dept# In Order Header Screen           | If you need to identify a Store or Department Number on your order and print this information on the invoice, set this flag to "Y".                                                                                                    |
| 7. | Alert If Ord Chg After Pick ticket Printed         | If "Y": When you go to change an order after the picking ticket has been printed, the system will prompt you with a message that the order has been picked. If this occurs, the Shipping Department should be made aware of the                                                                                           |

\_\_\_\_

|                                                     | changes and that a new Picking Ticket is to be printed. In                                                                                                    |
|-----------------------------------------------------|----------------------------------------------------------------------------------------------------|
|                                                     | most situations when you go change an order, you should<br>be alerted if the order has been picked. Therefore, we<br>suggest you to enable this feature.                                                                                                    |
| 8. Alert If Ord Del After Pick Ticket Printed       | Select "Y" to have the system notify you that you are deleting an order for which a Picking Ticket has been printed. If this occurs, you should verify with the Shipping Department if the order has been picked and/or shipped. We suggest that you turn on this feature.                                                            |
| 9. Mass Chg Line Promise Date When Ship Date Chg    | controls the ship date at the order line item level by using the<br>"Promise Date". This feature allows a mass change of the<br>line items Promise Date to match a new Ship Date.                                                                                                    |
|                                                     | select "Y", then during order header change of the ship date<br>field, a window will popup and ask if you want to do a mass<br>change to the line items.                                                                                                    |
|                                                     | You should enable this feature if most of your orders ship date is identical for all line items on that order.                                                                                                    |
|                                                     | Do not enable this feature if you need to process line items with an individual "Promise Date".                                                                                                    |
| 10. Default Order Type                              | The Elliott default Order type is "O". However, there are many companies who process mostly "I" type orders for immediate invoicing or over the counter sales, and the default of "O" causes an inconvenience. This feature gives you the option to set a default for "O" = Order, "I" = Invoice, "Q " = Quote, or "C" = Credit Memo. |
| 11. Prohibit Use Same As Ship To When Ship To Exist | This is a security feature to prevent shipping an order to an address other than the address setup for the Ship To Number. Select "N" to disable manual override, or "Y" to allow manual override. If a company is concerned that an order may ship to a non-valid Ship to Address, they should set this flag as "N".                 |
| 12. Allow Manual Override of Ship To Address        | e are many companies who want orders shipped only to their<br>stores or branches, but never to their headquarters. This<br>function will prevent shipping to the Customer headquarters if<br>a Ship To Number has been setup.                                                                                                    |
|                                                     | Select "Y" to enable this function. If the customer needs an occasional order shipped to their main location, they must setup a Ship To Number for their main location.                                                                                                    |
| 13. Allow Manual Override of Bill To Address        | This is a security feature to prevent billing an order to an address other than the default Bill To Address. Select "N" to disable manual override, or "Y" to allow manual override.                                                                                                    |

Elliott

#### 4. Mark an order as an EDI order/Trading Partners Setup.

This field involves two settings:

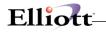

- 1. Mark an order as an EDI Order: Value defined in this field
- 2. Trading Partner Setup: Defined in a popup window
- All orders that come into Elliott through EDI will be marked as an EDI orders automatically, (a hidden flag in order header). All orders marked as EDI can be invoiced to trading partner as an EDI invoice as well. However, if you need to manually enter orders for your EDI trading partners, the question for you is whether you need to invoice your EDI trading partners through EDI as well? If your answer is "Y", then by default the order you manually enter for your trading partner will not be marked as EDI. As a result, that order will not be invoiced to your EDI trading partner.
- To solve this problem, our order entry system needs to know who is your EDI trading partner. These trading partners can be setup in "Trading Partner Setup Window" which will popup after you press enter on the "Mark an Order" field.
- If you do not use EDI, or if you do not need to invoice your trading partners through EDI, answer "N" to this field.
- If you are using EDI, and need to invoice your trading partners through EDI for manually entered orders, answer "A" (Always) to this field. All orders you manually entered for your EDI trading partners will be marked as EDI orders automatically.
- If you are using EDI, and have multiple EDI trading partners where some require you to invoice them through EDI, and some don't, you might consider using "Y" (Selective) in this field. Selective allows the system to prompt you during order entry to determine "If you wish to make this order EDI?"

Once you enter a value into this field. The Trading Partner Setup Windows will popup.

| System Acct                                                                     | <u>D</u> ist cop- <u>E</u> nh                                                          |                                                                            |       |       |                  |                    | 08x15 Fixedsys             |         | × □ - |
|---------------------------------------------------------------------------------|----------------------------------------------------------------------------------------|----------------------------------------------------------------------------|-------|-------|------------------|--------------------|----------------------------|---------|-------|
| 0rde<br>1<br>2<br>3<br>4<br>5<br>6<br>7<br>8<br>9<br>10<br>11<br>12<br>12<br>13 | #01 :<br>#02 :<br>#03 :<br>#04 :<br>#05 :<br>#01 :<br>#02 :<br>#03 :<br>#04 :<br>#05 : | athers Set<br><u>Cust-No</u><br><u>000500</u><br>000500<br>Cus-Typ<br>SEAR | Terms |       | of               | Trading<br>Partner |                            | ×       |       |
| Y=Selective                                                                     |                                                                                        | -                                                                          | -     | e EDI | Tradin<br>001 JE |                    | r Orders for<br>SUPERVISOR | EDI sen |       |

| Cust-No.    | = - | This is your Partners Customer number as defined in A/R.                       |
|-------------|-----|--------------------------------------------------------------------------------|
| Terms Type  | = l | _eave Blank                                                                    |
| Terms Basis | 6 = | = Leave Blank                                                                  |
| Payment     | =   | = Leave Blank                                                                  |
| Partner Cod | e = | This is your Trading Partners EDI Customer # as defined by your EDI translator |
|             |     | software.                                                                      |
| Vendor No.  | = - | This is your Vendor number for your trading partner.                           |
|             |     |                                                                                |

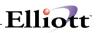

Under most situations, you can leave the Terms Type, Terms Basis and Shipment Method of Payment fields blank. If your EDI translator software has properly defined the map for your trading partner, this information can be picked up from your EDI translator software side.

**Partner code** is defined by your EDI translator software. Under most situations, your EDI translator software does not know the internal customer number you are using for your trading partner. They may use their Internal code like "WLMT" to stand for Wal-Mart. Therefore, we need a cross referencing capability between Elliott's internal customer number and EDI translator software's customer number. You need to verify with your EDI software provider for their internal customer number for your trading partner.

You can define up to 5 customer numbers as your trading partners. In some situations, you may have multiple customer accounts corresponding to the same trading partner. You may use a unique customer type to represent this trading partner and make sure each customer account for this trading partner is setup correctly with this customer type. This will work for EDI, if you only need to invoice EDI and do not need to import EDI orders.

Cust-Type = This is a unique customer type defined in A/R for those Trading Partners who ship to multiple branches or other locations.

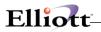

\_\_\_\_

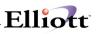

# Order Entry Line Item Screen

### **Application Overview**

Elliott COP is a feature rich module with many features and functions that are controlled in the Order Header, Order Line Item, and Order Billing Screens. Rather than enabling these features and functions that may not apply to all users, we give the user the option to select only those that apply to them or that they can use to better meet their needs and functionality. The COP managers or owners should review the options available with management and COP users, and then incorporate the options selected into their Procedures and Policies Manual.

# **Set Up Instructions**

Go to Elliott Main Menu:  $\underline{U}$ til-setup  $\rightarrow$  Global Setup $\rightarrow$  cop- $\underline{F}$ unc  $\rightarrow$  order  $\underline{L}$ ine item screen. The following setup screen will appear:

|            | ott Demonstration Company]          |                   | _0.        |
|------------|-------------------------------------|-------------------|------------|
|            | ip-QH cop-Bunc Vertical Utility eVe |                   |            |
|            | 김 🕒 🚱 🛆 🛤 🔍 🕄 🥂 💁 🖗 🌮 🖪 📢 12×22 (   | Courier New 💌     |            |
| Order      | Line Item Screen                    |                   |            |
| 1.         | Use Super Kit Item Control ?        |                   | Y          |
| 2.         | Display & Enter COP Line Item       | Tax Flag ?        | N          |
| 3.         | Use Promise Or Cancel Date On       | Line Item Scrn ?  | P          |
| 4.         | Price Markup By Cost Or Price       | ?                 | С          |
| 5.         | Validate Against Available Cre      | dit Balance       | N          |
| б.         | Close Out Order Ln Item When N      | lot Fully Shipped | N          |
| 7.         | Allow Entry For Obsolete Item       | In COP Line Item  | Y          |
| 8.         | Allow Entry For Forecast Item       | In COP Line Item  | Y          |
| 9.         | Allow Entry For Planning Item       | In COP Line Item  | Y          |
| 10.        | Round COP Line Item Unit Price      | e To 2 Decimals   | N          |
| 11.        | Default Qty-To-Ship To Zero ?       |                   | N          |
| 12.        | Allow Qty-To-Ship > Qty Availa      | able ?            | Y          |
| 13.        | Allow Change To Line Item Unit      | : Cost ?          | N          |
| 14.        | Feature Option Select With Two      | ) Item Desc. ?    | N          |
| 15.        | Is Unit Price Before Discount       | Percent ?         | Y          |
| 16.        | Display Excess-Qty or Qty Avai      | lable ?           | E          |
| 17.        | Find Best Price Through All Pr      | ice Code ?        | N          |
|            |                                     |                   |            |
|            |                                     |                   |            |
|            |                                     |                   |            |
| Field Numb | ar ?                                |                   |            |
| NETcellent | : System, Inc. (                    | 003 SUPERVISOR JO | E NSCTLMN5 |

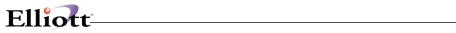

# **Entry Field Descriptions**

|                                               | DESCRIPTION                                                                                                    |  |  |
|-----------------------------------------------|----------------------------------------------------------------------------------------------------|--|--|
| Use Super Kits Function                       | Answer "Y" to enable this function.<br>This function will allow you to select the components of a KIT item during order entry. If you have already defined a KIT file, the system will copy over this structure with the predefined components, but you have the option to change, delete, or add component items. If you have defined a KIT parent item in the item master file, but have not defined a KIT file, the system will allow you to search that KIT item using the [F7] key. The system will then display an empty KIT window giving you the option to enter any components for this KIT item. The Super KIT Item function is a powerful                                                                                                    |  |  |
| Display & Enter COP Line Item Tax Flag        | tool for light assembly/manufacturing companies who often<br>have the need to change Bill of Material configurations.<br>If you would like to be able to see the line item tax flag and<br>access the field during order line entry, answer "Y" to this<br>question.                                                                                                    |  |  |
| Use Promise Or Cancel Date On Line Item       | There are two date fields in the order line item file:<br>"Request Date" and "Promise Date". Request date is<br>the date that customer requests you to ship the<br>goods. By default, promise date will be equal to<br>request date unless you change it. You will normally<br>change the promise date when you can't ship goods<br>to your customers by their request date. With your<br>customer's permission, you change the promise date<br>to a later date when you will be able to ship. Picking<br>Ticket printing is based on "Promise Date" for<br>selecting line items to print.<br>Some businesses, especially large chain stores, may<br>give you a request date for shipment and a<br>cancellation date to cancel the order if you do not<br>ship by that date. If you set this flag to "C", then<br>system will use "Promise Date" field as Cancel Date<br>with a literal change to "Cancel Date". If so, the<br>picking ticket printing is based on "Request Date" for<br>selecting, not "Cancel Date". The default value for<br>this field is "P" for "Promise Date". |  |  |
| Price Markup by Cost Or Price (Pricing Codes) | C = Cost: Price Code markup based on a cost<br>markup.<br>P = Price:Price Code markup based on a base line<br>item price in the Inventory Item<br>file.                                                                                                    |  |  |
|                                               | Display & Enter COP Line Item Tax Flag<br>Use Promise Or Cancel Date On Line Item                                                                                                    |  |  |

| 5. Validation Against Available Credit Balance         | If you maintain tight controls on customers credit limit, you<br>should turn on this feature and let the system check the<br>credit balance on a line item by line item basis. As each<br>line item is entered, the system checks if the credit limit is<br>exceeded with this line. When the credit limit is exceeded<br>with this line item, the system gives you a warning<br>message, but does not stop you from additional line item<br>entry. It is helpful for the order entry person to know that<br>customer's credit limit has just been exceeded and no more<br>line items should be placed on this order. |
|--------------------------------------------------------|----------------------------------------------------------------------------------------------------|
| 6. Close Out Order Line Item When Not Fully<br>Shipped | Even though the customer may allow you to back order, he<br>may request that you to close out a line item that has been<br>back ordered. By enabling this flag, the system will give<br>you option to do so in the change mode of order entry<br>processing.                                                                                                    |
| 7. Allow entry for Obsolete Item In COP Line Item      | If you enter an item that is obsolete the system will give you a warning message, but let you proceed. By answering "N" to this field, the system will not allow entry of obsolete items.                                                                                                    |
|                                                        | Note: Items are marked Obsolete in the Inventory item master file.                                                                                                    |
| 8. Allow Entry For Forecast Item In COP Line Item      | Similar to previous question. Answer "N" to this field to prevent order entry for forecast items.                                                                                                    |
| 9. Allow entry For Planning Item In COP Line Item      | Similar to previous question. Answer "N" to this field to prevent order entry for planning items.                                                                                                    |
| 10. Round COP Line Item Unit Price to 2 Decimals       | The Elliott unit price allows up to 4 decimal points.<br>When the discount or markup setup in price codes<br>are by a percentage, the unit price calculated may<br>carry over to three or four decimal points. If you<br>require or prefer rounding the unit price to two<br>decimal points, answer "Y" to this question. Default<br>value is "N".                                                                                                    |
| 11. Default Qty-To-Ship To Zero                        | Certain business always back order items when an<br>order is first entered. Make-to-order businesses, or<br>manufacturers, who start to produce items as they<br>receive the order, usually do this. Answer "Y" to<br>make quantity to ship as zero and back order the line<br>item by default.                                                                                                    |
| 12. Allow Qty-To-Ship > Qty Available                  | t "Y" to enable this feature. This feature addresses the situations when you want to bill an order regardless if you have the Quantity available, or when you physically have the quantity available on hand. Qty To Ship > Qty Available occurs from inaccurate inventories or when quantity has already been allocated, (Qty Available = Qty On Hand – Qty Allocated).                                                                                                    |
|                                                        | Select "N" if you wish to have a tighter control with inventory and force the inventory to be accurate before                                                                                                    |

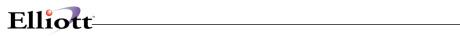

|                                                          | shipment can happen. The default is "Y".                                                                                                    |
|----------------------------------------------------------|----------------------------------------------------------------------------------------------------|
| 13. Enter Line Item Unit Cost Unconditional              | When processing a line item, the system by default skips<br>over the Unit Cost field. However, you can go back after<br>you have completed the screen and change the unit cost.<br>If you always need to change this field as you are entering<br>line item data, select "Y" to enable this feature.                                                                                                    |
| 14. Feature Option Select With Two Line Item Description | When selecting Feature Options, the system by default will<br>only display the first line of the item description. If you<br>need to display both lines of description, select "Y" to<br>enable this feature, otherwise select "N".                                                                                                    |
| 15. Is Unit Price Before Discount Percent                | Select "Y" to use the standard discount logic. When an order is discounted at Order Entry time, the Unit Price field in the line entry screen will not reflect the discounted price, instead the line item discount percent will default to the discount in the Order Header, To know what you are selling the item for, you must divide the extended price by the quantity ordered.<br>If you select "N", then the Unit Price in the line entry screen will reflect the discounted price based on order header discount percent and the lien item discount percent will default to 0. This is a more convenient way of seeing what you are billing the item for rather than having to figure out the net unit price that you are billing for. It is also easier to communicate with customer either verbally or through invoicing for the net unit price that we are charging the customer. |

# Pick Ticket/Ship Labels

# **Run Instructions**

Elliot Main Menu  $\rightarrow$  Util setup  $\rightarrow$  Global setup  $\rightarrow$  cop-Func  $\rightarrow$  Pick Ticket/ship label

| 🜈 Global Setup - [Elliott Demonstration Company]                    |    | _ D ×    |
|---------------------------------------------------------------------|----|----------|
| System Acit Dist cop-Bunc Berlial Litty est                         |    |          |
| 🗙 🗆 🖻 🕼 😰 🖬 🕼 🎼 🔍 🖓 🕺 🖉 🔗 💁 💷 🔊 🕯 🕅 12/22 Courier New 💌             |    |          |
| Pick Ticket/Ship Label                                              |    |          |
| 1. Print Staging Slip with Picking Ticket ?                         | Y  |          |
| 2. COP Shipping Label Format                                        | 2  |          |
| 3. Print Immediate Picking Ticket ?                                 | N  |          |
| 4. Credit Warning Message On Pick Tick ? (Y/N/C)                    | С  |          |
| 5. User ID On Picking Ticking ?                                     | Y  |          |
| 6. Default Value For F2 Comment On Pick Tick ?                      | N  |          |
| 7. Allow User Print Duplicate Pick Ticket ?                         | Y  |          |
| <ol> <li>Print Multiple Serial Dash Line When Qty &gt; 1</li> </ol> | N  |          |
| 9. Default Value For Print Zero Qty Ship? (Y/N)                     | N  |          |
| 10. Print Summary Report After Print Pick Ticket?                   | N  |          |
| <ol> <li>Starship E-mail Shipping Notification Type</li> </ol>      | Е  |          |
| <ol><li>UPS Ship Via Code For Shipping Notification</li></ol>       |    |          |
| 13. FedEx Ship Via Code For Shipping Notification                   |    |          |
| 14. Shipping Notification Line Item Option ?                        | 1  |          |
| 15. Web Site of Our Company ?                                       |    |          |
|                                                                     |    |          |
|                                                                     |    |          |
| Field Number ? 📃                                                    |    |          |
| NETcellent System, Inc. 003 SUPERVISOR J                            | OE | NSCTLMN5 |

## **Entry Field Descriptions**

| Name                                       | Description                                                                                                    |
|--------------------------------------------|----------------------------------------------------------------------------------------------------|
| 1. Print Staging Slip with Picking Ticket? | This feature is used to print a consolidated pick ticket (staging slip) for<br>multiple orders. If you have a large warehouse and the number of<br>orders is huge, the traditional method of using picking ticket to pick<br>order one at a time is not efficient. A better method is to pick all orders<br>in a batch in one run and place the goods in a staging area. From<br>staging area, you can pick your individual order much quicker than go<br>through the entire warehouse. Thus, we call this feature <b>Staging</b><br><b>Slip</b> . Some people may refer this as " <b>Wave Pick</b> ". This feature is very<br>useful for distributors with large-sized warehouses. |
|                                            | There are two different modes for printing a staging slip:                                                                                                    |
|                                            | a. Automatic mode: the staging slip will be automatically printed right<br>after the picking ticket is printed.                                                                                                    |
|                                            | <b>b.</b> Manual mode: orders can be manually entered one by one, and then the staging slip is printed.                                                                                                    |
|                                            | Note: If picking sequence is not used, then line items will be sorted by item number on staging slip.                                                                                                    |

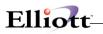

|                                                     | 1. Automatic Mode                                                                                                    |
|-----------------------------------------------------|----------------------------------------------------------------------------------------------------|
|                                                     | Automatic mode occurs in the <b>Print Picking Tickets</b> . In order to use <b>Print Staging Slip</b> in this mode, this feature must be enabled. After the picking ticket is printed, if you hit the <b>ESCAPE</b> key or <b>F10</b> , it will automatically ask you if you wish to print the staging slip.                                                                                                    |
|                                                     | 2. Manual Mode                                                                                                    |
|                                                     | This mode allows you to manually enter one order after another for printing staging slips.                                                                                                    |
| 2. COP Shipping Label Format                        | Allows up to four label sizes                                                                                                    |
| 3. Print Immediate Picking Ticket?                  | Some companies may require the shipment take place right after the order is entered. Answer "Y" to enable printing of picking ticket immediately where system will ask you "Do you wish to print pick ticket immediately?" after an order is entered.                                                                                                    |
| 4. Credit warning message on Picking ticket?        | "Y' =                                                                                                    |
|                                                     | "N" =                                                                                                    |
|                                                     | "C" =                                                                                                    |
| 5. User ID on Picking ticket?                       | Select "Y" to print the user who entered the order.                                                                                                    |
|                                                     | Select "N" to disable/                                                                                                    |
| 6. Default value for F2 comment on Picking ticket   | Default is "N". To print F2 comment, enter "Y".                                                                                                    |
| 7. Allow User to print duplicate Pick ticket?       | Default is "N". Select "Y" to allow printing a duplicate ticket. Caution: Duplicate tickets could result in double shipments to customers.                                                                                                    |
| 8 Print Multiple Serial Dash Line When Qty. > 1     | The default Picking ticket logic only gives you one dash line, (15 characters), even if you quantity to ship is greater than one. This setup flag prints a serial number dash line for the total Quantity to ship, i.e., if item has qty-to-ship of 24, then it will print 24 dash lines to enter all serial numbers. Additionally, you can print the serial number dash lines in two columns format to reduce the spacing requirement. |
|                                                     | Select "Y" to print one dash line per serial number, Select "T" to print the serial number dash lines in two columns format, or select "N" if you only need one dash line regardless of qty-to-ship.                                                                                                    |
| 9. Default Value for Print Zero Qty. Shipped Y or N |                                                                                                    |
| 10. Print Summary Report after Print Pick Ticket?   |                                                                                                    |
| 11. Starship E-Mail Shipping Notification Type      | E = Manifest Event (User defined e-mail)                                                                                                    |
|                                                     | H = Hard coded (Predefined by Elliott w/links to shipper)                                                                                                    |
| 12. UPS Ship Via code For Shipping Notification     | Enter UPS shipping codes for which you want to send e-mail shipping notification                                                                                                    |
| 13. Fed Ex Ship Via Code For Shipping Notification  | Enter Fed EX shipping codes for which you want to send e-mail shipping notification                                                                                                    |
| 14. Shipping Notification Line Item Option          | Determines what orders/items will qualify for shipping notification.                                                                                                    |
|                                                     | 1 = Selected or Invoice Items                                                                                                    |

\_\_\_\_\_

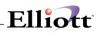

|                             | 2 = From Shipping Verification program |
|-----------------------------|----------------------------------------|
|                             | 3 = From Picking ticket                |
|                             | 4 = All N0n-Backordable Items          |
|                             | 5 = Do Not Print                       |
| 15. Web Site Of Our Company |                                        |

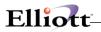

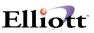

# Post Invoice to A/R

### **Run Instructions**

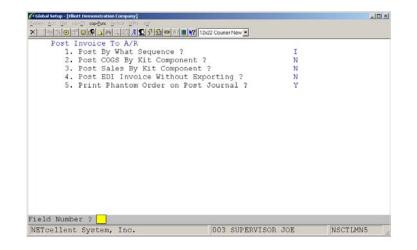

Figure 5H.1

#### **Entry Field Descriptions**

- Post invoices by invoiced sequence, or order sequence. By default, COP Post Invoice to A/R will be posted by order number sequence. If you would rather post it by invoice number sequence, you can set this flag to "I".
- 2. Post COGS by Kit Component.

By default, COP posting will roll up the component cost for a kit item and post to the inventory and cost of good sold accounts based on the kit item's material cost type and product category. If you would rather post inventory and COGS by kit components, answer "Y" to this question. The system will distribute to G/L based on the KIT component's cost of goods sold accounts defined in the product category.

3. Post Sales by Kit Component.

By default, COP posting will post the sales distribution by kit item's product category. If you like to analysis your sales by kit components, you can set this flag to "Y", then not only the sales distribution will be posted by kit components, it will also post the components to the Sales History Trx File, and update the Items' Accumulator (ytd, ptd sales cost), except in the Invoice History file.

4. Post EDI Invoice Without Exporting?

For an imported EDI order you have the option to export it to an EDI 810 Invoice. However, once an invoice has been posted you will not be able to export to an EDI 810 through the regular process. Therefore, by setting this flag to "N" will prevent potential error where the posting is taking place before the exporting of EDI 810 Invoice. When an EDI order is exported, the order will be marked (a hidden flag), then the invoice can be posted. However, in some situation you can't set this flag to "Y"

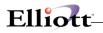

for it will bring more problems than it try to solve. In those situations, you have to use procedure control: meaning you have to ensure that the EDI 810 Export is done before the posting through your internal procedure. The following table will give you a good guideline for setting this flag:

| Scenario                                                                                 | Procedure Control                                                                              | Flag Control                                                                                                    |
|------------------------------------------------------------------------------------------|------------------------------------------------------------------------------------------------|----------------------------------------------------------------------------------------------------|
| You You are not using EDI                                                                | Set this flag to "Y"                                                                           | Set this flag to "Y"                                                                                                 |
| You have one or more EDI trading partners, hey all require 810 Invoice.                  | Set this flag to either "Y" or "N".<br>Preferable to set this flag to "N" to<br>prevent error. | Set this flag to "N".                                                                                                |
| You have multiple EDI trading partners.<br>Some of them require 810, some of them don't. | Set this flag to "Y". You must use<br>Procedure control in this case.                          | Set this flag to "Y". You can't rely on flag<br>control to prevent error and must use internal<br>procedure control. |

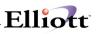

# **Purge Posted Invoice**

#### **Application Overview**

The purpose of this feature is to automate the purge process via Deferred Processing without losing the time window of history that you wish to keep. To make this possible, we allow you to define a time window for history to keep.

### **Run Instructions**

|    | Posted Invoi |                 | 10x20 Courier Ne | w-Bold |  |
|----|--------------|-----------------|------------------|--------|--|
| 1. | Purge On Hol | d Order For A H | eriod Of Time ?  | N      |  |
| 2. | How Many Day | ys To Keep When | Purging Posted   | Inv 0  |  |
|    |              |                 |                  |        |  |
|    |              |                 |                  |        |  |
|    |              |                 |                  |        |  |
|    |              |                 |                  |        |  |
|    |              |                 |                  |        |  |
|    |              |                 |                  |        |  |
|    |              |                 |                  |        |  |
|    |              |                 |                  |        |  |
|    |              |                 |                  |        |  |
|    |              |                 |                  |        |  |
|    |              |                 |                  |        |  |
|    |              |                 |                  |        |  |
|    |              |                 |                  |        |  |
|    |              |                 |                  |        |  |
|    |              |                 |                  |        |  |
|    |              |                 |                  |        |  |

Purge Posted Invoices Setup Screen

#### **Field Entry Descriptions**

#### 1. Reserved for future use.

#### 2. How Many Days To Keep When Purging Posted Invoices?

With the purpose of this feature being to automate the purge process via Deferred Processing without losing the time window of history that you wish to keep, we make it possible by allowing you to define a time window for history to keep. For Example:

- a. Define the numbers of days to keep history when you purge, (90 Days).
- b. Purge Process, (recurring daily, weekly, monthly, or quarterly) is set up for Deferred Processing with a purge cut-off date well set into the future, 12/31/30.
- c. The process would normally purge all posted invoices through 12/31/30 but since we made the 90 "Days To Keep" a condition, it will keep all history for 90 days prior to the system date and purge everything else.

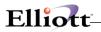

\_\_\_\_\_

# Future Price Screen

## **Application Overview**

Future Price function is used to update the price, standard cost and user-amount fields in the item master file. By using this function, the user can enter a date when the item price, cost, and user-amount will become effective without immediately impacting the item file. On the effective date, the user can post the future price transactions and make them effective.

The future price function allows the user to enter future price transactions well in advance of the effective date. You can make the posting of future price a Deferred Processing procedure, recurring on a daily basis, to further automate this process. This way you do not have to manually post Future Price transactions on, (or if you forget), after the effective date.

The Future Price function does not update price codes. If you are using the price code function with discount and markup methods, the future price function will be a useful tool to you. However, if you use price codes with a set price then the Future Price function may not be as valuable to you.

Future price is a very helpful function if the user has thousands of items to update in a short period of time. For example; if new pricing will be effective for 5,000 items at the beginning of a new year, there is simply not enough time to make all the changes in just a few days with the traditional method. You cannot make changes to the item file well in advance because any changes immediately update the item price and cost. This is why user may need to use this Future Price function.

If you can use the "Mass Price Change" function to update your price by a fixed percentage, then you do not need to use the Future Price function. If you only have less than a few hundred items' price to update, you may not need to use the future price function since you can probably take care of the changes in a day, or maybe even a few hours.

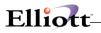

# **Run Instructions**

#### **Setup of Future Price**

Before using this function, you must define and enable your default parameters in the setup process. To do this, go to: Main Menu -> Util Setup -> Global setup  $\rightarrow$  Cop-Func -> Future Price. The following screen will appear:

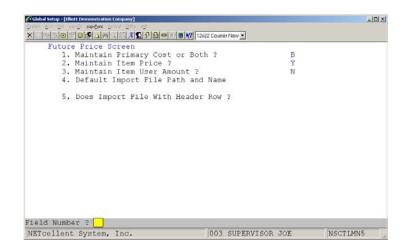

Future Price Screen Setup

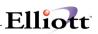

# Entry Field Description

| NAME                                | DESCRIPTION                                                                                                    |
|-------------------------------------|----------------------------------------------------------------------------------------------------|
| 1. Maintain Primary Cost of Both?   | Elliott maintains both FOB and Landed Cost, and these are your Primary and Secondary Costs. Whichever is the Primary or Secondary cost is dependent upon how you have setup the Landed Cost function. For these costs you have an Average Cost, Last Cost, and Standard Cost. This enhancement will only update the Standard cost. |
|                                     | Select "P" for Primary, Select "B" for Both, or "N" for None if you do not need to maintain future standard costs.                                                                                                    |
| 2. Maintain Item Price?             | t "Y" to maintain the future price. On the specified date, the new price becomes effective after posting.                                                                                                    |
| 3. Maintain Item User Amount?       | The Item User Amount is a user definable field. If you need to update this field on a future date, select "Y" to include this field for maintenance in the future price function. Refer to the System Manager Manual on how to use Item User Amount.                                                                               |
| 4. Default Import File Path/Name    |                                                                                                    |
| 5. Does Import file With Header row |                                                                                                    |

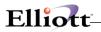

\_\_\_\_

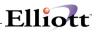

# Starship Manifest Report

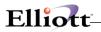